Lenovo CE0128TB/CE0128PB and CE0152TB/CE0152PB Switches

# Web GUI Reference

For Lenovo Campus NOS 8.4.3

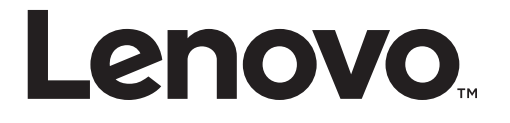

**Note:** Before using this information and the product it supports, read [Appendix B, "Notices"](#page-520-0) of this manual. Also read the the product *Warranty Information* document and the *Important Notices* document included with the product.

First Edition (March 2019)

© Copyright Lenovo 2019

LIMITED AND RESTRICTED RIGHTS NOTICE: If data or software is delivered pursuant a General Services Administration "GSA" contract, use, reproduction, or disclosure is subject to restrictions set forth in Contract No. GS-35F-05925.

Lenovo and the Lenovo logo are trademarks of Lenovo in the United States, other countries, or both.

## **Contents**

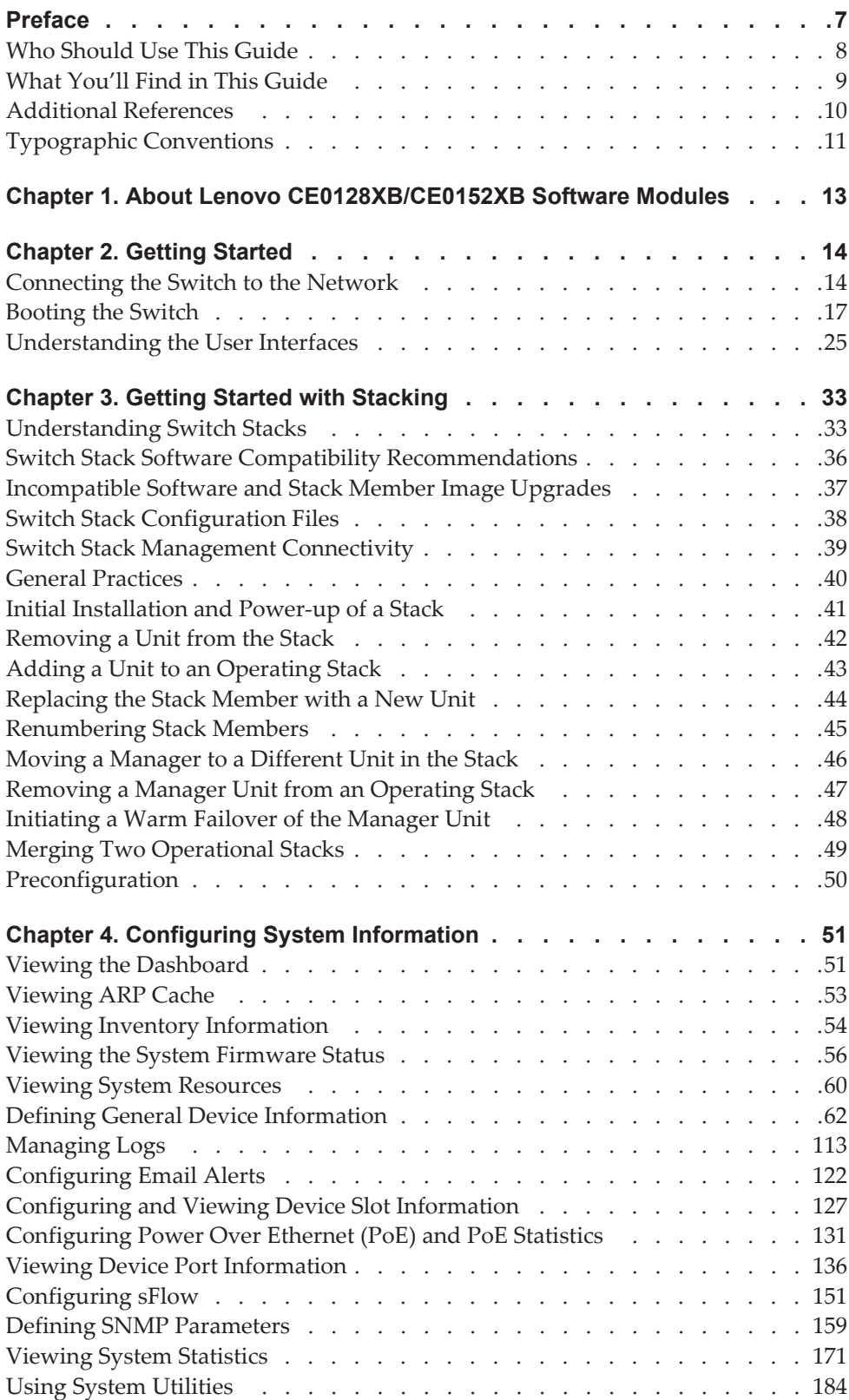

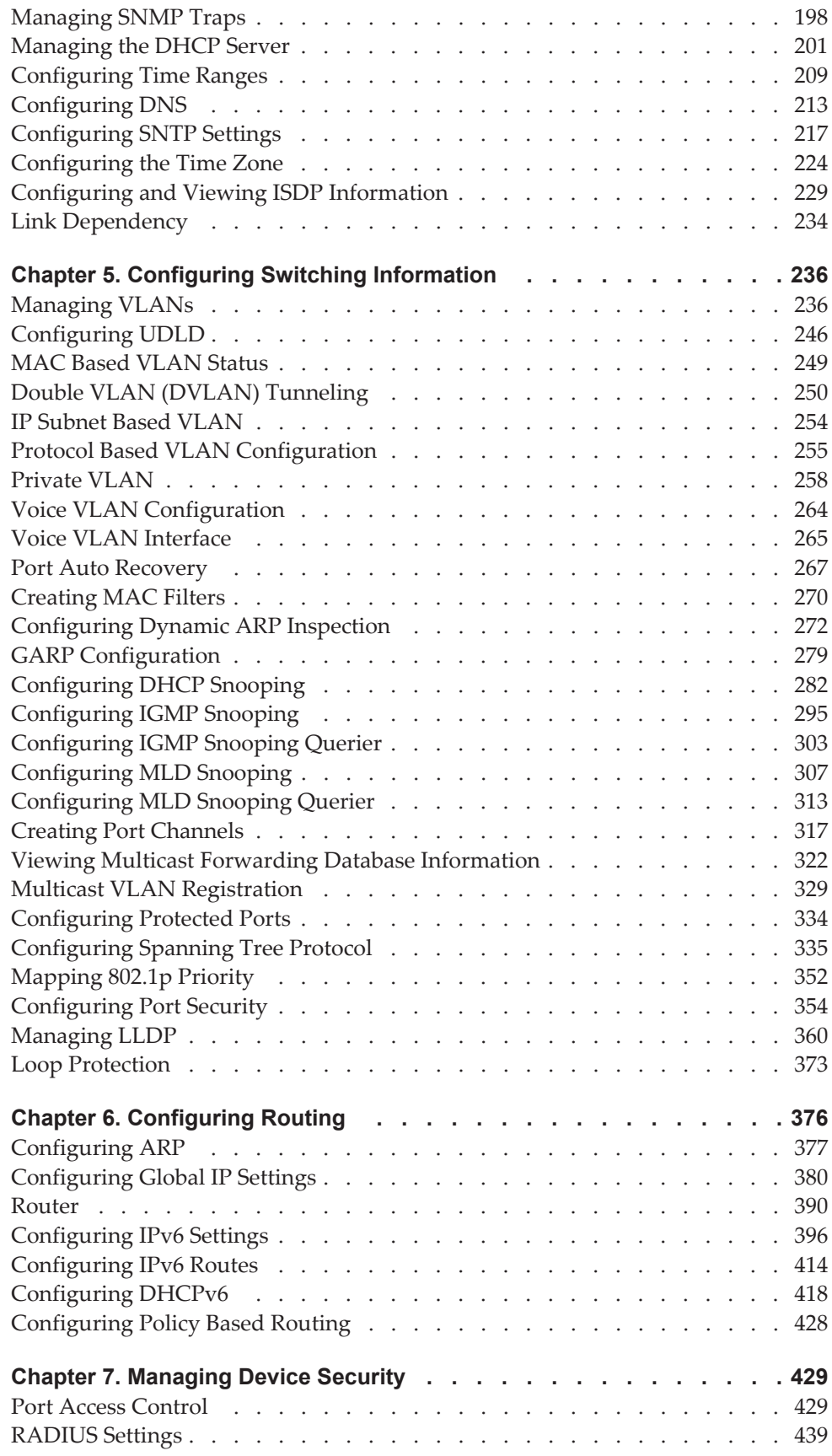

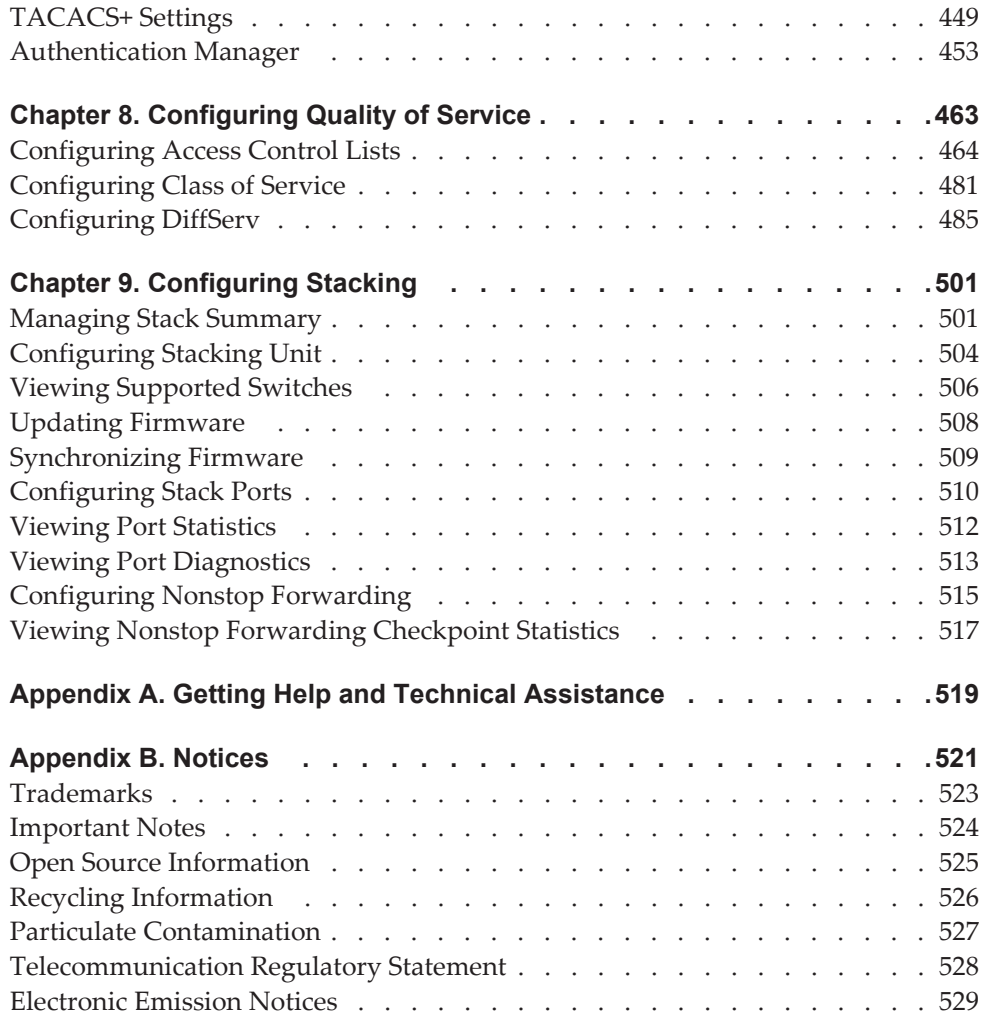

## <span id="page-6-0"></span>**Preface**

This guide describes how to configure the Lenovo Campus NOS 8.4.3 software features by using the Web-based graphical user interface (GUI). The CE0128TB/CE0128PB and CE0152TB/CE0152PB architecture accommodates a variety of software modules so that a platform running CE0128TB/CE0128PB and CE0152TB/CE0152PB (referred to as CE0128XB/CE0152XB throughout this document) software can function as a Layer 2 switch in a basic network or a Layer 3 router in a large, complex network.

## <span id="page-7-0"></span>**Who Should Use This Guide**

The information in this guide is intended for:

- System administrators who are responsible for configuring and operating a network using CE0128XB/CE0152XB software
- Software engineers who are integrating CE0128XB/CE0152XB software into a router or switch product
- Level 1 and/or Level 2 Support providers

To obtain the greatest benefit from this guide, you should have an understanding of the base software and should have read the specification for your networking device platform. You should also have basic knowledge of Ethernet and networking concepts.

## <span id="page-8-0"></span>**What You'll Find in This Guide**

This guide will help you plan, implement, and administer Campus NOS software. Where possible, each section provides feature overviews, usage examples, and configuration instructions. The following material is included:

- [Chapter 1, "About Lenovo CE0128XB/CE0152XB Software Modules"](#page-12-1)
- [Chapter 2, "Getting Started"](#page-13-2),"
- [Chapter 3, "Getting Started with Stacking"](#page-32-2)
- [Chapter 4, "Configuring System Information"](#page-50-2)
- [Chapter 5, "Configuring Switching Information"](#page-235-2)
- [Chapter 6, "Configuring Routing"](#page-375-1)
- [Chapter 7, "Managing Device Security"](#page-428-2)
- [Chapter 8, "Configuring Quality of Service"](#page-462-1)
- [Chapter 9, "Configuring Stacking"](#page-500-2)
- [Appendix A, "Getting Help and Technical Assistance"](#page-518-1), describes where to get help with your product.
- [Appendix B, "Notices"](#page-520-0), contains legal notices.

## <span id="page-9-0"></span>**Additional References**

Additional information about installing and configuring the CE0128XB/CE0152XB is available in the following guides:

- *Lenovo CE0128TB/CE0128PB and CE0152TB/CE0152PB CLI Command Reference*
- *Lenovo CE0128TB/CE0128PB and CE0152TB/CE0152PB Quick Start Guide*

## <span id="page-10-0"></span>**Typographic Conventions**

The following table describes the typographic styles used in this book.

| <b>Typeface or</b><br>Symbol    | <b>Meaning</b>                                                                                                    | <b>Example</b>                                                                |
|---------------------------------|----------------------------------------------------------------------------------------------------|-------------------------------------------------------------------------------|
| ABC123                          | This type is used for names of<br>commands, files, and<br>directories used within the<br>text.                                                                                                    | View the readme.txt file.                                                     |
|                                 | It also depicts on-screen<br>computer output and prompts.                                                                                                    | Main#                                                                         |
| <b>ABC123</b>                   | This bold type appears in<br>command examples. It shows<br>text that must be typed in<br>exactly as shown.                                                                                                    | Main# sys                                                                     |
| $<$ ABC123>                     | This italicized type appears in<br>command examples as a<br>parameter placeholder.<br>Replace the indicated text with<br>the appropriate real name or<br>value when using the<br>command. Do not type the<br>brackets. | To establish a Telnet<br>session, enter:<br>host# telnet <ip address=""></ip> |
|                                 | This also shows book titles,<br>special terms, or words to be<br>emphasized.                                                                                                    | Read your User's Guide<br>thoroughly.                                         |
| $\begin{bmatrix} \end{bmatrix}$ | Command items shown inside<br>brackets are optional and can<br>be used or excluded as the<br>situation demands. Do not type<br>the brackets.                                                                           | host# $[s - a]$                                                               |
|                                 | The vertical bar $( )$ is used in<br>command examples to<br>separate choices where<br>multiple options exist. Select<br>only one of the listed options.<br>Do not type the vertical bar.                               | host# set left right                                                          |
| AaBbCc1<br>23                   | This block type depicts menus,<br>buttons, and other controls that<br>appear in Web browsers and<br>other graphical interfaces.                                                                                        | Click the Save button.                                                        |

**Table 1.** *Typographic Conventions* 

## <span id="page-12-0"></span>**Chapter 1. About Lenovo CE0128XB/CE0152XB Software Modules**

<span id="page-12-1"></span>The CE0128XB/CE0152XB software suite includes the following modules:

- Switching (Layer 2)
- Routing (Layer 3)
- IPv4-IPv6 routing
- Multicast
- Quality of Service
- IPv4-IPv6 Management (CLI, Web UI, SNMP)
- Stacking
- Secure Management

## <span id="page-13-0"></span>**Chapter 2. Getting Started**

<span id="page-13-2"></span>This section describes how to start the switch and access the user interface.

## <span id="page-13-1"></span>**Connecting the Switch to the Network**

To enable remote management of the switch through telnet, a Web browser, or SNMP, you must connect the switch to the network. By default, the switch has no IP address assigned and DHCP is enabled on the service port.

To access the switch over a network you must first configure it with network information (an IP address, subnet mask, and default gateway). You can configure the IP information using any of the following:

- BOOTP
- DHCP
- Terminal interface via the EIA-232 port

After you configure network information, such as the IP address and subnet mask, and the switch is physically and logically connected to the network, you can manage and monitor the switch remotely through SSH, telnet, a Web browser, or an SNMP-based network management system. You can also continue to manage the switch through the terminal interface via the EIA-232 port.

The CE0128XB/CE0152XB switch supports a Service port located on the front panel next to the EIA-232 port. The Service port is an Ethernet port dedicated to switch management. The Service port does not switch or route packets to or from the other front panel Ethernet ports. Because the Service port is assigned an IP address, it appears in the Routing table.

**Note:** Do NOT assign the default routing gateway to the Service port.

After you perform the physical hardware installation, you need to make a serial connection to the switch so that you can do one of the following:

- Manually configure network information for the management interface, or
- Enable the management interface as a DHCP or BootP client on your network (if not already enabled) and then view the network information after it is assigned by the DHCP server.

To connect to the switch and configure or view network information, use the following steps:

1. Using a straight-through modem cable, connect a VT100/ANSI terminal or a workstation to the console (serial) port.

If you attached a PC, Apple, or UNIX workstation, start a terminal-emulation program, such as HyperTerminal or TeraTerm.

- 2. Configure the terminal-emulation program to use the following settings:
	- o Baud rate: 115,200 bps
	- Data bits: 8
	- Parity: none
	- o Stop bit: 1
	- Flow control: none
- 3. Power on the switch.

For information about the boot process, including how to access the utility menu, see ["Booting the Switch" on page 17](#page-16-0).

4. Press the return key, and the User: prompt appears.

Enter admin as the user name. The default password is admin.

After a successful login, the screen shows the system prompt, for example (switch)>.

5. At the (switch)> prompt, enter enable to enter the Privileged EXEC command mode. There is no default password to enter Privileged EXEC mode.

The command prompt changes to (switch)#.

- 6. Configure network information.
	- To have the service port address assigned through DHCP:

By default, the port is configured as a DHCP client. If your network has a DHCP server, then you need only to connect the switch to your network.

To use BootP, change the protocol by entering:

#### **serviceport protocol bootp**

To disable DHCP/BootP and manually assign an IPv4 address, enter:

#### **serviceport protocol none**

**serviceport ip** *<ipaddress> <netmask> [<gateway>]*

For example:

serviceport ip 192.168.2.23 255.255.255.0 192.168.2.1

 To disable DHCP/BootP and manually assign an IPv6 address and (optionally) default gateway, enter:

**serviceport protocol none**

#### **serviceport ipv6 address** *<address>/<prefix-length> [eui64]*

**serviceport ipv6 gateway** *<gateway>*

To view the assigned or configured network address, enter:

**show serviceport**

#### **To enable switch management via the front panel ports:**

 To use a DHCP server to obtain the IP address, subnet mask, and default gateway information, enter:

#### **network protocol dhcp**

 To use a BootP server to obtain the IP address, subnet mask, and default gateway information, enter:

#### **network protocol bootp**

 $\circ$  To manually configure the IPv4 address, subnet mask, and (optionally) default gateway, enter:

**network parms** *<ipaddress> <netmask> [<gateway>]*

For example:

network parms 192.168.2.23 255.255.255.0 192.168.2.1

 To manually configure the IPv6 address, subnet mask, and (optionally) default gateway, enter:

**network ipv6 address** *<address>/<prefix-length> [eui64]*

#### **network ipv6 gateway** *<gateway>*

- To view the network information, enter **show network**.
- To save these changes so they are retained during a switch reset, enter the following command:

#### **copy system:running-config nvram:startup-config**

After the switch is connected to the network, you can use the IP address for remote access to the switch by using a Web browser or through SSH.

## <span id="page-16-0"></span>**Booting the Switch**

When the power is turned on with the local terminal already connected, the switch goes through Power-On Self-Test (POST). POST runs every time the switch is initialized and checks hardware components to determine if the switch is fully operational before completely booting.

If a critical problem is detected, the program flow stops. If POST passes successfully, a valid executable image is loaded into RAM.

POST messages are displayed on the terminal and indicate test success or failure.

To boot the switch, perform the following steps:

- 1. Make sure that the serial cable is connected to the terminal.
- 2. Connect the power supply to the switch.
- 3. Power on the switch.

As the switch boots, the bootup test first counts the switch memory availability and then continues to boot.

4. During boot, you can use the Utility menu, if necessary, to run special procedures. To enter the Utility menu, press **2** within the first three seconds after the following message appears.

Lenovo Campus NOS Startup Rev: 8.4.3 Select startup mode. If no selection is made within 3 seconds, the Lenovo Campus NOS Application will start automatically...

Lenovo Campus NOS Startup -- Main Menu

1 - Start Lenovo Campus NOS Application 2 - Display Utility Menu Select (1, 2): 2

For information about the Utility menu, see ["Utility Menu Functions" on](#page-16-1)  [page 17.](#page-16-1)

5. If you do not start the Utility menu, the operational code continues to load.

After the switch boots successfully, the User login prompt appears and you can use the local terminal to begin configuring the switch. However, before configuring the switch, make sure that the software version installed on the switch is the latest version. If it is not the latest version, download and install the latest version. See ["AutoInstall" on page 58](#page-57-0).

### <span id="page-16-1"></span>**Utility Menu Functions**

You can perform many configuration tasks through the Utility menu, which can be invoked after the first part of the POST is completed.

Use the following procedures to display the Utility menu:

1. During the boot process, press **2** within three seconds after the following message displays:

Lenovo Campus NOS Startup Rev: 8.4.3

 Select startup mode. If no selection is made within 3 seconds, the Lenovo Campus NOS Application will start automatically...

Lenovo Campus NOS Startup -- Main Menu

1 - Start Lenovo Campus NOS Application

2 - Display Utility Menu

Select (1, 2): 2 Lenovo Campus NOS Startup Rev: 8.4.3

Lenovo Campus NOS Startup -- Utility Menu

1 - Start Lenovo Campus NOS Application

- 2 Load Code Update Package
- 3 Load Configuration
- 4 Select Serial Speed
- 5 Retrieve Error Log
- 6 Erase Current Configuration
- 7 Erase Permanent Storage
- 8 Select Boot Method
- 9 Activate Backup Image
- 10 Start Diagnostic Application
- 11 Reboot
- 12 Erase All Configuration Files
- Q Quit from Lenovo Campus NOS Startup

Select any of above (options or Q):

The following sections describe the Utility menu options.

#### *Start Lenovo Campus NOS 8.4.3 Application*

Use option 1 to resume loading the Lenovo Campus NOS 8.4.3 Application code.

To relaunch the boot process from the Utility menu:

1. On the **Utility menu**, select **1** and press **Enter**.

The following prompt displays:

Select any of above (options or Q): 1 Loading image2 from /dev/mtd4 Extracting application from .stk file...done. Loading Lenovo Campus NOS...done. Uncompressing apps.lzma Changing lighttpd file ownership to lighttpd:lighttpd Expanding websrc.tar.gz into /mnt/www/htdocs...done Product Name = Lenovo CE0128PB Switch, Product Id = 0x518 <185> Jan 1 00:02:00 0.0.0.0-0 General[fp\_main\_task]: unitmgr.c(6603) 1 %% ALRT Reboot 1 (0x1) DMA pool size: 16777216 AXI unit 0: Dev 0xb150, Rev 0x01, Chip BCM56150\_A0, Driver BCM56150\_A0 SOC unit 0 attached to PCI device BCM56150\_A0

### *Load Code Update Package*

Use option 2 when a new software version must be downloaded to replace corrupted files, update, or upgrade the system software.

To download software from the Utility menu:

1. On the **Utility menu**, select **2** and press **Enter**.

The following prompt displays: Select Mode of Transfer (Press T/X/Y/Z for TFTP/XMODEM/YMODEM/ZMODEM)

- 2. Select the transfer mode (Press T/X/Y/Z for TFTP/XMODEM/YMODEM/ZMODEM).
- 3. When using HyperTerminal for XMODEM/YMODEM/ZMODEM transfers, click **Transfer** on the **HyperTerminal** menu bar.
- 4. From the **Transfer** menu, click **Send File**.

The **HyperTerminal Send File** window displays.

- 5. Enter the file path for the file to be downloaded.
- 6. Make sure the protocol is defined per the transfer option selected in step 2 (XMODEM/YMODEM/ZMODEM).
- 7. Click **Send**.

The software is downloaded. Software downloading takes several minutes. The terminal emulation application, such as HyperTerminal, may display the loading process progress.

After software downloads, the switch reboots automatically.

#### TFTP Transfer Option

When the TFTP transfer option is selected:

- 1. The switch prompts: Downloading code file... Select Mode of IP address configuration (Press D for DHCP or S for Static) []: S
- 2. If Static is selected, the switch will prompt for the Host IP address, Host Subnet, Gateway IP, TFTP Server IP address and the Filename as shown below:

```
Enter Host IP []:
Enter Host Subnet Mask [255.255.255.0]:
Enter Gateway IP []:
Enter Server IP []:
Enter Filename []:
Do you want to continue? Press(Y/N):
```
- 3. Enter the required information and press **Y** to start the file transfer. Pressing **N** returns.
- 4. If dynamic address assignment is selected, the switch prompts for the TFTP Server IP address and the Filename as shown below:

```
Enter Server IP []:
Enter Filename []:
Do you want to continue? Press(Y/N):
```
5. Enter the required information and press **Y** to start the file transfer.

#### *Load Configuration*

Use option 3 when a new configuration file must be downloaded to replace the saved system configuration file.

To download software from the Utility menu:

1. On the **Utility menu**, select **3** and press **Enter**.

The following prompt displays:

Select any of above (options or Q): 3 Creating tmpfs filesystem on tmpfs for download...done. Select Configuration Type (Press T/B for Text/Binary) []: T

- 2. Select the transfer mode (Press T/X/Y/Z for TFTP/XMODEM/YMODEM/ZMODEM).
- 3. When using HyperTerminal, click **Transfer** on the **HyperTerminal** menu bar.
- 4. From the **Transfer** menu, click **Send File**.

The **Send File** window displays.

- 5. Enter the file path for the file to be downloaded.
- 6. Make sure the protocol is defined per the transfer option selected in step 2 (XMODEM/YMODEM/ZMODEM).
- 7. Click **Send**.

The configuration file is downloaded. The terminal emulation application, such as HyperTerminal, may display the loading process progress.

#### TFTP Transfer Option

When the TFTP transfer option is selected:

1. The switch prompts:

Creating tmpfs filesystem on tmpfs for download...done. Select Configuration Type (Press T/B for Text/Binary) []: **T** Select Mode of Transfer (Press T/X/Y/Z for TFTP/XMODEM/YMODEM/ZMODEM) []:**T** Select Mode of IP address configuration (Press D for DHCP or S for Static) []:**S**

2. If Static is selected, the switch will prompt for the Host IP address, Host Subnet, Gateway IP, TFTP Server IP address and the Filename as shown below:

Enter Host IP []: Enter Host Subnet Mask [255.255.255.0]: Enter Gateway IP []: Enter Server IP []: Enter Filename []: Do you want to continue? Press(Y/N):

- 3. Enter the required information and press **Y** to start the file transfer. Pressing **N** returns.
- 4. If dynamic address assignment is selected, the switch prompts for the TFTP Server IP address and the Filename as shown below:

Enter Server IP []: Enter Filename []: Do you want to continue? Press(Y/N):

5. Enter the required information and press **Y** to start the file transfer.

### *Select Serial Speed*

Use option **4** to change the baud rate of the serial interface.

To change the baud rate from the Utility menu:

1. On the **Utility menu**, select **4** and press **Enter**.

The following prompt displays:

Select any of the above (options or Q): 4

1 - 1200  $2 - 2400$ 3 - 4800 4 - 9600 5 - 19200 6 - 38400 7 - 57600 8 - 115200 9 - Exit without change Select option (1-9):

**Note:** The selected baud rate takes effect immediately.

2. The Utility menu reappears.

### *Retrieve Error Log*

Use option 5 to retrieve the event log and download it to your ASCII terminal.

To retrieve the event log from the Utility menu:

1. On the **Utility menu**, select **5** and press **Enter**.

The following prompt displays:

Select Mode of Transfer (Press T/X/Y/Z for TFTP/XMODEM/YMODEM/ZMODEM)

2. Select the transfer mode (Press T/X/Y/Z for TFTP/XMODEM/YMODEM/ZMODEM).

The following prompt displays:

File asciilog.bin Ready to SEND in binary mode Estimated File Size 169K, 1345 Sectors, 172032 Bytes Estimated transmission time 3 minutes 20 seconds Send several Control-X characters to cancel before transfer starts.

3. The Utility menu is displayed.

#### TFTP Transfer Option

When the TFTP transfer option is selected:

1. The switch prompts:

Creating tmpfs filesystem on tmpfs for download...done. Select Configuration Type (Press T/B for Text/Binary) []: **T** Select Mode of Transfer (Press T/X/Y/Z for TFTP/XMODEM/YMODEM/ZMODEM) []:**T** Select Mode of IP address configuration (Press D for DHCP or S for Static) []:**S**

2. If Static is selected, the switch will prompt for the Host IP address, Host Subnet, Gateway IP, TFTP Server IP address and the Filename as shown below:

Enter Host IP []: Enter Host Subnet Mask [255.255.255.0]: Enter Gateway IP []:

Enter Server IP []: Enter Filename []: Do you want to continue? Press(Y/N):

- 3. Enter the required information and press **Y** to start the file transfer. Pressing **N** returns.
- 4. If dynamic address assignment is selected, the switch prompts for the TFTP Server IP address and the Filename as shown below:

Enter Server IP []: Enter Filename []: Do you want to continue? Press(Y/N):

5. Enter the required information and press **Y** to start the file transfer.

### *Erase Current Configuration*

Use option 6 to erase the startup configuration. The Boot Sequence can then be started by selecting 1 from the Utility menu.

To erase the current configuration from the Utility menu:

- 1. On the **Utility menu**, select **6** and press **Enter**.
- 2. The switch requests confirmation of the selected action. Enter **Y** to confirm or **N** to continue without performing the action:

Are you sure you want to Erase Current Configuration? (Y/N)

3. The Utility menu reappears.

#### *Erase Permanent Storage*

Use option 7 to reformat the file system. All configuration information is removed from the switch. The active and backup images are not disturbed by this operation. User action is confirmed with a Y/N question before executing the command.

This operation will take several minutes. Do not remove power during this operation.

To reformat the file system from the Utility menu:

- 1. On the **Utility menu**, select **7** and press **Enter**.
- 2. The switch requests confirmation of the selected action. Enter **Y** to confirm or **N** to continue without performing the action:

Do you want to erase the permanent storage? (Press Y/N):**y** Unmounting filesystem...done. Formatting filesystem...Mounting filesystem...done

3. The Utility menu reappears.

### *Select Boot Method*

Use option 8 to select the method used to boot the system (FLASH, Network, or Serial boot). The default selection is FLASH.

To select the boot method from the Utility menu:

1. On the **Utility menu**, select **8** and press **Enter**.

The following prompt displays:

- Current boot method: FLASH
- 1 Flash Boot
- 2 Network Boot
- 3 Serial Boot
- 4 Exit without change
- Select option (1-4):
- 2. The Utility menu reappears.

#### *Activate Backup Image*

Use option 9 to activate the backup image. The active image becomes the backup when this option is selected.

To activate the backup image:

1. From the **Utility menu**, select **9** and press **Enter**.

The following message displays:

Backup image - image2 activated -- system reboot recommended! Reboot? (Y/N):

2. Enter **Y** to reboot.

### *Start Diagnostic Application*

Use option 10 to enter the diagnostic shell.

1. On the **Utility menu**, select **10** and press **Enter**.

The following message displays:

Loading image2 from /dev/mtd4 Extracting application from .stk file...done. Loading Lenovo Campus NOS...done. Uncompressing apps.lzma Changing lighttpd file ownership to lighttpd:lighttpd Mounting websrc.sqfs onto /mnt/www/htdocs...done Product Name = Lenovo CE0128TB Switch, Product Id = 0x517 Enter diag password:

2. The diagnostic application is protected by the password **LeNoVoCe**. After the user enters the password, the system enters the bcm shell. Use the **exit** command to exit the diagnostic shell and continue the boot process.

Broadcom Command Monitor: Copyright (c) 1998-no d Broadcom Release: unknown built no datestamp (no date) From unknown@unknown:unknown Platform: IPROC\_CMICD OS: Unix (Posix) DMA pool size: 16777216 AXI unit 0: Dev 0xb150, Rev 0x01, Chip BCM56150\_A0, Driver BCM56150\_A0 SOC unit 0 attached to PCI device BCM56150\_A0 ERROR loading rc script on unit 0 BCM.0>

3. The bootup process restarts.

#### *Reboot*

Use option 11 to reboot the system.

To reboot the system:

- 1. From the **Utility menu**, select **11** and press **Enter**.
- 2. The switch is rebooted.

#### *Erase All Configuration Files*

Use option 12 to remove the startup-config, factory-defaults, and \*.cfg configuration files from the flash.

Selecting 12 from the Utility menu restores system defaults. Boot Sequence can then be started by selecting 1 from the Utility menu.

To erase the configuration files from the Utility menu:

- 1. On the **Utility menu**, select **12** and press **Enter**.
- 2. The switch requests confirmation of the selected action. Enter **Y** to confirm or **N** to continue without performing the action:

Are you sure you want to erase all configuration files? (Y/N):

3. The Utility menu reappears.

### *Q - Quit from Lenovo Campus NOS Startup*

To exit the Utility menu and enter the Linux shell, press **Q** (Quit) at the Utility menu prompt as shown below:

Lenovo Campus NOS Startup Rev: 8.4.3

Lenovo Campus NOS Startup -- Utility Menu

- 1 Start Lenovo Campus NOS Application
- 2 Load Code Update Package
- 3 Load Configuration
- 4 Select Serial Speed
- 5 Retrieve Error Log
- 6 Erase Current Configuration
- 7 Erase Permanent Storage
- 8 Select Boot Method
- 9 Activate Backup Image
- 10 Start Diagnostic Application
- 11 Reboot
- 12 Erase All Configuration Files
- Q Quit from Lenovo Campus NOS Startup

Select any of above (options or Q): **Q** Quitting...done.

(none) login: root Password:

> The system enters the Linux shell after the user uses the correct user root and password LeNoVoCe.

Enter a **Ctrl-D** at the login prompt to return to the boot menu.

## <span id="page-24-0"></span>**Understanding the User Interfaces**

CE0128XB/CE0152XB software includes a set of comprehensive management functions for configuring and monitoring the system by using one of the following methods:

- Web User Interface
- Command-Line Interface (CLI)
- Simple Network Management Protocol (SNMP)

Each of the standards-based management methods allows you to configure and monitor the components of the CE0128XB/CE0152XB software. The method you use to manage the system depends on your network size and requirements, and on your preference.

**Note:** Not all components can be managed by each interface.

This guide describes how to use the Web-based interface to manage and monitor the system. For information about how to manage and monitor the system by using the CLI, see the *CE0128TB/CE0128PB and CE0152TB/CE0152PB CLI Command Reference* and the *CE0128TB/CE0128PB and CE0152TB/CE0152PB Configuration Guide*.

**Note:** The Web configuration and monitoring pages and CLI commands available for each platform depend on the CE0128XB/CE0152XB software version and modules installed.

### **Using the Web Interface**

To access the switch by using a Web browser, the browser must meet the following software requirements:

- HTML version 4.0, or later
- HTTP version 1.1, or later
- JavaScript version 1.5, or later

Use the following procedures to log on to the Web Interface:

- 1. Open a Web browser and enter the IP address of the switch in the Web browser address field. The user has to use a secure connection because, by default, only https is enabled and not http too.
- 2. Type the user name and password into the fields on the login screen, and then click **Login**.

The user name and password are the same as those you use to log on to the command-line interface. By default, the user name is **admin**, and the default password is **admin**. Passwords are case sensitive.

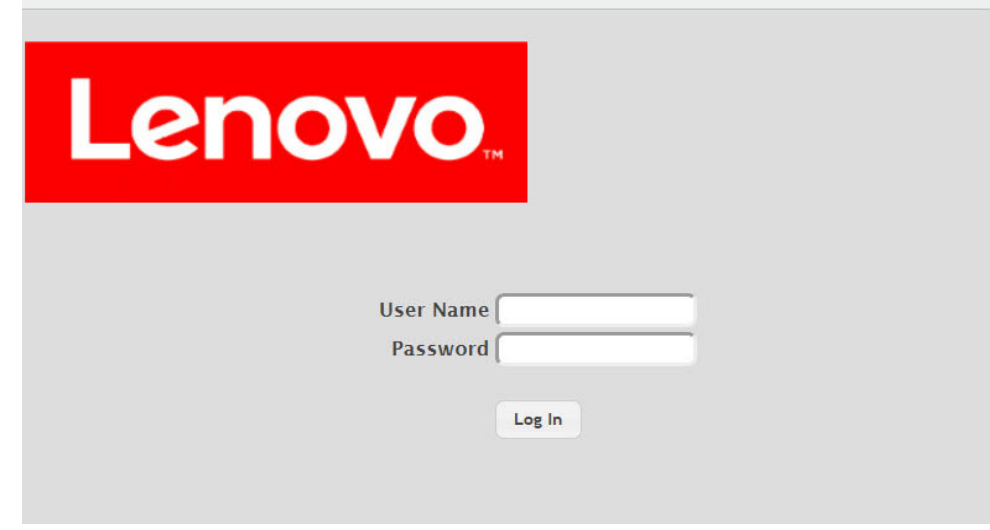

3. After the system authenticates you, the System Description page displays.

[Figure 1, "Web Interface Layout," on page 27](#page-26-0) shows the layout of the CE0128XB/CE0152XB software Web interface. Each Web page contains three main areas: device view, the navigation menu, and the configuration status and options.

#### <span id="page-26-0"></span>**Figure 1.** Web Interface Layout

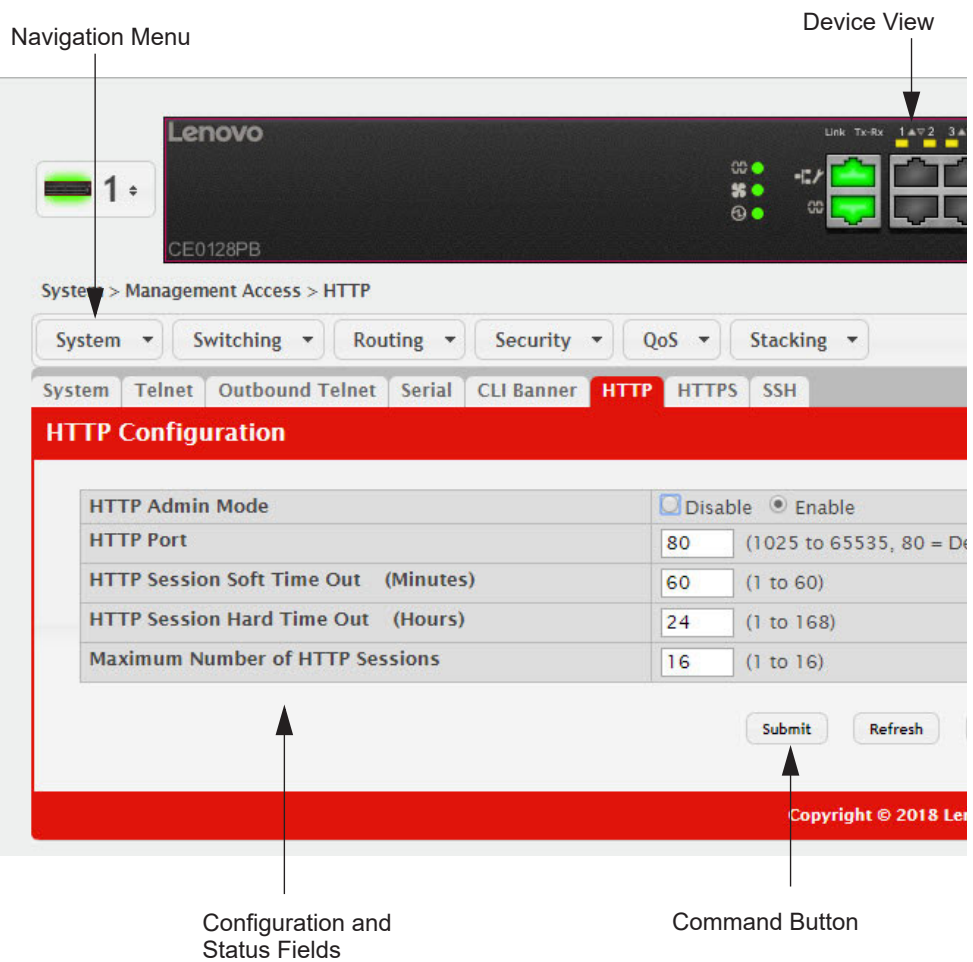

### *Device View*

The Device View is an interactive graphic that displays the ports on the switch. This graphic appears at the top of each page to provide an alternate way to navigate to port related configuration and monitoring options. The graphic also provides information about device ports, current configuration and status, table information, and feature components.

The port coloring indicates if a port is currently active. Green indicates that the port is enabled, red indicates that an error has occurred on the port, and blue indicates that the link is disabled.

**Figure 2. Device View** 

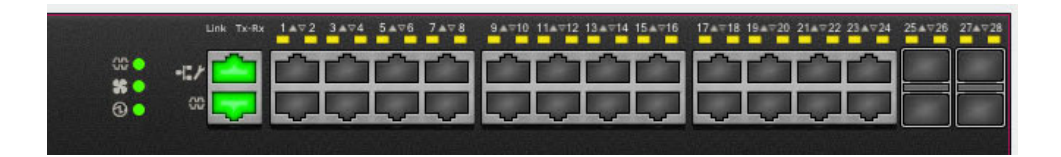

Click the port you want to view or configure to see a menu that displays statistics and configuration options. Click the menu option to access the page that contains the configuration or monitoring options.

If you click the graphic but do not click a specific port, the main menu appears, as [Figure 3](#page-27-0) shows. This menu contains the same option as the navigation menu on the left side of the page.

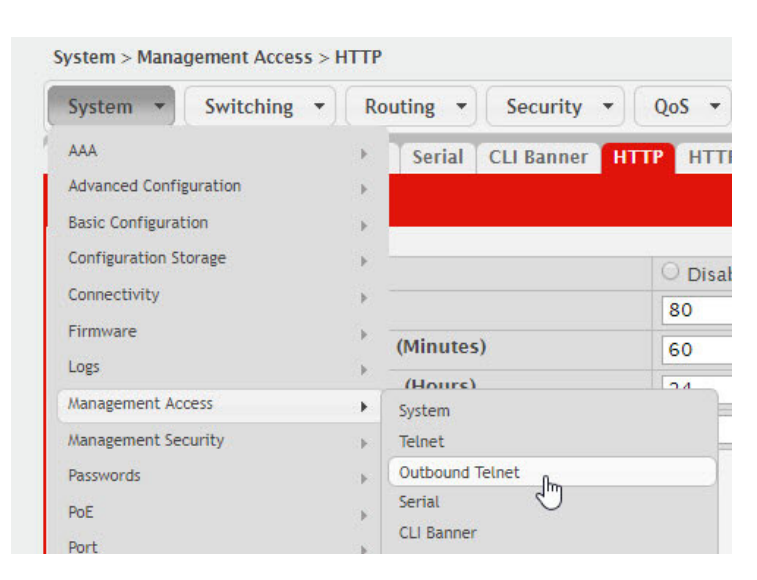

<span id="page-27-0"></span>**Figure 3.** Management Access Menu

#### *Navigation Menu*

The navigation menu is on the top of the Web interface. The navigation menu contains a list of various device features. The main items in the navigation menu can be expanded to view all the components under a specific feature, or retracted to hide the feature's components.

The navigation menu consists of a combination of main feature menus, submenus, and configuration and status pages. Click the feature menu, such as System or Switching, to view the options in that menu. Each menu contains submenus, HTML pages, or a combination of both. [Figure 4, "Navigation Menu View," on](#page-28-0)  [page 29](#page-28-0) shows an example of a feature menu (Switching), submenu (VLAN), and the active page in the navigation menu (Port Configuration).

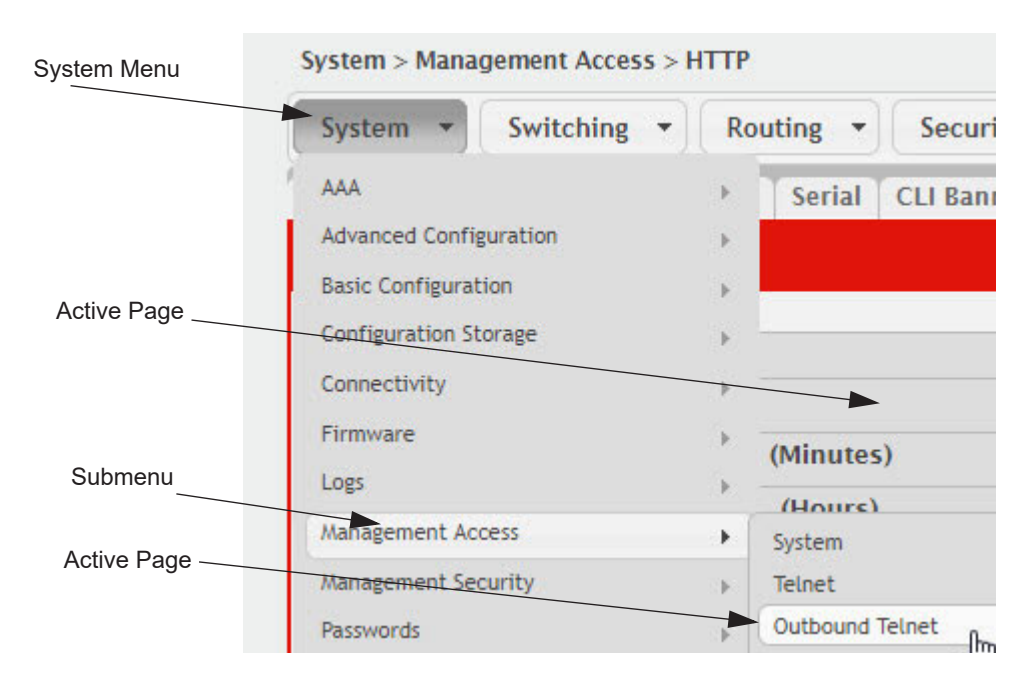

<span id="page-28-0"></span>**Figure 4.** Navigation Menu View

When you click a menu or submenu, the color turns from gray to red, the menu expands to show its contents, and the arrow on the right side of the menu rotates. If you click a page under a menu or submenu, a new page displays in the main frame.

### *Configuration and Status Fields*

The main area of the screen displays the fields you use to configure or monitor the switch. On pages that contain configuration options, you can input information into fields or select options from drop-down menus.

Each page contains access to the HTML-based help that explains the fields to configure or view on the page. Many pages also contain command buttons.

[Table 2](#page-28-1) shows the command buttons that are used throughout the pages in the Web interface.

| <b>Button</b> | <b>Function</b>                                                                                                    |
|---------------|----------------------------------------------------------------------------------------------------|
| Submit        | Sends the updated configuration to the switch. Configuration changes take<br>effect immediately, but changes are not retained across a power cycle unless<br>you save them to the system configuration file. |
|               | To save the configuration to non-volatile memory, navigate to the <b>System</b><br>System Utilities > Save All Applied Changes page and click Save.                                                          |
| Refresh       | Refreshes the page with the most current information.                                                                                                    |
| Delete        | Removes the selected entry from the running configuration.                                                                                                    |
| Clear         | Removes all entries from a table or resets statistical counters to the default<br>value.                                                                                                    |
| Edit          | Changes an existing entry.                                                                                                    |

<span id="page-28-1"></span>**Table 2.** *Common Command Buttons*

**Table 2.** *Common Command Buttons*

| Button           | <b>Function</b>                                                                                                 |
|------------------|----------------------------------------------------------------------------------------------------|
| Remove           | Deletes the selected entries.                                                                                   |
| Clear<br>Counter | Clear all the statistics counters, resetting all switch summary and detailed sta-<br>tistics to default values. |
| Logout           | Ends the session.                                                                                               |

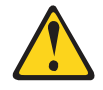

#### **CAUTION:**

**Submitting changes makes them effective during the current boot session only. You must save any changes if you want them to be retained across a power cycle (reboot).**

#### *Table Sorting*

Tables shown in the web pages now have the ability to be sorted in each column. To sort a column, click at the top of the column to sort by that field. For example, in the Event Log page, clicking on the Event Time will sort the entries by that field.

#### *Help Page Access*

The **Help** button is always available in the upper right corner of the active page. Click **Help** to open a new page that contains information about the configuration fields, status fields, and command buttons available on the active page. The online help pages are context sensitive. For example, if the IP Addressing page is open, the help topic for that page displays if you click Help. [Figure 5](#page-29-0) shows the **Help** icon.

<span id="page-29-0"></span>**Figure 5.** Help Icon

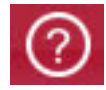

[Figure 1, "Web Interface Layout," on page 27](#page-26-0) shows the location of the Help link on the Web interface.

### *User-Defined Fields*

User-defined fields can contain 1-159 characters, unless otherwise noted on the configuration Web page.

All characters may be used except for the following (unless specifically noted in for that feature):

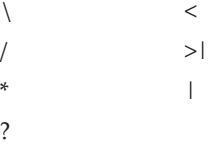

### **Using the Command-Line Interface**

The command-line interface (CLI) is a text-based way to manage and monitor the system. You can access the CLI by using a direct serial connection or by using a remote logical connection with telnet or SSH.

The CLI groups commands into modes according to the command function. Each of the command modes supports specific software commands. The commands in one mode are not available until you switch to that particular mode, with the exception of the User EXEC mode commands. You can execute the User EXEC mode commands in the Privileged EXEC mode.

To display the commands available in the current mode, enter a question mark (?) at the command prompt. To display the available command keywords or parameters, enter a question mark (?) after each word you type at the command prompt. If there are no additional command keywords or parameters, or if additional parameters are optional, the following message appears in the output:

<cr> Press Enter to execute the command

For more information about the CLI, see the *CE0128TB/CE0128PB and CE0152TB/CE0152PB CLI Command Reference.*

The *CE0128TB/CE0128PB and CE0152TB/CE0152PB CLI Command Reference* lists each command available from the CLI by the command name and provides a brief description of the command. Each command reference also contains the following information:

- The command keywords and the required and optional parameters.
- The command mode you must be in to access the command.
- The default value, if any, of a configurable setting on the device.

The show commands in the document also include a description of the information that the command shows.

### *Using SNMP*

For CE0128XB/CE0152XB software that includes the SNMP module, you can configure SNMP groups and users that can manage traps that the SNMP agent generates.

CE0128XB/CE0152XB uses both standard public MIBs for standard functionality and private MIBs that support additional switch functionality. Some interface configurations also involve objects in the public MIB, IF-MIB.

SNMP is enabled by default. The System Description Web page, which is the page the displays after a successful login and the show sysinfo command display the information you need to configure an SNMP manager to access the switch.

Any user can connect to the switch using the SNMPv3 protocol, but for authentication and encryption, you need to configure a new user profile. To configure a profile by using the CLI, see the SNMP section in the *CE0128TB/CE0128PB and CE0152TB/CE0152PB CLI Command Reference*.

To configure an SNMPv3 profile by using the Web interface, use the following steps:

- 1. Select **System > Configuration > User Accounts** from the navigation menu on the left side of the Web interface.
- 2. From the **User** menu, select **Create** to create a new user.
- 3. Enter a new user name in the **User Name** field.
- 4. Enter a new user password in the **Password** field and then retype it in the **Confirm Password** field.

To use SNMPv3 Authentication for this user, set a password of eight or more alphanumeric characters.

- 5. To enable authentication, use the **Authentication Protocol** menu to select either MD5 or SHA for the authentication protocol.
- 6. To enable encryption, use the **Encryption Protocol** menu to select **DES** for the encryption scheme. Then, enter an encryption code of eight or more alphanumeric characters in the Encryption Key field.
- 7. Click **Submit**.

To access configuration information for SNMPv1 or SNMPv2, click the page that contains the information to configure.

## <span id="page-32-0"></span>**Chapter 3. Getting Started with Stacking**

<span id="page-32-2"></span>This section describes the concepts and recommended operating procedures to manage stacked Ethernet switches running CE0128XB/CE0152XB.

**Note:** For complete syntax and usage information for the commands used in this chapter, see the *CE0128TB/CE0128PB and CE0152TB/CE0152PB CLI Command Reference* for this release.

## <span id="page-32-1"></span>**Understanding Switch Stacks**

A *switch stack* is a set of up to eight Ethernet switches connected through their stacking ports. One of the switches controls the operation of the stack and is called the *stack manager*. All other switches in the stack are *stack members*. The stack members use stacking technology to behave and work together as a unified system. Layer 2 and Layer 3 protocols present the entire switch stack as a single entity to the network.

CE0128XB and CE0152XB switches stack up to eight units in a ring topology. A mixture of CE0128XB and CE0152XB switches may be stacked together. Stacks are only resilient against stacking failures when configured in a ring topology. Stacks not configured in a ring topology are susceptible to stack splits where two independent stacks are formed when a stack link has errors or is disconnected.

To configure an SFP+ port pair to act as stacking ports, configure the ports as stacking using the **stack-port** command in Stack Configuration mode. the switch must be rebooted for the command to take effect.

The stack manager is the single point of stack-wide management. From the stack manager, you configure:

- System-level (global) features that apply to all stack members
- Interface-level features for all interfaces on any stack member

A switch stack is identified in the network by its network IP address. The network IP address is assigned according to the MAC address of the stack manager. The MAC address used by the switch is the MAC address of the manager. You can see this address by issuing the show network command. Every stack member is uniquely identified by its own *stack member number*.

All stack members are eligible stack managers. Exception: Setting a stack member's priority to 0 (zero) makes it ineligible for manager selection. When the stack is formed, one of the units is automatically selected as the Standby for the stack. The standby of the stack takes over as Manager if the current Manager fails. The standby of the stack can also be configured using the standby <unit-number> command.

The stack manager contains the saved and running configuration files for the switch stack. The configuration files include the system-level settings for the switch stack and the interface-level settings for all stack members. Each stack member retains a copy of the saved file for backup purposes.

If the manager is removed from the stack, the standby of the stack will take over and will then run from that saved configuration.

You can use these methods to manage switch stacks:

- Web interface
- Command line interface (CLI) over a serial connection to the console port of the manager
- A network management application through the Simple Network Management Protocol (SNMP)

#### **Switch Stack Membership**

A switch stack has up to eight stack members, including the manager, connected through their stacking ports. A switch stack always has one stack manager.

A standalone switch is a switch stack with one stack member that also operates as the stack manager. You can connect one standalone switch to another to create a switch stack containing two stack members, with one of them being the stack manager. You can connect standalone switches to an existing switch stack to increase the stack membership.

If you replace a stack member with an identical model, the new switch functions with exactly the same configuration as the replaced switch, assuming that the new switch is using the same member number as the replaced switch. By default, CE0128XB/CE0152XB configures the new member.

The operation of the switch stack continues uninterrupted during membership changes unless you remove the stack manager.

#### **Stack Manager Election and Re-Election**

The stack manager is elected or re-elected based on one of these factors and in the order listed:

- The switch that is currently the stack manager
- The switch with the highest stack member priority value

**Note:** Assign the highest priority value to the switch that you prefer to be the stack manager. This ensures that the switch is re-elected as stack manager if a re-election occurs.

The switch with the higher MAC address

A stack manager retains its role unless one of these events occurs:

- The stack manager is removed from the switch stack
- The stack manager is reset or powered off
- The stack manager has failed
- The switch stack membership is increased by adding powered-on standalone switches or switch stacks

In the case of a manager re-election, the new stack manager becomes available after a few seconds.

If a new stack manager is elected and the previous stack manager becomes available, the previous stack manager does not resume its role as stack manager.

### **Stack Member Numbers**

A stack member number (1 to n) identifies each member in the switch stack. The member number also determines the interface-level configuration that a stack member uses. You can display the stack member number by using the show switch Privileged EXEC command.

A new, out-of-the-box switch (one that has not joined a switch stack or has not been manually assigned a stack member number) ships with a default stack member number of 1. When it joins a switch stack, its default stack member number changes to the lowest available member number in the stack.

Stack members in the same switch stack cannot have the same stack member number. Every stack member, including a standalone switch, retains its member number until you manually change the number or unless the number is already being used by another member in the stack. See ["Renumbering Stack Members" on](#page-44-0)  [page 45](#page-44-0) and ["Merging Two Operational Stacks" on page 49](#page-48-0).

### **Stack Member Priority Values**

You can set the stack member's priority in the range 0 to 15.

## <span id="page-35-0"></span>**Switch Stack Software Compatibility Recommendations**

All stack members must run the same CE0128XB/CE0152XB software version to ensure compatibility between stack members. The software versions on all stack members, including the stack manager, must be the same. This helps ensure full compatibility in the stack protocol version among the stack members.

If a stack member is running a software version that is not the same as the stack manager, then the stack member joins the stack but stays in *code incompatible* status (the stack unit is not allowed to join the stack as a fully functional member). Use the show switch command to list the stack members and the software versions. The new unit will be visible. The administrator can load the code to that new unit and reset the unit. The ports on the unit in *software mismatch* state do not come up.
# **Incompatible Software and Stack Member Image Upgrades**

You can upgrade a switch that has an incompatible software image by using the copy {active | backup}

unit://<unit-number>/{active | backup} command from config stack mode. It copies the software image from an existing stack member to the one with incompatible software. Because that switch does not automatically reload, issue a reload command to that switch and it joins the stack as a fully functioning member.

### **Switch Stack Configuration Files**

The configuration files record settings for all global and interface specific settings that define the operation of the stack and individual members. Once a save to the configuration is issued, all stack members store a copy of the configuration settings. If a stack manager becomes unavailable, any stack member assuming the role of stack manager will operate from the saved configuration files.

When a new, out-of-box switch joins a switch stack, it uses the system-level settings of that switch stack. If the switch to store this system-level configuration, you must issue the following command (in Privileged EXEC mode):

copy system:running-config nvram:startup-config

This will save passwords and all other changes to the device.

If you do not save the configuration by doing this command, all configurations will be lost when a power cycle is performed on the networking device or when the networking device is reset.

**Note:** After downloading a configuration file to a stack, you must perform a configuration save operation from the CE0128XB/CE0152XB user interface (i.e. the copy command shown above) to distribute this configuration to non-management units in the stack. This is also true of SSH key files and SSL certificate files. From the command line interface, the following command can be used: copy system:running-config nvram:startup-config (in Privileged EXEC)

You back up and restore the stack configuration in the same way as you would for standalone switch configuration.

# **Switch Stack Management Connectivity**

You manage the switch stack and the stack member interfaces through the stack manager. You can use the web interface, CLI, and SNMP. You cannot manage stack members on an individual switch basis.

#### **Connectivity to the Switch Stack Through Console Ports**

You can connect to the stack manager through the console port of the stack manager only.

#### **Connectivity to the Switch Stack Through Telnet**

You can also telnet to the stack manager using the command telnet <ipaddress> then login**.**

# **General Practices**

The following practices are recommended:

- When issuing a command (such as move management, or renumber), allow the command to fully complete before issuing the next command. For example, if you issue a reset to a stack member, use the show port command to verify that the unit has remerged with the stack, and all ports are joined before issuing the next command.
- When physically removing or relocating a unit, always power down the unit before disconnecting stack cables.
- When reconnecting stack cables, connect them before powering up the unit, if possible. Tighten all connector screws, where applicable, to ensure a good connection.

The following sections provide switch stack configuration scenarios. Most of the scenarios assume at least two switches are connected through their stacking ports.

# **Initial Installation and Power-up of a Stack**

Use the following steps to install and power-up a stack of switches:

- 1. Install units in rack whenever possible to prevent the units and cables from being disturbed
- 2. Install all stacking cables. Fully connect all cables, including the redundant stack link. Install a redundant link because this provides stack resiliency.
- 3. Identify the unit to be the manager. Power this unit up first.
- 4. To set up a stack, complete the following steps:
	- a. Make sure there is a CE0128XB/CE0152XB image on each box.
	- b. If the image does not exist or needs to be updated, use TFTP or xmodem to perform the update operation.
- 5. Monitor the console port. Allow this unit to come up to the login prompt. If the unit has the default configuration, it should come up as unit #1, and will automatically become a manager unit. If not, renumber the unit as desired.
- 6. If desired, preconfigure other units to be added to the stack. See ["Preconfiguration"](#page-49-0)  [on page 50](#page-49-0).
- 7. Power on a second unit, making sure it is adjacent (next physical unit in the stack) to the unit already powered up. This will ensure the second unit comes up as a member of the stack, and not a *Manager* of a separate stack.
- 8. Monitor the manager unit to see that the second unit joins the stack. Use the show switch command to determine when the unit joins the stack. It will be assigned a unit number (unit #2, if it has the default configuration.)
- 9. If desired, renumber this stack unit. See ["Renumbering Stack Members" on page 45](#page-44-0) for recommendations for renumbering stack members.
- 10. Repeat steps 6 through 8 to add additional members to the stack. Always power on a unit adjacent to the units already in the stack.

### <span id="page-41-0"></span>**Removing a Unit from the Stack**

Use the following steps to remove a switch from the stack:

- 1. Make sure the redundant stack connection is in place and functional. All stack members should be connected in a logical ring.
- 2. Power down the unit to be removed.
- 3. Disconnect the stacking cables
- 4. If the unit is not to be replaced, reconnect the stack cable from the stack member above to the stack member below the unit being removed.
- 5. Remove the unit from the rack.
- 6. If desired, remove the unit from the configuration by issuing the command: no member <unit-id> in Stack mode.

Using the Web Interface, you delete a member of the stack through the **Stacking - Unit Configuration** page. To delete a member, select the unit number on the **Switch ID** menu and click the **Delete** button.

# <span id="page-42-0"></span>**Adding a Unit to an Operating Stack**

Use the following steps to add a switch to a stack of switches while the stack is running:

- 1. Make sure that the redundant stack link is in place and functional. All stack members should be connected in a logical ring.
- 2. Preconfigure the new unit, if desired.
- 3. Install the new unit in the rack. (Assumes installation below the bottom-most unit, or above the top-most unit).
- 4. Disconnect the redundant stack cable that connects the last unit in the stack back up to the first unit in the stack at the new position in the ring where the new unit is to be inserted.
- 5. Connect this cable to the new unit, following the established order of connections. In other words, use the redundant stack cable to connect from the first box in the stack to the last.
- 6. Power up the new unit. Verify, by monitoring the manager unit console port, that the new unit successfully joins the stack by using the show switch command in EXEC mode. The new unit should always join as a *member* (never as manager; the existing manager of the stack should not change).
- 7. If the CE0128XB/CE0152XB software version of the newly added member is not the same as the existing stack, update the software image.

Adding a powered-up standalone unit to an operational stack is similar to merging two operational stacks where the standalone unit is a stack of one unit. See ["Merging Two Operational Stacks" on page 49](#page-48-0) for more details.

Using the Web Interface, you create a new member for the stack through the **Stacking - Unit Configuration** page. To create a new member, select the **create** option from the **Switch ID** pull-down menu.

#### **Replacing the Stack Member with a New Unit**

There are two options here. If a stack member of a certain model number is replaced with another unit of the same model, follow these steps:

- 1. Follow the process in ["Removing a Unit from the Stack" on page 42](#page-41-0) to remove the desired stack member.
- 2. Follow the process in ["Adding a Unit to an Operating Stack" on page 43](#page-42-0) to add a new member to the stack with the following exceptions:
	- Insert the new member in the same position in the stack as the one removed.
	- The preconfiguration described in step 2 of ["Adding a Unit to an Operating](#page-42-0)  [Stack" on page 43](#page-42-0)is not required.

If a stack member is replaced with a unit of a different model number, follow these steps:

- 1. Follow the process in ["Removing a Unit from the Stack" on page 42](#page-41-0) to remove the desired stack member.
- 2. Remove the now-absent stack member from the configuration by issuing the no member command in Config Stack mode.
- 3. Add the new stack unit to the stack using the process described in ["Adding a Unit](#page-42-0)  [to an Operating Stack" on page 43.](#page-42-0) The unit can be inserted into the same position as the unit just removed, or the unit can be inserted at the bottom of the stack. In either case, make sure all stack cables are connected with the exception of the cable at the position where the new unit is to be inserted to ensure that the stack does not get divided into two separate stacks, causing the election of a new manager.

# <span id="page-44-0"></span>**Renumbering Stack Members**

- 1. If particular numbering is required, assign specific numbers to stack members when they are first installed and configured in the stack, if possible.
- 2. If the desired stack unit number for a particular unit is unused, a unit can be renumbered simply by using the switch <oldunit-id> renumber <newunit-id> CLI command in Global Config mode.
- 3. Renumbering a non-manager unit requires a unit reset for the renumbering to take effect. Renumbering a manager unit requires a reset of all the switches in the stack for the renumbering to take effect.
- 4. If the newunit-id has been preconfigured, you may need to remove the newunit-id from the configuration before renumbering the unit.
- 5. If reassignment of multiple existing stack unit numbers is necessary, there are a number of implications in terms of mismatching of configuration. In this case, power down all units except the manager and add back one at a time using the procedure in ["Adding a Unit to an Operating Stack" on page 43](#page-42-0).

Using the Web Interface, you renumber a switch through the **Stacking - Unit Configuration** page. To renumber a switch:

- 1. Select the switch you want to renumber from the **Switch ID** menu
- 2. Type the new number into the **Switch ID** input box and click a button to submit

# <span id="page-45-0"></span>**Moving a Manager to a Different Unit in the Stack**

Use the following steps to change the stack manager from the current switch to a new switch in the stack:

- 1. Using the movemanagement command, move the manager to the desired unit number. The operation may take three minutes or longer depending on the stack size and configuration. The command is movemanagement <fromunit-id><tounit-id> in Config Stack mode.
- 2. Make sure that you can log in on the console attached to the new manager. Use the show switch command to verify that all units rejoined the stack.
- 3. Reset the stack with the reload command in Privileged EXEC mode after moving the manager.

# **Removing a Manager Unit from an Operating Stack**

Use the following steps to remove the manager unit from the stack during operation:

- 1. Move the designated manager to a different unit in the stack using the ["Moving a](#page-45-0)  [Manager to a Different Unit in the Stack" on page 46](#page-45-0) procedure on this page.
- 2. Using the procedure ["Removing a Unit from the Stack" on page 42,](#page-41-0) remove the unit from the stack.

# **Initiating a Warm Failover of the Manager Unit**

You can use the initiate failover command to initiate a *warm* restart. This command reloads the management unit, triggering the standby unit to take over. As the standby management unit takes over, the system continues to forward end-user traffic. The end-user data streams may lose a few packets during the failure, but they do not lose their IP sessions, such as VoIP calls.

If there no standby unit is available when the initiate failover command is issued, the command fails with an error message stating that no standby unit exists. If the standby unit is not ready for a warm restart, the command fails with a similar error message. The move management command triggers a cold restart, even if the target unit is the backup unit.

# <span id="page-48-0"></span>**Merging Two Operational Stacks**

The recommended procedure for merging two operational stacks is as follows:

- 1. Always power off all units in one stack before connecting to another stack.
- 2. Add the units as a group by unplugging one stacking cable in the operational stack and physically connecting all unpowered units.
- 3. Completely cable the stacking connections, making sure the redundant link is also in place.

Two operational stacks can also be merged by reconnecting stack cables without powering down all units in one stack. Connecting a powered-up standalone unit to an existing stack leads to same behavior as when merging two operational stacks. In such cases, the Manager re-election is done based on the rules listed in ["Stack](#page-33-0)  [Manager Election and Re-Election" on page 34.](#page-33-0) One of the two managers wins the election and the losing stack manager resets itself and all its member units. After the reset, all the losing stack members join the winning stack to form a single stack. The winning stack remains functional through the merge process. If the stack merge is performed in this way, then it is strongly recommended that the user set the priority of the desired winner stack manager to a higher value than the stack manager that should lose the election.

#### <span id="page-49-0"></span>**Preconfiguration**

This section is intended to explain how to configure units. Units do not necessarily have to be preconfigured in order to be added to the stack.

- 1. General information: All configuration on the stack, except unit numbers, is stored on the management unit. This means that a stack unit may be replaced with another device of the same type without having to reconfigure the switch. Unit numbers are stored independently on each switch, so that after power cycling the stack, the units always come back with the same unit numbers. The unit type associated with each unit number may be learned by the management unit automatically as the units are connected or preconfigured by the administrator.
- 2. Issue the member <unit-id> <switchindex> command to preconfigure a unit from the config stack mode. Supported unit types are shown by the show supported switchtype command.
	- To display supported switches:

Use Privileged EXEC mode

Enter the command show supported switchtype  $\langle x \rangle$  where x is the SID.

 To add a new member (see ["Adding a Unit to an Operating Stack" on](#page-42-0)  [page 43\)](#page-42-0):

Use Config stack mode

Enter the member <unit-id> command

- 3. Next, configure the unit you just defined with configuration commands, just as if the unit were physically present.
- 4. Ports for the preconfigured unit come up in *detached* state and can be seen with the show port all command in Privileged EXEC mode. The detached ports may now be configured for VLAN membership and any other port-specific configuration.
- 5. After a unit type is preconfigured for a specific unit number, attaching a unit with a different unit type for this unit number causes the switch to report an error. The Privileged Exec mode show switch command indicates *config mismatch* for the new unit and the ports on that unit do not come up. To resolve this situation, you may change the unit number of the mismatched unit, using the procedure in ["Renumbering Stack Members" on page 45](#page-44-0), or delete the preconfigured unit type using the no member <unit-id> command from the config stack mode.

# **Chapter 4. Configuring System Information**

Use the features in the System feature menu to define the switch's relationship to its environment.

# **Viewing the Dashboard**

After a successful login, the Dashboard page displays. This page provides a brief overview of the system.

To navigate to the Dashboard, click **System > Summary > Dashboard** in the navigation menu.

**Figure 6.** System Dashboard

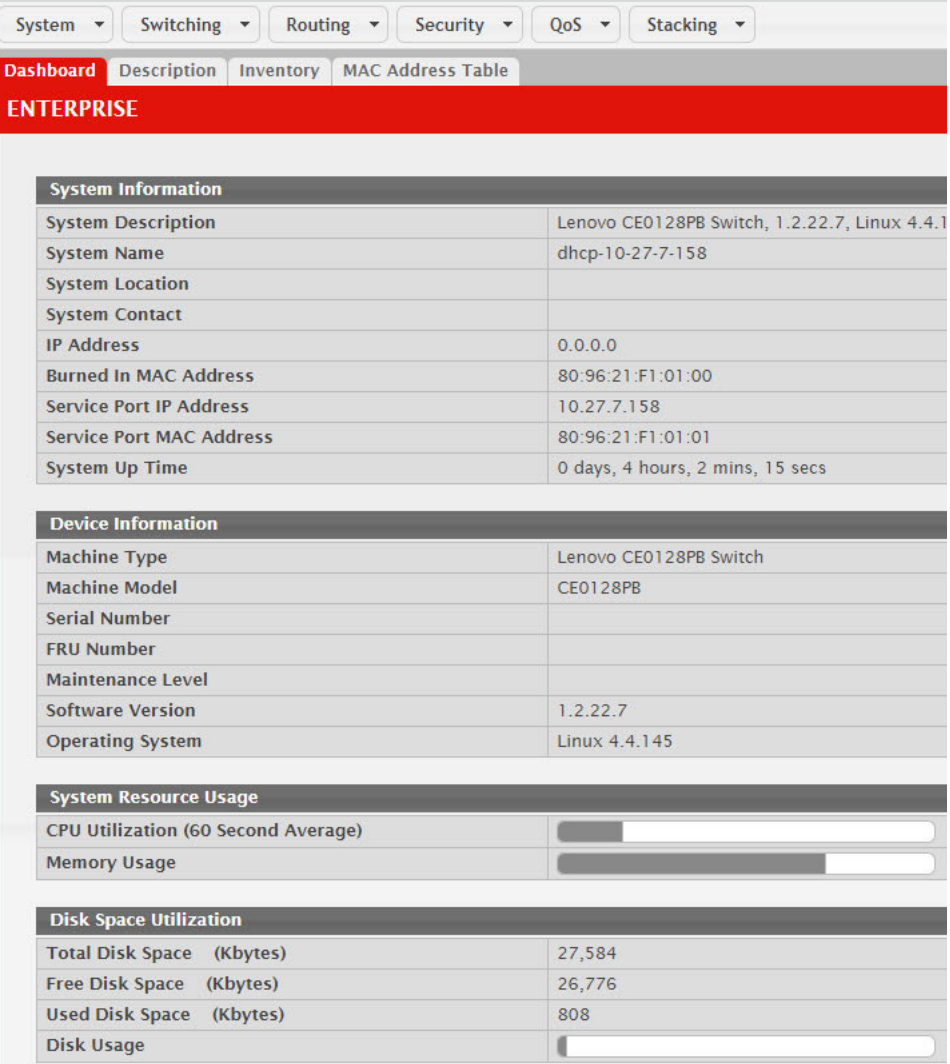

**Table 3.** *Dashboard Fields* 

| <b>Field</b>                                     | <b>Description</b>                                                                                                    |
|--------------------------------------------------|----------------------------------------------------------------------------------------------------|
| System Information                               |                                                                                                    |
| System Descrip-<br>tion                          | The product name of this device.                                                                                                    |
| System Name                                      | The configured name used to identify this device.                                                                                                    |
| System Location                                  | The configured location of this device.                                                                                                    |
| <b>System Contact</b>                            | The configured contact person for this device.                                                                                                    |
| IP Address                                       | The IP address assigned to the network interface. The network interface<br>is the logical interface that allows remote management of the device via<br>any of the front-panel switch ports.                                                                                    |
| Burned In MAC<br>Address                         | The device burned-in universally-administered media access control<br>(MAC) address of the base system.                                                                                                    |
| Service Port IP<br>Address                       | The IP address assigned to the service port. The service port provides<br>remote management access to the device. Traffic on this port is segre-<br>gated from operational network traffic on the switch ports and cannot<br>be switched or routed to the operational network. |
| Service Port MAC<br>Address                      | The device burned-in universally-administered media access control<br>(MAC) address of the service port.                                                                                                    |
| System Up Time                                   | The time in days, hours, minutes and seconds since the system was last<br>reset.                                                                                                    |
| Device Information                               |                                                                                                    |
| Machine Type                                     | The device hardware type or product family.                                                                                                    |
| Machine Model                                    | The model identifier, which is usually related to the Machine Type.                                                                                                    |
| Serial Number                                    | The unique device serial number.                                                                                                    |
| <b>FRU</b> Number                                | The field replaceable unit number.                                                                                                    |
| Maintenance Level                                | The device hardware change level identifier.                                                                                                    |
| Software Version                                 | The release.version.maintenance number of the software currently run-<br>ning on the device. For example, if the release is 1, the version is 2 and<br>the maintenance number is 4, this version number is displayed as 1.2.4.                                                 |
| <b>Operating System</b>                          | The device operating system type and version identification informa-<br>tion.                                                                                                    |
| System Resource Usage                            |                                                                                                    |
| <b>CPU Utilization</b><br>(60 Second<br>Average) | The percentage of CPU utilization for the entire system averaged over<br>the past 60 seconds.                                                                                                    |
| Memory Usage                                     | The percentage of total available system memory (RAM) that is cur-<br>rently in use.                                                                                                    |
| Disk Space Utilization                           |                                                                                                    |
| Disk Usage                                       | The percentage of total available disk space that is currently in use.                                                                                                    |
| <b>Additional Fields</b>                         |                                                                                                    |
| Logged In Users                                  | A brief summary indicating all other users currently logged into the<br>device. The Idle Time field gives an indication of user activity, with a<br>smaller time value denoting more recent access to the system.                                                              |
| <b>Recent Log Entries</b>                        | A brief list of the newest entries recorded in the system log.                                                                                                    |

Click **Refresh** to reload the page and refresh the Dashboard.

### **Viewing ARP Cache**

The ARP cache is a table maintained locally in each station on a network. ARP cache entries are learned by examining the source information in the ARP packet payload fields, regardless of whether it is an ARP request or response. Thus, when an ARP request is broadcast to all stations on a LAN segment or virtual LAN (VLAN), every recipient has the opportunity to store the sender's IP and MAC address in their respective ARP cache. The ARP response, being unicast, is normally seen only by the requester, who stores the sender information in its ARP cache. Newer information always replaces existing content in the ARP cache.

The ARP cache can support 512 entries, although this size is user-configurable to any value less than 512. A single ARP cache is used for all interfaces.

To display the system ARP cache, click **System Status ARP Cache** page in the navigation menu.

#### **Figure 7.** ARP Cache

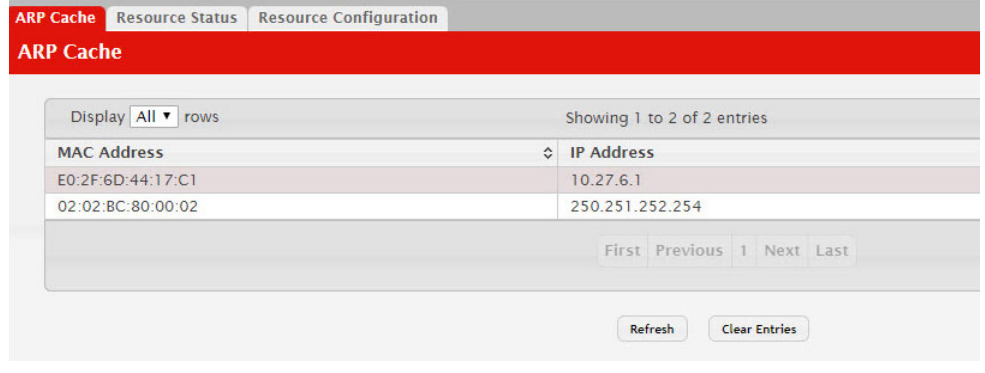

**Table 4.** *ARP Cache Fields*

| <b>Field</b>       | <b>Description</b>                                                                                                    |
|--------------------|----------------------------------------------------------------------------------------------------|
| <b>MAC Address</b> | Displays the physical (MAC) address of the system in the ARP cache.                                                                              |
| IP Address         | Displays the IP address associated with the system's MAC address.                                                                                |
| Interface          | Displays the unit, slot, and port number being used for the connection.<br>For non-stacking systems, only the slot and port number is displayed. |
|                    | For units that have a service port, the service port will be listed as Man-<br>agement in this field.                                            |

Click **Refresh** to reload the page and refresh the ARP cache view. Click **Clear Entries** to clear all entries from the table. The table will be repopulated as new addresses are learned.

# **Viewing Inventory Information**

Use the Inventory Information page to display the switch's Vital Product Data, which is stored in non-volatile memory at the factory.

To display the inventory information, click **System Summary Inventory** page in the menu.

**Figure 8.** Inventory Information

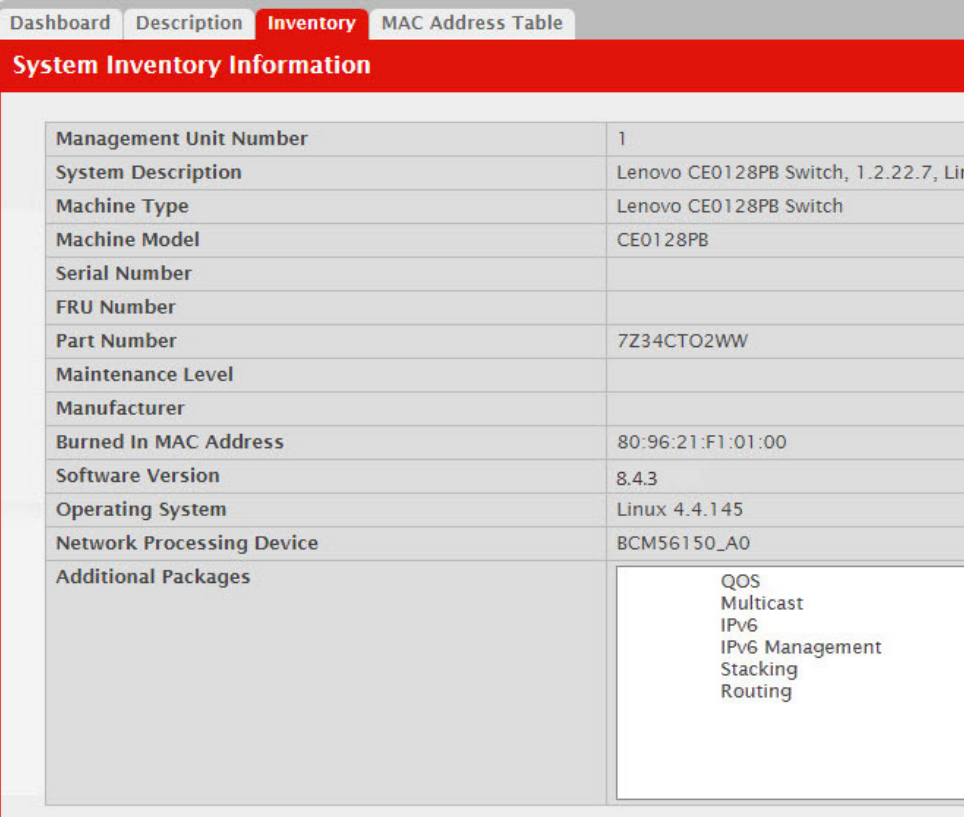

**Table 5.** *Inventory Information Fields* 

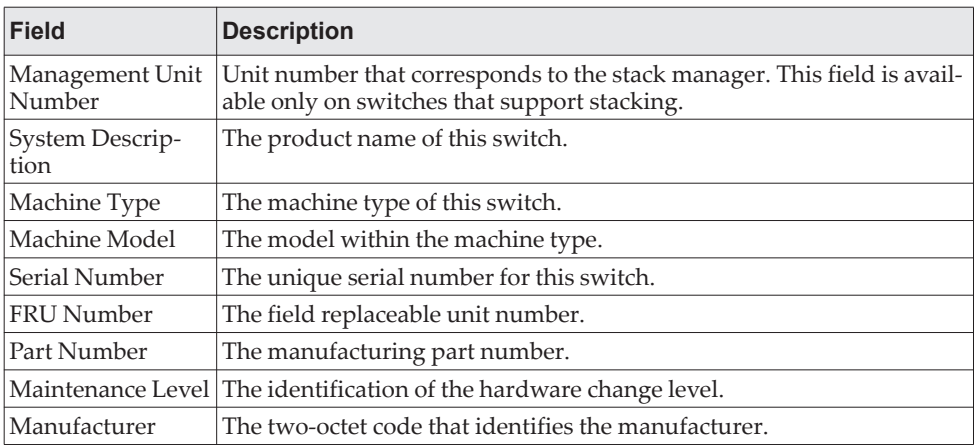

| <b>Field</b>                    | <b>Description</b>                                                                                                    |
|---------------------------------|----------------------------------------------------------------------------------------------------|
| Burned In MAC<br>Address        | The burned-in universally administered MAC address of this switch.                                                                                                    |
| Software Version                | The release version maintenance number of the code currently running<br>on the switch. For example, if the release is 1, the version is 2 and the<br>maintenance number is $\overline{4}$ , the format is 1.2.4. |
| <b>Operating System</b>         | The operating system currently running on the switch.                                                                                                    |
| Network Pro-<br>cessing Device  | Identifies the network processor hardware.                                                                                                    |
| <b>Additional Pack-</b><br>ages | A list of the optional software packages installed on the switch, if any.<br>For example, Campus NOS IPv6, or Campus NOS Multicast.                                                                              |

**Table 5.** *Inventory Information Fields (continued)*

### **Viewing the System Firmware Status**

The pages in the Firmware folder allow you to view and monitor the system firmware status. The Firmware folder has links to the following pages.

#### **Dual Image Status**

The Dual Image feature allows the switch to have two CE0128XB/CE0152XB software images in the permanent storage. One image is the active image, and the second image is the backup. This feature reduces the system down-time during upgrades and downgrades. You can use the Dual Image Status page to view information about the system images on the device.

To display the Dual Image Status page, click **System > Firmware > Status** in the navigation menu.

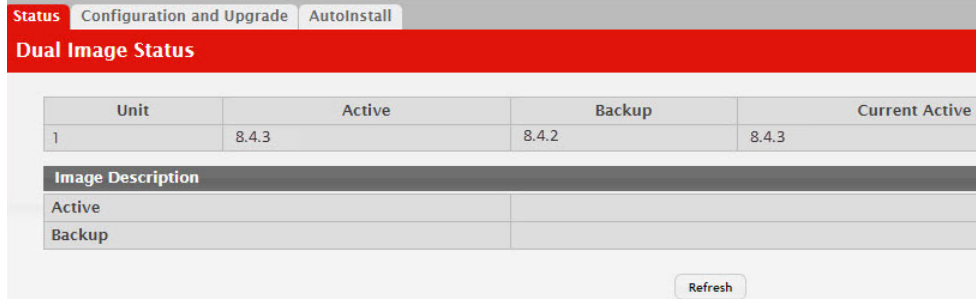

**Figure 9.** Dual Image Status

**Table 6.** *Dual Image Status Fields*

| <b>Field</b>              | <b>Description</b>                                              |
|---------------------------|-----------------------------------------------------------------|
| Unit                      | Displays the unit ID of the switch.                             |
| Active                    | Displays the version of the active code file.                   |
| Backup                    | Displays the version of the backup code file.                   |
| <b>Current Active</b>     | Displays the currently active image on this unit.               |
| <b>Next Active</b>        | Displays the image to be used on the next restart of this unit. |
| <b>Active Description</b> | Displays the description associated with the active code file.  |
| Backup Descrip-<br>tion   | Displays the description associated with the backup code file.  |

Click **Refresh** to display the latest information from the router.

For information about how to update or change the system images, see ["Using](#page-183-0)  [System Utilities" on page 184.](#page-183-0)

#### **Dual Image Configuration and Upgrade**

Use the Dual Image Configuration and Upgrade feature to transfer a new firmware (code) image to the device, select which image to load during the next boot cycle, and add a description to each image on the device. The device uses the HTTP protocol to transfer the image, and the image is saved per user choice - either as active image or backup image.

To display the Dual Image Configuration and Upgrade page, click **System > Firmware > Configuration and Upgrade** in the navigation menu.

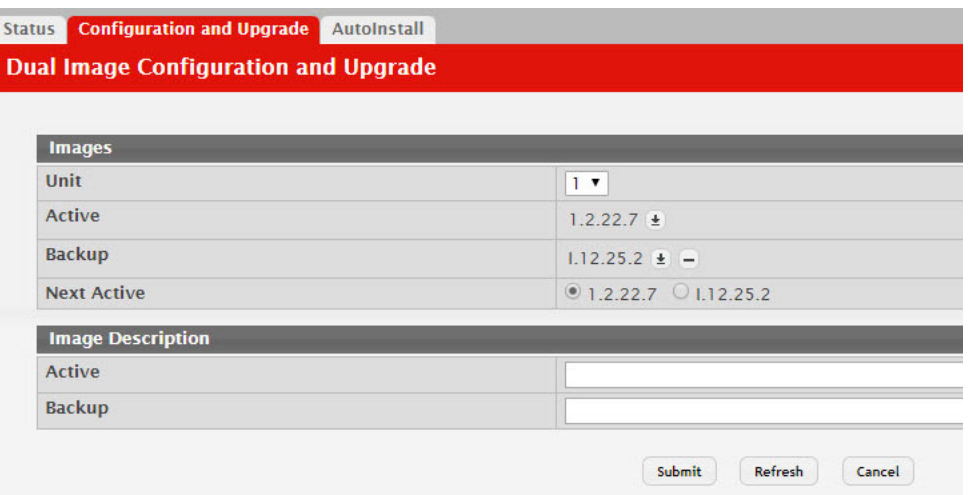

**Figure 10.** Dual Image Configuration and Upgrade

**Table 7.** *Dual Image Status Fields*

| <b>Field</b> | <b>Description</b>                                                                                                    |
|--------------|----------------------------------------------------------------------------------------------------|
| Unit         | Use this field to select the unit with the code image to activate, upgrade,<br>delete, or describe.                                                                                                    |
| Active       | The active code file version. Use the icons to the right of the field to per-<br>form the file transfer.                                                                                                    |
|              | To transfer a new code image to the device, click the File Transfer<br>٠<br>icon. The Firmware Upgrade window opens. Click Choose File to<br>browse to the file to transfer. After you select the appropriate file,<br>click Begin Transfer to launch the HTTP transfer process. The active<br>image is overwritten by the file that you transfer.                                             |
| Backup       | The backup code file version. Use the icons to the right of the field to<br>perform the following tasks:                                                                                                    |
|              | To transfer a new code image to the device, click the File Transfer<br>٠<br>icon. The Firmware Upgrade window opens. Click Choose File to<br>browse to the file to transfer. After you select the appropriate file,<br>click <b>Begin Transfer</b> to launch the HTTP transfer process. If a<br>backup image already exists on the device, it is overwritten by the<br>file that you transfer. |
|              | • To delete the backup image from permanent storage, click the -<br>(minus) icon. You must confirm the action before the image is<br>deleted. Deleting an image can take several minutes. Do not power<br>cycle or reboot the switch during the operation.                                                                                                    |

**Table 7.** *Dual Image Status Fields*

| <b>Field</b>              | <b>Description</b>                                                                                                    |
|---------------------------|----------------------------------------------------------------------------------------------------|
| Next Active               | Use this field to select the image version to load the next time this unit<br>reboots.                                                  |
| <b>Active Description</b> | Use this field to specify a description to associate with the image that is<br>currently the active code file.                          |
| Backup Descrip-<br>tion   | Use this field to specify a description to associate with the image that is<br>currently the backup code file.                          |
| Select File               | Use this field to provide option to browse to the directory where the file<br>is located and select the file to transfer to the device. |
| <b>Status</b>             | Provides information about the status of the file transfer.                                                                             |

#### **AutoInstall**

The AutoInstall feature enables the configuration of a switch automatically when the device is turned on and, during the boot process, no configuration file is found in device storage. By communicating with a DHCP server, AutoInstall obtains an IP address for the switch and an IP address for a TFTP server. AutoInstall attempts to download a configuration file from the TFTP server and install in on the switch.

The DHCP server that the switch communicates with must provide the following information:

- The IP address and subnet mask (option 1) to be assigned to the switch.
- The IP address of a default gateway (option 3), if needed for IP communication.
- The identification of the TFTP server from which to obtain the boot file. This is given by any of the following fields, in the priority shown (highest to lowest):
	- The sname field of the DHCP reply.
	- The hostname of the TFTP server (option 66). Either the TFTP address or name is specified (not both) in most network configurations. If a TFTP hostname is given, a DNS server is required to translate the name to an IP address.
	- The IP address of the TFTP server (option 150).
	- The address of the TFTP server supplied in the siaddr field.
	- The name of the configuration file (boot file or option 67) to be downloaded from the TFTP server. **The boot file name must have a file type of \*.cfg.**
- The IP addresses of DNS name servers (option 6). The IP addresses of DNS name servers should be returned from the DHCP server only if the DNS server is in the same LAN as the switch performing AutoInstall. A DNS server is needed to resolve the IP address of the TFTP server if only the **sname** or option 66 values are returned to the switch.

After obtaining IP addresses for both the switch and the TFTP server, the AutoInstall feature attempts to download a host-specific configuration file using the boot file name specified by the DHCP server. If the switch fails to obtain the file, it will retry indefinitely.

To display the AutoInstall page, click **System > Firmware> AutoInstall**.

#### **Figure 11.** AutoInstall

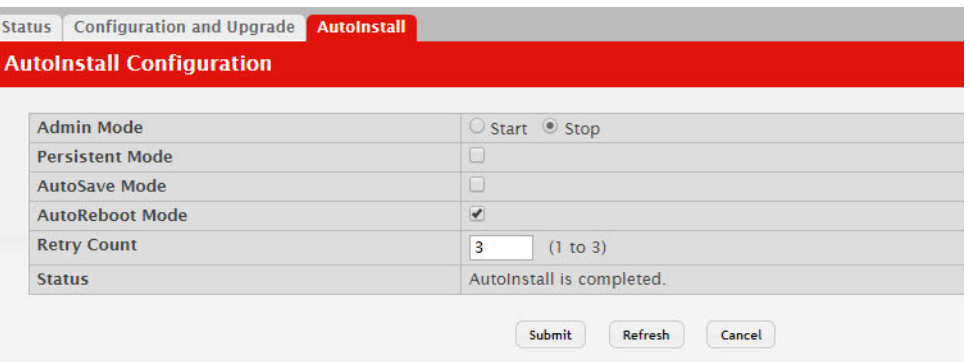

#### **Table 8.** *AutoInstall Fields*

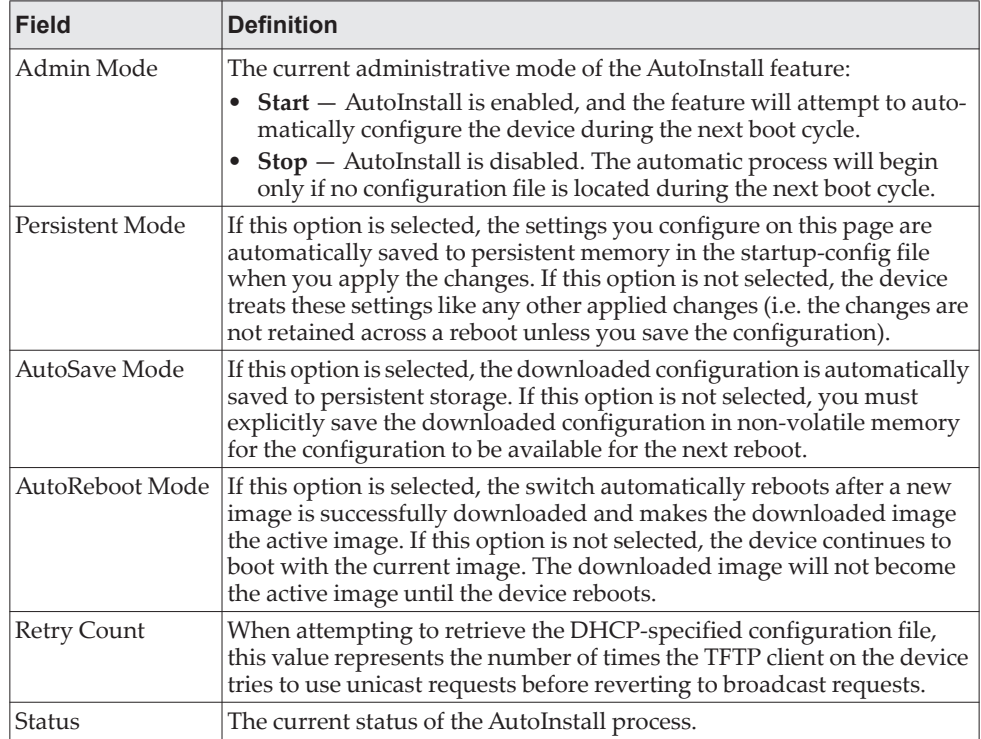

Click **Refresh** to display the most recently configured AutoInstall state from the switch.

# **Viewing System Resources**

Use the System Resources page to display the following memory information for the switch:

- Free memory
- Allocated memory
- CPU utilization by task
- Total CPU utilization at the following intervals:
	- Five seconds
	- One minute
	- Five minutes

To display the Resource Status page, click **System > Status > Resource Status** in the navigation menu.

#### **Figure 12.** System Resource Status

| <b>Memory Usage</b>           |          |                               |  |                      |                               |  |                   |  |       |  |
|-------------------------------|----------|-------------------------------|--|----------------------|-------------------------------|--|-------------------|--|-------|--|
| <b>Free Memory</b>            | (Kbytes) |                               |  | 285424               |                               |  |                   |  |       |  |
| <b>Alloc Memory</b>           | (Kbytes) |                               |  | 731180               |                               |  |                   |  |       |  |
| <b>CPU Utilization Report</b> |          |                               |  |                      |                               |  |                   |  |       |  |
| Display 10 v rows             |          |                               |  |                      | Showing 1 to 10 of 45 entries |  |                   |  |       |  |
| <b>Task ID</b><br>$\hat{C}$   |          | <b>Task Name</b><br>$\hat{c}$ |  | 5 Seconds<br>$\circ$ |                               |  | <b>60 Seconds</b> |  |       |  |
|                               |          | (kworker/u2:0)                |  | 0.00%                |                               |  |                   |  | 0.01% |  |
|                               |          | (rcu_preempt)                 |  | 0.00%                |                               |  |                   |  | 0.05% |  |
|                               |          | (procmgr)                     |  | 0.41%                |                               |  |                   |  | 0.28% |  |
|                               |          | (syncdb)                      |  | 0.00%                |                               |  |                   |  | 0.01% |  |
|                               |          | osapiTimer                    |  | 0.20%                |                               |  |                   |  | 0.15% |  |
|                               |          | <b>bcmINTR</b>                |  | 0.00%                |                               |  |                   |  | 0.01% |  |
|                               |          | socdmadesc.0                  |  | 0.20%                |                               |  |                   |  | 0.19% |  |
|                               |          | bcmMEM_SCAN.0                 |  | 0.62%                |                               |  |                   |  | 0.31% |  |
|                               |          | bcmL2X.0                      |  | 3.73%                |                               |  |                   |  | 3.59% |  |
|                               |          | bcmCNTR.0                     |  | 1.45%                |                               |  |                   |  | 1.15% |  |

**Table 9.** *System Resource Status Fields* 

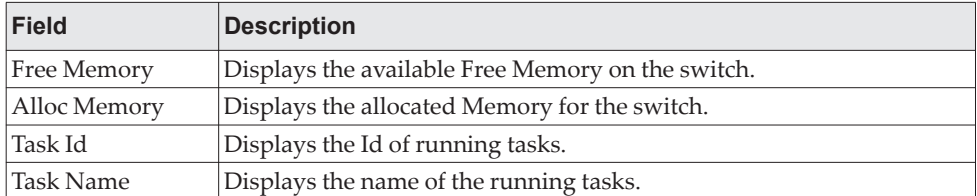

| <b>Field</b>              | <b>Description</b>                                                                                                    |
|---------------------------|----------------------------------------------------------------------------------------------------|
| CPU Utilization<br>Report | Displays the Total CPU Utilization in terms of percentage. Total CPU<br>Utilization is shown in the following intervals: |
|                           | $\bullet$ 5 seconds                                                                                                    |
|                           | 60 seconds                                                                                                    |
|                           | 300 seconds                                                                                                    |

**Table 9.** *System Resource Status Fields (continued)*

To display the Resource Configuration page, click **System > Status > Resource Configuration** in the navigation menu.

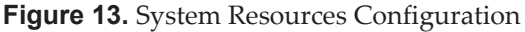

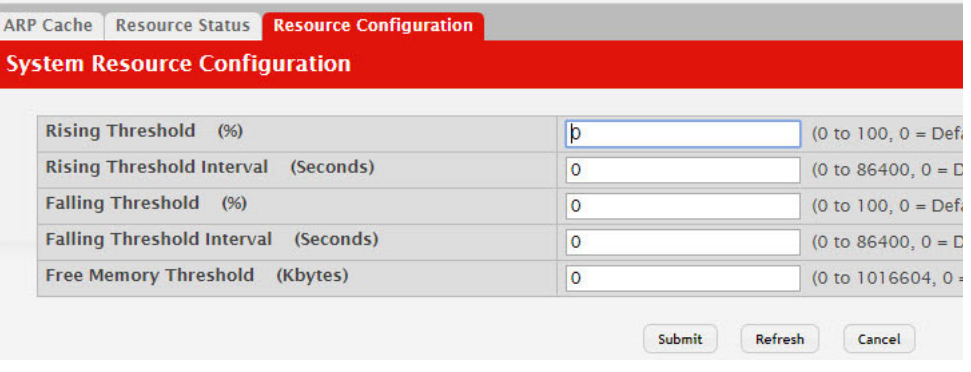

**Table 10.** *System Resource Configuration Fields* 

| <b>Field</b>                         | <b>Description</b>                                                                                                    |
|--------------------------------------|----------------------------------------------------------------------------------------------------|
| Rising Threshold                     | The CPU Rising utilization threshold in percentage. A zero percent<br>threshold indicates CPU Utilization Notification feature is disabled.                                                                                                    |
| Rising Threshold<br>Interval         | The CPU Rising threshold interval in seconds. The time interval is con-<br>figured in multiples of 5. A time interval of zero seconds indicates CPU<br>Utilization Notification feature is disabled.                                                                                                    |
| <b>Falling Threshold</b>             | The CPU Falling utilization threshold in percentage. Configuration of<br>this field is optional. If configured, the Falling threshold value must be<br>equal to or less than the Rising threshold value. If not configured, it<br>takes the same value as the Rising threshold.                                              |
| <b>Falling Threshold</b><br>Interval | The CPU Falling threshold interval in seconds. Configuration of this<br>field is optional. If configured, the Falling interval value must be equal<br>to or less than the Rising interval value. If not configured, it takes the<br>same value as the Rising interval. The time interval is configured in<br>multiples of 5. |
| Free Memory<br>Threshold             | The CPU Free Memory threshold in kilobytes. A zero threshold value<br>indicates CPU Free Memory Notification feature is disabled.                                                                                                    |

Click **Submit** to send the updated configuration to the switch. Click **Refresh** to update the page with the most current information. Click **Cancel** exit the page.

# **Defining General Device Information**

The **Configuration** submenu in the **System** menu contains links to pages that allow you to configure device parameters.

#### **System Description**

After a successful login, the System Description page displays. Use this page to configure and view general device information.

To display the System Description page, click **System > Summary > Description** in the navigation menu.

**Figure 14.** System Description

| <b>System Description</b>             |                                   |                                                            |  |  |
|---------------------------------------|-----------------------------------|------------------------------------------------------------|--|--|
| <b>System Description</b>             |                                   | Lenovo CE0128PB Switch, 1.2.22.7, Linux 4.4.145, U-Boot 20 |  |  |
| <b>System Name</b>                    | dhcp-10-27-7-158                  | (0 to 255 alphanumeric charact                             |  |  |
| <b>System Location</b>                |                                   | (0 to 255 alphanumeric charact                             |  |  |
| <b>System Contact</b>                 |                                   | (0 to 255 alphanumeric charact                             |  |  |
| <b>IP Address</b>                     | 0.0.0.0                           |                                                            |  |  |
| <b>Service Port IP Address</b>        | 10.27.7.158                       |                                                            |  |  |
| <b>System Up Time</b>                 | 0 days, 4 hours, 40 mins, 47 secs |                                                            |  |  |
| <b>Current SNTP Synchronized Time</b> | Not Synchronized                  |                                                            |  |  |

**Table 11.** *System Description Fields* 

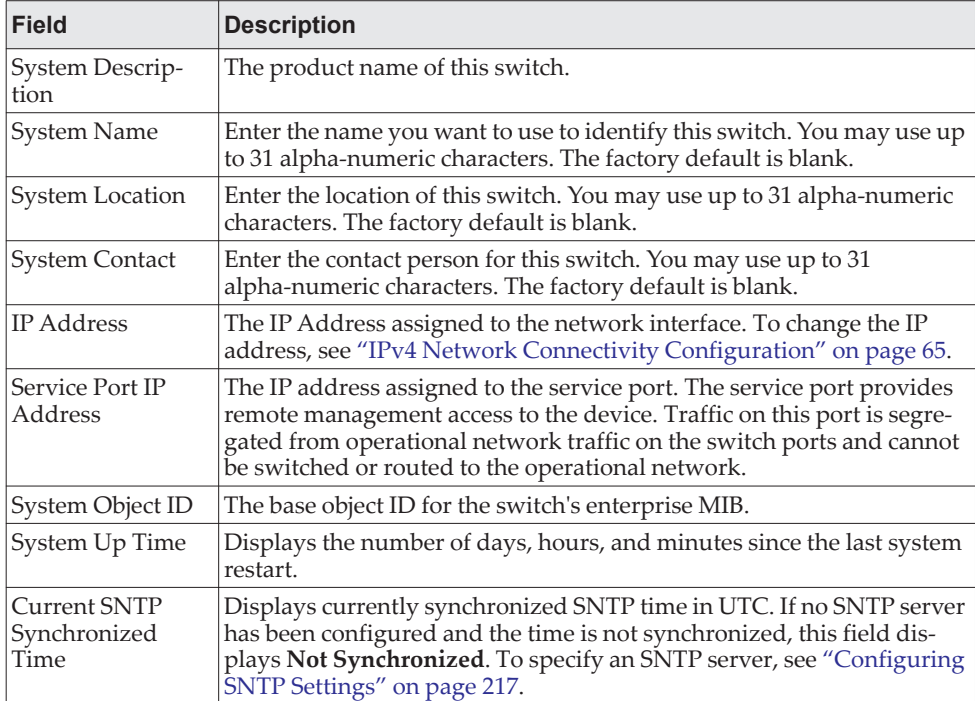

**Table 11.** *System Description Fields (continued)*

| Field          | Description                                                                            |
|----------------|----------------------------------------------------------------------------------------|
| MIBs Supported | Displays the list of MIBs supported by the management agent running<br>on this switch. |

#### *Defining System Information*

- 1. Open the **System Description** page.
- 2. Define the following fields: **System Name**, **System Contact**, and **System Location**.
- 3. Scroll to the bottom of the page and click **Submit**.

The system parameters are applied, and the device is updated.

**Note:** If you want the switch to retain the new values across a power cycle, you must perform a save.

#### **Switch Configuration**

The Switch Configuration page allows administrators with the appropriate privilege level to configure the 802.3X flow control mode and the MAC address aging timeout for the forwarding database.

To display the Switch Configuration page, click **System > Basic Configuration > Switch** in the navigation menu.

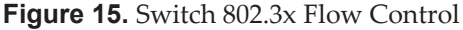

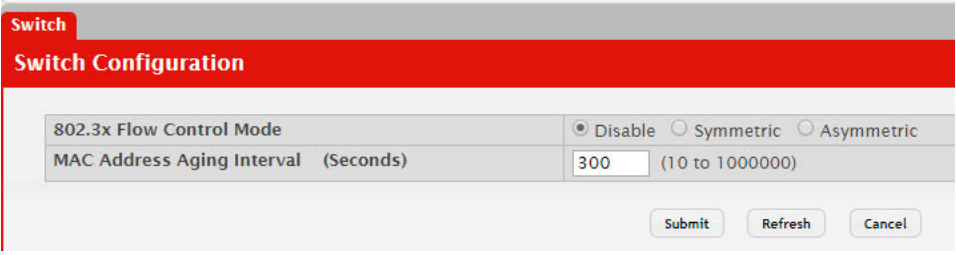

**Table 12.** *Switch Configuration Fields*

| <b>Field</b>                         | <b>Description</b>                                                                                                    |
|--------------------------------------|----------------------------------------------------------------------------------------------------|
| IEEE $802.3x$ Flow<br>Control Mode   | The 802.3x flow control mode on the switch. IEEE 802.3x flow control<br>works by pausing a port when the port becomes oversubscribed. This<br>allows lower-speed switches to communicate with higher-speed<br>switches. A lower-speed or congested switch can send a PAUSE frame<br>requesting that the peer device refrain from sending packets. Transmis-<br>sions are temporarily halted to prevent buffer overflows. The options<br>are as follows: |
|                                      | <b>Disable</b> – The switch does not send PAUSE frames if the port buffers<br>become full.                                                                                                    |
|                                      | • Symmetric – The switch can send as well as honor the PAUSE<br>frames. The switch generates PAUSE frames towards the peer device<br>in response to congestion at ingress and is also capable of throttling<br>the transmit rate in response to PAUSE frames received from a peer<br>device.                                                                                                    |
|                                      | • Asymmetric - The switch can honor PAUSE frames it receives, but it<br>will not generate PAUSE frames towards the peer device in response<br>to congestion at ingress. The switch can throttle the transmit rate in<br>response to the pause frames received from the peer.                                                                                                    |
| <b>MAC Address</b><br>Aging Interval | The MAC address table (forwarding database) contains static entries,<br>which never age out, and dynamically-learned entries, which are<br>removed if they are not updated within a given time. Specify the<br>number of seconds a dynamic address should remain in the MAC<br>address table after it has been learned.                                                                                                    |

If you change the mode, click **Submit** to apply the changes to the system. If you want the switch to retain the new values across a power cycle, you must perform a save.

#### **IP Address Conflict Detection**

Use the IP Address Conflict Detection page to run the IP Address Conflict Detection tool, which detects IP address conflicts for IPv4 addresses. When a conflict is detected, the switch updates the status on the page, generates an SNMP trap, and a logs a message noting the conflict.

To display the IP Address Conflict Detection page, click **System > Utilities > IP Address Conflict** in the navigation menu.

**Figure 16.** IP Address Conflict Detection

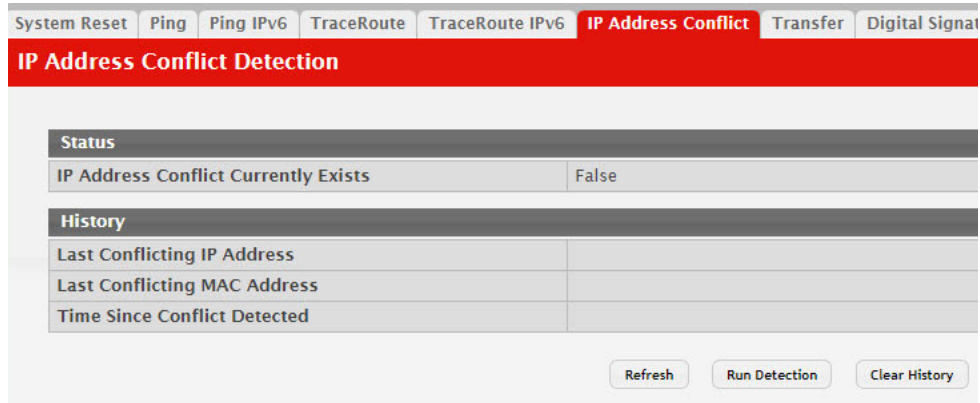

| <b>Field</b>                                 | <b>Description</b>                                                                                                    |
|----------------------------------------------|----------------------------------------------------------------------------------------------------|
| IP Address Con-<br>flict Currently<br>Exists | Shows whether an address conflict has been detected since status was<br>last reset.                                                                                                    |
| Last Conflicting IP<br>Address               | The IP address of the interface that was last found to be conflicting. This<br>field displays only if a conflict has been detected since the switch was<br>last reset.                                                                                    |
| Last Conflicting<br><b>MAC Address</b>       | The MAC address of the remote host associated with the IP address<br>that was last found to be conflicting. This field displays only if a conflict<br>has been detected since the switch was last reset.                                                  |
| Time Since Con-<br>flict Detected            | The time elapsed (displayed in days, hours, minutes, seconds) since the<br>last conflict was detected (provided a reset did not occur in the mean-<br>time). This field displays only if a conflict has been detected since the<br>switch was last reset. |

**Table 13.** *IP Address Conflict Detection Fields*

To run the tool and check for possible address conflicts, click **Run Conflict Detection**. If the conflict detection status is true, click **Reset Conflict Detection Status** to clear the information and run the tool again.

#### <span id="page-64-0"></span>**IPv4 Network Connectivity Configuration**

The network interface is the logical interface used for in-band connectivity with the switch via any of the switch's front panel ports. The configuration parameters associated with the switch's network interface do not affect the configuration of the front panel ports through which traffic is switched or routed.

The IPv4 Network Connectivity page allows you to change the IPv4 information using the Web interface. To access the page, click **System > Connectivity > IPv4** in the navigation menu.

**Figure 17.** Network Connectivity Configuration for IPv4

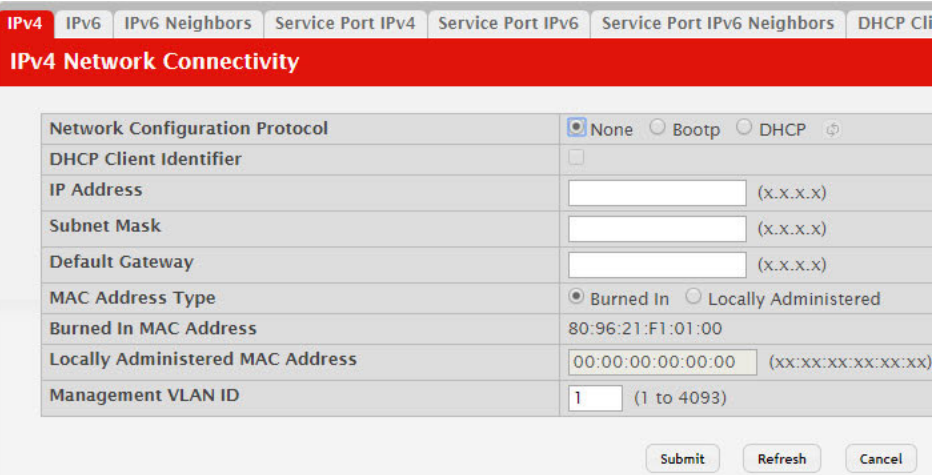

| <b>Field</b>                               | <b>Description</b>                                                                                                    |
|--------------------------------------------|----------------------------------------------------------------------------------------------------|
| Network Configuration<br>Protocol          | Specify what the switch should do following power-up. The fac-<br>tory default is None. The options are as follows:                                                                                                    |
|                                            | • None: Do not send any requests following power-up.                                                                                                    |
|                                            | <b>Bootp:</b> Transmit a Bootp request.                                                                                                    |
|                                            | <b>DHCP:</b> Transmit a DHCP request.                                                                                                    |
| <b>DHCP</b> Client Identifier              | The DHCP Client Identifier (Option 61) is used by DHCP clients<br>to specify their unique identifier. DHCP servers use this value to<br>index their database of address bindings. This value is expected<br>to be unique for all clients in an administrative domain. The<br>Client Identifier string will be displayed beside the check box<br>once DHCP is enabled on the port on which the Client Identifier<br>option is selected. This web page will need to be refreshed once<br>this change is made. |
| <b>IP</b> Address                          | The IP address of the network interface. The factory default value<br>is $0.0.0.0$                                                                                                    |
|                                            | <b>Note:</b> Each part of the IP address must start with a<br>number other than zero. For example, IP addresses<br>001.100.192.6 and 192.001.10.3 are not valid.                                                                                                    |
| Subnet Mask                                | The IP subnet mask for the interface. The factory default value is<br>0.0.0.0.                                                                                                    |
| Default Gateway                            | The default gateway for the IP interface. The factory default<br>value is 0.0.0.0.                                                                                                    |
| MAC Address Type                           | Specify whether the burned-in or the locally administered MAC<br>address should be used for in-band connectivity. The factory<br>default is to use the burned-in MAC address                                                                                                    |
| Burned-in MAC Address                      | This read-only field displays the MAC address that is burned-in<br>to the network card at the factory. This MAC address is used for<br>in-band connectivity if you choose not to configure a locally<br>administered address.                                                                                                    |
| Locally Administered<br><b>MAC Address</b> | Specifies a locally administered MAC address for in-band con-<br>nectivity instead of using the burned-in universally administered<br>MAC address. In addition to entering an address in this field,<br>you must also set the MAC address type to locally administered.<br>Enter the address as twelve hexadecimal digits (6 bytes) with a<br>colon between each byte. Bit 1 of byte 0 must be set to a 1 and bit<br>0 to a 0, i.e. byte 0 must have a value between x'40' and x'7F'.                       |
| Management VLAN ID                         | Specify the management VLAN ID of the switch. It may be con-<br>figured to any value in the range of (1 to 4093). The management<br>VLAN is used for management of the switch. This field is config-<br>urable for administrative users and read-only for other users.                                                                                                    |

**Table 14.** *Network Connectivity Configuration for IPv4 Fields* 

If you change any of the network connectivity parameters, click **Submit** to apply the changes to the system. If you want the switch to retain the new values across a power cycle, you must perform a save.

Click **Renew DHCP IPv4 Address** to force the interface to release the current DHCP-assigned information and submit a request for new information.

#### **IPv6 Network Connectivity**

IPv6 is the next generation of the Internet Protocol. With 128-bit addresses, versus 32-bit addresses for IPv4, IPv6 solves the address depletion issues seen with IPv4 and removes the requirement for Network Address Translation (NAT), which is used in IPv4 networks to reduce the number of globally unique IP addresses required for a given network. Its aggregate addresses can dramatically reduce the size of the global routing table through well known address combinations. Security is more integrated and network configuration is simplified yet more flexible.

IPv6 can coexists with IPv4. As with IPv4, IPv6 routing can be enabled on physical and VLAN interfaces. Each L3 routing interface can be used for IPv4, IPv6, or both. IP protocols running over L3 (for example, UDP and TCP) do not change with IPv6. For this reason, a single CPU stack is used for transport of both IPv4 and IPv6, and a single sockets interface provides access to both. Routing protocols are capable of computing routes for one or both IP versions.

**Note:** CLI commands are not available for all the IPv6 pages.

Use the IPV6 Network Connectivity page to configure and view IPv6 information on the network interface. The network interface is the logical interface that allows remote management of the device via any of the front-panel switch ports. To enable management of the device over an IPv6 network by using a Web browser, SNMP, Telnet, or SSH, you must first configure the device with the appropriate IPv6 information. The configuration parameters associated with the network interface do not affect the configuration of the front-panel ports through which traffic is switched or routed.

To display the page, click **System > Connectivity > IPv6** in the navigation menu.

**Figure 18. IPv6 Network Connectivity Configuration** 

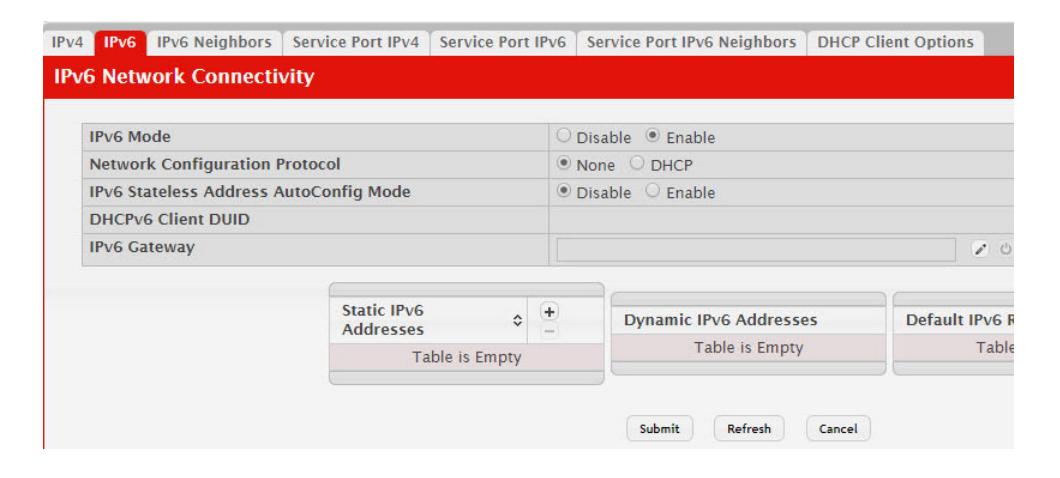

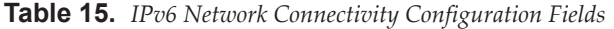

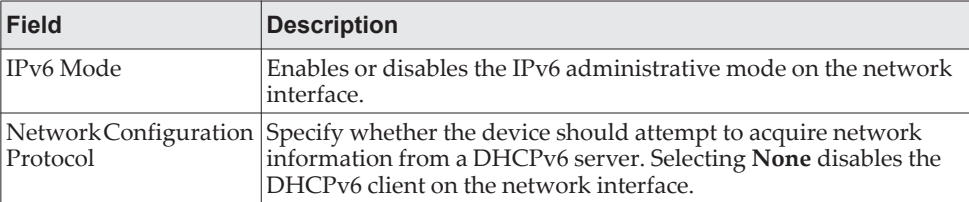

| <b>Field</b>                              | <b>Description</b>                                                                                                    |
|-------------------------------------------|----------------------------------------------------------------------------------------------------|
| IPv6 Stateless Address<br>AutoConfig Mode | Sets the IPv6 stateless address autoconfiguration mode on the net-<br>work interface.                                                                                                    |
|                                           | <b>Enabled</b> – The network interface can acquire an IPv6 address<br>through IPv6 Neighbor Discovery Protocol (NDP) and through<br>the use of Router Advertisement messages.                |
|                                           | <b>Disabled</b> – The network interface will not use the native IP $v$ 6<br>$\bullet$<br>address autoconfiguration features to acquire an IPv6 address.                                      |
| DHCPv6 Client DUID                        | The client identifier used by the DHCPv6 client (if enabled) when<br>sending messages to the DHCPv6 server.                                                                                  |
| IPv6 Gateway                              | The default gateway for the IPv6 network interface. To configure<br>this field, click the Edit icon in the row. To reset the field to the<br>default value, click the Reset icon in the row. |
| <b>Static IPv6 Addresses</b>              | Lists the manually configured static IPv6 addresses on the network<br>interface. Use the buttons available in this table to perform the fol-<br>lowing tasks:                                |
|                                           | To add an entry to the list, click the + (plus) button to open the Add<br>IPv6 Address dialog and provide the following:                                                                     |
|                                           | • New IPv6 Address - Specify the IPv6 address to add to the<br>interface.                                                                                                    |
|                                           | <b>EUI Flag</b> – Select this option to enable the Extended Universal<br>٠<br>Identifier (EUI) flag for IPv6 address, or clear the option to omit<br>the flag.                               |
|                                           | To delete an entry from the list, click the - (minus) button associ-<br>ated with the entry to remove.                                                                                       |
|                                           | To delete all entries from the list, click the – (minus) button in the<br>heading row.                                                                                                    |
| Dynamic IPv6<br>Addresses                 | Lists the IPv6 addresses on the network interface that have been<br>dynamically configured through IPv6 autoconfiguration or<br>DHCPv6.                                                      |
| Default IPv6 Routers                      | Lists the IPv6 address of each default router that has been automat-<br>ically configured through IPv6 router discovery.                                                                     |

**Table 15.** *IPv6 Network Connectivity Configuration Fields (continued)*

Click **Refresh** to update the information on the screen.

#### **Network Port IPv6 Neighbors**

This page provides information about IPv6 neighbors the device has discovered through the network interface by using the Neighbor Discovery Protocol (NDP) and the manually configured static network port IPv6 neighbors.

To access this page, click **System > Connectivity > IPv6 Neighbors**.

**Figure 19.** Network Port IPv6 Neighbors

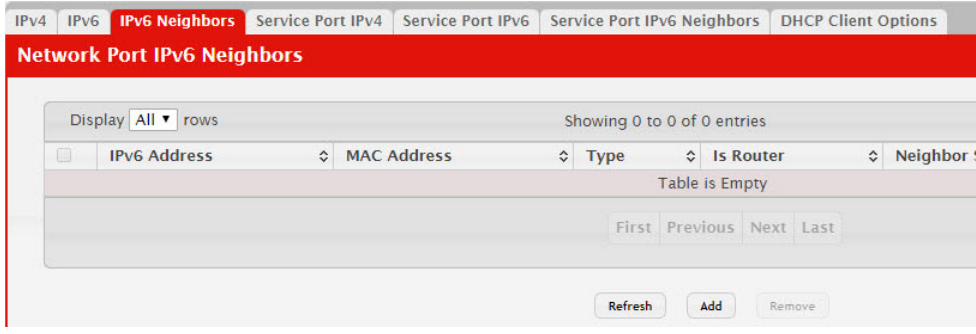

**Table 16.** *Network Port IPv6 Neighbors Fields* 

| <b>Field</b>       | <b>Description</b>                                                                                                    |  |
|--------------------|----------------------------------------------------------------------------------------------------|--|
| IPv6 Address       | Displays the IP address of the neighbor.                                                                                                    |  |
| <b>MAC Address</b> | Displays the MAC address of the neighbor.                                                                                                    |  |
| Type               | The type of the neighbor entry, which is one of the following:                                                                                         |  |
|                    | Static-The neighbor entry is manually configured.                                                                                                    |  |
|                    | Dynamic-The neighbor entry is dynamically resolved.                                                                                                    |  |
|                    | Local-The neighbor entry is a local entry.                                                                                                    |  |
|                    | Other-The neighbor entry is an unknown entry.                                                                                                    |  |
| <b>IS Router</b>   | Indicates whether the neighbor is a router. If the neighbor is a<br>router, the value is TRUE. If the neighbor is not a router, the<br>value is FALSE. |  |

| <b>Field</b>   | <b>Description</b>                                                                                                    |
|----------------|----------------------------------------------------------------------------------------------------|
| Neighbor State | Specifies the state of the neighbor cache entry. Following are the<br>states for dynamic entries in the IPv6 neighbor discovery cache:                                                                                                    |
|                | <b>Reachable–Positive confirmation was received within the last</b><br>Reachable Time milliseconds that the forward path to the<br>neighbor was functioning properly. While in REACH state,<br>the device takes no special action as packets are sent.                                                                                                    |
|                | • Stale-More than ReachableTime milliseconds have elapsed<br>since the last positive confirmation was received that the for-<br>ward path was functioning properly. While in STALE state,<br>the device takes no action until a packet is sent.                                                                                                    |
|                | Delay-More than ReachableTime milliseconds have elapsed<br>$\bullet$<br>since the last positive confirmation was received that the for-<br>ward path was functioning properly. A packet was sent<br>within the last DELAY_FIRST_PROBE_TIME seconds. If no<br>reachability confirmation is received within DELAY_-<br>FIRST_PROBE_TIME seconds of entering the DELAY state,<br>send a neighbor solicitation message and change the state to<br>PROBE. |
|                | • Probe-A reachability confirmation is actively sought by<br>resending neighbor solicitation messages every RetransTimer<br>milliseconds until a reachability confirmation is received.                                                                                                    |
|                | <b>Unknown–The reachability status cannot be determined.</b>                                                                                                    |
| Last Updated   | Displays the time since the address was confirmed to be reach-<br>able.                                                                                                    |

**Table 16.** *Network Port IPv6 Neighbors Fields (continued)*

Use the buttons to perform the following tasks:

- To add network port static IPv6 neighbor entry, click **Add** and configure the desired settings.
- To remove network port static IPv6 neighbor entries, select each static neighbor entry to remove and click **Remove**.

After you click Add or Edit, a window opens and allows you to configure Network Port IPv6 Neighbor settings.

You can configure the **IPv6 Address** and the **MAC Address**.

**Figure 20.** Add Network Port IPv6 Neighbor

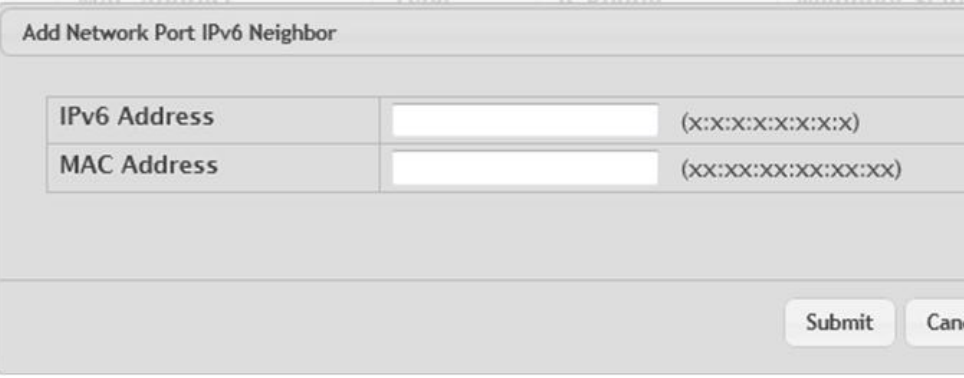

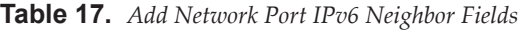

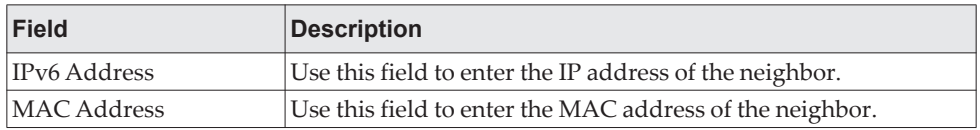

#### **Service Port IPv4**

Some platforms have a built-in service port that can serve as a dedicated network management interface. For systems that have the service port, the Service Port IPv4 Configuration page allows you to configure network information for the switch.

To access the Service Port Configuration page, click **System > Connectivity > Service Port IPv4** in the navigation menu.

**Figure 21.** Service Port IPv4 Configuration

| <b>IPv6 Neighbors Service Port IPv4</b><br>IPv6<br>IPv4 | Service Port IPv6     | <b>DHCP Client</b><br><b>Service Port IPv6 Neighbors</b> |  |
|---------------------------------------------------------|-----------------------|----------------------------------------------------------|--|
| <b>Service Port IPv4 Configuration</b>                  |                       |                                                          |  |
| <b>Service Port Configuration Protocol</b>              | O None G Bootp C DHCP |                                                          |  |
| <b>DHCP Client Identifier</b>                           | Iш                    |                                                          |  |
| <b>IP Address</b>                                       | 10.27.7.158           | (X, X, X, X)                                             |  |
| <b>Subnet Mask</b>                                      | 255.255.254.0         | (x.x.x.x)                                                |  |
| <b>Default Gateway</b>                                  | 10.27.6.1             | (X, X, X, X)                                             |  |
| <b>Interface Status</b>                                 | Up                    |                                                          |  |
| <b>Burned In MAC Address</b>                            |                       | 80:96:21:F1:01:01                                        |  |

**Table 18.** *Service Port IPv4 Configuration Fields* 

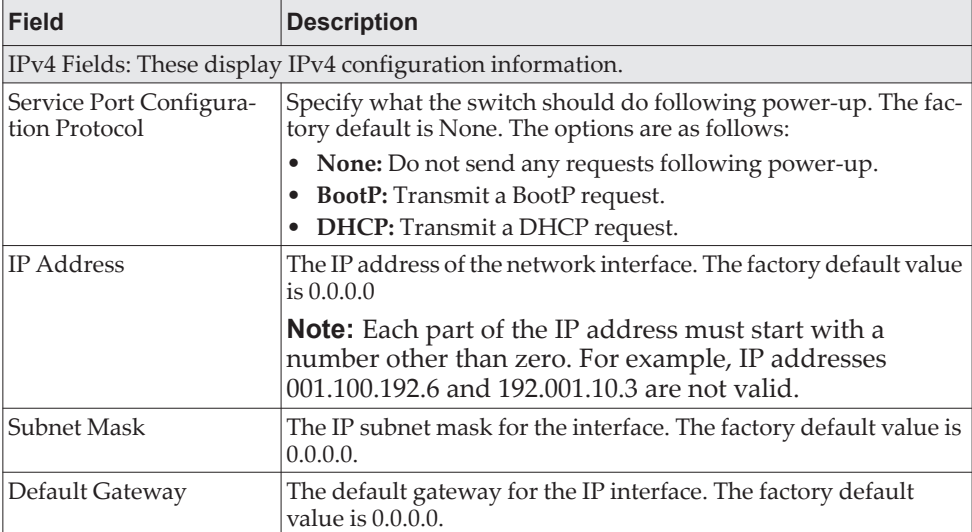

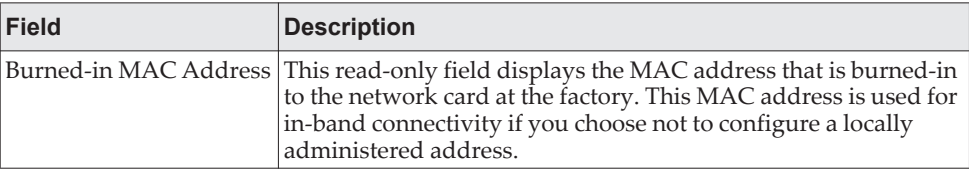

**Table 18.** *Service Port IPv4 Configuration Fields (continued)*

To renew the IPv4 address learned from a DHCP server on the service port, click **Renew DHCP IPv4 Address**.

If you change any of the parameters on this page, click **Submit** to apply the changes to the system. If you want the switch to retain the new values across a power cycle, you must perform a save.

#### **Service Port IPv6**

Use this page to configure IPv6 network information on the service port. The service port is a dedicated Ethernet port for out-of-band management of the device. Traffic on this port is segregated from operational network traffic on the switch ports and cannot be switched or routed to the operational network.

To access the Service Port Configuration page, click **System > Connectivity > Service Port IPv6** in the navigation menu.

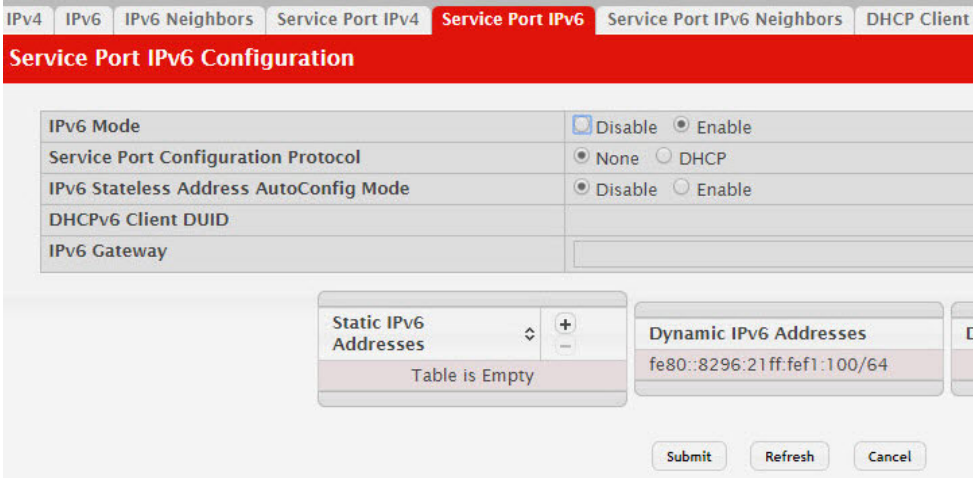

**Figure 22.** Service Port IPv6 Configuration

**Table 19.** *Service Port IPv6 Configuration Fields* 

| Field         | <b>Description</b>                              |
|---------------|-------------------------------------------------|
| $ IPv6 $ Mode | Enables or disables IPv6 mode on the interface. |
| <b>Field</b>                                     | <b>Description</b>                                                                                                    |
|--------------------------------------------------|----------------------------------------------------------------------------------------------------|
| Service Port Configura-<br>tion Protocol         | Specify whether the device should attempt to acquire network<br>information from a DHCPv6 server. Selecting None disables the<br>DHCPv6 client on the service port.                                                                                                    |
| <b>IPv6</b> Stateless Address<br>AutoConfig Mode | Sets the IPv6 stateless address autoconfiguration mode on the<br>service port.<br><b>Enabled</b> – The service port can acquire an IPv6 address<br>٠<br>through IPv6 Neighbor Discovery Protocol (NDP) and<br>through the use of Router Advertisement messages.<br><b>Disabled</b> – The service port will not use the native IPv6<br>address autoconfiguration features to acquire an IPv6<br>address. |
| DHCPv6 Client DUID                               | The client identifier used by the DHCPv6 client (if enabled) when<br>sending messages to the DHCPv6 server.                                                                                                    |
| <b>Static IPv6 Addresses</b>                     | Lists the manually configured static IPv6 addresses on the ser-<br>vice port interface. Use the buttons available in this table to per-<br>form the following tasks:<br>• To add an entry to the list, click the + (plus) button to open the<br>Add IPv6 Address dialog and provide the following:                                                                                                    |
|                                                  | - New IPv6 Address - Specify the IPv6 address to add to<br>the service port interface.<br>EUI Flag - Select this option to enable the Extended<br>Universal Identifier (EUI) flag for IPv6 address, or clear<br>the option to omit the flag.<br>To delete an entry from the list, click the - (minus) button asso-                                                                                      |
|                                                  | ciated with the entry to remove.<br>To delete all entries from the list, click the $-$ (minus) button in<br>the heading row.                                                                                                    |
| Dynamic IPv6 Addresses                           | Lists the IPv6 addresses on the service port interface that have<br>been dynamically configured through IPv6 autoconfiguration or<br>DHCP <sub>v6</sub> .                                                                                                    |
| Default IPv6 Routers                             | Lists the IPv6 address of each default router that has been auto-<br>matically configured through IPv6 router discovery.                                                                                                    |

**Table 19.** *Service Port IPv6 Configuration Fields (continued)*

To renew the IPv6 address learned from a DHCP server on the service port, click **Renew DHCP IPv6 Address**.

If you change any of the parameters on this page, click **Submit** to apply the changes to the system. If you want the switch to retain the new values across a power cycle, you must perform a save.

## **Service Port IPv6 Neighbors**

This page provides information about IPv6 neighbors the device has discovered through the service port by using the Neighbor Discovery Protocol (NDP). The manually configured static service port IPv6 neighbors are also displayed.

To display the page, click **System > Connectivity > Service Port IPv6 Neighbors**

## **Figure 23.** Service Port IPv6 Neighbors

|   | Display All v rows  |                    |                    | Showing 0 to 0 of 0 entries |                       |                          |           |            |
|---|---------------------|--------------------|--------------------|-----------------------------|-----------------------|--------------------------|-----------|------------|
| 圓 | <b>IPv6 Address</b> | $\hat{\mathbf{v}}$ | <b>MAC Address</b> | $\hat{v}$ Type              | $\hat{v}$             | <b>Is Router</b>         | $\hat{C}$ | Neighbor ! |
|   |                     |                    |                    |                             | <b>Table is Empty</b> |                          |           |            |
|   |                     |                    |                    |                             |                       | First Previous Next Last |           |            |

**Table 20.** *Service Port IPv6 Neighbors Fields* 

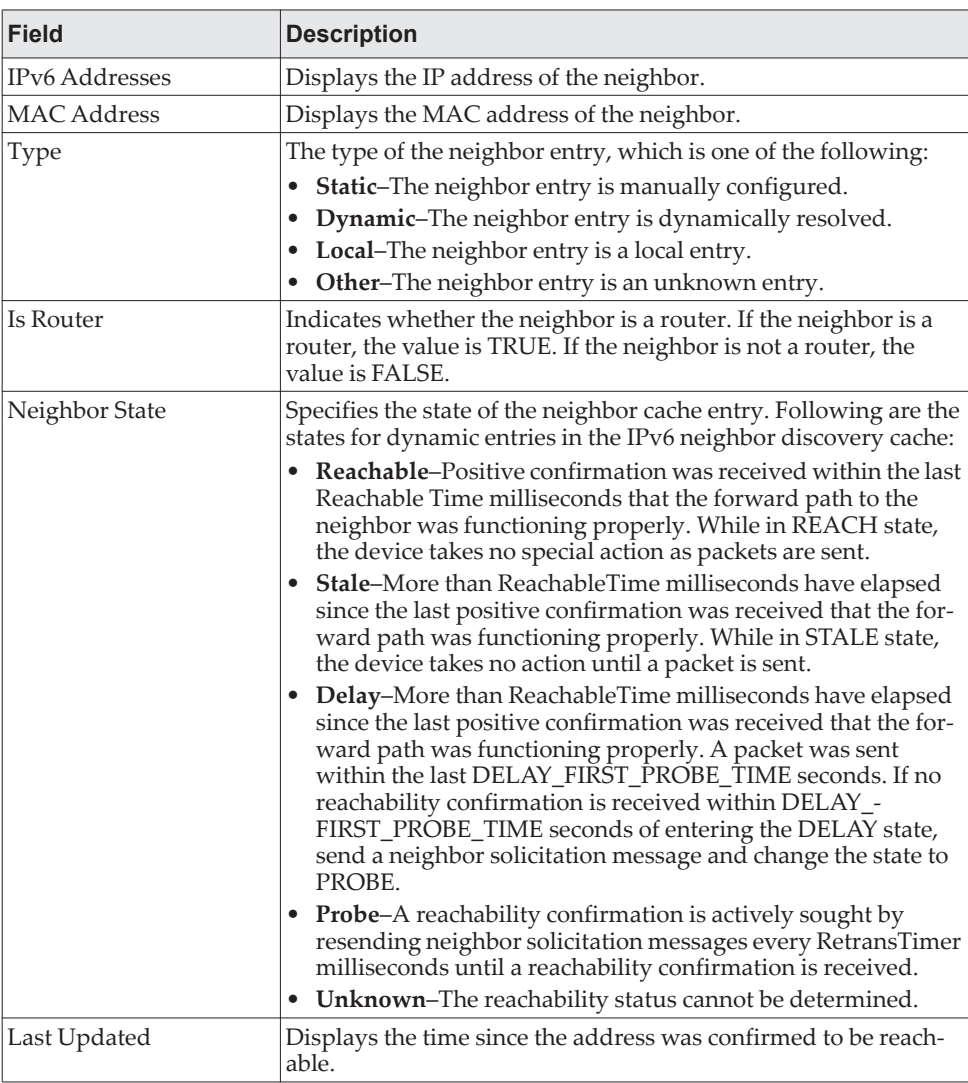

Use the buttons to perform the following tasks:

- To add service port static IPv6 neighbor entry, click **Add** and configure the desired settings.
- To remove service port static IPv6 neighbor entries, select each static neighbor entry to remove and click **Remove**.

After you click Add or Edit, a window opens and allows you to configure Service Port IPv6 Neighbor settings.

You can configure the **IPv6 Address** and the **MAC Address**.

**Figure 24.** Add Service Port IPv6 Neighbor

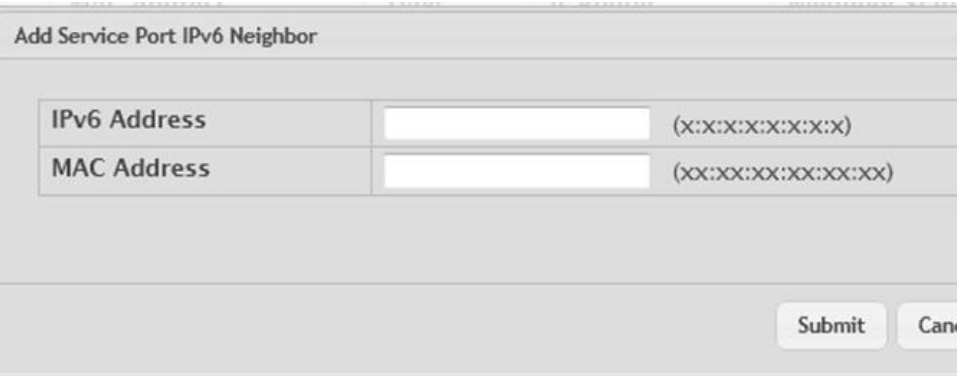

**Table 21.** *Add Service Port IPv6 Neighbor Fields* 

| <b>Field</b>   | <b>Description</b>                                       |
|----------------|----------------------------------------------------------|
| $IPv6$ Address | Use this field to enter the IP address of the neighbor.  |
| MAC Address    | Use this field to enter the MAC address of the neighbor. |

# **DHCP Client Options**

Use the DHCP Client Options page to configure DHCP client settings on the system.

To access the DHCP Client Options page, click **System > Connectivity > DHCP Client Options** in the navigation menu.

**Figure 25.** DHCP Client Options

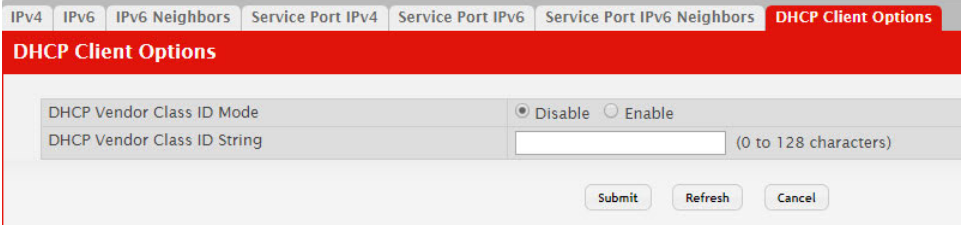

**Table 22.** *DHCP Client Options Fields* 

| Field                          | <b>Description</b>                                                                       |
|--------------------------------|------------------------------------------------------------------------------------------|
| DHCP Vendor Class ID<br> Mode  | Enables/Disables the vendor class identifier mode.                                       |
| DHCP Vendor Class ID<br>String | The string added to DHCP requests as Option-60. i.e., Vendor<br>Class Identifier option. |

# **System Connectivity**

Use the System Connectivity page to control access to the management interface by administratively enabling or disabling various access methods.

To display the System Connectivity page, click **System > Management Access > System** in the navigation menu.

**Figure 26.** System Connectivity Configuration

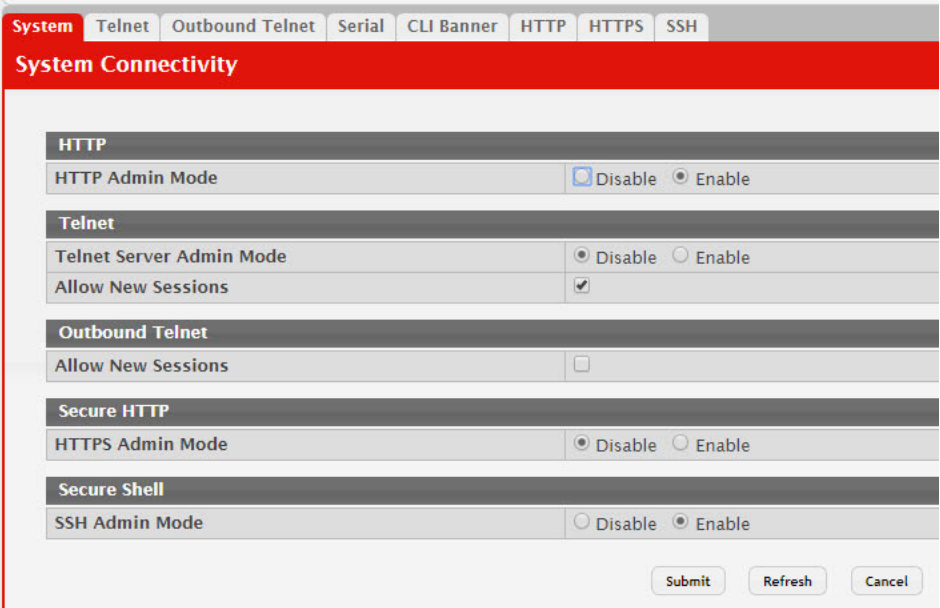

**Table 23.** *System Connectivity Configuration Fields* 

| <b>Field</b>                          | <b>Description</b>                                                                                                    |
|---------------------------------------|----------------------------------------------------------------------------------------------------|
| HTTP Admin<br>Mode                    | Enables or disables the HTTP administrative mode. When this mode is<br>enabled, the device management interface can be accessed through a web<br>browser using the HTTP protocol.                                                                                                    |
| <b>Telnet Server</b><br>Admin Mode    | Enables or disables the telnet administrative mode. When this mode is<br>enabled, the device command-line interface (CLI) can be accessed<br>through the telnet port. Disabling this mode disconnects all existing<br>telnet connections and shuts down the telnet port in the device. |
| Telnet - Allow<br><b>New Sessions</b> | Enables or disables new telnet sessions. When this option is disabled, the<br>system does not accept any new telnet sessions, but existing telnet ses-<br>sions are unaffected.                                                                                                    |

| <b>Field</b>                                      | <b>Description</b>                                                                                                    |
|---------------------------------------------------|----------------------------------------------------------------------------------------------------|
| Outbound<br>Telnet - Allow<br><b>New Sessions</b> | Enables or disables new outbound telnet sessions. When this option is<br>disabled, initiating telnet sessions from the system is not allowed.                                                                     |
| HTTPS Admin<br>Mode                               | Enables or disables the administrative mode of secure HTTP. When this<br>mode is enabled, the device management interface can be accessed<br>through a web browser using the HTTPS protocol.                      |
| <b>SSH</b> Admin<br>Mode                          | Enables or disables the administrative mode of SSH. When this mode is<br>disabled, all existing SSH connections remain connected until timed-out<br>or logged out, but new SSH connections cannot be established. |

**Table 23.** *System Connectivity Configuration Fields (continued)*

If you change any of the parameters, click **Submit** to apply the changes to the system. If you want the switch to retain the new values across a power cycle, you must perform a save.

# **Telnet Session**

Telnet is a terminal emulation TCP/IP protocol. ASCII terminals can be virtually connected to the local device through a TCP/IP protocol network. Telnet is an alternative to a local login terminal where a remote login is required.

The switch supports up to five simultaneous telnet sessions. All CLI commands can be used over a telnet session.

The Telnet Session Configuration page allows you to control inbound telnet settings on the switch. Inbound telnet sessions originate on a remote system and allow a user on that system to connect to the switch CLI.

To display the Telnet Session Configuration page, click **System > Management Access > Telnet** in the navigation menu.

**Figure 27.** Telnet Session Configuration

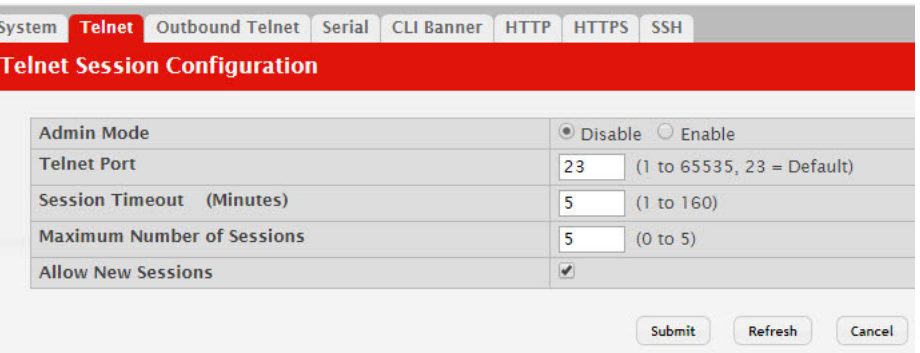

**Table 24.** *Telnet Session Configuration Fields* 

| <b>Field</b> | <b>Description</b>                                                                                                    |
|--------------|----------------------------------------------------------------------------------------------------|
| Admin Mode   | Enables or disables the telnet administrative mode. When enabled, the<br>device may be accessed through the telnet port (23). Disabling this mode<br>value disconnects all existing telnet connections and shuts down the<br>telnet port in the device. |

| <b>Field</b>                       | <b>Description</b>                                                                                                    |
|------------------------------------|----------------------------------------------------------------------------------------------------|
| Telnet Port                        | The TCP port number on which the telnet server listens for requests.<br>Existing telnet login sessions are not affected by a change in this value,<br>although establishment of any new telnet sessions must use the new port<br>number. |
|                                    | <b>Note:</b> Before changing this value, check your system, e.g., using<br>netstat, to make sure the desired port number is not currently<br>being used by any other service.                                                            |
| Session Timeout<br>(Minutes)       | Specify how many minutes of inactivity should occur on a telnet session<br>before the session is logged off. You may enter any number from 1 to 160.<br>The factory default is 5.                                                        |
|                                    | <b>Note:</b> When you change the timeout value, the new value is<br>applied to all active and inactive sessions immediately. Any<br>sessions that have been idle longer than the new timeout value<br>are disconnected immediately.      |
| Maximum<br>Number of Ses-<br>sions | From the drop-down menu, select how many simultaneous telnet ses-<br>sions to allow. The maximum is 4, which is also the factory default. A<br>value of 0 indicates that no outbound Telnet session can be established.                  |
| <b>Allow New Ses-</b>              | Controls whether to allow new telnet sessions:                                                                                                    |
| sions                              | • Yes: Permits new telnet sessions until the maximum number allowed<br>is reached.                                                                                                    |
|                                    | • No: New telnet sessions will not be allowed, but existing sessions are<br>not disconnected.                                                                                                    |

**Table 24.** *Telnet Session Configuration Fields (continued)*

If you change any of the telnet parameters, click **Submit** to apply the changes to the system. If you want the switch to retain the new values across a power cycle, you must perform a save.

# **Outbound Telnet Configuration**

This page displays the current value of the outbound Telnet settings on the device. An outbound Telnet session is a Telnet session initiated from the CLI of the device to the Telnet client on a remote device.

To display the Outbound Telnet Configuration page, click **System > Management Access > Outbound Telnet** in the navigation menu.

**Figure 28.** Outbound Telnet Configuration

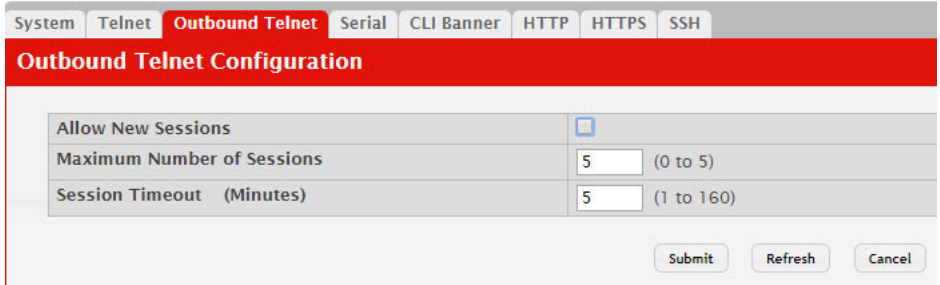

| <b>Field</b>                       | <b>Description</b>                                                                                                    |
|------------------------------------|----------------------------------------------------------------------------------------------------|
| <b>Allow New Ses-</b><br>sions     | Controls whether new outbound Telnet sessions are allowed. Setting this<br>value to Disable disallows any new outbound Telnet sessions from<br>starting (although existing Telnet sessions are unaffected). |
| Maximum<br>Number of Ses-<br>sions | The maximum number of allowed outbound Telnet sessions from the<br>device simultaneously.                                                                                                    |
| Session Timeout                    | Outbound telnet session inactivity timeout value, in minutes. An out-<br>bound Telnet session is closed automatically if there is no activity within<br>the configured amount of time.                      |

**Table 25.** *Outbound Telnet Configuration Fields* 

If you change any of the outbound telnet parameters, click **Submit** to apply the changes to the system. If you want the switch to retain the new values across a power cycle, you must perform a save.

## **Serial Port**

The Serial Port Configuration page allows you to change the switch's serial port settings. In order for a terminal or terminal emulator to communicate with the switch, the serial port settings on both devices must be the same. Some settings on the switch cannot be changed.

To view or configure the serial port settings on the switch, click **System > Management Access > Serial** in the navigation menu.

#### **Figure 29.** Serial Port

| <b>Serial Port</b>           |  |                             |  |  |  |
|------------------------------|--|-----------------------------|--|--|--|
| Serial Time Out (Minutes)    |  | 5<br>(0 to 160), 0 for none |  |  |  |
| Baud Rate (bps)              |  | 115200 ▼                    |  |  |  |
| <b>Character Size (Bits)</b> |  | 8                           |  |  |  |
| Parity                       |  | None                        |  |  |  |
| <b>Stop Bits</b>             |  |                             |  |  |  |
| <b>Flow Control</b>          |  | <b>Disable</b>              |  |  |  |

**Table 26.** *Serial Port Fields* 

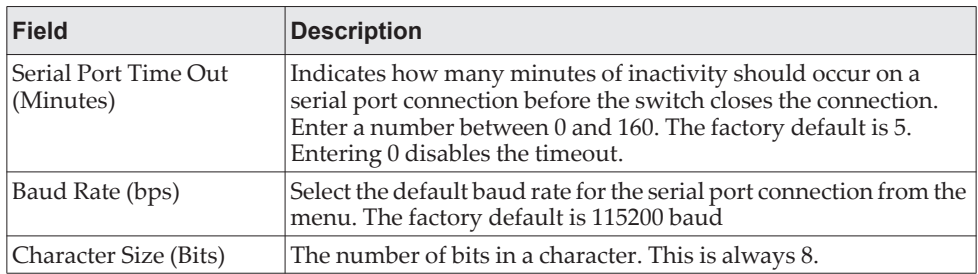

**Table 26.** *Serial Port Fields (continued)*

| Field        | <b>Description</b>                                                              |
|--------------|---------------------------------------------------------------------------------|
| Parity       | The parity method used on the serial port. It is always None.                   |
| Stop Bits    | The number of stop bits per character. Its is always 1.                         |
| Flow Control | Whether hardware flow control is enabled or disabled. It is<br>always disabled. |

If you change any data, click **Submit** to apply the changes to the system. If you want the switch to retain the new values across a power cycle, you must perform a save.

# **CLI Banner Configuration**

Use the CLI Banner Configuration page to configure a message that appears before the user prompt as a Pre-login banner. The message configured shows up on Telnet, SSH and Console connections.

To access the CLI Banner Configuration page, click **System > Management Access > CLI Banner** in the navigation menu.

**Figure 30. CLI Banner Configuration** 

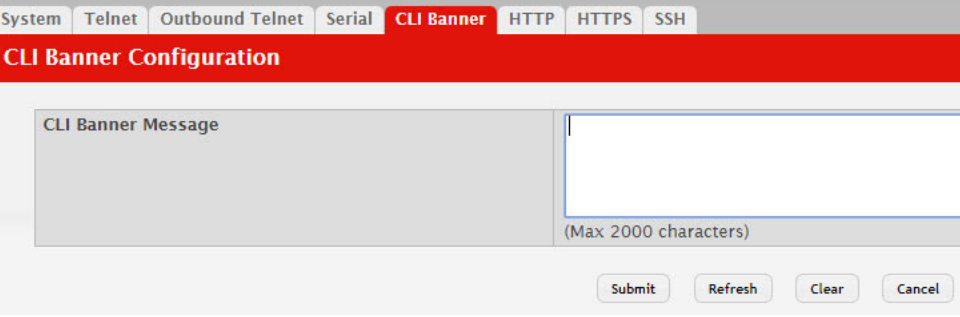

**Table 27.** *CLI Banner Configuration Fields* 

| <b>Field</b>       | <b>Description</b>                                                                                                    |
|--------------------|----------------------------------------------------------------------------------------------------|
| CLI Banner Message | Text area for creating, viewing, or updating the CLI banner mes-<br>sage. To to create the CLI banner message, type the desired mes-<br>sage in the text area. If you reach the end of the line, the text<br>wraps to the next line. The line might not wrap at the same loca-<br>tion in the CLI. To create a line break (carriage return) in the mes-<br>sage, press the Enter key on the keyboard. The line break in the<br>text area will be at the same location in the banner message when<br>viewed through the CLI. |
| Clear (Button)     | Clears the CLI banner message from the device. After you click<br>Clear, you must confirm the action. You can also clear the CLI<br>banner by deleting the text in the CLI Banner Message field and<br>clicking Submit.                                                                                                    |

Click **Submit** to apply the changes to the system. You must perform a save to make the changes persist across a reboot.

# **HTTP Configuration**

Use the HTTP Configuration page to configure the HTTP server settings on the system.

To access the HTTP Configuration page, click **System > Management Access > HTTP** in the navigation menu.

**Figure 31.** HTTP Configuration

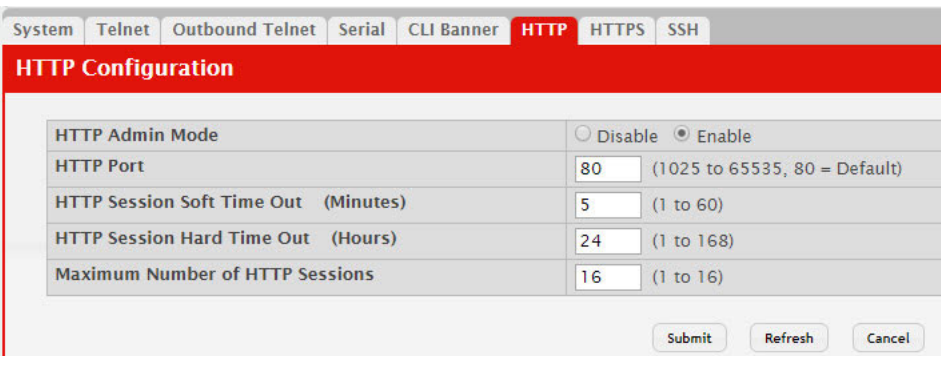

#### **Table 28.** *HTTP Configuration Fields*

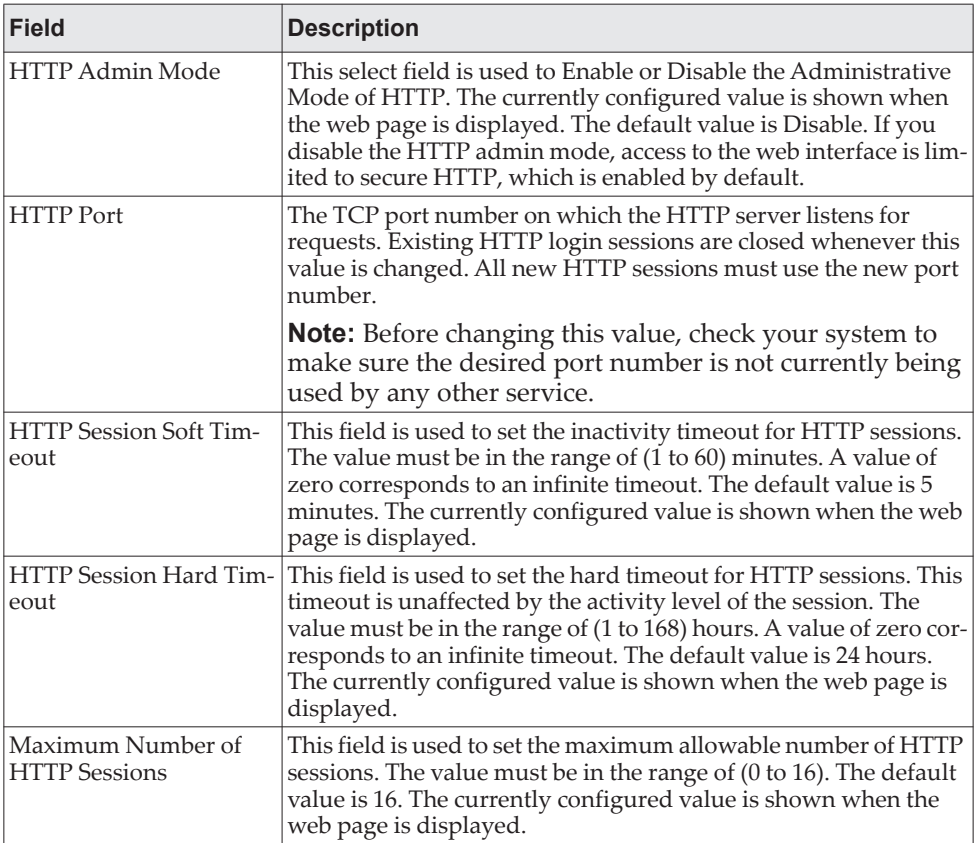

If you make changes to the page, click **Submit** to apply the changes to the system.

# **HTTPS Configuration**

Use this page to view and modify the Secure HTTP (HTTPS) settings on the device. HTTPS increases the security of web-based management by encrypting communication between the administrative system and the device.

To access the HTTPS Configuration page, click **System > Management Access > HTTPS** in the navigation menu.

**Figure 32.** HTTPS Configuration

| <b>Outbound Telnet</b><br>Serial<br><b>CLI Banner</b><br><b>Telnet</b><br>System | <b>HTTPS</b><br><b>HTTP</b> | <b>SSH</b>                       |  |
|----------------------------------------------------------------------------------|-----------------------------|----------------------------------|--|
| <b>Secure HTTP Configuration</b>                                                 |                             |                                  |  |
| <b>HTTPS Admin Mode</b>                                                          |                             | Disable Enable                   |  |
| <b>TIS Version 1</b>                                                             |                             | O Disable C Enable               |  |
| <b>SSL Version 3</b>                                                             |                             | O Disable C Enable               |  |
| <b>HTTPS Port</b>                                                                | 443                         | $(1025$ to 65535, 443 = Default) |  |
| <b>HTTPS Session Soft Time Out</b><br>(Minutes)                                  | 5                           | (1 to 60)                        |  |
| <b>HTTPS Session Hard Time Out (Hours)</b>                                       | 24                          | (1 to 168)                       |  |
| <b>Maximum Number of HTTPS Sessions</b>                                          | 16                          | (1 to 16)                        |  |
| <b>Certificate Status</b>                                                        | Absent                      | 土卷<br>                           |  |

**Table 29.** *HTTPS Configuration Fields* 

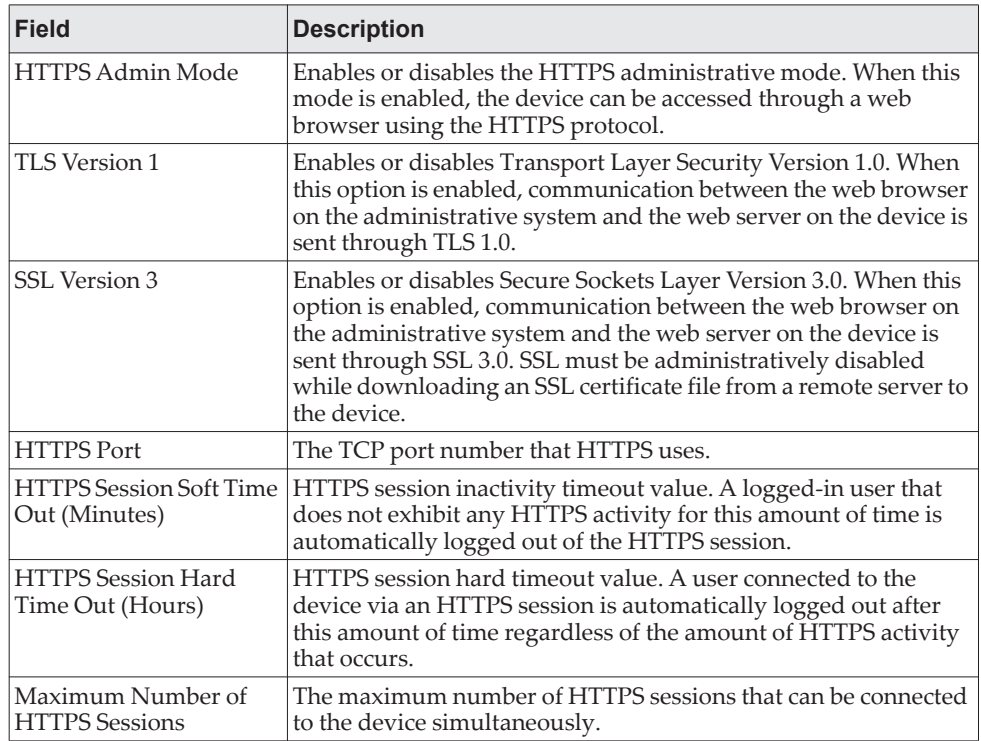

| <b>Field</b>                           | <b>Description</b>                                                                                                    |
|----------------------------------------|----------------------------------------------------------------------------------------------------|
| Certificate Status                     | The status of the SSL certificate generation process.<br><b>Present</b> – The certificate has been generated and is present on<br>the device<br><b>Absent</b> – Certificate is not available on the device<br><b>Generation In Progress - An SSL certificate is currently being</b><br>generated. |
| Download Certificates<br>(Button)      | Allows you to download an SSL certificate file from a remote<br>system to the device.<br><b>Note:</b> To download SSL certificate files, SSL must be                                                                                                    |
| Ŧ                                      | administratively disabled.                                                                                                    |
| Generate Certificate<br>(Button)       | Generates an SSL certificate to use for secure communication<br>between the web browser and the embedded web server on the<br>device.                                                                                                    |
| <b>Delete Certificates</b><br>(Button) | Deletes the SSL certificate. This button is available only if an SSL<br>certificate is present on the device.                                                                                                    |

**Table 29.** *HTTPS Configuration Fields (continued)*

If you make changes to the page, click **Submit** to apply the changes to the system.

# **SSH Configuration**

Use this page to view and modify the Secure Shell (SSH) server settings on the device. SSH is a network protocol that enables access to the CLI management interface by using an SSH client on a remote administrative system. SSH is a more secure access method than Telnet because it encrypts communication between the administrative system and the device. This page also allows you to download or generate SSH host keys for secure CLI-based management.

To access the SSH Configuration page, click **System > Management Access > SSH**  in the navigation menu.

**Figure 33.** SSH Configuration

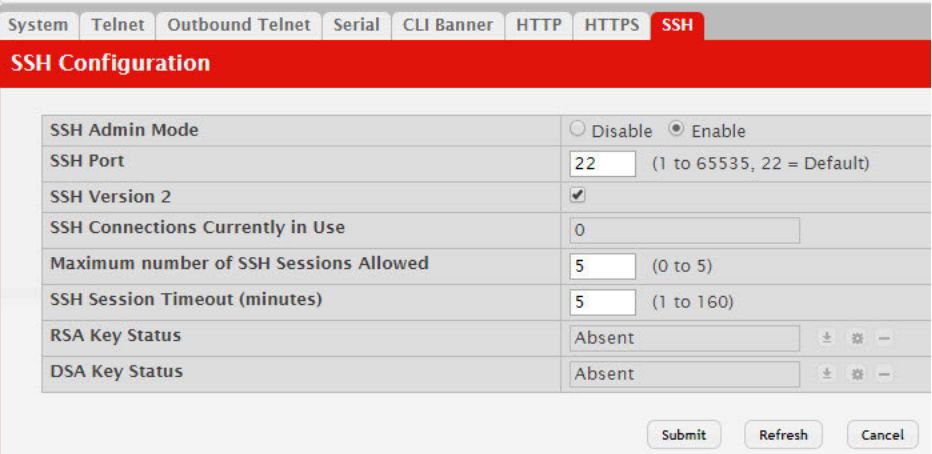

**Table 30.** *SSH Configuration Fields* 

| <b>Field</b>                                                | <b>Description</b>                                                                                                    |
|-------------------------------------------------------------|----------------------------------------------------------------------------------------------------|
| SSH Admin Mode                                              | Enables or disables the SSH server administrative mode. When<br>this mode is enabled, the device can be accessed by using an SSH<br>client on a remote system.                                                                                                    |
| SSH Port                                                    | The TCP port number on which the SSH server listens for<br>requests. Existing SSH login sessions are not affected by a change<br>in this value, although establishment of any new SSH sessions<br>must use the new port number.                                                                                                    |
|                                                             | <b>Note:</b> Before changing this value, check your system, e.g.,<br>using netstat, to make sure the desired port number is not<br>currently being used by any other service.                                                                                                    |
| <b>SSH Version 2</b>                                        | When this option is selected, the SSH server on the device can<br>accept connections from an SSH client using SSH-2 protocol. If<br>the option is clear, the device does not allow connections from<br>clients using the SSH-2 protocol.                                                                                                    |
|                                                             | <b>Note:</b> This is the only supported SSH version and is<br>enabled by default. Clearing this option is not permitted.                                                                                                    |
| <b>SSH Connections Cur-</b><br>rently in Use                | The number of active SSH sessions between remote SSH clients<br>and the SSH server on the device.                                                                                                    |
| Maximum number of<br><b>SSH Sessions Allowed</b>            | The maximum number of SSH sessions that may be connected to<br>the device simultaneously.                                                                                                    |
| <b>SSH Session Timeout</b><br>(minutes)                     | The SSH session inactivity timeout value. A connected user that<br>does not exhibit any SSH activity for this amount of time is auto-<br>matically disconnected from the device.                                                                                                    |
| RSA Key Status                                              | The status of the SSH-1 Rivest-Shamir-Adleman (RSA) key file or<br>SSH-2 RSA key file (PEM Encoded) on the device, which might<br>be Present, Absent, or Generation in Progress.                                                                                                    |
|                                                             | <b>Note:</b> CE0128XB/CE0152XB supports only SSHv2.<br>SSH1-RSA keys can be downloaded, but they cannot be<br>used.                                                                                                    |
| DSA Key Status                                              | The status of the SSH-2 Digital Signature Algorithm (DSA) key<br>file (PEM Encoded) on the device, which might be Present,<br>Absent, or Generation in Progress.                                                                                                    |
| Download Certificates<br>(Button)<br>±∣                     | Use this button to download an SSH-1 RSA, SSH-2 RSA, or SSH-2<br>DSA key file from a remote system to the device. After you click<br>the button, a Download Certificate window opens. Select the file<br>type to download, browse to the location on the remote system,<br>and select the file to upload. Then, click Begin Transfer. The<br>Status field provides information about the file transfer. |
|                                                             | <b>Note:</b> CE0128XB/CE0152XB supports only SSHv2.<br>SSH1-RSA keys can be downloaded, but they cannot be<br>used.                                                                                                    |
| Generate Certificate<br>(Button)<br>滌                       | Use this button to manually generate an RSA key or DSA key on<br>the device.                                                                                                    |
|                                                             |                                                                                                    |
| <b>Delete Certificates</b><br>(Button)<br>$\left( -\right)$ | Use this button to delete an RSA key or DSA key that has been<br>downloaded to the device or manually generated on the device.                                                                                                    |

If you make changes to the page, click **Submit** to apply the changes to the system.

# **Management Access Control and Administration List**

Use this page to create and configure a management access list to help secure access to the switch management features. The Management Access Control and Administration List (MACAL) feature is used to ensure that only known and trusted devices are allowed to remotely manage the switch via TCP/IP.

MACALs can be applied only to in-band ports and cannot be applied to the service port.

To access the Management Access List Configuration page, click **System > Management Security > Access Profile** in the navigation menu.

**Figure 34.** Management Access List Configuration

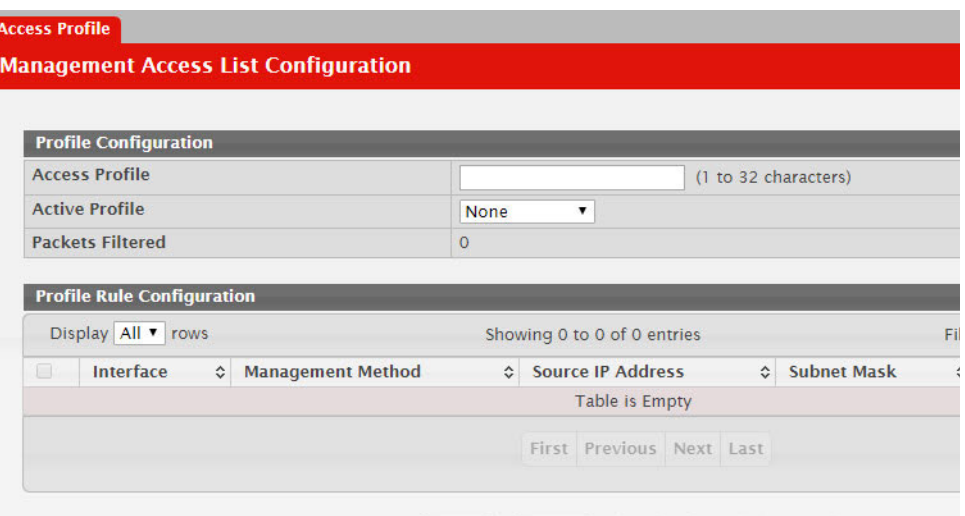

This Management Access List Configuration page provides the capability to add, edit, and remove MACALs.

**Note:** Profile rules cannot be added or modified when a profile is active. To add or edit a profile, the Active Profile field must be set to None.

- To add a new MACAL, click **Add**. The Add Profile Rule dialog box opens. Specify the rule criteria in the available fields.
- To edit an existing rule, select the appropriate check box or click the row to select the account and click **Edit**. The Edit Profile Rule box opens. Modify the rule criteria as needed.
- To remove a Profile Rule, select one or more table entries and click **Remove** to delete the selected entries.

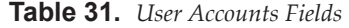

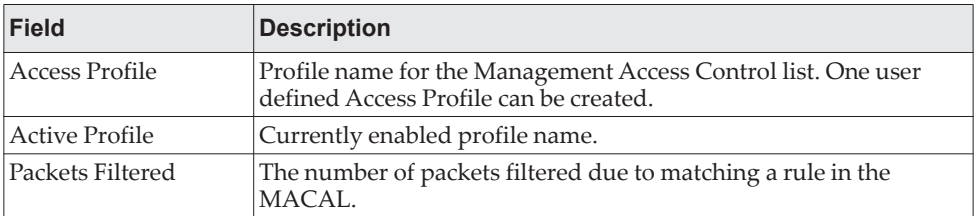

| <b>Field</b>      | <b>Description</b>                                                                                                    |
|-------------------|----------------------------------------------------------------------------------------------------|
| Interface         | The port/interface or trunk ID.                                                                                                    |
| Management Method | The types of action will be taken on access control list.                                                                                                    |
|                   | • Permit: To allow conditions for the management access list.                                                                                                |
|                   | Deny: To deny conditions for the management access list.                                                                                                    |
|                   | In the Add or Edit Profile Rule dialog, this is specified by using the<br>Action field.                                                                      |
| Source IP Address | IP Address of device which needs to permit or deny in the manage-<br>ment access list.                                                                       |
| Subnet Mask       | Specifies the network mask of the source IP address.                                                                                                    |
| <b>VLAN</b>       | The VLAN ID.                                                                                                    |
| Port Channel      | Port channels, also known as Link Aggregation Groups (LAGs),<br>allow one or more full-duplex Ethernet links of the same speed to be<br>aggregated together. |
| Service           | The type of service to permit or deny:                                                                                                    |
|                   | $\bullet$ ANY                                                                                                    |
|                   | <b>TELNET</b>                                                                                                    |
|                   | <b>HTTP</b>                                                                                                    |
|                   | <b>HTTPS</b>                                                                                                    |
|                   | <b>SNMP</b>                                                                                                    |
|                   | <b>SSH</b>                                                                                                    |
|                   | <b>TFTP</b>                                                                                                    |
|                   | $\bullet$ SNTP                                                                                                    |
| Priority          | Priority for the rule. Duplicates are not allowed.                                                                                                    |

**Table 31.** *User Accounts Fields (continued)*

## **User Accounts**

By default, the switch contains two user accounts:

- admin, with 'Read/Write' privileges. The user can view and modify the configuration.
- guest, with 'Read' privileges. The user can view the configuration but cannot modify any fields.

Both of these accounts use the admin password by default. The names are not case sensitive.

If you log on to the switch with the user account that Read/Write privileges (i.e., as admin), you can use the **User Accounts** page to assign passwords and set security parameters for the default accounts. You can also add up to five accounts. You can delete all accounts except for the admin account.

To access the User Accounts page, click **System > Users > Accounts** in the navigation menu.

#### **Figure 35.** User Accounts

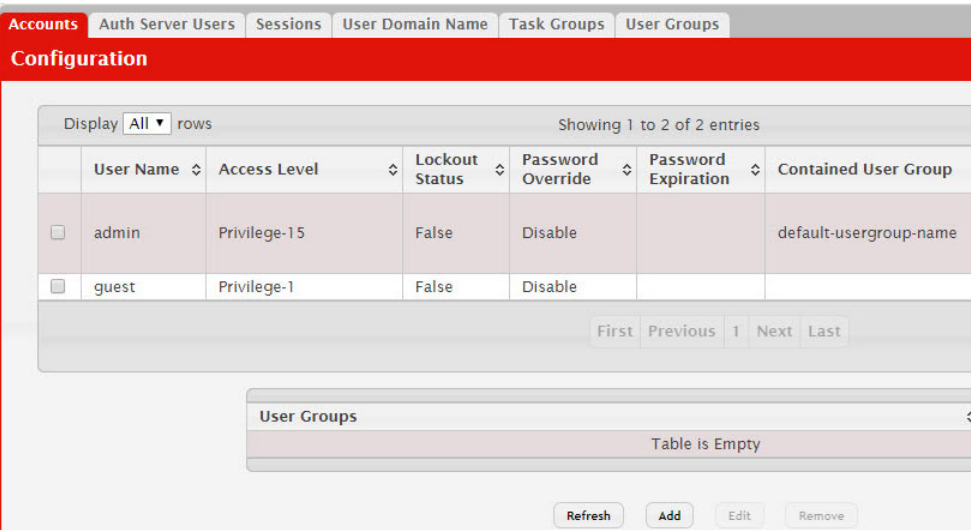

This User Accounts page provides the capability to add, edit, and remove user accounts.

- To add a user, click **Add**. The Add new user dialog box opens. Specify the new account information in the available fields.
- To edit an existing user, select the appropriate check box or click the row to select the account and click **Edit**. The Edit existing user dialog box opens. Modify the account information as needed.
- To remove a user, select one or more table entries and click **Remove** to delete the selected entries.

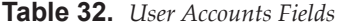

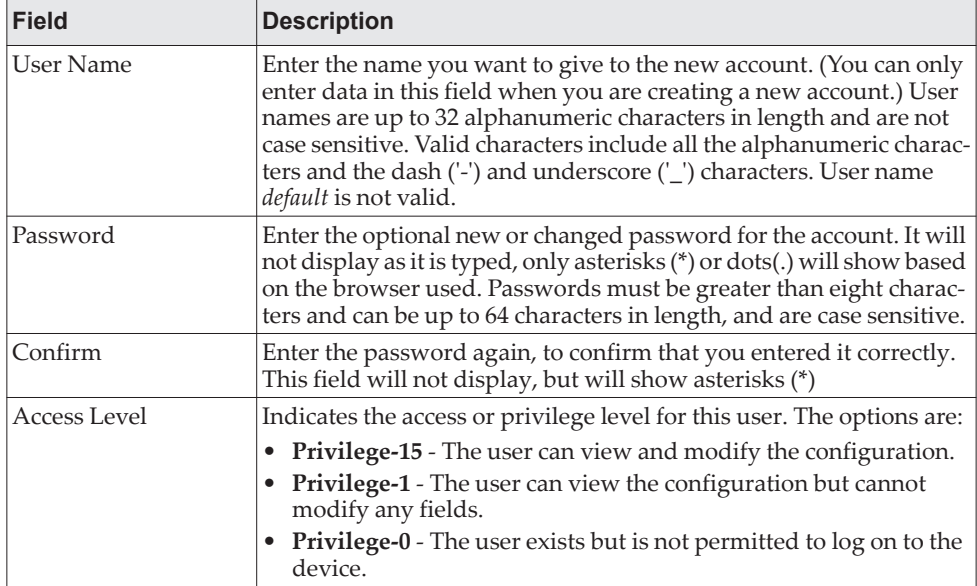

| <b>Field</b>                   | <b>Description</b>                                                                                                    |
|--------------------------------|----------------------------------------------------------------------------------------------------|
| Lockout Status                 | Provides the current lockout status for this user. If the lockout status<br>is True, the user cannot access the management interface even if the<br>correct username and password are provided. The user has been<br>locked out of the system due to a failure to supply the correct pass-<br>word within the configured number of login attempts. |
| Password Override              | Identifies the password override complexity status for this user.                                                                                                    |
|                                | • Enable - The system does not check the strength of the password.<br>Disable - When configuring a password, it is checked against the<br>$\bullet$<br>Strength Check rules configured for passwords.                                                                                                    |
| Password Expiration            | Indicates the date when this user's current password will expire.<br>This is determined by the date the password was created and the<br>number of days specified in the aging Password Aging setting on<br>the Passwords > Password Rules page.                                                                                                    |
| <b>Contained User</b><br>Group | The associated user groups for the user.                                                                                                    |
| <b>Operational Permis-</b>     | The operational task permissions for the user.                                                                                                    |
| sions                          | In addition to the fields described above, the User Groups table will<br>be populated when you click on each row. To configure this user<br>group, click the Add icon in the header row. To remove the user<br>group, click the Reset icon in the row.                                                                                             |

**Table 32.** *User Accounts Fields (continued)*

## *Adding a User Account*

Use the following procedures to add a user account.

1. From the **User** menu, select **Add**.

The screen refreshes.

- 2. Enter a username and password for the new user, then re-enter the password in the **Confirm Password** field.
- 3. The **Password Strength** field shows the status of the password strength check.
- 4. Select the **Encrypt Password** option to encrypt the password before it is stored on the device.
- 5. Click **Submit** to update the switch with the values on this screen.

If you want the switch to retain the new values across a power cycle, you must perform a save.

## *Changing User Account Information*

You cannot add or delete the default "admin" Read/Write user, but you can change the password. To change the password for an existing account or to overwrite the username on an existing account, use the following procedures.

1. From the **User** menu, select the user to change.

The screen refreshes.

2. Click **Edit** to change the user settings.

This button is only visible when you have selected a user account with 'Read Only' access. You cannot delete the default admin 'Read/Write' user.

- 3. To change the password, delete any asterisks (\*) in the **Password** and **Confirm Password** fields, and then enter and confirm the new password.
- 4. Click **Submit** to update the switch with the values on this screen.

If you want the switch to retain the new values across a power cycle, you must perform a save.

### *Removing a User Account*

Use the following procedures to remove any of the Read Only user accounts.

1. From the **User** menu, select the user to remove.

The screen refreshes.

2. Click **Remove** to delete the user.

This button is only visible when you have selected a user account with 'Read/Write' access. You cannot remove the default admin 'Read/Write' user.

If you want the switch to retain the new values across a power cycle, you must perform a save.

## **Authentication Server Users**

To access the Authentication Server Users page, click **System > Users > Auth Server Users** in the navigation menu.

Use the Auth Server Users page to add and remove users from the local authentication server user database. For some security features, such as IEEE 802.1X port-based authentication, you can configure the device to use the locally stored list of usernames and passwords to provide authentication to users instead of using an external authentication server.

**Note:** The preconfigured users, admin and guest, are assigned to a pre-configured list named defaultList, which you cannot delete. All newly created users are also assigned to the defaultList until you specifically assign them to a different list.

You can create a text file that contains a list of IAS users to add to the database and then download the file to the switch. The following script is an example of an IAS user text file that contains three users:

configure aaa ias-user username client-1 password my-password1 exit aaa ias-user username client-2 password aa5c6c251fe374d5e306c62496c3bcf6 encrypted exit aaa ias-user username client-3 password 1f3ccb1157 exit

After the download completes, client-1, client-2, and client-3 are added to the IAS database. The password for client-2 is encrypted.

When Dot1x authentication is enabled on the ports and the authentication method is LOCAL, port access is allowed only to users in this database that provide the correct name and password.

Use the buttons to perform the following tasks:

- To add a new authentication server user, click **Add**.
- To add a user to the local authentication server database, click **Add** and complete the required information.
- To change the password information for an existing user, select the user to update and click **Edit**.
- To delete a user from the database, select each user to delete and click **Remove**.
- To remove all users from the database, click **Clear All Users**.

#### **Figure 36.** Auth Server Users

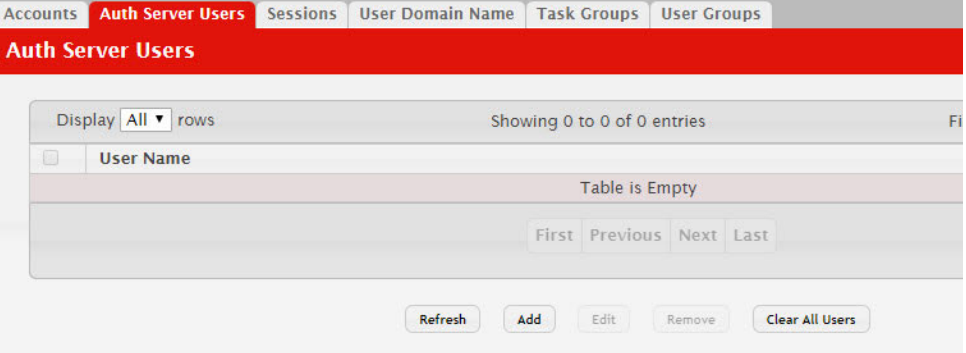

When **Add** is selected from **Auth Server Users list**, the **Add New User** page displays.

#### **Figure 37.** Add New User

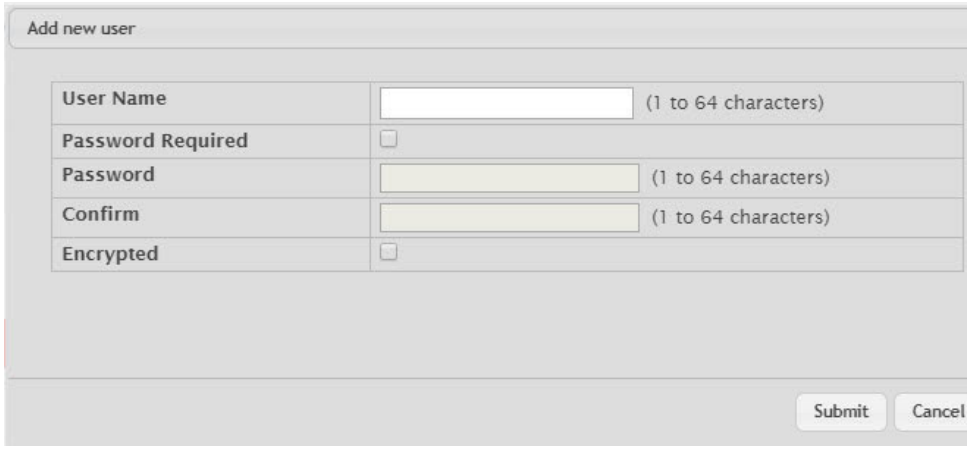

**Table 33.** *Add New Authentication User Fields* 

| <b>Field</b> | <b>Description</b>                                                                                        |
|--------------|----------------------------------------------------------------------------------------------------|
| User Name    | A unique name used to identify this user account. You configure<br>the User Name when you add a new user. |

| <b>Field</b>      | <b>Description</b>                                                                                                    |
|-------------------|----------------------------------------------------------------------------------------------------|
| Password Required | Select this option to indicate that the user must enter a password<br>to be authenticated. If this option is clear, the user is required<br>only to enter a valid user name. |
| Password          | Specify the password to associate with the user name (if<br>required).                                                                                                    |
| Confirm           | Re-enter the password to confirm the entry.                                                                                                    |
| Encrypted         | Select this option to encrypt the password before it is stored on<br>the device.                                                                                             |

**Table 33.** *Add New Authentication User Fields (continued)*

Click **Submit** to apply the changes to the system. You must perform a save to make the changes persist across a reboot.

Click **Clear All Users** to remove all users from the database.

# **Logged in Sessions**

The Sessions page identifies the users that are logged in to the management interface of the device. The page also provides information about their connections.

To access the **Login Session** page, click **System > Users > Sessions** in the navigation menu.

#### **Figure 38.** Logged in Sessions

|    |           | Display All v rows |           |                        | Showing 1 to 1 of 1 entries |                      |                        | Filte |
|----|-----------|--------------------|-----------|------------------------|-----------------------------|----------------------|------------------------|-------|
| ID | $\hat{C}$ | <b>User Name</b>   | $\hat{C}$ | <b>Connection From</b> |                             | $\Diamond$ Idle Time | $\hat{z}$ Session Time |       |
| 14 |           | admin              |           | 10.27.64.153           |                             | 00:00:00             | 00:51:59               |       |

**Table 34.** *Logged in Sessions Fields* 

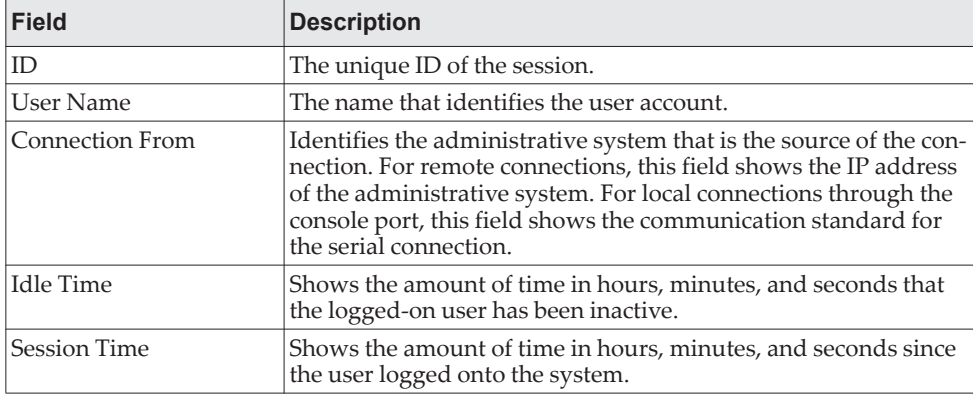

**Table 34.** *Logged in Sessions Fields (continued)*

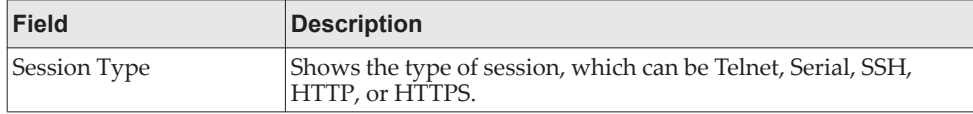

Click **Refresh** to update the information on the screen.

## **User Domain Name**

Use this page to configure the domain name to send to the authentication server, along with the user name and password, to authenticate a user attempting to access the device management interface. Domain name authentication is supported when user authentication is performed by a RADIUS server or TACACS+ server.

To access the User Domain Name page, click **System > Users > User Domain Name**  in the navigation menu.

#### **Figure 39.** User Domain Name

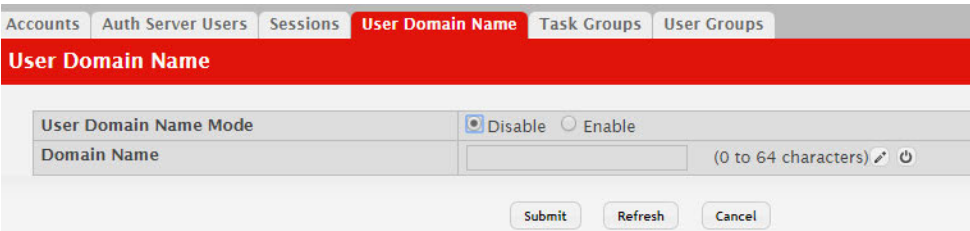

**Table 35.** *User Domain Name Fields* 

| <b>Field</b>             | <b>Description</b>                                                                                                    |
|--------------------------|----------------------------------------------------------------------------------------------------|
| User Domain Name<br>Mode | The administrative mode of domain name authentication on the<br>device. When enabled, the domain name is included when the user<br>name and password are sent to the authentication server. The<br>domain name can be input by the user in the User Name field on the<br>login screen in a domain-name \username format, or the domain<br>name can be specified in the Domain Name field.                                                                                      |
| Domain Name              | The domain name to send to the authentication server when the<br>user does not provide one in the User Name field during logon.<br>When only the username is provided, the device sends the user-<br>name as domain-name \username, where domain-name is the<br>string configured in this field. To configure the domain name, click<br>the Edit icon and specify the desired string. To reset the field to its<br>default value, click the Reset icon and confirm the action. |

## **Task Group**

The **Task Group Configuration** page allows you to add, edit, and remove task groups.Task groups allow users to have different permission levels (read, write, execute, debug) at a per-component level. Task-based authorization uses the concept of components/tasks to define permission for commands for a given user. Users are assigned to User Groups that are, in turn, associated with Task Groups. Each Task Group is then associated with one or more tasks/components. This feature is supported only for users who are authenticated locally via the Web interface.

To access the **Task Group** page, click **System > Users > Task Groups** in the navigation menu.

**Figure 40.** Task Group Configuration

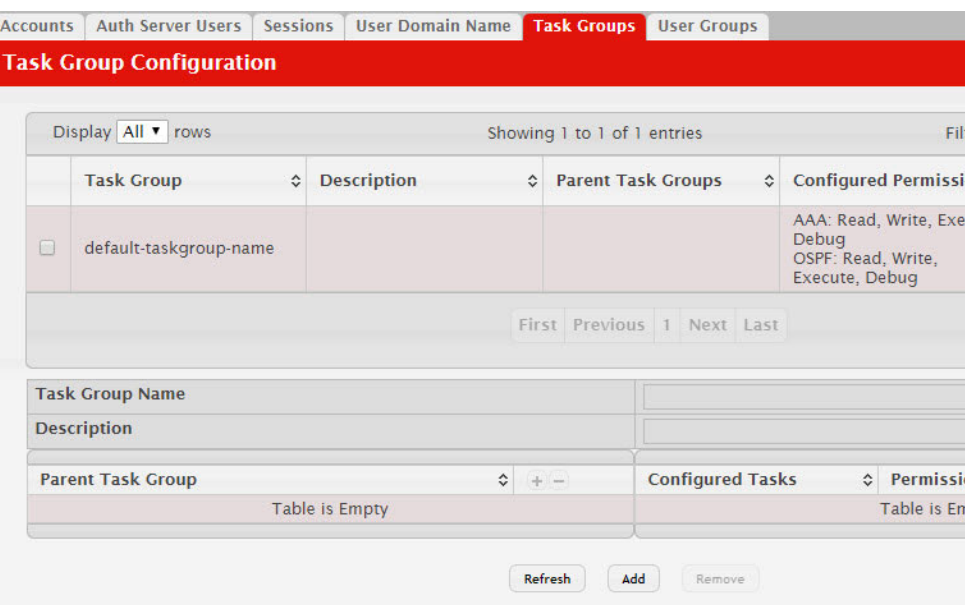

**Table 36.** *Task Group Configuration Fields* 

| <b>Field</b>           | <b>Description</b>                                                                                                    |
|------------------------|----------------------------------------------------------------------------------------------------|
| <b>Task Group</b>      | The task group name.                                                                                                    |
| Description            | The associated description for task group name.                                                                                                    |
| Parent Task Groups     | The associated parent task groups for task group name. To con-<br>figure this parent task group, click the Add icon in the header<br>row. To remove the parent task group, click the Reset icon in the<br>row. |
| Configured Permission  | The configured task permissions for task group.                                                                                                    |
| Operational Permission | The operational task permissions for the task group.                                                                                                    |
| Configured Tasks       | The list of task names. To configure this task, click the Add icon<br>in the header row. To remove the task, click the Reset icon in the<br>row.                                                               |
|                        | The tasks available are platform and package dependent.                                                                                                    |
| Permissions            | The task permissions.                                                                                                    |
|                        | Read                                                                                                    |
|                        | Write                                                                                                    |
|                        | Debug                                                                                                    |
|                        | Execute                                                                                                    |

Use the buttons to perform the following:

- To add a task group, click **Add** and specify a name for the group.
- To remove a task group, select the check box associate to the group to remove and click **Remove**.
- Click **Refresh** to update the information on the screen.

## **User Group**

The **User Group Configuration** page allows you to add, edit, and remove user groups.

To access the **User Group** page, click **System > Users > User Group** in the navigation menu.

**Figure 41.** User Group Configuration

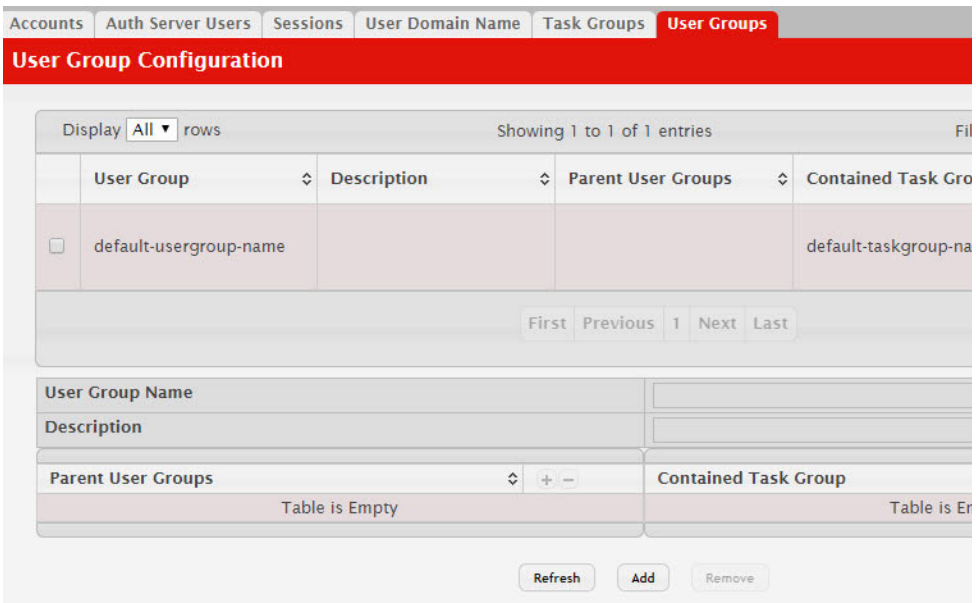

**Table 37.** *User Group Configuration Fields* 

| <b>Field</b>                  | <b>Description</b>                                                                                                    |
|-------------------------------|----------------------------------------------------------------------------------------------------|
| User Group                    | The user group name.                                                                                                    |
| Description                   | The associated description for User group name.                                                                                                    |
| <b>Parent User Groups</b>     | The associated parent user groups for user group. To configure<br>this parent user group, click the Add icon in the header row. To<br>remove the parent user group, click the Reset icon in the row. |
| Contained Task Group          | The associated task groups for user group. To configure this task<br>group, click the Add icon in the header row. To remove the task<br>group, click the Reset icon in the row.                      |
| <b>Operational Permission</b> | The operational task permissions for the user group.                                                                                                    |
|                               | Read                                                                                                    |
|                               | Write                                                                                                    |
|                               | Debug                                                                                                    |
|                               | Execute                                                                                                    |

Use the buttons to perform the following:

- To add a user group, click **Add** and specify a name for the group.
- To remove a user group, select the check box associate to the group to remove and click **Remove**.
- Click **Refresh** to update the information on the screen.

# **Accounting List Configuration**

Use the Accounting List Configuration page to view and configure the accounting lists for users who access the command-line interface (CLI) to manage and monitor the device. Accounting lists are used to record user activity on the device. The device is preconfigured with accounting lists. These are default lists, and they cannot be deleted. Additionally, the List Name and Accounting Type settings for the default lists cannot be changed.

To access the Accounting List Configuration page, click **System > AAA > Accounting List** in the navigation menu.

#### Authentication List | Authentication Selection | Authorization List | Authorization Selection | Accounting List | Acco **Accounting List Configuration** Display All v rows Showing 1 to 3 of 3 entries F **Accounting Type**  $\Leftrightarrow$  List Name  $\Leftrightarrow$  Record Type  $\Rightarrow$  Method Options ↓ List Type  $\Box$ dfltCmdList Commands StopOnly **TACACS** Default dfltExecList Exec StartStop **TACACS** Default dfltDot1xList Dotlx StartStop Radius Default  $\Box$ First Previous 1 Next Last Refresh Add Edit

**Figure 42.** Accounting List Configuration

The table below describes the fields on the Accounting List Configuration page.

**Table 38.** *Accounting List Configuration Fields* 

| <b>Field</b> | <b>Description</b>                                                                                                    |
|--------------|----------------------------------------------------------------------------------------------------|
|              | Accounting Type The type of accounting list, which is one of the following:                                                                          |
|              | Command - Each CLI command executed by the user, along with the<br>time the command was executed, is recorded and sent to an external<br>AAA server. |
|              | <b>EXEC</b> – User login and logout times are recorded and sent to an external<br>AAA server.                                                        |
|              | $dot1x$ – Provides accounting for dot1x user commands, sent to an<br>external RADIUS server.                                                         |
| List Name    | The name of the accounting list. This field can be configured only when<br>adding a new accounting list.                                             |

| <b>Field</b>   | <b>Description</b>                                                                                                    |
|----------------|----------------------------------------------------------------------------------------------------|
| Record Type    | Indicates when to record and send information about the user activity:                                                                                                    |
|                | StartStop - Accounting notifications are sent at the beginning and at<br>the end of an exec session or a user-executed command. User activity<br>does not wait for the accounting notification to be recorded at the<br>AAA server. |
|                | • StopOnly – Accounting notifications are sent at the end of an exec ses-<br>sion or a user-executed command.                                                                                                    |
|                | <b>None</b> – Accounting will not be notified.                                                                                                    |
| Method Options | The method(s) used to record user activity. The possible methods are as<br>follows:                                                                                                    |
|                | • TACACS+ – Accounting notifications are sent to the configured<br>TACACS+ server.                                                                                                    |
|                | • RADIUS – Accounting notifications are sent to the configured<br>RADIUS server.                                                                                                    |
| List Type      | The type of accounting list, which is one of the following:                                                                                                    |
|                | • Default – The list is preconfigured on the system. This type of list<br>cannot be deleted, and only the Method Options and Record Type set-<br>tings are configurable.                                                            |
|                | • Configured – The list has been added by a user.                                                                                                    |
| Access Line    | The access method(s) that use the list for accounting user activity. The<br>settings for this field are configured on the Accounting Selection page.                                                                                |

**Table 38.** *Accounting List Configuration Fields (continued)*

Use the buttons to perform the following tasks:

- To configure a new accounting list, click **Add**.
- To edit a list, select the entry to modify and click **Edit**. The settings that can be edited depend on the list type.
- To remove a non-default accounting list, click the (minus) button associated with the entry. You must confirm the action before the entry is deleted.
- To reset the Method Options for a default accounting list to the factory default values, click the **Reset** icon associated with the entry. You must confirm the action before the entry is reset.

<span id="page-95-0"></span>**Figure 43.** Add New Accounting List

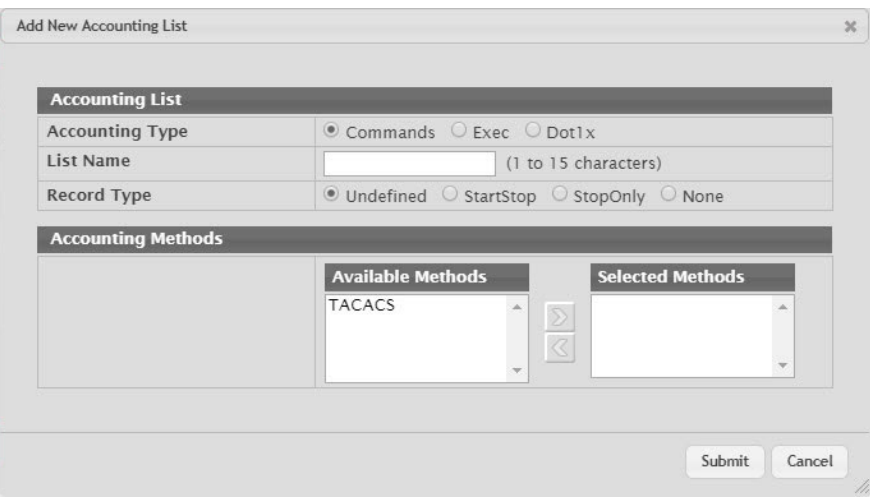

[Figure 43](#page-95-0) shows the fields on the Add New Accounting List page.

After you click **Add** or **Edit**, a window opens and allows you to configure accounting list settings. When adding an accounting list, you can configure the List Name, Accounting Type, and Record Type fields as well as the Accounting Methods. When editing an existing authentication list, only the Record Type and Accounting Methods can be configured. The following information describes how to set the Accounting Methods.

| <b>Field</b>          | <b>Description</b>                                                                                                    |
|-----------------------|----------------------------------------------------------------------------------------------------|
| Accounting<br>Methods | This area includes the Available Methods and Selected Methods fields. If<br>a list uses multiple accounting methods, the order in which you move the<br>method from the Available Methods field to the Selected Methods field<br>determines the order in which the device attempts to send accounting<br>notifications. If the device successfully sends the accounting notifications<br>by using the first method, the next method is not attempted.                                                          |
| Available<br>Methods  | The accounting methods that can be used for the accounting list. To set<br>the accounting method, select the method in the Available Methods field<br>and click the right arrow to move it into the Selected Methods field.                                                                                                    |
|                       | Selected Methods The accounting methods currently configured for the list. When multiple<br>methods are in this field, the order in which the methods are listed is the<br>order in which the methods will be used. If the device is unable to send<br>accounting notifications by using the first method, the device attempts to<br>send notifications by using the second method. To remove a method<br>from this field, select it and click the left arrow to return it to the Avail-<br>able Methods area. |

**Table 39.** *Add New Accounting List Fields* 

If you change any of the parameters, click **Submit** to apply the changes to the system. If you want the switch to retain the new values across a power cycle, you must perform a save.

## **Accounting List Selection**

Use this page to associate an accounting list with each access method. For each access method, the following two accounting lists are associated:

- Exec The accounting list to record user login and logout times.
- Commands The accounting list to record which actions a user takes on the system, such as page views or configuration changes. This list also records the time when the action occurred. For Terminal access methods, this list records the CLI commands a user executes and when each command is issued.

To access the Accounting List Configuration page, click **System > AAA > Accounting Selection** in the navigation menu.

#### **Figure 44.** Accounting List Configuration

| <b>Authentication List</b><br><b>Authentication Selection</b> | <b>Authorization List</b> | <b>Authorization Selection</b> | <b>Accounting List</b><br>Accor |
|---------------------------------------------------------------|---------------------------|--------------------------------|---------------------------------|
| <b>Accounting List Selection</b>                              |                           |                                |                                 |
|                                                               |                           |                                |                                 |
| <b>Terminal</b>                                               |                           |                                |                                 |
| Console                                                       | Exec                      | dfltExecList v                 | dfltCr<br>Commands              |
| <b>Telnet</b>                                                 | <b>Exec</b>               | dfltExecList ▼                 | dfltCr<br>Commands              |
| <b>SSH</b>                                                    | Exec                      | dfltExecList ▼                 | dfltCr<br><b>Commands</b>       |
| <b>Hypertext Transfer Protocol</b>                            |                           |                                |                                 |
| <b>HTTP</b>                                                   | <b>Exec</b>               | dfltExecList v                 |                                 |
| <b>HTTPS</b>                                                  | Exec                      | dfltExecList ▼                 |                                 |

**Table 40.** *Accounting List Configuration Fields* 

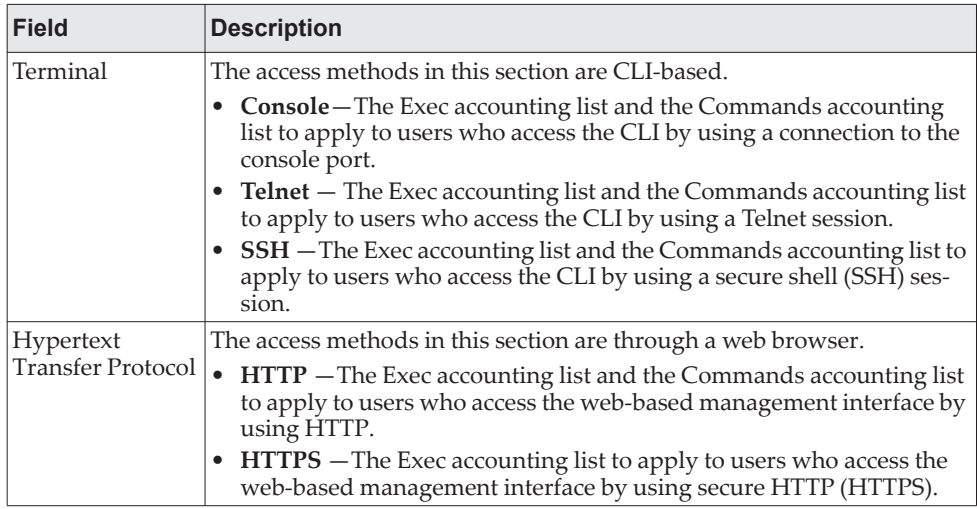

If you change any of the parameters, click **Submit** to apply the changes to the system. If you want the switch to retain the new values across a power cycle, you must perform a save.

# **Authentication List Configuration**

Use the Authentication List Configuration page to view and configure the authentication lists used for management access and port-based (IEEE 802.1X) access to the system. An authentication list specifies which authentication method(s) to use to validate the credentials of a user who attempts to access the device. Several authentication lists are preconfigured on the system. These are default lists, and they cannot be deleted. Additionally, the List Name and Access Type settings for the default lists cannot be changed.

To access the Authentication List Configuration page, click **System > AAA > Authentication List** in the navigation menu.

|        | <b>Authentication List</b><br><b>Authentication List Configuration</b> |           | <b>Authentication Selection</b> | <b>Authorization List</b> |              | <b>Authorization Selection</b> |           | <b>Accounting List</b> |   | Accou              |
|--------|------------------------------------------------------------------------|-----------|---------------------------------|---------------------------|--------------|--------------------------------|-----------|------------------------|---|--------------------|
|        | Display All v rows                                                     |           |                                 |                           |              | Showing 1 to 7 of 7 entries    |           |                        |   | Filte              |
|        | <b>List Name</b>                                                       | $\hat{C}$ | <b>Access Type</b>              | ≎                         |              | <b>Method Options</b>          | $\hat{C}$ | <b>List Type</b>       | ≎ | Access I           |
| U      | defaultList                                                            |           | Login                           |                           | Local        |                                |           | Default                |   | Console            |
| ۰      | networkList                                                            |           | Login                           |                           | Local        |                                |           | Default                |   | Telnet, S!         |
| $\Box$ | enableList                                                             |           | Enable                          |                           | Enable, None |                                |           | <b>Default</b>         |   | Console.           |
| □      | enableNetList                                                          |           | Enable                          |                           | Enable, Deny |                                |           | Default                |   |                    |
| Ш      | httpList                                                               |           | <b>HTTP</b>                     |                           | Local        |                                |           | <b>Default</b>         |   | <b>HTTP</b>        |
| ۰      | httpsList                                                              |           | <b>HTTPS</b>                    |                           | Local        |                                |           | <b>Default</b>         |   | <b>HTTPS</b>       |
| □      | dot1xList                                                              |           | Dotlx                           |                           |              |                                |           | <b>Default</b>         |   | Dot <sub>1</sub> x |

**Figure 45.** Authentication List Configuration

[Table 41](#page-98-0) describes the fields for the Authentication List Configuration page.

<span id="page-98-0"></span>**Table 41.** *Authentication List Configuration Fields* 

| <b>Field</b> | <b>Description</b>                                                                                                    |
|--------------|----------------------------------------------------------------------------------------------------|
| List Name    | The name of the authentication list. This field can be configured<br>only when adding a new authentication list.                                                                                                    |
| Access Type  | The way the user accesses the system. This field can be config-<br>ured only when adding a new authentication list, and only the<br>Login and Enable access types can be selected. The access types<br>are as follows:                                    |
|              | • Login – User EXEC-level management access to the com-<br>mand-line interface (CLI) by using a console connection or a<br>telnet or SSH session. Access at this level has a limited number<br>of CLI commands available to view or configure the system. |
|              | <b>Enable</b> – Privileged EXEC-level management access to the<br>CLI by using a console connection or a telnet or SSH session.<br>In Privileged EXEC mode, read-write users have access to all<br>CLI commands.                                          |
|              | • HTTP - Management-level access to the web-based user<br>interface by using HTTP.                                                                                                    |
|              | <b>HTTPS</b> – Management-level access to the web-based user<br>interface by using secure HTTP.                                                                                                    |
|              | • Do1x-Port-based access to the network through a switch port<br>that is controlled by IEEE 802.1X.                                                                                                    |

| <b>Field</b>   | <b>Description</b>                                                                                                    |
|----------------|----------------------------------------------------------------------------------------------------|
| Method Options | The method(s) used to authenticate a user who attempts to access<br>the management interface or network. The possible methods are<br>as follows:    |
|                | • Enable - Uses the locally configured Enable password to<br>verify the user's credentials.                                                         |
|                | • IAS – Uses the local Internal Authentication Server (IAS) data-<br>base for 802.1X port-based authentication.                                     |
|                | • Line - Uses the locally configured Line password to verify the<br>user's credentials.                                                             |
|                | • Local - Uses the ID and password in the Local User database<br>to verify the user's credentials.                                                  |
|                | • None $-$ No authentication is used.                                                                                                    |
|                | • Radius – Sends the user's ID and password to the configured<br>Radius server to verify the user's credentials.                                    |
|                | • TACACS - Sends the user's ID and password to the config-<br>ured TACACS server to to verify the user's credentials.                               |
|                | <b>Deny</b> – Denies authentication.                                                                                                    |
| List Type      | The type of list, which is one of the following:                                                                                                    |
|                | • Default – The list is preconfigured on the system. This type of<br>list cannot be deleted, and only the Method Options are con-<br>figurable.     |
|                | <b>Configured</b> – The list has been added by a user.                                                                                              |
| Access Line    | The access method(s) that use the list for authentication. The set-<br>tings for this field are configured on the Authentication Selection<br>page. |

**Table 41.** *Authentication List Configuration Fields (continued)*

Click **Refresh** to update the information on the screen.

After you click **Add** or **Edit**, a window opens and allows you to configure authentication list settings. When adding an authentication list, you can configure the List Name and Access Type fields as well as the Authentication Methods. When editing an existing authentication list, only the Authentication Methods can be configured. The following information describes how to set the Authentication Methods.

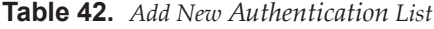

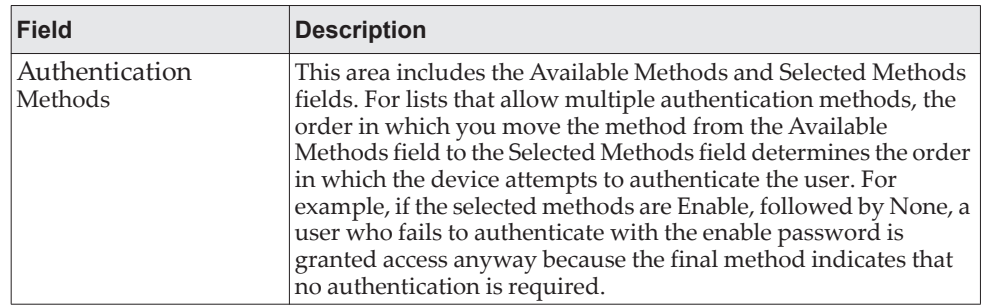

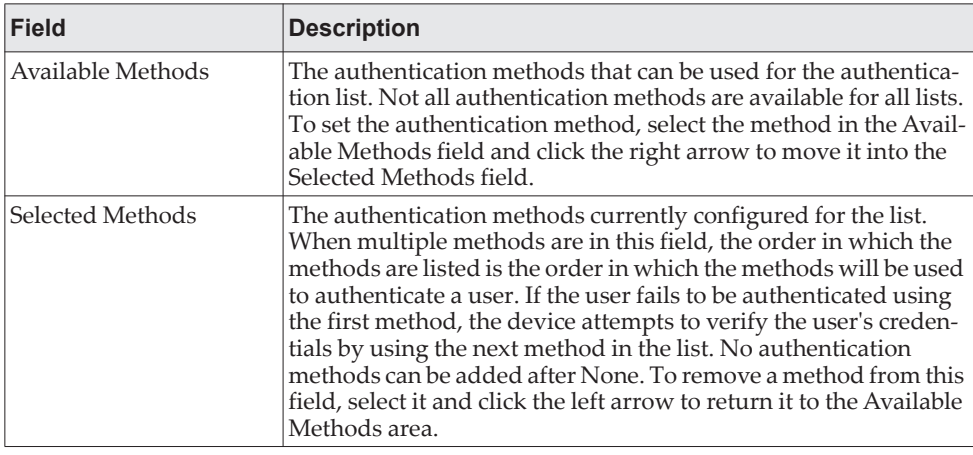

# **Authentication List Selection**

Use the Authentication List Selection page to associate an authentication list with each CLI-based access method (Console, Telnet, and SSH). Each access method has the following two authentication lists associated with it:

- **Login** The authentication list to use for User EXEC-level management access to the CLI. Access at this level has a limited number of CLI commands available to view or configure the system. The options available in this menu include the default Login authentication lists as well as any user-configured Login lists.
- **Enable** The authentication list to use for Privileged EXEC-level management access to the CLI. In Privileged EXEC mode, read-write users have access to all CLI commands. The options available in this menu include the default Enable authentication lists as well as any user-configured Enable lists.

To access the Authentication List Selection page, click **System > AAA > Authentication Selection** in the navigation menu.

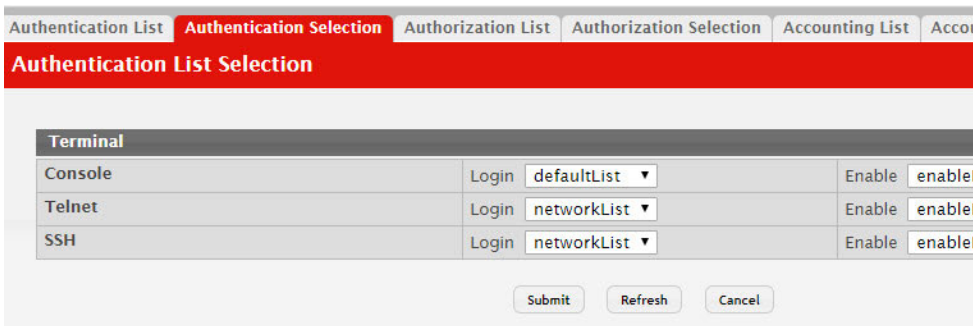

**Figure 46.** Authentication List Selection

[Table 43](#page-101-0) describes the fields for the Authentication List Selection page.

<span id="page-101-0"></span>**Table 43.** *Select Authentication List Fields* 

| <b>Field</b>        | <b>Description</b>                                                                                                    |
|---------------------|----------------------------------------------------------------------------------------------------|
| Console             | The Login authentication list and the Enable authentication list to<br>apply to users who attempt to access the CLI by using a connec-<br>tion to the console port. |
| Telnet              | The Login authentication list and the Enable authentication list to<br>apply to users who attempt to access the CLI by using a Telnet<br>session.                   |
| Secure Telnet (SSH) | The Login authentication list and the Enable authentication list to<br>apply to users who attempt to access the CLI by using a secure<br>shell (SSH) session.       |

#### **Command Button**

The page has the following command button:

 **Submit–**Update the switch with the values on the screen. If you want the switch to retain the new values across a power cycle you must perform a save.

# **Authorization List Configuration**

Use this page to view and configure the authorization lists for users who access the command-line interface (CLI) and for users who access the network through IEEE 802.1X-enabled ports. Authorization lists are used to determine whether a user is permitted to perform a given activity on the system or network. Several authorization lists are preconfigured on the system. These are default lists, and they cannot be deleted. Additionally, the List Name and Authorization Type settings for the default lists cannot be changed.

To access the Authorization List Configuration page, click **System > AAA > Authorization List** in the navigation menu.

**Figure 47.** Authorization List Configuration

|        | Display All ▼ rows    |                                | Showing 1 to 3 of 3 entries                 |                                        | Filt |
|--------|-----------------------|--------------------------------|---------------------------------------------|----------------------------------------|------|
|        | <b>List Name</b><br>≎ | <b>Authorization Type</b><br>≎ | <b>Method Options</b><br>$\hat{\mathbf{v}}$ | <b>List Type</b><br>$\hat{\mathbf{c}}$ | Acc  |
| $\Box$ | dfltCmdAuthList       | Commands                       | None                                        | <b>Default</b>                         | Con  |
| 60     | dfltExecAuthList      | Exec                           | None                                        | Default                                | Con  |
| $\Box$ | networkList           | <b>Network</b>                 |                                             | Default                                | Dot  |

**Table 44.** *Authorization List Configuration Fields* 

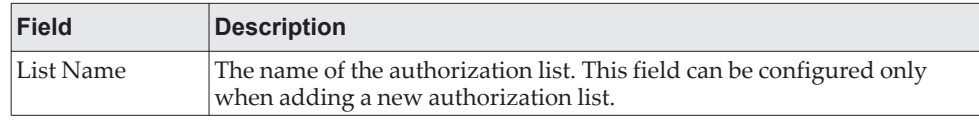

| <b>Field</b>       | <b>Description</b>                                                                                                    |
|--------------------|----------------------------------------------------------------------------------------------------|
| Authorization      | The type of authorization list, which is one of the following:                                                                                                    |
| Type               | <b>Command</b> – Determines which CLI commands a user is permitted to<br>issue. When command authorization is enabled, each command a<br>user enters must be validated before the command is executed.                                                                                                    |
|                    | • EXEC – Determines whether a user can bypass User EXEC mode and<br>enter Privileged EXEC mode directly after a successful Login authen-<br>tication.                                                                                                    |
|                    | • Network – Determines whether the user is permitted to access var-<br>ious network services. This authorization type applies to port-based<br>access (IEEE 802.1X) rather than access to the CLI.                                                                                                    |
| Method Options     | The method(s) used to authorize a user's access to the device or network<br>services. The possible methods are as follows:                                                                                                    |
|                    | • <b>TACACS+</b> – When a user issues a CLI command, the device contacts<br>the configured TACACS+ server to verify whether the user is allowed<br>to issue the command. If approved, the command is executed. Other-<br>wise, the command fails.                                                                                                    |
|                    | • RADIUS – When a user is authenticated by the RADIUS server, the<br>device downloads a list of permitted/denied commands from the<br>RADIUS server. The list of authorized commands that are associated<br>with the authenticated user is cached during the user's session. If this<br>method is selected, the authentication method for the access type<br>must also be RADIUS. |
|                    | • Local – Uses a list stored locally on the system to determine whether<br>the user is authorized to access the given services.                                                                                                    |
|                    | • None – No authorization is used. If the method is None, the authori-<br>zation type is effectively disabled.                                                                                                    |
| List Type          | The type of authorization list, which is one of the following:                                                                                                    |
|                    | • Default - The list is preconfigured on the system. This type of list<br>cannot be deleted, and only the Method Options are configurable.                                                                                                    |
|                    | Configured - The list has been added by a user.                                                                                                    |
| <b>Access Line</b> | The access method(s) that use the list for authorization. The settings for<br>this field are configured on the Authorization Selection page.                                                                                                    |

**Table 44.** *Authorization List Configuration Fields (continued)*

- To configure a new authorization list, click **Add**.
- To edit a list, select the entry to modify and click **Edit**. The settings that can be edited depend on the list type.
- To remove a non-default authorization list, click the **–** (minus) button associated with the entry. You must confirm the action before the entry is deleted.

To reset the Method Options for a default authorization list to the factory default values, click the **Reset** icon associated with the entry. You must confirm the action before the entry is reset.

After you click **Add** or **Edit**, a window opens and allows you to configure authorization list settings.

#### **Figure 48.** Add New Authorization List

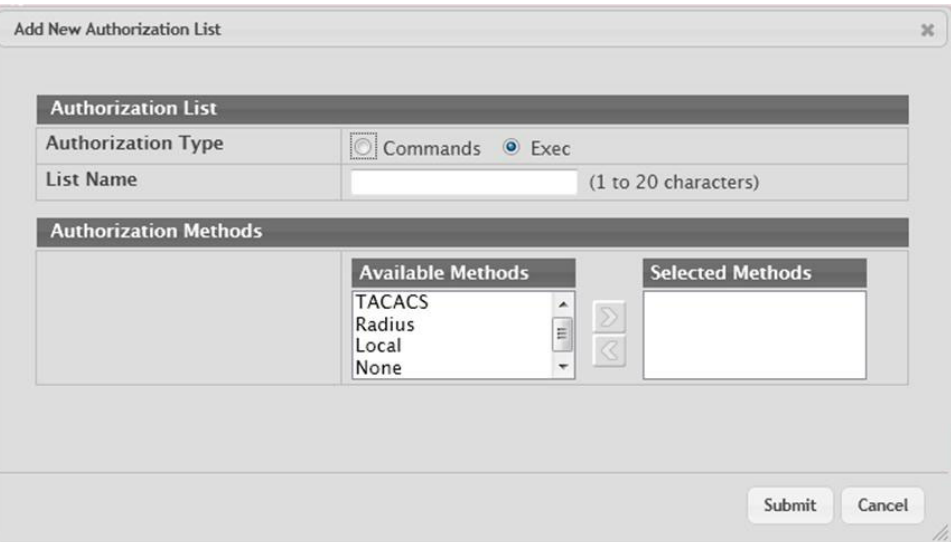

When adding an authorization list, you can configure the List Name and Authorization Type fields as well as the Authorization Methods. When editing an existing authentication list, only the Authorization Methods can be configured. The following information describes how to set the Authorization Methods.

**Table 45.** *Add New Authorization List Fields* 

| <b>Field</b>             | <b>Description</b>                                                                                                    |
|--------------------------|----------------------------------------------------------------------------------------------------|
| Authorization<br>Methods | This area includes the <b>Available Methods</b> and <b>Selected Methods</b> fields.<br>For lists that allow multiple authorization methods, the order in which<br>you move the method from the Available Methods field to the Selected<br>Methods field determines the order in which the device attempts to<br>authorize the user.                                                                                                    |
| Available<br>Methods     | The authorization methods that can be used for the authorization list.<br>Not all methods are available for all lists. To set the authorization<br>method, select the method in the Available Methods field and click the<br>right arrow to move it into the Selected Methods field.                                                                                                    |
|                          | Selected Methods The authorization methods currently configured for the list. When mul-<br>tiple methods are in this field, the order in which the methods are listed<br>is the order in which the methods will be used to authorize a user. If the<br>user fails to be authorized using the first method, the device attempts to<br>authorize the user by using the next method in the list. No authorization<br>methods can be added after <b>None</b> . To remove a method from this field,<br>select it and click the left arrow to return it to the <b>Available Methods</b><br>area. |

# **Authorization List Selection**

Use this page to associate an authorization lists with each CLI-based access method (Console, Telnet, and SSH). Each access method has the following two authorization lists associated with it:

- **Exec** The authorization list that determines whether the user is permitted to enter Privileged EXEC mode immediately after a successful Login authentication.
- **Commands** The authorization list that determines which CLI commands the user is permitted to issue.

To access the Authorization List Selection page, click **System > AAA > Authorization Selection** in the navigation menu.

**Figure 49.** Authorization List Selection

| <b>Authentication List</b>          | <b>Authentication Selection</b> | <b>Authorization List</b> | <b>Authorization Selection</b> | <b>Accounting List</b> | Acco  |
|-------------------------------------|---------------------------------|---------------------------|--------------------------------|------------------------|-------|
| <b>Authorization List Selection</b> |                                 |                           |                                |                        |       |
|                                     |                                 |                           |                                |                        |       |
| <b>Terminal</b>                     |                                 |                           |                                |                        |       |
| Console                             |                                 | Exec                      | dfltExecAuthList               | Commands               | dfltC |
|                                     |                                 |                           | Exec dfltExecAuthList ▼        | Commands               | dfltC |
| <b>Telnet</b>                       |                                 |                           |                                |                        |       |

**Table 46.** *Authorization List Selection Fields* 

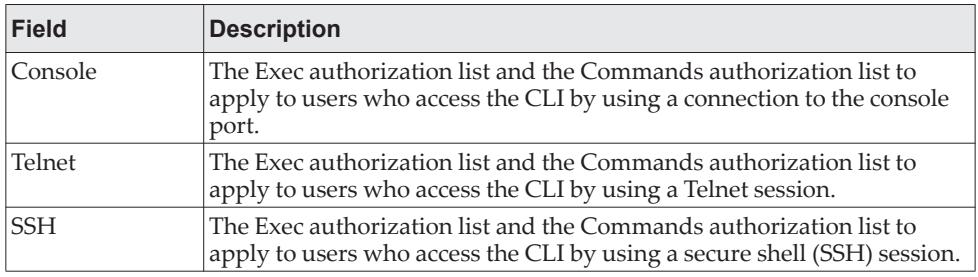

- Click **Refresh** to refresh the page with the most current data from the switch.
- If you make any changes to the page, click **Submit** to apply the changes to the system and update the running configuration. If you want the device to retain these changes across a reset, you must first save the configuration.

## **Line Password**

Use the Line Password page to configure line mode passwords.

To display the page, click **System > Passwords > Line Password** in the navigation menu.

### **Figure 50.** Line Password

|                  |                                                      |  |  | Line Password Enable Password   Password Rules   Last Password   Reset Passwords |  |  |
|------------------|------------------------------------------------------|--|--|----------------------------------------------------------------------------------|--|--|
|                  | <b>Line Password Configuration</b>                   |  |  |                                                                                  |  |  |
|                  | Passwords must be from 8 to 64 characters in length. |  |  |                                                                                  |  |  |
| <b>Line Mode</b> |                                                      |  |  | Password / Confirm Password                                                      |  |  |
| Console          |                                                      |  |  |                                                                                  |  |  |
| <b>Telnet</b>    |                                                      |  |  |                                                                                  |  |  |
|                  | <b>SSH</b>                                           |  |  |                                                                                  |  |  |

**Table 47.** *Line Password Fields* 

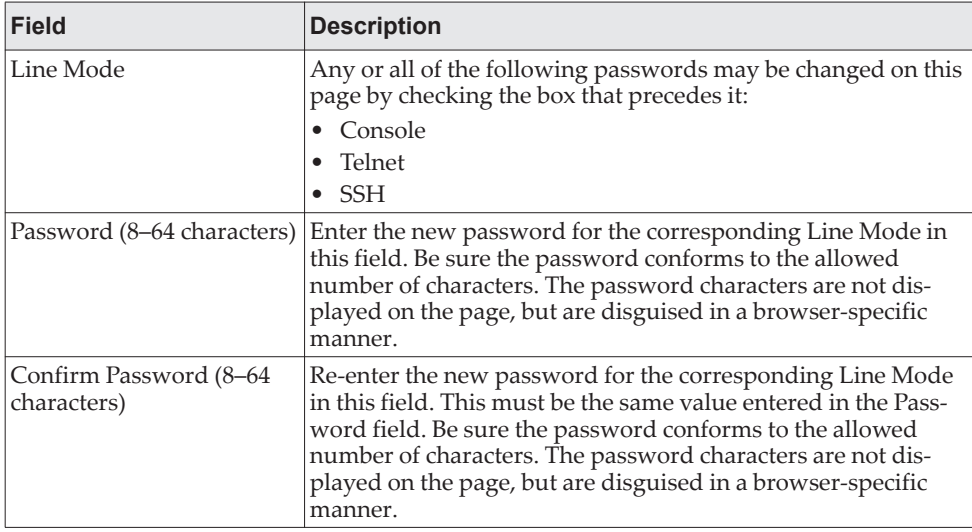

If you change any data, click **Submit** to apply the changes to the system. If you want the switch to retain the new values across a power cycle, you must perform a save.

# **Enable Password**

Use the Enable Password page to configure the enable password.

To display the page, click **System > Passwords > Enable Password** in the navigation menu.

#### **Figure 51.** Enable Password Configuration

|                        | Line Password Enable Password Password Rules   Last Password   Reset Passwords |  |                      |
|------------------------|--------------------------------------------------------------------------------|--|----------------------|
|                        | <b>Enable Password Configuration</b>                                           |  |                      |
|                        |                                                                                |  |                      |
|                        |                                                                                |  |                      |
| <b>Enable Password</b> |                                                                                |  | (8 to 64 characters) |

**Table 48.** *Enable Password Fields* 

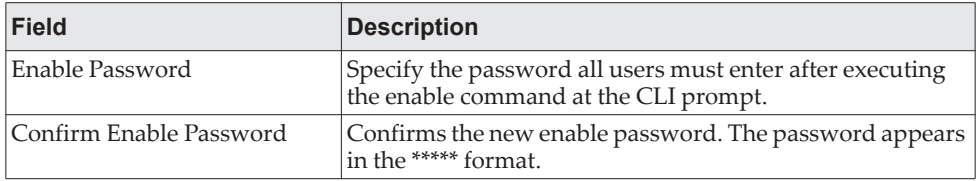

If you change any data, click **Submit** to apply the changes to the system. If you want the switch to retain the new values across a power cycle, you must perform a save.

# **Password Rules**

Use this page to configure settings that apply to all user passwords.

To display the page, click **System > Passwords > Password Rules** in the navigation menu.

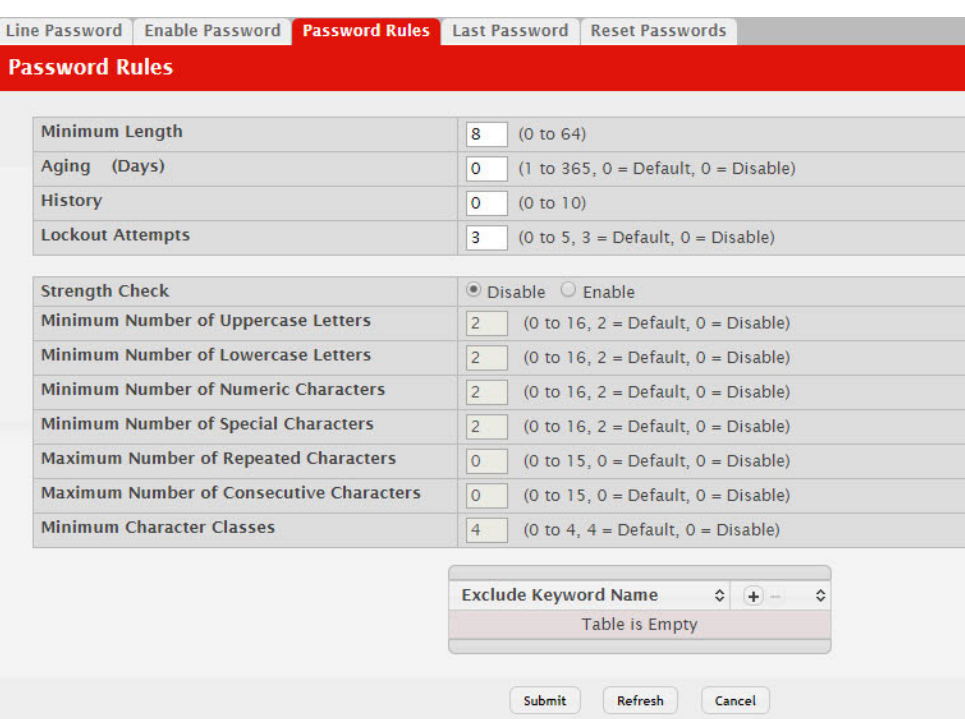

## **Figure 52. Password Rules Configuration**

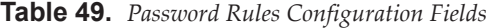

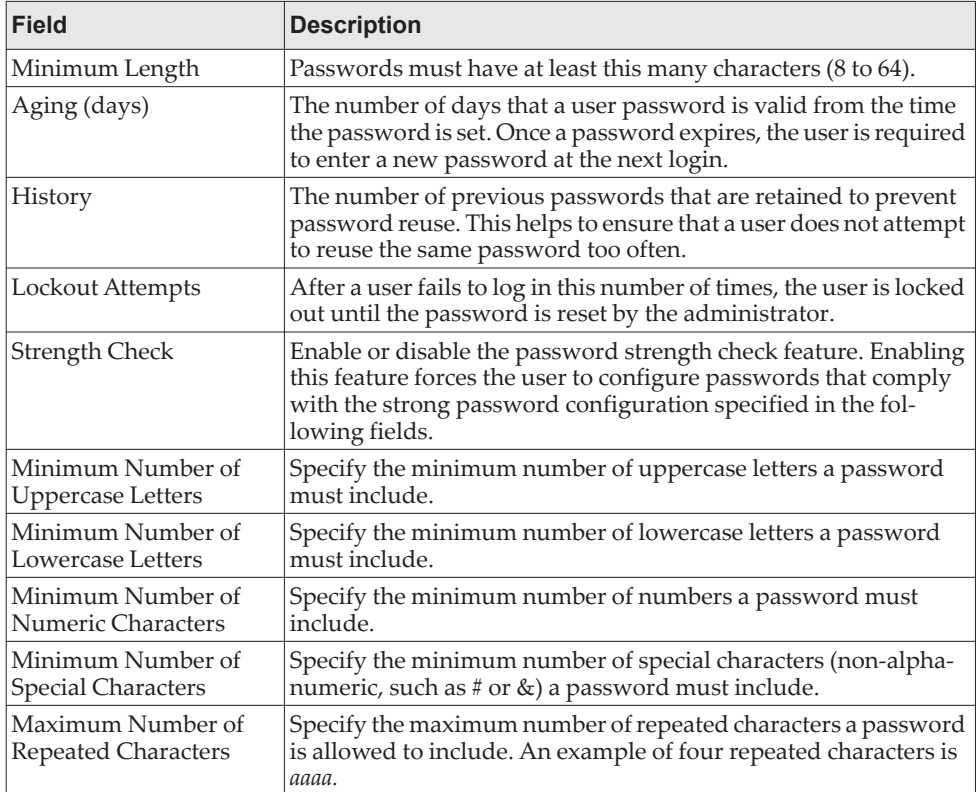
| <b>Field</b>                                       | <b>Description</b>                                                                                                    |
|----------------------------------------------------|----------------------------------------------------------------------------------------------------|
| Maximum Number of<br><b>Consecutive Characters</b> | Specify the maximum number of consecutive characters a pass-<br>word is allowed to include. An example of four consecutive char-<br>acters is abcd                                                                                                    |
| Minimum Character<br>Classes                       | Specify the minimum number of character classes a password<br>must contain. There are four character classes:                                                                                                    |
|                                                    | Uppercase                                                                                                    |
|                                                    | Lowercase                                                                                                    |
|                                                    | <b>Numbers</b>                                                                                                    |
|                                                    | <b>Special Characters</b>                                                                                                    |
| Exclude Keyword Name                               | The list of keywords that a valid password must not contain.<br>Excluded keyword checking is case-insensitive. Additionally, a<br>password cannot contain the backwards version of an excluded<br>keyword. For example, if pass is an excluded keyword, pass-<br>words such as 23passA2c, ssapword, and PAsSwoRD are prohib-<br>ited. Use the plus and minus buttons to perform the following<br>tasks: |
|                                                    | To add a keyword to the list, click the $+($ plus $)$ button, type the<br>word to exclude in the Exclude Keyword Name field, and<br>click Submit.                                                                                                    |
|                                                    | To remove a keyword from the list, click the – (minus) button<br>٠<br>associated with the keyword to remove and confirm the<br>action.                                                                                                    |
|                                                    | To remove all keywords from the list, click the $-$ (minus)<br>button in the header row and confirm the action.                                                                                                    |

**Table 49.** *Password Rules Configuration Fields (continued)*

If you change any data, click **Submit** to apply the changes to the system. If you want the switch to retain the new values across a power cycle, you must perform a save.

#### **Last Password Result**

Use the Last Password Result page view information about the last attempt to set a user password. If the password set was unsuccessful, a reason for the failure is given.

To display the page, click **System > Password > Last Password** in the navigation menu.

#### **Figure 53.** Last Password Result

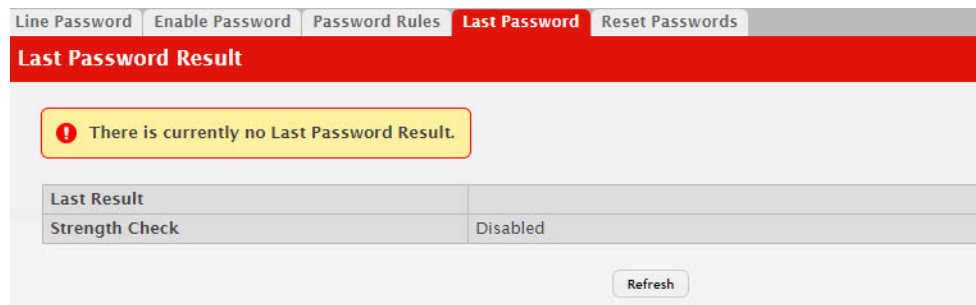

**Table 50.** *Last Password Result* 

| Field                    | <b>Description</b>                                                                                                    |
|--------------------------|----------------------------------------------------------------------------------------------------|
| Last Password Set Result | Displays information about the last (User/Line/Enable)<br>password configuration result. If the field is blank, no pass-<br>words have been configured on the device. Otherwise, the<br>field shows that the password was successfully set or pro-<br>vides information about the type of password configura-<br>tion that failed and why it could not be set. |
| Strength Check           | Displays Enabled if Strength Check is applied in last pass-<br>word change, otherwise it displays Disabled.                                                                                                    |

### **Denial of Service**

Use the Denial of Service (DoS) page to configure DoS control. CE0128XB/CE0152XB software provides support for classifying and blocking specific types of DoS attacks. You can configure your system to monitor and block these types of attacks:

- **SIP=DIP**: Source IP address = Destination IP address.
- **First Fragment**: TCP Header size smaller then configured value.
- **TCP Fragment**: IP Fragment Offset = 1.
- **TCP Flag**: TCP Flag SYN set and Source Port < 1024 or TCP Control Flags = 0 and TCP Sequence Number = 0 or TCP Flags FIN, URG, and PSH set and TCP Sequence Number = 0 or TCP Flags SYN and FIN set.
- **L4 Port**: Source TCP/UDP Port = Destination TCP/UDP Port.
- **ICMP**: Limiting the size of ICMP Ping packets.

**Note:** Monitoring and blocking of the types of attacks listed below are supported only on the following platforms:

- l BCM56514
- l BCM56624
- l BCM56820
- l BCM56224
- l BCM56634
- l BCM56636
- **SMAC=DMAC:** Source MAC address=Destination MAC address.
- **TCP Por**t: Source TCP Port = Destination TCP Port.
- **UDP Port**: Source UDP Port = Destination UDP Port.
- **TCP Flag & Sequence:** TCP Flag SYN set and Source Port < 1024 or TCP Control Flags = 0 and TCP Sequence Number = 0 or TCP Flags FIN, URG, and PSH set and TCP Sequence Number = 0 or TCP Flags SYN and FIN set.
- **TCP Offset:** TCP Header Offset = 1.
- **TCP SYN:** TCP Flag SYN set.
- **TCP SYN & FIN:** TCP Flags SYN and FIN set.
- **TCP FIN & URG & PSH:** TCP Flags FIN and URG and PSH set and TCP Sequence Number = 0.
- **ICMP V6**: Limiting the size of ICMPv6 Ping packets.
- **ICMP Fragment**: Checks for fragmented ICMP packets.
- **Smurf Attack:** A flood of spoofed broadcast ping messages are sent to the system.
- **PingFlood Attack:** Similar to a Smurf Attack, a flood of ping packets are sent to the system.
- **SYN ACK Flood Attack:** A series of SYN requests are sent to force the switch to reply with SYN-ACK messages.

To access the **Denial of Service** page, click **System > Advanced Configuration > Protection > Denial of Service** in the navigation menu.

**Figure 54.** Denial of Service

| <b>Denial of Service Configuration</b> |                     |
|----------------------------------------|---------------------|
| <b>TCP Settings</b>                    |                     |
| <b>First Fragment</b>                  | □                   |
| <b>TCP Port</b>                        | $\Box$              |
| <b>UDP Port</b>                        | $\Box$              |
| SIP=DIP                                | o                   |
| SMAC=DMAC                              | $\Box$              |
| <b>TCP FIN and URG and PSH</b>         | $\Box$              |
| <b>TCP Flag and Sequence</b>           | $\Box$              |
| <b>TCP SYN</b>                         | □                   |
| <b>TCP SYN and FIN</b>                 | $\Box$              |
| <b>TCP Fragment</b>                    | o                   |
| <b>TCP Offset</b>                      | 0                   |
| <b>Port D-Disable</b>                  | o                   |
| Min TCP Hdr Size                       | 20<br>(0 to 255)    |
| <b>ICMP Settings</b>                   |                     |
| <b>ICMP</b>                            | O                   |
| <b>Max ICMPv4 Size</b>                 | 512<br>(0 to 16376) |
| <b>ICMPv6</b>                          | □                   |
| <b>Max ICMPv6 Size</b>                 | 512<br>(0 to 16376) |
| <b>ICMP Fragment</b>                   | $\Box$              |

**Table 51.** *Denial of Service Configuration Fields* 

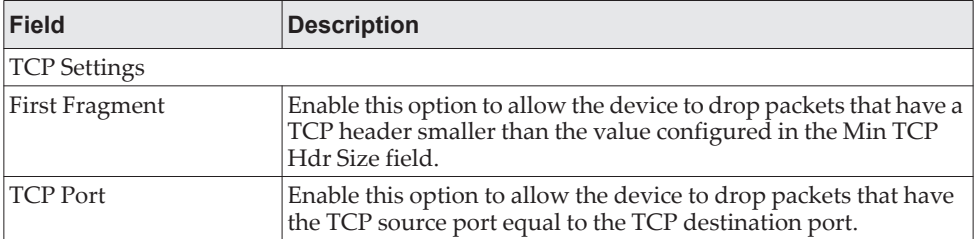

| <b>Field</b>               | <b>Description</b>                                                                                                    |  |  |  |  |
|----------------------------|----------------------------------------------------------------------------------------------------|--|--|--|--|
| UDP Port                   | Enable this option to allow the device to drop packets that have<br>the UDP source port equal to the UDP destination port.                                                                                                    |  |  |  |  |
| SIP=DIP                    | Enable this option to allow the device to drop packets that have a<br>source IP address equal to the destination IP address.                                                                                                    |  |  |  |  |
| SMAC=DMAC                  | Enable this option to allow the device to drop packets that have a<br>source MAC address equal to the destination MAC address.                                                                                                    |  |  |  |  |
| TCP FIN and URG and<br>PSH | Enable this option to allow the device to drop packets that have<br>TCP Flags FIN, URG, and PSH set and a TCP Sequence Number<br>equal to 0.                                                                                                    |  |  |  |  |
| TCP Flag and Sequence      | Enable this option to allow the device to drop packets that have<br>TCP control flags set to 0 and the TCP sequence number set to 0.                                                                                                    |  |  |  |  |
| TCP SYN                    | Enable this option to allow the device to drop packets that have<br>TCP Flags SYN set.                                                                                                    |  |  |  |  |
| TCP SYN and FIN            | Enable this option to allow the device to drop packets that have<br>TCP Flags SYN and FIN set.                                                                                                    |  |  |  |  |
| TCP Fragment               | Enable this option to allow the device to drop packets that have a<br>TCP payload where the IP payload length minus the IP header<br>size is less than the minimum allowed TCP header size.                                                                                                  |  |  |  |  |
| TCP Offset                 | Enable this option to allow the device to drop packets that have a<br>TCP header Offset set to 1.                                                                                                    |  |  |  |  |
| Port D-Disable             | Enable this option to allow the system to diagnostically disable<br>an interface if a potential DoS attack has been detected on that<br>interface. If an interface is diagnostically disabled, it remains in<br>the disabled state until an administrator manually enables the<br>interface. |  |  |  |  |
| Min TCP Hdr Size           | The minimum TCP header size allowed. If First Fragment DoS<br>prevention is enabled, the device will drop packets that have a<br>TCP header smaller than this configured value.                                                                                                    |  |  |  |  |
|                            | ICMP Settings: These options help prevent the device and the network from attacks that<br>involve issues with the ICMP echo request packets (pings) that the device receives.                                                                                                    |  |  |  |  |
| <b>ICMP</b>                | Enable this option to allow the device to drop ICMP packets that<br>have a type set to ECHO_REQ (ping) and a payload size greater<br>than the ICMP payload size configured in the Max ICMPv4 Size<br>or Max ICMPv6 Size fields.                                                              |  |  |  |  |
| ICMP Fragment              | Enable this option to allow the device to drop fragmented ICMP<br>packets.                                                                                                    |  |  |  |  |
| Max ICMPv4 Size            | The maximum allowed ICMPv4 packet size. If ICMP DoS pre-<br>vention is enabled, the device will drop ICMPv4 ping packets<br>that have a size greater then this configured maximum ICMPv4<br>packet size.                                                                                     |  |  |  |  |
| Max ICMPv6 Size            | The maximum allowed IPv6 ICMP packet size. If ICMP DoS pre-<br>vention is enabled, the switch will drop IPv6 ICMP ping packets<br>that have a size greater than this configured maximum ICMPv6<br>packet size.                                                                               |  |  |  |  |

**Table 51.** *Denial of Service Configuration Fields (continued)*

If you change any of the DoS settings, click **Submit** to apply the changes to the switch. To preserve the changes across a switch reboot, you must perform a save.

# **Managing Logs**

The switch may generate messages in response to events, faults, or errors occurring on the platform as well as changes in configuration or other occurrences. These messages are stored both locally on the platform and forwarded to one or more centralized points of collection for monitoring purposes as well as long term archival storage. Local and remote configuration of the logging capability includes filtering of messages logged or forwarded based on severity and generating component.

The *in-memory* log stores messages in memory based upon the settings for message component and severity. On stackable systems, this log exists only on the management unit. Other platforms in the stack forward their messages to the management unit log. Access to in-memory logs on other than the management unit is not supported.

## **Log Configuration**

The Log Configuration page allows administrators with the appropriate privilege level to configure the administrative mode and various settings for logging features on the switch.

To access the Log Configuration page, click **System > Logs > Configuration** in the navigation menu.

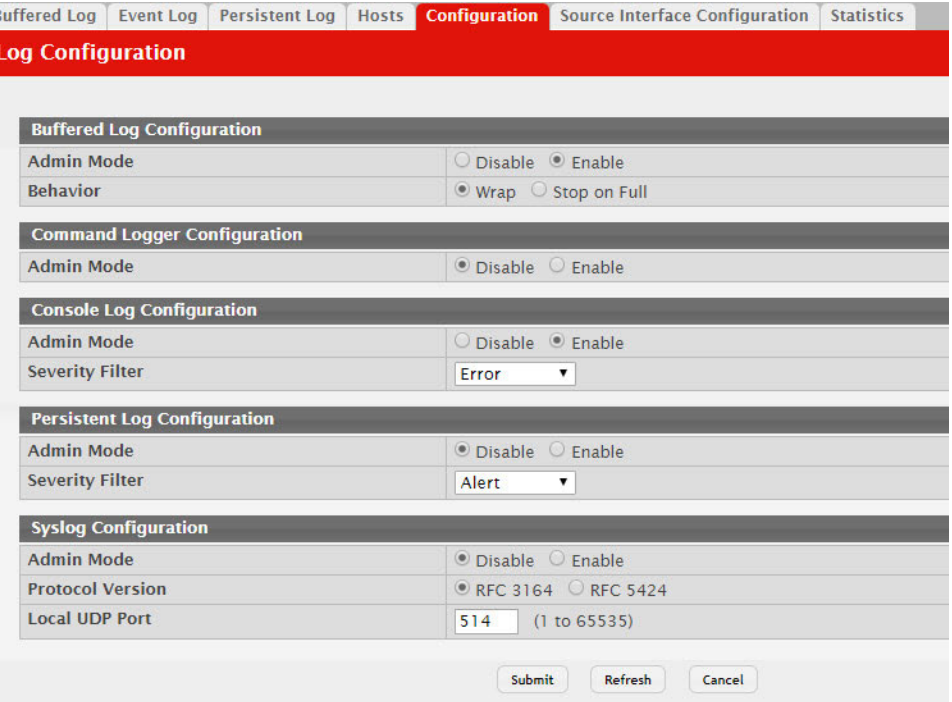

**Figure 55.** Log Configuration

 $\overline{B}$ h

| <b>Field</b>                      | <b>Description</b>                                                                                                    |  |  |  |  |
|-----------------------------------|----------------------------------------------------------------------------------------------------|--|--|--|--|
| <b>Buffered Log Configuration</b> |                                                                                                    |  |  |  |  |
| Admin Mode                        | Enable or disable logging to the buffered (RAM) log file.                                                                                                    |  |  |  |  |
| Behavior                          | Specify what the device should do when the buffered log is full. It<br>can either overwrite the oldest messages (Wrap) or stop writing<br>new messages to the buffer (Stop on Full).                                                                                                    |  |  |  |  |
| Command Logger Configuration      |                                                                                                    |  |  |  |  |
| Admin Mode                        | Enable or disable logging of the command-line interface (CLI)<br>commands issued on the device.                                                                                                    |  |  |  |  |
| Console Log Configuration         |                                                                                                    |  |  |  |  |
| Admin Mode                        | Enable or disable logging to any serial device attached to the<br>host.                                                                                                    |  |  |  |  |
| Severity Filter                   | Select the severity of the messages to be logged. All messages at<br>and above the selected threshold are logged to the console. The<br>severity can be one of the following:                                                                                                    |  |  |  |  |
|                                   | <b>Emergency (0):</b> The device is unusable.                                                                                                    |  |  |  |  |
|                                   | <b>Alert (1):</b> Action must be taken immediately.                                                                                                    |  |  |  |  |
|                                   | <b>Critical (2):</b> The device is experiencing primary system fail-<br>ures.                                                                                                    |  |  |  |  |
|                                   | • Error (3): The device is experiencing non-urgent failures.                                                                                                    |  |  |  |  |
|                                   | • Warning (4): The device is experiencing conditions that could<br>lead to system errors if no action is taken.                                                                                                    |  |  |  |  |
|                                   | <b>Notice (5):</b> The device is experiencing normal but significant<br>conditions.                                                                                                    |  |  |  |  |
|                                   | Info (6): The device is providing non-critical information.                                                                                                    |  |  |  |  |
|                                   | Debug (7): The device is providing debug-level information.                                                                                                    |  |  |  |  |
| Persistent Log Configuration      |                                                                                                    |  |  |  |  |
| Admin Mode                        | Enable or disable logging to the persistent log. These messages<br>are not deleted when the device reboots.                                                                                                    |  |  |  |  |
| Severity Filter                   | Select the severity of the messages to be logged. All messages at<br>and above the selected threshold are logged to the console. See<br>the previous severity filter description for more information<br>about each severity level.                                                                                                    |  |  |  |  |
| Syslog Configuration              |                                                                                                    |  |  |  |  |
| Admin Mode                        | Enable or disable logging to configured syslog hosts. When the<br>syslog admin mode is disabled the device does not relay logs to<br>syslog hosts, and no messages will be sent to any collector/relay.<br>When the syslog admin mode is enabled, messages will be sent to<br>configured collectors/relays using the values configured for each<br>collector/relay. |  |  |  |  |
| <b>Protocol Version</b>           | The RFC version of the syslog protocol.                                                                                                    |  |  |  |  |
| Local UDP Port                    | The UDP port on the local host from which syslog messages are<br>sent.                                                                                                    |  |  |  |  |

**Table 52.** *Log Configuration Fields* 

If you change the buffered log settings, click **Submit** to apply the changes to the system. To preserve the changes after a system reboot, you must perform a save.

## **Buffered Log**

The log messages the device generates in response to events, faults, errors, and configuration changes are stored locally on the device in the RAM (cache). This collection of log files is called the RAM log or buffered log. When the buffered log file reaches the configured maximum size, the oldest message is deleted from the RAM when a new message is added. If the system restarts, all messages are cleared.

To access the Buffered Log page, click **System > Logs > Buffered Log** in the navigation menu.

#### **Figure 56.** Buffered Log

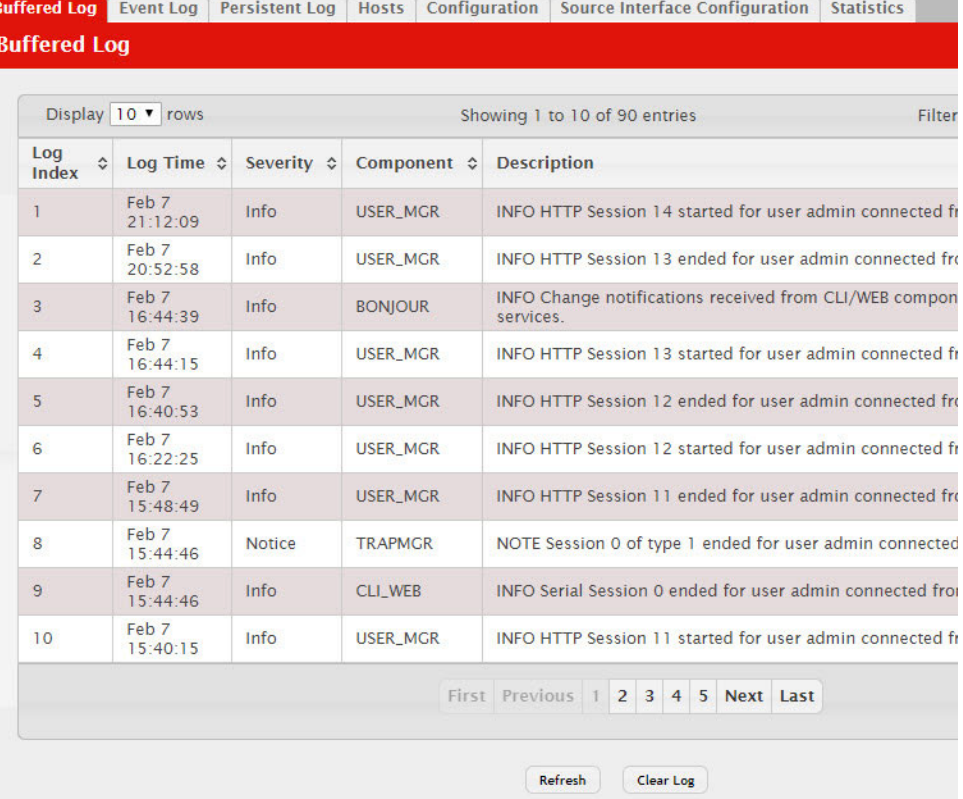

**Table 53.** *Buffered Log Fields* 

| <b>Field</b> | <b>Description</b>                                                                                                    |
|--------------|----------------------------------------------------------------------------------------------------|
| Log Index    | The position of the entry within the buffered log file. The most<br>recent log message always has a Log Index value of 1. |
| Log Time     | The time the entry was added to the log.                                                                                  |
| Severity     | The severity level associated with the log entry. The severity can<br>be one of the following:                            |
|              | <b>Emergency (0):</b> The device is unusable.<br>٠                                                                        |
|              | Alert (1): Action must be taken immediately.                                                                              |
|              | <b>Critical (2):</b> The device is experiencing primary system fail-<br>ures.                                             |
|              | <b>Error (3):</b> The device is experiencing non-urgent failures.                                                         |
|              | Warning (4): The device is experiencing conditions that could<br>lead to system errors if no action is taken.             |
|              | <b>Notice (5):</b> The device is experiencing normal but significant<br>conditions.                                       |
|              | <b>Info (6):</b> The device is providing non-critical information.                                                        |
|              | <b>Debug</b> (7): The device is providing debug-level information.<br>٠                                                   |
| Component    | The component that issued the log entry.                                                                                  |
| Description  | The text description for the log entry.                                                                                   |

Click **Refresh** to update the screen and associated messages.

## **Event Log**

Use the Event Log page to display the event log, which is used to hold error messages for catastrophic events. After the event is logged and the updated log is saved in flash memory, the switch will be reset. The log can hold at least 2,000 entries (the actual number depends on the platform and OS), and is erased when an attempt is made to add an entry after it is full. The event log is preserved across system resets.

To access the Event Log page, click **System > Logs > Event Log** in the navigation menu.

#### **Figure 57.** Event Log

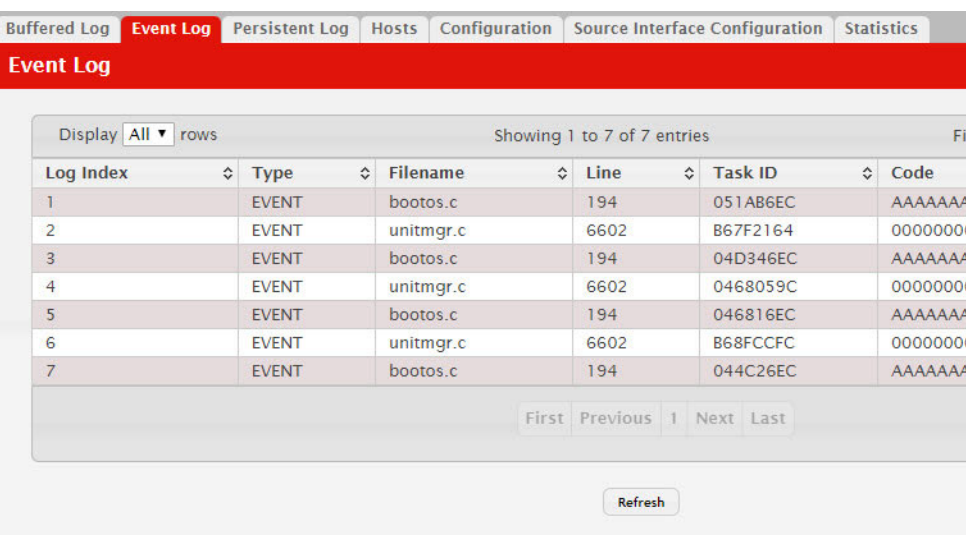

**Table 54.** *Event Log Fields* 

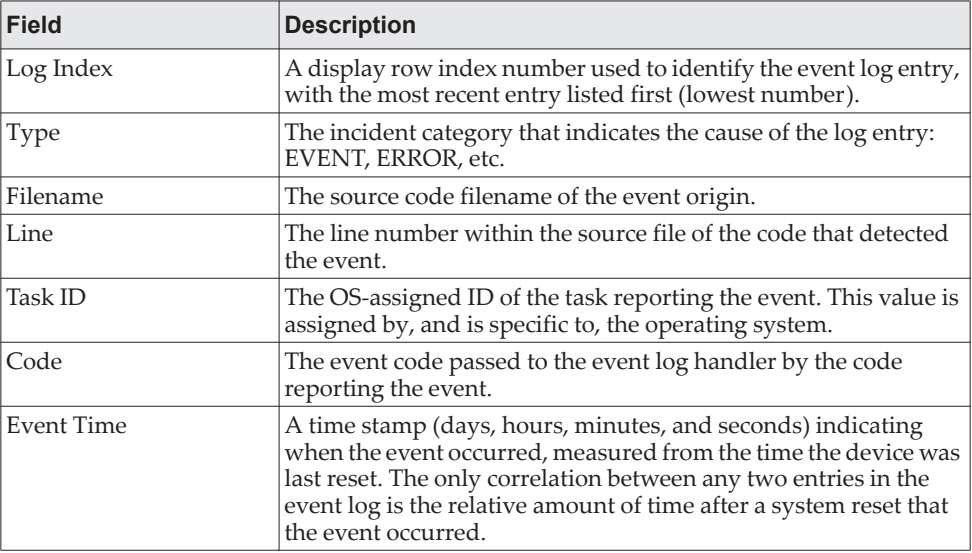

Click **Refresh** to update the screen and associated messages.

## **Hosts Log Configuration**

Use the Host Log Configuration page to configure remote logging hosts where the switch can send logs.

To access the Host Log Configuration page, click **System > Logs > Hosts** in the navigation menu.

#### **Figure 58.** Logging Hosts

| <b>Buffered Log</b>  | <b>Event Log</b>         |               | Persistent Log |                        |                    | <b>Hosts</b> | Configuration          |   |     |                             | Source Interface Configuration |           | <b>Statistics</b>          |    |
|----------------------|--------------------------|---------------|----------------|------------------------|--------------------|--------------|------------------------|---|-----|-----------------------------|--------------------------------|-----------|----------------------------|----|
| <b>Logging Hosts</b> |                          |               |                |                        |                    |              |                        |   |     |                             |                                |           |                            |    |
|                      | Display All v rows       |               |                |                        |                    |              |                        |   |     | Showing 0 to 0 of 0 entries |                                |           |                            | Fi |
| O                    | <b>Host</b><br>$\hat{v}$ | <b>Status</b> |                | $\Leftrightarrow$ Port | $\hat{\mathbf{v}}$ |              | <b>Severity Filter</b> | ≎ |     | <b>Transport Mode</b>       |                                | $\hat{C}$ | <b>Authentication Mode</b> |    |
|                      |                          |               |                |                        |                    |              |                        |   |     | Table is Empty              |                                |           |                            |    |
|                      |                          |               |                |                        |                    |              |                        |   |     |                             | First Previous Next Last       |           |                            |    |
|                      |                          |               |                |                        |                    |              |                        |   |     |                             |                                |           |                            |    |
|                      |                          |               |                |                        |                    |              | Refresh                |   | Add |                             | Edit                           | Remove    |                            |    |

**Table 55.** *Logging Hosts Fields* 

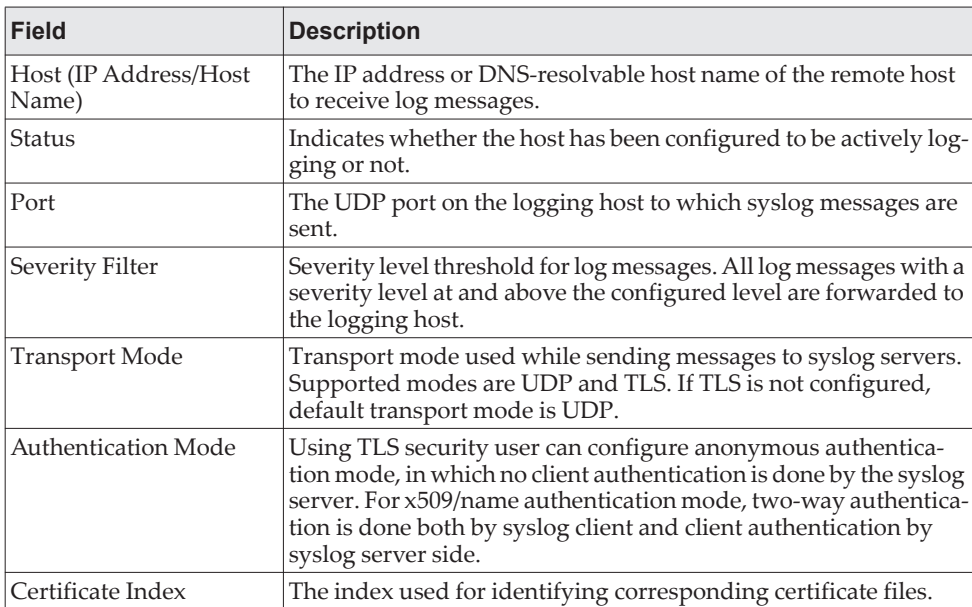

Use the buttons to perform the following tasks:

- To add a logging host, click **Add** and configure the desired settings.
- To change information for an existing logging host, select the check box associated with the entry and click **Edit**. You cannot edit the host name or address of a host that has been added.
- To delete a configured logging host from the list, select the check box associated with each entry to delete and click **Remove**.

#### **Figure 59.** Add Host

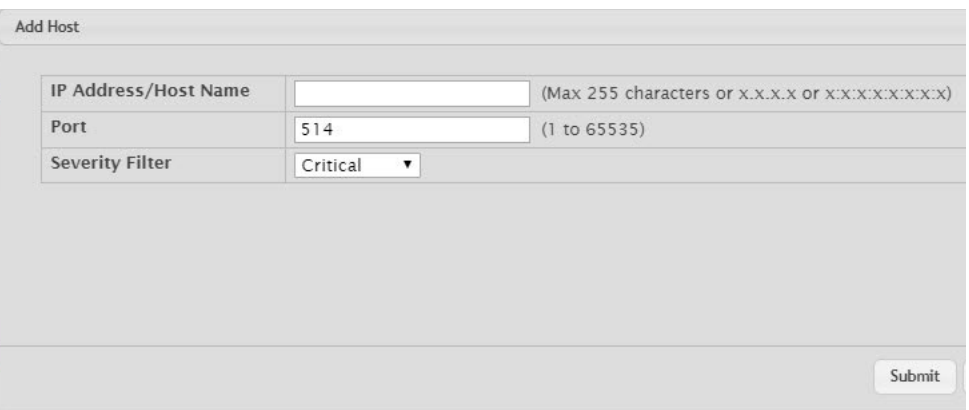

After you add a logging host, the screen displays additional fields.

**Table 56.** *Host Log Configuration Fields* 

| Field                | <b>Description</b>                                                                                                    |
|----------------------|----------------------------------------------------------------------------------------------------|
| IP Address/Host Name | The IP address or DNS-resolvable host name of the remote host<br>to receive log messages.                                                                    |
| Port                 | The UDP port on the logging host to which syslog messages are<br>sent.                                                                                       |
| Severity Filter      | Severity level threshold for log messages. All log messages with a<br>severity level at and above the configured level are forwarded to<br>the logging host. |

## *Adding a Remote Logging Host*

Use the following procedures to add, configure, or delete a remote logging host.

1. From the **Host** field, select **Add** to add a new host, or select the IP address of an existing host to configure the host.

If you are adding a new host, enter the IP address of the host in the **IP Address** field and click **Submit**. The screen refreshes, and additional fields appear.

- 2. In the **Port** field, type the port number on the remote host to which logs should be sent.
- 3. Select the severity level of the logs to send to the remote host.
- 4. Click **Submit** to apply the changes to the system.

### *Deleting a Remote Logging Host*

To delete a remote logging host from the configured list, select the IP address of the host from the Host field, and then click **Delete**.

## **Syslog Source Interface Configuration**

Use this page to specify the physical or logical interface to use as the logging (Syslog) client source interface. When an IP address is configured on the source interface, this address is used for all Syslog communications between the local logging client and the remote Syslog server. The IP address of the designated source interface is used in the IP header of Syslog management protocol packets. This allows security devices, such as firewalls, to identify all source packets coming from a specific device.

To access the Syslog Source Interface Configuration page, click **System > Logs > Source Interface Configuration** in the navigation menu.

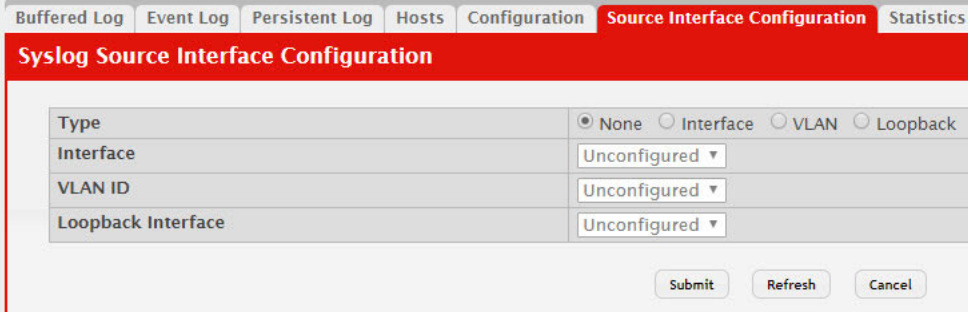

**Figure 60.** Syslog Source Interface Configuration

**Table 57.** *Syslog Source Interface Configuration Fields* 

| <b>Field</b>       | <b>Description</b>                                                                                                    |
|--------------------|----------------------------------------------------------------------------------------------------|
| Type               | The type of interface to use as the source interface:                                                                                                    |
|                    | • None – The primary IP address of the originating (outbound)<br>interface is used as the source address.                                                                  |
|                    | • Interface – The primary IP address of a physical port is used<br>as the source address.                                                                                  |
|                    | • VLAN – The primary IP address of a VLAN routing interface<br>is used as the source address.                                                                              |
|                    | • Loopback – The primary IP address of the loopback interface<br>is used as the source address. A loopback is always reachable,<br>as long as any routing interface is up. |
|                    | • Network – The network source IP is used as the source<br>address.                                                                                                    |
|                    | • Service Port – The management port source IP is used as the<br>source address.                                                                                           |
| Interface          | When the selected Type is Interface, select the physical port to<br>use as the source interface.                                                                           |
| Loopback Interface | When the selected Type is Loopback, select the loopback inter-<br>face to use as the source interface.                                                                     |
| <b>VLAN ID</b>     | When the selected Type is VLAN, select the VLAN to use as the<br>source interface. The menu contains only the VLAN IDs for<br>VLAN routing interfaces.                     |

If you change any of the settings on the page, click **Submit** to apply the changes to system.

**Note:** Applied changes update the device running configuration. If you want the device to retain these changes across a reset, you must first save the configuration.

### **Persistent Log**

Use the Persistent Log page to view the persistent log messages.

To access the Persistent Log page, click **System > Log > Persistent Log** in the navigation menu.

#### **Figure 61.** Persistent Log

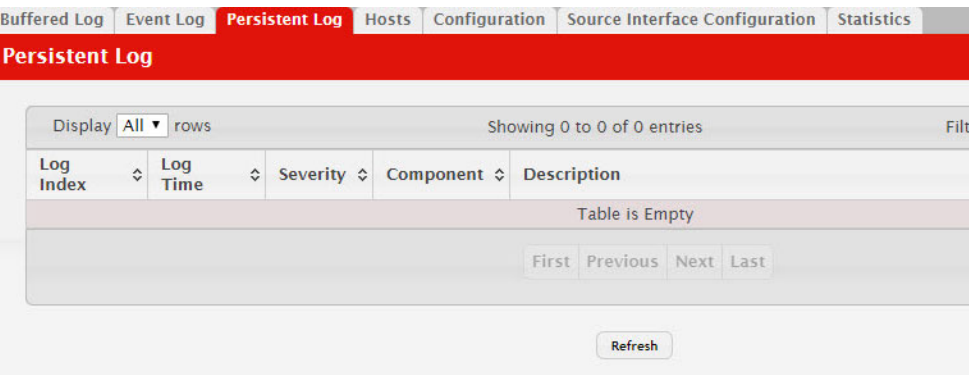

**Table 58.** *Persistent Log Fields* 

| <b>Field</b> | <b>Description</b>                                                                                                    |
|--------------|----------------------------------------------------------------------------------------------------|
| Log Index    | The position of the entry within the buffered log file. The most<br>recent log message always has a Log Index value of 1. |
| Log Time     | The time the entry was added to the log.                                                                                  |
| Severity     | The severity level associated with the log entry. The severity can<br>be one of the following:                            |
|              | Emergency (0): The device is unusable.                                                                                    |
|              | Alert (1): Action must be taken immediately.                                                                              |
|              | <b>Critical (2):</b> The device is experiencing primary system fail-<br>ures.                                             |
|              | <b>Error</b> (3): The device is experiencing non-urgent failures.                                                         |
|              | <b>Warning (4):</b> The device is experiencing conditions that could<br>lead to system errors if no action is taken.      |
|              | <b>Notice (5):</b> The device is experiencing normal but significant<br>conditions.                                       |
|              | <b>Info (6):</b> The device is providing non-critical information.                                                        |
|              | <b>Debug</b> (7): The device is providing debug-level information.                                                        |
| Component    | The component that has issued the log entry.                                                                              |
| Description  | The text description for the log entry.                                                                                   |

# **Configuring Email Alerts**

With the email alerting feature, log messages can be sent to one or more email addresses. You must configure information about the network Simple Mail Transport Protocol SMTP) server for email to be successfully sent from the switch.

The pages available from the Email Alerting folder allow you to configure information about what type of log message are sent via email and to what address(es) the messages are emailed.

### **Email Alert Global Configuration**

Use the Email Alert Global Configuration page to configure the common settings for log messages emailed by the switch.

To access the Email Alert Global Configuration page, click **System > Advanced Configuration > Email Alerts > Global** in the navigation menu.

**Figure 62.** Email Alert Global Configuration

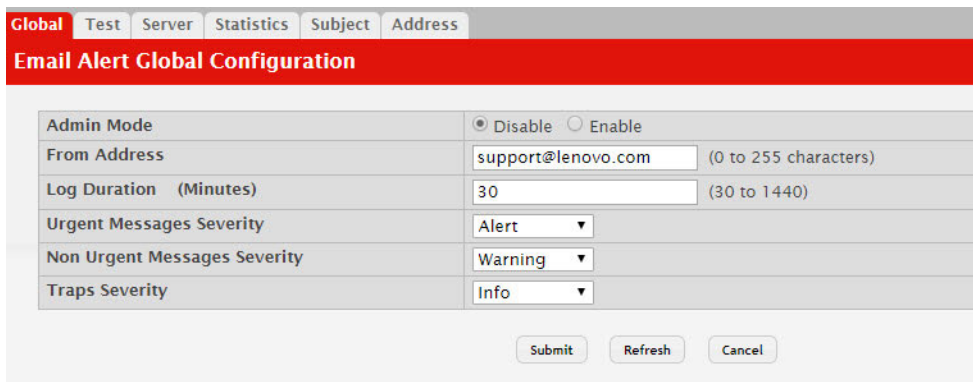

**Table 59.** *Email Alert Global Configuration Fields* 

| <b>Field</b> | <b>Description</b>                                                                                           |
|--------------|----------------------------------------------------------------------------------------------------|
| Admin Mode   | Sets the administrative mode of the feature.                                                                 |
|              | • Enable – The device can send email alerts to the configured SMTP<br>server.                                |
|              |                                                                                                    |
|              | • Disable – The device will not send email alerts.                                                           |
| From Address | Specifies the email address of the sender (the switch).                                                      |
| Log Duration | This duration in minutes determines how frequently the non critical<br>messages are sent to the SMTP Server. |

| <b>Field</b>                       | <b>Description</b>                                                                                                    |
|------------------------------------|----------------------------------------------------------------------------------------------------|
| <b>Urgent Messages</b><br>Severity | Configures the severity level for log messages that are considered to be<br>urgent. Messages in this category are sent immediately. The security<br>level you select and all higher levels are urgent:                                                                                                    |
|                                    | Emergency indicates system is unusable. It is the highest level of<br>٠<br>severity.                                                                                                    |
|                                    | Alert indicates action must be taken immediately                                                                                                    |
|                                    | Critical indicates critical conditions                                                                                                    |
|                                    | Error indicates error conditions<br>٠                                                                                                    |
|                                    | Warning indicates warning conditions<br>٠                                                                                                    |
|                                    | Notice indicates normal but significant conditions<br>٠                                                                                                    |
|                                    | Informational indicates informational messages<br>٠                                                                                                    |
|                                    | Debug indicates debug-level messages                                                                                                    |
| Non Urgent Mes-<br>sages Severity  | Configures the severity level for log messages that are considered to be<br>nonurgent. Messages in this category are collected and sent in a digest<br>form at the time interval specified by the Log Duration field. The secu-<br>rity level you select and all levels up to, but not including the lowest<br>Urgent level are considered nonurgent. Messages below the security<br>level you specify are not sent via email. |
|                                    | See the Urgent Message field description for information about the<br>security levels.                                                                                                    |
| <b>Traps Severity</b>              | Configures the severity level for trap log messages. See the Urgent<br>Message field description for information about the security levels.                                                                                                    |

**Table 59.** *Email Alert Global Configuration Fields (continued)*

If you make any changes to the page, click **Submit** to apply the change to the system.

After configuring all email alert settings, click **Test** to send a test message to the configured address(es).

## **Email Alert Server Configuration**

Use the Email Alert Server Configuration page to configure information about up to three SMTP (mail) servers on the network that can handle email alerts sent from the switch.

To access the Email Alert Server Configuration page, click **System > Advanced Configuration > Email Alerts > Server** in the navigation menu.

**Figure 63.** Email Alert Server

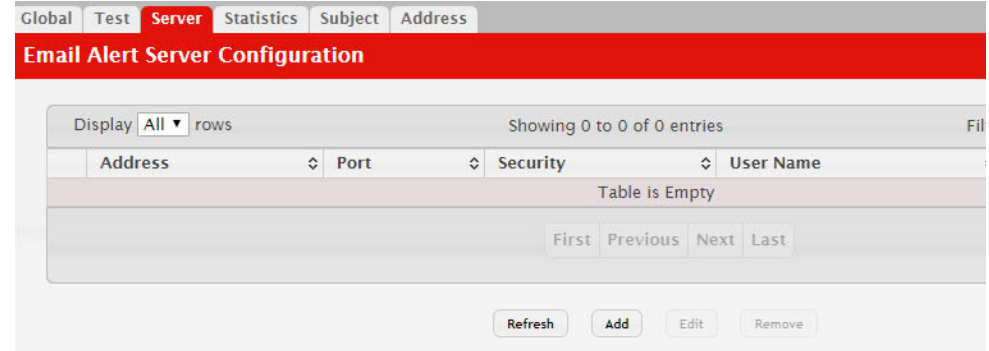

Use the buttons to perform the following tasks:

- To add an SMTP server, click **Add** and configure the desired settings.
- To change information for an existing SMTP server, select the check box associated with the entry and click **Edit**. You cannot edit the host name or address of a server that has been added.
- To delete a configured SMTP server from the list, select the check box associated with the entry to delete and click **Remove**.

**Figure 64.** Email Alert Server Configuration

| <b>Host Name or IP Address</b> |                       | (Max 64 characters or x.x.x.x or x.x. |
|--------------------------------|-----------------------|---------------------------------------|
| Security                       | ◎ None ○ TLSv1        |                                       |
| Port                           | Security, 25 for None | (1 to 65535) - Recommend 465 for T    |
| <b>User Name</b>               |                       | (1 to 49 alphanumeric characters)     |
| Password                       |                       | (1 to 49 characters)                  |

**Table 60.** *Email Alert Server Configuration Fields* 

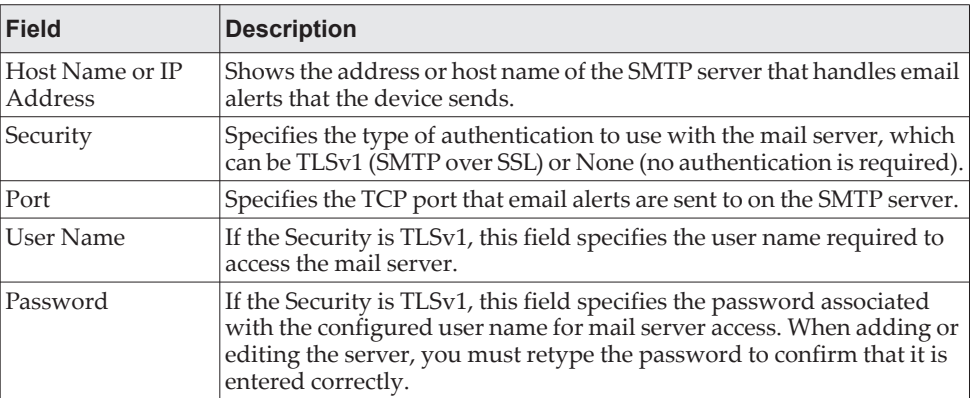

If you make any changes to the page, click **Submit** to apply the change to the system. To remove a configured SMTP server, select the Remove check box and click **Delete**.

### **Email Alert Statistics**

Use the Email Alert Statistics page to view information about email alerts sent from the switch.

To access the Email Alert Statistics page, click **System > Advanced Configuration > Email Alerts > Statistics** in the navigation menu.

#### **Figure 65.** Email Alert Statistics

| <b>Email Alert Statistics</b>     |  |                                 |  |
|-----------------------------------|--|---------------------------------|--|
|                                   |  |                                 |  |
|                                   |  |                                 |  |
| <b>Number of Emails Sent</b>      |  | $\circ$                         |  |
| <b>Number of Emails Failed</b>    |  | $\circ$                         |  |
| <b>Time Since Last Email Sent</b> |  | 0 days, 0 hours, 0 mins, 0 secs |  |

**Table 61.** *Email Alert Statistics Fields* 

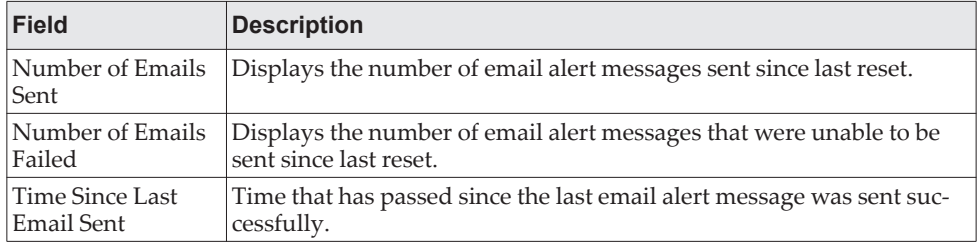

To update the page with the most current information, click **Refresh**. To reset the values on the page to zero, click **Clear Counters**.

## **Email Alert Subject Configuration**

Use the Email Alert Subject Configuration page to configure the subject line of the email alert messages sent from the switch.

To access the Email Alert Subject Configuration page, click **System > Advanced Configuration > Email Alerts > Subject** in the navigation menu.

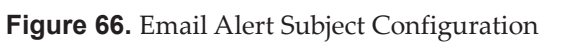

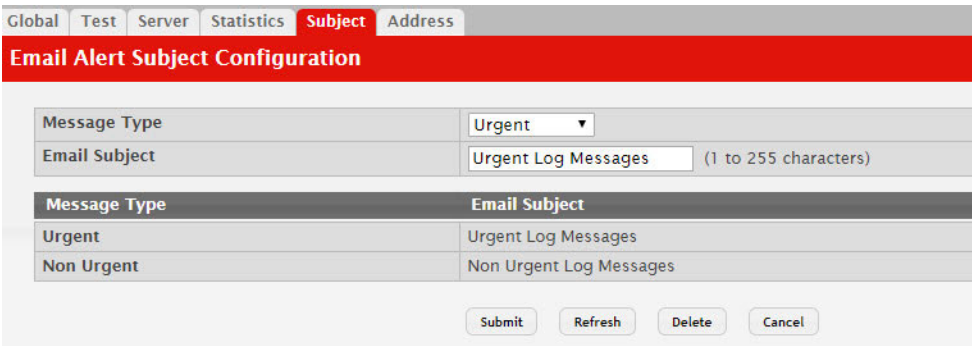

**Table 62.** *Email Alert Subject Configuration Fields* 

| Field        | Description                                                                                              |
|--------------|----------------------------------------------------------------------------------------------------|
| Message Type | Select the appropriate option to configure the subject line of Urgent<br>messages or Nonurgent messages. |

| <b>Field</b>  | <b>Description</b>                                                                                                    |
|---------------|----------------------------------------------------------------------------------------------------|
| Email Subject | Specify the text to be displayed in the subject of the email alert mes-<br>sage.                                                                |
| Remove        | To reset the email alert subject to the default value, select the Remove<br>option associated with the message type to reset, and click Delete. |

**Table 62.** *Email Alert Subject Configuration Fields (continued)*

If you make any changes to the page, click **Submit** to apply the change to the system. To remove a configured Email Subject, select the Remove check box associated with the entry and click **Delete**.

## **Email Alert To Address Configuration**

Use the Email Alert To Address Configuration page to configure the email addresses to which alert messages sent.

To access the Email Alert To Address Configuration page, click **System > Advanced Configuration > Email Alerts > Address** in the navigation menu.

#### **Figure 67.** Email Alert To Address Configuration

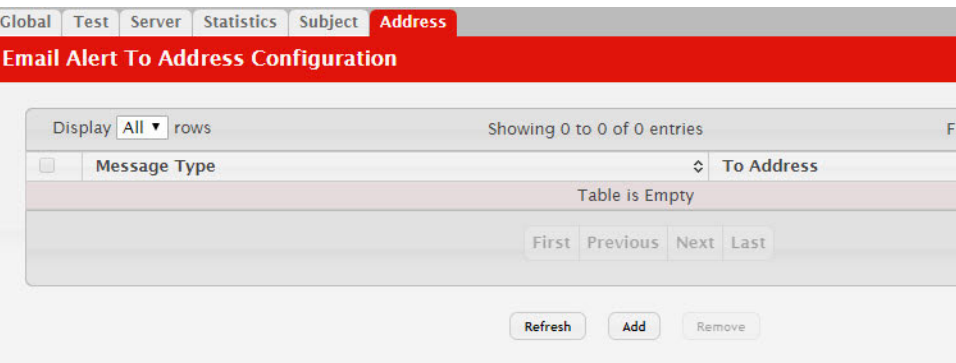

Use the buttons to perform the following tasks:

- To add an email address to the list of email alert message recipients, click **Add** and configure the desired settings.
- To delete an entry from the list, select the check box associated with each entry to delete and click **Remove**.

**Table 63.** *Email Alert To Address Configuration Fields* 

| Field        | <b>Description</b>                                                                                                |
|--------------|----------------------------------------------------------------------------------------------------|
| Message Type | Select the appropriate option to configure email address where Urgent<br>messages or Nonurgent messages are sent. |
| To Address   | Specify the email address to which the selected type of messages are<br>sent.                                     |

If you make any changes to the page, click **Submit** to apply the change to the system. To remove a configured email address, select the Remove check box associated with the entry and click **Delete**.

# **Configuring and Viewing Device Slot Information**

The pages in the Slot folder provide information about the cards installed in the slots on the switch. The physical location of the slots depends on the hardware on which CE0128XB/CE0152XB software is running. From the Configuration page, you can also manually configure information about cards on some platforms.

## **Slot Card Configuration**

Use the Card Configuration page to view information about the cards installed in a switch. On some platforms, you can manually configure information about slots.

To access the Card Configuration page, click **System > Slot > Configuration** in the navigation menu.

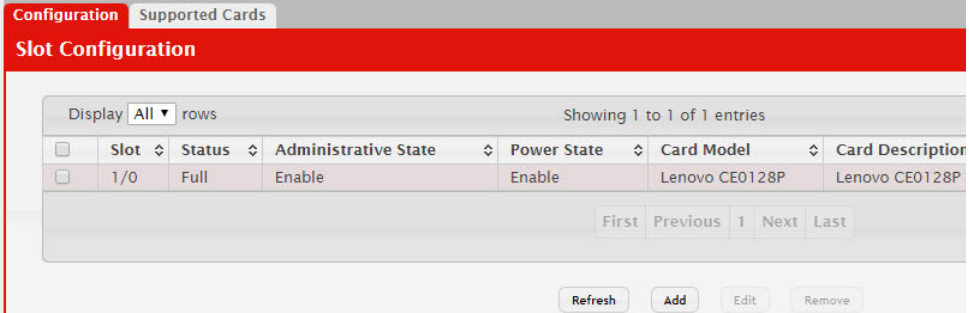

#### **Figure 68.** Slot Configuration

**Table 64.** *Slot Configuration Fields* 

| <b>Field</b>         | <b>Description</b>                                                                                                    |
|----------------------|----------------------------------------------------------------------------------------------------|
| Slot                 | Identifies the slot number.                                                                                                    |
| <b>Status</b>        | Indicates whether the slot is empty or full.                                                                                                    |
| Administrative State | Indicates whether the slot is administratively enabled or dis-<br>abled. For some devices, you can change the Administrative<br>State when you add or edit slot information. |
| Power State          | Indicates whether the device is providing power to the slot. For<br>some devices, you can change the Power State when you add or<br>edit slot information.                   |
| Card Model           | The model ID of the card configured for the slot.                                                                                                    |
| Card Description     | The description of the card configured for the slot.                                                                                                    |

[Figure 69](#page-127-0) shows the fields that display when the slot contains a card.

#### <span id="page-127-0"></span>**Figure 69.** Card Configuration

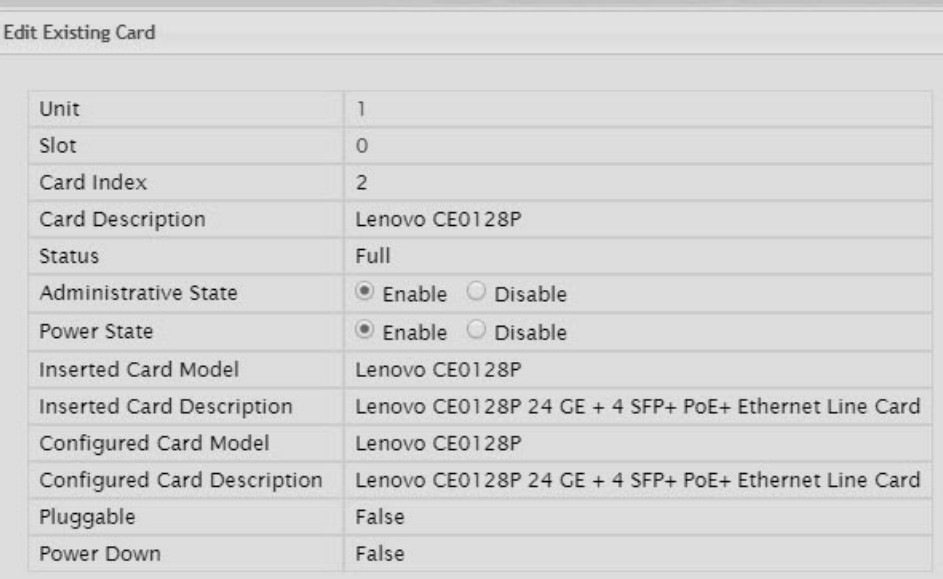

Use the buttons to perform the following tasks:

- To preconfigure a card before adding it to a slot, click **Add** and configure the desired settings.
- To change slot or card settings, select the check box associated with the entry and click **Edit**.
- To delete a slot configuration entry from the list, select the check box associated with each entry to delete and click **Remove**.

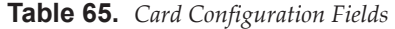

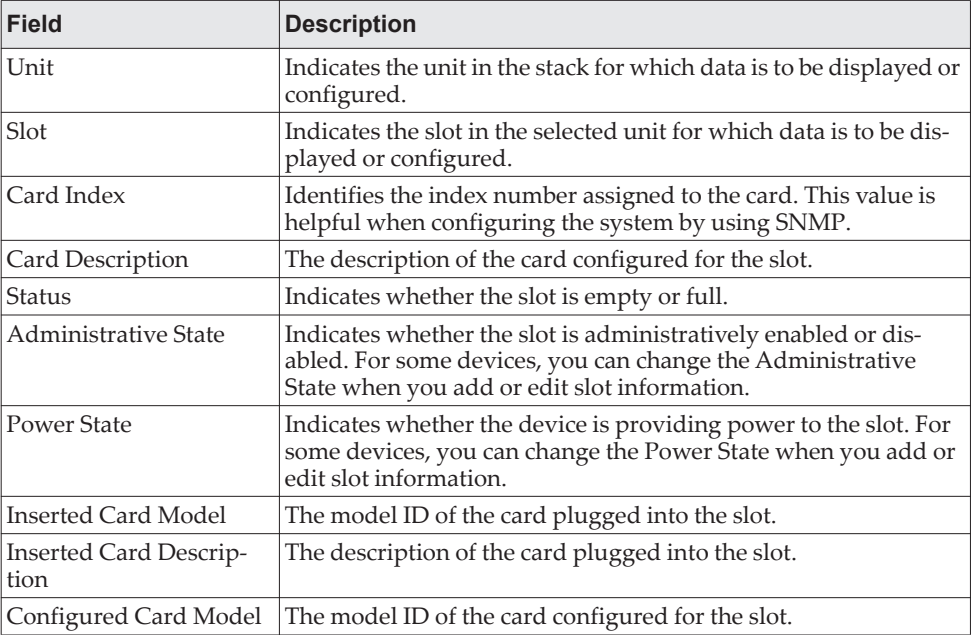

| <b>Field</b>                   | <b>Description</b>                                                                                                    |
|--------------------------------|----------------------------------------------------------------------------------------------------|
| Configured Card<br>Description | The description of the card configured for the slot.                                                                                                    |
| Pluggable                      | If the value is True, the card can be administratively enabled or<br>disabled. If the value is False, the Administrative State cannot be<br>configured. |
| Power Down                     | If the value is True, the Power State can be administratively<br>enabled or disabled. If the value is False, the Power State cannot<br>be configured.   |

**Table 65.** *Card Configuration Fields (continued)*

- If you make any changes to the page, click **Submit** to apply the changes to the system.
- If you want the device to retain these changes across a reset, you must first save the configuration by clicking **Save Configuration**.
- Click **Refresh** to redisplay the page with the current data from the switch.

### **Supported Cards**

The Supported Cards page provides information about the cards that your platform supports.

To access the Supported Cards page, click **System > Slot > Supported Cards** in the navigation menu.

|                                     | Display All v rows     |                    | Showing 1 to 4 of 4 entries |                           |            |
|-------------------------------------|------------------------|--------------------|-----------------------------|---------------------------|------------|
| Card<br>$\hat{\mathbf{v}}$<br>Index | <b>Supported Cards</b> | $\hat{\mathbf{v}}$ | Card Type                   | ♦ Card Model<br>$\hat{c}$ | Car        |
|                                     | Lenovo CE0128T         |                    | 0x56150103                  | Lenovo CE0128T            | Len<br>Swi |
| $\overline{2}$                      | Lenovo CE0128P         |                    | 0x56150104                  | Lenovo CE0128P            | Len<br>Eth |
| $\overline{3}$                      | Lenovo CE0152T         |                    | 0x56150105                  | Lenovo CE0152T            | Len<br>Swi |
| $\overline{4}$                      | Lenovo CE0152P         |                    | 0x56150106                  | Lenovo CE0152P            | Len<br>Eth |

**Figure 70.** Supported Cards

**Table 66.** *Supported Card Fields* 

| Field      | <b>Description</b>                                     |
|------------|--------------------------------------------------------|
| Card Index | Displays the index assigned to the selected card type. |

| <b>Field</b>    | <b>Description</b>                                                                                                    |
|-----------------|----------------------------------------------------------------------------------------------------|
| Supported Cards | The menu contains the list of all cards that the system can support. To<br>view information about a card, select it from the drop-down list. The<br>screen refreshes, and the information about that card appears in the<br>other fields on the page. |
| Card Type       | Displays the hardware type of this supported card. This is a 32-bit data<br>field.                                                                                                    |
| Card Model ID   | Displays the string to identify the model of the supported card.                                                                                                    |
| Card Descriptor | Displays a data field used to identify the supported card.                                                                                                    |

**Table 66.** *Supported Card Fields (continued)*

Click **Refresh** to redisplay the most current information from the router.

# **Configuring Power Over Ethernet (PoE) and PoE Statistics**

Use these pages to view Power over Ethernet (PoE) status information, configure global PoE settings, configure PoE settings on interfaces and view PoE interface statistical information.

## **PoE Configuration**

Use this page to view Power over Ethernet (PoE) status information and configure global PoE settings.

To access the PoE Configuration page, click **System > PoE > Configuration** in the navigation menu.

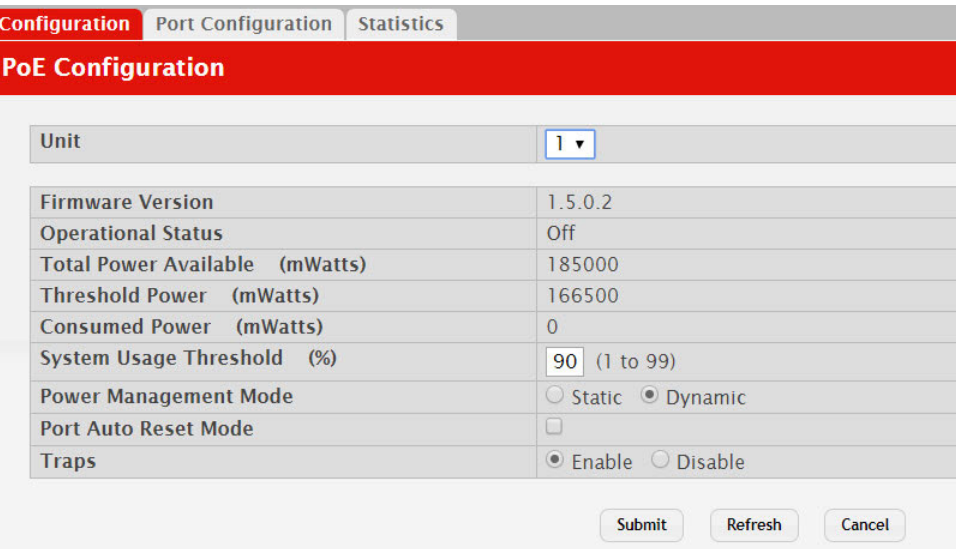

**Figure 71.** PoE Configuration

**Table 67.** *PoE Configuration Fields* 

| <b>Field</b>              | <b>Description</b>                                                                                                    |
|---------------------------|----------------------------------------------------------------------------------------------------|
| Firmware Version          | The firmware version of the PoE software component.                                                                                                    |
| <b>Operational Status</b> | The current status of the switch PoE functionality, which can be<br>one of the following:                                                                                                    |
|                           | $On - At least one port on the switch is delivering power to a$<br>connected device.<br>• Off – The PoE functionality is operational but no ports are<br>delivering power.                                                               |
|                           | Faulty - The PoE functionality is not operational.                                                                                                    |
| Total Power Available     | The total power in mWatts that can be provided by the switch.                                                                                                    |
| Threshold Power           | When the PoE power being used exceeds this threshold, a trap is<br>generated to the system log to alert the system administrator of<br>high power usage. This value is determined by the configurable<br>System Usage Threshold percent. |
| <b>Consumed Power</b>     | The amount of power in mWatts currently being consumed by<br>connected PoE devices.                                                                                                    |

| <b>Field</b>             | <b>Description</b>                                                                                                    |
|--------------------------|----------------------------------------------------------------------------------------------------|
| System Usage Threshold   | A percentage of the total power available. This percentage deter-<br>mines the <b>Threshold Power</b> .                                                                                                   |
| Power Management<br>Mode | The method by which the PoE controller determines supplied<br>power, which can be one of the following:                                                                                                   |
|                          | <b>Static</b> – The power allocated to each port is reserved and is not<br>available to any other port, even when less than the maximum<br>allocation is being used.                                      |
|                          | Dynamic - The power allocated to each port is not reserved.<br>Unused power may be allocated from one port to another as<br>needed, up to the power limit defined for each port.                          |
| Port Auto Reset Mode     | When enabled, the switch automatically resets a PoE port if an<br>error condition occurs. When disabled, the administrator must<br>reset the port manually.                                               |
| Traps                    | When enabled, SNMP traps will be generated when certain<br>events occur. Trap events include a change in whether power is<br>being delivered on a port and when the power usage threshold is<br>exceeded. |

**Table 67.** *PoE Configuration Fields (continued)*

- If you make any changes to the page, click **Submit** to apply the changes to the system.
- Click **Refresh** to redisplay the page with the current data from the switch.

## **PoE Port Configuration**

Use this page to configure PoE settings on interfaces.

To access the PoE Configuration page, click **System > PoE > Port Configuration** in the navigation menu.

**Figure 72.** PoE Port Configuration

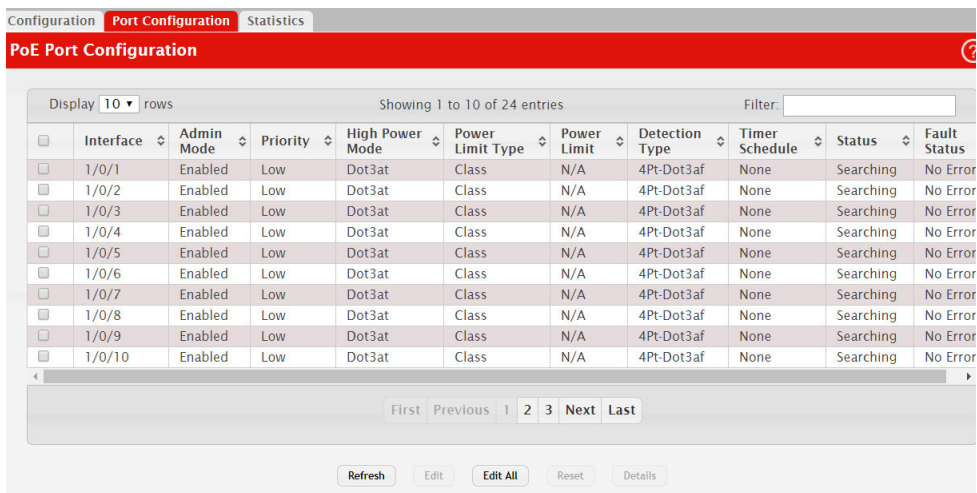

| <b>Field</b>           | <b>Description</b>                                                                                                    |
|------------------------|----------------------------------------------------------------------------------------------------|
| Interface              | The interface associated with the rest of the data in the row.<br>When configuring PoE settings, this field identifies the inter-<br>face(s) being configured.                                                                                                    |
| Admin Mode             | Indicates whether PoE is administratively enabled or disabled on<br>the interface.                                                                                                    |
| Priority               | The priority of the port when allocating available power. Power<br>is delivered to the higher priority ports when needed before pro-<br>viding it to the lower priority ports. Possible values are <b>Critical</b> ,<br>High, and Low.                                                                                  |
| <b>High Power Mode</b> | When enabled, the port supports the PoE+ power standard,<br>which allows for providing up to 30W of power. When disabled,<br>the port supports the original PoE standard only, which allows<br>for providing up to 15.4W of power.                                                                                      |
| Power Limit Type       | The type of power limiting used for the port, which can be one of<br>the following:                                                                                                    |
|                        | • Class – The device class determines the power limit. The<br>switch learns the class of the device through the receipt of<br>Link Layer Discovery Protocol (LLDP) messages.                                                                                                    |
|                        | • User – The power limit is user defined, overriding the LLDP<br>information. When set to User, the Power Limit field is<br>enabled.                                                                                                    |
| Power Limit            | The power limit for the port, which can be specified. This field<br>displays only when <b>Power Limit Type</b> is set to <b>User</b> .                                                                                                    |
| Detection Type         | The protocol(s) that can be used to detect the presence of a PD<br>when connected to a PoE port. The IEEE specification 802.3af<br>(Dot3af) specifies various detection algorithms. Some PDs use<br>legacy detection algorithms that were in place prior to the 802.3af<br>standard, which can be one of the following: |
|                        | • Legacy – The switch uses a legacy detection scheme not<br>defined in 802.3af.<br>• 4Pt-Dot3af - The switch uses the 802.3af 4-point detection                                                                                                    |
|                        | scheme only.<br>• 4Pt-Dot3af + Legacy - The switch uses the 802.3af 4-point                                                                                                    |
|                        | detection scheme, followed by the legacy detection scheme.<br>2Pt-Dot3af – The switch uses the 802.3af 2-point detection                                                                                                    |
|                        | scheme.<br>• 2Pt-Dot3af + Legacy - The switch uses the 802.3af 2-point<br>detection scheme, followed by the legacy detection scheme.<br>None - No detection is performed.                                                                                                    |
| Timer Schedule         | The time range from the list of time ranges configured on the<br>system.                                                                                                    |
| Status                 | The status of the port as a provider of PoE. Such devices are<br>referred to as PSE. The status can be one of the following:                                                                                                    |
|                        | <b>Disabled</b> – The PSE is disabled.                                                                                                    |
|                        | • Delivering Power - The PSE is delivering power.                                                                                                    |
|                        | <b>Fault</b> – The PSE has experienced a fault condition.                                                                                                    |
|                        | <b>Test</b> – The PSE is in test mode.                                                                                                    |
|                        | • Other Fault - The PSE has experienced a variable error condi-<br>tion.                                                                                                    |
|                        | <b>Searching – The PSE is transitioning between states.</b>                                                                                                    |
|                        | Requesting Power - The PSE is currently not able to deliver<br>power because power is unavailable to the port.                                                                                                    |

**Table 68.** *PoE Port Configuration Fields* 

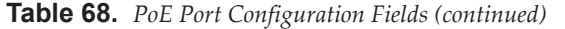

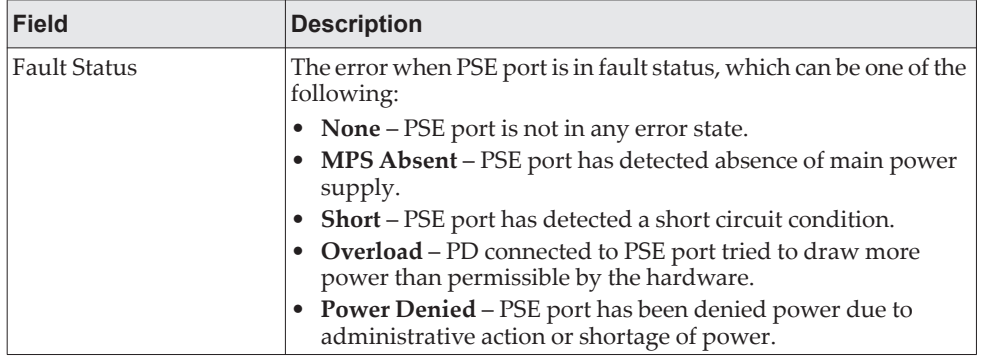

To display additional PoE interface information, select an entry and click **Details**.

**Figure 73.** PoE Port Entry Details

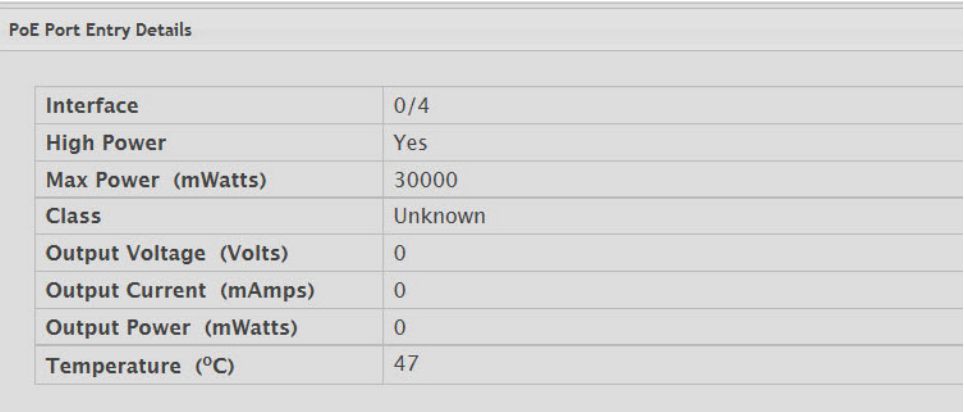

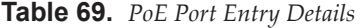

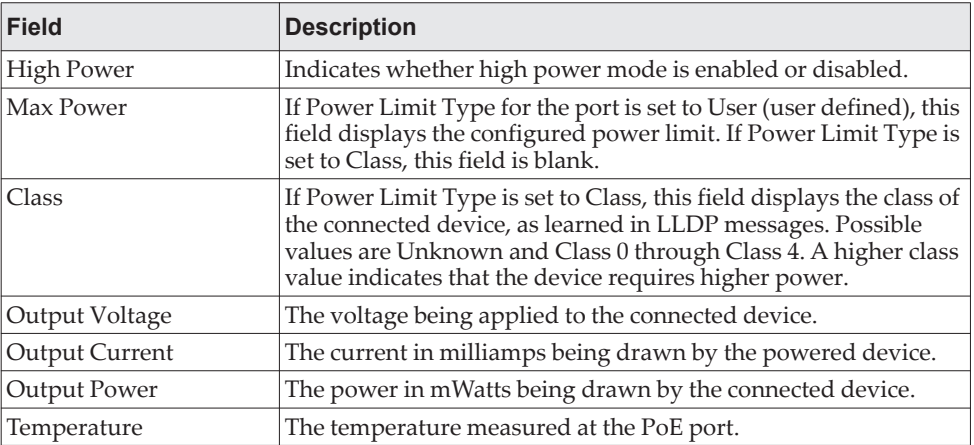

Use the buttons to perform the following tasks:

 To configure the settings for one or more interfaces, select each entry to modify and click **Edit**.

To apply the same settings to all interfaces, click **Edit All**.

## **PoE Port Statistics**

Use this page to view PoE interface statistical information.

To access the PoE Port Statistics page, click **System > PoE > Statistics** in the navigation menu.

**Figure 74.** PoE Port Statistics

| <b>PoE Port Statistics</b>       |                       |
|----------------------------------|-----------------------|
| Interface                        | 1/0/1<br>$\mathbf{v}$ |
| <b>Overload Counter</b>          | 0                     |
| <b>Short Counter</b>             | 0                     |
| <b>Power Denied Counter</b>      | 0                     |
| <b>MPS Absent Counter</b>        | 0                     |
| <b>Invalid Signature Counter</b> | 0                     |

**Table 70.** *PoE Port Statistics Fields* 

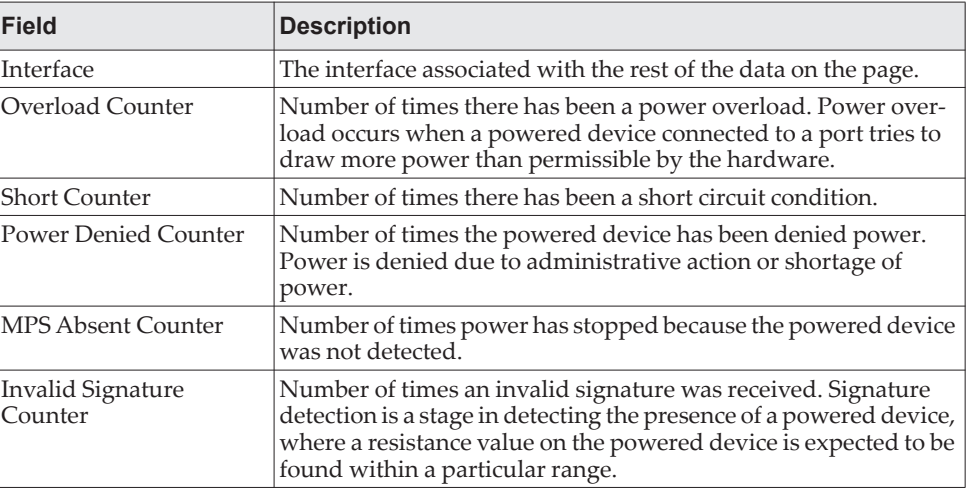

Click **Refresh** to redisplay the page with the current data from the switch.

# **Viewing Device Port Information**

The pages in the Port folder allow you to view and monitor the physical port information for the ports available on the switch. The Port folder has links to the following pages:

## **Port Summary**

Use the Port Summary page to view the settings for all physical ports on the platform.

To access the Port Summary page, click **System > Port > Summary** in the navigation menu.

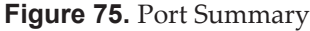

|        | Display 10 v rows |                                 |               |                       | Showing 1 to 10 of 92 entries |                                                         |                                                           | Filter:                 |                     |                       |
|--------|-------------------|---------------------------------|---------------|-----------------------|-------------------------------|---------------------------------------------------------|-----------------------------------------------------------|-------------------------|---------------------|-----------------------|
| 0      |                   | Interface<br>$\hat{c}$<br>Index |               | Admin $\circ$<br>Mode | Physical $\circ$<br>Mode      | <b>Physical</b><br>$\hat{\phantom{a}}$<br><b>Status</b> | <b>Auto Negotiate</b><br>$\hat{c}$<br><b>Capabilities</b> | <b>STP</b><br>ć<br>Mode | <b>LACP</b><br>Mode | Link<br><b>Status</b> |
| $\Box$ | 1/0/1             |                                 | <b>Normal</b> | Enabled               | Auto                          | Unknown                                                 | 10h   10f   100h  <br>100f   1000f                        | Enabled                 | Enabled             | <b>Link</b><br>Down   |
| 0      | 1/0/2             | $\overline{2}$                  | Normal        | Enabled               | Auto                          | Unknown                                                 | 10h   10f   100h  <br>100f   1000f                        | Enabled                 | Enabled             | Link<br>Down          |
| $\Box$ | 1/0/3             | $\overline{3}$                  | <b>Normal</b> | Enabled               | Auto                          | Unknown                                                 | 10h   10f   100h  <br>100f   1000f                        | Enabled                 | Enabled             | Link<br>Down          |
| 0      | 1/0/4             | 4                               | Normal        | Enabled               | Auto                          | Unknown                                                 | 10h   10f   100h  <br>100f   1000f                        | Enabled                 | Enabled             | Link<br>Down          |
| $\Box$ | 1/0/5             | 5                               | Normal        | Enabled               | Auto                          | Unknown                                                 | 10h   10f   100h  <br>100f   1000f                        | Enabled                 | Enabled             | Link<br>Down          |
| 0      | 1/0/6             | 6                               | Normal        | Enabled               | Auto                          | Unknown                                                 | 10h   10f   100h  <br>100f   1000f                        | Enabled                 | Enabled             | Link<br>Down          |
| $\Box$ | 1/0/7             | $\overline{7}$                  | Normal        | Enabled               | Auto                          | Unknown                                                 | 10h   10f   100h  <br>100f   1000f                        | Enabled                 | Enabled             | Link<br>Down          |
| 0      | 1/0/8             | 8                               | Normal        | Enabled               | Auto                          | Unknown                                                 | 10h   10f   100h  <br>100f   1000f                        | Enabled                 | Enabled             | Link<br>Down          |
| $\Box$ | 1/0/9             | $\overline{9}$                  | Normal        | Enabled               | Auto                          | Unknown                                                 | 10h   10f   100h  <br>100f   1000f                        | Enabled                 | Enabled             | Link<br>Down          |
| 0      | 1/0/10            | 10                              | Normal        | Enabled               | Auto                          | Unknown                                                 | 10h   10f   100h  <br>100f   1000f                        | Enabled                 | Enabled             | Link<br>Down          |

**Table 71.** *Port Summary Fields* 

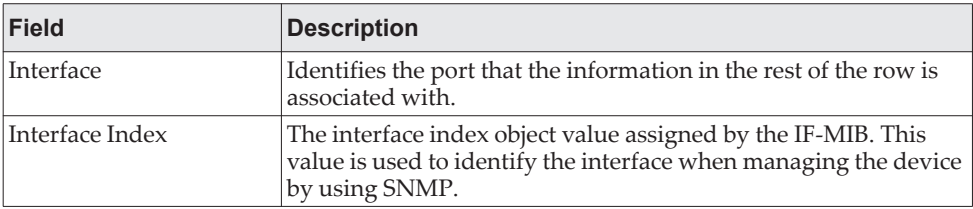

| <b>Field</b>                     | <b>Description</b>                                                                                                    |
|----------------------------------|----------------------------------------------------------------------------------------------------|
| Type                             | For most ports this field is blank. Otherwise, the possible values<br>are:<br>• Normal - The port is a normal port, which means it is not a<br>LAG member or configured for port mirroring.<br>• Trunk Member - The port is a member of a LAG.<br>• Mirrored - Indicates that the port has been configured as a<br>monitoring port and is the source port in a port mirroring ses-<br>sion. For more information about port monitoring and probe<br>ports, see "Mirroring" on page 142.<br>• Probe - Indicates that the port has been configured as a moni-<br>toring port and is the destination port in a port mirroring ses-<br>sion. For more information about port monitoring and probe<br>ports, see "Mirroring" on page 142.                                                                                                    |
| Admin Mode                       | Shows the port control administration state, which can be one of<br>the following:<br>• Enabled: The port can participate in the network (default).<br>• Disabled: The port is administratively down and does not<br>participate in the network.                                                                                                    |
| Physical Mode                    | Shows the speed and duplex mode at which the port is config-<br>ured:<br>• Auto: The duplex mode and speed will be set by the<br>auto-negotiation process. The port's maximum capability will<br>be advertised. The option to enable auto-negotiation<br><speed> Half Duplex: The port speeds available from the<br/>menu depend on the platform on which the<br/>CE0128XB/CE0152XB software is running and which port you<br/>select. In half-duplex mode, the transmissions are one-way. In<br/>other words, the port does not send and receive traffic at the<br/>same time.<br/>• <speed> Full Duplex: The port speeds available from the<br/>menu depend on the platform on which the<br/>CE0128XB/CE0152XB software is running and which port you<br/>select. In half-duplex mode, the transmissions are two-way. In<br/>other words, the port can send and receive traffic at the same<br/>time.<br/>The physical mode for a LAG is reported as LAG.</speed></speed> |
| <b>Physical Status</b>           | Indicates the port speed and duplex mode at which the port is<br>operating. The physical status for LAGs is not reported. When a<br>port is down, the physical status is unknown.                                                                                                    |
| Auto Negotiate Capabili-<br>ties | Indicates the list of configured capabilities for a port when Auto<br>Negotiate is on. The Capability status for LAGs is not reported.                                                                                                    |
| STP Mode                         | The Spanning Tree Protocol (STP) Administrative Mode associ-<br>ated with the port or LAG. STP is a layer 2 protocol that provides<br>a tree topology for switches on a bridged LAN. STP allows a net-<br>work to have redundant paths without the risk of network loops.<br>by providing a single path between end stations on a network.<br>The possible values for STP mode are:<br><b>Enable</b> - Spanning tree is enabled for this port.<br><b>Disable</b> - Spanning tree is disabled for this port.<br>٠                                                                                                    |

**Table 71.** *Port Summary Fields (continued)*

**Table 71.** *Port Summary Fields (continued)*

| <b>Field</b> | <b>Description</b>                                                                                                    |
|--------------|----------------------------------------------------------------------------------------------------|
| LACP Mode    | Indicates the Link Aggregation Control Protocol administration<br>state. The mode must be enabled in order for the port to partici-<br>pate in Link Aggregation. This field can have the following<br>values: |
|              | <b>Enable:</b> Specifies that the port is allowed to participate in a<br>port channel (LAG), which is the default mode.                                                                                       |
|              | <b>Disable:</b> Specifies that the port cannot participate in a port<br>channel (LAG).                                                                                                    |
|              | N/A: For LAG ports.                                                                                                    |
| Link Status  | Indicates whether the Link is up or down.                                                                                                    |

The following fields can be accessed by selecting a port and clicking **Edit**.

**Figure 76.** Edit Port Configuration Fields

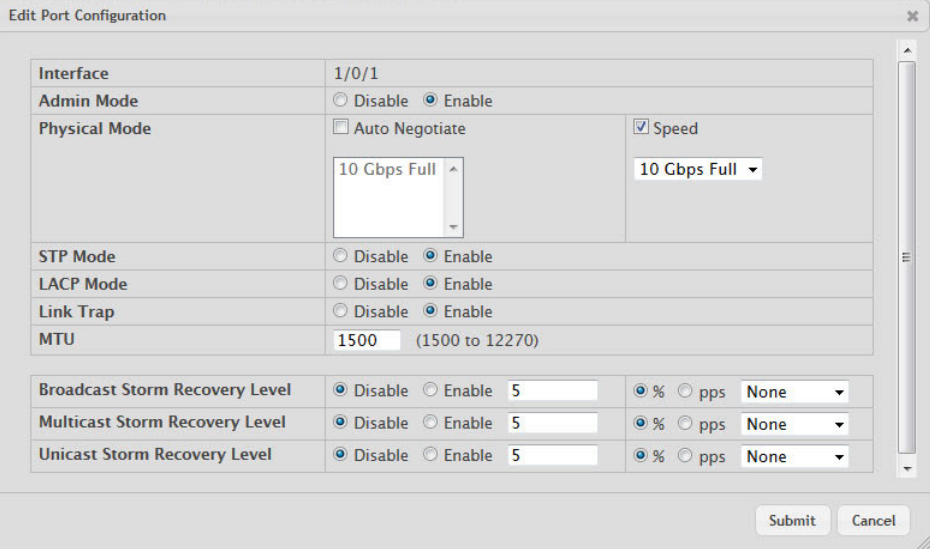

**Table 72.** *Edit Port Configuration Fields* 

| <b>Field</b>       | <b>Description</b>                                                                                                    |
|--------------------|----------------------------------------------------------------------------------------------------|
| Auto Negotiate     | Select this option to enable auto negotiation on the port.                                                                                                    |
| Speed              | Select this option to manually configure the physical mode for<br>the port (speed and duplex mode).                                                              |
| Link Trap          | This object determines whether or not to send a trap when link<br>status changes. The factory default is enabled.                                                |
|                    | <b>Enable:</b> Specifies that the system sends a trap when the link<br>status changes.                                                                           |
|                    | • Disable: Specifies that the system does not send a trap when<br>the link status changes.                                                                       |
| Maximum Frame Size | The maximum Ethernet frame size the interface supports or is<br>configured to support. The maximum frame size includes the<br>Ethernet header, CRC, and payload. |

| Specifies the broadcast storm control threshold for the port.                                                                                                    |
|----------------------------------------------------------------------------------------------------|
| Broadcast storm control limits the amount of broadcast frames<br>accepted and forwarded by the port. If the broadcast traffic on<br>the Ethernet port exceeds the configured threshold, the system<br>blocks (discards) the broadcast traffic.                                                                                                    |
| Specifies the broadcast storm recovery action to either Shut-<br>down or Trap for specific interface. If configured to Shutdown,<br>the interface which receives broadcast packets at a rate which is<br>above threshold is diagnostically disabled. The Trap option<br>sends trap messages at approximately every 30 seconds until<br>broadcast storm control recovers.         |
| Specifies the multicast storm control threshold for the port.<br>Multicast storm control limits the amount of multicast frames<br>accepted and forwarded by the port. If the multicast traffic on<br>the Ethernet port exceeds the configured threshold, the system<br>blocks (discards) the multicast traffic.                                                                  |
| Specifies the multicast storm recovery action to either Shut-<br>down or Trap for specific interface. If configured to <b>Shutdown</b> ,<br>the interface which receives multicast packets at a rate which is<br>above threshold is diagnostically disabled. The option Trap<br>sends trap messages at approximately every 30 seconds until<br>multicast storm control recovers. |
| Specifies the unicast storm control threshold for the port. Uni-<br>cast storm control limits the amount of unicast frames accepted<br>and forwarded by the switch. If the unicast traffic on the<br>Ethernet port exceeds the configured threshold, the system<br>blocks (discards) the unicast traffic.                                                                        |
| Specifies the unicast storm recovery action to either Shutdown<br>or Trap for specific interface. If configured to Shutdown, the<br>interface which receives unicast packets at a rate which is above<br>threshold is diagnostically disabled. The Trap option sends trap<br>messages at approximately every 30 seconds until unicast storm<br>control recovers.                 |
|                                                                                                    |

**Table 72.** *Edit Port Configuration Fields (continued)*

Click **Refresh** to redisplay the most current information from the router.

### **Port Description**

Use the Port Description page to configure a human-readable description of the port.

To access the Port Description page, click **System > Port > Description** in the navigation menu.

#### **Figure 77.** Port Description

|        | Display 10 v rows      |                    |                          | Showing 1 to 10 of 92 entries   |                         |
|--------|------------------------|--------------------|--------------------------|---------------------------------|-------------------------|
| $\Box$ | Interface<br>$\hat{c}$ | Physical Address ♦ | PortList Bit Offset ≎    | Interface<br>$\hat{c}$<br>Index | <b>Port Description</b> |
| $\Box$ | 1/0/1                  | 80:96:21:F1:01:02  |                          | 1                               |                         |
| ◙      | 1/0/2                  | 80:96:21:F1:01:02  | $\overline{\phantom{0}}$ | $\overline{2}$                  |                         |
| $\Box$ | 1/0/3                  | 80:96:21:F1:01:02  | $\overline{3}$           | 3                               |                         |
| □      | 1/0/4                  | 80:96:21:F1:01:02  | 4                        | 4                               |                         |
| $\Box$ | 1/0/5                  | 80:96:21:F1:01:02  | 5                        | 5                               |                         |
| ◙      | 1/0/6                  | 80:96:21:F1:01:02  | 6                        | 6                               |                         |
| $\Box$ | 1/0/7                  | 80:96:21:F1:01:02  | $\overline{7}$           | $\overline{7}$                  |                         |
| ∩      | 1/0/8                  | 80:96:21:F1:01:02  | 8                        | 8                               |                         |
| $\Box$ | 1/0/9                  | 80:96:21:F1:01:02  | 9                        | 9                               |                         |
| 8      | 1/0/10                 | 80:96:21:F1:01:02  | 10                       | 10                              |                         |

**Table 73.** *Port Description Fields* 

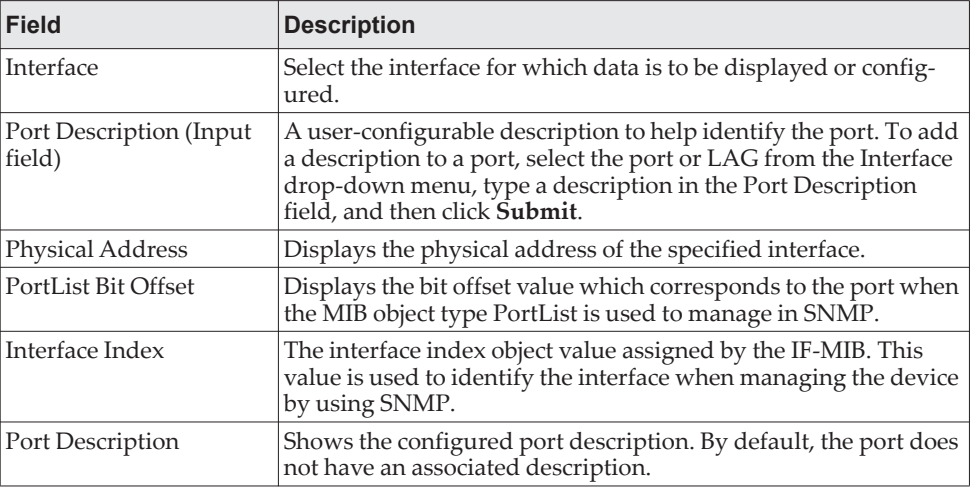

- If you change a port description, click **Submit** to apply the change to the system.
- Click **Refresh** to redisplay the page with the latest information from the router.

## **Cable Test**

The cable test feature enables you to determine the cable connection status on a selected port. You can also obtain an estimate of the length of the cable connected to the port, if the PHY on the ports supports this functionality.

**Note:** The cable test feature is supported only for copper cable. It is not supported for optical fiber cable.

To access the Cable Test feature, click **System > Port > Cable Test.**

The page displays with additional fields when you click **Test Cable**. The fields that display depend on the cable test results.

**Figure 78.** Cable Test

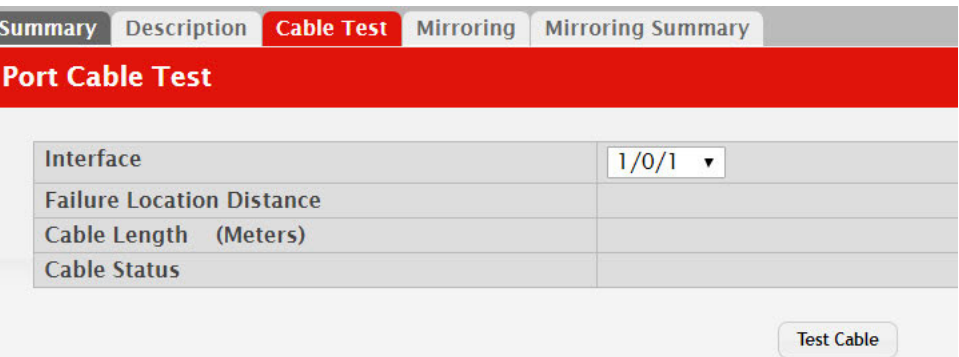

**Table 74.** *Cable Test Fields* 

| <b>Field</b>  | <b>Description</b>                                                                                                    |
|---------------|----------------------------------------------------------------------------------------------------|
| Interface     | If the test has not been performed, this is the only field that displays. Select<br>the interface to test.                                                                                                  |
|               | After the test has been performed, this field shows the interface that was<br>tested.                                                                                                    |
| Cable Status  | This displays the cable status as Normal, Open, or Short.                                                                                                    |
|               | <b>Normal:</b> The cable is working correctly.                                                                                                    |
|               | Open: The cable is disconnected or there is a faulty connector.                                                                                                    |
|               | • Open and Short: There is an electrical short in the cable.                                                                                                    |
|               | • Cable status Test Failed: The cable status could not be determined. The<br>cable may in fact be working. This field is displayed after you click Test<br>Cable and results are available.                 |
| Cable Length  | The estimated length of the cable. If the cable length cannot be determined,<br>Unknown is displayed. This field shows the range between the shortest<br>estimated length and the longest estimated length. |
|               | Note: This field displays a value only when the Cable Status is<br>Normal; otherwise, this field is blank.                                                                                                  |
| Failure Loca- | The estimated distance from the end of the cable to the failure location.                                                                                                    |
| tion          | <b>Note:</b> This field displays a value only when the Cable Status is<br>Open or Short; otherwise, this field is blank.                                                                                    |

Select a port and click **Test Cable** to display its status.

If the port has an active link while the cable test is run, the link can go down for the duration of the test. The test may take several seconds to run.

The command returns a cable length estimate if this feature is supported by the PHY for the current link speed.

**Note:** If the link is down and a cable is attached to a 10/100 Ethernet adapter, then the cable status may display as Open or Short because some Ethernet adapters leave unused wire pairs unterminated or grounded.

### <span id="page-141-0"></span>**Mirroring**

Port mirroring selects the network traffic for analysis by a network analyzer. This is done for specific ports of the switch. As such, many switch ports are configured as source ports and one switch port is configured as a destination port. You have the ability to configure how traffic is mirrored on a source port. Packets that are received on the source port, that are transmitted on a port, or are both received and transmitted, can be mirrored to the destination port.

The packet that is copied to the destination port is in the same format as the original packet on the wire. This means that if the mirror is copying a received packet, the copied packet is VLAN tagged or untagged as it was received on the source port. If the mirror is copying a transmitted packet, the copied packet is VLAN tagged or untagged as it is being transmitted on the source port.

Use the Multiple Port Mirroring page to define port mirroring sessions.

To access the Multiple Port Mirroring page, click **System > Port > Mirroring** in the navigation menu.

**Figure 79.** Multiple Port Mirroring

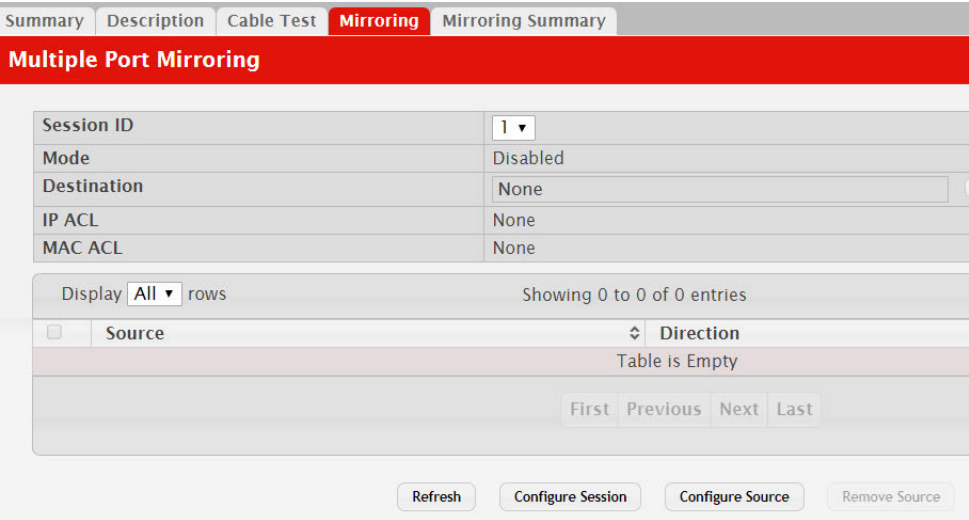

Use the buttons to perform the following tasks:

- To configure the administrative mode for a port mirroring session, click **Configure Session** and configure the desired settings.
- To configure the port mirroring destination, click the **Edit** icon in the Destination field and configure the desired settings.
- To configure one or more source ports for the mirroring session and to determine which traffic is mirrored (Tx, Rx, or both), click **Configure Source** and configure the desired settings.
- To remove one or more source ports from the port mirroring session, select the check box associated with each source port to remove and click **Remove Source**.

| <b>Field</b>  | <b>Description</b>                                                                                                    |
|---------------|----------------------------------------------------------------------------------------------------|
| Session ID    | The port mirroring session ID. The number of sessions allowed is<br>platform specific.                                                                                                    |
| Mode          | The administrative mode for the selected port mirroring session.<br>If the mode is disabled, the configured source is not mirroring<br>traffic to the destination.                                                                                                    |
| Destination   | The interface to which traffic is mirrored, which is one of the fol-<br>lowing:                                                                                                    |
|               | • Remote VLAN – Traffic is mirrored to the VLAN on the<br>system that is configured as the RSPAN VLAN. In an RSPAN<br>configuration, the destination should be the Remote VLAN on<br>any device that does not have a port connected to the network<br>traffic analyzer. This destination has to be configured with<br>RSPAN VLAN membership.                                    |
|               | • Interface – Traffic is mirrored to a physical port on the local<br>device. The interface is the probe port that is connected to a<br>network traffic analyzer.                                                                                                    |
|               | • None – The destination is not configured.                                                                                                    |
|               | <b>Note:</b> This field also identifies the status of the Remove<br>RSPAN Tag option, which can be configured in the<br>Destination Configuration window. When this option is<br>set as False, packets received at the RSPAN destination<br>port are double tagged. When the Remove RSPAN Tag<br>option is True, the RSPAN VLAN ID tag is removed for<br>the mirroring session. |
| <b>IP ACL</b> | The IP access-list ID or name attached to the port mirroring ses-<br>sion.                                                                                                    |
| MAC ACL       | The MAC access-list name attached to the port mirroring session.                                                                                                    |
| Source        | The ports or VLAN configured to mirror traffic to the destina-<br>tion. You can configure multiple source ports or one source<br>VLAN per session. The source VLAN can also be a remote<br>VLAN.                                                                                                    |
| Direction     | The direction of traffic on the source port(s) that is sent to the<br>probe port. Possible values are:                                                                                                    |
|               | <b>Tx and <math>Rx</math></b> – Both ingress and egress traffic.                                                                                                    |
|               | $Rx$ – Ingress traffic only.                                                                                                    |
|               | $Tx - Egress$ traffic only.                                                                                                    |

**Table 75.** *Multiple Port Mirroring Fields* 

## *Configuring a Port Mirroring Session*

**Note:** If an interface participates in some VLAN and is a LAG member, this VLAN cannot be assigned as a source VLAN for a Monitor session. At the same time, if an interface participates in some VLAN and this VLAN is assigned as a source VLAN for a Monitor session, the interface can be assigned as a LAG member.

1. From the Multiple Port Mirroring page, select the Session ID of the port mirroring session to configure and click **Configure Session** to display the **Session Configuration** page.

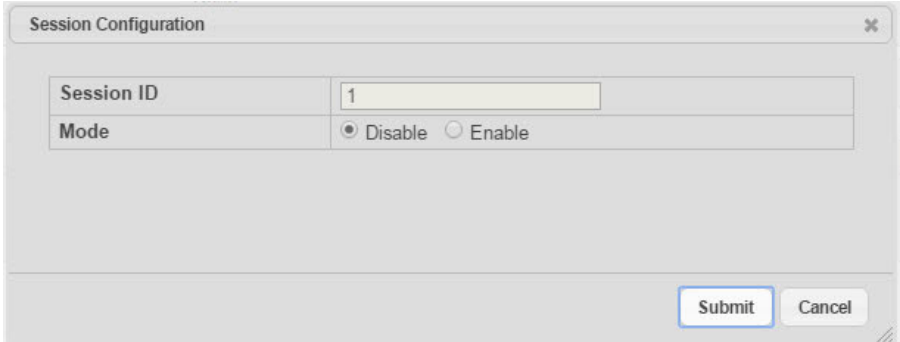

2. Configure the following fields:

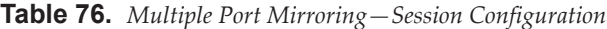

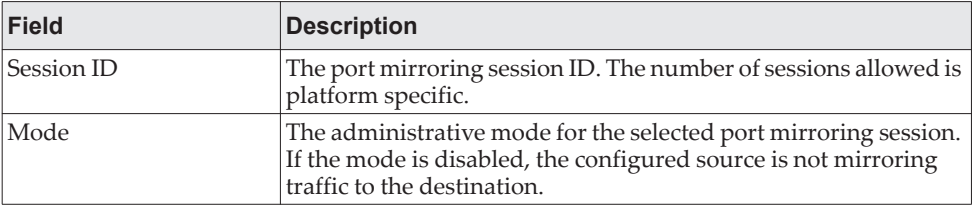

3. Click **Submit** to apply the changes to the system.

### *Configuring a Port Mirroring Source*

**Note:** If an interface participates in some VLAN and is a LAG member, this VLAN cannot be assigned as a source VLAN for a Monitor session. At the same time, if an interface participates in some VLAN and this VLAN is assigned as a source VLAN for a Monitor session, the interface can be assigned as a LAG member.

1. From the Multiple Port Mirroring page, click **Configure Source** to display the **Source Configuration** page.

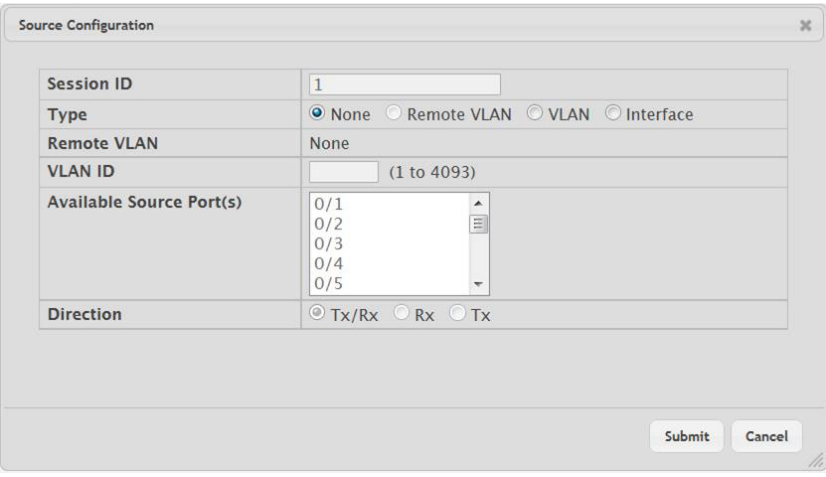
2. Configure the following fields:

| <b>Field</b>             | <b>Description</b>                                                                                                    |
|--------------------------|----------------------------------------------------------------------------------------------------|
| Session ID               | The port mirroring session ID. The number of sessions allowed is<br>platform specific.                                                                                                    |
| Type                     | The type of interface to use as the source:                                                                                                    |
|                          | <b>None</b> – The source is not configured.                                                                                                    |
|                          | • Remote VLAN - The VLAN configured as the RSPAN VLAN<br>is the source. In an RSPAN configuration, the remote VLAN is<br>the source on the destination device that has a physical port<br>connected to the network traffic analyzer.           |
|                          | • VLAN - Traffic to and from a configured VLAN is mirrored.<br>In other words, all the packets sent and received on all the<br>physical ports that are members of the VLAN are mirrored.                                                       |
|                          | Interface - Traffic is mirrored from one or more physical ports<br>on the device.                                                                                                    |
| Remote VLAN              | The VLAN that is configured as the RSPAN VLAN.                                                                                                    |
| VLAN ID                  | The VLAN to use as the source. Traffic from all physical ports<br>that are members of this VLAN is mirrored. This field is available<br>only when the selected Type is VLAN.                                                                   |
| Available Source port(s) | The physical port or ports to use as the source. To select multiple<br>ports, CTRL + click each port. This field is available only when<br>the selected Type is Interface.                                                                     |
| Direction                | The direction of traffic on the source port (or source ports) or<br>VLAN that is sent to the specified destination. A source VLAN<br>mirrors all received and transmitted packets to the destination.<br>Possible values for source ports are: |
|                          | $Tx$ and $Rx$ – Both ingress and egress traffic.                                                                                                    |
|                          | $Rx$ – Ingress traffic only.                                                                                                    |
|                          | $Tx - Egress$ traffic only.                                                                                                    |

**Table 77.** *Multiple Port Mirroring—Source Configuration*

3. Click **Submit** to apply the changes to the system.

# *Configuring the Destination Port for a Port Mirroring Session*

**Note:** A port will be removed from a VLAN or LAG when it becomes a destination mirror.

1. From the Multiple Port Mirroring page, select the Session ID of the port mirroring session to configure and click **the Edit icon in the Destination field.**

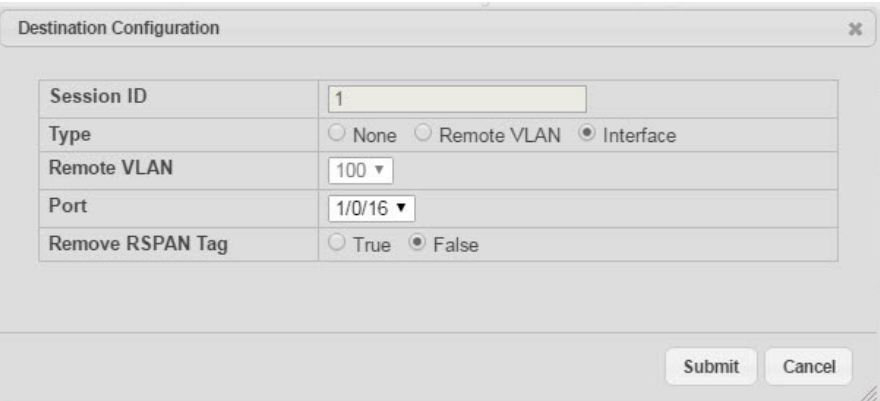

2. Configure the following fields:

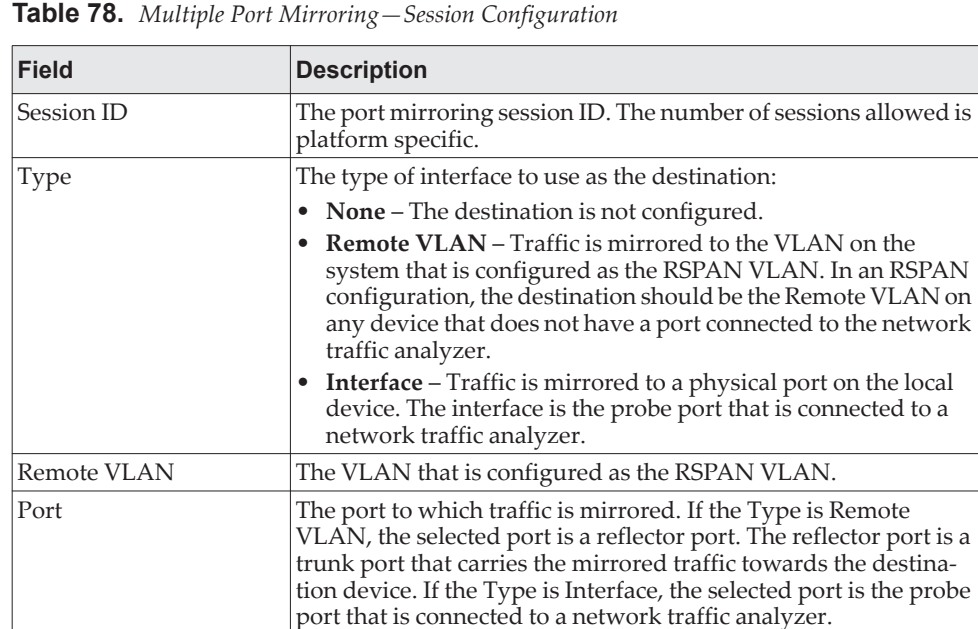

Remove RSPAN Tag The packets received at RSPAN destination port are double

mirroring session.

tagged. Enable this option to remove RSPAN VLAN ID tag for

3. Click **Submit** to apply the changes to the system.

## *Removing or Modifying a Port Mirroring Session*

- 1. From the Port Mirroring page, click **Remove Source Port**.
- 2. Select one or more source ports to remove from the session. Use the **CTRL** key to select multiple ports to remove.
- 3. Click **Remove**.

The source ports are removed from the port mirroring session, and the device is updated.

# **Mirroring Summary**

Use the Multiple Port Mirroring Summary page to view the port mirroring summary.

To access the Multiple Port Mirroring Summary page, click **System > Port > Mirroring Summary** in the navigation menu.

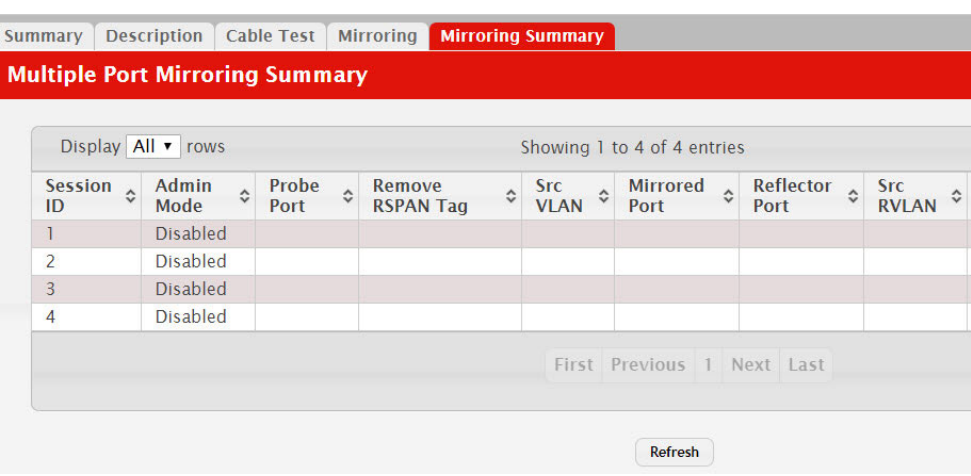

**Figure 80.** Multiple Port Mirroring Summary

**Table 79.** *Multiple Port Mirroring Summary Fields* 

| <b>Field</b>     | <b>Description</b>                                                                                                    |
|------------------|----------------------------------------------------------------------------------------------------|
| Session ID       | The port mirroring session ID. The number of sessions allowed is<br>platform specific.                                                                                                    |
| Admin Mode       | The administrative mode for the selected port mirroring session.<br>If the mode is disabled, the configured source is not mirroring<br>traffic to the destination.                                                     |
| Probe Port       | The interface that receives traffic from all configured source<br>ports.                                                                                                    |
| Remove RSPAN Tag | The packets received at an RSPAN destination port are double<br>tagged. If this option is True, the RSPAN VLAN ID tag is<br>removed for the mirroring session.                                                         |
| <b>Src VLAN</b>  | The VLAN configured to mirror traffic to the destination. You<br>can configure one source VLAN per session. The source VLAN<br>can also be a remote VLAN.                                                              |
| Mirrored Port    | The ports configured to mirror traffic to the destination. You can<br>configure multiple source ports per session.                                                                                                    |
| Reflector Port   | This port carries all the mirrored traffic at source switch.                                                                                                    |
| <b>Src RVLAN</b> | The VLAN configured as the RSPAN VLAN is the source. In an<br>RSPAN configuration, the remote VLAN is the source on the des-<br>tination device that has a physical port connected to the network<br>traffic analyzer. |

| <b>Field</b>     | <b>Description</b>                                                                                                    |
|------------------|----------------------------------------------------------------------------------------------------|
| <b>Dst RVLAN</b> | Traffic is mirrored to the VLAN on the system that is configured<br>as the RSPAN VLAN. In an RSPAN configuration, the destina-<br>tion should be the Remote VLAN on any device that does not<br>have a port connected to the network traffic analyzer. |
| <b>Type</b>      | The type of traffic on the source port (or source ports) or VLAN<br>that is sent to the specified destination. A source VLAN mirrors<br>all received and transmitted packets to the destination. Possible<br>values for source ports are:              |
|                  | <b>Tx and <math>Rx</math></b> – Both ingress and egress traffic.                                                                                                    |
|                  | $Rx$ – Ingress traffic only.                                                                                                    |
|                  | $\bullet$ Tx – Egress traffic only.                                                                                                    |
| <b>IP ACL</b>    | The ID of the IP ACL to apply to traffic from the source. Only<br>traffic that matches the rules in the ACL is mirrored to the desti-<br>nation.                                                                                                    |
| <b>MAC ACL</b>   | The ID of the MAC ACL to apply to traffic from the source. Only<br>traffic that matches the rules in the ACL is mirrored to the desti-<br>nation.                                                                                                    |

**Table 79.** *Multiple Port Mirroring Summary Fields (continued)*

Click **Refresh** to redisplay the page with the latest information from the router.

## **Port Green Mode Statistics**

For platforms that include Green Energy features, the Green Mode Statistics page shows information about the amount of energy saved for each port. This page also allows you to enable or disable the green mode features that the switch supports. The green mode features can be controlled on a port-by-port basis.

To access the Green Mode Statistics page, click **System > Advanced Configuration > Green Ethernet > Statistics.**

**Figure 81.** Port Green Ethernet Statistics

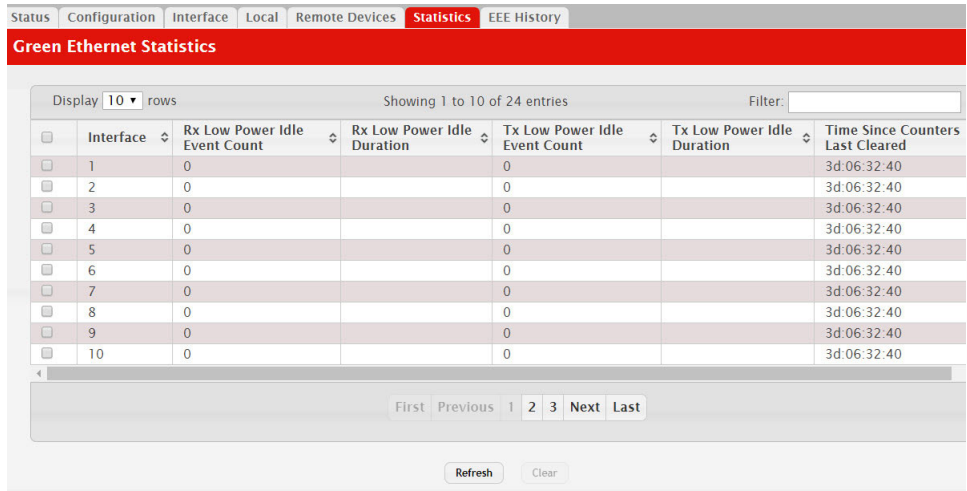

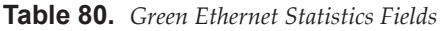

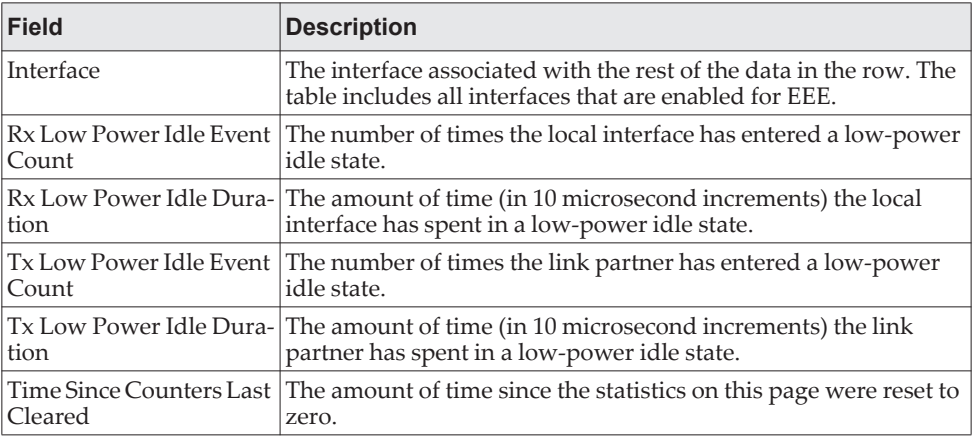

#### **Command Buttons**

This page has the following command buttons:

- **Clear**–Resets all Green Ethernet statistics counters on this page to 0.
- **Refresh**–Refresh the data on the screen with the present state of the data in the switch.

# **Port Green Mode EEE History**

Use the Green Mode EEE History page to set the sampling interval for EEE LPI data and to specify the number of samples to keep. From this page, you can also view per-port EEE LPI data.

To access the Green Mode Statistics page, click **System > Advanced Configuration > Green Ethernet > EEE History.**

**Figure 82.** Green Mode EEE History

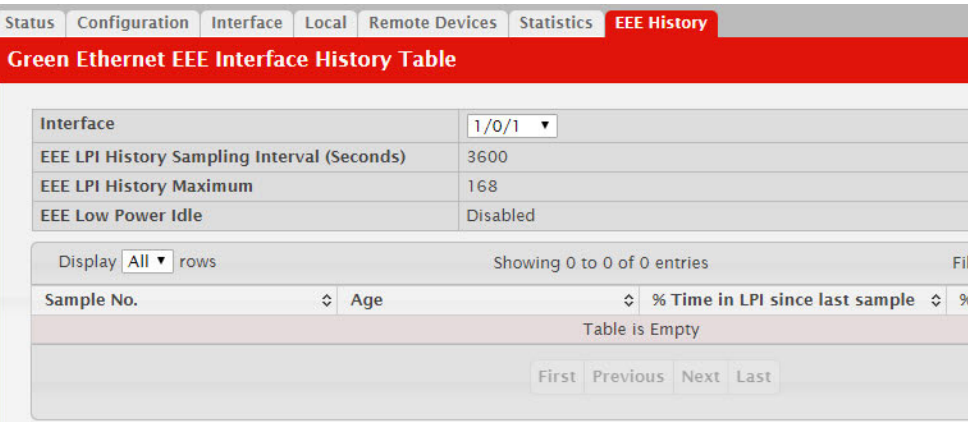

**Table 81.** *Green Mode EEE History Fields* 

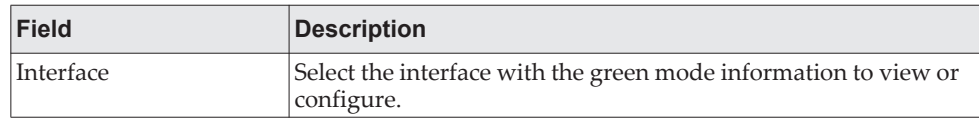

| <b>Field</b>             | <b>Description</b>                                                   |
|--------------------------|----------------------------------------------------------------------|
| EEE LPI History Sam-     | The amount of time to wait between collecting LPI samples on         |
| pling Interval           | the device.                                                          |
| EEE LPI History Max-     | The maximum number of samples maintained in the LPI history          |
| imum                     | table.                                                               |
| EEE Low Power Idle       | The administrative status of EEE on the device.                      |
| Sample No.               | A unique number that identifies the sample.                          |
| Age                      | The amount of time that has passed since the sample was<br>recorded. |
| % Time in LPI since last | The percentage of time the interface has spent in LPI mode since     |
| sample                   | the last sample was taken.                                           |
| % Time in LPI since last | The percentage of time the interface has spent in LPI mode since     |
| reset                    | the last time the EEE statistics were cleared.                       |

**Table 81.** *Green Mode EEE History Fields (continued)*

# **Configuring sFlow**

sFlow is the standard for monitoring high-speed switched and routed networks. sFlow technology is built into network equipment and gives complete visibility into network activity, enabling effective management and control of network resources.

The sFlow monitoring system consists of an sFlow Agent (embedded in a switch or router or in a standalone probe) and a central sFlow Collector. The sFlow Agent uses sampling technology to capture traffic statistics from the device it is monitoring. sFlow datagrams are used to immediately forward the sampled traffic statistics to an sFlow Collector for analysis.

The sFlow Agent uses two forms of sampling: statistical packet-based sampling of switched or routed Packet Flows, and time-based sampling of counters.

## **sFlow Agent Summary**

Packet Flow Sampling and Counter Sampling are performed by sFlow Instances associated with individual Data Sources within the sFlow Agent. Packet Flow Sampling and Counter Sampling are designed as part of an integrated system. Both types of samples are combined in sFlow datagrams. Packet Flow Sampling will cause a steady, but random, stream of sFlow datagrams to be sent to the sFlow Collector. Counter samples may be taken opportunistically in order to fill these datagrams.

In order to perform Packet Flow Sampling, an sFlow Sampler Instance is configured with a Sampling Rate. The Packet Flow sampling process results in the generation of Packet Flow Records. In order to perform Counter Sampling, the sFlow Poller Instance is configured with a Polling Interval, The Counter Sampling process results in the generation of Counter Records. The sFlow Agent collects Counter Records and Packet Flow Records and sends them in the form of sFlow datagrams to sFlow Collectors.

To access the sFlow Agent Summary page, click **System > Advanced Configuration > sFlow > Agent** in the navigation menu.

**Figure 83.** sFlow Agent Summary

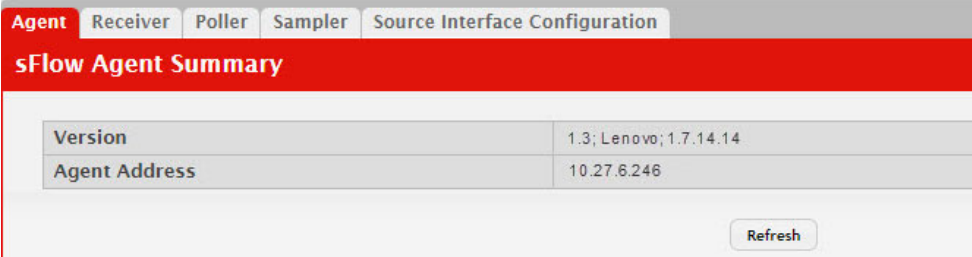

**Table 82.** *sFlow Agent Summary Fields*

| <b>Field</b>     | <b>Description</b>                                                                                                    |
|------------------|----------------------------------------------------------------------------------------------------|
| Version          | Uniquely identifies the version and implementation of this MIB. The version<br>string must have the following structure: MIB Version; Organization; Soft-<br>ware Revision where: |
|                  | • MIB Version: '1.3', the version of this MIB.                                                                                                    |
|                  | • Organization: Lenovo                                                                                                    |
|                  | Revision: 1.0                                                                                                    |
| Agent<br>Address | The IP address associated with this agent.                                                                                                    |

Use the **Refresh** button to refresh the page with the most current data from the switch.

### **sFlow Receiver Configuration**

Use the sFlow Receiver Configuration page to configure the sFlow Receiver.

To access the sFlow Receiver Configuration page, click **System > Advanced Configuration > sFlow > Receiver** in the navigation menu.

**Figure 84.** sFlow Receiver Configuration

|        | Display All v rows      |                                     |                                           | Showing 1 to 8 of 8 entries                             |                             |                        | Filter:                           |
|--------|-------------------------|-------------------------------------|-------------------------------------------|---------------------------------------------------------|-----------------------------|------------------------|-----------------------------------|
| $\Box$ | Index $\Leftrightarrow$ | Owner<br>$\hat{C}$<br><b>String</b> | <b>Time</b><br>$\hat{\cdot}$<br>Remaining | <b>Maximum Datagram</b><br>$\hat{\cdot}$<br><b>Size</b> | <b>Address</b><br>$\hat{c}$ | Port $\Leftrightarrow$ | <b>Datagram</b><br><b>Version</b> |
| $\Box$ | ı                       |                                     | $\overline{0}$                            | 1400                                                    | 0.0.0.0                     | 6343                   | 5                                 |
| $\Box$ | $\overline{2}$          |                                     | $\overline{0}$                            | 1400                                                    | 0.0.0.0                     | 6343                   | 5                                 |
| $\Box$ | $\overline{3}$          |                                     | $\overline{0}$                            | 1400                                                    | 0.0.0.0                     | 6343                   | 5 <sup>5</sup>                    |
| 0      | $\overline{4}$          |                                     | $\Omega$                                  | 1400                                                    | 0.0.0.0                     | 6343                   | 5                                 |
| $\Box$ | 5                       |                                     | $\mathbf{0}$                              | 1400                                                    | 0.0.0.0                     | 6343                   | 5                                 |
| □      | 6                       |                                     | $\overline{0}$                            | 1400                                                    | 0.0.0.0                     | 6343                   | 5                                 |
| $\Box$ | $\overline{7}$          |                                     | $\overline{0}$                            | 1400                                                    | 0.0.0.0                     | 6343                   | 5                                 |
| 0      | 8                       |                                     | $\overline{0}$                            | 1400                                                    | 0.0.0.0                     | 6343                   | 5                                 |

**Table 83.** *sFlow Receiver Configuration Fields*

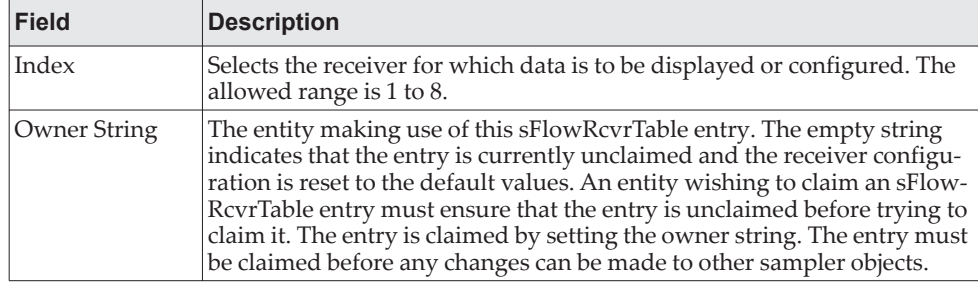

| <b>Field</b>               | <b>Description</b>                                                                                                    |
|----------------------------|----------------------------------------------------------------------------------------------------|
| Time Remaining             | The time (in seconds) remaining before the sampler is released and stops<br>sampling. A value of 0 essentially means the receiver is not configured.<br>When configuring the sFlow receiver settings, you must select the Tim-<br>eout Mode option before you can configure a Timeout Value. |
| Maximum Data-<br>gram Size | The maximum number of data bytes that can be sent in a single sample<br>datagram. The manager should set this value to avoid fragmentation of<br>the sFlow datagrams. The default value is 1400. The allowed range is 200<br>to 9116.                                                        |
| Address                    | The IP address of the sFlow collector. If set to 0.0.0.0 no sFlow datagrams<br>will be sent.                                                                                                    |
| Port                       | The destination port for sFlow datagrams. The allowed range is 1 to<br>65535.                                                                                                    |
| Datagram Ver-<br>sion      | The version of sFlow datagrams that should be sent.                                                                                                    |
| <b>Monitor Session</b>     | Monitor session to enable sFlow hardware feature.                                                                                                    |

**Table 83.** *sFlow Receiver Configuration Fields*

- Use the **Submit** button to sent updated data to the switch and cause the changes to take effect on the switch.
- Use the **Refresh** button to refresh the page with the most current data from the switch.

Use the **Edit** button to configure the monitor session for a specific receiver (only for IPv4). After successful configuration, the sFlow packet processing will be done in hardware.

#### **Figure 85.** Edit Receiver Configuration

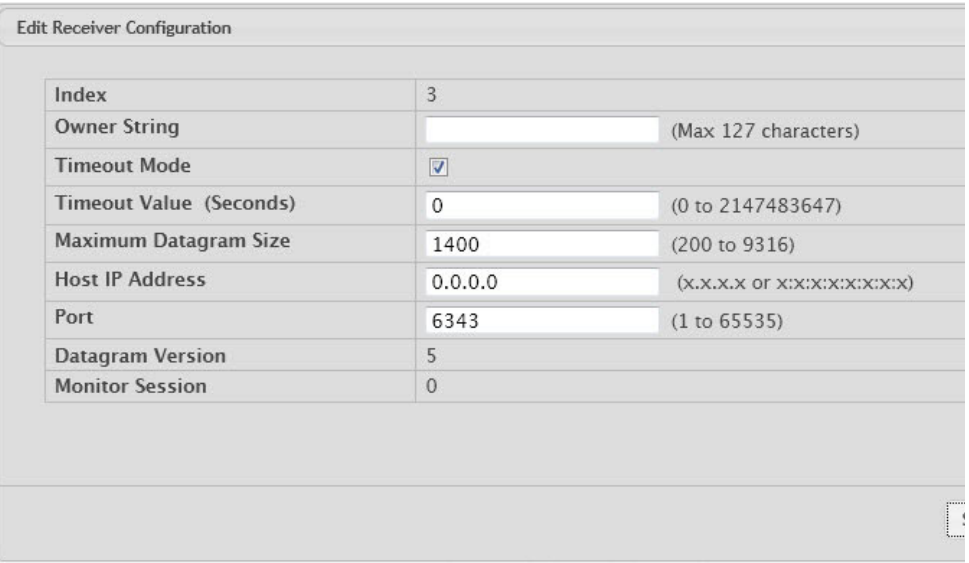

 Use the **Submit** button to sent updated data to the switch and cause the changes to take effect on the switch.

## **sFlow Poller Configuration**

The sFlow agent collects time-based sampling of network interface statistics and sends them to the configured sFlow receivers. A data source configured to collect counter samples is called a poller.

### *Counter Sampling*

The primary objective of Counter Sampling is to efficiently, periodically export counters associated with Data Sources. A maximum Sampling Interval is assigned to each sFlow instance associated with a Data Source.

Counter Sampling is accomplished as follows:

The sFlow Agent keeps a list of counter sources being sampled. When a Packet Flow Sample is generated, the sFlow Agent examines the list and adds counters to the sample datagram, least recently sampled first. Counters are only added to the datagram if the sources are within a short period, i.e. five seconds, of failing to meet the required Sampling Interval. Periodically, i.e. every second, the sFlow Agent examines the list of counter sources and sends any counters that need to be sent to meet the sampling interval requirement.

To access the sFlow Poller Configuration page, click **System > Advanced Configuration > sFlow > Poller** in the navigation menu.

**Figure 86.** sFlow Poller

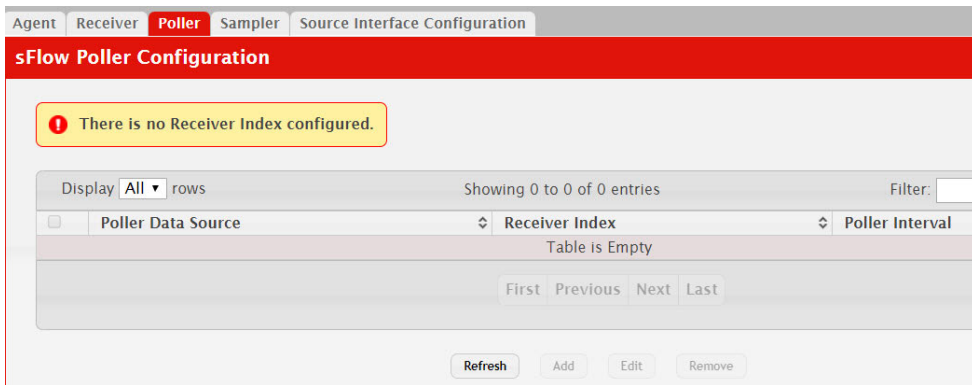

Use the buttons to perform the following tasks:

- To add an sFlow poller instance, click **Add** and complete the required information.
- To edit an existing sFlow poller instance, select the appropriate check box or click the row to select the sFlow poller instance and click **Edit**. Modify the sFlow poller configuration information as needed.
- To delete an sFlow poller instance, select one or more table entries and click **Remove**.

**Figure 87.** sFlow Poller Configuration

| <b>Poller Data Source</b> | $1/0/1$ $\vee$ |              |  |
|---------------------------|----------------|--------------|--|
| <b>Receiver Index</b>     | $1$ $\times$   |              |  |
| Poller Interval (Seconds) | $\mathbf{0}$   | (0 to 86400) |  |
|                           |                |              |  |
|                           |                |              |  |

**Table 84.** *sFlow Poller Configuration Fields*

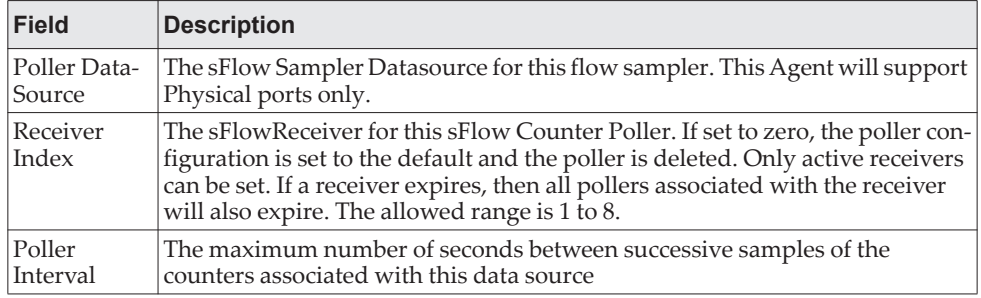

Click **Refresh** to refresh the page with the most current data from the switch.

## **sFlow Sampler Configuration**

The sFlow Agent collects a statistical packet-based sampling of the switched flows and sends them to the configured receivers. A data source configured to collect flow samples is called a sampler.

### *Packet Flow Sampling*

The Packet Flow Sampling mechanism carried out by each sFlow instance ensures that any packet observed at a Data Source has an equal chance of being sampled, irrespective of the Packet Flow(s) to which it belongs.

Packet Flow Sampling is accomplished as follows:

- When a packet arrives on an interface, the Network Device makes a filtering decision to determine whether the packet should be dropped.
- If the packet is not filtered (dropped), a destination interface is assigned by the switching/routing function.
- At this point, a decision is made on whether or not to sample the packet. The mechanism involves a counter that is decremented with each packet. When the counter reaches zero, a sample is taken. When a sample is taken, the counter that indicates how many packets to skip before taking the next sample is reset. The value of the counter is set to a random integer where the sequence of random integers used over time is the Sampling Rate.

To access the sFlow Sampler Configuration page, click **System > Advanced Configuration > sFlow > Sampler** in the navigation menu.

#### **Figure 88.** sFlow Sampler

| Agent                | Poller  <br>Receiver<br>sFlow Sampler Configuration          |                     | <b>Sampler</b> Source Interface Configuration  |                                                        |                                          |           |                                           |           |                                      |               |                                               |                  |
|----------------------|--------------------------------------------------------------|---------------------|------------------------------------------------|--------------------------------------------------------|------------------------------------------|-----------|-------------------------------------------|-----------|--------------------------------------|---------------|-----------------------------------------------|------------------|
|                      | There is no Receiver Index configured.<br>Display All v rows |                     |                                                | Showing 0 to 0 of 0 entries                            |                                          |           |                                           |           | Filter:                              |               |                                               |                  |
| $\qquad \qquad \Box$ | Sampler<br>$\hat{c}$<br>Data Source                          | Receiver c<br>Index | Remote<br>$\hat{\mathbf{v}}$<br>Agent<br>Index | <b>Ingress</b><br><b>Sampling</b><br>$\hat{v}$<br>Rate | <b>Egress</b><br><b>Sampling</b><br>Rate | $\hat{c}$ | <b>Flow Based</b><br><b>Sampling Rate</b> | $\hat{c}$ | <b>Maximum</b><br><b>Header Size</b> | $\hat{\cdot}$ | $_{\mathrm{ACL}}^{\mathrm{IP}}$ $\hat{\circ}$ | IP<br><b>MAC</b> |
|                      |                                                              |                     |                                                |                                                        | Table is Empty                           |           |                                           |           |                                      |               |                                               |                  |
|                      |                                                              |                     |                                                |                                                        | First Previous Next Last                 |           |                                           |           |                                      |               |                                               |                  |

**Table 85.** *sFlow Sampler Configuration Fields*

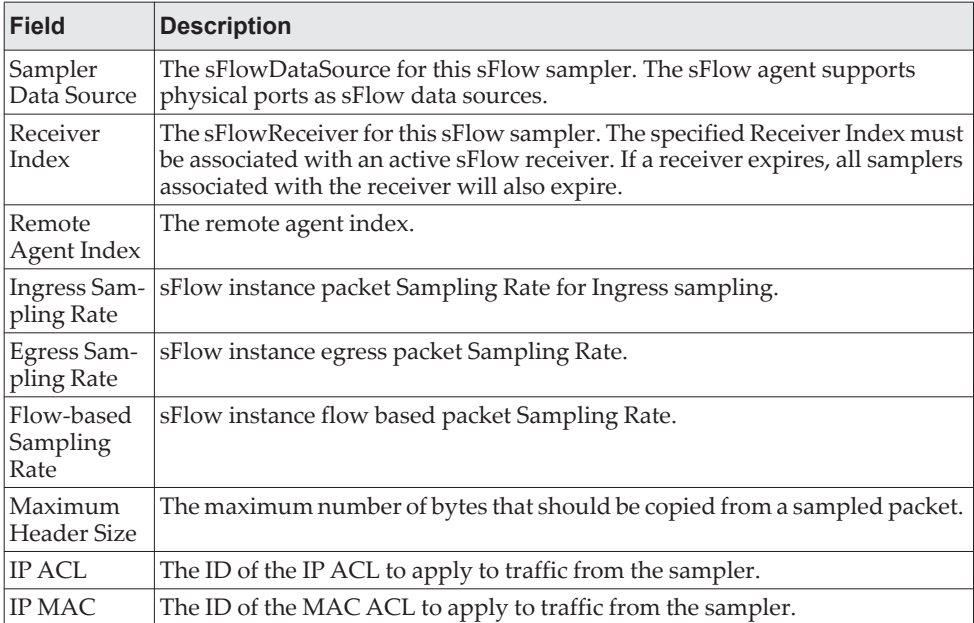

Click **Refresh** to refresh the page with the most current data from the switch.

Use the buttons to perform the following tasks:

- To add an sFlow sampler instance, click **Add** and complete the required information.
- To edit an existing sFlow sampler instance, select the appropriate check box or click the row to select the sFlow sampler instance and click **Edit**. Modify the sFlow sampler configuration information as needed.
- To delete an sFlow sampler instance, select one or more table entries and click **Remove**.

The **Add Sampler** page lets you configure the sampling rate for ingress/egress/flow based sampling. After successful configuration, the sFlow packet sampling is performed based on sampling rate.

#### **Figure 89.** Add Sampler

| <b>Sampler Data Source</b>      | 1/0/1<br>$\blacktriangledown$ |                              |
|---------------------------------|-------------------------------|------------------------------|
| <b>Receiver Index</b>           | $1 -$                         |                              |
| <b>Remote Agent Index</b>       | $0 -$                         |                              |
| <b>Ingress Sampling Rate</b>    |                               | (1024 to 65536)              |
| <b>Egress Sampling Rate</b>     |                               | $(1024$ to 65536)            |
| <b>Flow Based Sampling Rate</b> |                               | $(1024$ to 65536)            |
| <b>Maximum Header Size</b>      | 128                           | $(20 to 256, 128 = Default)$ |
| <b>IP ACL</b>                   | $\overline{0}$                |                              |
| <b>IP MAC</b>                   | $\mathbf{0}$                  |                              |
|                                 |                               |                              |

**Table 86.** *sFlow Sampler Configuration Fields*

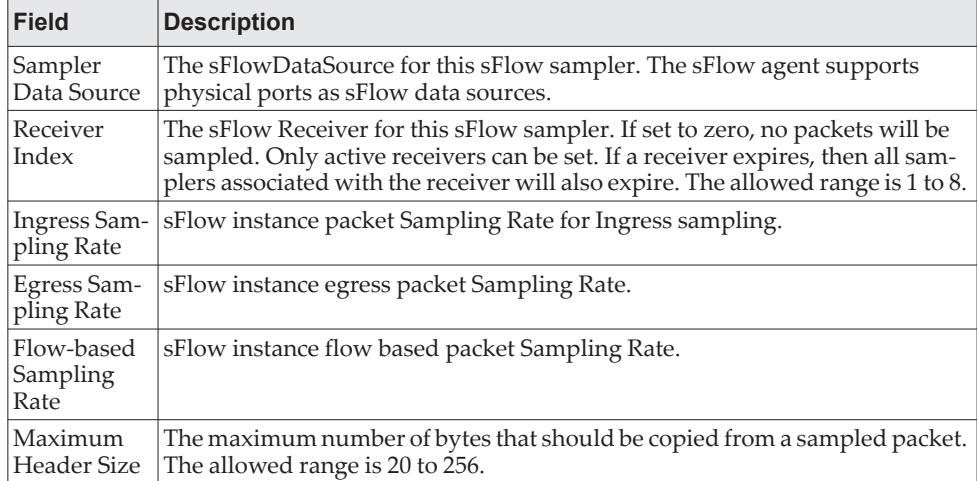

# **sFlow Source Interface Configuration**

Use this page to specify the physical or logical interface to use as the sFlow client source interface. When an IP address is configured on the source interface, this address is used for all sFlow communications between the local sFlow client and the remote sFlow server. The IP address of the designated source interface is used in the IP header of sFlow management protocol packets. This allows security devices, such as firewalls, to identify all source packets coming from a specific device.

To access the sFlow Source Interface Configuration page, click **System > Advanced Configuration > sFlow > Source Interface Configuration** in the navigation menu.

#### **Figure 90.** sFlow Source Interface Configuration

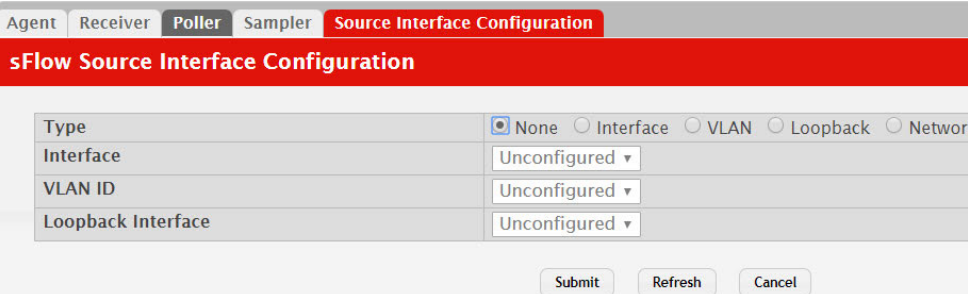

**Table 87.** *sFlow Source Interface Configuration Fields*

| <b>Field</b>          | <b>Description</b>                                                                                                    |
|-----------------------|----------------------------------------------------------------------------------------------------|
| Type                  | The type of interface to use as the source interface:                                                                                                    |
|                       | • None – The primary IP address of the originating (outbound) interface is<br>used as the source address.                                                                  |
|                       | <b>Interface</b> – The primary IP address of a physical port is used as the source<br>address.                                                                             |
|                       | • Loopback - The primary IP address of the loopback interface is used as the<br>source address. A loopback is always reachable, as long as any routing<br>interface is up. |
|                       | • VLAN – The primary IP address of a VLAN routing interface is used as the<br>source address.                                                                              |
| Interface             | When the selected Type is Interface, select the physical port to use as the<br>source interface.                                                                           |
| Loopback<br>Interface | When the selected Type is Loopback, select the loopback interface to use as<br>the source interface.                                                                       |
| <b>VLAN ID</b>        | When the selected Type is VLAN, select the VLAN to use as the source inter-<br>face. The menu contains only the VLAN IDs for VLAN routing interfaces.                      |
| Tunnel ID             | The primary IP address of a tunnel interface is used as the source address.                                                                                                |

If you make any changes to the page, click **Submit** to apply the changes to the system. If you want the switch to retain the new values across a power cycle, you must perform a **save**.

# **Defining SNMP Parameters**

Simple Network Management Protocol (SNMP) provides a method for managing network devices. The device supports SNMP version 1, SNMP version 2, and SNMP version 3.

## **SNMP v1 and v2**

The SNMP agent maintains a list of variables, which are used to manage the device. The variables are defined in the Management Information Base (MIB). The MIB presents the variables controlled by the agent. The SNMP agent defines the MIB specification format, as well as the format used to access the information over the network. Access rights to the SNMP agent are controlled by access strings.

### **SNMP v3**

SNMP v3 also applies access control and a new traps mechanism to SNMPv1 and SNMPv2 PDUs. In addition, the User Security Model (USM) is defined for SNMPv3 and includes:

- **Authentication:** Provides data integrity and data origin authentication.
- **Privacy:** Protects against disclosure of message content. Cipher-Bock-Chaining (CBC) is used for encryption. Either authentication is enabled on an SNMP message, or both authentication and privacy are enabled on an SNMP message. However privacy cannot be enabled without authentication.
- **Timeliness:** Protects against message delay or message redundancy. The SNMP agent compares incoming message to the message time information.
- **Key Management:** Defines key generation, key updates, and key use.

The device supports SNMP notification filters based on Object IDs (OID). OIDs are used by the system to manage device features. SNMP v3 supports the following features:

- Security
- Feature Access Control
- Traps

Authentication or Privacy Keys are modified in the SNMPv3 User Security Model (USM).

Use the SNMP page to define SNMP parameters. To display the SNMP page, click **System > Advanced Configuration > SNMP** in the navigation menu.

# **SNMP Community Configuration**

Access rights are managed by defining communities on the SNMPv1, 2 Community page. When the community names are changed, access rights are also changed. SNMP Communities are defined only for SNMP v1 and SNMP v2.

**Note:** No SNMP communities exist by default.

Use the Community Configuration page to enable SNMP and Authentication notifications.

To display the Community Configuration page, click **System > Advanced Configuration > SNMP > Community** in the navigation menu.

**Figure 91.** SNMP Community

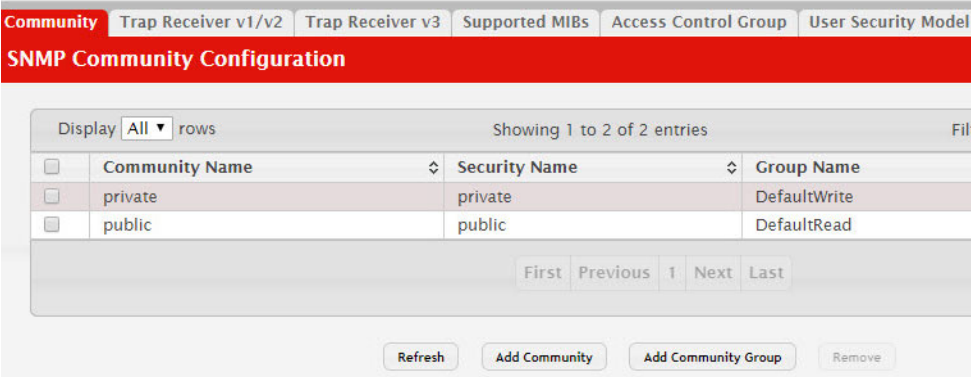

Use the buttons to perform the following tasks:

- To add a community, click **Add** and configure the desired settings.
- To change information for an existing community, select the check box associated with the entry and click **Edit**.
- To delete a configured community from the list, select the check box associated with each entry to delete and click **Remove**.

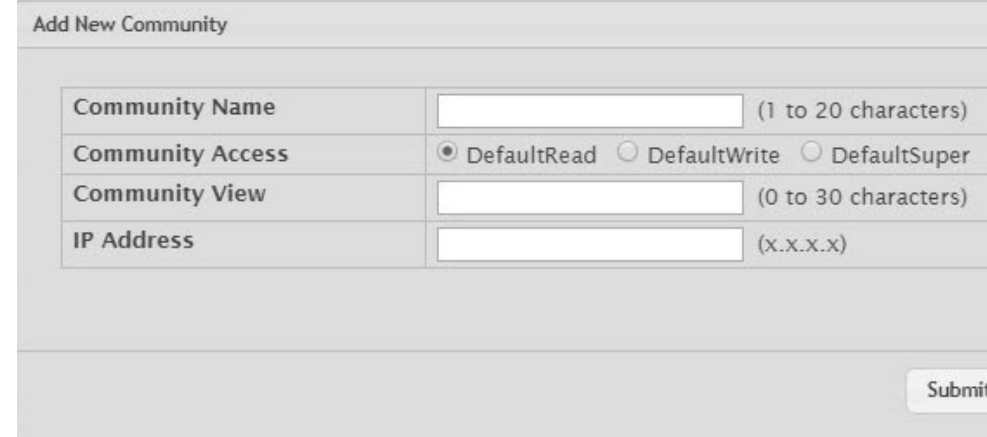

**Figure 92.** SNMP Community Configuration

**Table 88.** *Community Configuration Fields* 

| <b>Field</b>          | <b>Description</b>                                                                                       |
|-----------------------|----------------------------------------------------------------------------------------------------|
| <b>Community Name</b> | Community name used on SNMP v1/v2 packets. A community<br>string can contain a maximum of 20 characters. |
| Security Name         | Identifies the Security entry that associates Communities and<br>Groups for a specific access type.      |
| Group Name            | Identifies the Group associated with this Community entry.                                               |

| <b>Field</b>     | <b>Description</b>                                                                                                    |
|------------------|----------------------------------------------------------------------------------------------------|
| Community Access | Specifies the access control policy for the community.<br><b>public:</b> The SNMP community has Read Only privileges and<br>its status set to enable. |
|                  | <b>private:</b> The SNMP community has Read/Write privileges and<br>its status set to enable.                                                         |
| Community View   | Specifies the community view for the community. If the value is<br>empty, then no access is granted.                                                  |
| IP Address       | Specifies the IP address that can connect with this community.                                                                                        |

**Table 88.** *Community Configuration Fields (continued)*

- If you make any changes to the page, click **Submit** to apply the changes to the system. If you create a new Community, it is added to the table below the **Submit** button.
- Click **Remove** to delete the selected SNMP Community.

# **Trap Receiver v1/v2 Configuration**

Use the Trap Receiver v1/v2 Configuration page to configure settings for each SNMPv1 or SNMPv2 management host that will receive notifications about traps generated by the device. The SNMP management host is also known as the SNMP trap receiver.

To access the Trap Receiver v1/v3 Configuration page, click **System > Advanced Configuration > SNMP > Trap Receiver V1/V2** from the navigation menu.

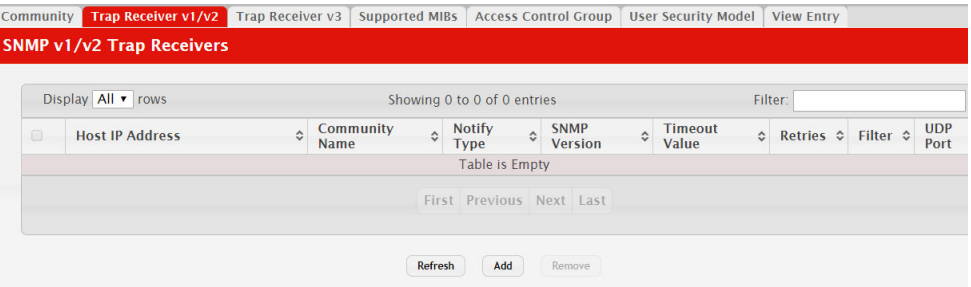

**Figure 93.** Trap v1/v2 Receiver

Use the buttons to perform the following tasks:

- To add an SNMP trap receiver and configure its settings, click **Add** and complete the required information.
- To delete one or more SNMP trap receivers from the list, select each entry to delete and click **Remove**.

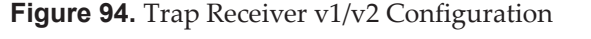

| <b>Host IP Address</b>         |                     | $(X, X, X, X)$ or $X, X, X, X, X, X, X, X, X$ |  |
|--------------------------------|---------------------|-----------------------------------------------|--|
| <b>Community Name</b>          |                     | (1 to 20 characters)                          |  |
| <b>Notify Type</b>             | $\bullet$ Trap      | $\circ$ Inform                                |  |
| <b>SNMP Version</b>            | O SNMP V1 C SNMP V2 |                                               |  |
| <b>Retries</b>                 | 3                   | (1 to 255)                                    |  |
| <b>Timeout Value (Seconds)</b> | 15                  | (1 to 300)                                    |  |
| <b>Filter</b>                  |                     | (0 to 30 characters)                          |  |
| <b>UDP Port</b>                | 162                 | (1 to 65535)                                  |  |

**Table 89.** *Trap Receiver v1/v2 Configuration Fields* 

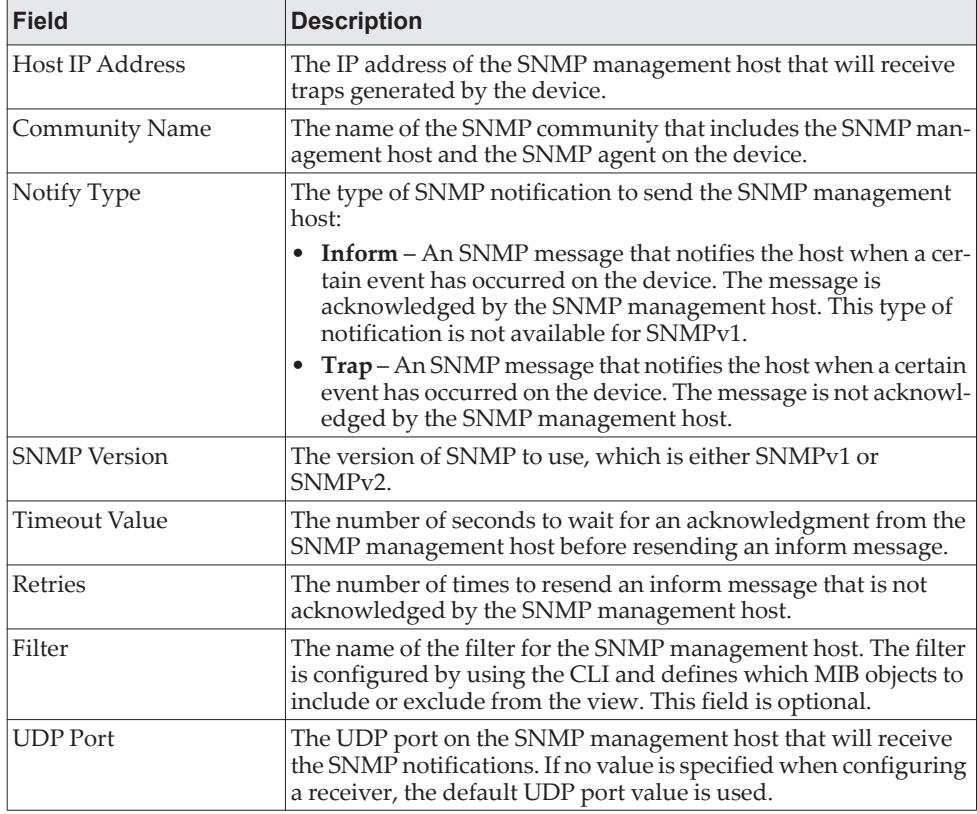

If you make any changes to the page, click **Submit** to apply the changes to the system. If you want the switch to retain the new values across a power cycle, you must perform a **save**.

# **Trap Receiver v3 Configuration**

Use the Trap Receiver V3 Configuration v3 page to configure settings for each SNMPv3 management host that will receive notifications about traps generated by the device. The SNMP management host is also known as the SNMP trap receiver.

To access the Trap Receiver v3 Configuration page, click **System > Advanced Configuration > SNMP > Trap Receiver V3** from the navigation menu.

#### **Figure 95.** Trap Receiver v3

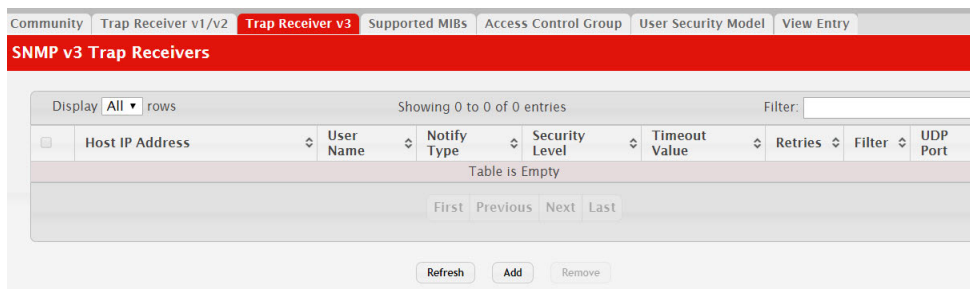

Use the buttons to perform the following tasks:

- To add an SNMP trap receiver and configure its settings, click **Add** and complete the required information.
- To delete one or more SNMP trap receivers from the list, select each entry to delete and click **Remove**.

#### **Figure 96.** Trap Receiver v3 Configuration

| <b>Host IP Address</b>         |                 | $(X.X.X.X$ or $X:X:X:X:X:X:XX$           |
|--------------------------------|-----------------|------------------------------------------|
| <b>User Name</b>               |                 | (1 to 30 characters)                     |
| <b>Notify Type</b>             | ● Trap ● Inform |                                          |
| <b>Security Level</b>          |                 | • No Auth No Priv Auth No Priv Auth Priv |
| <b>Retries</b>                 | 3               | (1 to 255)                               |
| <b>Timeout Value (Seconds)</b> | 15              | (1 to 300)                               |
| <b>Filter</b>                  |                 | (0 to 30 characters)                     |
| <b>UDP Port</b>                | 162             | (1 to 65535)                             |

**Table 90.** *Trap Receiver v3 Configuration Fields* 

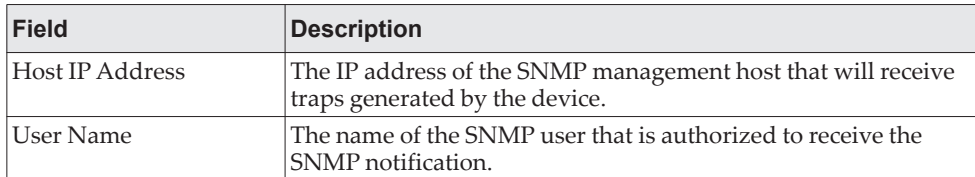

| <b>Field</b>         | <b>Description</b>                                                                                                    |
|----------------------|----------------------------------------------------------------------------------------------------|
| Notify Type          | The type of SNMP notification to send the SNMP management<br>host:                                                                                                    |
|                      | • Inform – An SNMP message that notifies the host when a cer-<br>tain event has occurred on the device. The message is<br>acknowledged by the SNMP management host. This type of<br>notification is not available for SNMPv1. |
|                      | $Trap - An SNMP message that notifies the host when a certain$<br>event has occurred on the device. The message is not acknowl-<br>edged by the SNMP management host.                                                         |
| Security Level       | The security level associated with the SNMP user, which is one of<br>the following:                                                                                                    |
|                      | No Auth No Priv – No authentication and no data encryption<br>(no security).                                                                                                    |
|                      | • Auth No Priv – Authentication, but no data encryption. With<br>this security level, users send SNMP messages that use an<br>MD5 key/password for authentication, but not a DES<br>key/password for encryption.              |
|                      | Auth Priv - Authentication and data encryption. With this<br>security level, users send an MD5 key/password for authenti-<br>cation and a DES key/password for encryption.                                                    |
| <b>Timeout Value</b> | The number of seconds to wait for an acknowledgment from the<br>SNMP management host before resending an inform message.                                                                                                    |
| Retries              | The number of times to resend an inform message that is not<br>acknowledged by the SNMP management host.                                                                                                    |
| Filter               | The name of the filter for the SNMP management host. The filter<br>is configured by using the CLI and defines which MIB objects to<br>include or exclude from the view. This field is optional.                               |
| <b>UDP</b> Port      | The UDP port on the SNMP management host that will receive<br>the SNMP notifications. If no value is specified when configuring<br>a receiver, the default UDP port value is used.                                            |

**Table 90.** *Trap Receiver v3 Configuration Fields (continued)*

If you make any changes to the page, click **Submit** to apply the changes to the system. If you want the switch to retain the new values across a power cycle, you must perform a **save**.

# **Supported MIBs**

The Supported MIBs page lists all the MIBs supported by the SNMP management agent running on the device.

To access the Supported MIBs page, click **System > Advanced Configuration > SNMP > Supported MIBs** in the navigation menu.

#### **Figure 97.** Supported MIBs

| Display 10 v rows                                     |   |                    | Showing 1 to 10 of 49 entries                                                                  |      |           |  |
|-------------------------------------------------------|---|--------------------|------------------------------------------------------------------------------------------------|------|-----------|--|
| <b>Name</b>                                           | ≎ | <b>Description</b> |                                                                                                |      |           |  |
| CAMPUS-NOS-BONJOUR-MIB                                |   |                    | The LENOVO Private MIB for CAMPUS-NOS Bonjour                                                  |      |           |  |
| CAMPUS-NOS-DENIAL OFSERVICE-PRIVATE-<br><b>MIB</b>    |   |                    | The LENOVO Private MIB for CAMPUS-NOS Denial of Service.                                       |      |           |  |
| CAMPUS-NOS-DHCPCLIENT-PRIVATE-MIB                     |   |                    | The LENOVO Private MIB for CAMPUS-NOS DHCP Client                                              |      |           |  |
| CAMPUS-NOS-DNS-RESOLVER-CONTROL-<br><b>MIB</b>        |   |                    | Defines a portion of the SNMP MIB under the LENOVO Corporation<br>Client control configuration |      |           |  |
| CAMPUS-NOS-DOT1X-AUTHENTICATION-<br><b>SERVER-MIB</b> |   |                    | The LENOVO Private MIB for CAMPUS-NOS Dot1x Authentication Se                                  |      |           |  |
| CAMPUS-NOS-INTERFACE-APP-MIB                          |   |                    | The LENOVO Private MIB for CAMPUS-NOS Interface Application                                    |      |           |  |
| CAMPUS-NOS-IPV6-LOOPBACK-MIB                          |   |                    | The LENOVO Private MIB for CAMPUS-NOS Loopback IPV6 address                                    |      |           |  |
| CAMPUS-NOS-IPV6-TUNNEL-MIB                            |   |                    | The LENOVO Private MIR for CAMPUS-NOS IPV6 Tunnel                                              |      |           |  |
| CAMPUS-NOS-KEYING-PRIVATE-MIB                         |   |                    | The LENOVO Private MIB for CAMPUS-NOS Keying Utility                                           |      |           |  |
| <b>CAMPUS-NOS-LOOPBACK-MIB</b>                        |   |                    | The LENOVO Private MIB for CAMPUS-NOS Loopback                                                 |      |           |  |
|                                                       |   |                    | First Previous 1                                                                               | 2345 | Next Last |  |

**Table 91.** *Supported MIBs Fields* 

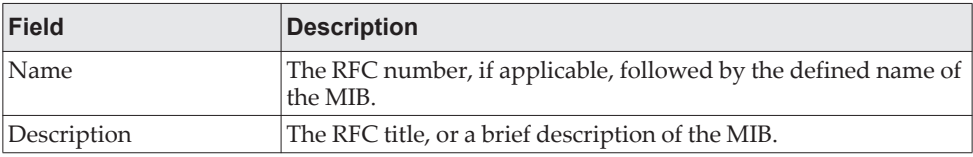

## **Access Control Group**

Use this page to configure SNMP access control groups. These SNMP groups allow network managers to assign different levels of authorization and access rights to specific device features and their attributes. The SNMP group can be referenced by the SNMP community to provide security and context for agents receiving requests and initiating traps as well as for management systems and their tasks. An SNMP agent will not respond to a request from a management system outside of its configured group, but an agent can be a member of multiple groups at the same time to allow communication with SNMP managers from different groups. Several default SNMP groups are preconfigured on the system.

To access the Access Control Group page, click **System > Advanced Configuration > SNMP > Access Control Group** in the navigation menu. A portion of the web screen is shown [Figure 98, "Access Control Group," on page 166.](#page-165-0)

<span id="page-165-0"></span>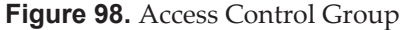

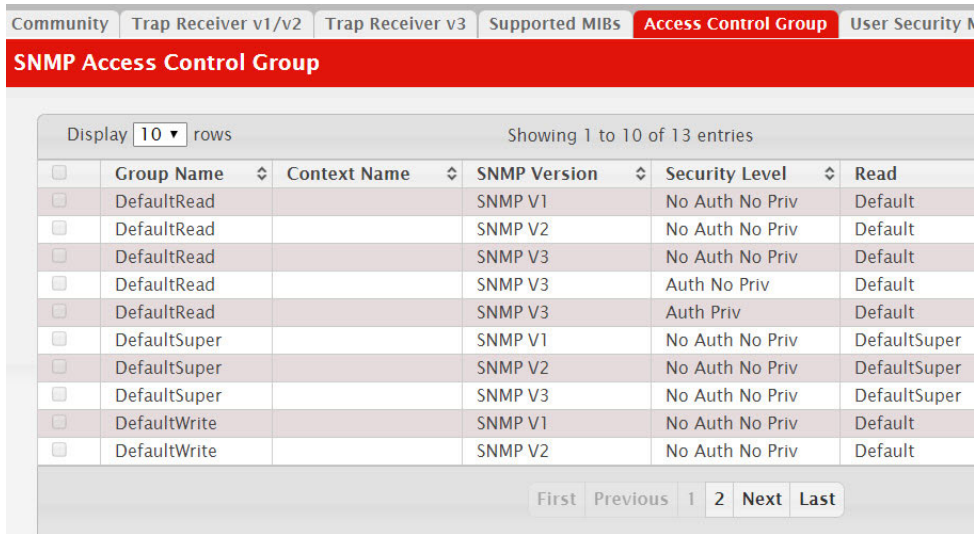

Use the buttons to perform the following tasks:

- To add an SNMP group, click **Add** and specify the desired setting.
- To remove one or more SNMP groups, select each entry to delete and click **Remove**. You must confirm the action before the entry is deleted.

**Figure 99.** Access Control Group Add

| <b>Group Name</b>          | (1 to 30 characters)                          |
|----------------------------|-----------------------------------------------|
| <b>SNMP Version</b>        | ⊙ SNMP V1 ○ SNMP V2 ○ SNMP V3                 |
| <b>Security Level</b>      | No Auth No Priv Auth No Priv Auth Priv<br>(v) |
| <b>Context Name</b>        | (0 to 30 characters)                          |
| <b>Group Access Rights</b> |                                               |
| Read                       | Default<br>$\vee$                             |
| Write                      | Default<br>$\vee$                             |
| <b>Notify</b>              | Default<br>$\mathord{\ltimes}$                |

**Table 92.** *Access Control Group Fields* 

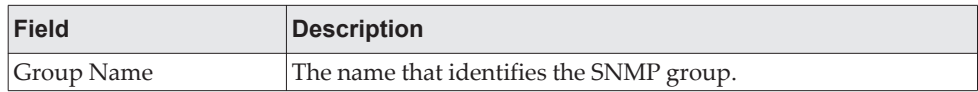

| Field               | <b>Description</b>                                                                                                    |
|---------------------|----------------------------------------------------------------------------------------------------|
| <b>Context Name</b> | The SNMP context associated with the SNMP group and its<br>views. A user or a management application specifies the context<br>name to get the performance information from the MIB objects<br>associated with that context name. The Context EngineID identi-<br>fies the SNMP entity that should process the request (the phys-<br>ical router), and the Context Name tells the agent in which<br>context it should search for the objects requested by the user or<br>the management application. |
| <b>SNMP</b> Version | The SNMP version associated with the group.                                                                                                    |
| Security Level      | The security level associated with the group, which is one of the<br>following:                                                                                                    |
|                     | • No Auth No Priv – No authentication and no data encryption<br>(no security). This is the only Security Level available for<br>SNMPv1 and SNMPv2 groups.                                                                                                    |
|                     | Auth No Priv - Authentication, but no data encryption. With<br>٠<br>this security level, users send SNMP messages that use an<br>MD5 key/password for authentication, but not a DES<br>key/password for encryption.                                                                                                    |
|                     | Auth Priv - Authentication and data encryption. With this<br>٠<br>security level, users send an MD5 key/password for authenti-<br>cation and a DES key/password for encryption.                                                                                                    |
| Read                | The level of read access rights for the group. The menu includes<br>the available SNMP views. When adding a group, select the<br>check box to allow the field to be configured, then select the<br>desired view that restricts management access to viewing the<br>contents of the agent.                                                                                                    |
| Write               | The level of write access rights for the group. The menu includes<br>the available SNMP views. When adding a group, select the<br>check box to allow the field to be configured, then select the<br>desired view that permits management read-write access to the<br>contents of the agent but not to the community.                                                                                                    |
| Notify              | The level of notify access rights for the group. The menu includes<br>the available SNMP views. When adding a group, select the<br>check box to allow the field to be configured, then select the<br>desired view that permits sending SNMP traps or informs.                                                                                                    |

**Table 92.** *Access Control Group Fields (continued)*

If you make any changes to the page, click **Submit** to apply the changes to the system. If you want the switch to retain the new values across a power cycle, you must perform a **save**.

### **User Security Model**

The User Security Model page provides the capability to configure the SNMP V3 user accounts.

To access the User Security Model page, click **System > Advanced Configuration > SNMP > User Security Model** in the navigation menu.

#### **Figure 100.** SNMP User Security Model

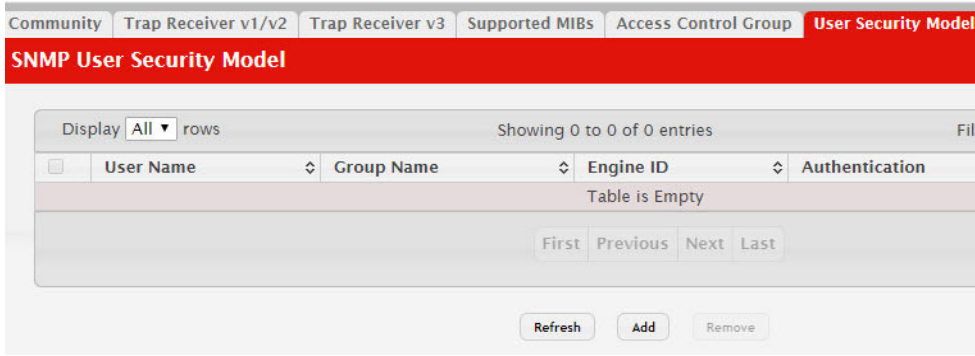

Use the buttons to perform the following tasks:

- To add a user, click **Add**. The Add New SNMP User dialog box opens. Specify the new account information in the available fields.
- To remove a user, select one or more table entries and click **Remove** to delete the selected entries.

#### **Figure 101.** SNMP User Security Model Add

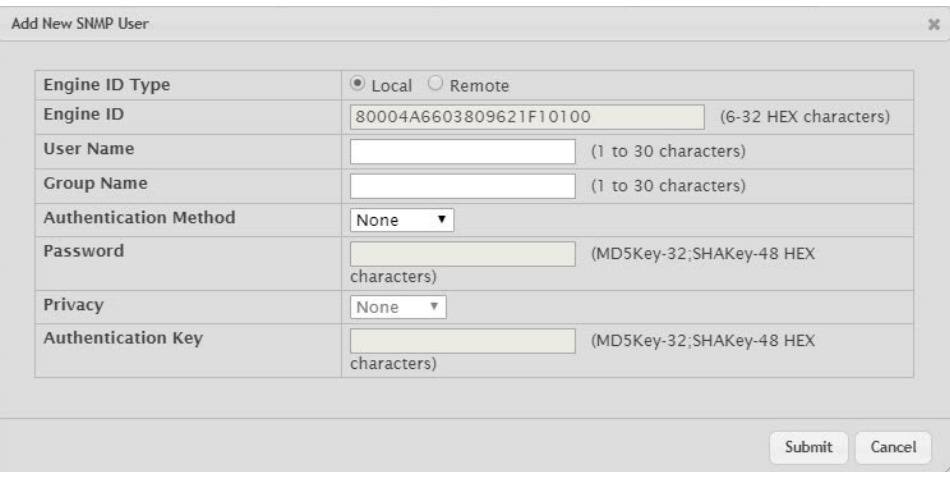

**Table 93.** *SNMP User Security Model Fields* 

| <b>Field</b> | <b>Description</b>                                                                                                    |
|--------------|----------------------------------------------------------------------------------------------------|
| Engine ID    | Each SNMPv3 agent has an engine ID that uniquely identifies the<br>agent in the device. If given this entry will be used only for<br>packets whose engine id is this. This field takes an hexadecimal<br>string in the form 0102030405. |
| User Name    | Specifies the name of the SNMP user being added for the<br>User-based Security Model (USM). Each user name must be<br>unique within the SNMP agent user list. A user name cannot con-<br>tain any leading or embedded blanks.           |

| <b>Field</b>                 | <b>Description</b>                                                                                                    |
|------------------------------|----------------------------------------------------------------------------------------------------|
| Group Name                   | A SNMP group is a group to which hosts running the SNMP ser-<br>vice belong. A group name parameter is simply the name of that<br>group by which SNMP communities are identified. The use of a<br>group name provides some security and context for agents<br>receiving requests and initiating traps and does the same for<br>management systems and their tasks. An SNMP agent won't<br>respond to a request from a management system outside its con-<br>figured group, but an agent can be a member of multiple groups<br>at the same time. This allows for communications with SNMP<br>managers from different groups. |
| <b>Authentication Method</b> | Specifies the authentication protocol to be used on authenticated<br>messages on behalf of the specified user.                                                                                                    |
|                              | <b>None</b> - No authentication will be used for this user.                                                                                                    |
|                              | • MD5 - MD5 protocol will be used.                                                                                                    |
|                              | • SHA - SHA protocol will be used.                                                                                                    |
|                              | • MD5-Key - MD5 protocol will be used. This option requires a<br>pregenerated MD5 authentication key of 32 hexadecimal char-<br>acters.                                                                                                    |
|                              | • SHA-Key - SHA protocol will be used. This option requires a<br>pregenerated SHA authentication key of 48 hexadecimal char-<br>acters.                                                                                                    |
| Password                     | Specifies the password used to generate the key to be used in<br>authenticating messages on behalf of this user. This parameter<br>must be specified if the Authentication method parameter is not<br>NONE.                                                                                                    |
| Privacy                      | Specifies the privacy protocol to be used on encrypted messages<br>on behalf of the specified user. This parameter is only valid if the<br>Authentication method parameter is not NONE.                                                                                                    |
|                              | • None - No privacy protocol will be used.<br>• DES - DES protocol will be used.                                                                                                    |
|                              | • DES-Key - DES protocol will be used. This option requires an<br>authentication key of 32 characters if MD5 is selected or 48<br>characters if SHA is selected.                                                                                                    |
| Authentication Key           | Specifies the password used to generate the key to be used in<br>encrypting messages to and from this user. This parameter must<br>be specified if the Privacy parameter is not NONE.                                                                                                    |

**Table 93.** *SNMP User Security Model Fields (continued)*

If you make any changes to the page, click **Submit** to apply the changes to the system. If you want the switch to retain the new values across a power cycle, you must perform a **save**.

# **Source Interface Configuration**

Use this page to specify the physical or logical interface to use as the SNMP client source interface. When an IP address is configured on the source interface, this address is used for all SNMP communications between the local SNMP client and the remote SNMP server. The IP address of the designated source interface is used in the IP header of SNMP management protocol packets. This allows security devices, such as firewalls, to identify all source packets coming from a specific device.

To access the SNMP Trap Source Interface Configuration page, click **System > Advanced Configuration > SNMP > Source Interface Configuration** in the navigation menu.

**Figure 102.** SNMP Trap Source Interface Configuration

| Trap Receiver $v1/v2$ Trap Receiver $v3$<br>Community | <b>Supported MIBs</b> | <b>Access Control Group</b> | <b>User Security Model</b>                            | <b>View Entry Source</b> |  |
|-------------------------------------------------------|-----------------------|-----------------------------|-------------------------------------------------------|--------------------------|--|
| <b>SNMP Trap Source Interface Configuration</b>       |                       |                             |                                                       |                          |  |
| <b>Type</b>                                           |                       |                             | None Interface OVLAN OLoopback ONetwork OService Port |                          |  |
| Interface                                             |                       | Unconfigured ▼              |                                                       |                          |  |
| <b>VLAN ID</b>                                        |                       | Unconfigured v              |                                                       |                          |  |
| <b>Loopback Interface</b>                             |                       | Unconfigured v              |                                                       |                          |  |

**Table 94.** *SNMP Trap Source Interface Configuration Fields* 

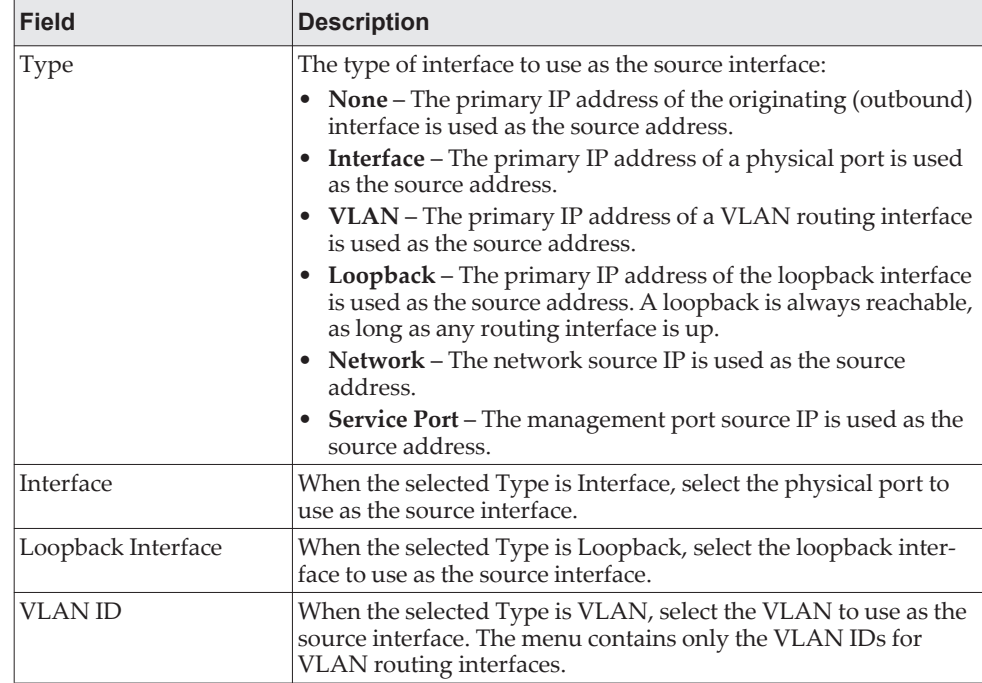

If you make any changes to the page, click **Submit** to apply the changes to the system. If you want the switch to retain the new values across a power cycle, you must perform a **Save Configuration**.

# **Viewing System Statistics**

The pages in the Statistics folder contain a variety of information about the number and type of traffic transmitted from and received on the switch.

# **Switch Statistics**

The Switch Statistics page shows detailed statistical information about the traffic the switch handles.

To access the Switch Statistics page, click **System > Statistics > System >Switch** in the navigation menu.

**Figure 103.** Switch Statistics

| <b>Statistics</b>                       | <b>Transmit</b>    | <b>Receive</b> |
|-----------------------------------------|--------------------|----------------|
| <b>Octets Without Error</b>             | 19610547           | 19596144       |
| <b>Packets Without Frrors</b>           | 18952              | 161160         |
| <b>Packets Discarded</b>                | $\overline{0}$     | $\Omega$       |
| <b>Unicast Packets</b>                  | $\overline{0}$     | $\Omega$       |
| <b>Multicast Packets</b>                | 18952              | 161160         |
| <b>Broadcast Packets</b>                | $\overline{0}$     | $\overline{0}$ |
| <b>Status</b>                           | <b>FDB Entries</b> | <b>VLANS</b>   |
| <b>Current Usage</b>                    | $\overline{2}$     |                |
| <b>Peak Usage</b>                       | $\overline{2}$     |                |
| <b>Maximum Allowed</b>                  | 16384              | 4093           |
| <b>Static Entries</b>                   | $\overline{0}$     |                |
| <b>Dynamic Entries</b>                  | $\overline{2}$     | $\Omega$       |
| <b>Total Entries Deleted</b>            | N/A                | $\Omega$       |
| <b>System</b>                           |                    |                |
| Interface                               | 417                |                |
| <b>Time Since Counters Last Cleared</b> | 3d:07:03:09        |                |

**Table 95.** *Switch Statistics Fields* 

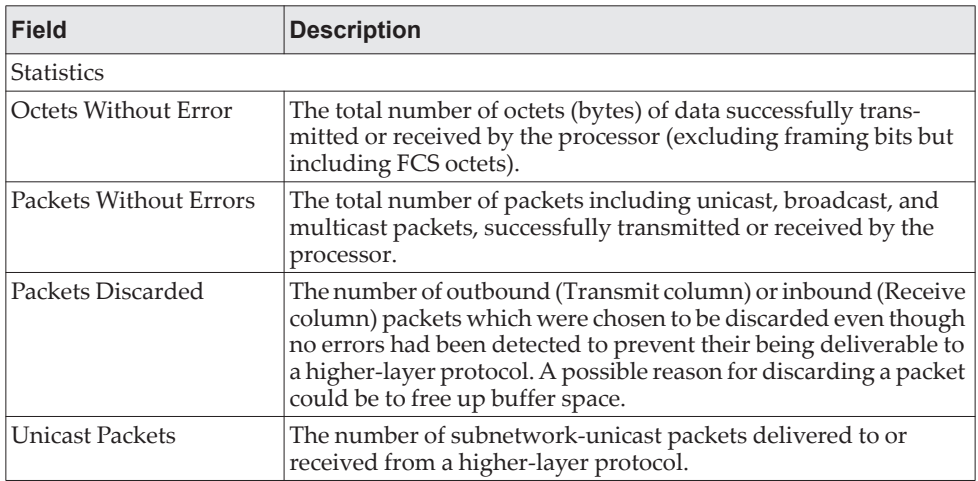

| <b>Field</b>                        | <b>Description</b>                                                                                                    |
|-------------------------------------|----------------------------------------------------------------------------------------------------|
| <b>Multicast Packets</b>            | The total number of packets transmitted or received by the<br>device that were directed to a multicast address.                                                                                                    |
|                                     | <b>Note:</b> This number does not include packets directed to<br>the broadcast address.                                                                                                    |
| <b>Broadcast Packets</b>            | The total number of packets transmitted or received by the<br>device that were directed to the broadcast address.                                                                                                    |
|                                     | <b>Note:</b> This number does not include multicast packets.                                                                                                    |
| <b>Status</b>                       |                                                                                                    |
| <b>Current Usage</b>                | In the FDB Entries column, the value shows the number of<br>learned and static entries in the MAC address table. In the<br>VLANs column, the value shows the total number of static and<br>dynamic VLANs that currently exist in the VLAN database. |
| Peak Usage                          | The highest number of entries that have existed in the MAC<br>address table or VLAN database since the most recent reboot.                                                                                                    |
| Maximum Allowed                     | The maximum number of statically configured or dynamically<br>learned entries allowed in the MAC address table or VLAN data-<br>base.                                                                                                    |
| <b>Static Entries</b>               | The current number of entries in the MAC address table or<br>VLAN database that an administrator has statically configured.                                                                                                    |
| Dynamic Entries                     | The current number of entries in the MAC address table or<br>VLAN database that have been dynamically learned by the<br>device.                                                                                                    |
| <b>Total Entries Deleted</b>        | The number of VLANs that have been created and then deleted<br>since the last reboot. This field does not apply to the MAC<br>address table entries.                                                                                                |
| System                              |                                                                                                    |
| Interface                           | The interface index object value of the interface table entry asso-<br>ciated with the Processor of this switch. This value is used to<br>identify the interface when managing the device by using SNMP.                                            |
| Time Since Counters Last<br>Cleared | The amount of time in days, hours, minutes, and seconds, that<br>has passed since the statistics for this device were last reset.                                                                                                    |

**Table 95.** *Switch Statistics Fields (continued)*

- Click **Refresh** to refresh the data on the screen with the present state of the data in the switch.
- Click **Clear Counters** to clear all the statistics counters, resetting all switch summary and detailed statistics to default values. The discarded packets count cannot be cleared.

# **Port Summary**

This page shows statistical information about the packets received and transmitted by each port and LAG.

To access the Port Summary page, click **System > Statistics > System > Port Summary** in the navigation menu.

#### **Figure 104.** Port Summary

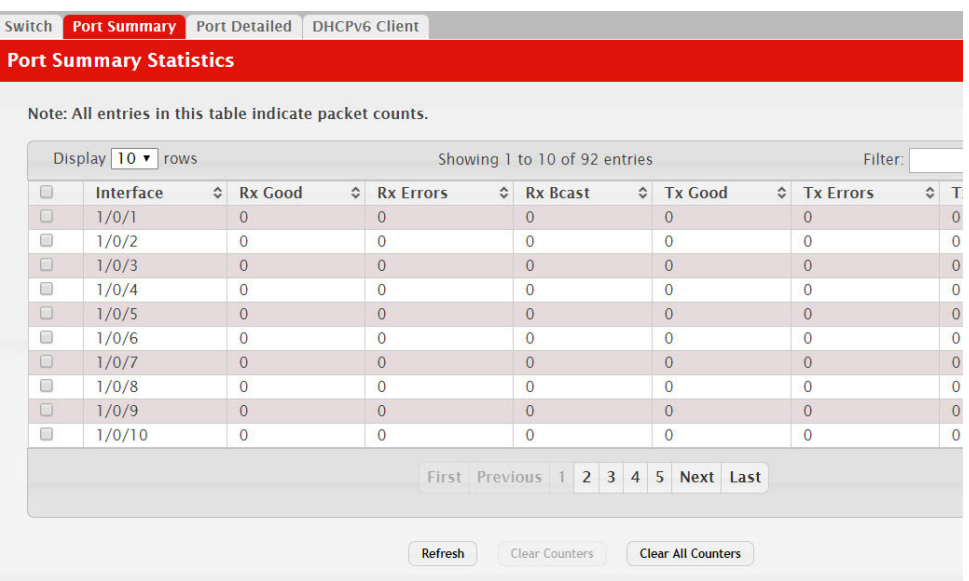

**Table 96.** *Port Summary Fields* 

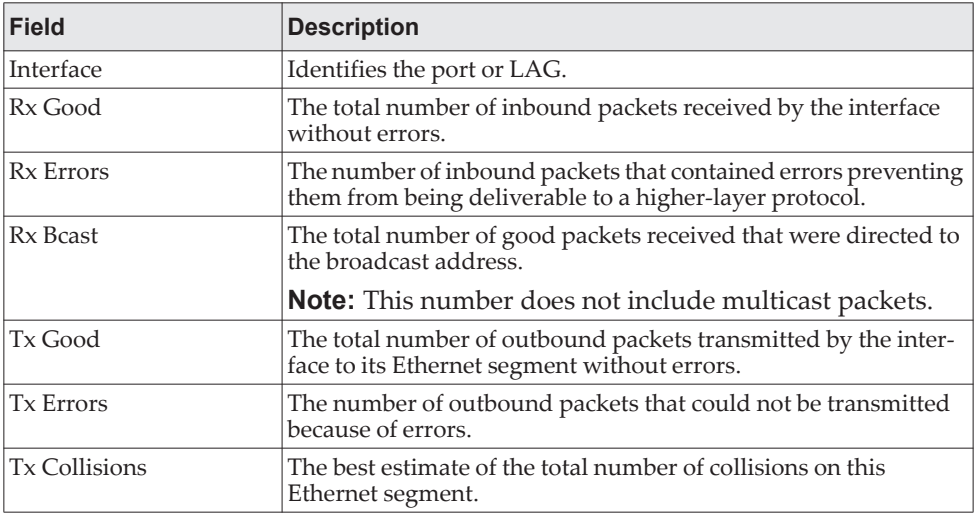

- Click **Refresh** to refresh the data on the screen with the present state of the data in the switch.
- Click **Clear Counters** to clear all the statistics counters, resetting all summary and detailed statistics for this switch to default values. The discarded packets count cannot be cleared.
- Click **Clear All Counters** to clear counters for all switches in the stack.

# **Port Detailed Statistics**

The Port Detailed page displays a variety of per-port traffic statistics.

To access the Port Detailed page, click **System > Statistics > System > Port Detailed** in the navigation menu.

[Figure 105](#page-173-0) shows some, but not all, of the fields on the Port Detailed page.

<span id="page-173-0"></span>**Figure 105.** Port Detailed Statistics

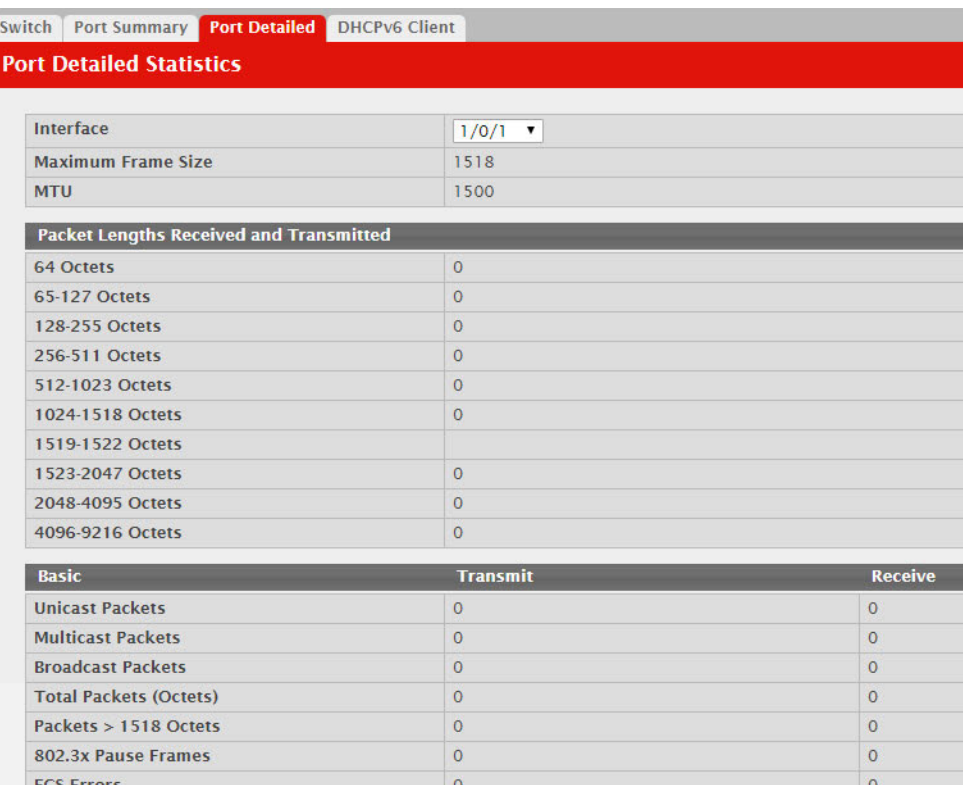

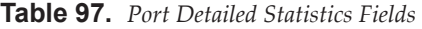

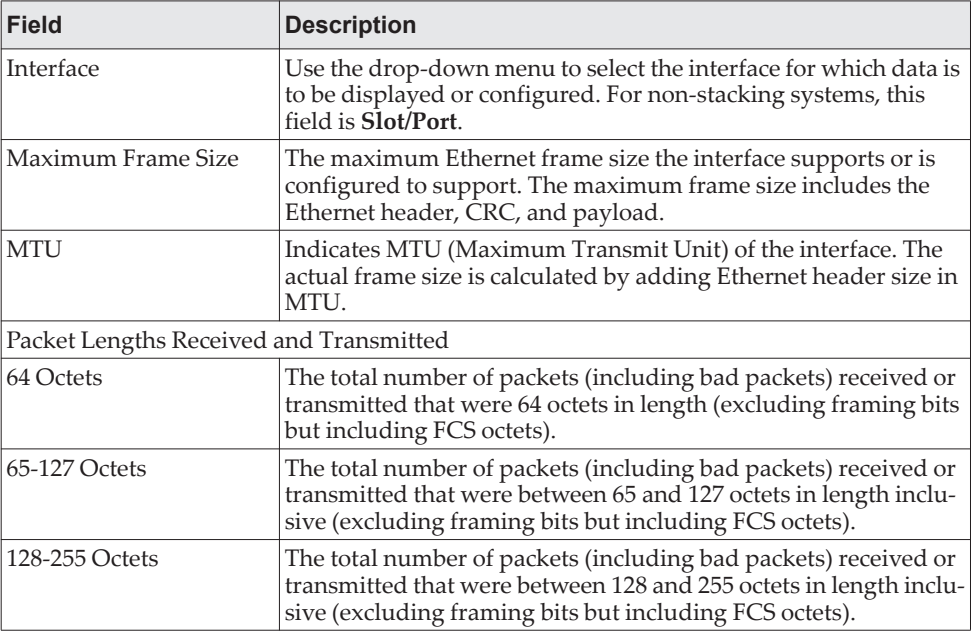

| Field                    | <b>Description</b>                                                                                                    |
|--------------------------|----------------------------------------------------------------------------------------------------|
| 256-511 Octets           | The total number of packets (including bad packets) received or<br>transmitted that were between 256 and 511 octets in length inclu-<br>sive (excluding framing bits but including FCS octets).                                                                                                    |
| 512-1023 Octets          | The total number of packets (including bad packets) received or<br>transmitted that were between 512 and 1023 octets in length<br>inclusive (excluding framing bits but including FCS octets).                                                                                                    |
| 1024-1518 Octets         | The total number of packets (including bad packets) received or<br>transmitted that were between 1024 and 1518 octets in length<br>inclusive (excluding framing bits but including FCS octets).                                                                                                    |
| 1519-1522 Octets         | The total number of packets (including bad packets) received or<br>transmitted that were between 1519 and 1522 octets in length<br>inclusive (excluding framing bits but including FCS octets).                                                                                                    |
| 1523-2047 Octets         | The total number of packets (including bad packets) received or<br>transmitted that were between 1523 and 2047 octets in length<br>inclusive (excluding framing bits but including FCS octets).                                                                                                    |
| 2048-4095 Octets         | The total number of packets (including bad packets) received or<br>transmitted that were between 2048 and 4095 octets in length<br>inclusive (excluding framing bits but including FCS octets).                                                                                                    |
| 4096-9216 Octets         | The total number of packets (including bad packets) received or<br>transmitted that were between 4096 and 9216 octets in length<br>inclusive (excluding framing bits but including FCS octets).                                                                                                    |
| Basic                    |                                                                                                    |
| <b>Unicast Packets</b>   | The Transmit column shows the total number of packets that<br>higher-level protocols requested be transmitted to a subnetwork<br>unicast address, including those that were discarded or not sent.<br>The Receive column shows the number of subnetwork unicast<br>packets delivered to a higher-layer protocol.                                                                                |
| <b>Multicast Packets</b> | The Transmit column shows the total number of packets that<br>higher-level protocols requested be transmitted to a multicast<br>address, including those that were discarded or not sent. The<br>Receive column shows the number of multicast packets deliv-<br>ered to a higher-layer protocol.                                                                                                |
| <b>Broadcast Packets</b> | The Transmit column shows the total number of packets that<br>higher-level protocols requested be transmitted to a broadcast<br>address, including those that were discarded or not sent. The<br>Receive column shows the number of broadcast packets deliv-<br>ered to a higher-layer protocol.                                                                                                |
| Total Packets (Octets)   | The total number of octets of data (including those in bad<br>packets) transmitted or received on the interface (excluding<br>framing bits but including FCS octets). This object can be used as<br>a reasonable estimate of Ethernet utilization. If greater precision<br>is desired, the etherStatsPkts and etherStatsOctets objects should<br>be sampled before and after a common interval. |
| Packets > 1518 Octets    | The total number of packets transmitted or received by this inter-<br>face that were longer than 1518 octets (excluding framing bits,<br>but including FCS octets) and were otherwise well formed. This<br>counter has a maximum increment rate of 815 counts per sec at 10<br>Mb/s.                                                                                                    |
| 802.3x Pause Frames      | The number of MAC Control frames transmitted or received by<br>this interface with an opcode indicating the PAUSE operation.<br>This counter does not increment when the interface is operating<br>in half-duplex mode.                                                                                                    |

**Table 97.** *Port Detailed Statistics Fields (continued)*

| <b>Field</b>                                | <b>Description</b>                                                                                                    |  |
|---------------------------------------------|----------------------------------------------------------------------------------------------------|--|
| <b>FCS Errors</b>                           | The total number of packets transmitted or received by this inter-<br>face that had a length (excluding framing bits, but including FCS<br>octets) of between 64 and 1518 octets, inclusive, but had a bad<br>Frame Check Sequence (FCS) with an integral number of octets. |  |
| Protocol                                    |                                                                                                    |  |
| <b>STP BPDUs</b>                            | The number of Spanning Tree Protocol (STP) Bridge Protocol<br>Data Units (BPDUs) transmitted or received by the interface.                                                                                                    |  |
| <b>RSTP BPDUs</b>                           | The number of Rapid STP BPDUs transmitted or received by the<br>interface.                                                                                                    |  |
| <b>MSTP BPDUs</b>                           | The number of Multiple STP BPDUs transmitted or received by<br>the interface.                                                                                                    |  |
| <b>SSTP BPDUs</b>                           | The number of Shared STP BPDUs transmitted or received by the<br>interface.                                                                                                    |  |
| <b>GVRP PDUs</b>                            | The number of Generic Attribute Registration Protocol (GARP)<br>VLAN Registration Protocol (GVRP) PDUs transmitted or<br>received by the interface.                                                                                                    |  |
| <b>GMRP PDUs</b>                            | The number of GARP Multicast Registration Protocol (GMRP)<br>PDUs transmitted or received by the interface.                                                                                                    |  |
| <b>EAPOL Frames</b>                         | The number of Extensible Authentication Protocol (EAP) over<br>LAN (EAPOL) frames transmitted or received by the interface<br>for IEEE 802.1X port-based network access control.                                                                                            |  |
| Advanced - Transmit                         |                                                                                                    |  |
| <b>Total Transmit Packets</b><br>Discarded  | The sum of single collision frames discarded, multiple collision<br>frames discarded, and excessive frames discarded.                                                                                                    |  |
| <b>Single Collision Frames</b>              | A count of the number of successfully transmitted frames on a<br>particular interface for which transmission is inhibited by exactly<br>one collision.                                                                                                    |  |
| Multiple Collision<br>Frames                | A count of the number of successfully transmitted frames on a<br>particular interface for which transmission is inhibited by more<br>than one collision.                                                                                                    |  |
| <b>Excessive Collision</b><br>Frames        | A count of frames for which transmission on a particular inter-<br>face fails due to excessive collisions.                                                                                                    |  |
| Underrun Errors                             | The total number of frames discarded because the transmit FIFO<br>buffer became empty during frame transmission.                                                                                                    |  |
| <b>GMRP</b> Failed Registra-<br>tions       | The number of times attempted GMRP registrations could not be<br>completed.                                                                                                    |  |
| <b>GVRP</b> Failed Registra-<br>tions       | The number of times attempted GVRP registrations could not be<br>completed.                                                                                                    |  |
| Percent Utilization Trans-<br>mitted $(\%)$ | The amount of link utilization, represented as a percentage of<br>total link bandwidth, for the TX direction.                                                                                                    |  |
| Advanced - Receive                          |                                                                                                    |  |
| Total Packets Received<br>Not Forwarded     | The number of inbound packets which were chosen to be dis-<br>carded to prevent them from being delivered to a higher-layer<br>protocol, even though no errors had been detected. One possible<br>reason for discarding such a packet is to free up buffer space.           |  |
| Total Packets Received<br>With MAC Errors   | The total number of inbound packets that contained errors pre-<br>venting them from being delivered to a higher-layer protocol.                                                                                                    |  |
| Overruns                                    | The total number of frames discarded as this port was over-<br>loaded with incoming packets, and could not keep up with the<br>inflow.                                                                                                    |  |

**Table 97.** *Port Detailed Statistics Fields (continued)*

| <b>Field</b>                            | <b>Description</b>                                                                                                    |
|-----------------------------------------|----------------------------------------------------------------------------------------------------|
| <b>Alignment Errors</b>                 | The total number of packets received that had a length<br>(excluding framing bits, but including FCS octets) of between 64<br>and 1518 octets, inclusive, but had a bad Frame Check Sequence<br>(FCS) with a non-integral number of octets.                                                                   |
| Jabbers Received                        | The total number of packets received that were longer than 1518<br>octets (excluding framing bits, but including FCS octets), and had<br>either a bad Frame Check Sequence (FCS) with an integral<br>number of octets (FCS Error) or a bad FCS with a non-integral<br>number of octets (Alignment Error).     |
|                                         | <b>Note:</b> This definition of jabber is different than the<br>definition in IEEE-802.3 section 8.2.1.5 (10BASE5) and<br>section 10.3.1.4 (10BASE2). These documents define jabber<br>as the condition where any packet exceeds 20 ms. The<br>allowed range to detect jabber is between 20 ms and 150<br>ms. |
| <b>Fragments Received</b>               | The total number of packets received that were less than 64 octets<br>in length with ERROR CRC (excluding framing bits but<br>including FCS octets).                                                                                                    |
| <b>Undersize Received</b>               | The total number of packets received that were less than 64 octets<br>in length with GOOD CRC (excluding framing bits but including<br>FCS octets).                                                                                                    |
| Unacceptable Frame<br>Type              | The number of frames discarded from this interface due to being<br>a frame type that the interface cannot accept.                                                                                                    |
| Percent Utilization<br>Received $(\% )$ | The amount of link utilization, represented as a percentage of<br>total link bandwidth, for the RX direction.                                                                                                    |
| Time Since Counters Last<br>Cleared     | The amount of time in days, hours, minutes, and seconds, that<br>has passed since the statistics for this interface were last reset.                                                                                                    |

**Table 97.** *Port Detailed Statistics Fields (continued)*

- Click **Clear Counters** to clear all the counters. This resets all statistics for this port to the default values.
- Click **Clear All Counters** to clear all the counters for all ports on the switch. The button resets all statistics for all ports to default values.
- Click **Refresh** to refresh the data on the screen and display the most current statistics.

### **Port DHCPv6 Client Statistics**

This page displays the DHCPv6 client statistics values for the selected interface. The DHCPv6 client on the device exchanges several different types of UDP messages with one or more network DHCPv6 servers during the process of acquiring address, prefix, or other relevant network configuration information from the server. The values indicate the various counts that have accumulated since they were last cleared.

To display the Port DHCPv6 Client Statistics page, click **System > Statistics > System > DHCPv6**.

### **Figure 106.** Port DHCPv6 Client Statistics

Į

| Port DHCPv6 Client Statistics                   |                |  |
|-------------------------------------------------|----------------|--|
|                                                 |                |  |
| Interface                                       | 1/0/1<br>▼     |  |
| <b>Advertisement Packets Received</b>           | $\Omega$       |  |
| <b>Reply Packets Received</b>                   | 0              |  |
| <b>Received Advertisement Packets Discarded</b> | $\overline{0}$ |  |
| <b>Received Reply Packets Discarded</b>         | $\mathbf{0}$   |  |
| <b>Malformed Packets Received</b>               | $\overline{0}$ |  |
| <b>Total Packets Received</b>                   | $\overline{0}$ |  |
| <b>Solicit Packets Transmitted</b>              | $\overline{0}$ |  |
| <b>Request Packets Transmitted</b>              | $\Omega$       |  |
| <b>Renew Packets Transmitted</b>                | $\overline{0}$ |  |
| <b>Rebind Packets Transmitted</b>               | $\overline{0}$ |  |
| <b>Release Packets Transmitted</b>              | $\Omega$       |  |
| <b>Decline Packets Transmitted</b>              | $\overline{0}$ |  |
| <b>Confirm Packets Transmitted</b>              | $\overline{0}$ |  |
| <b>Total Packets Transmitted</b>                | $\overline{0}$ |  |

**Table 98.** *Port DHCPv6 Client Statistics Fields* 

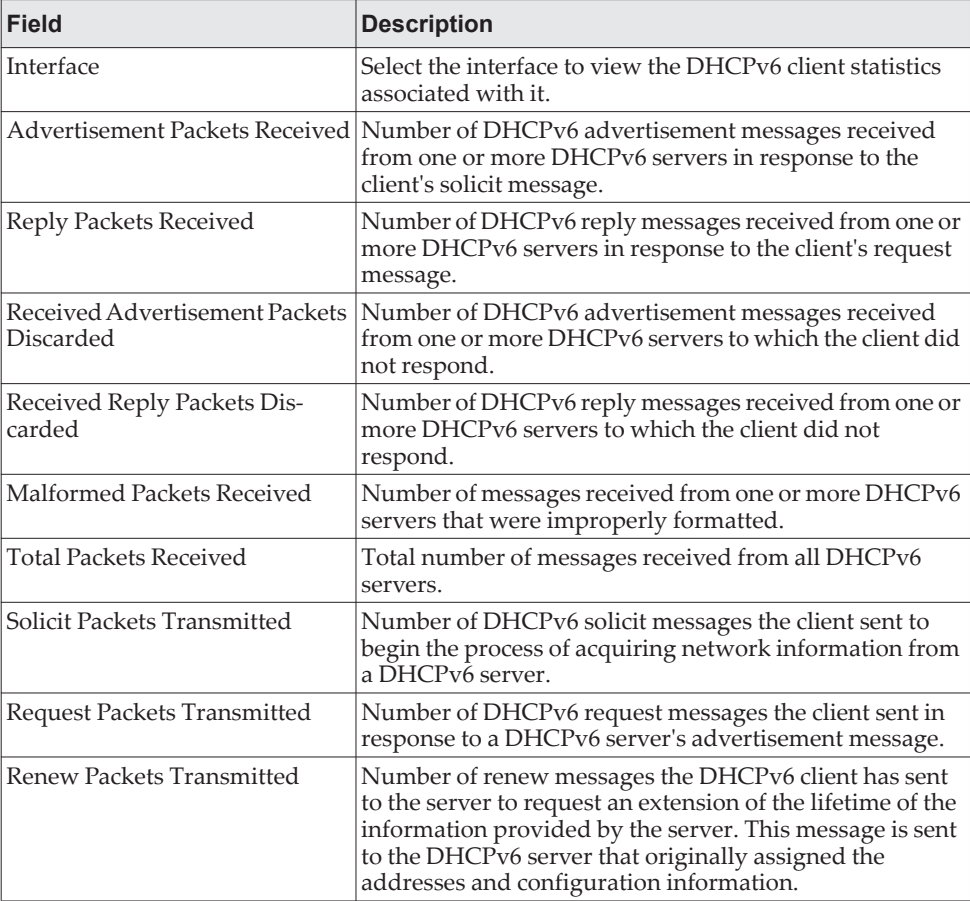

| <b>Field</b>                | <b>Description</b>                                                                                                    |
|-----------------------------|----------------------------------------------------------------------------------------------------|
| Rebind Packets Transmitted  | Number of rebind messages the DHCPv6 client has sent<br>to any available DHCPv6 server to request an extension<br>of its addresses and an update to any other relevant infor-<br>mation. This message is sent only if the client does not<br>receive a response to the renew message. |
| Release Packets Transmitted | Number of release messages the DHCPv6 client has sent<br>to the server to indicate that it no longer needs one or<br>more of the assigned addresses.                                                                                                    |
| Decline Packets Transmitted | Number of decline messages the DHCPv6 client has sent<br>to the server to indicate that one or more addresses<br>assigned by the server are already in use on the connected<br>link.                                                                                                  |
| Confirm Packets Transmitted | Number of confirm messages the DHCPv6 client has sent<br>to any available DHCPv6 server to determine whether the<br>addresses it is assigned are still valid for the connected<br>link.                                                                                               |
| Total Packets Transmitted   | Total number of messages sent to all DHCPv6 servers.                                                                                                    |

**Table 98.** *Port DHCPv6 Client Statistics Fields (continued)*

 Click **Clear Counters** to clear all the statistics counters, resetting all switch summary and detailed statistics to default values.

## **Time Based Group Statistics**

Use this page to define criteria for collecting time-based statistics for interface traffic. The time-based statistics can be useful for troubleshooting and diagnostics purposes. The statistics application uses the system clock for time-based reporting, so it is important to configure the system clock (manually or through SNTP) before using this feature.

To access the Time Based Group Statistics page, click **System > Statistics > Time Based > Group** in the navigation menu.

**Figure 107.** Time Based Group Statistics

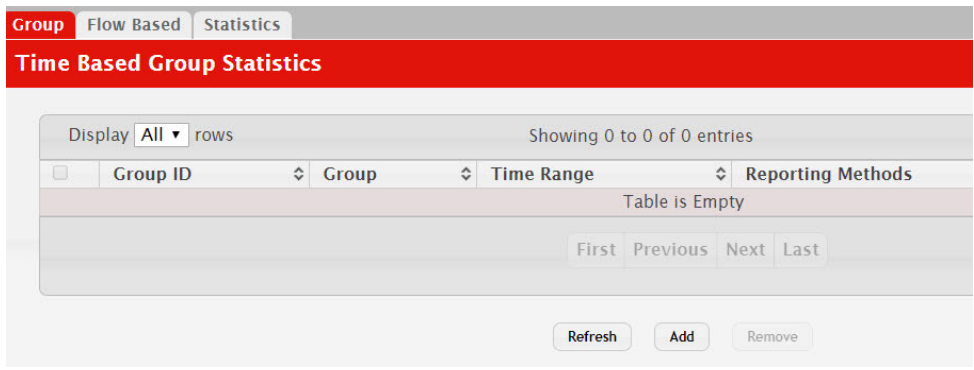

Use the buttons to perform the following tasks:

 To add a set of time-based traffic group statistics to collect, click **Add** and configure the desired settings.

 To delete one or more time-based statistics groups, select each entry to delete and click **Remove**.

| <b>Field</b>      | <b>Description</b>                                                                                                    |
|-------------------|----------------------------------------------------------------------------------------------------|
| Group             | The type of traffic statistics to collect for the group, which is one<br>of the following:                                                                                                    |
|                   | • Received – The number of packets received on the interfaces<br>within the group.                                                                                                    |
|                   | Received Errors - The number of packets received with errors<br>٠<br>on the interfaces within the group.                                                                                                    |
|                   | <b>Transmitted</b> – The number of packets transmitted by the<br>interfaces within the group.                                                                                                    |
|                   | • Received Transmitted – The number of packets received and<br>transmitted by the interfaces within the group.                                                                                                    |
|                   | • Port Utilization - The percentage of total bandwidth used by<br>the port within the specified time period.                                                                                                    |
|                   | • Congestion – The percentage of time within the specified time<br>range that the ports experienced congestion.                                                                                                    |
| Time Range        | The name of the periodic or absolute time range to use for data<br>collection. The time range is configured by using the Time Range<br>Summary and Time Range Entry Summary pages. The time<br>range must be configured on the system before the time-based<br>statistics can be collected. |
| Reporting Methods | The methods for reporting the collected statistics at the end of<br>every configured time range interval. The available options are:                                                                                                    |
|                   | • None - The statistics are not reported to the console or an<br>external server. They can be viewed only by using the web<br>interface or by issuing a CLI command.                                                                                                    |
|                   | • Console – The statistics are displayed on the console.                                                                                                    |
|                   | • E-Mail – The statistics are sent to an e-mail address. The SNTP<br>server and e-mail address information is configured by using<br>the appropriate Email Alerts pages.                                                                                                    |
|                   | Syslog - The statistics are sent to a remote syslog server. The<br>$\bullet$<br>syslog server information is configured on the Logging Hosts<br>page.                                                                                                    |
| Interfaces        | The interface or interfaces on which data is collected. To select<br>multiple interfaces when adding a new group, CTRL + click each<br>interface to include in the group.                                                                                                    |

**Table 99.** *Time Based Group Statistics Fields* 

- Click **Refresh** to refresh the data on the screen with the present state of the data in the switch.
- To add a set of time-based traffic group statistics to collect, click **Add** and configure the desired settings.
- To delete one or more time-based statistics groups, select each entry to delete and click **Remove**.

# **Time Based Flow Statistics**

Use this page to define criteria for collecting time-based statistics for specific traffic flows. The statistics include a per-interface hit count based on traffic that meets the match criteria configured in a rule for the interfaces included in the rule. The hit
count statistics are collected only during the specified time range. The statistics application uses the system clock for time-based reporting. Configure the system clock (manually or through SNTP) before using the time-based statistics feature.

To access the Time Based Flow Statistics page, click **System > Statistics > Time Based > Flow Based** in the navigation menu.

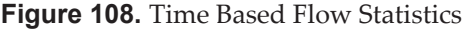

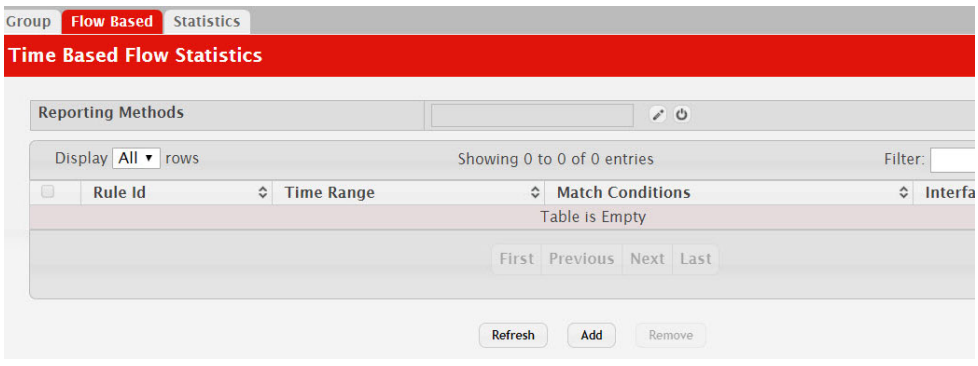

Use the buttons to perform the following tasks:

- To add a rule and define criteria for flow-based statistics that are collected within a time range, click **Add** and configure the desired settings.
- To delete one or more flow-based rules for time-based statistics, select each entry to delete and click **Remove**.

**Table 100.** *Time Based Flow Statistics Fields* 

| <b>Field</b>            | <b>Description</b>                                                                                                    |
|-------------------------|----------------------------------------------------------------------------------------------------|
| Reporting Methods       | The methods for reporting the collected statistics at the end of<br>every configured interval. To change the reporting methods for<br>all flow-based statistics rules, click the Edit icon and select one or<br>more methods. To reset the field to the default value, click the<br>Reset icon. The available reporting methods are: |
|                         | • None – The statistics are not reported to the console or an<br>external server. They can be viewed only by using the web<br>interface or by issuing a CLI command.                                                                                                    |
|                         | <b>Console</b> – The statistics are displayed on the console.                                                                                                    |
|                         | • E-Mail – The statistics are sent to an e-mail address. The SNTP<br>server and e-mail address information is configured by using<br>the appropriate Email Alerts pages.                                                                                                    |
|                         | Syslog - The statistics are sent to a remote syslog server. The<br>syslog server information is configured on the Logging Hosts<br>page.                                                                                                    |
| Rule Id                 | The number that identifies the flow-based statistics collection<br>rule.                                                                                                    |
| Time Range              | The name of the periodic or absolute time range to use for data<br>collection. The time range is configured by using the Time Range<br>Summary and Time Range Entry Summary pages. The time<br>range must be configured on the system before the time-based<br>statistics can be collected.                                          |
| <b>Match Conditions</b> | The criteria a packet must meet to match the rule.                                                                                                    |

| <b>Field</b>                                                                                                    | <b>Description</b>                                                                                                    |  |  |
|----------------------------------------------------------------------------------------------------|----------------------------------------------------------------------------------------------------|--|--|
| <b>Interfaces</b>                                                                                                    | The interface or interfaces on which the flow-based rule is<br>applied. Only traffic on the specified interfaces is checked against<br>the rule.                                                                                          |  |  |
| After you click Add, the Time Based Flow Configuration window opens and allows you to<br>configure a rule for traffic flow statistics. The match conditions are optional, but the rule<br>must specify at least one match condition. The following information describes the match<br>criteria fields that are available in this window. |                                                                                                    |  |  |
| Match All                                                                                                    | Select this option to indicate that all traffic matches the rule and is<br>counted in the statistics. This option is exclusive to all other<br>match criteria, so if Match All is selected, no other match criteria<br>can be configured. |  |  |
| Source IP                                                                                                    | The source IP address to match in the IPv4 packet header.                                                                                                    |  |  |
| Destination IP                                                                                                    | The destination IP address to match in the IPv4 packet header.                                                                                                    |  |  |
| Source MAC                                                                                                    | The source MAC address to match in the ingress frame header.                                                                                                    |  |  |
| Destination MAC                                                                                                    | The destination MAC address to match in the ingress frame<br>header.                                                                                                    |  |  |
| Source TCP Port                                                                                                    | The TCP source port to match in the TCP header.                                                                                                    |  |  |
| <b>Destination TCP Port</b>                                                                                                    | The TCP destination port to match in the TCP header.                                                                                                    |  |  |
| Source UDP Port                                                                                                    | The UDP source port to match in the UDP header.                                                                                                    |  |  |
| Destination UDP Port                                                                                                    | The UDP destination port to match in the UDP header.                                                                                                    |  |  |

**Table 100.** *Time Based Flow Statistics Fields (continued)*

- Click **Refresh** to refresh the data on the screen with the present state of the data in the switch.
- To add a set of time-based traffic group statistics to collect, click **Add** and configure the desired settings.
- To delete one or more time-based statistics groups, select each entry to delete and click **Remove**.

### **Time Based Statistics**

Use this page to view time-based statistics collected for the configured traffic groups and flow-based rules.

To access the Time Based Statistics page, click **System > Statistics > Time Based > Statistics** in the navigation menu.

### **Figure 109.** Time Based Statistics

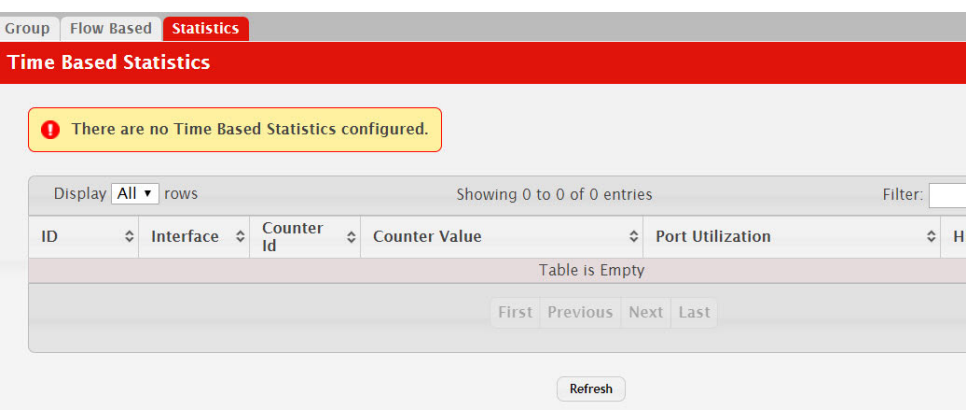

**Table 101.** *Time Based Statistics Fields* 

| Field            | <b>Description</b>                                                                                                    |
|------------------|----------------------------------------------------------------------------------------------------|
| ID               | The traffic group name or flow-based rule ID associated with the<br>rest of the statistics in the row.                                                                               |
| Interface        | The interface on which the statistics were reported.                                                                                                    |
| Counter ID       | For traffic group statistics, this field identifies the type of traffic.                                                                                                    |
| Counter Value    | For traffic group statistics, this field shows the number of packets<br>of the type identified by the Counter Id field that were reported<br>on the interface during the time range. |
| Port Utilization | For a port utilization traffic group, this field reports the per-<br>centage of the total available bandwidth used on the interface<br>during the time range.                        |
| Hit Count        | For flow-based statistics, this field reports the number of packets<br>that matched the flow-based rule criteria during the time range.                                              |

 Click **Refresh** to refresh the data on the screen with the present state of the data in the switch.

# **Using System Utilities**

The System Utilities feature menu contains links to Web pages that help you configure features that help you manage the switch.

### **System Reset**

Use the System Reset page to reboot the system. If the platform supports stacking, you can reset any of the switches in the stack, or all switches in the stack from this page.

To access the System Reset page, click **System > Utilities > System Reset** in the navigation menu.

**Figure 110.** System Reset

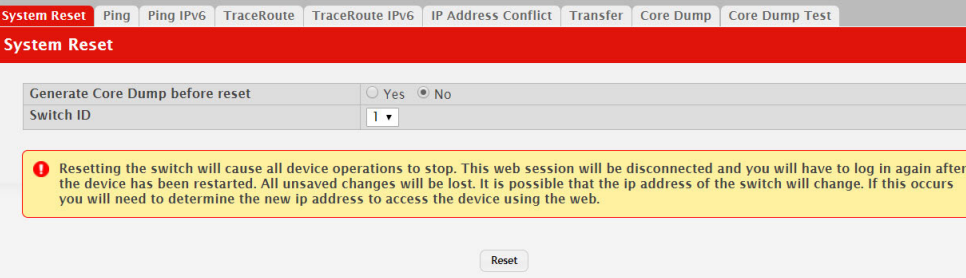

**Table 102.** *System Reset Fields* 

| <b>Field</b>                       | <b>Description</b>                                                                                                    |
|------------------------------------|----------------------------------------------------------------------------------------------------|
| Generate Core Dump<br>before reset | Generates core dump file on demand.                                                                                                    |
| Switch ID                          | Select the specific switch unit to be reset, or specify All to reset all<br>units in the stack.                                                                                                    |
| Reset (Button)                     | Initiates the system reset action after displaying a confirmation<br>message.                                                                                                    |
|                                    | <b>Note:</b> Any configuration changes made since the last<br>successful save are lost whenever a switch is reset. It is<br>possible that the IP address of the switch will change. If<br>this occurs you will need to determine the new IP address<br>to access the device using the web. |

For Stacking platforms, you can select one or all switches in the stack to reset from the drop-down menu. For platforms that do not support stacking, this field is not present.

Click **Reset** to initiate the system reset. If you have not saved the changes that you submitted since the last system reset, the changes will not be applied to the system after the reset.

# **Ping**

Use the Ping page to tell the switch to send a Ping request to a specified IP address. You can use this feature to check whether the switch can communicate with a particular network host.

To access the Ping page, click **System > Utilities > Ping** in the navigation menu.

**Figure 111.** Ping

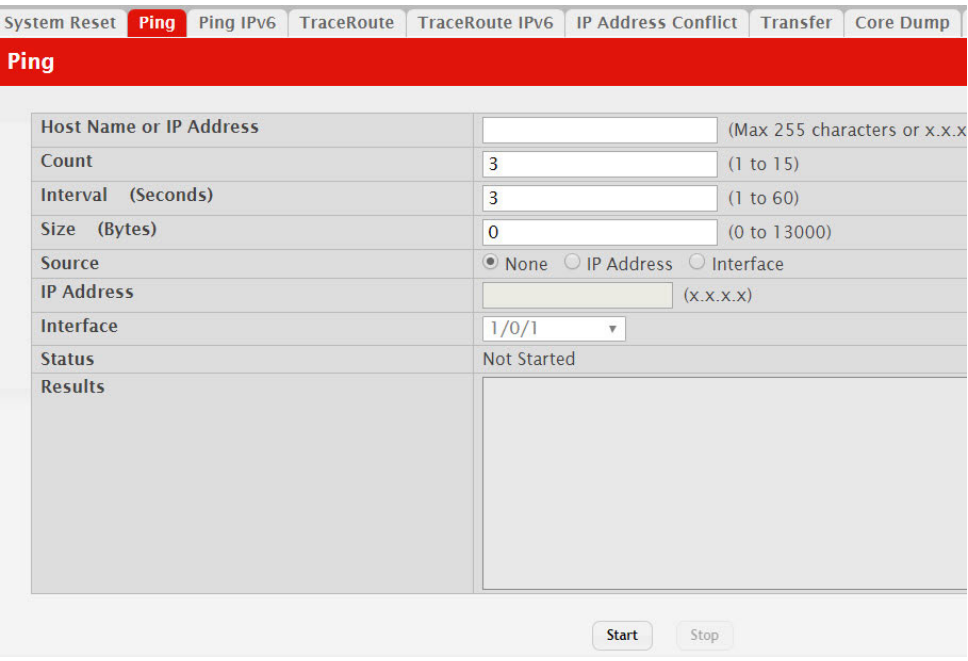

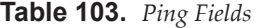

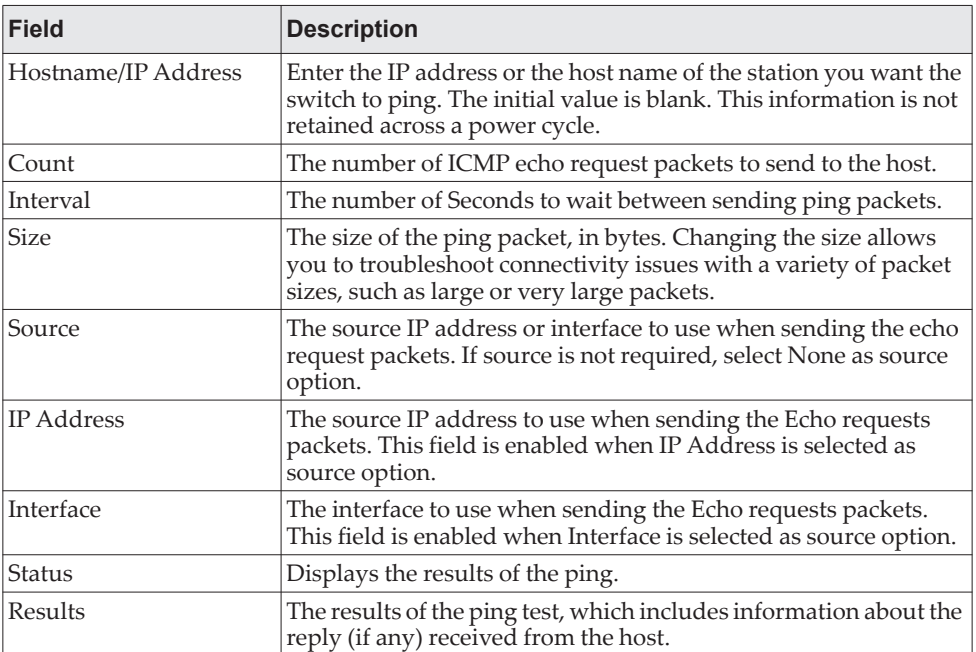

**Table 103.** *Ping Fields (continued)*

| <b>Field</b>   | <b>Description</b>                                                                          |  |
|----------------|---------------------------------------------------------------------------------------------|--|
| Start (Button) | Starts the ping test. The device sends the specified number of<br>ping packets to the host. |  |
| Stop (Button)  | Interrupts the current ping test.                                                           |  |

## **Ping IPv6**

Use the Ping IPv6 page to tell the device to send one or more ping requests to a specified IPv6 host. You can use the ping request to check whether the device can communicate with a particular host on an IPv6 network. A ping request is an Internet Control Message Protocol version 6 (ICMPv6) echo request packet. The information you enter on this page is not saved as part of the device configuration.

To access the Ping IPv6 page, click **System > Utilities > Ping IPv6** in the navigation menu.

#### **Figure 112. Ping IPv6**

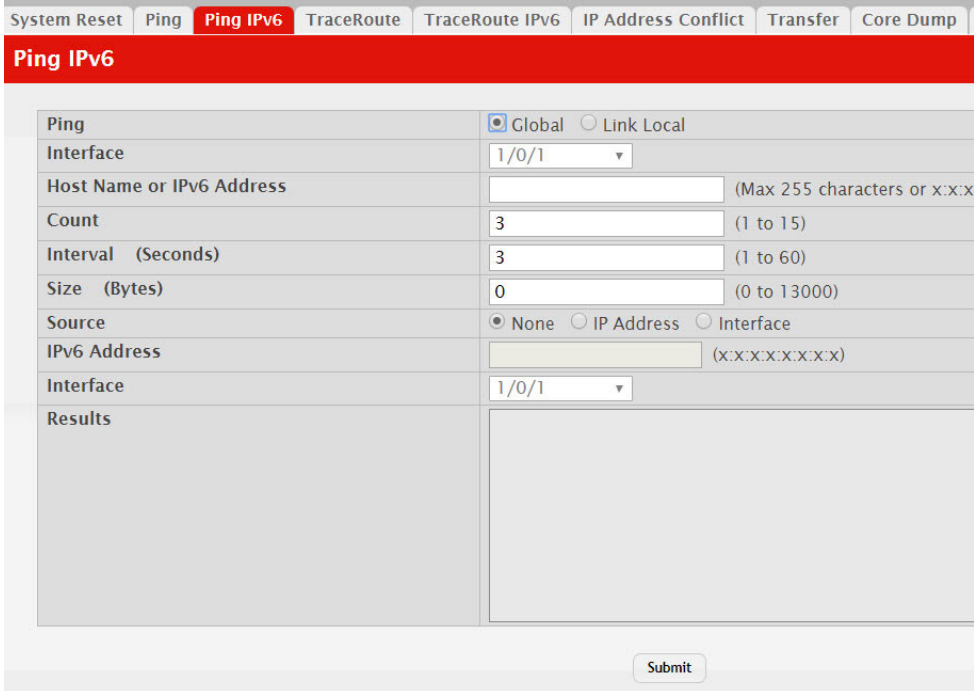

#### **Table 104.** *Ping IPv6 Fields*

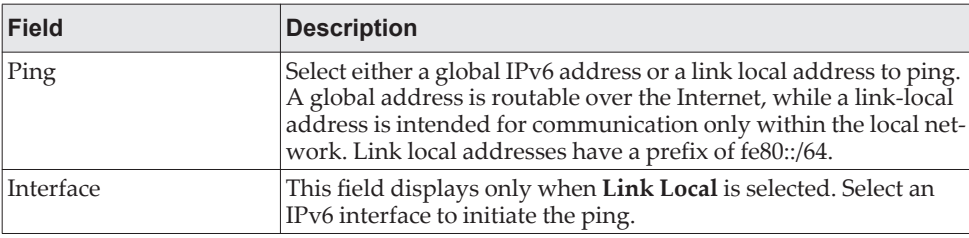

| <b>Field</b>                 | <b>Description</b>                                                                                                    |  |
|------------------------------|----------------------------------------------------------------------------------------------------|--|
| Host Name or IPv6<br>Address | Enter the global or link-local IPv6 address, or the DNS-resolvable<br>host name of the station to ping. If the ping type is Link Local,<br>you must enter a link-local address and cannot enter a host name. |  |
| Count                        | Enter the number of ICMP echo request packets to send to the<br>host.                                                                                                    |  |
| Interval                     | Enter the number of seconds to wait between sending ping<br>packets.                                                                                                    |  |
| <b>Size</b>                  | The size of the ping packet, in bytes. Changing the size allows<br>you to troubleshoot connectivity issues with a variety of packet<br>sizes, such as large or very large packets.                           |  |
| Source                       | The source IP address or interface to use when sending the echo<br>request packets. If source is not required, select None as source<br>option.                                                              |  |
| <b>IPv6</b> Address          | The source IPv6 address to use when sending the Echo requests<br>packets. This field is enabled when IP Address is selected as<br>source option.                                                             |  |
| Interface                    | The interface to use when sending the Echo requests packets.<br>This field is enabled when Interface is selected as source option.                                                                           |  |
| Results                      | The results of the ping test, which includes information about the<br>reply (if any) received from the host.                                                                                                 |  |

**Table 104.** *Ping IPv6 Fields (continued)*

Click **Submit** to send the specified number of pings. The results display in the Ping Output box.

# **TraceRoute**

Use this page to determine the layer 3 path a packet takes from the device to a specific IP address or hostname. When you initiate the TraceRoute command by clicking the Start button, the device sends a series of TraceRoute probes toward the destination. The results list the IP address of each layer 3 device a probe passes through until it reaches its destination - or fails to reach its destination and is discarded. The information you enter on this page is not saved as part of the device configuration.

To access the TraceRoute page, click **System > Utilities > TraceRoute** in the navigation menu.

### **Figure 113.** TraceRoute

| Ping IPv6<br><b>System Reset</b><br>Ping | TraceRoute   TraceRoute IPv6   IP Address Conflict   Transfer   Core Dump |                                            |              |                                 | <b>Core Dump Test</b> |
|------------------------------------------|---------------------------------------------------------------------------|--------------------------------------------|--------------|---------------------------------|-----------------------|
| <b>TraceRoute</b>                        |                                                                           |                                            |              |                                 |                       |
| <b>Host Name or IP Address</b>           |                                                                           |                                            |              | (Max 255 characters or x.x.x.x) |                       |
| <b>Probes Per Hop</b>                    | 3                                                                         |                                            | (1 to 10)    |                                 |                       |
| <b>MaxTTL</b>                            | 30                                                                        |                                            | (1 to 255)   |                                 |                       |
| <b>InitTTL</b>                           | ı                                                                         |                                            | (1 to 255)   |                                 |                       |
| <b>MaxFail</b>                           | 5                                                                         |                                            | (1 to 255)   |                                 |                       |
| Interval (Seconds)                       | 3                                                                         |                                            | (1 to 60)    |                                 |                       |
| Port                                     | 33434                                                                     |                                            | (1 to 65535) |                                 |                       |
| Size (Bytes)                             | $\mathbf{O}$                                                              |                                            | (0 to 39936) |                                 |                       |
| <b>Source</b>                            |                                                                           | ● None O IP Address O Interface O Loopback |              |                                 |                       |
| <b>IP Address</b>                        |                                                                           | (X.X.X.X)                                  |              |                                 |                       |
| <b>Interface</b>                         | 1/0/1                                                                     | $\overline{\mathbf{v}}$                    |              |                                 |                       |
| <b>Interface Loopback</b>                | $0 \sqrt{ }$                                                              |                                            |              |                                 |                       |
| <b>Status</b>                            | <b>Not Started</b>                                                        |                                            |              |                                 |                       |
| <b>Results</b>                           |                                                                           |                                            |              |                                 |                       |
|                                          |                                                                           | <b>Start</b><br>Stop                       |              |                                 |                       |

**Table 105.** *TraceRoute Fields* 

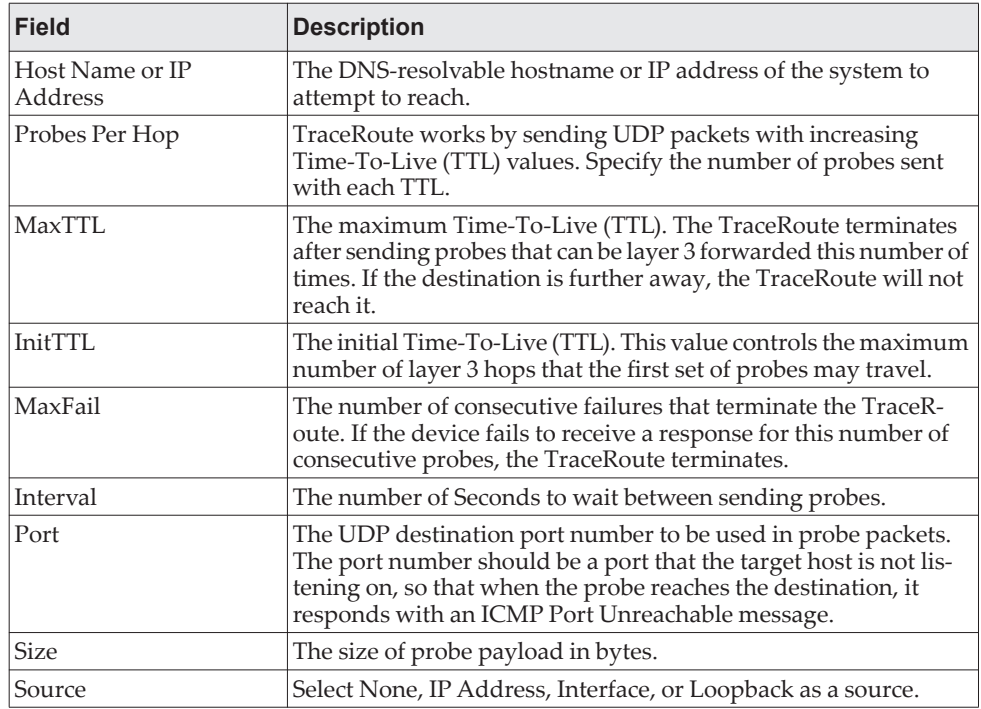

| <b>Field</b>   | <b>Description</b>                                                                                               |  |
|----------------|----------------------------------------------------------------------------------------------------|--|
| <b>Status</b>  | The current status of the TraceRoute, which can be:                                                              |  |
|                | • Not Started – The TraceRoute has not been initiated since<br>viewing the page.                                 |  |
|                | • In Progress – The TraceRoute has been initiated and is run-<br>ning.                                           |  |
|                | <b>Stopped</b> – The TraceRoute was interrupted by clicking the<br>Stop button.                                  |  |
|                | • Done – The TraceRoute has completed, and information about<br>the TraceRoute is displayed in the Results area. |  |
| Results        | The results of the TraceRoute are displayed                                                                      |  |
| Start (Button) | Initiates the TraceRoute.                                                                                        |  |
| Stop (Button)  | Interrupts the running TraceRoute.                                                                               |  |

**Table 105.** *TraceRoute Fields (continued)*

# **IP Address Conflict**

Use the IP Address Conflict page to determine whether the IP address configured on the device is the same as the IP address of another device on the same LAN (or on the Internet, for a routable IP address) and to help you resolve any existing conflicts. An IP address conflict can make both this system and the system with the same IP address unusable for network operation.

To access the IP Address Conflict page, click **System > Utilities > IP Address Conflict** in the navigation menu.

**Figure 114.** IP Address Conflict

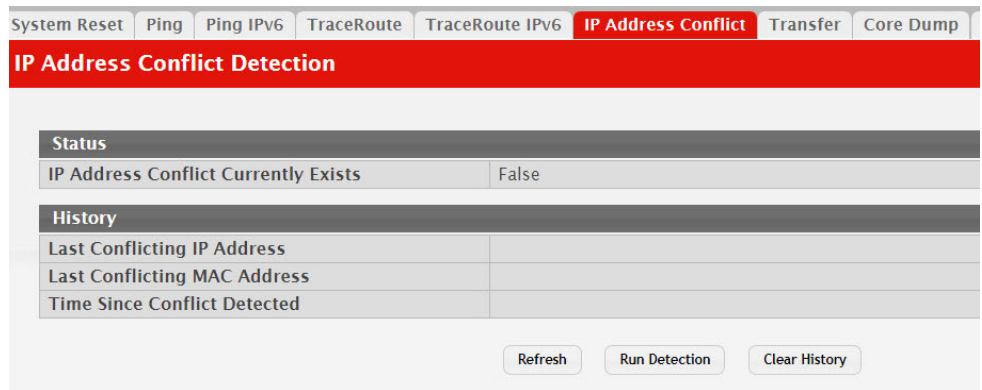

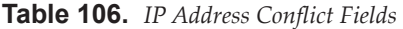

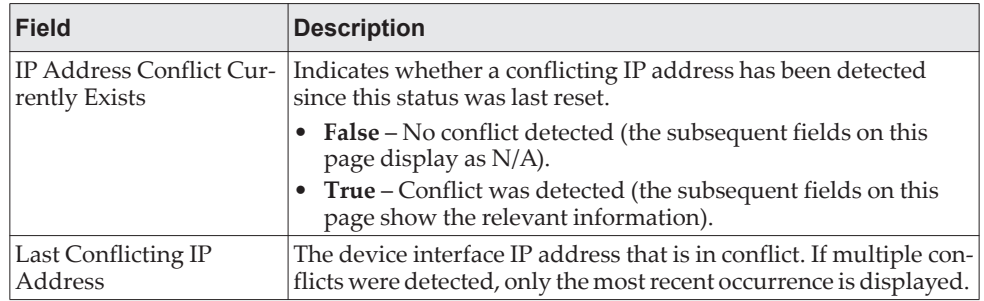

| <b>Field</b>                           | <b>Description</b>                                                                                                    |
|----------------------------------------|----------------------------------------------------------------------------------------------------|
| Last Conflicting MAC<br>Address        | The MAC address of the remote host associated with the IP<br>address that is in conflict. If multiple conflicts are detected, only<br>the most recent occurrence is displayed.      |
| <b>Time Since Conflict</b><br>Detected | The elapsed time (displayed in days, hours, minutes, and sec-<br>onds) since the last address conflict was detected, provided the<br>Clear History button has not yet been pressed. |
| Run Detection (Button)                 | Activates the IP address conflict detection operation in the<br>system.                                                                                                    |
| Clear History (Button)                 | Resets the IP address conflict detection status information that<br>was last seen by the device.                                                                                    |

**Table 106.** *IP Address Conflict Fields (continued)*

# **Transfer**

Use the Transfer page to upload files from the device to a remote system and to download files from a remote system to the device.

To access the Transfer page, click **System > Utilities > Transfer** in the navigation menu.

#### **Figure 115.** Transfer

| System Reset Ping        |                                                  | Ping IPv6   TraceRoute   TraceRoute IPv6   IP Address Conflict   Transfer   Digital Signature Verification   Core Dump   Core Dump Test |
|--------------------------|--------------------------------------------------|----------------------------------------------------------------------------------------------------|
| <b>File Transfer</b>     |                                                  |                                                                                                    |
| <b>Transfer Protocol</b> | <b>Upload</b><br>Transfer a file from the device | <b>Download</b><br>Transfer a file to the device                                                                                        |
| <b>HTTP</b>              |                                                  | $\pm$                                                                                                    |
| <b>TFTP</b>              | $\overline{P}$                                   | $\pm$                                                                                                    |
| <b>FTP</b>               | $\overline{+}$                                   | $\overline{\tau}$                                                                                                    |
| <b>SCP</b>               | $\overline{P}$                                   | $\pm$                                                                                                    |
| <b>SFTP</b>              | 干                                                | $\frac{1}{2}$                                                                                                    |

**Table 107.** *Transfer Fields* 

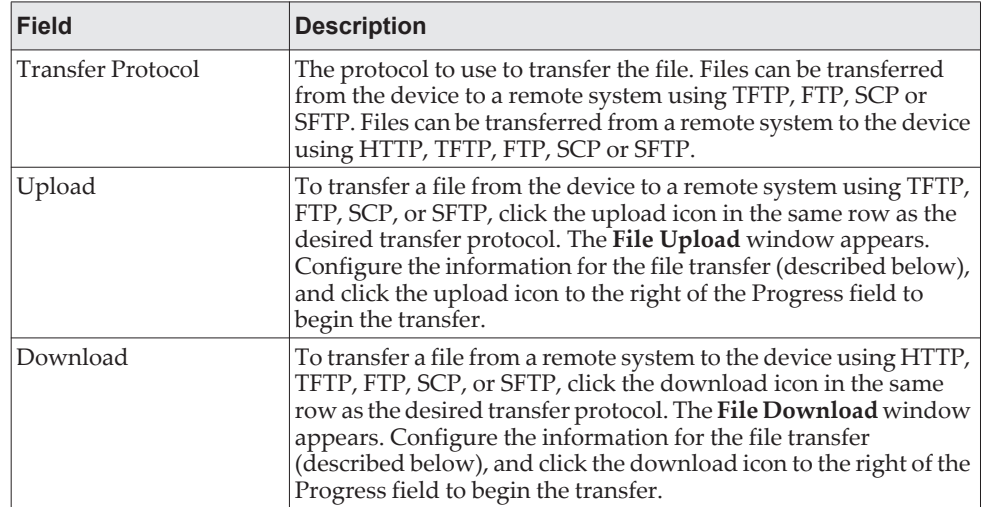

After you click the upload icon, the File Upload window appears.

### **Figure 116.** File Upload

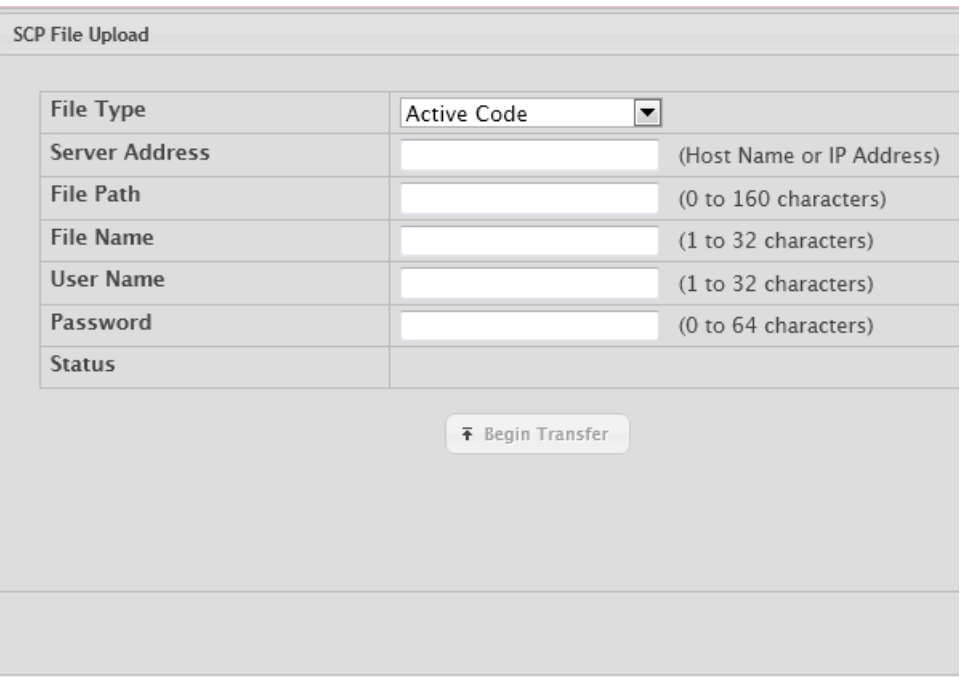

The following information describes the fields in the File Upload window for all protocols.

**Table 108.** *File Upload Fields* 

| <b>Field</b>   | <b>Description</b>                                                                                                    |  |  |
|----------------|----------------------------------------------------------------------------------------------------|--|--|
| File Type      | Specify the type of file to transfer from the device to a remote<br>system.<br>Active Code – Select this option to transfer an active image.<br><b>Backup Code</b> – Select this option to transfer a backup image.<br>• Startup Configuration – Select this option to transfer a copy<br>of the stored startup configuration from the device to a remote<br>system.<br>• Backup Configuration – Select this option to transfer a copy<br>of the stored backup configuration from the device to a remote<br>system.<br>• Script File – Select this option to transfer a custom text config-<br>uration script from the device to a remote system.<br>• CLI Banner – Select this option to transfer the file containing<br>the text to be displayed on the CLI before the login prompt to<br>a remote system.<br>• Crash Log – Select this option to transfer the system crash log<br>to a remote system.<br>• Operational Log - Select this option to transfer the system<br>operational log to a remote system.<br>• Startup Log – Select this option to transfer the system startup<br>log to a remote system.<br>• Trap Log - Select this option to transfer the system trap<br>records to a remote system.<br>• Factory Defaults – Select this option to transfer the factory<br>default configuration file to a remote system.<br>• Error Log – Select this option to transfer the system error (per-<br>sistent) log, which is also known as the event log, to a remote<br>system.<br>• Buffered Log – Select this option to transfer the system buff-<br>ered (in-memory) log to a remote system.<br>• Technical Support Log-Select this option to transfer the tech-<br>nical support log to a remote system. |  |  |
| Server Address | Specify the IPv4 address, IPv6 address, or DNS-resolvable host-<br>name of the remote server that will receive the file.                                                                                                    |  |  |
| File Path      | Specify the path on the server where you want to put the file.                                                                                                    |  |  |
| File Name      | Specify the name that the file will have on the remote server.                                                                                                    |  |  |
| User Name      | For FTP, SCP, and SFTP transfers, if the server requires authenti-<br>cation, specify the user name for remote login to the server that<br>will receive the file.                                                                                                    |  |  |
| Password       | For FTP, SCP and SFTP transfers, if the server requires authenti-<br>cation, specify the password for remote login to the server that<br>will receive the file.                                                                                                    |  |  |
| Progress       | Represents the completion percentage of the file transfer. The file<br>transfer begins after you complete the required fields and click<br>the upload icon to the right of this field.                                                                                                    |  |  |
| Status         | Provides information about the status of the file transfer.                                                                                                    |  |  |

After you click the download icon, the File Download window appears.

### **Figure 117.** File Download

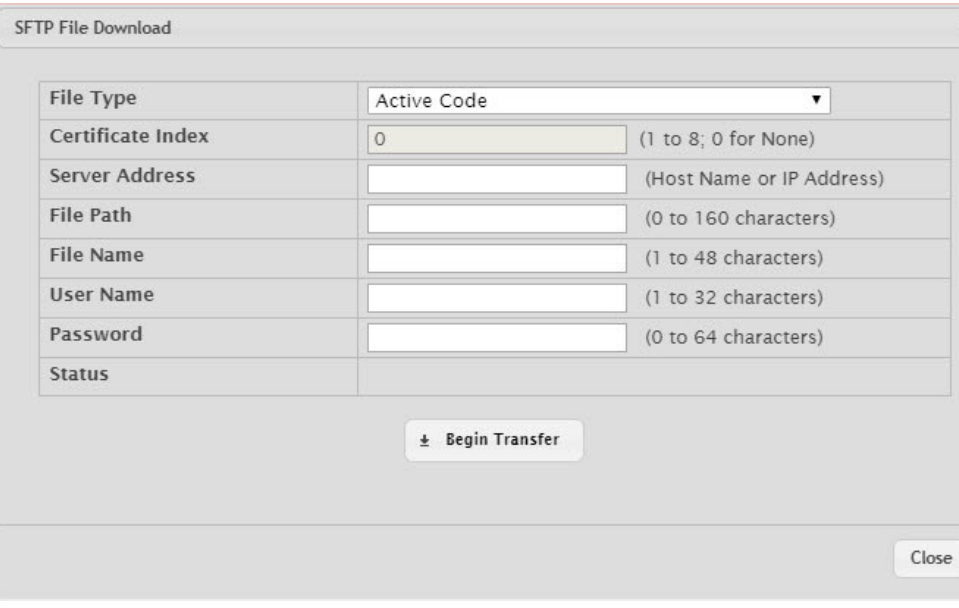

The following information describes the fields in the File Download window for all protocols.

**Table 109.** *File Download Fields* 

| <b>Field</b>         | <b>Description</b>                                                                                                    |
|----------------------|----------------------------------------------------------------------------------------------------|
| File Type            | Specify the type of file to transfer to the device:                                                                                                    |
|                      | • Active Code – Select this option to transfer a new image to the device.<br>The code file is stored as the active image.                                                                                                    |
|                      | Backup Code – Select this option to transfer a new image to the device.<br>٠<br>The code file is stored as the backup image.                                                                                                    |
|                      | <b>Startup Configuration – Select this option to update the stored startup</b><br>٠<br>configuration file. If the file has errors, the update will be stopped.<br>• Backup Configuration - Select this option to update the stored backup                  |
|                      | configuration file. If the file has errors, the update will be stopped.<br>• Script File – Select this option to transfer a text-based configuration<br>script to the device. You must use the command-line interface (CLI) to                             |
|                      | validate and activate the script.<br>• CLI Banner – Select this option to transfer the CLI banner file to the<br>device. This file contains the text to be displayed on the CLI before the<br>login prompt.                                                |
|                      | • IAS Users – Select this option to transfer an Internal Authentication<br>Server (IAS) users database file to the device. The IAS user database<br>stores a list of user name and (optional) password values for local<br>port-based user authentication. |
|                      | • Factory Defaults - Select this option to transfer the factory default con-<br>figuration file to a remote system.                                                                                                    |
|                      | • SSL Trusted Root Certificate PEM File - Select this option to transfer<br>an SSL Trusted Root Certificate file (PEM Encoded) to the device. SSL<br>files contain information to encrypt, authenticate, and validate HTTPS<br>sessions.                   |
|                      | • SSL Server Certificate PEM File - Select this option to transfer an SSL<br>Server Certificate file (PEM Encoded) to the device.                                                                                                    |
|                      | <b>SSL DH Weak Encryption Parameter PEM File – Select this option to</b><br>$\bullet$<br>transfer an SSL Diffie-Hellman Weak Encryption Parameter file (PEM<br>Encoded) to the device.                                                                     |
|                      | <b>SSL DH Strong Encryption Parameter PEM File – Select this option to</b><br>$\bullet$<br>transfer an SSL Diffie-Hellman Strong Encryption Parameter file (PEM<br>Encoded) to the device.                                                                 |
|                      | Note:                                                                                                    |
|                      | • To download SSH key files, SSH must be administratively disabled,<br>and there can be no active SSH sessions.                                                                                                    |
|                      | • To download SSL related files, HTTPS must be administratively dis-<br>abled.                                                                                                    |
| Certificate<br>Index | Index used to name a related group of certificate (PEM) or key files.                                                                                                    |
| Select File          | If HTTP is the Transfer Protocol, browse to the directory where the file is<br>located and select the file to transfer to the device. This field is not present<br>if the Transfer Protocol is TFTP or FTP.                                                |
| Server Address       | For TFTP, FTP, SCP, or SFTP transfers, specify the IPv4 address, IPv6<br>address, or DNS-resolvable hostname of the remote server.                                                                                                    |
| File Path            | For TFTP, FTP, SCP, or SFTP transfers, specify the path on the server<br>where the file is located.                                                                                                    |
| File Name            | For TFTP, FTP, SCP, or SFTP transfers, specify the name of the file you<br>want to transfer to the device.                                                                                                    |
| User Name            | For FTP, SCP, or SFTP transfers, if the server requires authentication,<br>specify the user name for remote login to the server where the file resides.                                                                                                    |

**Table 109.** *File Download Fields (continued)*

| <b>Field</b> | <b>Description</b>                                                                                                    |
|--------------|----------------------------------------------------------------------------------------------------|
| Password     | For FTP, SCP, or SFTP transfers, if the server requires authentication,<br>specify the password for remote login to the server where the file resides. |
| Status       | Provides information about the status of the file transfer.                                                                                            |

# **Core Dump**

Use the Core Dump page to configure the Core Dump feature.

To access the Core Dump page, click **System > Utilities > Core Dump** in the navigation menu.

**Figure 118.** Core Dump

| <b>System Reset</b>               | Pina               | Ping IPv6                              | <b>TraceRoute</b> | <b>TraceRoute IPv6</b>                                        | <b>IP Address Conflict</b>        | Transfer                           | <b>Core Dump</b>                  | <b>Core Dump Test</b> |
|-----------------------------------|--------------------|----------------------------------------|-------------------|---------------------------------------------------------------|-----------------------------------|------------------------------------|-----------------------------------|-----------------------|
| <b>Core Dump</b>                  |                    |                                        |                   |                                                               |                                   |                                    |                                   |                       |
|                                   |                    |                                        |                   |                                                               |                                   |                                    |                                   |                       |
|                                   |                    |                                        |                   | Core Dump generation can be enabled on the System Reset page. |                                   |                                    |                                   |                       |
|                                   |                    |                                        |                   |                                                               |                                   |                                    |                                   |                       |
|                                   |                    |                                        |                   |                                                               |                                   |                                    |                                   |                       |
| <b>Core Dump Configuration</b>    |                    |                                        |                   |                                                               |                                   |                                    |                                   |                       |
| Protocol                          |                    |                                        |                   | None v                                                        |                                   |                                    |                                   |                       |
| Core Dump File Name Prefix        |                    |                                        |                   | core                                                          |                                   |                                    | (0 to 15 alphanumeric characters) |                       |
| <b>Use Host Name</b>              |                    |                                        |                   |                                                               | $\odot$ Disable $\odot$ Enable    |                                    |                                   |                       |
| <b>Use Time Stamp</b>             |                    |                                        |                   |                                                               | O Disable C Fnable                |                                    |                                   |                       |
| <b>TFTP IP Address</b>            |                    |                                        |                   |                                                               |                                   | (x, x, x, x)                       |                                   |                       |
| <b>FTP IP Address</b>             |                    |                                        |                   |                                                               |                                   | (X, X, X, X)                       |                                   |                       |
| <b>FTP Username</b>               |                    |                                        |                   |                                                               | (0 to 64 alphanumeric characters) |                                    |                                   |                       |
| <b>FTP Password</b>               |                    |                                        |                   |                                                               | (0 to 64 alphanumeric characters) |                                    |                                   |                       |
| <b>File Path</b>                  |                    |                                        |                   | $.$ / $.$                                                     |                                   | (0 to 256 alphanumeric characters) |                                   |                       |
| <b>Compression Mode</b>           |                    |                                        |                   |                                                               | O Disable C Enable                |                                    |                                   |                       |
| <b>Switch Chip Registers Dump</b> |                    |                                        |                   |                                                               | O Disable C Enable                |                                    |                                   |                       |
| <b>Stack IP Address Protocol</b>  |                    |                                        |                   |                                                               | $\odot$ DHCP $\odot$ Static       |                                    |                                   |                       |
|                                   |                    |                                        |                   |                                                               |                                   |                                    |                                   |                       |
|                                   |                    | <b>Core Dump Stack IP Address Pool</b> |                   |                                                               |                                   |                                    |                                   |                       |
|                                   | Display All v rows |                                        |                   |                                                               | Showing 0 to 0 of 0 entries       |                                    |                                   | Filter:               |
| $\Box$                            | <b>IP Address</b>  |                                        | $\hat{C}$         | <b>Host Mask</b>                                              | $\hat{C}$                         |                                    | <b>Default Router Address</b>     |                       |
|                                   |                    |                                        |                   |                                                               | Table is Empty                    |                                    |                                   |                       |
|                                   |                    |                                        |                   |                                                               |                                   |                                    |                                   |                       |
|                                   |                    |                                        |                   |                                                               | First Previous Next Last          |                                    |                                   |                       |

**Table 110.** *Core Dump Configuration Fields* 

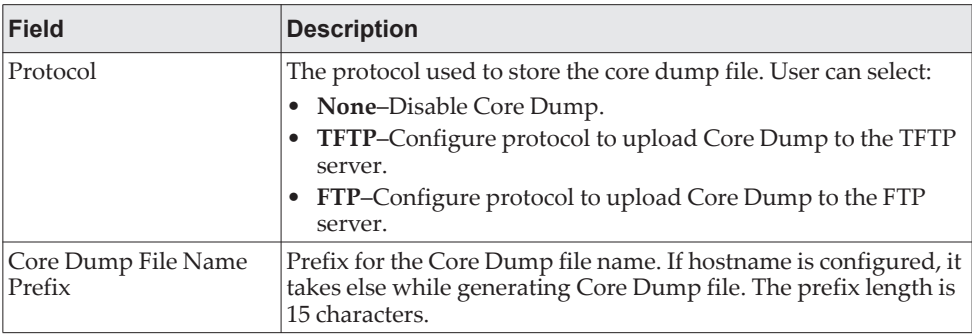

| <b>Field</b>                   | <b>Description</b>                                                                                                    |
|--------------------------------|----------------------------------------------------------------------------------------------------|
| Use Host Name                  | To use hostname (or MAC if hostname is not configured) to name<br>Core Dump file.                                                                                                    |
| Use Time Stamp                 | To use timestamp to name Core Dump file.                                                                                                    |
| TFTP IP Address                | IP address of remote TFTP server to dump core file to external<br>server.                                                                                                    |
| FTP IP Address                 | IP address of remote FTP server to dump core file to external<br>server.                                                                                                    |
| FTP Username                   | Username of remote FTP server.                                                                                                    |
| FTP Password                   | Password of remote FTP server.                                                                                                    |
| File Path                      | File path to dump core file to TFTP server or NFS mount<br>sub-directory.                                                                                                    |
| Compression Mode               | To enable or disable compression mode.                                                                                                    |
| Switch Chip Registers<br>Dump  | To enable or disable switch-chip-register dump in case of an<br>exception. The switch-chip-register dump is taken only for<br>master unit and not for member units.                                                                                                    |
| Stack IP Address Pro-<br>tocol | Protocol (DHCP or Static) to be used to configure service port<br>when a unit has crashed. If configured as DHCP, the unit gets the<br>IP address from DHCP server available in the network. If config-<br>ured as Static, an IP address from the Core Dump Stack IP<br>Address Pool is used. |

**Table 110.** *Core Dump Configuration Fields (continued)*

**Table 111.** *Core Dump Stack IP Address Pool Fields* 

| <b>Field</b>           | <b>Description</b>                                                                                                    |
|------------------------|----------------------------------------------------------------------------------------------------|
| IP Address             | Static IP address to be assigned to individual unit's service port in<br>the stack when the switch has crashed. This IP address is used to<br>perform the core dump. |
| Host Mask              | The subnet mask.                                                                                                    |
| Default Router Address | The IP address of the router.                                                                                                    |

To add a stack IP address, click **Add** and configure an IP address, netmask, and gateway address.

To delete a configured stack IP, select each entry to delete, click **Remove**, and confirm the action.

## **Core Dump Test**

Use the Core Dump Test page to test the core dump setup. For example, if protocol is configured as TFTP, it communicates with the TFTP server and informs the user if the TFTP server can be contacted.

To access the Core Dump Test page, click **System > Utilities > Core Dump Test** in the navigation menu.

### **Figure 119.** Core Dump Test

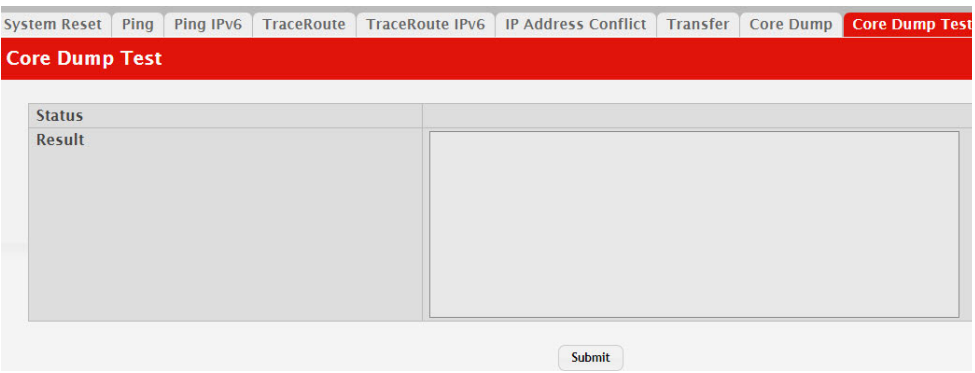

**Table 112.** *Core Dump Test Fields* 

| <b>Field</b> | <b>Description</b>                                                               |
|--------------|----------------------------------------------------------------------------------|
| Status       | Displays test status as <b>OK</b> if test passes and <b>Error</b> if test fails. |
| Result       | Displays detailed error information with logs.                                   |

# **Managing SNMP Traps**

The pages in the Trap Manager folder allow you to view and configure information about SNMP traps the system generates.

# **Trap Log**

Use the Trap Log page to view the entries in the trap log.

To access the Trap Log page, click **System > Advanced Configuration > Trap Manager > Trap Log** in the navigation menu.

**Figure 120.** Trap Log

| <b>Trap Log Capacity</b>                                                         |  |                         | 256       |                                                   |  |  |
|----------------------------------------------------------------------------------|--|-------------------------|-----------|---------------------------------------------------|--|--|
| <b>Number of Traps Since Last Reset</b><br>Number of Traps Since Log Last Viewed |  |                         | 16        |                                                   |  |  |
|                                                                                  |  |                         | 16        |                                                   |  |  |
|                                                                                  |  | Display $10 \cdot$ rows |           | Showing 1 to 10 of 16 entries                     |  |  |
| Log                                                                              |  | ↓ System Up Time        | $\hat{v}$ | Trap                                              |  |  |
| 0                                                                                |  | Feb 14 22:10:17 2019    |           | Session 0 of type 1 ended for user admin connecte |  |  |
|                                                                                  |  | Feb 14 22:05:11 2019    |           | Cold Start: Unit: 0                               |  |  |
| $\overline{2}$                                                                   |  | Feb 14 22:04:40 2019    |           | Link Up: 1/0/27                                   |  |  |
| 3                                                                                |  | Feb 14 22:04:38 2019    |           | Link Up: 1/0/26                                   |  |  |
| 4                                                                                |  | Feb 14 22:04:38 2019    |           | Link Down: 1/0/26                                 |  |  |
| 5                                                                                |  | Feb 14 22:04:33 2019    |           | Link Up: 1/0/26                                   |  |  |
| 6                                                                                |  | Feb 14 22:04:33 2019    |           | Temperature state change alarm: Unit Number: 1 C  |  |  |
| $\overline{7}$                                                                   |  | Feb 14 22:04:33 2019    |           | SFP inserted in 1/0/28                            |  |  |
| 8                                                                                |  | Feb 14 22:04:33 2019    |           | SFP inserted in 1/0/27                            |  |  |
| 9                                                                                |  | Feb 14 22:04:33 2019    |           | SFP inserted in 1/0/26                            |  |  |

**Table 113.** *Trap Log Fields* 

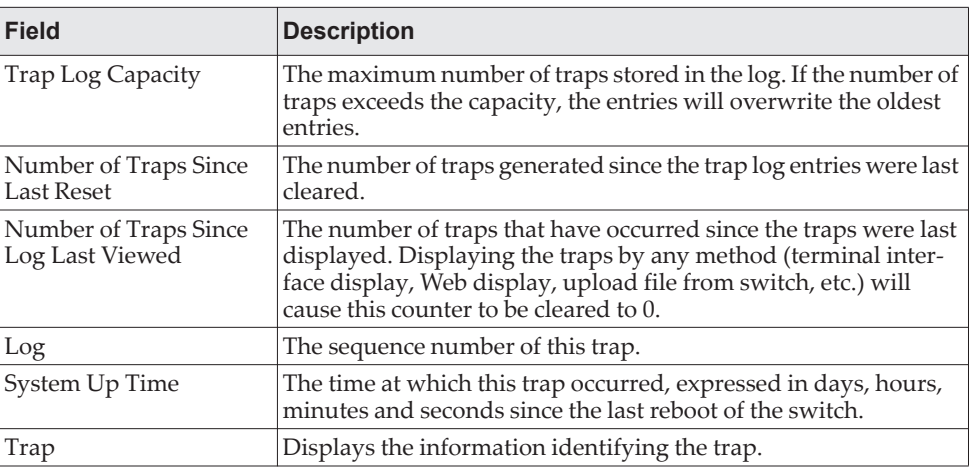

Click **Clear Log** to clear all entries in the log. Subsequent displays of the log will only show new log entries.

# **Trap Flags**

Use the Trap Flags page to enable or disable traps the switch can send to an SNMP manager. When the condition identified by an active trap is encountered by the switch, a trap message is sent to any enabled SNMP Trap Receivers, and a message is written to the trap log.

To access the Trap Flags page, click **System > Advanced Configuration > Trap Manager > Trap Flags** page.

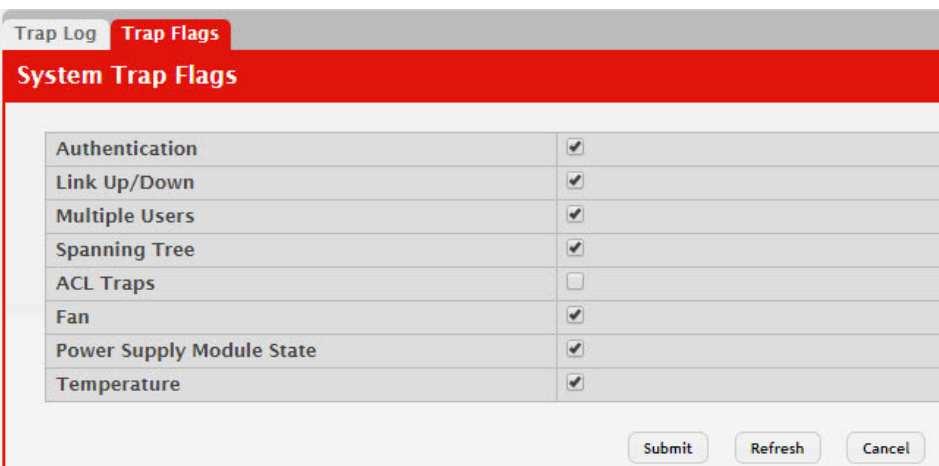

<span id="page-198-0"></span>**Figure 121.** Trap Flags Configuration

The fields available on the Trap Flags page depends on the packages installed on your system. [Figure 121](#page-198-0) and [Table 114](#page-198-1) shows the fields that are available on a system with all packages installed.

<span id="page-198-1"></span>**Table 114.** *Trap Flags Configuration Fields*

| Field            | <b>Description</b>                                                                                                    |
|------------------|----------------------------------------------------------------------------------------------------|
| Authentication   | Enable or disable activation of authentication failure traps by<br>selecting the corresponding line on the pull-down entry field.<br>The factory default is enabled.                                                                                                    |
| Link Up/Down     | Enable or disable activation of link status traps by selecting<br>the corresponding line on the pull-down entry field. The fac-<br>tory default is enabled.                                                                                                    |
| Multiple Users   | Enable or disable activation of multiple user traps by<br>selecting the corresponding line on the pull-down entry field.<br>The factory default is enabled. This trap is triggered when the<br>same user ID is logged into the switch more than once at the<br>same time (either via telnet or the serial port). |
| Spanning Tree    | Enable or disable activation of spanning tree traps by<br>selecting the corresponding line on the pull-down entry field.<br>The factory default is enabled.                                                                                                    |
| <b>ACL</b> Traps | Enable or disable activation of ACL traps by selecting the cor-<br>responding line on the pull-down entry field. The factory<br>default is disabled.                                                                                                    |

**Table 114.** *Trap Flags Configuration Fields*

| Field                     | <b>Description</b>                                                               |
|---------------------------|----------------------------------------------------------------------------------|
| Fan                       | Specify whether to enable SNMP notifications when fan<br>events occur.           |
| Power Supply Module State | Specify whether to enable SNMP notifications when power<br>supply events occur.  |
| Temperature               | Specify whether to enable SNMP notifications when tem-<br>perature events occur. |

- If you make any changes to this page, click **Submit** to apply the changes to the system.
- If you want the device to retain these changes across a reset, you must first save the configuration by clicking **Save Configuration**.
- Click **Refresh** to redisplay the page with the current data from the switch.

# **Managing the DHCP Server**

DHCP is generally used between clients (e.g., hosts) and servers (e.g., routers) for the purpose of assigning IP addresses, gateways, and other networking definitions such as DNS, NTP, and/or SIP parameters. The DHCP Server folder contains links to web pages that define and display DHCP parameters and data.

## **Global Configuration**

Use the Global Configuration page to configure DHCP global parameters.

To display the page, click **System > Advanced Configuration > DHCP Server > Global** in the navigation menu.

**Figure 122.** DHCP Server Global Configuration

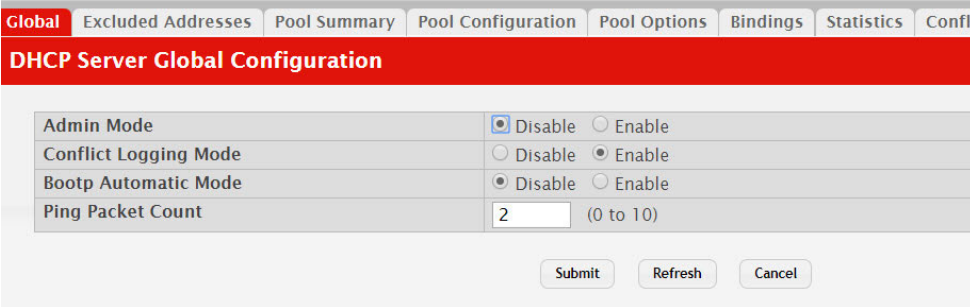

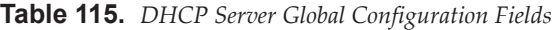

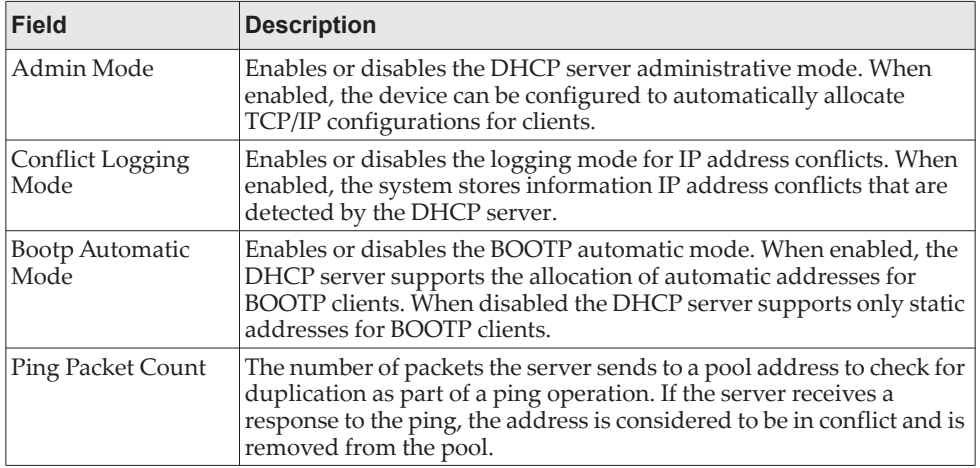

- If you change any settings or add an excluded address range, click **Submit** to apply the changes to the system. Each time you enter a value in the **From** or **To** fields, click **Submit** to add the address or address range to the excluded address list.
- To Delete an address or address range from the excluded address list, select one or more check box beneath the Delete **Excluded Addresses** field and click **Submit**.

# **Pool Configuration**

Use the DHCP Pool Configuration page to create the pools of addresses that can be assigned by the server.

To access the Pool Configuration page, click **System > Advanced Configuration > DHCP Server > Pool Configuration** in the navigation menu.

**Figure 123.** Pool Configuration

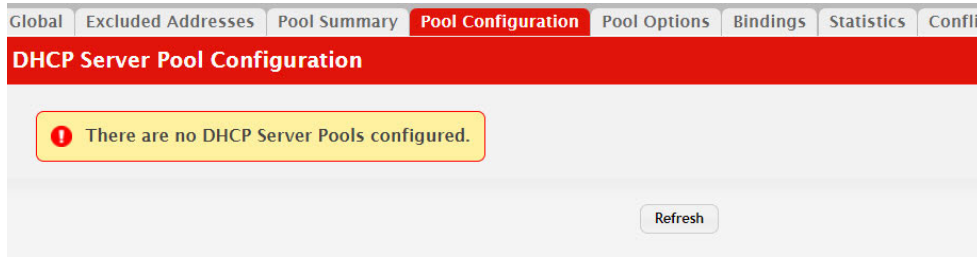

If you select **Automatic** or **Manual** from the **Type of Binding** drop-down menu, the screen refreshes and a slightly different set of fields appears.

**Table 116.** *Pool Configuration Fields* 

| <b>Field</b>             | <b>Description</b>                                                                                                    |
|--------------------------|----------------------------------------------------------------------------------------------------|
| Pool Name                | For a user with read/write permission, this field would show names<br>of all the existing pools along with an additional option Create.<br>When the user selects Create, another text box, Pool Name, appears<br>where the user may enter name for the Pool to be created. For a user<br>with read-only permission, this field would show names of the<br>existing pools only. |
| Type of Binding          | Specifies the type of binding for the pool.                                                                                                    |
|                          | Unallocated: The addresses are not assigned to a client.                                                                                                    |
|                          | <b>Automatic:</b> The IP address is automatically assigned to a client by<br>$\bullet$<br>the DHCP server.                                                                                                    |
|                          | <b>Manual:</b> You statically assign an IP address to a client based on<br>$\bullet$<br>the client's MAC address.                                                                                                    |
| Network Base<br>Address  | (Dynamic pools only) The network portion of the IP address. A<br>DHCP client can be offered any available IP address within the<br>defined network as long as it has not been configured as an excluded<br>address.                                                                                                    |
| Network Mask             | For dynamic bindings, this field specifies the subnet mask for a<br>DHCP address of a dynamic pool. You can enter a value in Network<br>Mask or Prefix Length to specify the subnet mask, but do not enter a<br>value in both fields.                                                                                                    |
| <b>Client Name</b>       | For manual bindings, this field specifies a name for the client to<br>which the DHCP server will statically assign an IP address. This<br>field is optional.                                                                                                    |
| Hardware Address<br>Type | For manual bindings, this field specifies the protocol of the hard-<br>ware platform of the DHCP client. Valid types are ethernet and<br>ieee802. Default value is ethernet.                                                                                                    |
| <b>Hardware Address</b>  | For manual bindings, this field specifies the MAC address of the<br>hardware platform of the DHCP client.                                                                                                    |

| <b>Field</b>               | <b>Description</b>                                                                                                    |
|----------------------------|----------------------------------------------------------------------------------------------------|
| Client ID                  | (Manual pools only) The value some DHCP clients send in the Client<br>Identifier field of DHCP messages. This value is typically identical<br>to the Hardware Address value. In some systems, such as Microsoft<br>DHCP clients, the client identifier is required instead of the hard-<br>ware address. If the client's DHCP request includes the client identi-<br>fier, the Client ID field on the DHCP server must contain the same<br>value, and the Hardware Address Type field must be set to the<br>appropriate value. Otherwise, the DHCP server will not respond to<br>the client's request. |
| Host IP Address            | (Manual pools only) The IP address to offer the client.                                                                                                    |
| <b>Host Mask</b>           | For manual bindings, this field specifies the subnet mask to be stati-<br>cally assigned to a DHCP client. You can enter a value in Host Mask<br>or Prefix Length to specify the subnet mask, but do not enter a value<br>in both fields.                                                                                                    |
| Lease Expiration           | Indicates whether the information the server provides to the client<br>should expire.                                                                                                    |
|                            | • Enable – Allows the lease to expire. If you select this option, you<br>can specify the amount of time the lease is valid in the Lease<br>Duration field.                                                                                                    |
|                            | • Disable – Sets an infinite lease time. For Dynamic bindings, an<br>infinite lease time implies a lease period of 60 days. For a Manual<br>binding, an infinite lease period never expires.                                                                                                    |
| Lease Duration             | • The number of Days, Hours, and Minutes the lease is valid. This<br>field cannot be configured if the Lease Expiration is disabled.                                                                                                    |
| <b>Next Server Address</b> | The IP address of the next server the client should contact in the boot<br>process. For example, the client might be required to contact a TFTP<br>server to download a new image file. To configure this field, click the<br>Edit icon in the row. To reset the field to the default value, click the<br>Reset icon in the row.                                                                                                    |
|                            | To configure settings for one or more default routers, DNS servers,<br>or NetBIOS servers that can be used by the client(s) in the pool, use<br>the buttons available in the appropriate table to perform the fol-<br>lowing tasks:                                                                                                    |
|                            | • To add an entry to the server list, click the + (plus) button and<br>enter the IP address of the server to add.                                                                                                    |
|                            | • To edit the address of a configured server, click the Edit icon asso-<br>ciated with the entry to edit and update the address.                                                                                                    |
|                            | To delete an entry from the list, click the – (minus) button associ-<br>ated with the entry to remove.                                                                                                    |
|                            | To delete all entries from the list, click the - (minus) button in the<br>heading row.                                                                                                    |
| Default Router             | Lists the IP address of each router to which the client(s) in the pool<br>should send traffic. The default router should be in the same subnet<br>as the client.                                                                                                    |
| <b>DNS</b> Server          | Lists the IP address of each DNS server the client(s) in the pool can<br>contact to perform address resolution.                                                                                                    |
| <b>NetBIOS</b> Server      | Lists the IP address of each NetBIOS Windows Internet Naming Ser-<br>vice (WINS) name server that is available for the selected pool.                                                                                                    |

**Table 116.** *Pool Configuration Fields (continued)*

- After you configure values for the DHCP address pool, click **Submit** to create the pool and apply the changes to the system.
- To delete a pool, select the pool from the **Pool Name** drop-down menu and click **Delete**.

## **Pool Options**

Use the Pool Options page to configure additional DHCP pool options, including vendor-defined options. DHCP options are collections of data with type codes that indicate how the options should be used. When a client broadcasts a request for information, the request includes the option codes that correspond to the information the client wants the DHCP server to supply.

To access the Pool Options page, click **System > Advanced Configuration > DHCP Server > Pool Options** in the navigation menu.

If no DHCP pools exist, the Pool Options page does not display the fields shown in [Figure 124](#page-203-0).

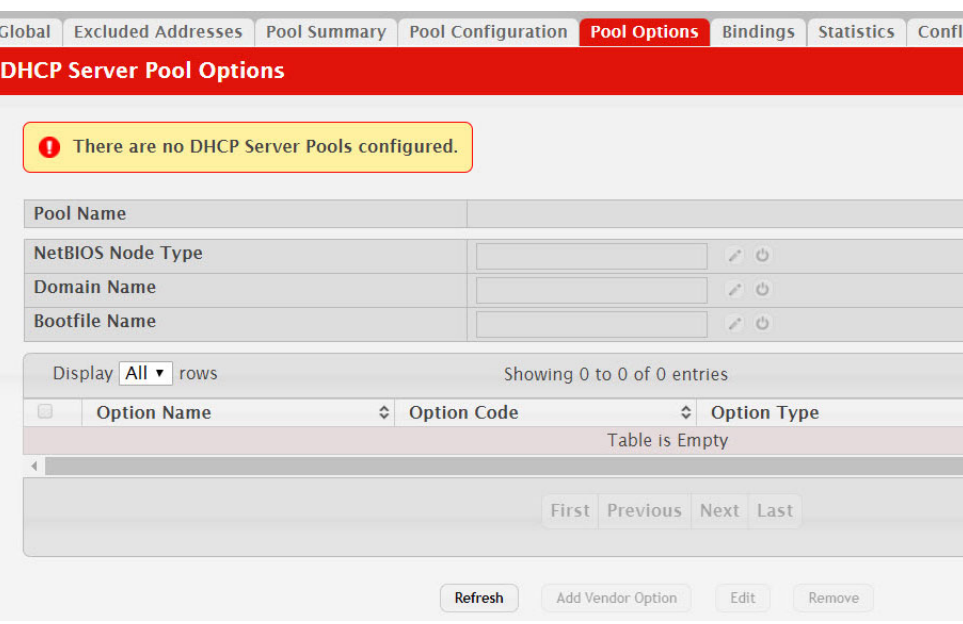

<span id="page-203-0"></span>**Figure 124.** Pool Options

If any DHCP pools are configured on the system, the Pool Options page contains the following fields:

**Table 117.** *Pool Options Fields* 

| <b>Field</b>       | <b>Description</b>                                                                                                    |
|--------------------|----------------------------------------------------------------------------------------------------|
| Pool Name          | Select the DHCP pool to with the options you want to view or<br>configure.                                                              |
| <b>Option Code</b> | Displays the DHCP option code configured for the selected Pool.                                                                         |
| Option Type        | Specifies the type of option associated with the option code con-<br>figured for the selected pool. The possible values are as follows: |
|                    | Ascii: The option type is a text string.                                                                                                |
|                    | Hex: The option type is a hexadecimal number.                                                                                           |
|                    | IP Address: The option type is an IP address.                                                                                           |
| <b>ASCII Value</b> | Shows the Option ASCII Value for the selected pool.                                                                                     |
| Hex Value          | Shows the Option Hex Value for the selected pool.                                                                                       |
| IP Address Value   | Shows the Option IP Address Value for the selected pool.                                                                                |

**Table 117.** *Pool Options Fields (continued)*

| Field              | <b>Description</b>                                                                                                    |
|--------------------|----------------------------------------------------------------------------------------------------|
| Delete Option Code | To delete an option code for the selected Pool, enter the option<br>code in the folder and click Delete. This button is not visible to a<br>user with read-only permission. |

## **Bindings Information**

Use the Bindings Information page to view information about the IP address bindings in the DHCP server database.

To access the Bindings Information page, click **System > Advanced Configuration > DHCP Server > Bindings** in the navigation menu.

**Figure 125.** Bindings Information

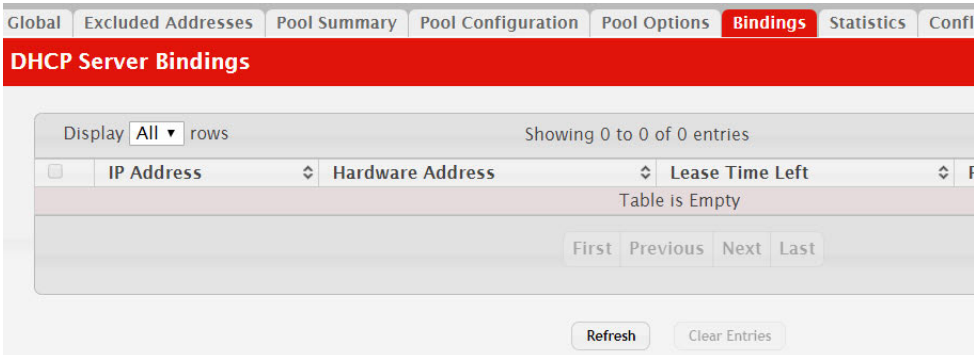

**Table 118.** *Bindings Information Fields* 

| <b>Field</b>           | <b>Description</b>                                                                                                    |
|------------------------|----------------------------------------------------------------------------------------------------|
| IP Address             | The IP Address of the DHCP client.                                                                                                    |
| Hardware Address       | The MAC address of the DHCP client.                                                                                                    |
| Lease Time Left        | The amount of time left until the lease expires in days, hours, and<br>minutes.                                                                          |
| Pool Allocation Type   | The type of binding used:                                                                                                    |
|                        | • Dynamic - The address was allocated dynamically from a<br>pool that includes a range of IP addresses.                                                  |
|                        | • Manual – A static IP address was assigned based on the MAC<br>address of the client.                                                                   |
|                        | • Inactive – The pool is not in use.                                                                                                    |
| Clear Entries (Button) | To remove an entry from the table, select each entry to delete and<br>click Clear Entries. You must confirm the action before the<br>binding is deleted. |

If you change any settings, click **Submit** to apply the changes to the system.

### **Server Statistics**

Use the DHCP Server Statistics page to view information about the DHCP server bindings and messages. To access the Server Statistics page, click **System > Advanced Configuration > DHCP Server > Statistics** in the navigation menu.

### **Figure 126.** Server Statistics

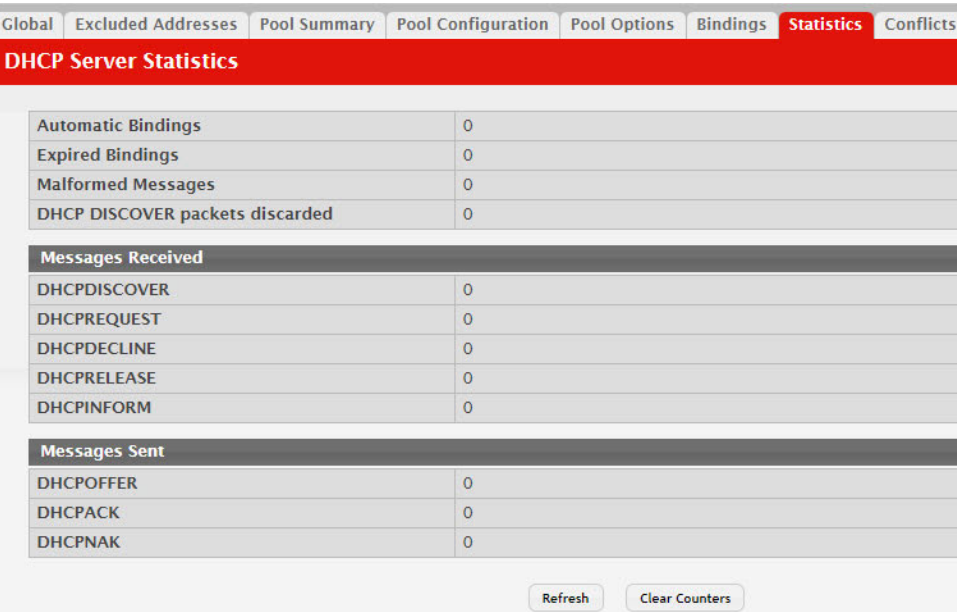

### **Table 119.** *Server Statistics Fields*

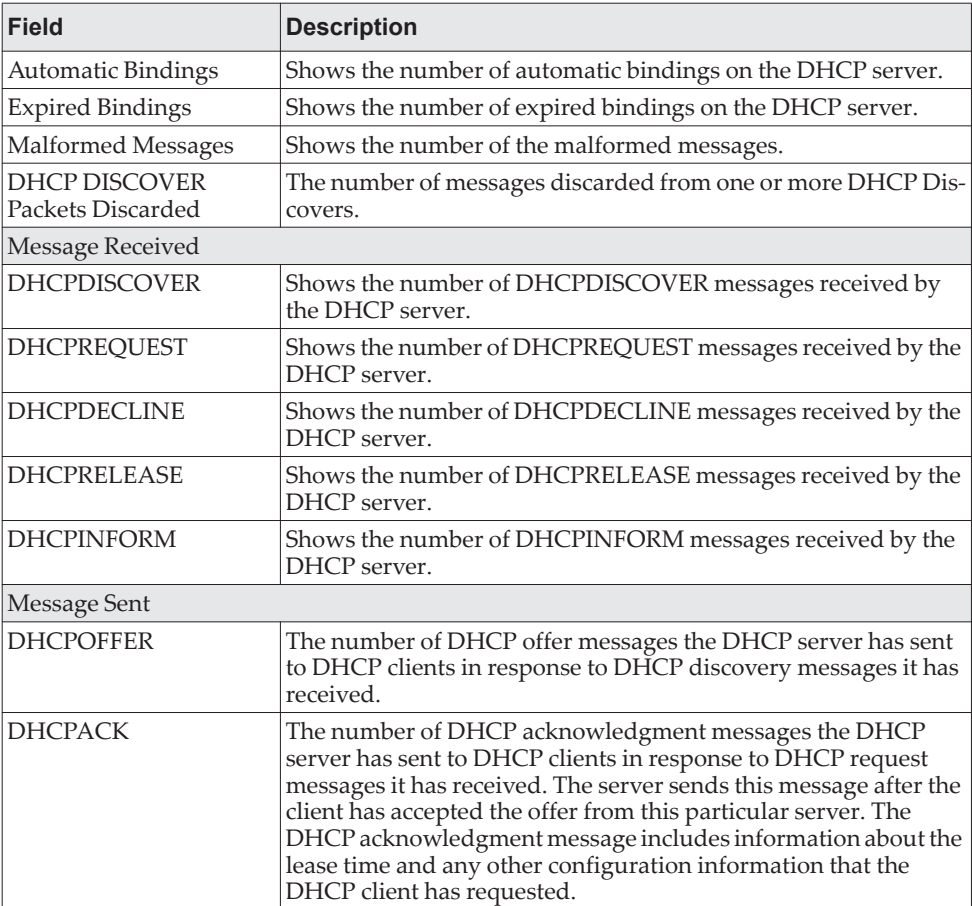

**Table 119.** *Server Statistics Fields (continued)*

| Field          | <b>Description</b>                                                                                                    |
|----------------|----------------------------------------------------------------------------------------------------|
| <b>DHCPNAK</b> | The number of negative DHCP acknowledgment messages the<br>DHCP server has sent to DHCP clients. A server might send this<br>type of message if the client requests an IP address that is already<br>in use or if the server refuses to renew the lease. |

- Click **Refresh** to update the information on the screen.
- Click **Clear Counters** to reset all DHCP server statistics counters.

# **Conflicts Information**

Use the Conflicts Information page to view information on hosts that have address conflicts; i.e., when the same IP address is assigned to two or more devices on the network.

To access the Conflicts Information page, click **System > Advanced Configuration > DHCP Server > Conflicts Information** in the navigation menu.

Figure 127. Conflicts Information

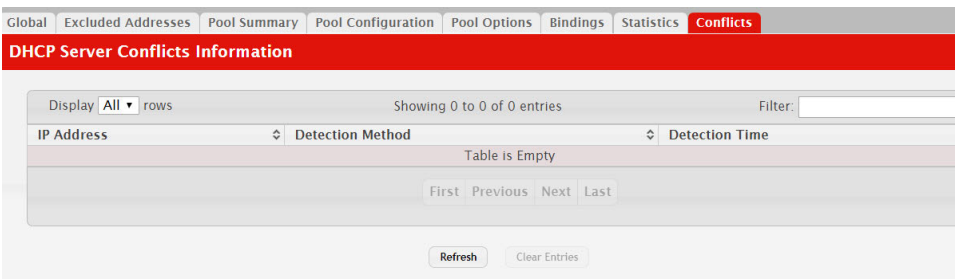

**Table 120.** *Conflicts Information Fields* 

| <b>Field</b>     | <b>Description</b>                                                                                                    |
|------------------|----------------------------------------------------------------------------------------------------|
| IP Address       | The IP address that has been detected as a duplicate.                                                                                                    |
| Detection Method | The method used to detect the conflict, which is one of the fol-<br>lowing:                                                                                                    |
|                  | • Gratuitous $ARP$ – The DHCP client detected the conflict by<br>broadcasting an ARP request to the address specified in the<br>DHCP offer message sent by the server. If the client receives a<br>reply to the ARP request, it declines the offer and reports the<br>conflict.     |
|                  | <b>Ping</b> – The server detected the conflict by sending an ICMP<br>echo message (ping) to the IP address before offering it to the<br>DHCP client. If the server receives a response to the ping, the<br>address is considered to be in conflict and is removed from the<br>pool. |
|                  | • Host Declined - The server received a DHCPDECLINE mes-<br>sage from the host. A DHCPDECLINE message indicates that<br>the host has discovered that the IP address is already in use on<br>the network.                                                                            |
| Detection Time   | The time when the conflict was detected in days, hours, minutes<br>and seconds since the system was last reset (i.e., system up time).                                                                                                    |

**Table 120.** *Conflicts Information Fields (continued)*

| <b>Field</b>           | Description                                 |
|------------------------|---------------------------------------------|
| Clear Entries (Button) | Clears all of the address conflict entries. |

# **Configuring Time Ranges**

You can use these pages to configure time ranges to use in time-based access control list (ACL) rules. Time-based ACLs allow one or more rules within an ACL to be based on a periodic or absolute time. Each ACL rule within an ACL except for the implicit *deny all* rule can be configured to be active and operational only during a specific time period. The time range pages allow you to define specific times of the day and week in order to implement time-based ACLs. The time range is identified by a name and can then be referenced by an ACL rule defined within an ACL.

# **Time Range Configuration**

Use this page to create a named time range. Each time range can consist of one absolute time entry and/or one or more periodic time entries.

To access this page, click **System > Advanced Configuration > Time Ranges > Configuration**.

### **Figure 128.** Time Range

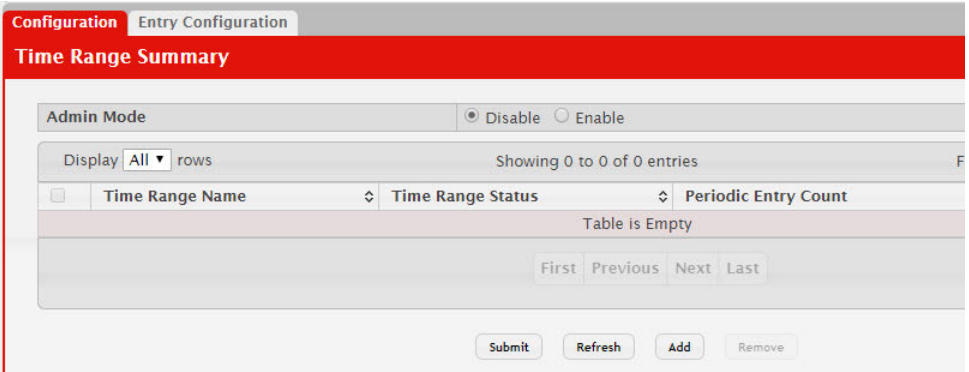

**Table 121.** *Time Range Configuration* 

| Field                | <b>Description</b>                                                                                                    |
|----------------------|----------------------------------------------------------------------------------------------------|
| Admin Mode           | Enables or disables the Time Range administrative mode. When<br>enabled, actions with subscribed components are performed for<br>existing time range entries.                           |
| Time Range Name      | The unique ID or name that identifies this time range. A<br>time-based ACL rule can reference the name configured in this<br>field.                                                     |
| Time Range Status    | Shows whether the time range is Active or Inactive. A time range<br>is Inactive if the current day and time do not fall within any time<br>range entries configured for the time range. |
| Periodic Entry Count | The number of periodic time range entries currently configured<br>for the time range.                                                                                                   |
| Absolute Entry       | Shows whether an absolute time entry is currently configured for<br>the time range.                                                                                                    |

Use the buttons to perform the following tasks:

- To add a time range, click **Add** and configure a name for the time range configuration.
- To delete a configured time range, select each entry to delete, click **Remove**, and confirm the action.
- Use **Submit** to add a new time range.

# **Time Range Entry Configuration**

Use this page to configure periodic and absolute time range entries and add them to named time ranges.

**Note:** The time range entries use the system time for the time periods in which they take effect. Make sure you configure the SNTP server settings so that the SNTP client on the switch can obtain the correct date and time from the server.

To access this page, click **System > Advanced Configuration > Time Ranges > Entry Configuration**.

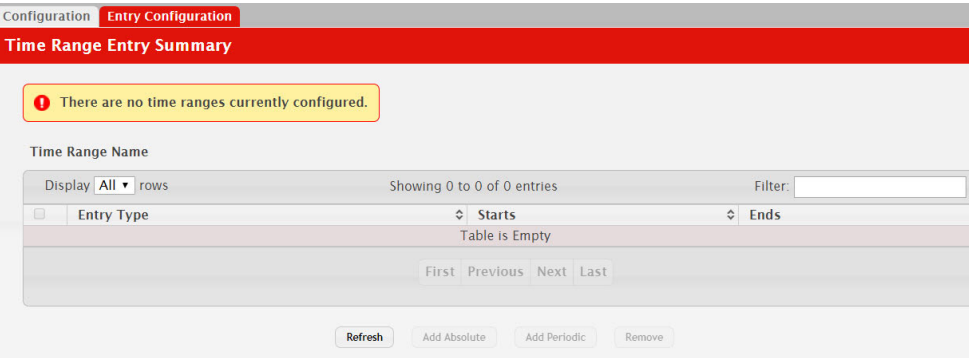

**Figure 129.** Time Range Entry Configuration

To configure the time range entries for a time range configuration, select the time range configuration from the Time Range Name menu and use the buttons to perform the following tasks:

- To add an Absolute time range entry, click **Add Absolute** and configure information about when the Absolute entry occurs. If the **Add Absolute** button is not available, an Absolute entry already exists for the selected time range configuration.
- To add a Periodic time range entry, click **Add Periodic** and specify the days and times that the entry is in effect.
- To delete a time range entry, select each entry to delete, click **Remove**, and confirm the action.

| Field                     | <b>Description</b>                                                                                                    |
|---------------------------|----------------------------------------------------------------------------------------------------|
| Time Range Name           | Select the name of the time range to which you want to add a time<br>range entry.                                                                                                    |
| Time Range Entry          | Select Create New Time Range Entry to add a new entry to a time<br>range. To view or delete an existing time range entry, select its ID<br>from the menu.                            |
| Time Range Entry ID       | When creating a new time range entry, assign a unique ID<br>number from 1-10. This field does not appear if the entry has<br>already been configured.                                |
| Time Range Entry Type.    | Specifies whether the entry is periodic or absolute. A periodic<br>entry occurs at the same time every day or on one or more days of<br>the week. An absolute entry does not repeat. |
| Periodic Time Range Entry |                                                                                                    |

**Table 122.** *Time Range Entry Configuration* 

| <b>Field</b>                     | <b>Description</b>                                                                                                    |
|----------------------------------|----------------------------------------------------------------------------------------------------|
| Applicable Days                  | Specify the day(s) when the time entry occurs:                                                                                                    |
|                                  | • Daily-Has the same start and end time every day                                                                                                    |
|                                  | • Weekdays-Has the same start and end time Monday through<br>Friday                                                                                              |
|                                  | • Weekdays-Has the same start and end time on Saturday and<br>Sunday                                                                                             |
|                                  | • Days of the Week-Select the day of the week when the entry<br>starts and stops. You do not need to use the same day of the<br>week for the start and end time. |
| <b>Start Day</b>                 | (Periodic Days of Week only) Select the day the time range entry<br>starts. To select multiple days, hold the CTRL key and click the<br>days.                    |
| <b>Start Time</b>                | Specify the time when the entry begins. The time is based on a<br>24-hour clock. For example, 6:00 PM is 18:00.                                                  |
| End Day                          | (Periodic Days of Week only) Select the day the time range entry<br>ends.                                                                                        |
| <b>End Time</b>                  | Specify the time when the entry ends. The time is based on a<br>24-hour clock. For example, 6:00 PM is 18:00.                                                    |
| <b>Absolute Time Range Entry</b> |                                                                                                    |
| Absolute Start Date and<br>Time  | Select the check box to configure the date and time when the time<br>range entry begins.                                                                         |
| <b>Start Month</b>               | Select the month when the time entry begins.                                                                                                    |
| <b>Start Date</b>                | Select the day of the month when the time entry begins.                                                                                                    |
| <b>Start Year</b>                | Select the year when the time entry begins.                                                                                                    |
| <b>Start Time</b>                | Specify the time when the entry begins. The time is based on a<br>24-hour clock. For example, 6:00 PM is 18:00.                                                  |
| Absolute End Date and<br>Time    | Select the check box to configure the date and time when the time<br>range entry ends.                                                                           |
| End Month                        | Select the month when the time entry ends.                                                                                                    |
| <b>End Date</b>                  | Select the day of the month when the time entry ends.                                                                                                    |
| End Year                         | Select the year when the time entry ends.                                                                                                    |
| <b>End Time</b>                  | Specify the time when the entry ends. The time is based on a<br>24-hour clock. For example, 6:00 PM is 18:00.                                                    |

**Table 122.** *Time Range Entry Configuration (continued)*

Click **Submit** to create the time range entry. Configuration changes take effect immediately. These changes will not be retained across a power cycle unless a save is performed.

# **Configuring DNS**

You can use these pages to configure information about DNS servers the network uses and how the switch/router operates as a DNS client.

## **Global Configuration**

Use this page to configure global DNS settings and to view DNS client status information.

To access this page, click **System > Advanced Configuration > DNS > Configuration**.

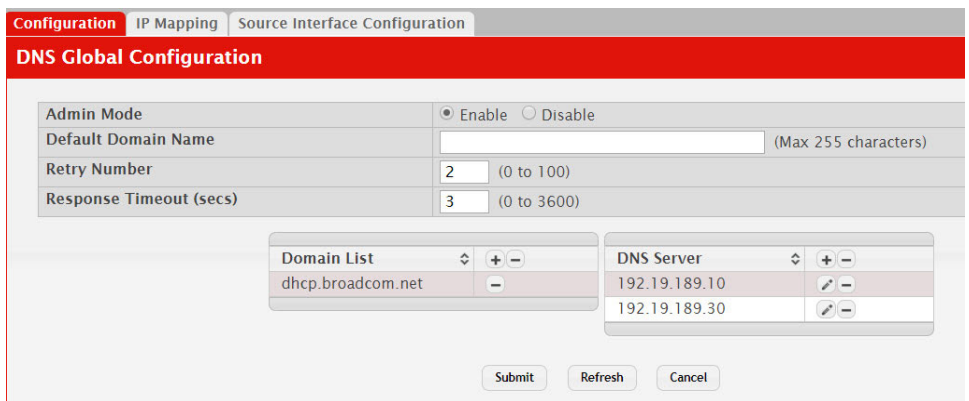

**Figure 130.** DNS Global Configuration

**Table 123.** *DNS Global Configuration Fields* 

| <b>Field</b>        | <b>Description</b>                                                                                                    |
|---------------------|----------------------------------------------------------------------------------------------------|
| Admin Mode          | Select <b>Enable</b> or <b>Disable</b> from the pull-down menu to set the<br>administrative status of DNS Client. The default is Disable.                                                                                                    |
| Default Domain Name | Enter the default domain name for DNS client messages. The<br>name should be no longer than 255 characters. When the system<br>is performing a lookup on an unqualified hostname, this field is<br>provided as the domain name (e.g., if default domain name<br>is.com and the user enters hotmail, then hotmail is changed to hot-<br><i>mail.com</i> to resolve the name). |
|                     | By default, no default domain name is configured in the system.                                                                                                    |
| Retry Number        | Enter the number of times to retry sending DNS queries. The<br>valid values are from 0 to 100. The default value is 2.                                                                                                    |
| Response Timeout    | Enter the number of seconds to allow a DNS server to respond to<br>a request before issuing a retry. Valid values are 0 to 3600. The<br>default value is 3.                                                                                                    |
| Domain List         | Enter a domain list to define the domain to use when performing<br>a lookup on an unqualified hostname. Each name must be no<br>more than 256 characters. Multiple default domain names can be<br>configured using the default domain-name list.                                                                                                    |
|                     | If there is no domain list, the default domain name configured is<br>used.                                                                                                    |

- If you change any settings, click **Submit** to send the information to the system.
- To create a new list of domain names, click **Create**. Then enter a name of the list and click submit. Repeat this step to add multiple domains to the default domain list.
- To remove a domain from the default list select the **Remove** option next to the item you want to remove and click **Submit**.

## **DNS Host Name IP Mapping Configuration**

Use this page to configure DNS host names for hosts on the network and to view dynamic DNS entries. The host names are associated with IPv4 or IPv6 addresses on the network, which are statically assigned to particular hosts.

To access this page, click **System > Advanced Configuration > DNS > IP Mapping**  in the menu.

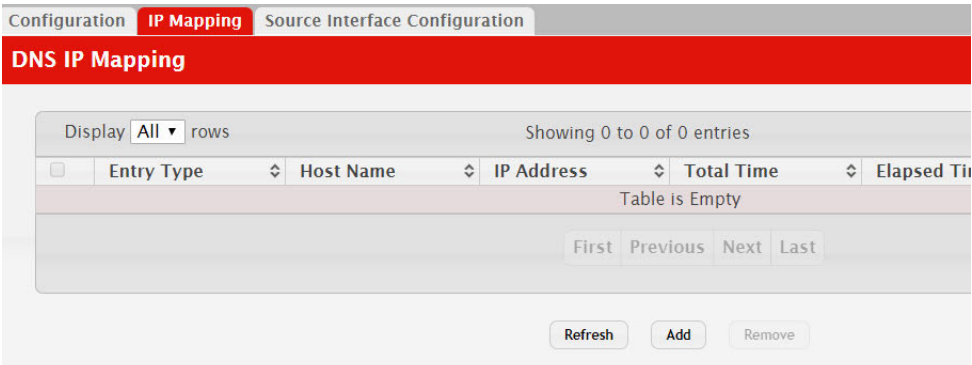

**Figure 131.** DNS Host Name IP Mapping Summary

| <b>Field</b>               | <b>Description</b>                                                                                                    |  |
|----------------------------|----------------------------------------------------------------------------------------------------|--|
| <b>DNS Static Entries</b>  |                                                                                                    |  |
| Entry Type                 | Type of DNS entry:                                                                                                    |  |
|                            | <b>Static</b> – An entry that has been manually configured on the<br>device.                                                                                                    |  |
|                            | • Dynamic – An entry that the device has learned by using a config-<br>ured DNS server to resolve a hostname.                                                                               |  |
| <b>Host Name</b>           | The name that identifies the system. For Static entries, specify the<br>Host Name after you click <b>Add</b> .                                                                              |  |
| <b>IP</b> Address          | The IPv4 or IPv6 address associated with the configured Host Name.<br>For Static entries, specify the IP Address after you click Add. You can<br>specify either an IPv4 or an IPv6 address. |  |
| <b>DNS Dynamic Entries</b> |                                                                                                    |  |
| Total Time                 | The number of seconds that the entry will remain in the table.                                                                                                    |  |
| Elapsed Time               | The number of seconds that have passed since the entry was added<br>to the table. When the Elapsed Time reaches the Total Time, the entry<br>times out and is removed from the table.       |  |
| Dynamic Type               | The type of address in the entry, for example IP or (less common)<br>X.121.                                                                                                    |  |

**Table 124.** *DNS Host Name IP Mapping Summary Fields* 

### **Command Buttons**

The page includes the following command buttons:

- Click **Add Static Entry** to load the Host Name IP Mapping Configuration page in order to configure the Host Name IP Mapping entries.
- Click **Submit** to apply the new configuration and cause the change to take effect immediately. These changes will not be retained across a power cycle unless a Save is performed.
- Click **Clear Dynamic Entries** to remove all Host Name IP Mapping entries. A confirmation prompt will be displayed. Click the button to confirm removal and the Host Name IP Mapping dynamic entries are cleared.
- Click Refresh to refresh the page with the most current data from the switch.

If you click **Add**, the DNS Host Name IP Mapping Configuration page appears.

**Figure 132.** DNS Host Name Mapping Configuration

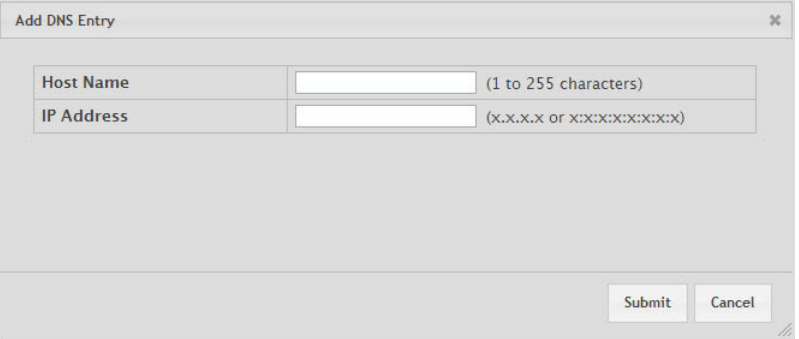

**Table 125.** *DNS Host Name Mapping Configuration Fields* 

| Field             | <b>Description</b>                                           |
|-------------------|--------------------------------------------------------------|
| Host Name         | Enter the host name to assign to the static entry.           |
| <b>IP</b> Address | Enter the IP4 or IPv6 address associated with the host name. |

#### **Command Buttons**

The page includes the following command buttons:

- Click **Submit** to apply the new configuration and cause the change to take effect immediately. These changes will not be retained across a power cycle unless a Save is performed.
- Click **Cancel** to cancel and redisplay the hostname IP mapping page to see the configured hostname-IP mapping entries.

# **DNS Source Interface Configuration**

Use this page to specify the physical or logical interface to use as the DNS client source interface. When an IP address is configured on the source interface, this address is used for all DNS communications between the local DNS client and the remote DNS server. The IP address of the designated source interface is used in the IP header of DNS management protocol packets. This allows security devices, such as firewalls, to identify all source packets coming from a specific device.

To access the DNS Source Interface Configuration page, click **System > Advanced Configuration > DNS > Source Interface Configuration** in the menu.

**Figure 133.** DNS Source Interface Configuration

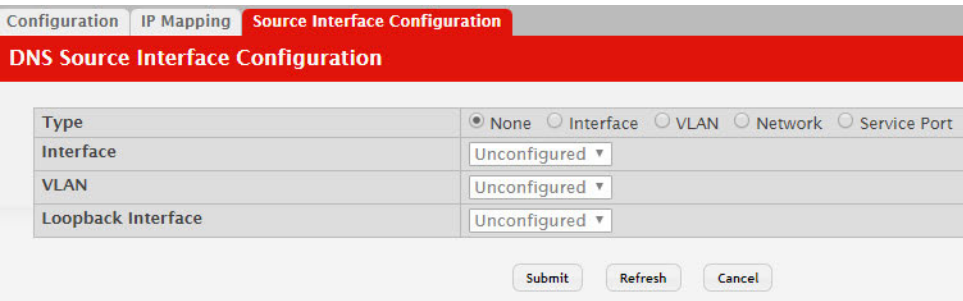

**Table 126.** *DNS Source Interface Configuration Fields* 

| <b>Field</b>       | <b>Description</b>                                                                                                    |
|--------------------|----------------------------------------------------------------------------------------------------|
| Type               | The type of interface to use as the source interface:                                                                                                    |
|                    | • None – The primary IP address of the originating (outbound)<br>interface is used as the source address.                                                                       |
|                    | <b>Interface</b> – The primary IP address of a physical port is used as the<br>source address.                                                                                  |
|                    | • VLAN – The primary IP address of a VLAN routing interface is<br>used as the source address.                                                                                   |
|                    | <b>Loopback</b> – The primary IP address of the loopback interface is<br>used as the source address. A loopback is always reachable, as<br>long as any routing interface is up. |
|                    | • Network – The network source IP is used as the source address.                                                                                                    |
|                    | • Service Port – The management port source IP is used as the<br>source address.                                                                                                |
| Interface          | When the selected Type is Interface, select the physical port to use as<br>the source interface.                                                                                |
| <b>VLAN</b>        | When the selected Type is VLAN, select the VLAN to use as the<br>source interface. The menu contains only the VLAN IDs for VLAN<br>routing interfaces.                          |
| Loopback Interface | When the selected Type is Loopback, select the loopback interface to<br>use as the source interface.                                                                            |

If you change any of the settings on the page, click **Submit** to apply the changes to system.
## **Configuring SNTP Settings**

CE0128XB/CE0152XB software supports the Simple Network Time Protocol (SNTP). SNTP assures accurate network device clock time synchronization up to the millisecond. Time synchronization is performed by a network SNTP server. CE0128XB/CE0152XB software operates only as an SNTP client and cannot provide time services to other systems.

Time sources are established by stratums. Stratums define the accuracy of the reference clock. The higher the stratum (where zero is the highest), the more accurate the clock. The device receives time from stratum 1 and above since it is itself a stratum 2 device.

The following is an example of stratums:

- **Stratum 0:** A real time clock is used as the time source, for example, a GPS system.
- **Stratum 1:** A server that is directly linked to a Stratum 0 time source is used. Stratum 1 time servers provide primary network time standards.
- **Stratum 2**: The time source is distanced from the Stratum 1 server over a network path. For example, a Stratum 2 server receives the time over a network link, via NTP, from a Stratum 1 server.

Information received from SNTP servers is evaluated based on the time level and server type.

SNTP time definitions are assessed and determined by the following time levels:

- **T1**: Time at which the original request was sent by the client.
- **T2**: Time at which the original request was received by the server.
- **T3**: Time at which the server sent a reply.
- **T4**: Time at which the client received the server's reply.

The device can poll Unicast and Broadcast server types for the server time.

Polling for Unicast information is used for polling a server for which the IP address is known. SNTP servers that have been configured on the device are the only ones that are polled for synchronization information. T1 through T4 are used to determine server time. This is the preferred method for synchronizing device time because it is the most secure method. If this method is selected, SNTP information is accepted only from SNTP servers defined on the device using the SNTP Server Configuration page.

Broadcast information is used when the server IP address is unknown. When a Broadcast message is sent from an SNTP server, the SNTP client listens to the message. If Broadcast polling is enabled, any synchronization information is accepted, even if it has not been requested by the device. This is the least secure method.

The device retrieves synchronization information, either by actively requesting information or at every poll interval. If Unicast and Broadcast polling are enabled, the information is retrieved in this order:

- Information from servers defined on the device is preferred. If Unicast polling is not enabled or if no servers are defined on the device, the device accepts time information from any SNTP server that responds.
- If more than one Unicast device responds, synchronization information is preferred from the device with the lowest stratum.
- If the servers have the same stratum, synchronization information is accepted from the SNTP server that responded first.

MD5 (Message Digest 5) Authentication safeguards device synchronization paths to SNTP servers. MD5 is an algorithm that produces a 128-bit hash. MD5 is a variation of MD4, and increases MD4 security. MD5 verifies the integrity of the communication, authenticates the origin of the communication.

### **SNTP Global Configuration**

Use the SNTP Global Configuration page to view and adjust SNTP parameters.

To display the SNTP Global Configuration page, click **System > Advanced Configuration > SNTP > Global Configuration** in the navigation menu.

**Figure 134.** SNTP Global Configuration

| <b>Global Configuration</b><br><b>Global Status</b> |           | <b>Server Configuration</b> | <b>Server Status</b>           | Source Interface Configuration |
|-----------------------------------------------------|-----------|-----------------------------|--------------------------------|--------------------------------|
| <b>SNTP Global Configuration</b>                    |           |                             |                                |                                |
|                                                     |           |                             |                                |                                |
| <b>Client Mode</b>                                  |           |                             | <b>Disable</b><br>$\mathbf{v}$ |                                |
| Port                                                |           | <b>None</b>                 | 10                             |                                |
| Unicast Poll Interval                               | (Seconds) | 6                           | (6 to 10)                      |                                |
| <b>Broadcast Poll Interval</b>                      | (Seconds) | 6                           | (6 to 10)                      |                                |
| Unicast Poll Timeout (Seconds)                      |           | 5                           | (1 to 30)                      |                                |
| <b>Unicast Poll Retry</b>                           |           | ı                           | (0 to 10)                      |                                |
| <b>Number of Servers Configured</b>                 |           | <b>None</b>                 |                                |                                |

**Table 127.** *SNTP Global Configuration Fields* 

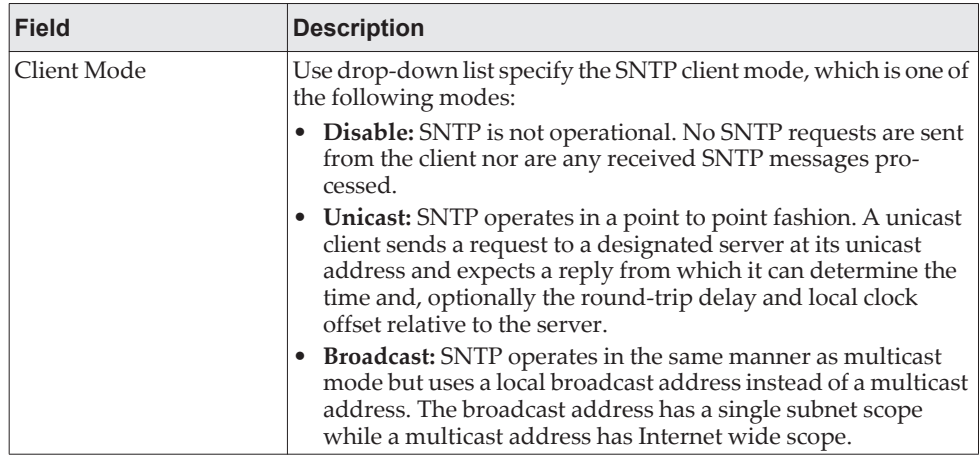

| <b>Field</b>                      | <b>Description</b>                                                                                                    |
|-----------------------------------|----------------------------------------------------------------------------------------------------|
| Port                              | Specifies the local UDP port to listen for responses/broadcasts.<br>Allowed range is (1 to 65535). Default value is 123.                                                                                                    |
| Unicast Poll Interval             | Specifies the number of seconds between unicast poll requests<br>expressed as a power of two when configured in unicast mode.<br>Allowed range is (6 to 10). Default value is 6.                                                                                |
| Broadcast Poll Interval           | Specifies the number of seconds between broadcast poll requests<br>expressed as a power of two when configured in broadcast<br>mode. Broadcasts received prior to the expiry of this interval are<br>discarded. Allowed range is (6 to 10). Default value is 6. |
| Unicast Poll Timeout              | Specifies the number of seconds to wait for an SNTP response<br>when configured in unicast mode. Allowed range is (1 to 30).<br>Default value is 5.                                                                                                    |
| Unicast Poll Retry                | Specifies the number of times to retry a request to an SNTP server<br>after the first time-out before attempting to use the next config-<br>ured server when configured in unicast mode. Allowed range is<br>$(0 to 10)$ . Default value is 1.                  |
| Number of Servers Con-<br>figured | Specifies the number of current valid unicast server entries con-<br>figured for this client.                                                                                                    |

**Table 127.** *SNTP Global Configuration Fields (continued)*

If you change any of the settings on the page, click **Submit** to apply the changes to system.

### **SNTP Global Status**

Use the SNTP Global Status page to view information about the system's SNTP client.

To access the SNTP Global Status page, click **System > Advanced Configuration > SNTP > Global Status** in the navigation menu.

**Figure 135.** Global Status

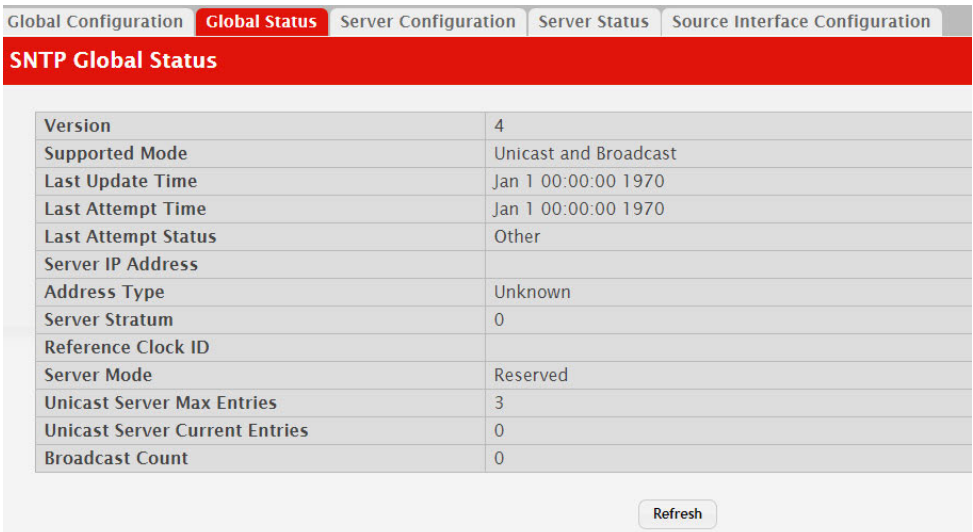

**Table 128.** *Global Status Fields* 

| <b>Field</b>                             | <b>Description</b>                                                                                                    |
|------------------------------------------|----------------------------------------------------------------------------------------------------|
| Version                                  | Specifies the SNTP Version the client supports.                                                                                                    |
| Supported Mode                           | Specifies the SNTP modes the client supports. Multiple modes<br>may be supported by a client.                                                                                                    |
| Last Update Time                         | Specifies the local date and time (UTC) the SNTP client last<br>updated the system clock.                                                                                                    |
| Last Attempt Time                        | Specifies the local date and time (UTC) of the last SNTP request<br>or receipt of an unsolicited message.                                                                                                    |
| Last Attempt Status                      | Specifies the status of the last SNTP request or unsolicited mes-<br>sage for both unicast and broadcast modes. If no message has<br>been received from a server, a status of Other is displayed. These<br>values are appropriate for all operational modes: |
|                                          | <b>Other:</b> None of the following enumeration values.<br>٠                                                                                                    |
|                                          | • Success: The SNTP operation was successful and the system<br>time was updated.                                                                                                    |
|                                          | Request Timed Out: A directed SNTP request timed out<br>without receiving a response from the SNTP server.                                                                                                    |
|                                          | Bad Date Encoded: The time provided by the SNTP server is<br>not valid.                                                                                                    |
|                                          | <b>Version Not Supported:</b> The SNTP version supported by the<br>$\bullet$<br>server is not compatible with the version supported by the<br>client.                                                                                                    |
|                                          | • Server Unsynchronized: The SNTP server is not synchro-<br>nized with its peers. This is indicated via the 'leap indicator'<br>field on the SNTP message.                                                                                                   |
|                                          | Server Kiss Of Death: The SNTP server indicated that no fur-<br>ther queries were to be sent to this server. This is indicated by<br>a stratum field equal to 0 in a message received from a server.                                                         |
| Server IP Address                        | Specifies the IP address of the server for the last received valid<br>packet. If no message has been received from any server, an<br>empty string is shown.                                                                                                  |
| Address Type                             | Specifies the address type of the SNTP Server address for the last<br>received valid packet.                                                                                                    |
| Server Stratum                           | Specifies the claimed stratum of the server for the last received<br>valid packet.                                                                                                    |
| Reference Clock Id                       | Specifies the reference clock identifier of the server for the last<br>received valid packet.                                                                                                    |
| Server Mode                              | Specifies the mode of the server for the last received valid packet.                                                                                                    |
| <b>Unicast Sever Max</b><br>Entries      | Specifies the maximum number of unicast server entries that can<br>be configured on this client.                                                                                                    |
| <b>Unicast Server Current</b><br>Entries | Specifies the number of current valid unicast server entries con-<br>figured for this client.                                                                                                    |
| <b>Broadcast Count</b>                   | Specifies the number of unsolicited broadcast SNTP messages<br>that have been received and processed by the SNTP client since<br>last reboot.                                                                                                    |

### **SNTP Server Configuration**

Use the SNTP Server Configuration page to view and modify information for adding and modifying Simple Network Time Protocol SNTP servers.

To display the SNTP Server Configuration page, click **System > Advanced Configuration > SNTP > Server Configuration** in the navigation menu.

**Figure 136.** SNTP Server Configuration

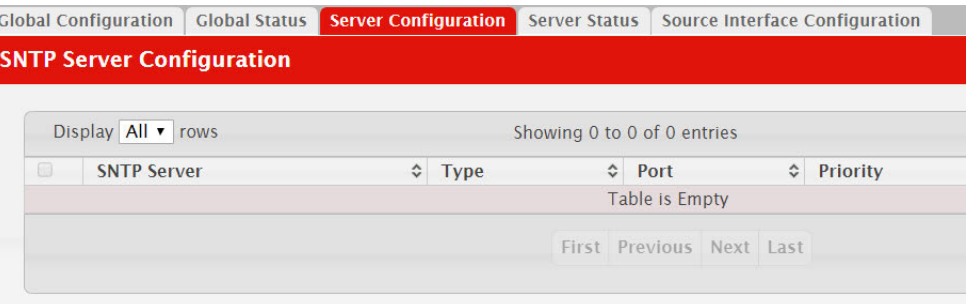

**Table 129.** *SNTP Server Configuration Fields* 

| <b>Field</b>       | <b>Description</b>                                                                                                    |
|--------------------|----------------------------------------------------------------------------------------------------|
| <b>SNTP Server</b> | Select the IP address of a user-defined SNTP server to view or<br>modify information about an SNTP server, or select Add to con-<br>figure a new SNTP server. You can define up to three SNTP<br>servers. |
| Type               | Select IPv4 if you entered an IPv4 address, IPv6 if you entered an<br>IPv6 address or DNS if you entered a hostname.                                                                                      |
| Port               | Enter a port number from 1 to 65535. The default is 123.                                                                                                    |
| Priority           | Enter a priority from 1 to 3, with 1 being the highest priority. The<br>switch will attempt to use the highest priority server and, if it is<br>not available, will use the next highest server.          |
| Version            | Enter the protocol version number.                                                                                                    |

- To add an SNTP server, select **Add** from the **Server** list, complete the remaining fields as desired, and click **Submit**. The SNTP server is added, and is now reflected in the Server list. You must perform a save to retain your changes over a power cycle.
- To removing an SNTP server, select the IP address of the server to remove from the **Server** list, and then click **Remove**. The entry is removed, and the device is updated.

#### **SNTP Server Status**

The SNTP Server Status page displays status information about the SNTP servers configured on your switch.

To access the SNTP Server Status page, click **System > Advanced Configuration > SNTP > Server Status** in the navigation menu.

#### **Figure 137.** SNTP Server Status

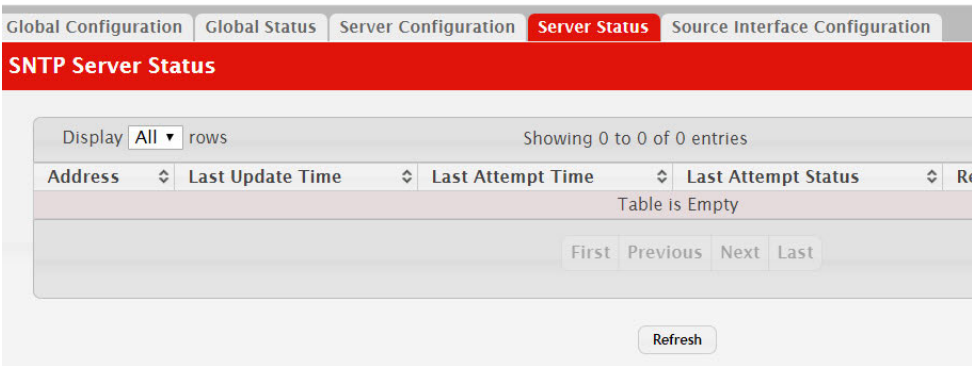

**Table 130.** *SNTP Server Status Fields* 

| <b>Field</b>           | <b>Description</b>                                                                                                    |
|------------------------|----------------------------------------------------------------------------------------------------|
| Address                | Specifies all the existing Server Addresses. If no Server configuration<br>exists, a message saying No SNTP server exists flashes on the screen.                                                     |
| Last Update Time       | Specifies the local date and time (UTC) that the response from this<br>server was used to update the system clock.                                                                                   |
| Last Attempt Time      | Specifies the local date and time (UTC) that this SNTP server was last<br>queried.                                                                                                    |
| Last Attempt Status    | Specifies the status of the last SNTP request to this server. If no packet<br>has been received from this server, a status of Other is displayed:                                                    |
|                        | • Other: None of the following enumeration values.                                                                                                    |
|                        | • Success: The SNTP operation was successful and the system time<br>was updated.                                                                                                    |
|                        | • Request Timed Out: A directed SNTP request timed out without<br>receiving a response from the SNTP server.                                                                                         |
|                        | • Bad Date Encoded: The time provided by the SNTP server is not<br>valid.                                                                                                    |
|                        | • Version Not Supported: The SNTP version supported by the<br>server is not compatible with the version supported by the client.                                                                     |
|                        | • Server Unsynchronized: The SNTP server is not synchronized<br>with its peers. This is indicated via the 'leap indicator' field on the<br>SNTP message.                                             |
|                        | • Server Kiss Of Death: The SNTP server indicated that no further<br>queries were to be sent to this server. This is indicated by a stratum<br>field equal to 0 in a message received from a server. |
| Requests               | Specifies the number of SNTP requests made to this server since last<br>agent reboot.                                                                                                    |
| <b>Failed Requests</b> | Specifies the number of failed SNTP requests made to this server since<br>last reboot.                                                                                                    |

Click **Refresh** to display the latest information from the switch.

### **SNTP Source Interface Configuration**

Use this page to specify the physical or logical interface to use as the SNTP client source interface. When an IP address is configured on the source interface, this address is used for all SNTP communications between the local SNTP client and the remote SNTP server. The IP address of the designated source interface is used in the IP header of SNTP management protocol packets. This allows security devices, such as firewalls, to identify all source packets coming from a specific device.

To access the SNTP Source Interface Configuration page, click **System > Advanced Configuration > SNTP > Source Interface Configuration** in the navigation menu.

**Figure 138.** SNTP Source Interface Configuration

| <b>Global Configuration</b>                | <b>Global Status</b> | <b>Server Configuration</b> |                | Server Status Source Interface Configuration           |
|--------------------------------------------|----------------------|-----------------------------|----------------|--------------------------------------------------------|
| <b>SNTP Source Interface Configuration</b> |                      |                             |                |                                                        |
| <b>Type</b>                                |                      |                             |                | O None O Interface O VLAN O Loopback O Network O Servi |
| Interface                                  |                      |                             | Unconfigured v |                                                        |
| <b>VLAN ID</b>                             |                      |                             | Unconfigured v |                                                        |
| <b>Loopback Interface</b>                  |                      |                             | Unconfigured v |                                                        |
|                                            |                      |                             | Submit         | Refresh<br>Cancel                                      |

**Table 131.** *SNTP Source Interface Configuration Fields* 

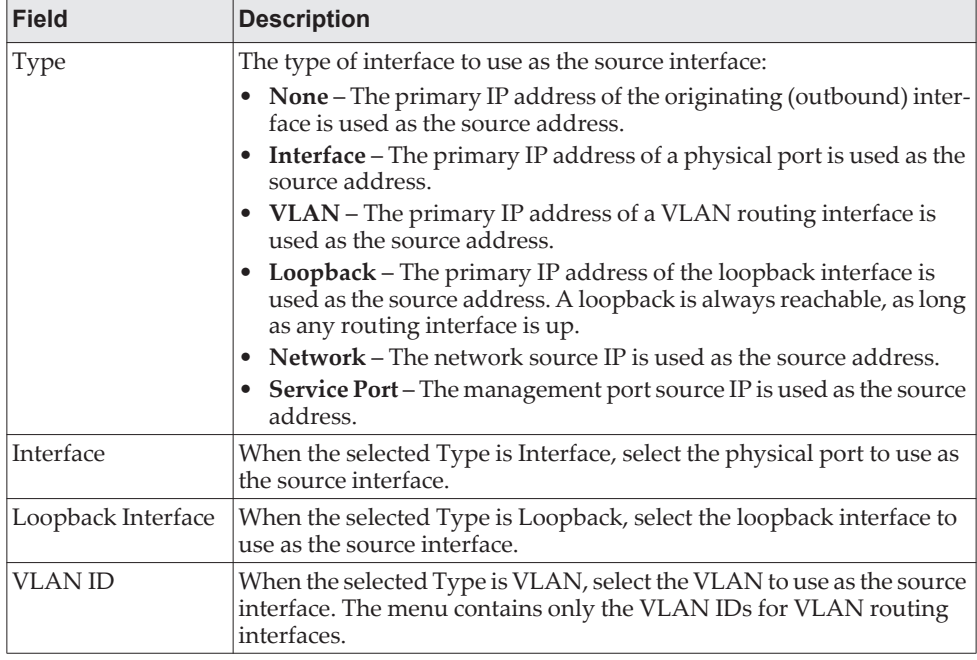

Click **Refresh** to display the latest information from the switch.

Click **Submit** to apply the settings to the running configuration and cause the change to take effect. These changes will not be retained across a power cycle unless a **Save Configuration** is performed.

# **Configuring the Time Zone**

This page displays information about the current system time, the time zone, and the daylight saving time (also known as summer time) settings configured on the device.

To access the Time Zone Summary page, click **System > Advanced Configuration > Time Zone > Summary** in the navigation menu.

**Figure 139.** Time Zone Summary

| <b>Summary</b><br>Time Zone<br><b>Summer Time</b> |                   |  |
|---------------------------------------------------|-------------------|--|
| <b>Time Zone Summary</b>                          |                   |  |
|                                                   |                   |  |
| <b>Current Time</b>                               |                   |  |
| <b>Time</b>                                       | 17:58:02          |  |
| Zone                                              | $(UTC+0:00)$      |  |
| <b>Date</b>                                       | February 07, 2019 |  |
| <b>Time Source</b>                                | No time source    |  |
| <b>Time Zone</b>                                  |                   |  |
| Zone                                              |                   |  |
| Offset                                            | UTC+0:00          |  |
| <b>Summer Time</b>                                |                   |  |
| <b>Summer Time</b>                                | No Summer Time    |  |
| Zone                                              |                   |  |
| <b>Offset</b>                                     |                   |  |
| <b>Status</b>                                     |                   |  |

**Table 132.** *Time Zone Summary Fields* 

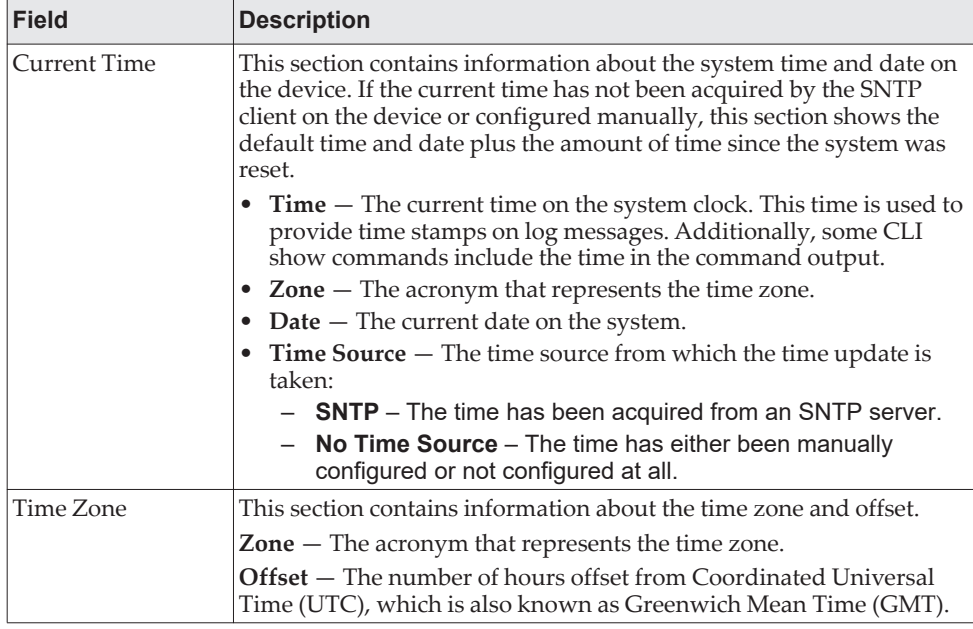

| <b>Field</b>       | <b>Description</b>                                                                                                    |
|--------------------|----------------------------------------------------------------------------------------------------|
| <b>Summer Time</b> | The administrative status of summer time (daylight saving time). In<br>some regions, the time shifts by one hour in the fall and spring.                                                                                                    |
|                    | <b>Summer Time - The summer time mode on the system:</b>                                                                                                    |
|                    | • Disable — Summer time is not active, and the time does not shift<br>based on the time of year.                                                                                                    |
|                    | Recurring — Summer time occurs at the same time every year. The<br>start and end times and dates for the time shift must be manually<br>configured.                                                                                                    |
|                    | • EU - The system clock uses the standard recurring summer time<br>settings used in countries in the European Union. When this field is<br>selected, the rest of the applicable fields on the page except Offset<br>and Zone are automatically populated and cannot be edited. |
|                    | • USA - The system clock uses the standard recurring daylight<br>saving time settings used in the United States. When this field is<br>selected, the rest of the applicable fields on the page except Offset<br>and Zone are automatically populated and cannot be edited      |
|                    | Non-Recurring - Summer time settings are in effect only between<br>the start date and end date of the specified year. When this mode is<br>selected, the summer time settings do not repeat on an annual<br>basis.                                                             |
|                    | Zone - The acronym that represents the time zone.                                                                                                    |
|                    | <b>Offset</b> – The number of hours offset from Coordinated Universal<br>Time (UTC), which is also known as Greenwich Mean Time (GMT).                                                                                                    |
|                    | <b>Status</b> — Indicates if summer time is currently active.                                                                                                    |

**Table 132.** *Time Zone Summary Fields (continued)*

#### **Time Zone Configuration**

Use this page to manually configure the system clock settings. The SNTP client must be disabled to allow manual configuration of the system time and date.

To access the Time Zone Configuration page, click **System > Advanced Configuration > Time Zone > Time Zone** in the navigation menu.

**Figure 140.** Time Zone Configuration

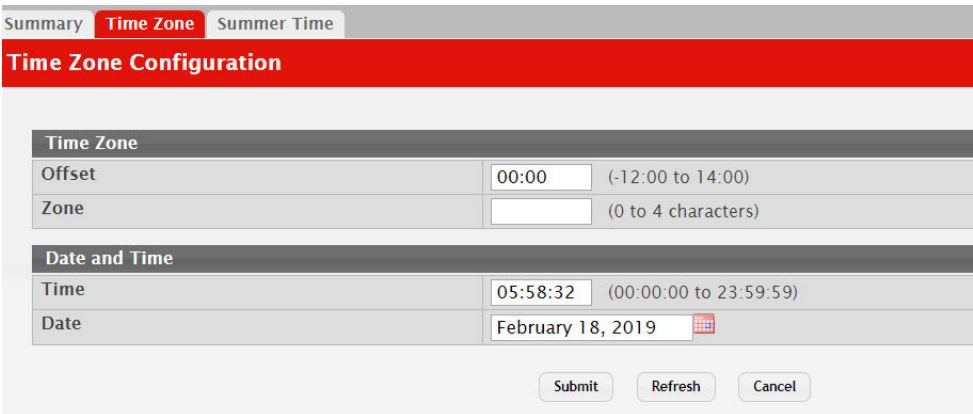

| <b>Field</b>  | <b>Description</b>                                                                                                    |
|---------------|----------------------------------------------------------------------------------------------------|
| Time Zone     | The time zone settings include the amount of time the system clock is<br>offset from Coordinated Universal Time (UTC) and the time zone<br>acronym.                                                                                           |
|               | • Offset $-$ The number of hours the system clock is offset from UTC,<br>which is also known as Greenwich Mean Time (GMT).                                                                                                    |
|               | • Zone $-$ The acronym that represents the time zone. This field is not<br>validated against an official list of time zone acronyms.                                                                                                    |
| Date and Time | Use the fields in this section to manually configure the system time<br>and date. If the SNTP client is enabled (Unicast mode or Broadcast<br>mode), these fields cannot be configured.                                                       |
|               | • Time $-$ The current time in hours, minutes, and seconds on the<br>system clock.                                                                                                    |
|               | <b>Date</b> $-$ The current date in month, day, and year on the system<br>clock. To change the date, click the calendar icon to the right of the<br>field, select the year from the menu, browse to the desired month,<br>and click the date. |

**Table 133.** *Time Zone Configuration Fields* 

Click **Submit** to apply the settings to the running configuration and cause the change to take effect.

#### **Summer Time Configuration**

Use this page to configure settings for summer time, which is also known as daylight saving time. Used in some countries around the world, summer time is the practice of temporarily advancing clocks during the summer months. Typically clocks are adjusted forward one or more hours near the start of spring and are adjusted backward in autumn.

To access the Summer Time Configuration page, click **System > Advanced Configuration > Time Zone > Summer Time** in the navigation menu.

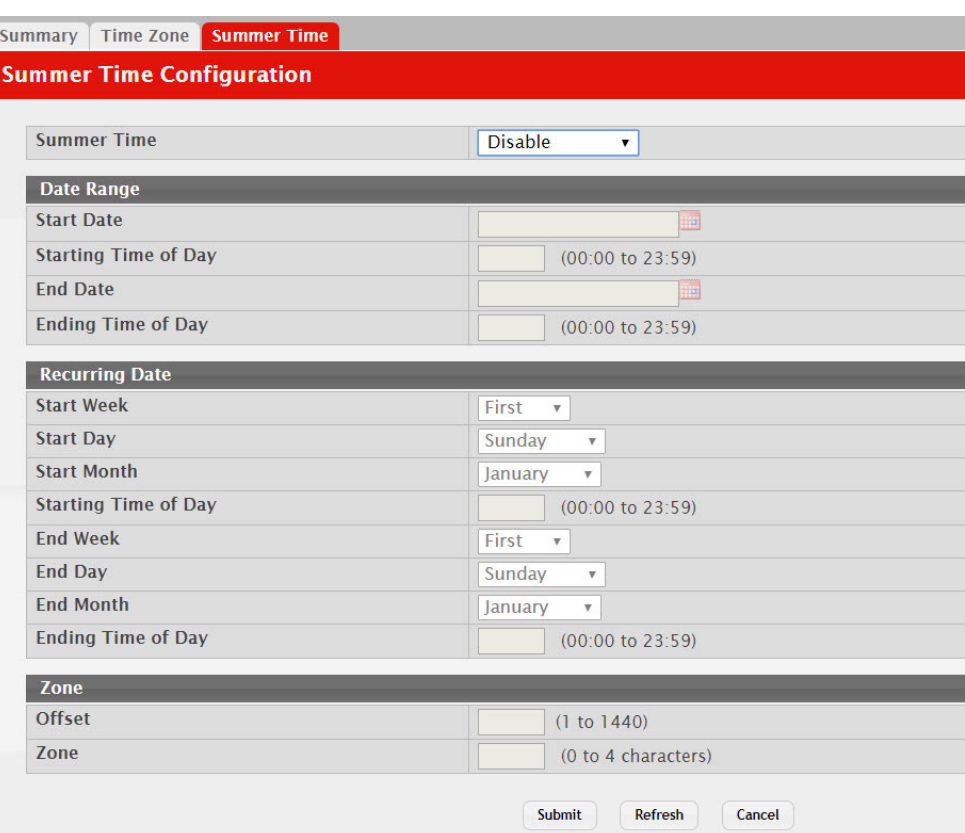

#### **Figure 141.** Summer Time Configuration

**Table 134.** *Summer Time Configuration Fields* 

| <b>Field</b> | <b>Description</b>                                                                                                    |
|--------------|----------------------------------------------------------------------------------------------------|
| Summer Time  | The summer time mode on the system:                                                                                                    |
|              | • Disable – Summer time is not active, and the time does not shift<br>based on the time of year.                                                                                                    |
|              | • Recurring - Summer time occurs at the same time every year. The<br>start and end times and dates for the time shift must be manually<br>configured.                                                                                                    |
|              | • EU - The system clock uses the standard recurring summer time<br>settings used in countries in the European Union. When this field is<br>selected, the rest of the applicable fields on the page are automati-<br>cally populated and cannot be edited. |
|              | • USA – The system clock uses the standard recurring daylight<br>saving time settings used in the United States. When this field is<br>selected, the rest of the applicable fields on the page are automati-<br>cally populated and cannot be edited.     |
|              | • Non-Recurring – Summer time settings are in effect only between<br>the start date and end date of the specified year. When this mode is<br>selected, the summer time settings do not repeat on an annual<br>basis.                                      |

| <b>Field</b>   | <b>Description</b>                                                                                                    |
|----------------|----------------------------------------------------------------------------------------------------|
| Date Range     | The fields in this section are available only if the Non-Recurring mode<br>is selected from the Summer Time menu.                                                                                                    |
|                | • Start Date - The day, month, and year that summer time begins.<br>To change the date, click the calendar icon to the right of the field,<br>select the year from the menu, browse to the desired month, and<br>click the date. |
|                | • Starting Time of Day - The time, in hours and minutes, to start<br>summer time on the specified day.                                                                                                    |
|                | • End Date - The day, month, and year that summer time ends. To<br>change the date, click the calendar icon to the right of the field,<br>select the year from the menu, browse to the desired month, and<br>click the date.     |
|                | • Ending Time of Day - The time, in hours and minutes to end<br>summer time on the specified day.                                                                                                    |
| Recurring Date | The fields in this section are available only if the Recurring mode is<br>selected from the Summer Time menu.                                                                                                    |
|                | • Start Week — The week of the month within which summer time<br>begins.                                                                                                    |
|                | • Start Day $-$ The day of the week on which summer time begins.                                                                                                    |
|                | • Start Month - The month of the year within which summer time<br>begins.                                                                                                    |
|                | • Starting Time of Day - The time, in hours and minutes, to start<br>summer time.                                                                                                    |
|                | • End Week $-$ The week of the month within which summer time<br>ends.                                                                                                    |
|                | • End Day $-$ The day of the week on which summer time ends.                                                                                                    |
|                | • End Month $-$ The month of the year within which summer time<br>ends.                                                                                                    |
|                | • Ending Time of Day - The time, in hours and minutes, to end<br>summer time.                                                                                                    |
| Zone           | The fields in this section are available only if the Recurring or<br>Non-Recurring modes are selected from the Summer Time menu.                                                                                                 |
|                | • Offset - The number of minutes to shift the summer time from the<br>standard time.                                                                                                    |
|                | • Zone - The acronym associated with the time zone when summer<br>time is in effect.                                                                                                    |

**Table 134.** *Summer Time Configuration Fields (continued)*

Click **Submit** to apply the settings to the running configuration and cause the change to take effect.

# **Configuring and Viewing ISDP Information**

The Industry Standard Discovery Protocol (ISDP) is a proprietary Layer 2 network protocol which inter-operates with Cisco devices running the Cisco Discovery Protocol (CDP). ISDP is used to share information between neighboring devices. CE0128XB/CE0152XB software participates in the CDP protocol and is able to both discover and be discovered by other CDP supporting devices.

#### **Global Configuration**

To access the ISDP Global Configuration page, click **System > Advanced Configuration > ISDP > Global** in the navigation menu.

**Figure 142.** ISDP Global Configuration

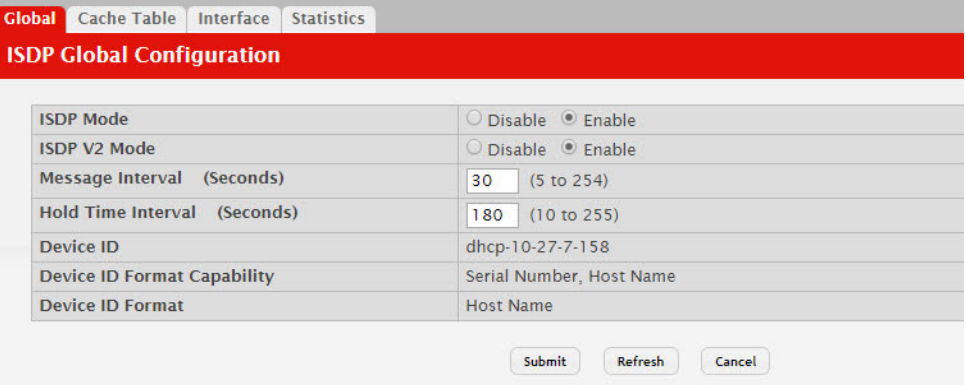

The following table describes the fields available on the ISDP **Global Configuration** page.

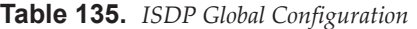

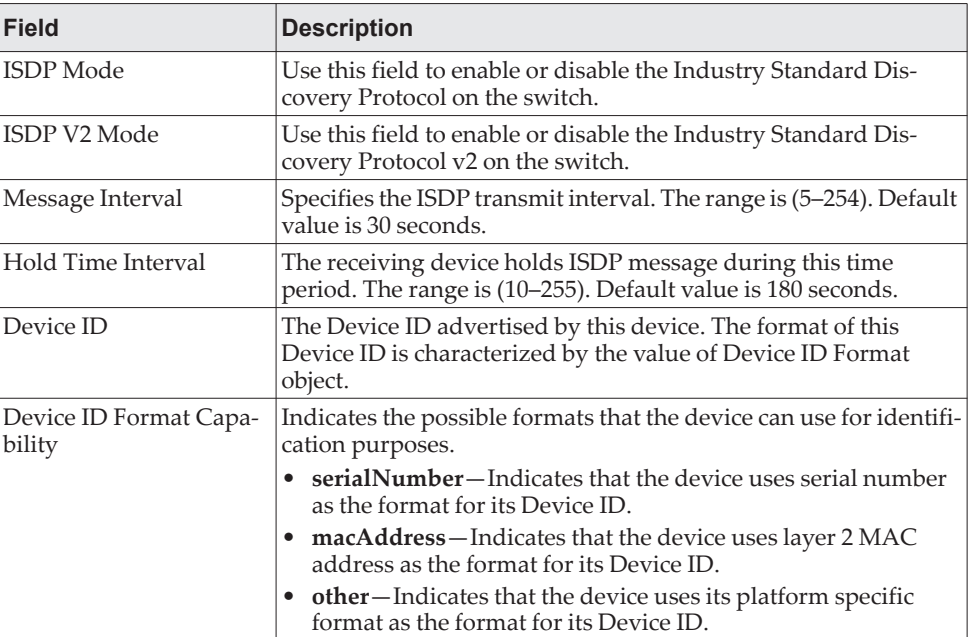

**Table 135.** *ISDP Global Configuration (continued)*

| <b>Field</b>     | <b>Description</b>                                                                                                    |
|------------------|----------------------------------------------------------------------------------------------------|
| Device ID Format | Indicates the current format of the Device ID.<br>serialNumber-Indicates that the value is in the form of an<br>ASCII string containing the device serial number.<br>macAddress-Indicates that the value is in the form of Layer 2<br>MAC address.<br>• other-Indicates that the value is in the form of a platform<br>specific ASCII string containing info that identifies the device.<br>For example: ASCII string contains serialNumber<br>appended/prepended with system name. |

#### **Cache Table**

From the ISDP **Cache Table** page, you can view information about other devices the switch has discovered through the ISDP.

To access the ISDP Cache Table page, click **System > Advanced Configuration > ISDP > Cache Table** in the navigation menu.

**Figure 143.** ISDP Cache Table

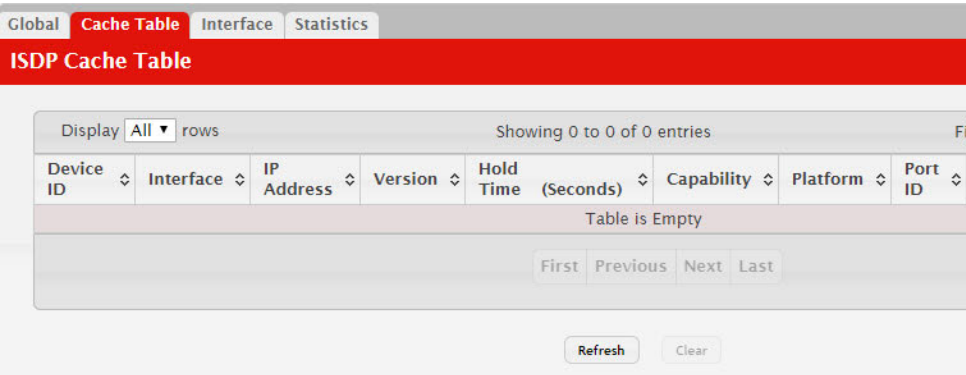

The following table describes the fields available on the ISDP **Cache Table** page.

| <b>Field</b>            | <b>Description</b>                                                                                                   |  |
|-------------------------|----------------------------------------------------------------------------------------------------|--|
| Device ID               | Displays the string with Device ID which is reported in the most<br>recent ISDP message.                             |  |
| Interface               | Displays the interface that this neighbor is attached to.                                                            |  |
| <b>IP</b> Address       | The (first) network-layer address that is reported in the Address<br>TLV of the most recently received ISDP message. |  |
| Version                 | Displays the Version string for the neighbor.                                                                        |  |
| Hold Time               | Displays the ISDP hold time for the neighbor.                                                                        |  |
| Capability              | Displays the ISDP Functional Capabilities for the neighbor.                                                          |  |
| Platform                | Displays the ISDP Hardware Platform for the neighbor.                                                                |  |
| Port ID                 | Displays the ISDP port ID string for the neighbor.                                                                   |  |
| <b>Protocol Version</b> | Displays the ISDP Protocol Version for the neighbor.                                                                 |  |
| Last Time Changed       | Displays when entry was last modified.                                                                               |  |

**Table 136.** *ISDP Cache Table* 

**Table 136.** *ISDP Cache Table (continued)*

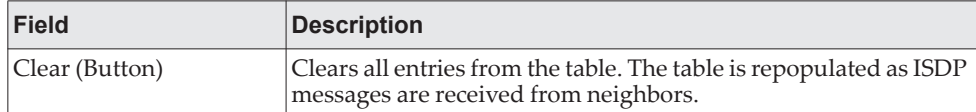

#### **Interface Configuration**

From the ISDP **Interface Configuration** page, you can configure the ISDP settings for each interface.

**Note:** If ISDP is enabled on an interface, it must also be enabled globally in order for the interface to transmit ISDP packets. If the ISDP mode on the ISDP **Global Configuration** page is disabled, the interface will not transmit ISDP packets, regardless of the mode configured on the interface.

To access the ISDP Cache Table page, click **System > Advanced Configuration > ISDP > Interface** in the navigation menu.

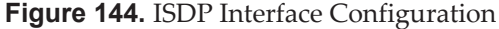

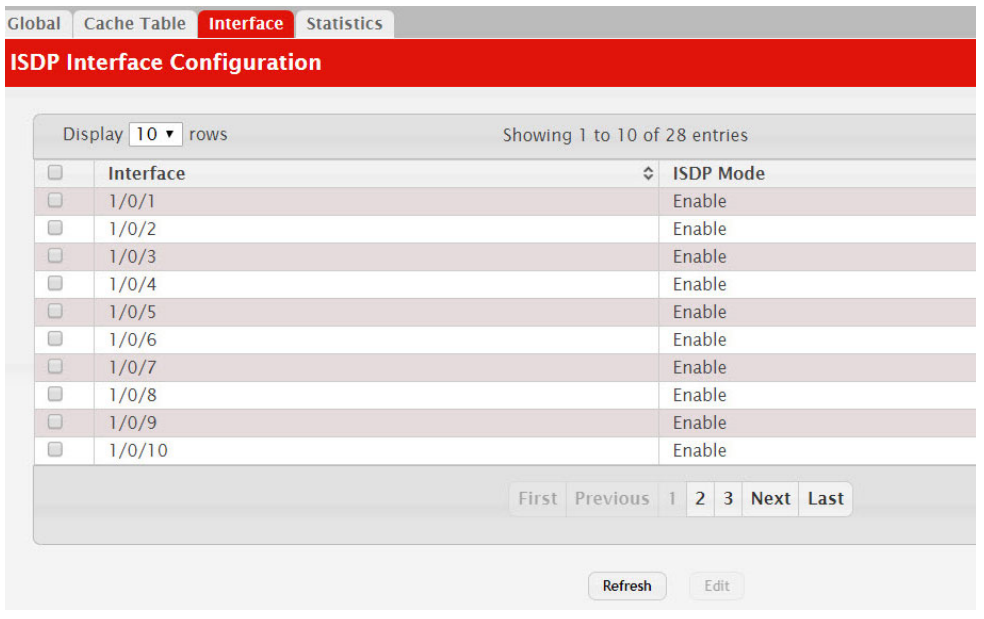

The following table describes the fields available on the ISDP **Interface Configuration** page.

**Table 137.** *ISDP Interface Configuration* 

| <b>Field</b> | <b>Description</b>                                                                                           |  |
|--------------|----------------------------------------------------------------------------------------------------|--|
| Interface    | Select the interface with the ISDP mode status to configure or<br>view.                                      |  |
| ISDP Mode    | Use this field to enable or disable the Industry Standard Dis-<br>covery Protocol on the selected interface. |  |

#### **Statistics**

From the ISDP **Statistics** page, you can view information about the ISDP packets sent and received by the switch.

To access the ISDP Cache Table page, click **System > Advanced Configuration > ISDP > Statistics** in the navigation menu.

**Figure 145.** ISDP Statistics

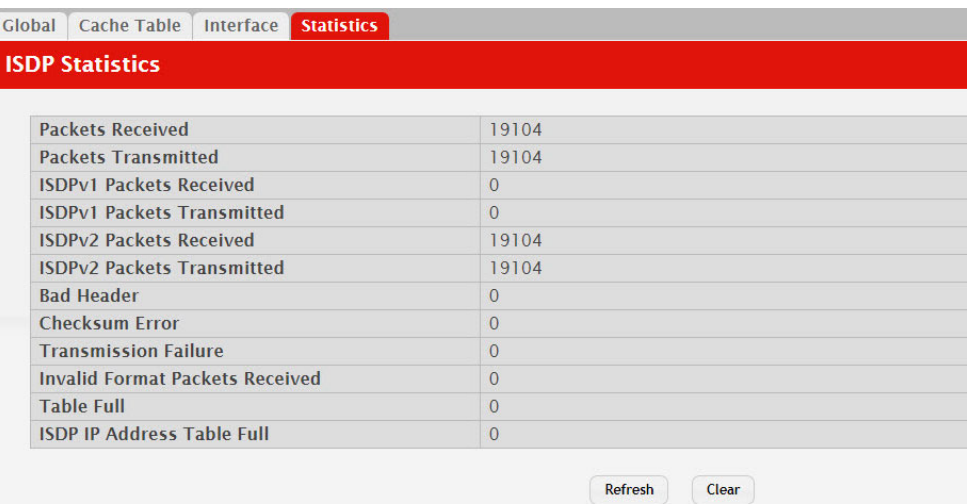

The following table describes the fields available on the ISDP **Statistics** page.

**Table 138.** *ISDP Statistics* 

| Field                                   | <b>Description</b>                                                                                                    |
|-----------------------------------------|----------------------------------------------------------------------------------------------------|
| <b>ISDP Packets Received</b>            | Displays the number of all ISDP protocol data units (PDUs)<br>received.                                                             |
| <b>ISDP</b> Packets Trans-<br>mitted    | Displays the number of all ISDP PDUs transmitted.                                                                                   |
| ISDPv1 Packets Received                 | Displays the number of v1 ISDP PDUs received.                                                                                       |
| ISDPv1 Packets Trans-<br>mitted         | Displays the number of v1 ISDP PDUs transmitted.                                                                                    |
| ISDPv2 Packets Received                 | Displays the number of v2 ISDP PDUs received.                                                                                       |
| <b>ISDPv2 Packets Trans-</b><br>mitted  | Displays the number of v2 ISDP PDUs transmitted.                                                                                    |
| ISDP Bad Header                         | Displays the number of ISDP PDUs that were received with bad<br>headers.                                                            |
| <b>ISDP Checksum Error</b>              | Displays the number of ISDP PDUs that were received with<br>checksum errors.                                                        |
| <b>ISDP</b> Transmission<br>Failure     | Displays the number of ISDP PDUs transmission failures.                                                                             |
| Invalid Format ISDP<br>Packets Received | Displays the number of ISDP PDUs that were received with an<br>invalid format.                                                      |
| Table Full                              | Displays the number of times the system tried to add an entry to<br>the ISDP table but was unsuccessful because the table was full. |

**Table 138.** *ISDP Statistics (continued)*

| Field                          | <b>Description</b>                                                                                                    |
|--------------------------------|----------------------------------------------------------------------------------------------------|
| ISDP IP Address Table<br> Full | Displays the number of times the system tried to add an entry to<br>the ISDP IP Address table but was unsuccessful because the table<br>was full. |
| Clear (Button)                 | Resets all statistics to zero.                                                                                                    |

### **Link Dependency**

The link dependency feature provides the ability to enable or disable one or more ports based on the link state of one or more different ports. With link dependency enabled on a port, the link state of that port is dependent on the link state of another port. For example, if port A is dependent on port B and the switch detects a link loss on port B, the switch automatically brings down the link on port A. When the link is restored to port B, the switch automatically restores the link to port A.

#### **Link Dependency Group Status**

Use this page to configure link dependency groups. Link dependency allows the link status of one interface to be dependent on the link status of another interface. Link state groups define the interface link dependency.

To access the Link Dependency Group Status page, click **System > Advanced Configuration > Link Dependency > Group** in the navigation menu.

**Figure 146.** Link Dependency Group Status

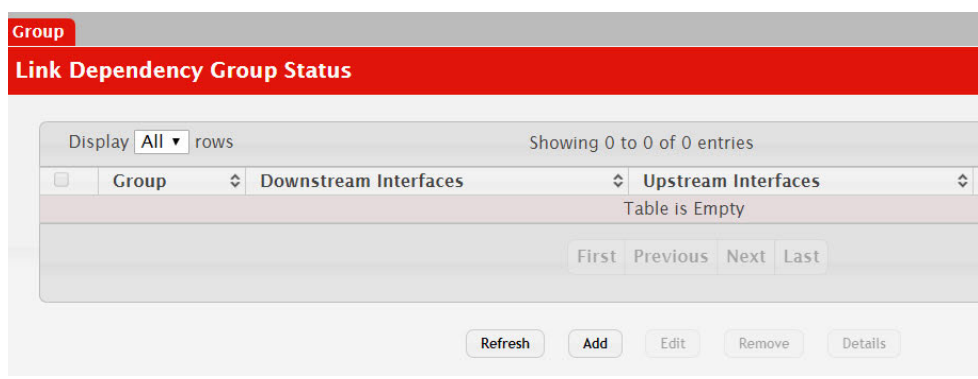

Use the buttons to perform the following tasks:

- To add a link dependency group, click **Add**. Then, specify a group number, link action, and the interfaces that share a dependency.
- To change the settings for a group, select the check box associated with the group and click **Edit**.
- To delete a link dependency group, select the check box associated with each entry to delete and click **Remove**.
- To view additional information about a group, select the check box associated with the group and click **Details**.

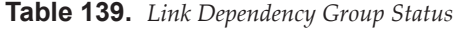

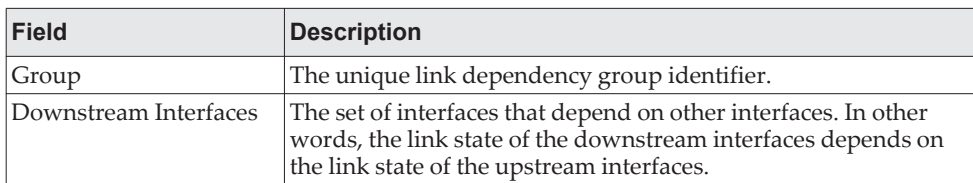

| <b>Field</b>               | <b>Description</b>                                                                                                    |  |
|----------------------------|----------------------------------------------------------------------------------------------------|--|
| <b>Upstream Interfaces</b> | The set of interfaces that determine the link state of the down-<br>stream interfaces.                                                                                                    |  |
| Link Action                | The action performed on downstream interfaces when the<br>upstream interfaces are down, which can be one of the following:                                                                                                    |  |
|                            | • Up: Downstream interfaces are up when upstream interfaces<br>are down.                                                                                                    |  |
|                            | • Down: Downstream interfaces go down when upstream<br>interfaces are down.                                                                                                    |  |
|                            | Creating a link dependency group with the up link action essen-<br>tially creates a backup link for the dependent link and alleviates<br>the need to implement STP to handle the fail-over.                                                                                                    |  |
| State                      | The group state, which can be one of the following:                                                                                                    |  |
|                            | • Up: Link action is up, and no upstream interfaces have their<br>link up, or link action is down and there are upstream inter-<br>faces that have their link up.                                                                                                    |  |
|                            | <b>Down:</b> Link is down when the above conditions are not true.                                                                                                    |  |
| Available Interfaces       | Available in the Add Group dialog, this field lists the interfaces<br>that can be added to the group. An interface defined as an<br>upstream interface cannot be defined as a downstream interface<br>in the same link state group or in a different group. Similarly, an<br>interface defined as a downstream interface cannot be defined as<br>an upstream interface. |  |
|                            | To move an interface between the Available Interfaces and<br>Downstream Interfaces or Upstream Interfaces fields, click the<br>interface (or CTRL + click to select multiple interfaces), and then<br>click the appropriate arrow to move the selected interfaces to the<br>desired field.                                                                              |  |
| Link Up                    | Available in the Group Entry Details dialog, this field lists the<br>upstream and downstream interfaces that currently have their<br>link up.                                                                                                    |  |
| Link Down                  | Available in the Group Entry Details dialog, this field lists the<br>upstream and downstream interfaces that currently have their<br>link down.                                                                                                    |  |

**Table 139.** *Link Dependency Group Status (continued)*

# **Chapter 5. Configuring Switching Information**

## **Managing VLANs**

Adding Virtual LAN (VLAN) support to a Layer 2 switch offers some of the benefits of both bridging and routing. Like a bridge, a VLAN switch forwards traffic based on the Layer 2 header, which is fast, and like a router, it partitions the network into logical segments, which provides better administration, security and management of multicast traffic.

A VLAN is a set of end stations and the switch ports that connect them. You may have many reasons for the logical division, such as department or project membership. The only physical requirement is that the end station and the port to which it is connected both belong to the same VLAN.

Each VLAN in a network has an associated VLAN ID, which appears in the IEEE 802.1Q tag in the Layer 2 header of packets transmitted on a VLAN. An end station may omit the tag, or the VLAN portion of the tag, in which case the first switch port to receive the packet may either reject it or insert a tag using its default VLAN ID. A given port may handle traffic for more than one VLAN, but it can only support one default VLAN ID.

#### **VLAN Status**

Use the VLAN Status page to view information about the VLANs configured on your system, and to configure the statistics collection mode on VLANs.

To access the VLAN Status page, click **Switching > VLAN > Status** in the navigation menu.

**Figure 147.** VLAN Status

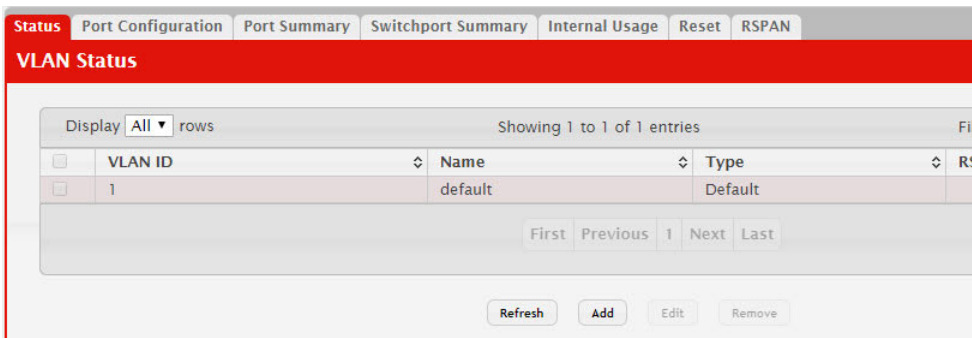

**Table 140.** *VLAN Status Fields* 

| <b>Field</b>     | <b>Description</b>                                                               |  |
|------------------|----------------------------------------------------------------------------------|--|
| <b>VLAN ID</b>   | The VLAN Identifier (VID) of the VLAN. The range of the VLAN<br>ID is 1 to 4092. |  |
| <b>VLAN Name</b> | The name of the VLAN. VLAN ID 1 is always named Default.                         |  |

**Table 140.** *VLAN Status Fields (continued)*

| <b>Field</b>     | <b>Description</b>                                                                                                    |
|------------------|----------------------------------------------------------------------------------------------------|
| <b>VLAN</b> Type | The VLAN type, which can be one of the following:                                                                            |
|                  | <b>Default:</b> (VLAN ID = 1) -- always present                                                                              |
|                  | • Static: A VLAN you have configured                                                                                         |
|                  | Dynamic: A VLAN created by GVRP registration that you<br>have not converted to static, and that GVRP may therefore<br>remove |
| <b>RSPAN</b>     | Lists the status of RSPAN, enabled or disabled.                                                                              |

### *Add a VLAN*

To add a VLAN, click the **Add** button and specify a VLAN ID in the available field. For static VLANs, specify a name for the VLAN. This field is optional and is used to help identify the VLAN. This field is not available for other VLAN types.

#### **Figure 148.** Add VLAN

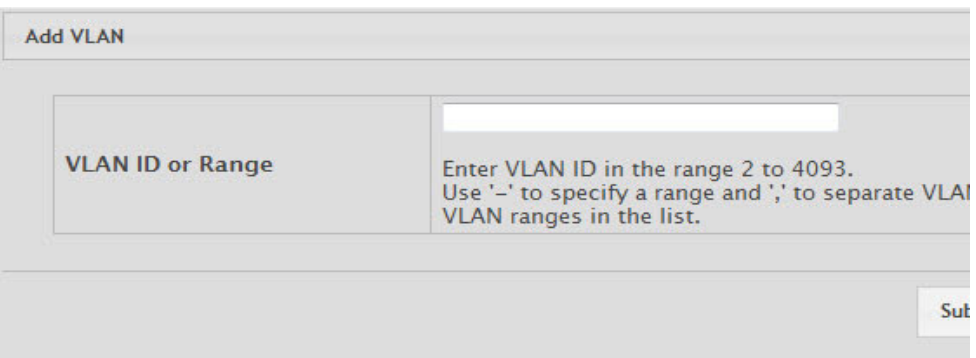

Click **Submit** to add the VLAN to the system.

#### *Edit VLAN Configuration*

To edit the VLAN Configuration, select the entry to modify and click the **Edit**  button.

#### **Figure 149.** Edit VLAN Configuration

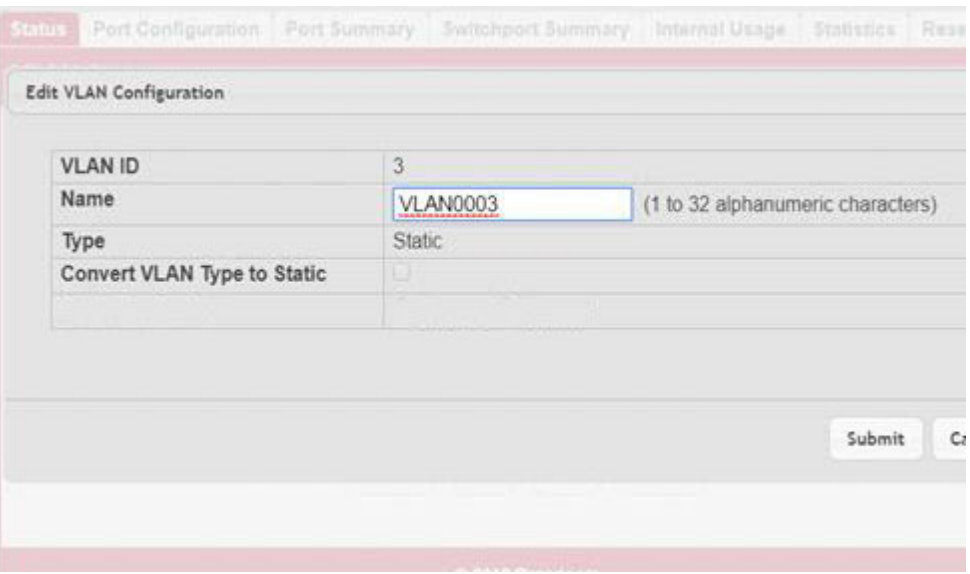

Edit the configured VLAN settings, as follows.

**Table 141.** *Edit VLAN Configuration*

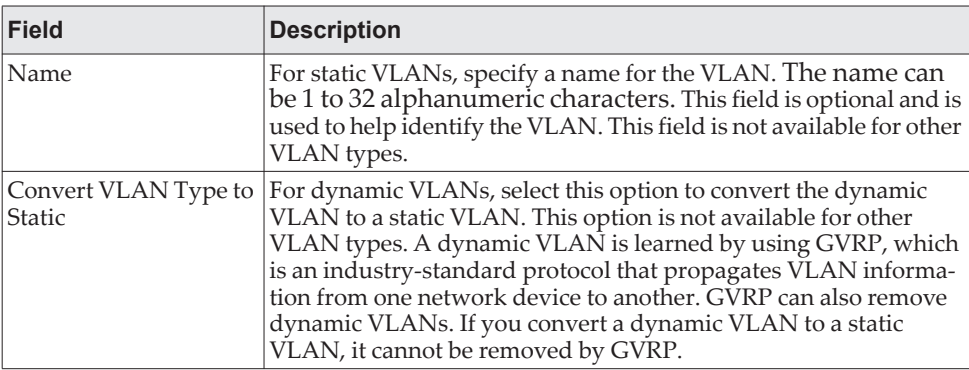

Click **Submit** to submit the VLAN configuration changes. Click **Cancel** to cancel the changes.

#### *Remove VLAN Configuration*

To remove one or more configured VLANs, select each entry to delete and click **Remove**. You must confirm the action before the entry is deleted.

#### **VLAN Port Configuration**

Use the VLAN Port Configuration page to configure a virtual LAN on a port.

To access the VLAN Port Configuration page, click **Switching > VLAN > Port Configuration** in the navigation menu.

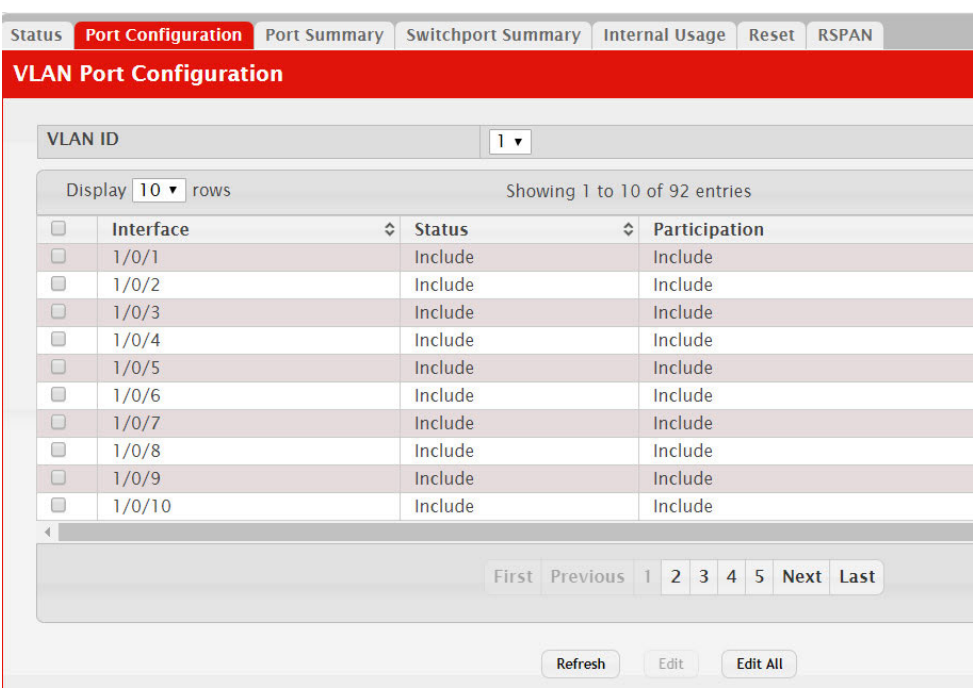

#### **Figure 150.** VLAN Port Configuration

**Table 142.** *VLAN Port Configuration Fields* 

| <b>Field</b>  | <b>Description</b>                                                                                                    |
|---------------|----------------------------------------------------------------------------------------------------|
| VLAN ID       | The menu includes the VLAN ID for all VLANs configured on<br>the device. To view or configure settings for a VLAN, be sure to<br>select the correct VLAN from the menu.                                                                                           |
| Interface     | Select the interface for which you want to display or configure<br>data. Select All to set the parameters for all ports to same values.                                                                                                    |
| Status        | The current participation mode of the interface in the selected<br>VLAN. The value of the Status field differs from the value of the<br>Participation field only when the Participation mode is set to<br>Auto Detect. The Status is one of the following:        |
|               | • Include – The port is a member of the selected VLAN.                                                                                                    |
|               | Exclude - The port is not a member of the selected VLAN.                                                                                                    |
| Participation | The participation mode of the interface in the selected VLAN,<br>which is one of the following:                                                                                                    |
|               | • Include – The port is always a member of the selected VLAN.<br>This mode is equivalent to registration fixed in the IEEE<br>802.1Q standard.                                                                                                    |
|               | • Exclude – The port is never a member of the selected VLAN.<br>This mode is equivalent to registration forbidden in the IEEE<br>802.1Q standard.                                                                                                    |
|               | <b>Auto Detect</b> – The port can be dynamically registered in the<br>selected VLAN through GVRP. The port will not participate in<br>this VLAN unless it receives a GVRP request. This mode is<br>equivalent to registration normal in the IEEE 802.1Q standard. |

| Field   | <b>Description</b>                                                                                 |
|---------|----------------------------------------------------------------------------------------------------|
| Tagging | The tagging behavior for all the ports in this VLAN, which is one<br>of the following:             |
|         | Tagged - The frames transmitted in this VLAN will include a<br>VLAN ID tag in the Ethernet header. |
|         | Untagged - The frames transmitted in this VLAN will be<br>untagged.                                |

**Table 142.** *VLAN Port Configuration Fields (continued)*

Use the buttons to perform the following tasks:

- To configure settings for one or more interfaces, select each interface to configure and click **Edit**. The same settings are applied to all selected interfaces.
- To apply the same settings to all interfaces, click **Edit All** and configure the desired settings.
- To reload the page and view the most current information, click **Refresh**.

### **VLAN Port Summary**

Use the VLAN Port Summary page to view VLAN configuration information for all the ports on the system.

To access the VLAN Port Summary page, click **Switching > VLAN > Port Summary** in the navigation menu.

|        | Display 10 v rows    |                               |                                                       |                                                 | Showing 1 to 10 of 92 entries                   |                                                   |                          | Fi                            |
|--------|----------------------|-------------------------------|-------------------------------------------------------|-------------------------------------------------|-------------------------------------------------|---------------------------------------------------|--------------------------|-------------------------------|
| $\Box$ | Interface $\diamond$ | Port<br>VLAN $\Diamond$<br>ID | Port<br><b>VLAN ID</b><br>$\hat{c}$<br><b>Current</b> | Acceptable<br>$\hat{c}$<br>Frame<br><b>Type</b> | <b>Ingress</b><br>$\lambda$<br><b>Filtering</b> | <b>Untagged</b><br>$\ddot{\circ}$<br><b>VLANS</b> | Tagged <<br><b>VLANS</b> | <b>Forbid</b><br><b>VLANS</b> |
| $\Box$ | 1/0/1                |                               |                                                       | Admit All                                       | <b>Disabled</b>                                 | 1                                                 |                          |                               |
| n      | 1/0/2                | T                             |                                                       | Admit All                                       | <b>Disabled</b>                                 | 1                                                 |                          |                               |
| $\Box$ | 1/0/3                |                               |                                                       | Admit All                                       | <b>Disabled</b>                                 | ī                                                 |                          |                               |
| $\Box$ | 1/0/4                |                               |                                                       | Admit All                                       | <b>Disabled</b>                                 | T                                                 |                          |                               |
| $\Box$ | 1/0/5                |                               |                                                       | Admit All                                       | <b>Disabled</b>                                 | ı                                                 |                          |                               |
| $\Box$ | 1/0/6                | T                             |                                                       | Admit All                                       | <b>Disabled</b>                                 | ī                                                 |                          |                               |
| $\Box$ | 1/0/7                |                               |                                                       | <b>Admit All</b>                                | <b>Disabled</b>                                 | ı                                                 |                          |                               |
| $\Box$ | 1/0/8                |                               |                                                       | Admit All                                       | <b>Disabled</b>                                 | ī                                                 |                          |                               |
| $\Box$ | 1/0/9                |                               |                                                       | Admit All                                       | <b>Disabled</b>                                 | ī                                                 |                          |                               |
| $\Box$ | 1/0/10               | T                             |                                                       | <b>Admit All</b>                                | <b>Disabled</b>                                 | ī                                                 |                          |                               |

**Figure 151.** VLAN Port Summary

**Table 143.** *VLAN Port Summary Fields* 

| <b>Field</b> | <b>Description</b>                                                                    |
|--------------|---------------------------------------------------------------------------------------|
| Interface    | Identifies the physical interface associated with the rest of the<br>data in the row. |

| <b>Field</b>             | <b>Description</b>                                                                                                    |  |  |
|--------------------------|----------------------------------------------------------------------------------------------------|--|--|
| Port VLAN ID             | The VLAN ID assigned to untagged or priority tagged frames<br>received on this port. This value is also known as the Port VLAN<br>ID (PVID). In a tagged frame, the VLAN is identified by the<br>VLAN ID in the tag.                                                                                                    |  |  |
| Port VLAN ID Current     | The current VLAN ID assigned to packets received on this port.<br>This value may differ from the configured VLAN, for example,<br>when access to the port is managed by a Radius server in an<br>802.1x configuration.                                                                                                    |  |  |
| Acceptable Frame Types   | Indicates how the interface handles untagged and priority<br>tagged frames. The options include the following:                                                                                                    |  |  |
|                          | • Admit All-Untagged and priority tagged frames received on<br>the interface are accepted and assigned the value of the Port<br>VLAN ID for this interface.                                                                                                    |  |  |
|                          | • Only Tagged – The interface discards any untagged or pri-<br>ority tagged frames it receives.                                                                                                    |  |  |
|                          | • Only Untagged - The interface discards any tagged frames it<br>receives.                                                                                                    |  |  |
|                          | For all options, VLAN tagged frames are forwarded in accor-<br>dance with the IEEE 802.1O VLAN standard.                                                                                                    |  |  |
| <b>Ingress Filtering</b> | Shows how the port handles tagged frames.                                                                                                    |  |  |
|                          | <b>Enable:</b> A tagged frame is discarded if this port is not a<br>member of the VLAN identified by the VLAN ID in the tag.                                                                                                    |  |  |
|                          | • Disable: All tagged frames are accepted, which is the factory<br>default.                                                                                                    |  |  |
| Untagged VLANs           | VLANs that are configured on the port to transmit egress packets<br>as untagged.                                                                                                    |  |  |
| Tagged VLANs             | VLANs that are configured on the port to transmit egress packets<br>as tagged.                                                                                                    |  |  |
| Forbidden VLANs          | When configuring port memberships in VLANs, you can specify<br>one or more VLANs to be excluded from the available VLANs for<br>the port. The forbidden VLANs list shows the VLANs to which<br>the port cannot be assigned membership.                                                                                          |  |  |
| Dynamic VLANs            | The list of VLANs of which the port became a member as result of<br>the operations of dynamic VLAN protocols. When a VLAN is<br>created as a dynamic VLAN, any port that is configured as<br>switchport type Trunk or General automatically becomes a<br>member of the VLAN, unless the VLAN port is excluded from<br>the VLAN. |  |  |
| Priority                 | Identifies the default 802.1p priority assigned to untagged<br>packets arriving at the port.                                                                                                    |  |  |

**Table 143.** *VLAN Port Summary Fields (continued)*

Use the buttons to perform the following tasks:

- To configure settings for one or more interfaces, select each interface to configure and click **Edit**. The same settings are applied to all selected interfaces.
- To apply the same settings to all interfaces, click **Edit All** and configure the desired settings.
- To reload the page and view the most current information, click **Refresh**.

#### **Switchport Summary**

Use the Switchport Summary page to configure switchport mode settings on interfaces. The switchport mode defines the purpose of the port based on the type of device it connects to and constraints the VLAN configuration of the port accordingly. Assigning the appropriate switchport mode helps simplify VLAN configuration and minimize errors.

To access the Switchport Summary page, click **Switching > VLAN > Switchport Summary** in the navigation menu.

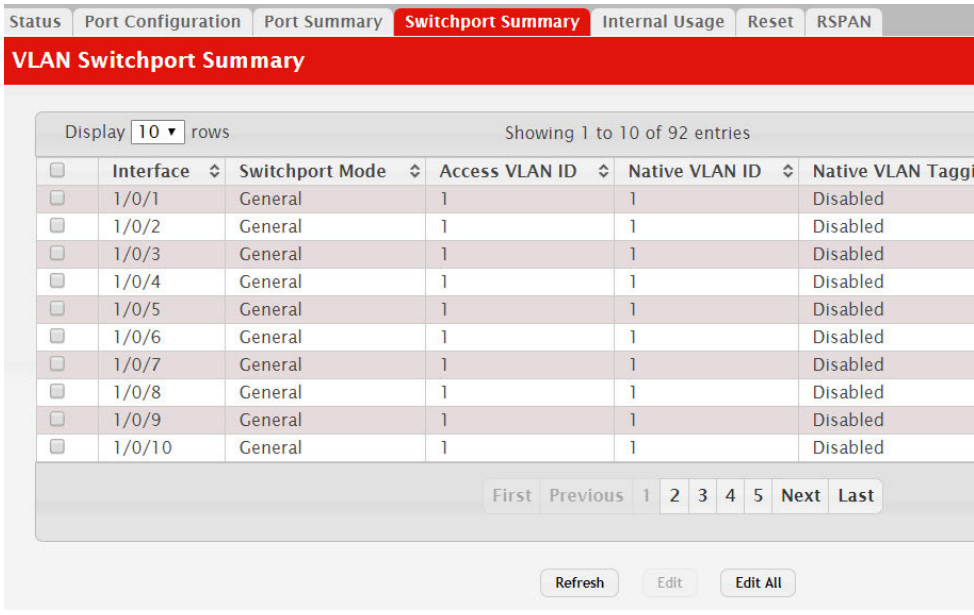

**Figure 152.** VLAN Switchport Summary

**Table 144.** *VLAN Switchport Summary Fields* 

| Field           | <b>Description</b>                                                                                                    |
|-----------------|----------------------------------------------------------------------------------------------------|
| Interface       | The interface associated with the rest of the data in the row.<br>When editing information for one or more interfaces, this field<br>identifies the interfaces that are being configured.                                                                                                    |
| Switchport Mode | The switchport mode of the interface, which is one of the fol-<br>lowing:                                                                                                    |
|                 | Access-Access mode is suitable for ports connected to end sta-<br>tions or end users. Access ports participate only in one VLAN.<br>They accept both tagged and untagged packets, but always<br>transmit untagged packets.                                                                                    |
|                 | • Trunk-Trunk mode is intended for ports that are connected to<br>other switches. Trunk ports can participate in multiple<br>VLANs and accept both tagged and untagged packets.                                                                                                    |
|                 | • General-General mode enables a custom configuration of a<br>port. The user configures the General port VLAN attributes<br>such as membership, PVID, tagging, ingress filter, etc., using<br>the settings on the Port Configuration page. By default, all<br>ports are initially configured in General mode. |
| Access VLAN ID  | The access VLAN for the port, which is valid only when the port<br>switchport mode is Access.                                                                                                    |

| <b>Field</b>               | <b>Description</b>                                                                                                    |
|----------------------------|----------------------------------------------------------------------------------------------------|
| Native VLAN ID             | The native VLAN for the port, which is valid only when the port<br>switchport mode is Trunk.                                                                                                    |
| Native VLAN Tagging        | When enabled, if the trunk port receives untagged frames, it for-<br>wards them on the native VLAN with no VLAN tag. When dis-<br>abled, if the port receives untagged frames, it includes the native<br>VLAN ID in the VLAN tag when forwarding. |
| <b>Trunk Allowed VLANs</b> | The set of VLANs of which the port can be a member, when con-<br>figured in Trunk mode. By default, this list contains all possible<br>VLANs even if they have not yet been created.                                                              |

**Table 144.** *VLAN Switchport Summary Fields (continued)*

Use the buttons to perform the following tasks:

- To configure settings for one or more interfaces, select each interface to configure and click **Edit**. The same settings are applied to all selected interfaces.
- To apply the same settings to all interfaces, click **Edit All** and configure the desired settings.
- To reload the page and view the most current information, click **Refresh**.

### **VLAN Internal Usage**

Use the VLAN Internal Usage Configuration page to assign a Base VLAN ID for internal allocation of VLANs to the routing interface.

To access the VLAN Internal Usage page, click **Switching > VLAN > Internal Usage** in the navigation menu.

**Figure 153.** VLAN Internal Usage Configuration

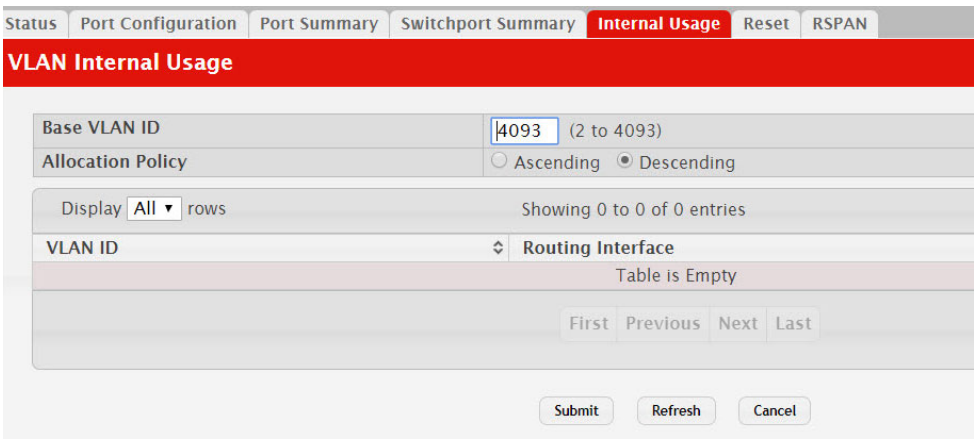

**Table 145.** *VLAN Internal Usage Configuration Fields* 

| Field             | <b>Description</b>                                                                                                    |
|-------------------|----------------------------------------------------------------------------------------------------|
| Base VLAN ID      | The first VLAN ID to be assigned to a port-based routing inter-<br>face.                                                                                                    |
| Allocation Policy | Determines whether VLAN IDs assigned to port-based routing<br>interfaces start at the base and decrease in value (Descending) or<br>start at the base and increase in value (Ascending). |

| <b>Field</b>      | <b>Description</b>                                                                                                    |
|-------------------|----------------------------------------------------------------------------------------------------|
| VLAN ID           | The VLAN ID assigned to a port-based routing interface. The<br>device automatically assigns an unused VLAN ID when the<br>routing interface is created. |
| Routing Interface | The port-based routing interface associated with the VLAN.                                                                                              |

**Table 145.** *VLAN Internal Usage Configuration Fields (continued)*

If you change any information on the page, click **Submit** to apply the changes to the system.

#### **Reset VLAN Configuration**

Use the Reset Configuration page to return all VLAN parameters for all interfaces to the factory default values.

To access the Reset Configuration page, click **Switching > VLAN > Reset** in the navigation menu.

**Figure 154.** Reset VLAN Configuration

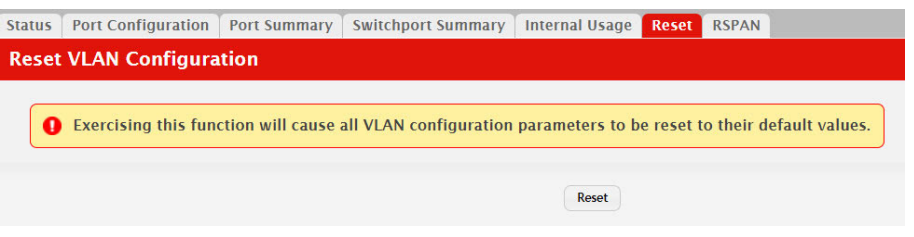

When you click **Reset**, the screen refreshes, and you are asked to confirm the reset. Click **Reset** again to restore all default VLAN settings for the ports on the system.

#### **RSPAN Configuration**

Use this page to configure the VLAN to use as the Remote Switched Port Analyzer (RSPAN) VLAN. RSPAN allows you to mirror traffic from multiple source ports (or from all ports that are members of a VLAN) from different network devices and send the mirrored traffic to a destination port (a probe port connected to a network analyzer) on a remote device. The mirrored traffic is tagged with the RSPAN VLAN ID and transmitted over trunk ports in the RSPAN VLAN.

To access the RSPAN page, click **Switching > VLAN > RSPAN** in the navigation menu.

#### **Figure 155.** RSPAN VLAN Configuration

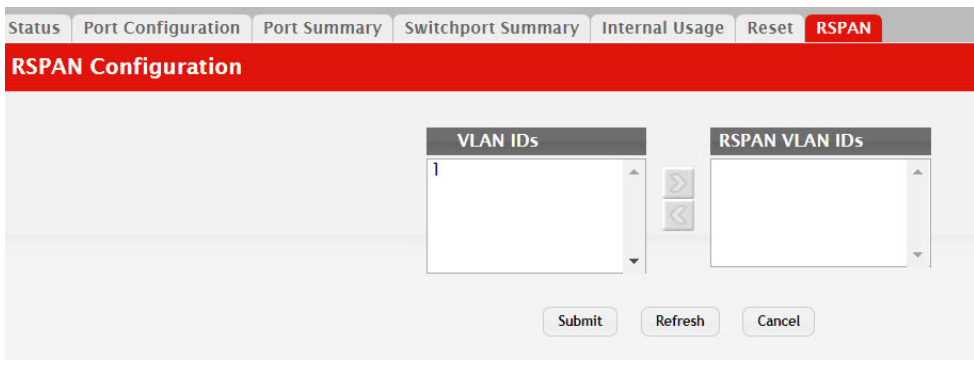

**Table 146.** *RSPAN VLAN Configuration Fields* 

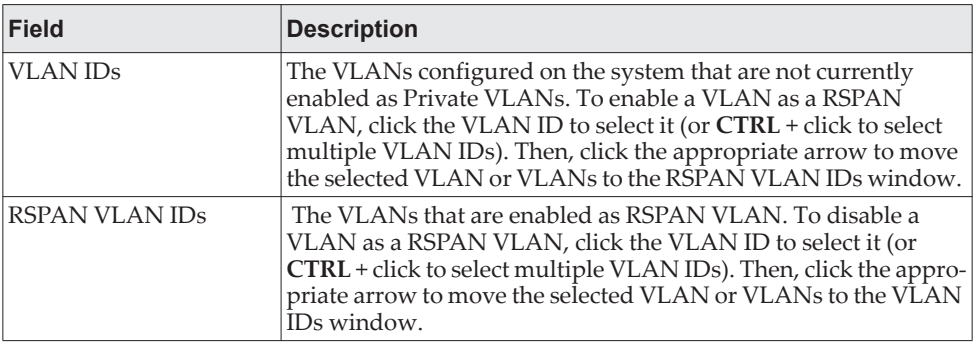

Click **Refresh** to display the latest information from the router.

If you change any information on the page, click **Submit** to apply the changes to the system.

## **Configuring UDLD**

The UDLD feature detects unidirectional links on physical ports by exchanging packets containing information about neighboring devices. The purpose of the UDLD feature is to detect and avoid unidirectional links. A unidirectional link is a forwarding anomaly in a Layer 2 communication channel in which a bidirectional link stops passing traffic in one direction.

To access the UDLD Configuration page, click **Switching > UDLD > Configuration**  in the navigation menu.

**Figure 156.** UDLD Configuration

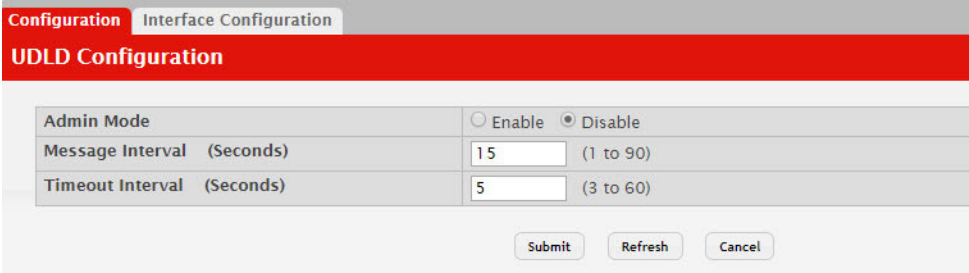

**Table 147.** *UDLD Configuration Fields* 

| <b>Field</b>           | <b>Description</b>                                                                                                    |
|------------------------|----------------------------------------------------------------------------------------------------|
| Admin Mode             | The administrative mode of UDLD on the device. UDLD must be<br>administratively enabled on the device and on an interface for<br>that interface to send UDLD messages. Additionally, UDLD<br>must be enabled on the both sides of the link for the device to<br>detect a unidirectional link. |
| Message Interval (Sec- | The amount of time to wait between sending UDLD probe mes-                                                                                                    |
| onds)                  | sages on ports that are in the advertisement phase.                                                                                                    |
| Timeout Interval (Sec- | The amount of time to wait to receive a UDLD message before                                                                                                    |
| onds)                  | considering the UDLD link to be unidirectional.                                                                                                    |

Click **Refresh** to display the latest information from the router.

If you change any information on the page, click **Submit** to apply the changes to the system.

#### **UDLD Interface Configuration**

Use this page to configure the per-port UDLD settings.

To access the UDLD Interface Configuration page, click **Switching > UDLD > Interface Configuration** in the navigation menu.

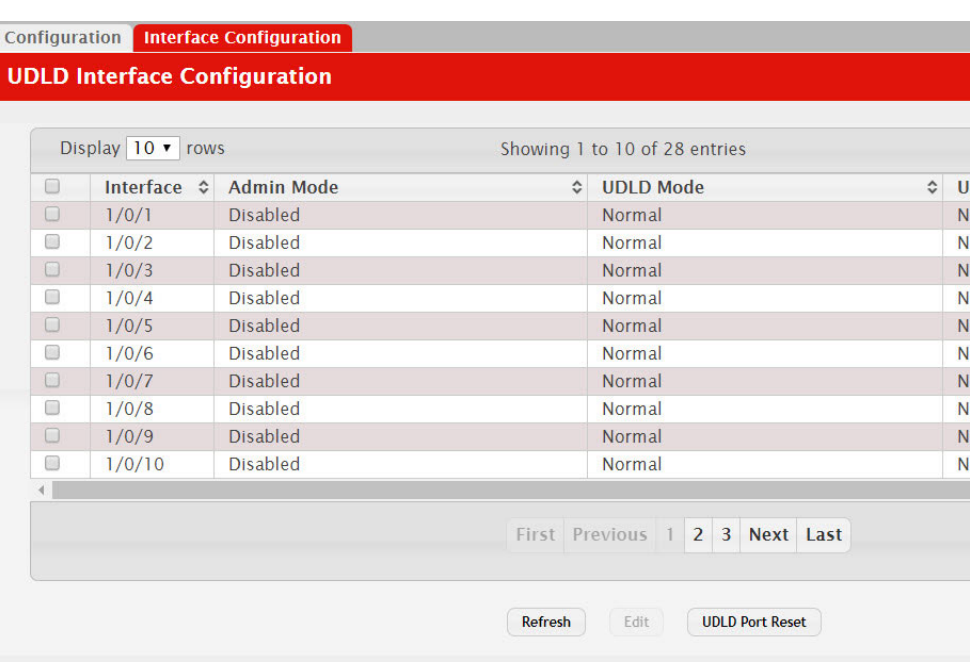

**Figure 157.** UDLD Interface Configuration

Use the buttons to perform the following tasks:

- To configure UDLD settings for one or more interfaces, select each interface to configure and click **Edit**. The same settings are applied to all selected interfaces.
- To reset all UDLD ports that have a UDLD Status of Shutdown, click **UDLD Port Reset**. If the global and interface UDLD administrative mode is enabled and the port link is up, the port restarts the exchange of UDLD messages with its link partner. The UDLD port status is Shutdown if UDLD has detected an unidirectional link and has put the port in a disabled state.

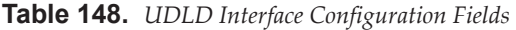

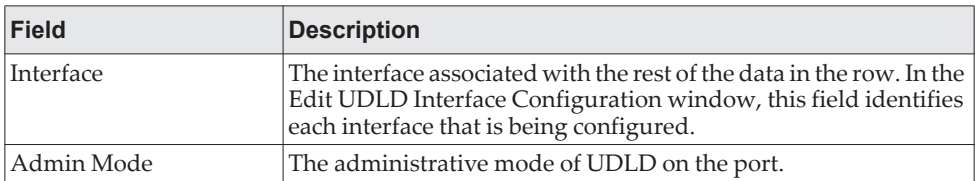

| <b>Field</b>       | <b>Description</b>                                                                                                    |
|--------------------|----------------------------------------------------------------------------------------------------|
| <b>UDLD</b> Mode   | The UDLD mode for the port, which is one of the following:<br>• Normal – The state of the port is classified as Undetermined if<br>an anomaly exists. An anomaly might be the absence of its<br>own information in received UDLD messages or the failure to<br>receive UDLD messages. An Undetermined state has no effect<br>on the operation of the port. The port is not disabled and con-<br>tinues operating. When operating in UDLD normal mode, a<br>port will be put into a disabled (Shutdown) state only in the<br>following situations:<br>The UDLD PDU received from a partner does not have its<br>own details (echo).<br>When there is a loopback, and information sent out on a<br>port is received back exactly as it was sent.<br><b>Aggressive</b> – The port is put into a disabled state for the same<br>reasons that it occurs in normal mode. Additionally, a port in<br>UDLD aggressive mode can be disabled if the port does not<br>receive any UDLD echo packets even after bidirectional con-<br>nection was established. If a bidirectional link is established,<br>and packets suddenly stop coming from partner device, the<br>UDLD aggressive-mode port assumes that link has become<br>unidirectional. |
| <b>UDLD</b> Status | The UDLD status on the port, which is one of the following:<br><b>Not Applicable – The administrative status of UDLD is glob-</b><br>٠<br>ally disabled or disabled on the interface.<br><b>Bidirectional</b> – UDLD has detected a bidirectional link.<br><b>Shutdown</b> – UDLD has detected a unidirectional link, and the<br>port is in a disabled state. To clear the disabled state, click<br><b>UDLD</b> Port Reset.<br>• Undetermined – UDLD has not collected enough information<br>to determine the state of the port.<br>Unknown - The port link has physically gone down, but it is<br>٠<br>not because it was put in a disabled state by the UDLD feature.                                                                                                    |

**Table 148.** *UDLD Interface Configuration Fields (continued)*

If you change any information on the page, click **Submit** to apply the changes to the system.

## **MAC Based VLAN Status**

Use this page to add, edit, or remove MAC-based VLANs. MAC-based VLANs allow incoming untagged packets to be assigned to a VLAN based on the source MAC address of the packet. This type of VLAN is useful when a host might not always connect to the network through the same port but needs to be on the same VLAN.

To access the MAC Based VLAN Status page, click **Switching > MAC Based VLAN > Status** in the navigation menu.

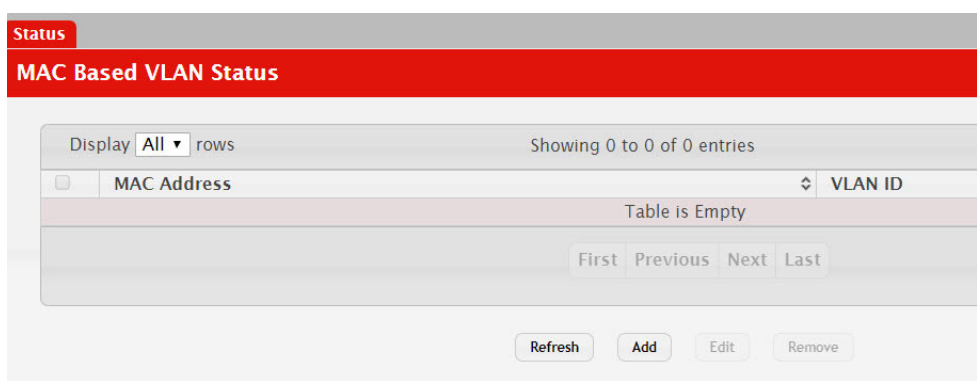

**Figure 158.** MAC Based VLAN Status

Use the buttons to perform the following tasks:

- To add a MAC-based VLAN, click **Add** and specify a MAC address and a VLAN ID in the available fields.
- To change the VLAN ID of a configured MAC-based VLAN, select the entry to modify and click **Edit**. Then, configure the desired VLAN ID.
- To remove one or more configured MAC-based VLANs, select each entry to delete and click **Remove**. You must confirm the action before the entry is deleted.

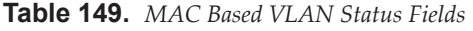

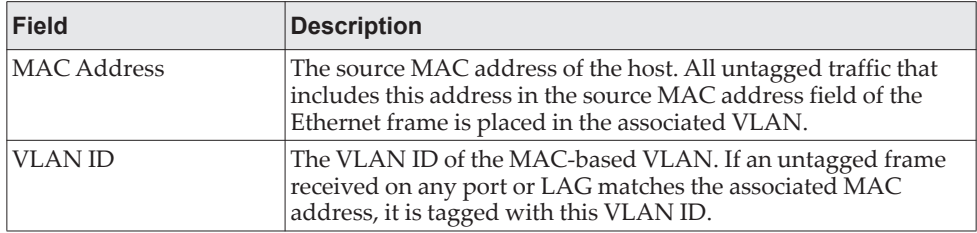

Click **Refresh** to display the latest information from the router.

# **Double VLAN (DVLAN) Tunneling**

DVLAN Tunneling allows the use of a second tag on network traffic. The additional tag helps differentiate between customers in the Metropolitan Area Networks (MAN) while preserving individual customer's VLAN identification when they enter their own 802.1Q domain.

With the introduction of this second tag, you do not need to divide the 4k VLAN ID space to send traffic on an Ethernet-based MAN.

With DVLAN Tunneling enabled, every frame that is transmitted from an interface has a new VLAN tag (S-tag) attached while every packet that is received from an interface has a VLAN tag (S-tag) removed (if one or more tags are present).

DVLAN also supports up to 4 Tag Protocol Identifier (TPID) values per switch and the ability to map these values to ports. This allows you to configure the same or different TPIDs for different ports. Use the DVLAN Tunneling page to configure DVLAN frame tagging on one or more ports.

### **DVLAN Configuration**

The DVLAN **Config** page allows you to configure the TPID with an associated Global EtherType for all ports on the system.

To access the DVLAN **Configuration** page, click **Switching > DVLAN > Configuration** in the navigation menu.

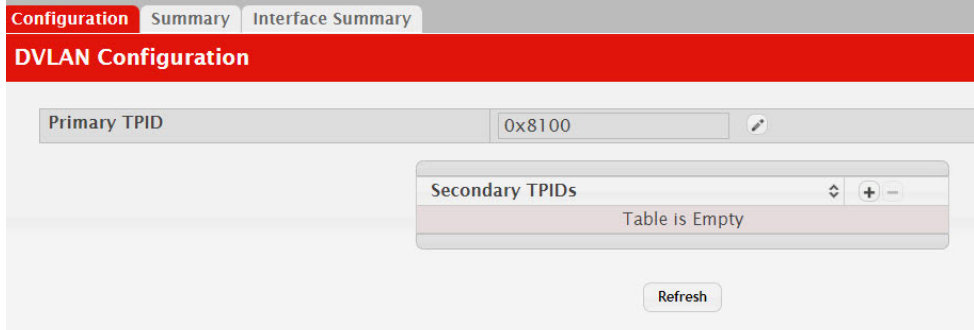

#### **Figure 159.** DVLAN Configuration

**Table 150.** *DVLAN Configuration Fields* 

| Field        | <b>Description</b>                                                                                                    |
|--------------|----------------------------------------------------------------------------------------------------|
| Primary TPID | The two-byte hex EtherType value to be used as the first 16 bits of<br>the DVLAN tag. The value configured in this field is used as the<br>primary TPID for all interfaces that are enabled for DVLAN tag-<br>ging. The Primary TPID can be one of the following:<br>• 0x8100 – IEEE 802.1Q customer VLAN tag type |
|              | To change the Primary TPID, click the Edit icon and select an<br>option from the menu.                                                                                                    |

| <b>Field</b>    | <b>Description</b>                                                                                                    |
|-----------------|----------------------------------------------------------------------------------------------------|
| Secondary TPIDs | The two-byte hex EtherType values available to be configured as<br>secondary TPIDs. Only the options you configure as Secondary<br>TPIDs can be selected as the Primary TPID. To add Secondary<br>TPIDs to the list, click the + (plus) symbol and select one or more<br>of the following options: |
|                 | • 802.1Q Tag – IEEE 802.1Q customer VLAN tag type, repre-<br>sented by the EtherType value 0x8100. This value indicates<br>that the frame includes a VLAN tag. If this value is already<br>configured as a primary or secondary TPID, it cannot be<br>selected.                                    |
|                 | • vMAN Tag – Virtual Metropolitan Area Network (VMAN)<br>tag type, represented by the EtherType value 0x88a8. This<br>value indicates that the frame is DVLAN tagged. If this value<br>is already configured as a primary or secondary TPID, it<br>cannot be selected.                             |
|                 | • Custom Tag – User-defined EtherType value. If you select this<br>option, specify the EtherType value in the available field.                                                                                                    |
|                 | To remove a TPID from the list, click the – (minus) symbol associ-<br>ated with the entry. To remove all TPID entries from the list,<br>select the – (minus) symbol in the header row and confirm the<br>action.                                                                                   |

**Table 150.** *DVLAN Configuration Fields (continued)*

If you make any changes to the page, click **Submit** to apply the changes to the system.

### **DVLAN Summary**

The DVLAN **Summary** page allows you to view the Global and Default TPIDs configured for all ports on the system.

To access the DVLAN **Summary** page, click **Switching > DVLAN > Summary** in the navigation menu.

**Figure 160.** DVLAN Summary

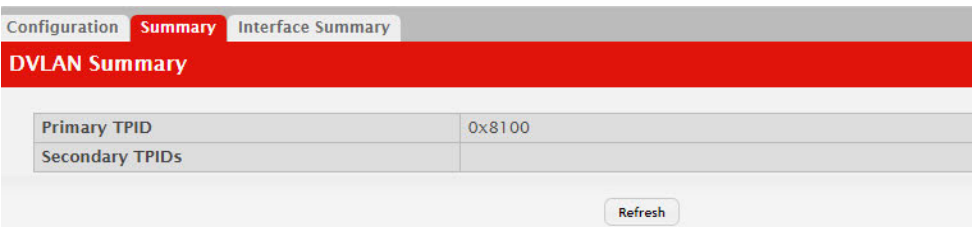

**Table 151.** *DVLAN Summary Fields* 

| <b>Field</b>   | <b>Description</b>                                                                                                    |
|----------------|----------------------------------------------------------------------------------------------------|
| Primary TPIDs  | The two-byte hex EtherType value used as the first 16 bits of the<br>DVLAN tag. This value identifies the frame as one of the fol-<br>lowing types: |
|                | $0x8100$ – IEEE 802.1Q VLAN tag type. This value indicates<br>that the frame includes a VLAN tag.                                                   |
|                | 0x88a8 – Virtual Metropolitan Area Network (VMAN) tag<br>type. This value indicates that the frame is double VLAN<br>tagged.                        |
|                | Custom Tag - Any TPID value other than 0x8100 or 0x88a8 is<br>a user-defined EtherType value.                                                       |
| Secondary TPID | The two-byte hex EtherType values configured as secondary<br>TPID <sub>s</sub>                                                                      |

#### **DVLAN Interface Summary**

Use this page to view and configure the double VLAN (DVLAN) tag settings for each interface. Double VLAN tagging allows service providers to create Virtual Metropolitan Area Networks (VMANs). With DVLAN tagging, service providers can pass VLAN traffic from one customer domain to another through a metro core. By using an additional tag on the traffic, the interface can differentiate between customers in the MAN while preserving an individual customer's VLAN identification that is used when the traffic enters the customer's 802.1Q domain.

To access the DVLAN **Interface Summary** page, click **Switching > DVLAN > Interface Summary** in the navigation menu.

To configure the DVLAN settings for an interface, select the interface to configure and click **Edit**.
#### **Figure 161.** DVLAN Interface Summary

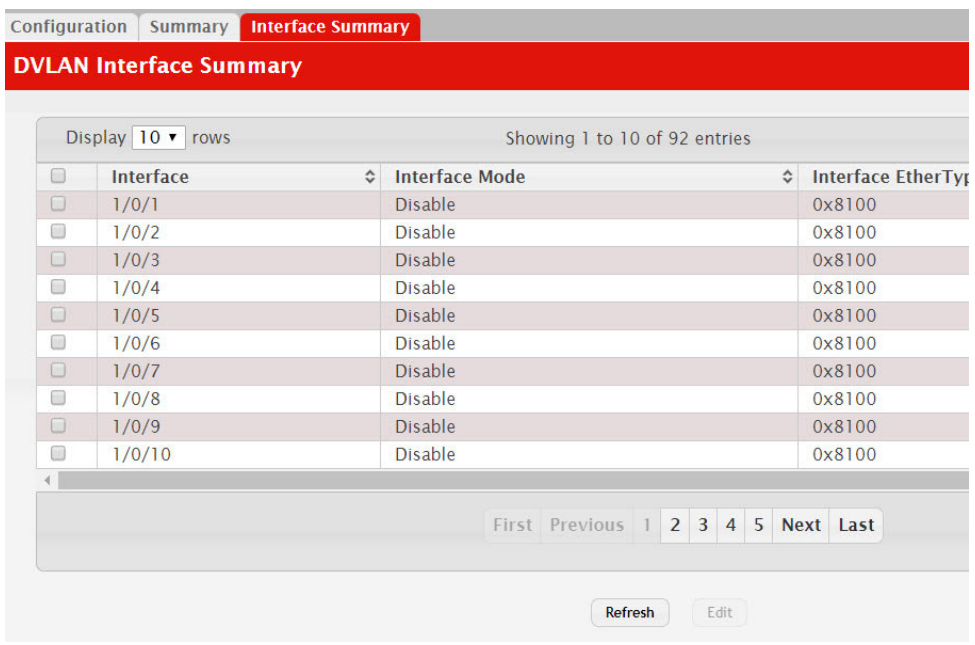

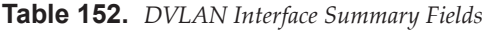

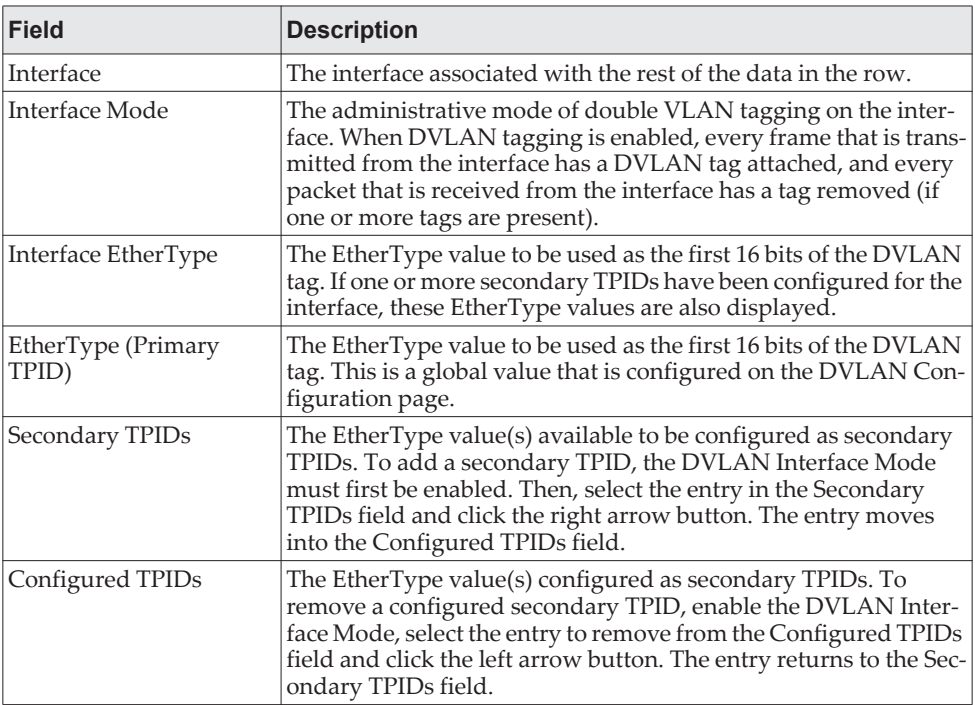

Click **Refresh** to redisplay the most current information from the router.

# **IP Subnet Based VLAN**

Use this page to add, edit, and remove IP subnet-based VLANs. IP subnet-based VLANs allow incoming untagged packets to be assigned to a VLAN based on the source IP address of the packet. All hosts in the same subnet are members of the same VLAN.

To display the IP Subnet Based VLAN Status page, click **Switching > IP Subnet Based VLAN > Status**.

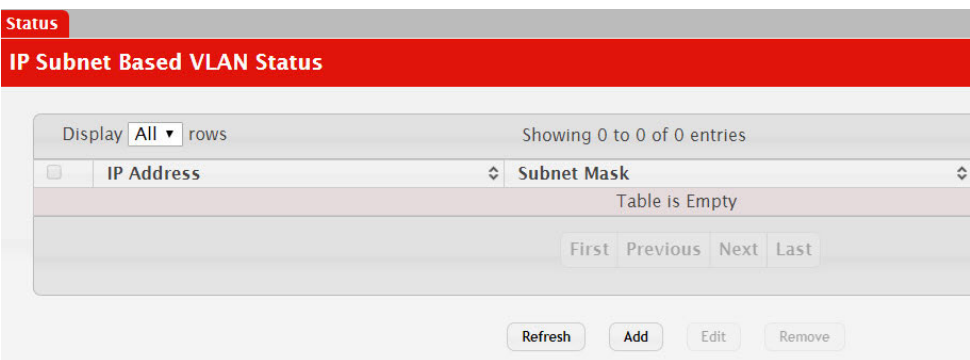

**Figure 162.** IP Subnet Based VLAN Status

Use the buttons to perform the following tasks:

- To add an IP subnet-based VLAN, click **Add** and specify an IP address, subnet mask, and VLAN ID in the available fields.
- To change the VLAN ID of a configured IP subnet-based VLAN, select the entry to modify and click **Edit**. Then, configure the desired VLAN ID.
- To remove one or more configured IP subnet-based VLANs, select each entry to delete and click **Remove**. You must confirm the action before the entry is deleted.

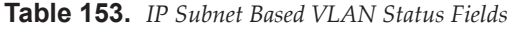

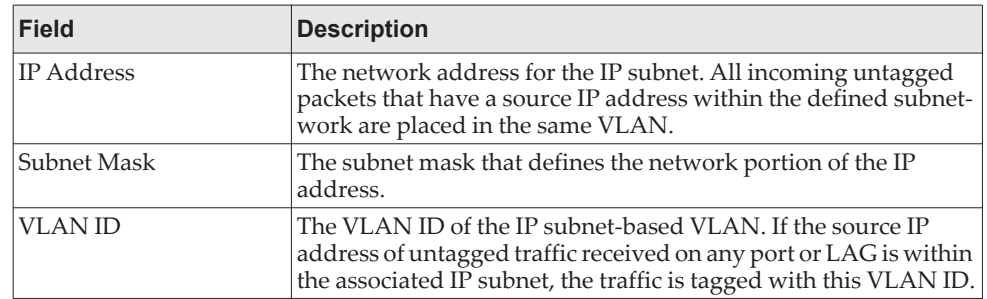

Click **Refresh** to redisplay the most current information from the router.

# **Protocol Based VLAN Configuration**

This page is divided into two sections:

- Status
- Configuration

#### **Status**

Use this page to add and remove Protocol-based Virtual Local Area Networks (PBVLANs). In a PBVLAN, traffic is bridged through specified ports based on the protocol. PBVLANS allow you to define a packet filter that the device uses as the matching criteria to determine whether a particular packet belongs to a particular VLAN. PBVLANs are most often used in environments where network segments contain hosts running multiple protocols. PBVLANs can help optimize network traffic patterns because protocol-specific broadcast messages are sent only to hosts that use the protocols specified in the PBVLAN.

To display the Protocol Based VLAN Status page, click **Switching > Protocol Based VLAN > Status**.

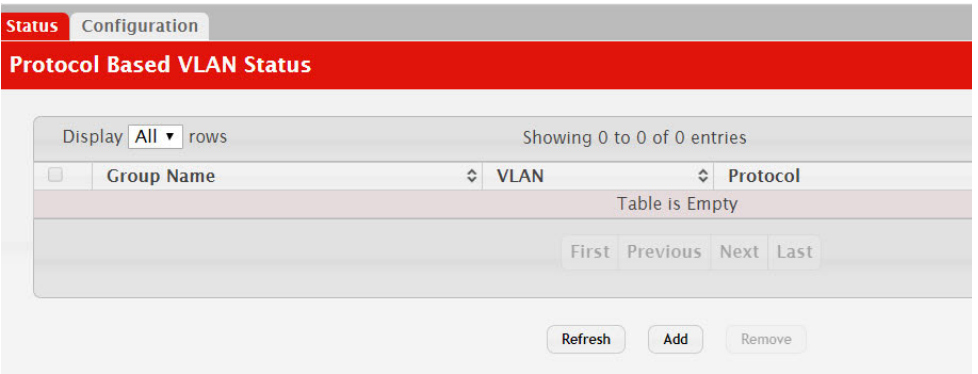

**Figure 163.** Protocol Based VLAN Status

### *Adding a PBVLAN*

- 1. To add a PBVLAN, click **Add** and specify a group name, VLAN ID, protocol, and interfaces in the available fields.
- 2. To remove one or more configured PBVLANs, select each entry to delete and click **Remove**. You must confirm the action before the entry is deleted.

**Table 154.** *Protocol Based VLAN Status Fields* 

| Field             | Description                                                |
|-------------------|------------------------------------------------------------|
| <b>Group Name</b> | The user-configured name that identifies the PBVLAN group. |

| <b>Field</b> | <b>Description</b>                                                                                                    |
|--------------|----------------------------------------------------------------------------------------------------|
| VLAN         | The VLAN ID associated with the PBVLAN. VLAN tagging for<br>the PBVLAN works as follows:                                                                                                    |
|              | • If the frame received over a port is tagged, normal processing<br>takes place.                                                                                                    |
|              | If the frame received over a port is untagged, the frame type is<br>matched according to the protocol(s) assigned to the group on<br>that port.                                                                                                    |
|              | If a match is found, the frame is assigned the VLAN ID<br>specified for the group.                                                                                                    |
|              | If a match is not found, the frame is assigned the port VID<br>(PVID) as its VLAN ID.                                                                                                    |
| Protocol     | The protocol or protocols to use as the match criteria for an<br>Ethernet frame. The protocol is included in the two-byte Ether-<br>Type field of the frame. When adding a PVBLAN, you can<br>specify the EtherType hex value or (for IP, ARP, and IPX) the pro-<br>tocol keyword.                                                                                                    |
| Interface    | The interfaces that are members of the PBVLAN group. An inter-<br>face can be a member of multiple groups as long as the same pro-<br>tocol is not specified in more than one group that includes the<br>interface. When adding a PBVLAN group, use the Available<br>Interfaces and Group Interfaces fields to configure the interfaces<br>that are members of the PBVLAN group. To move an interface<br>between the Available Interfaces and Group Interfaces fields,<br>click the interface (or CTRL + click to select multiple interfaces),<br>and then click the appropriate arrow to move the selected inter-<br>faces to the desired field. |

**Table 154.** *Protocol Based VLAN Status Fields (continued)*

Click **Refresh** to display the latest information from the router.

### **Configuration**

Use this page to configure existing Protocol-based VLAN (PBVLAN) groups. You can change the group name, VLAN ID, protocol information, and interfaces associated with the PBVLAN group.

To display the Protocol Based VLAN Status page, click **Switching > Protocol Based VLAN > Configuration**.

**Figure 164.** Protocol Based VLAN Configuration

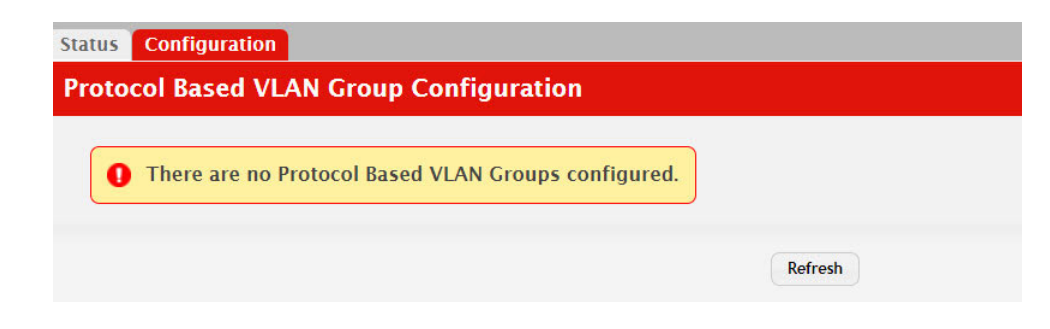

| <b>Field</b>         | <b>Description</b>                                                                                                    |  |  |  |  |  |
|----------------------|----------------------------------------------------------------------------------------------------|--|--|--|--|--|
| Group Name           | To change the properties of a PBVLAN, select its name from the<br>Group Name menu. The Group Name field allows you to update<br>the name of the PBVLAN group.                                                                                                    |  |  |  |  |  |
| <b>VLAN</b>          | The VLAN ID associated with the PBVLAN. Untagged traffic<br>that matches the protocol criteria is tagged with this VLAN ID.                                                                                                    |  |  |  |  |  |
| Protocol             | The protocol or protocols to use as the match criteria to deter-<br>mine whether a particular packet belongs to the PBVLAN. The<br>protocols in this list are checked against the two-byte EtherType<br>field of ingress Ethernet frames on the PVBLAN Group Inter-<br>faces. When adding a protocol, you can specify the EtherType<br>hex value or (for IP, ARP, and IPX) the protocol keyword.                                                                                         |  |  |  |  |  |
|                      | To configure the protocols associated with a PBVLAN group, use<br>the buttons available in the protocol table:                                                                                                    |  |  |  |  |  |
|                      | • To add a protocol to the group, click the + (plus) button and<br>enter the protocol to add.                                                                                                    |  |  |  |  |  |
|                      | To delete an entry from the list, click the – (minus) button asso-<br>٠<br>ciated with the entry to remove.                                                                                                    |  |  |  |  |  |
|                      | To delete all entries from the list, click the - (minus) button in<br>٠<br>the heading row.                                                                                                    |  |  |  |  |  |
| Available Interfaces | The interfaces that can be added to the PBVLAN group. An inter-<br>face can be a member of multiple groups as long as the same pro-<br>tocol is not specified in more than one group that includes the<br>interface. To move an interface between the Available Interfaces<br>and Group Interfaces fields, click the interface (or $\text{CTR}$ + click to<br>select multiple interfaces), and then click the appropriate arrow<br>to move the selected interfaces to the desired field. |  |  |  |  |  |
| Group Interfaces     | The interfaces that are members of the PBVLAN group.                                                                                                    |  |  |  |  |  |

**Table 155.** *Protocol Based VLAN Configuration Fields* 

If you make any changes, click **Submit** to apply the change to the system.

Click **Refresh** to display the latest information from the router.

## **Private VLAN**

Use this screen to add Virtual Local Area Networks (VLANs) to the device and to configure existing VLANs as private VLANs. Private VLANs provide Layer 2 isolation between ports that share the same broadcast domain. In other words, a private VLAN allows a VLAN broadcast domain to be partitioned into smaller point-to-multipoint subdomains. The ports participating in a private VLAN can be located anywhere in the Layer 2 network. Each subdomain is defined (represented) by a primary VLAN and a secondary VLAN. The primary VLAN ID is the same for all subdomains that belong to a private VLAN. The secondary VLAN ID differentiates subdomains from each another and provides Layer 2 isolation between ports that are members of the same private VLAN.

#### **Private VLAN Configuration**

To access the Private VLAN Configuration page, click **Switching > Private VLAN > Configuration** in the navigation menu.

**Figure 165.** Private VLAN Configuration

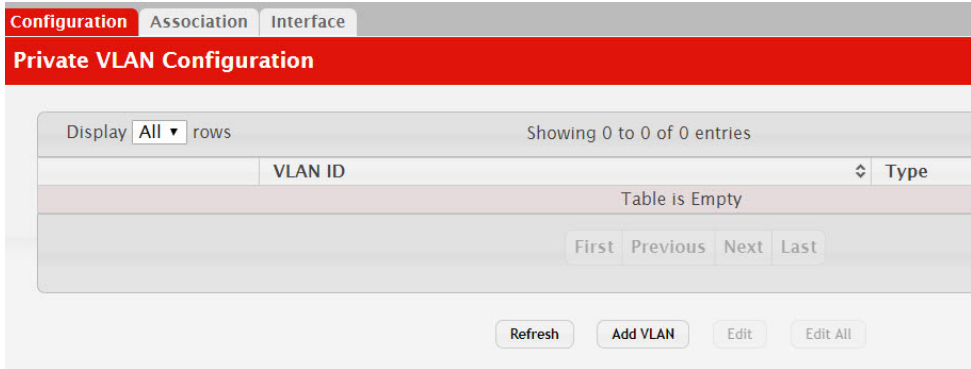

Use the buttons to perform the following tasks:

- To add a VLAN, click **Add VLAN** and specify the VLAN ID(s) in the available field.
- To configure a private VLAN, select the entry to modify and click **Edit**. Then, configure the desired private VLAN setting.

**Note:** Default VLAN and management VLAN cannot be configured as a private VLANs and hence are not displayed on this page.

**Table 156.** *Private VLAN Configuration Fields* 

| Field   | <b>Description</b>                                             |
|---------|----------------------------------------------------------------|
| VLAN ID | Displays the VLAN ID for which Private VLAN type is being set. |

| <b>Field</b> | <b>Description</b>                                                                                                    |  |  |  |  |  |  |
|--------------|----------------------------------------------------------------------------------------------------|--|--|--|--|--|--|
| Type         | Use the Private VLAN Type menu to select the type of private<br>VLAN. The factory default is Unconfigured.                                                                                                    |  |  |  |  |  |  |
|              | • Primary – A private VLAN that forwards the traffic from the<br>promiscuous ports to isolated ports, community ports, and<br>other promiscuous ports in the same private VLAN. Only one<br>primary VLAN can be configured per private VLAN. All ports<br>within a private VLAN share the same primary VLAN.<br>• Isolated - A secondary VLAN that carries traffic from isolated |  |  |  |  |  |  |
|              | ports to promiscuous ports. Only one isolated VLAN can be<br>configured per private VLAN.                                                                                                    |  |  |  |  |  |  |
|              | • Community – A secondary VLAN that forwards traffic<br>between ports that belong to the same community and to the<br>promiscuous ports. Multiple community VLANs can be con-<br>figured per private VLAN.                                                                                                    |  |  |  |  |  |  |
|              | • Unconfigured – The VLAN is not configured as a private<br>VLAN.                                                                                                    |  |  |  |  |  |  |

**Table 156.** *Private VLAN Configuration Fields (continued)*

Click **Refresh** to display the latest information from the router.

### **Private VLAN Association**

Use this page to configure the association between the primary VLAN and secondary VLANs. Associating a secondary VLAN with a primary VLAN allows host ports in the secondary VLAN to communicate outside the private VLAN. To configure a primary VLAN association, select the entry to modify and click **Edit**.

To access the Private VLAN Association page, click **Switching > Private VLAN > Association** in the navigation menu.

**Figure 166.** Private VLAN Association

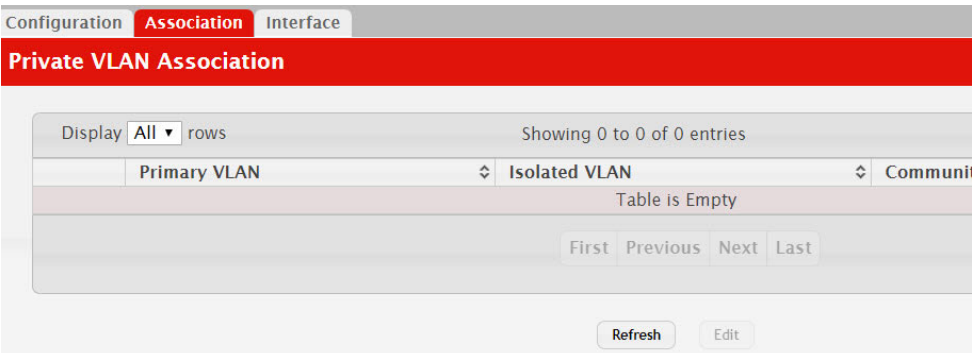

Use the buttons to perform the following tasks:

• To configure a primary VLAN association, select each entry to modify and click **Edit**.

**Note:** Isolated VLANs and Community VLANs are collectively called Secondary VLANs.

| <b>Field</b>         | <b>Description</b>                                                                                                    |  |  |  |
|----------------------|----------------------------------------------------------------------------------------------------|--|--|--|
| Primary VLAN         | The VLAN ID of each VLAN configured as a primary VLAN.                                                                                                    |  |  |  |
| <b>Isolated VLAN</b> | The VLAN ID of the isolated VLAN associated with the primary<br>VLAN. If the field is blank, no isolated VLAN has been associ-<br>ated with the primary VLAN. An isolated VLAN is a secondary<br>VLAN that carries traffic from isolated ports to promiscuous<br>ports. Only one isolated VLAN can be configured per private<br>VLAN.                                                |  |  |  |
| Community VLAN       | The VLAN ID of each community VLAN associated with the pri-<br>mary VLAN. If the field is blank, no community VLANs have<br>been associated with the primary VLAN. A community VLAN is<br>a secondary VLAN that forwards traffic between ports that<br>belong to the same community and to the promiscuous ports.<br>Multiple community VLANs can be configured per private<br>VLAN. |  |  |  |

**Table 157.** *Private VLAN Association Fields* 

After you click **Edit**, the Edit Private VLAN Association window opens and allows you to create associations with the selected primary VLAN. The following information describes the field in this window.

 **Secondary VLAN** – The isolated or community VLANs that can be associated with the primary VLAN. Secondary VLANs that are already associated with a primary VLAN do not appear in the list and cannot be associated with another primary VLAN. To select multiple secondary VLANs, Ctrl + click each VLAN to associate with the primary VLAN.

Click **Refresh** to display the latest information from the router.

#### **Private VLAN Interface**

The private VLAN interface association page allows you to configure the port mode for the ports and LAGs that belong to a private VLAN and to configure associations between interfaces and primary/secondary private VLANs.

To access the Private VLAN Interface page, click **Switching > Private VLAN > Interface** in the navigation menu.

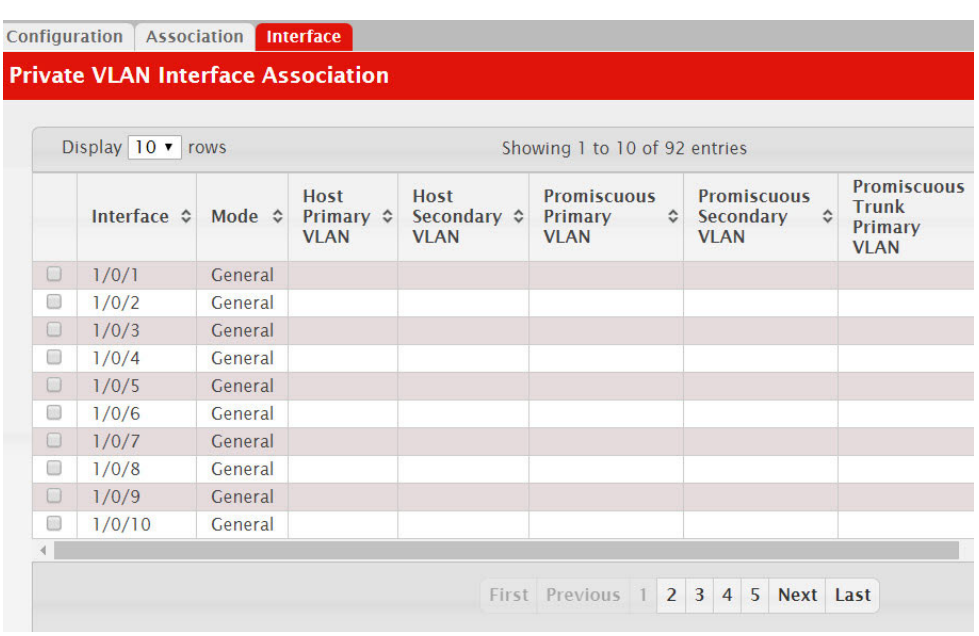

#### **Figure 167.** Private VLAN Interface

Use the buttons to perform the following tasks:

- To configure the port mode and private VLAN-to-interface associations, select the entry to modify and click **Edit**.
- To remove the association between an interface and the primary/secondary private VLANs that the interface belongs to when it operates in host mode, select each interface with the association to clear and click **Remove Host Association**. You must confirm the action before the host association for the entry is cleared.
- To remove the association between an interface and the primary/secondary private VLANs that the interface belongs to when it operates in promiscuous mode, select each interface with the association to clear and click **Remove Promiscuous Association**. You must confirm the action before the promiscuous association for the entry is cleared.
- To remove the association between an interface and the primary/secondary promiscuous trunk private VLANs that the interface belongs to when it operates in promiscuous trunk mode, select each interface with the association to clear and click **Remove Promiscuous Trunk Association**. You must confirm the action before the promiscuous association for the entry is cleared.
- To remove the association between an interface and the primary/secondary private VLANs that the interface belongs to when it operates in isolated trunk mode, select each interface with the association to clear and click **Remove Isolated Trunk Association**. You must confirm the action before the isolated association for the entry is cleared.

| <b>Field</b>                              | <b>Description</b>                                                                                                    |  |  |  |  |  |
|-------------------------------------------|----------------------------------------------------------------------------------------------------|--|--|--|--|--|
| Interface                                 | The interface associated with the rest of the data in the row.<br>When editing interface settings, this field identifies the interface<br>being configured.                                                                                                    |  |  |  |  |  |
| Mode                                      | The private VLAN mode of the interface, which is one of the fol-<br>lowing:                                                                                                    |  |  |  |  |  |
|                                           | • General - The interface is in general mode and is not a<br>member of a private VLAN.                                                                                                    |  |  |  |  |  |
|                                           | <b>Promiscuous</b> - The interface belongs to a primary VLAN and<br>$\bullet$<br>can communicate with all interfaces in the private VLAN,<br>including other promiscuous ports, community ports, and<br>isolated ports.                                                                                                    |  |  |  |  |  |
|                                           | • Isolated Trunk – The interface also belongs to a primary<br>VLAN. It carries traffic from isolated ports to promiscuous<br>ports. Only one isolated VLAN can be configured per private<br>VLAN. An isolated trunk port carries tagged traffic of mul-<br>tiple isolated VLANs and normal VLANs.                                                                        |  |  |  |  |  |
|                                           | • Promiscuous Trunk – The interface belongs to a primary<br>VLAN and can communicate with all interfaces in the private<br>VLAN, including other promiscuous trunk ports, community<br>ports, and isolated ports.                                                                                                    |  |  |  |  |  |
|                                           | • Host - The interface belongs to a secondary VLAN and,<br>depending upon the type of secondary VLAN, can either com-<br>municate with other ports in the same community (if the sec-<br>ondary VLAN is a community VLAN) and with the<br>promiscuous ports or is able to communicate only with the<br>promiscuous ports (if the secondary VLAN is an isolated<br>VLAN). |  |  |  |  |  |
| Host Primary VLAN                         | The primary private VLAN the port is a member of when it is<br>configured to operate in Host mode.                                                                                                    |  |  |  |  |  |
| Host Secondary VLAN                       | The secondary private VLAN the port is a member of when it is<br>configured to operate in Host mode. The secondary private<br>VLAN is either an isolated or community VLAN.                                                                                                    |  |  |  |  |  |
| Isolated Trunk Primary<br>VLAN            | The primary private VLAN in which the port is a member when<br>it is configured to operate in Isolated Trunk mode.                                                                                                    |  |  |  |  |  |
| <b>Isolated Trunk Sec-</b><br>ondary VLAN | The secondary private VLAN the port is a member of when it is<br>configured to operate in Isolated Trunk mode. The secondary<br>private VLAN must be an isolated VLAN.                                                                                                    |  |  |  |  |  |
| Promiscuous Primary<br>VLAN               | The primary private VLAN in which the port is a member when<br>it is configured to operate in Promiscuous mode.                                                                                                    |  |  |  |  |  |
| Promiscuous Secondary<br>VLAN             | The secondary private VLAN the port is a member of when it is<br>configured to operate in Promiscuous mode. The secondary pri-<br>vate VLAN is either an isolated or community VLAN.                                                                                                    |  |  |  |  |  |
| Promiscuous Trunk Pri-<br>mary VLAN       | The primary private VLAN in which the port is a member when<br>it is configured to operate in Promiscuous Trunk mode.                                                                                                    |  |  |  |  |  |
| Promiscuous Trunk Sec-<br>ondary VLAN     | The secondary private VLANs the port is a member of when it is<br>configured to operate in Promiscuous Trunk mode. The sec-<br>ondary private VLANs are either isolated or community VLANs.                                                                                                    |  |  |  |  |  |
| Trunk Native VLAN                         | When it is configured to operate in Isolated or Promiscuous<br>Trunk mode, defines VLAN association for untagged packets. If<br>not configured, untagged packets are dropped.                                                                                                    |  |  |  |  |  |
| Trunk Allowed VLAN                        | The list of allowed normal VLANs on the trunk port when it is<br>configured to operate in Promiscuous or Isolated Trunk mode.                                                                                                    |  |  |  |  |  |

**Table 158.** *Private VLAN Interface Fields* 

| Field                              | <b>Description</b>                                                                                                    |
|------------------------------------|----------------------------------------------------------------------------------------------------|
| Operational Private<br><b>VLAN</b> | The primary and secondary operational private VLANs for the<br>interface. The VLANs that are operational depend on the config-<br>ured mode for the interface and the private VLAN type. |

**Table 158.** *Private VLAN Interface Fields (continued)*

Click **Refresh** to display the latest information from the router.

# **Voice VLAN Configuration**

The voice VLAN feature enables switch ports to carry voice traffic with defined settings so that voice and data traffic are separated when coming onto the port. A voice VLAN ensures that the sound quality of an IP phone is safeguarded from deterioration when data traffic on the port is high.

The inherent isolation provided by VLANs ensures that inter-VLAN traffic is under management control and that network-attached clients cannot initiate a direct attack on voice components. A QoS protocol based on the IEEE 802.1P class-of-service (CoS) protocol uses classification and scheduling to send network traffic from the switch in a predictable manner. The system uses the source MAC of the traffic traveling through the port to identify the IP phone data flow.

Voice VLAN is enabled per-port basis. A port can participate only in one voice VLAN at a time. The Voice VLAN feature is disabled by default.

To display the Voice VLAN Configuration page, click **Switching > Voice VLAN > Configuration**.

**Figure 168.** Voice VLAN Configuration

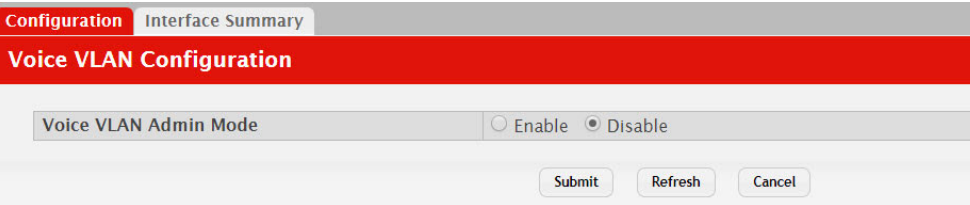

**Table 159.** *Voice VLAN Configuration Fields* 

| <b>Field</b>             | <b>Description</b>                                                                                                    |
|--------------------------|----------------------------------------------------------------------------------------------------|
| Voice VLAN Admin<br>Mode | Click Enable or Disable to administratively turn the Voice<br>VLAN feature on or off for all ports. The administrative mode of<br>the Voice VLAN feature. When Voice VLAN is enabled globally<br>and configured on interfaces that carry voice traffic, this feature<br>can help ensure that the sound quality of an IP phone does not<br>deteriorate when data traffic on the port is high. |

- If you make any changes, click **Submit** to apply the change to the system.
- Click **Refresh** to display the latest information from the router.

# **Voice VLAN Interface**

Use this page to configure the per-port settings for the Voice VLAN feature. When Voice VLAN is configured on a port that receives both voice and data traffic, it can help ensure that the voice traffic has priority.

Use the buttons to perform the following tasks:

- To configure Voice VLAN settings on a port, click **Add**. Select the interface to configure from the Interface menu, and then configure the desired settings.
- To change the Voice VLAN settings, select the interface to modify and click **Edit**.
- To remove the Voice VLAN configuration from one or more ports, select each entry to delete and click **Remove**.

To display the Voice VLAN Interface page, click **Switching > Voice VLAN > Interface Summary**.

**Figure 169.** Voice VLAN Interface

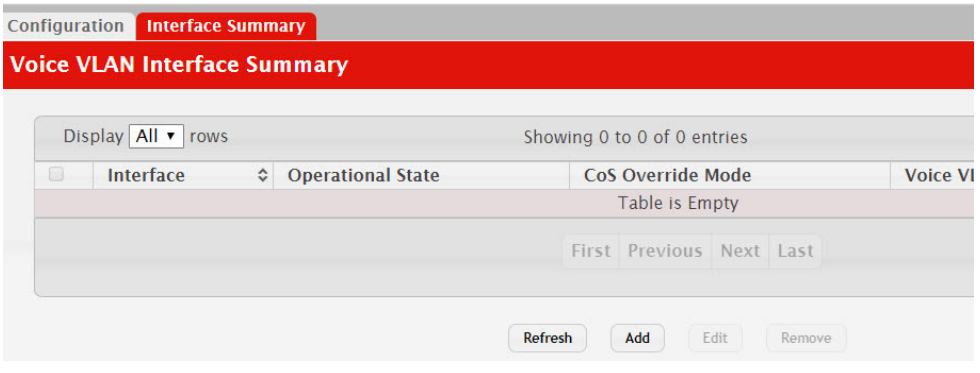

**Table 160.** *Voice VLAN Interface Fields* 

| <b>Field</b>             | <b>Description</b>                                                                                                    |
|--------------------------|----------------------------------------------------------------------------------------------------|
| Interface                | The interface associated with the rest of the data in the row.<br>When adding a Voice VLAN configuration to a port, the Interface<br>menu allows you to select the port to configure. Only interfaces<br>that have not been configured with Voice VLAN settings can be<br>selected from the menu. |
| <b>Operational State</b> | The operational status of the Voice VLAN feature on the inter-<br>face. To be enabled, Voice VLAN must be globally enabled and<br>enabled on the interface. Additionally, the interface must be up<br>and have a link.                                                                            |
| CoS Override Mode        | The Class of Service override mode:                                                                                                    |
|                          | <b>Enabled</b> – The port ignores the 802.1p priority value in the<br>Ethernet frames it receives from connected devices.<br><b>Disabled</b> – The port trusts the priority value in the received                                                                                                 |
|                          | frame.                                                                                                    |

| <b>Field</b>                  | <b>Description</b>                                                                                                    |
|-------------------------------|----------------------------------------------------------------------------------------------------|
| Voice VLAN Interface<br>Mode  | Indicates how an IP phone connected to the port should send<br>voice traffic:                                                                                                    |
|                               | • LAN ID – Forward voice traffic in the specified voice VLAN.                                                                                                    |
|                               | $Dot 1p$ – Tag voice traffic with the specified 802.1p priority<br>value.                                                                                                    |
|                               | • None – Use the settings configured on the IP phone to send<br>untagged voice traffic.                                                                                                    |
|                               | • Untagged - Send untagged voice traffic.                                                                                                    |
|                               | • Disable – Operationally disables the Voice VLAN feature on<br>the interface.                                                                                                    |
| Voice VLAN Interface<br>Value | When adding or editing Voice VLAN settings for an interface and<br>either VLAN ID or Dot1p is selected as the Voice VLAN Interface<br>Mode, specify the voice VLAN ID or the Dot1p priority value<br>that the connected IP phone should use for voice traffic. |

**Table 160.** *Voice VLAN Interface Fields (continued)*

- If you make any changes, click **Submit** to apply the change to the system.
- Click **Refresh** to display the latest information from the router.

# **Port Auto Recovery**

The Auto Recovery feature can automatically enable a disabled interface when the error conditions that caused the interface to be disabled are no longer detected. If Auto Recovery is not used (disabled), the interface remains disabled until an administrator manually enables it.

The switch supports an interface error disable feature that allows an interface to be automatically placed into a diagnostically disabled state when certain error conditions are detected on that interface. When an interface has been placed in a diagnostically disabled state, the interface is shut down, and no traffic is sent or received on that interface until it is either manually enabled by the administrator or re-enabled by the Auto Recovery feature after the recovery time interval has expired.

If the interface continues to encounter errors, it may be placed back into the diagnostically disabled state, and the interface will be disabled (link down). An interface in the diagnostically disabled state may also be manually recovered by enabling it from the Port Status page

## **Port Auto Recovery Configuration**

Use the Port Auto Recovery Configuration page to allow a port to attempt to become re-enabled if it has been placed into a diagnostically disabled state due to the detection of certain error conditions.

To access the Port Auto Recovery Configuration page, click **Switching > Auto Recovery > Configuration** in the navigation menu.

#### **Figure 170.** Port Auto Recovery Configuration

| <b>Configuration</b>                      |               |                                  |  |           |                    |
|-------------------------------------------|---------------|----------------------------------|--|-----------|--------------------|
| <b>Port Auto Recovery Configuration</b>   |               |                                  |  |           |                    |
|                                           |               |                                  |  |           |                    |
|                                           |               |                                  |  |           |                    |
| <b>Auto Recovery Components</b>           |               |                                  |  |           |                    |
| <b>All Components</b>                     | O             |                                  |  |           |                    |
| <b>ARP Inspection</b>                     |               | ○ Fnabled ● Disabled             |  |           |                    |
| <b>BPDU Guard</b>                         |               | ○ Fnabled ● Disabled             |  |           |                    |
| <b>BPDU Rate Limit</b>                    |               | ○ Fnabled © Disabled             |  |           |                    |
| <b>Broadcast Storm Control</b>            |               | ○ Enabled © Disabled             |  |           |                    |
| <b>Denial Of Service</b>                  |               | ○ Fnabled © Disabled             |  |           |                    |
| <b>DHCP Rate Limit</b>                    |               | $\circ$ Enabled $\circ$ Disabled |  |           |                    |
| <b>Keepalive</b>                          |               | ○ Fnabled ● Disabled             |  |           |                    |
| <b>MAC Locking</b>                        |               | ○ Enabled © Disabled             |  |           |                    |
| <b>Multicast Storm Control</b>            |               | ○ Enabled © Disabled             |  |           |                    |
| <b>UDLD</b>                               |               | ○ Fnabled © Disabled             |  |           |                    |
| <b>Unicast Storm Control</b>              |               | ○ Enabled © Disabled             |  |           |                    |
| <b>Auto Recovery Parameters</b>           |               |                                  |  |           |                    |
| <b>Recovery Time (Seconds)</b>            | 300           | $(30 to 86400, 300 = Default)$   |  |           |                    |
| <b>D-Disabled Interface Status</b>        |               |                                  |  |           |                    |
| Display All v rows                        |               | Showing 0 to 0 of 0 entries      |  |           |                    |
| Interface<br>$\Leftrightarrow$ Admin Mode | ♦ Port Status | C Error Disable Reason           |  | $\hat{C}$ | <b>Auto Recove</b> |
|                                           |               | Table is Empty                   |  |           |                    |
|                                           |               | First Previous Next Last         |  |           |                    |
|                                           |               |                                  |  |           |                    |

**Table 161.** *Port Auto Recovery Configuration Fields* 

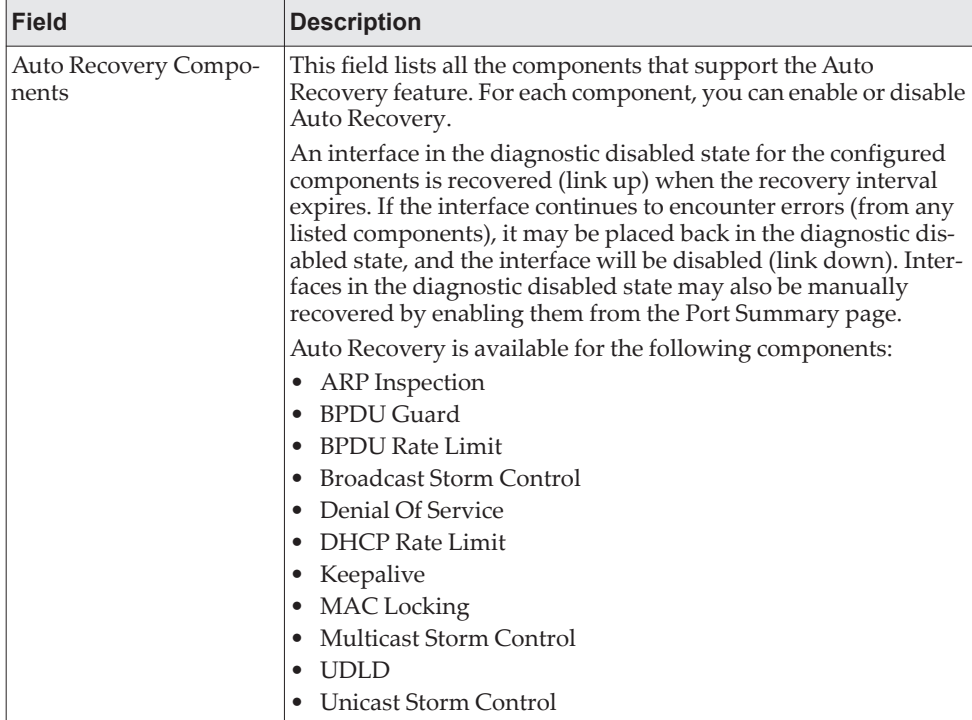

| <b>Field</b>                          | <b>Description</b>                                                                                                    |
|---------------------------------------|----------------------------------------------------------------------------------------------------|
| <b>Recovery Time</b>                  | The auto recovery time interval. The auto recovery time interval<br>is common for all components. The default value of the timer is<br>300 seconds and the range is from 30 to 86400.                                                                                                    |
| D-Disabled Interface<br><b>Status</b> | This table displays the list of interfaces that are error disabled.                                                                                                    |
| Interface                             | The interface which is error disabled.                                                                                                    |
| Admin Mode                            | The administrative mode of the interface.                                                                                                    |
| Port Status                           | Indicates whether the link is up or down. The link is the physical<br>connection between the port or trunk and the interface on<br>another device.                                                                                                    |
| Error Disable Reason                  | If the device detects an error condition for an interface, then the<br>device puts the interface in error disabled state by placing the<br>interface in diagnostic disabled state. The interface can go into<br>error disable state for one of the following reasons:                                                  |
|                                       | ARP Inspection                                                                                                    |
|                                       | <b>BPDU Guard</b>                                                                                                    |
|                                       | <b>BPDU Storm</b><br><b>Broadcast Storm</b>                                                                                                    |
|                                       | Denial Of Service                                                                                                    |
|                                       | DHCP Rate Limit                                                                                                    |
|                                       | Keepalive                                                                                                    |
|                                       | <b>MAC</b> Locking                                                                                                    |
|                                       | Multicast Storm                                                                                                    |
|                                       | <b>UDLD</b>                                                                                                    |
|                                       | <b>Unicast Storm</b>                                                                                                    |
| Auto Recovery Time Left               | When Auto Recovery is enabled and the interface is placed in<br>diagnostic disabled state, then a recovery timer starts for that<br>interface. Once this timer expires, the device checks if the inter-<br>face is in diagnostic disabled state. If yes, then the device enables<br>the diagnostic disabled interface. |

**Table 161.** *Port Auto Recovery Configuration Fields (continued)*

Click **Submit** to apply the new configuration and cause the change to take effect. These changes will not be retained across a power cycle unless a Save configuration is performed.

# **Creating MAC Filters**

Static MAC filtering allows you to associate a MAC address with a VLAN and set of source ports and destination ports. (The availability of source and destination port filters is subject to platform restrictions). Any packet with a static MAC address in a specific VLAN is admitted only if the ingress port is included in the set of source ports; otherwise the packet is dropped. If admitted, the packet is forwarded to all the ports in the destination list.

#### **MAC Filter Configuration**

Use the MAC Filter Configuration page to associate a MAC address with a VLAN and one or more source and/or destination ports

To access the MAC Filter Configuration page, click **Switching > Filters > MAC Filters** in the navigation menu.

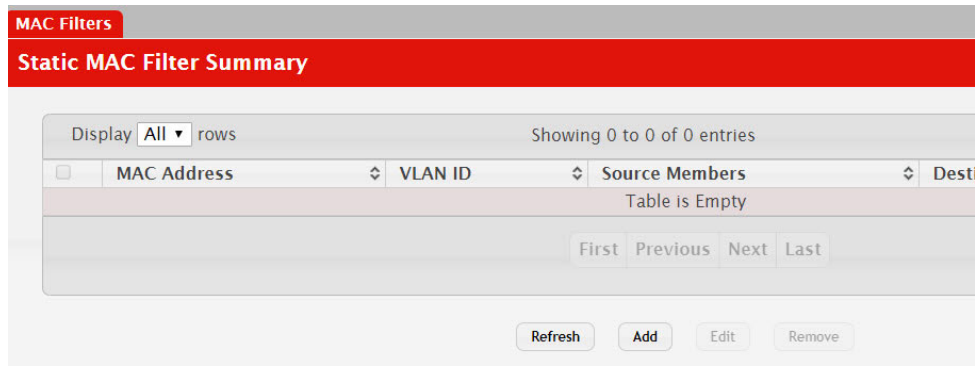

**Figure 171.** MAC Filter Configuration

**Table 162.** *MAC Filter Configuration Fields* 

| <b>Field</b>     | <b>Description</b>                                                                                                    |
|------------------|----------------------------------------------------------------------------------------------------|
| MAC Address      | The MAC address of the filter. The destination MAC address of<br>an Ethernet frame must match this value to be considered for the<br>filter. When adding or editing a filter, note that you cannot con-<br>figure the following MAC addresses in this field:                                                                                                    |
|                  | 00:00:00:00:00:00                                                                                                    |
|                  | 01:80:C2:00:00:00 to 01:80:C2:00:00:0F                                                                                                    |
|                  | $01:80:C2:00:00:20$ to $01:80:C2:00:00:21$                                                                                                    |
|                  | FF:FF:FF:FF:FF:FF                                                                                                    |
| VLAN ID          | The VLAN ID associated with the filter. The VLAN ID is used<br>with the MAC address to fully identify the frames to filter.                                                                                                    |
| Source Port Mask | The port(s) included in the inbound filter. If a frame with the<br>MAC address and VLAN ID combination specified in the filter is<br>received on a port in the Source Members list, it is forwarded to a<br>port in the Destination Members list. If the frame that meets the<br>filter criteria is received on a port that is not in the Source Mem-<br>bers list, it is dropped. To add source ports to the filter, select one<br>or more ports from the Available Port List field (CTRL + click to<br>select multiple ports). Then, use the appropriate arrow icon to<br>move the selected ports to the Source Members field. |

| <b>Field</b>                 | <b>Description</b>                                                                                                    |
|------------------------------|----------------------------------------------------------------------------------------------------|
| <b>Destination Port Mask</b> | The port(s) included in the outbound filter. A frame with the<br>MAC address and VLAN ID combination specified in the filter is<br>transmitted only out of ports in the list. To add destination ports<br>to the filter, select one or more ports from the Available Port List<br>field (CTRL + click to select multiple ports). Then, use the appro-<br>priate arrow icon to add the selected ports to the Source Mem-<br>bers field. |

**Table 162.** *MAC Filter Configuration Fields (continued)*

#### *Adding MAC Filters*

- 1. To add a MAC filter, click **Add** from the **MAC Filter** summary page.
- 2. Enter a valid MAC address and select a VLAN ID from the drop-down menu.

The VLAN ID drop-down menu only lists VLANs currently configured on the system.

- 3. Select one or more ports to include in the filter. Use **CTRL** + click to select multiple ports.
- 4. Click **Submit** to apply the changes to the system.

#### *Modifying MAC Filters*

To change the port mask(s) for an existing filter, select the entry from the **MAC Filter** field, and click **Edit**. When you have completed the changes, click **Submit**.

To change the MAC address or VLAN associated with a filter, you must remove and re-create the filter.

## *Removing MAC Filters*

To remove a filter, select it from the **MAC Filter** drop-down menu and click **Remove**.

# **Configuring Dynamic ARP Inspection**

Dynamic ARP Inspection (DAI) is a security feature that rejects invalid and malicious ARP packets. DAI prevents a class of man-in-the-middle attacks, where an unfriendly station intercepts traffic for other stations by poisoning the ARP caches of its unsuspecting neighbors. The miscreant sends ARP requests or responses mapping another station's IP address to its own MAC address.

DAI relies on DHCP snooping. DHCP snooping listens to DHCP message exchanges and builds a binding database of valid {MAC address, IP address, VLAN, and interface} tuples.

When DAI is enabled, the switch drops ARP packets whose sender MAC address and sender IP address do not match an entry in the DHCP snooping bindings database. You can optionally configure additional ARP packet validation.

#### **DAI Configuration**

Use the DAI Configuration page to configure global DAI settings.

To display the DAI Configuration page, click **Switching > Dynamic ARP Inspection > Global** in the navigation menu.

**Figure 172.** Dynamic ARP Inspection Global Configuration

| <b>Global Configuration</b> |                                 |   |  |
|-----------------------------|---------------------------------|---|--|
|                             |                                 |   |  |
|                             |                                 |   |  |
|                             | <b>Validate Source MAC</b>      | U |  |
|                             | <b>Validate Destination MAC</b> | U |  |
| <b>Validate IP</b>          |                                 |   |  |

**Table 163.** *Dynamic ARP Inspection Global Configuration*

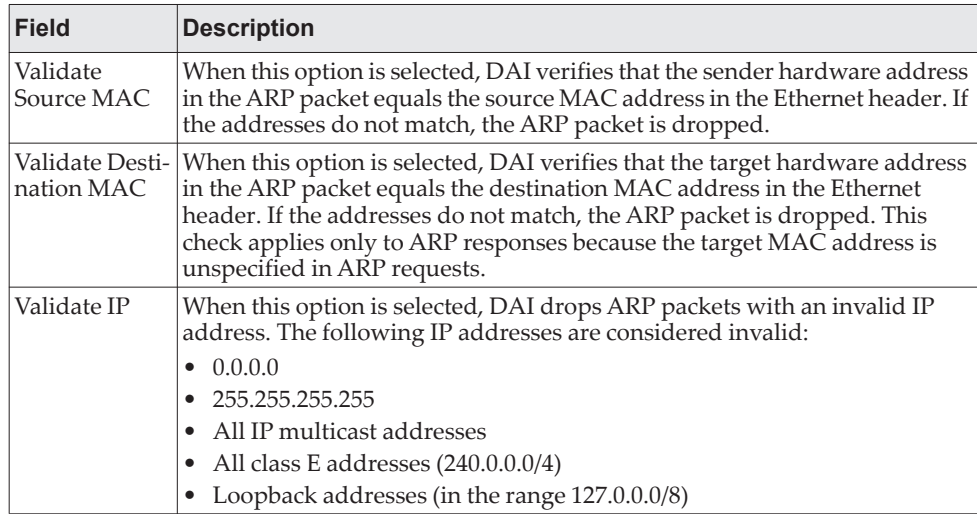

Click **Submit** to apply the new configuration and cause the change to take effect. These changes will not be retained across a power cycle unless a Save configuration is performed.

### **DAI VLAN Configuration**

Use the DAI VLAN Configuration page to select the DAI-capable VLANs for which information is to be displayed or configured.

Use the buttons to perform the following tasks:

- To enable DAI on a VLAN and to configure the optional DAI settings, click **Add**.
- To change the DAI settings on VLAN, select the VLAN with the settings to update and click **Edit**.
- To disable DAI on one or more VLANs, select each entry to disable and click **Remove**. After confirming the action, the entries are removed from the table.

To display the DAI Configuration page, click **Switching > Dynamic ARP Inspection > VLAN** in the navigation menu.

**Figure 173.** Dynamic ARP Inspection VLAN Configuration

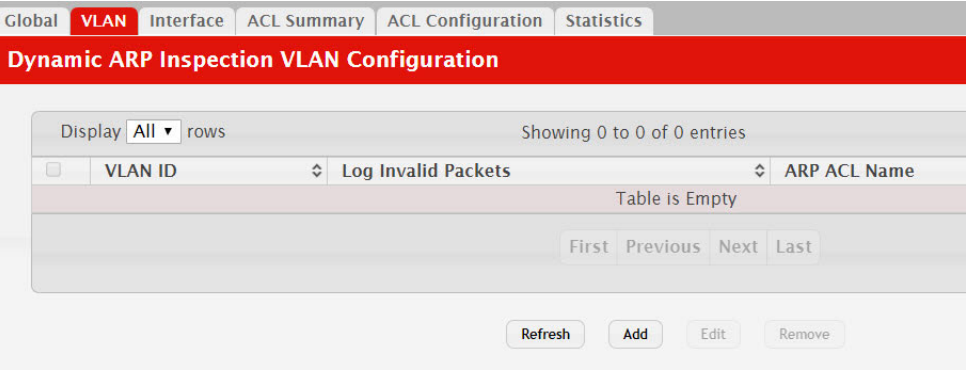

**Table 164.** *Dynamic ARP Inspection VLAN Configuration*

| <b>Field</b>                  | <b>Description</b>                                                                                                    |
|-------------------------------|----------------------------------------------------------------------------------------------------|
| <b>VLAN ID</b>                | Lists each VLAN that has been enabled for DAI. After you click <b>Add</b> , use<br>the VLAN ID menu to select the VLAN on which to enable DAI. A VLAN<br>does not need to exist on the system to be enabled for DAI.                            |
| Logging<br>Invalid<br>Packets | Indicates whether DAI logging is enabled on this VLAN. When logging is<br>enabled, DAI generates a log message whenever an invalid ARP packet is<br>discovered and dropped.                                                                     |
| <b>ARP ACL</b><br>Name        | The name of the of ARP access control list (ACL) that the VLAN uses as the<br>filter for ARP packet validation. The ARP ACL must already exist on the<br>system to associate it with a DAI-enabled VLAN. ARP ACLs include permit<br>rules only. |

| <b>Field</b>  | <b>Description</b>                                                                                                    |
|---------------|----------------------------------------------------------------------------------------------------|
| <b>Static</b> | Determines whether to use the DHCP snooping database for ARP packet<br>validation if the packet does not match any ARP ACL rules. The options are<br>as follows:                                                                                                    |
|               | <b>Enable</b> – The ARP packet will be validated by the ARP ACL rules only.<br>Packets that do not match any ARP ACL rules are dropped without con-<br>sulting the DHCP snooping database.<br>Disable - The ARP packet needs further validation by using the entries<br>in the DHCP Snooping database. |

**Table 164.** *Dynamic ARP Inspection VLAN Configuration*

- Click **Submit** to apply the new configuration and cause the change to take effect. These changes will not be retained across a power cycle unless a Save configuration is performed.
- Click **Refresh** to refresh the page with the most current data from the switch.

## **DAI Interface Configuration**

Use the DAI Interface Configuration page to select the DAI Interface for which information is to be displayed or configured.

To display the DAI Interface Configuration page, click **Switching > Dynamic ARP Inspection > Interface Configuration** in the navigation menu.

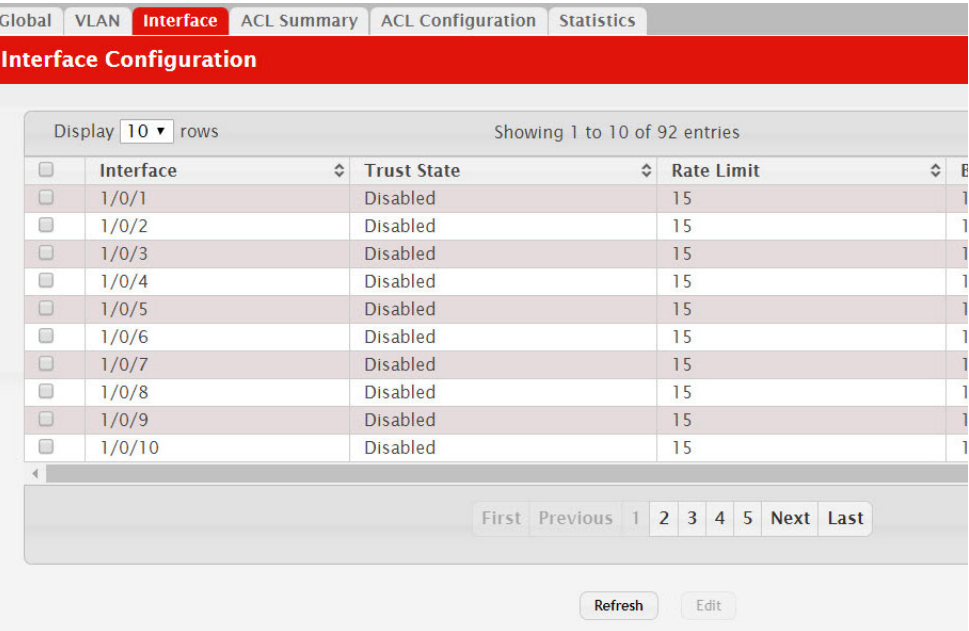

**Figure 174.** Dynamic ARP Inspection Interface Configuration

**Table 165.** *Dynamic ARP Inspection Interface Configuration*

| Field     | <b>Description</b>                                                                                                    |
|-----------|----------------------------------------------------------------------------------------------------|
| Interface | The interface associated with the rest of the data in the row. In the Edit<br>Interface Configuration window, this field identifies the interface that is<br>being configured. |

| <b>Field</b>   | <b>Description</b>                                                                                                    |
|----------------|----------------------------------------------------------------------------------------------------|
| Trust State    | Indicates whether the DAI feature should check traffic on the interface for<br>possible ARP packet violations. Trust state can be enabled or disabled after<br>you select an interface and click Edit. This field has one of the following<br>values:                    |
|                | • Enabled – The interface is trusted. ARP packets arriving on this interface<br>are forwarded without DAI validation.                                                                                                    |
|                | • Disabled – The interface is not trusted. ARP packets arriving on this<br>interface are subjected to ARP inspection.                                                                                                    |
| Rate Limit     | The maximum rate for incoming ARP packets on the interface, in packets<br>per second (pps). If the incoming rate exceeds the configured limit, the ARP<br>packets are dropped. Rate limiting can be enabled or disabled after you<br>select an interface and click Edit. |
| Burst Interval | The number of consecutive seconds the interface is monitored for incoming<br>ARP packet rate limit violations.                                                                                                    |
| Rate Limiting  | Select this option to allow the interface to drop ARP packets if the rate at<br>which they are received on the interface exceeds the configured Rate Limit<br>for the Burst Interval duration. If this option is clear, rate limiting is dis-<br>abled.                  |

**Table 165.** *Dynamic ARP Inspection Interface Configuration*

- Click **Submit** to apply the new configuration and cause the change to take effect. These changes will not be retained across a power cycle unless a Save configuration is performed.
- Click **Refresh** to refresh the page with the most current data from the switch.

### **DAI ARP ACL Configuration**

Use the DAI ARP ACL Configuration page to add or remove DAI ARP ACLs.

To display the DAI ARP ACL Configuration page, click **Switching > Dynamic ARP Inspection > ACL Configuration** in the navigation menu.

**Figure 175.** Dynamic ARP Inspection ACL Configuration

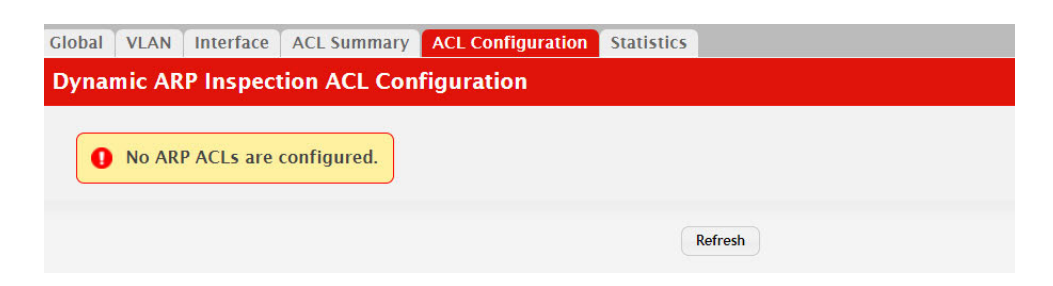

**Table 166.** *Dynamic ARP Inspection ARP ACL Configuration* 

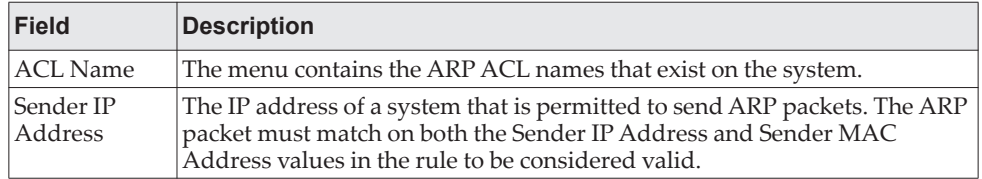

| Field                 | <b>Description</b>                                                                                                    |
|-----------------------|----------------------------------------------------------------------------------------------------|
| Sender MAC<br>Address | The MAC address of a system that is permitted to send ARP packets. The<br>ARP packet must match on both the Sender IP Address and Sender MAC<br>Address values in the rule to be considered valid. |
| Remarks               | One or more remarks configured for the selected ACL and associated with<br>the rule during rule creation.                                                                                          |

**Table 166.** *Dynamic ARP Inspection ARP ACL Configuration (continued)*

Use the buttons to perform the following tasks:

- To create an ARP ACL and configure the first rule, click **Add ACL**.
- To add a new rule to an existing ACL, click **Add Rule** and select the name of the ACL to update from the ACL Name menu. Then, configure the rule.
- To remove one or more ARP ACLs, select each entry to delete and click **Remove**.
- Click **Refresh** to refresh the page with the most current data from the switch.

### **DAI ARP ACL Rule Configuration**

Use the DAI ARP ACL Rule Configuration page to add or remove DAI ARP ACL Rules.

To display the DAI ARP ACL Rule Configuration page, click **Add Rule** from the Dynamic ARP Inspection ACL Configuration page.

**Figure 176.** Add ACL Rule

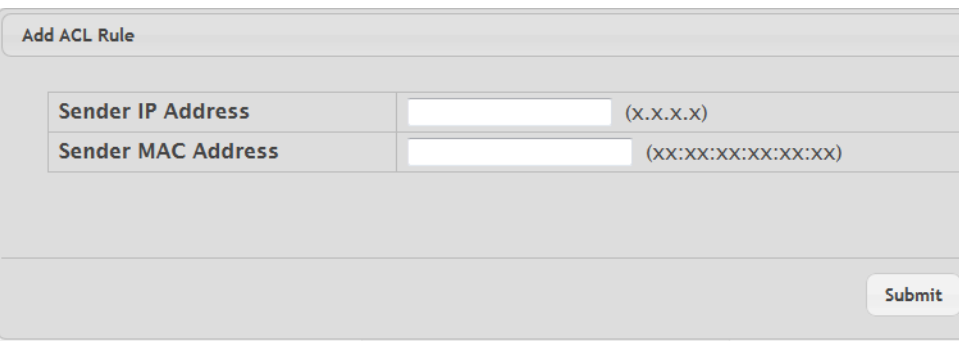

**Table 167.** *Dynamic ARP Inspection ARP ACL Rule Configuration*

| <b>Field</b>   | <b>Description</b>                                                            |
|----------------|-------------------------------------------------------------------------------|
| Sender IP      | To create a new rule for the selected ARP ACL, enter in this field the Sender |
| Address        | IP Address match value for the ARP ACL.                                       |
| Sender MAC     | To create a new rule for the selected ARP ACL, enter in this field the Sender |
| <b>Address</b> | MAC Address match value for the ARP ACL.                                      |

Click **Submit** to add a new ARP ACL rule.

#### **DAI ARP ACL Summary**

Use this page to configure ARP Access Control Lists (ACLs). An ARP ACL can contain one or more permit rules. Each rule contains the IP address and MAC address of a system allowed to send ARP packets. When an ARP ACL is associated with a DAI-enabled VLAN, and an ARP packet is received on an interface that is a member of that VLAN, DAI validates the address information in the ARP packet against the rules in the ACL. If the sender information in the ARP packet matches a rule in the ARP ACL, DAI considers the packet to be valid, and the packet is forwarded.

To display the DAI ARP ACL Configuration page, click **Switching > Dynamic ARP Inspection > ACL Summary** in the navigation menu.

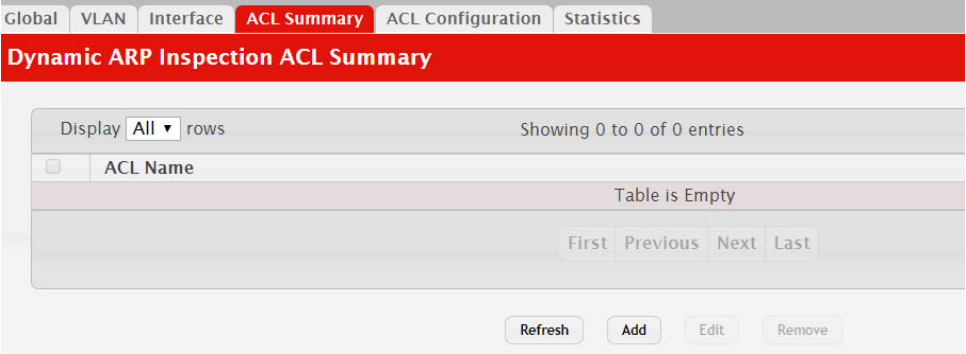

**Figure 177.** Dynamic ARP Inspection ACL Summary

**Table 168.** *Dynamic ARP Inspection ACL Summary Fields* 

| <b>Field</b> | <b>Description</b>                                                                                         |
|--------------|----------------------------------------------------------------------------------------------------|
| ACL Name     | The name of the ACL. Only the ACLs that appear in this column can be ref-<br>erenced by DNI-enabled VLANs. |

Use the buttons to perform the following tasks:

- To add an ARP ACL, click **Add** and configure the ACL name.
- To configure rules for an ARP ACL, select the ACL to configure and click **Edit**. You are redirected to the Dynamic ARP Inspection ACL Configuration page for the selected ACL.
- To remove one or more ARP ACLs, select each entry to delete and click **Remove**. You must confirm the action before the entry is deleted.
- Click **Refresh** to refresh the page with the most current data from the switch.

#### **DAI Statistics**

Use the DAI Statistics page to display the statistics per VLAN.

To display the DAI Statistics page, click **Switching > Dynamic ARP Inspection > DAI Statistics** in the navigation menu.

#### **Figure 178.** Dynamic ARP Inspection Statistics

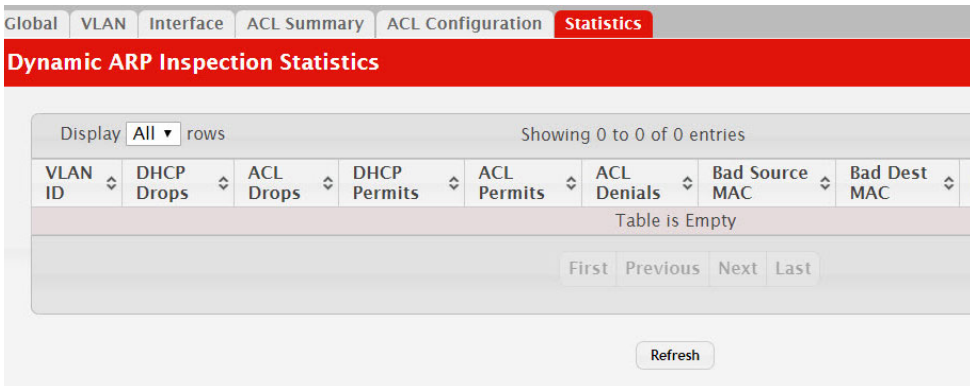

**Table 169.** *Dynamic ARP Inspection Statistics* 

| <b>Field</b>                    | <b>Description</b>                                                                                                    |
|---------------------------------|----------------------------------------------------------------------------------------------------|
| <b>VLAN ID</b>                  | The DAI-enabled VLAN associated with the rest of the information in the<br>row. When DAI is enabled on a VLAN, DAI is enabled on all interfaces that<br>are members of that VLAN.                                                                                                    |
| <b>DHCP</b> Drops               | The number of ARP packets that have been dropped by DAI because no<br>matching DHCP snooping binding entry was found in the DHCP snooping<br>database.                                                                                                    |
| <b>ACL Drops</b>                | The number of ARP packets that have been dropped by DAI because the<br>sender IP address and sender MAC address in the ARP packet did not<br>match any rules in the ARP ACL associated with this VLAN. The static flag<br>on this VLAN is enabled, which means ARP packets that fail to match an<br>ARP ACL rule are dropped immediately and are not checked against the<br>DHCP snooping database for further validation. |
|                                 | DHCP Permits The number of ARP packets that were forwarded by DAI because a<br>matching DHCP snooping binding entry was found in the DHCP snooping<br>database.                                                                                                    |
| <b>ACL Permits</b>              | The number of ARP packets that were forwarded by DAI because the<br>sender IP address and sender MAC address in the ARP packet matched a<br>rule in the ARP ACL associated with this VLAN.                                                                                                    |
| <b>Bad Source</b><br><b>MAC</b> | The number of ARP packets that were dropped by DAI because the sender<br>MAC address in ARP packet did not match the source MAC address in the<br>Ethernet header.                                                                                                    |
|                                 | Bad Dest MAC The number of ARP packets that were dropped by DAI because the target<br>MAC address in the ARP reply packet did not match the destination MAC<br>address in the Ethernet header.                                                                                                    |
| Invalid IP                      | The number of ARP packets that were dropped by DAI because the sender<br>IP address in the ARP packet or target IP address in the ARP reply packet<br>was invalid. The following IP addresses are considered invalid:                                                                                                    |
|                                 | 0.0.0.0<br>$\bullet$                                                                                                    |
|                                 | 255.255.255.255                                                                                                    |
|                                 | All IP multicast addresses                                                                                                    |
|                                 | All class E addresses (240.0.0.0/4)                                                                                                    |
|                                 | Loopback addresses (in the range 127.0.0.0/8)                                                                                                    |
| Forwarded                       | The total number of valid ARP packets forwarded by DAI.                                                                                                    |
| Dropped                         | The total number of invalid ARP packets dropped by DAI.                                                                                                    |

Click **Refresh** to refresh the page with the most current data from the switch.

# **GARP Configuration**

Use this page to set the administrative mode for the features that use the Generic Attribute Registration Protocol (GARP), including GARP VLAN Registration Protocol (GVRP) and GARP Multicast Registration Protocol (GMRP). GARP is a general-purpose protocol that registers any network connectivity or membership-style information. GARP defines a set of switches interested in a given network attribute, such as VLAN ID or multicast address.

#### **Switch Configuration**

To access the GARP Switch Configuration page, click **Switching > GARP > Switch** in the navigation menu.

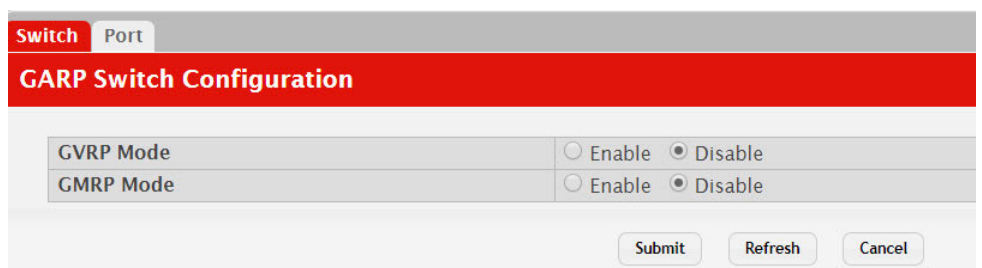

#### **Figure 179.** GARP Switch Configuration

**Table 170.** *GARP Switch Configuration Fields* 

| <b>Field</b>     | <b>Description</b>                                                                                                    |
|------------------|----------------------------------------------------------------------------------------------------|
| <b>GVRP</b> Mode | The administrative mode of GVRP on the system. When enabled, GVRP<br>can help dynamically manage VLAN memberships on trunk ports.                                                                                                    |
| <b>GMRP</b> Mode | The administrative mode of GMRP on the system. When enabled, GMRP<br>can help control the flooding of multicast traffic by keeping track of group<br>membership information. GMRP is similar to IGMP snooping in its pur-<br>pose, but IGMP snooping is more widely used. GMRP must be running<br>on both the host and the switch to function properly. |

Click **Refresh** to refresh the page with the most current data from the switch.

#### **Port Configuration**

Use this page to set the per-interface administrative mode for GARP VLAN Registration Protocol (GVRP) and GARP Multicast Registration Protocol (GMRP). On this page, you can also set the GARP timers for each interface. GVRP and GMRP use the same set of GARP timers to specify the amount of time to wait before transmitting various GARP messages.

To access the GARP Port Configuration page, click **Switching > GARP > Port** in the navigation menu.

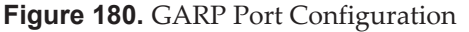

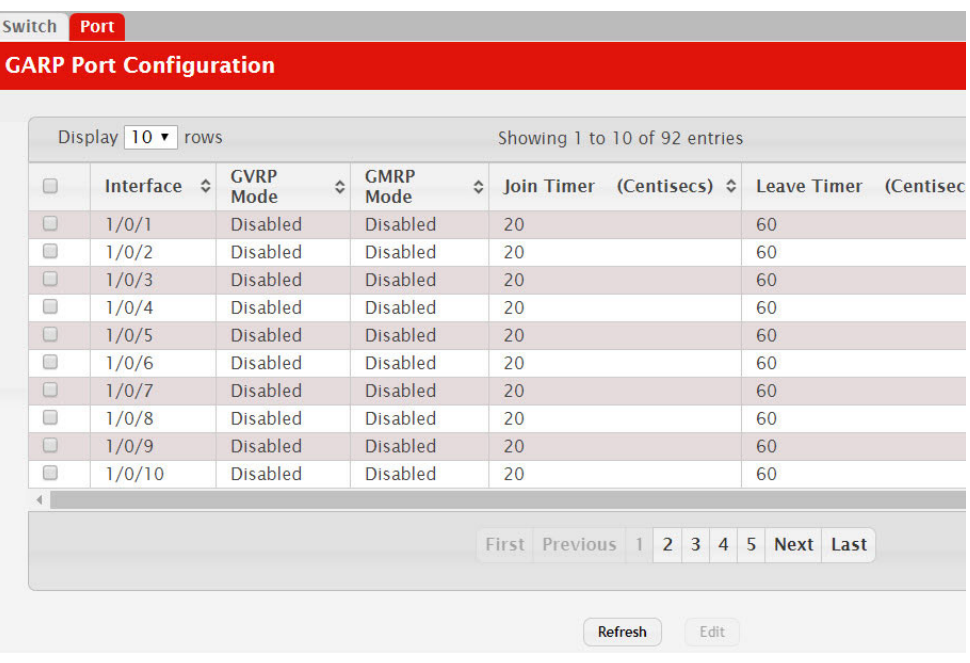

To change the GARP settings for one or more interfaces, select each interface to configure and click **Edit**. The same settings are applied to all selected interfaces.

| <b>Field</b>            | <b>Description</b>                                                                                                    |
|-------------------------|----------------------------------------------------------------------------------------------------|
| Interface               | The interface associated with the rest of the data in the row.<br>When configuring one or more interfaces in the Edit GARP Port<br>Configuration window, this field identifies the interfaces that are<br>being configured.                                                                                                    |
| GVRP Mode               | The administrative mode of GVRP on the interface. When<br>enabled, GVRP can help dynamically manage VLAN member-<br>ships on trunk ports. GVRP must also be enabled globally for the<br>protocol to be active on the interface. When disabled, the pro-<br>tocol will not be active on the interface, and the GARP timers<br>have no effect.                                        |
| <b>GMRP</b> Mode        | The administrative mode of GMRP on the interface. When<br>enabled, GMRP can help control the flooding of multicast traffic<br>by keeping track of group membership information. GMRP must<br>also be enabled globally for the protocol to be active on the inter-<br>face. When disabled, the protocol will not be active on the inter-<br>face, and the GARP timers have no effect |
| Join Timer (Centisecs)  | The amount of time between the transmission of GARP PDUs<br>registering (or re-registering) membership for a VLAN or multi-<br>cast group.                                                                                                    |
| Leave Timer (Centisecs) | The amount of time to wait after receiving an unregister request<br>for a VLAN or multicast group before deleting the associated<br>entry. This timer allows time for another station to assert regis-<br>tration for the same attribute in order to maintain uninterrupted<br>service.                                                                                             |

**Table 171.** *GARP Port Configuration Fields* 

| Field                                     | <b>Description</b>                                                                                                    |
|-------------------------------------------|----------------------------------------------------------------------------------------------------|
| Leave All Timer (Centi-<br>$ secs\rangle$ | The amount of time to wait before sending a LeaveAll PDU after<br>the GARP application has been enabled on the interface or the<br>last LeaveAll PDU was sent. A LeaveAll PDU indicates that all<br>  registrations will shortly be deregistered. Participants will need  <br>to rejoin in order to maintain registration. |

**Table 171.** *GARP Port Configuration Fields (continued)*

Click **Refresh** to refresh the page with the most current data from the switch.

# **Configuring DHCP Snooping**

DHCP snooping is a security feature that monitors DHCP messages between a DHCP client and DHCP servers to filter harmful DHCP messages and to build a bindings database of {MAC address, IP address, VLAN ID, port} tuples that are considered authorized. You can enable DHCP snooping globally and on specific VLANs, and configure ports within the VLAN to be trusted or untrusted. If a DHCP message arrives on an untrusted port, DHCP snooping filters messages that are not from authorized DHCP clients. DHCP server messages are forwarded only through trusted ports.

### **Global DHCP Snooping Configuration**

Use this page to view and configure the global settings for DHCP Snooping.

To access the Global DCHP Snooping Configuration page, click **Switching > DCHP Snooping > Base > Global** in the navigation menu.

**Figure 181.** Global DHCP Snooping Configuration

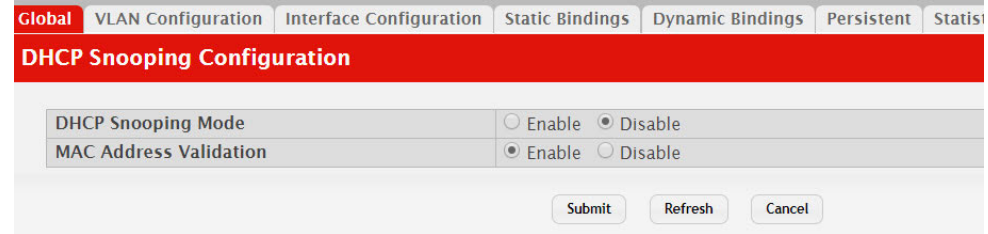

**Table 172.** *Global DHCP Snooping Configuration Fields* 

| <b>Field</b>       | <b>Description</b>                                                                                                    |
|--------------------|----------------------------------------------------------------------------------------------------|
| DHCP Snooping Mode | The administrative mode of DHCP snooping on the device.                                                                                                    |
|                    | MAC Address Validation Enables or Disables the verification of the sender MAC address<br>for DHCP snooping. When enabled, the device checks packets<br>that are received on untrusted interface to verify that the MAC<br>address and the DHCP client hardware address match. If the<br>addresses do not match, the device drops the packet. |

Click **Refresh** to refresh the page with the most current data from the switch.

## **DHCP Snooping VLAN Configuration**

Use this page to view and configure the DHCP snooping settings on VLANs that exist on the device. DHCP snooping can be configured on switching VLANs and routing VLANs. For Layer 2 (non-routing) VLANs, DHCP snooping forwards valid DHCP client messages received on the VLANs. The message is forwarded on all trusted interfaces in the VLAN. When a DHCP packet is received on a routing VLAN, the DHCP snooping application applies its filtering rules and updates the bindings database. If a client message passes filtering rules, the message is placed into the software forwarding path, where it may be processed by the DHCP relay agent, the local DHCP server, or forwarded as an IP packet.

To access the DHCP Snooping VLAN Configuration page, click **Switching > DCHP Snooping > Base > VLAN Configuration** in the navigation menu.

**Figure 182.** DHCP Snooping VLAN Configuration

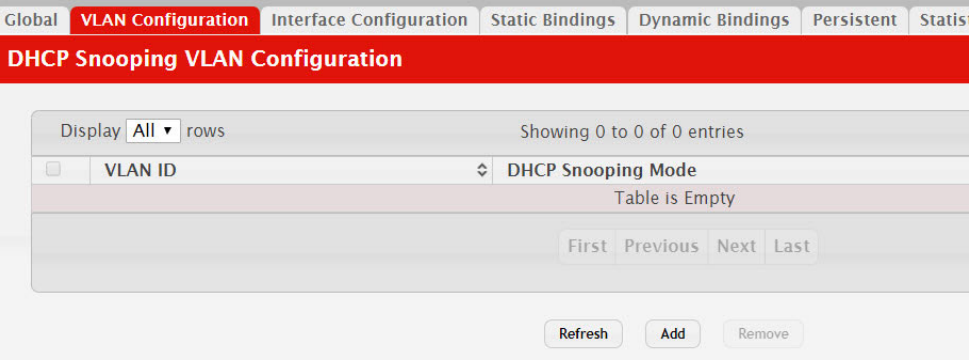

Use the buttons to perform the following tasks:

- To enable a VLAN for DHCP snooping, click **Add** and select the VLAN to administratively enable for DHCP snooping. To select multiple VLANs, **CTRL** + click each VLAN to select.
- To disable DHCP snooping on one or more VLANs, select each entry to delete and click **Remove**. You must confirm the action before the entry is deleted.

**Table 173.** *DHCP Snooping VLAN Configuration Fields* 

| Field              | <b>Description</b>                                                                                                    |
|--------------------|----------------------------------------------------------------------------------------------------|
| VLAN ID            | The VLAN ID that is enabled for DHCP snooping. In the Add<br>DHCP Snooping VLAN Configuration window, this field lists<br>the VLAN ID of all VLANs that exist on the device. |
| DHCP Snooping Mode | The current administration mode of DHCP snooping for the<br>VLAN. Only VLANs that are enabled for DHCP snooping<br>appear in the list.                                       |

Click **Refresh** to refresh the page with the most current data from the switch.

## **DHCP Snooping Interface Configuration**

Use this page to view and configure the DHCP snooping settings for each interface. The DHCP snooping feature processes incoming DHCP messages. For DHCPRELEASE and DHCPDECLINE messages, the feature compares the receive interface and VLAN with the client's interface and VLAN in the binding database. If the interfaces do not match, the application logs the event (when logging of invalid packets is enabled) and drops the message. If MAC address validation is globally enabled, messages that pass the initial validation are checked to verify that the source MAC address and the DHCP client hardware address match. Where there is a mismatch, DHCP snooping logs the event (when logging of invalid packets is enabled) and drops the packet. To change the DHCP Snooping settings for one or more interfaces, select each entry to modify and click Edit. The same settings are applied to all selected interfaces.

To access the DHCP Snooping Interface Configuration page, click **Switching > DCHP Snooping > Base > Interface Configuration** in the navigation menu.

|        | Display $10 \cdot$ rows |                    |                                          | Showing 1 to 10 of 92 entries      |                    |                   |       |  |
|--------|-------------------------|--------------------|------------------------------------------|------------------------------------|--------------------|-------------------|-------|--|
| 0      | Interface               | $\hat{\mathbf{v}}$ | <b>Trust State</b><br>$\hat{\mathbf{v}}$ | <b>Log Invalid Packets</b>         | $\hat{\mathbf{v}}$ | <b>Rate Limit</b> | (pps) |  |
| 0      | 1/0/1                   |                    | <b>Disabled</b>                          | <b>Disabled</b>                    |                    |                   |       |  |
| 8      | 1/0/2                   |                    | <b>Disabled</b>                          | <b>Disabled</b>                    |                    |                   |       |  |
| $\Box$ | 1/0/3                   |                    | <b>Disabled</b>                          | <b>Disabled</b>                    |                    |                   |       |  |
| O      | 1/0/4                   |                    | <b>Disabled</b>                          | <b>Disabled</b>                    |                    |                   |       |  |
| 0      | 1/0/5                   |                    | <b>Disabled</b>                          | <b>Disabled</b>                    |                    |                   |       |  |
| 8      | 1/0/6                   |                    | <b>Disabled</b>                          | <b>Disabled</b>                    |                    |                   |       |  |
| $\Box$ | 1/0/7                   |                    | <b>Disabled</b>                          | <b>Disabled</b>                    |                    |                   |       |  |
| 0      | 1/0/8                   |                    | <b>Disabled</b>                          | <b>Disabled</b>                    |                    |                   |       |  |
| 0      | 1/0/9                   |                    | <b>Disabled</b>                          | <b>Disabled</b>                    |                    |                   |       |  |
| 0      | 1/0/10                  |                    | <b>Disabled</b>                          | <b>Disabled</b>                    |                    |                   |       |  |
|        |                         |                    |                                          |                                    |                    |                   |       |  |
|        |                         |                    |                                          | First Previous 1 2 3 4 5 Next Last |                    |                   |       |  |

**Figure 183.** DHCP Snooping Interface Configuration

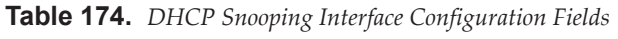

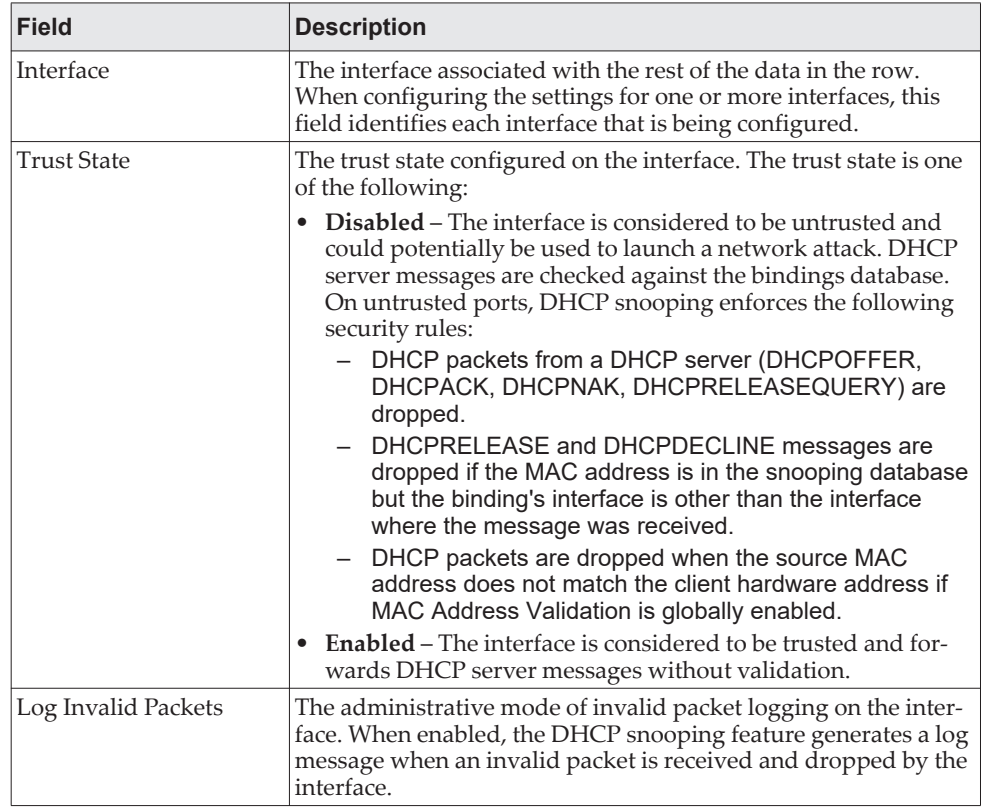

| <b>Field</b>             | <b>Description</b>                                                                                                    |
|--------------------------|----------------------------------------------------------------------------------------------------|
| Rate Limit (pps)         | The rate limit value for DHCP packets received on the interface.<br>To prevent DHCP packets from being used as a DoS attack when<br>DHCP snooping is enabled, the snooping application enforces a<br>rate limit for DHCP packets received on untrusted interfaces. If<br>the incoming rate of DHCP packets exceeds the value of this<br>object during the amount of time specified for the burst interval,<br>the port will be shutdown. You must administratively enable the<br>port to allow it to resume traffic forwarding. |
| Burst Interval (Seconds) | The burst interval value for rate limiting on this interface. If the<br>rate limit is unspecified, then burst interval has no meaning.                                                                                                    |

**Table 174.** *DHCP Snooping Interface Configuration Fields (continued)*

Click **Refresh** to refresh the page with the most current data from the switch.

### **DHCP Snooping Static Bindings**

Use this page to view, add, and remove static bindings in the DHCP snooping bindings database.

To access the DHCP Snooping Static Bindings page, click **Switching > DCHP Snooping > Base > Static Bindings** in the navigation menu.

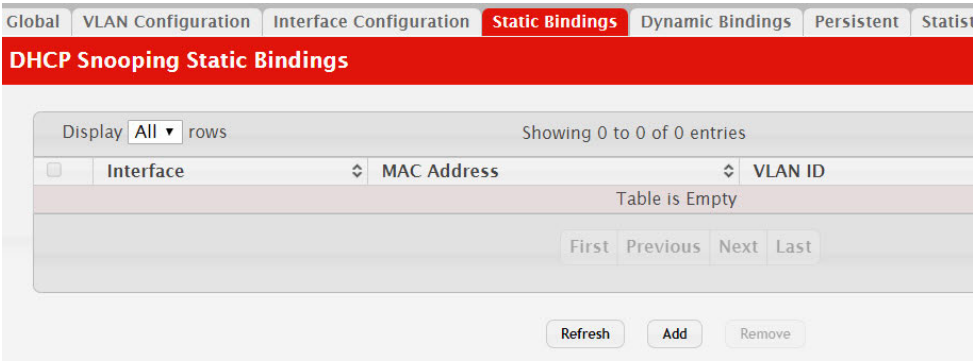

**Figure 184.** DHCP Snooping Static Bindings

**Table 175.** *DHCP Snooping Static Bindings Fields* 

| <b>Field</b>      | <b>Description</b>                                                                           |
|-------------------|----------------------------------------------------------------------------------------------|
| Interface         | The interface on which the DHCP client is authorized.                                        |
| MAC Address       | The MAC address associated with the DHCP client. This is the<br>Key to the binding database. |
| <b>VLAN ID</b>    | The ID of the VLAN the client is authorized to use.                                          |
| <b>IP</b> Address | The IP address of the client.                                                                |

Click **Refresh** to refresh the page with the most current data from the switch.

### **DHCP Snooping Dynamic Bindings**

Use this page to view and clear dynamic bindings in the DHCP snooping bindings database. The DHCP snooping feature uses DHCP messages to build and maintain the bindings database. The bindings database includes data for clients only on untrusted ports. DHCP snooping creates a tentative binding from DHCP DISCOVER and REQUEST messages. Tentative bindings tie a client to an interface (the interface where the DHCP client message was received). Tentative bindings are completed when DHCP snooping learns the client's IP address from a DHCP ACK message on a trusted port. DHCP snooping removes bindings in response to DECLINE, RELEASE, and NACK messages. The DHCP snooping feature ignores the ACK messages as a reply to the DHCP Inform messages received on trusted ports.

To access the DHCP Snooping Dynamic Bindings page, click **Switching > DCHP Snooping > Base > Dynamic Bindings** in the navigation menu.

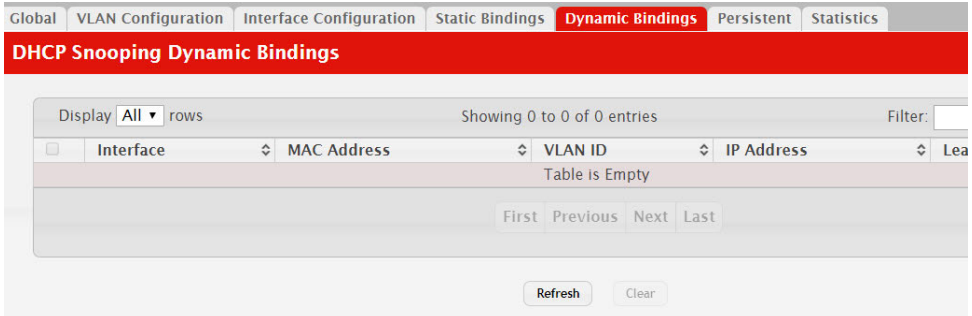

**Figure 185.** DHCP Snooping Dynamic Bindings

**Table 176.** *DHCP Snooping Dynamic Bindings Fields* 

| <b>Field</b>       | <b>Description</b>                                                                                                    |
|--------------------|----------------------------------------------------------------------------------------------------|
| Interface          | The interface on which the DHCP client message was received.                                                                                                    |
| <b>MAC Address</b> | The MAC address associated with the DHCP client that sent the<br>message. This is the Key to the binding database.                                                 |
| <b>VLAN ID</b>     | The VLAN ID of the client interface.                                                                                                    |
| IP Address         | The IP address assigned to the client by the DHCP server.                                                                                                    |
| Lease Time         | The remaining IP address lease time for the client.                                                                                                    |
| Clear (Button)     | To remove one or more entries in the database, select each entry<br>to delete and click <b>Clear</b> . You must confirm the action before the<br>entry is deleted. |

Click **Refresh** to refresh the page with the most current data from the switch.

### **DHCP Snooping Persistent Configuration**

Use this page to configure the persistent location of the DHCP snooping bindings database. The bindings database can be stored locally on the device or on a remote system somewhere else in the network. The device must be able to reach the IP address of the remote system to send bindings to a remote database.

To access the DHCP Snooping Persistent Configuration page, click **Switching > DCHP Snooping > Base > Persistent** in the navigation menu.

**Figure 186.** DHCP Snooping Persistent Configuration

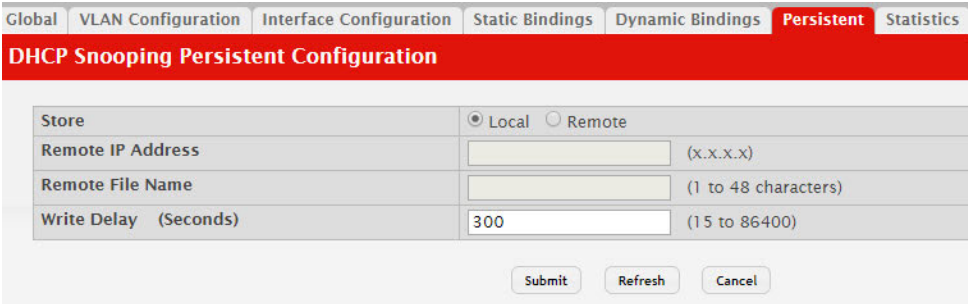

**Table 177.** *DHCP Snooping Persistent Configuration Fields* 

| <b>Field</b>          | <b>Description</b>                                                                                                    |
|-----------------------|----------------------------------------------------------------------------------------------------|
| <b>Store</b>          | The location of the DHCP snooping bindings database, which is<br>either locally on the device (Local) or on a remote system<br>(Remote).                                                                                      |
| Remote IP Address     | The IP address of the system on which the DHCP snooping bind-<br>ings database will be stored. This field is available only if Remote<br>is selected in the Store field.                                                      |
| Remote File Name      | The file name of the DHCP snooping bindings database in which<br>the bindings are stored. This field is available only if Remote is<br>selected in the Store field.                                                           |
| Write Delay (Seconds) | The amount of time to wait between writing bindings informa-<br>tion to persistent storage. This allows the device to collect as<br>many entries as possible (new and removed) before writing them<br>to the persistent file. |

Click **Refresh** to refresh the page with the most current data from the switch.

#### **DHCP Snooping Statistics**

Use this page to configure the persistent location of the DHCP snooping bindings database. The bindings database can be stored locally on the device or on a remote system somewhere else in the network. The device must be able to reach the IP address of the remote system to send bindings to a remote database.

To access the DHCP Snooping Statistics page, click **Switching > DCHP Snooping > Base > Statistics** in the navigation menu.

**Figure 187.** DHCP Snooping Statistics

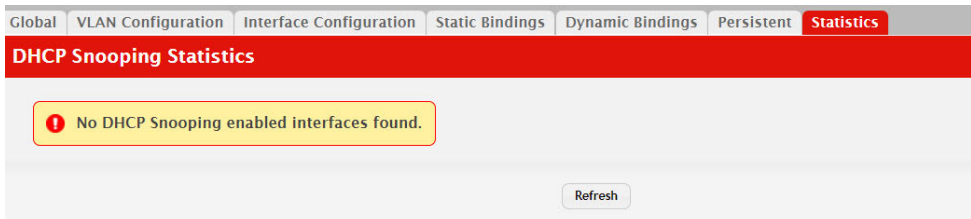

| <b>Description</b>                                                                                                    |
|----------------------------------------------------------------------------------------------------|
| The interface associated with the rest of the data in the row.                                                                                                    |
| The number of DHCP messages that were dropped because the<br>source MAC address and client hardware address did not match.<br>MAC address verification is performed only if it is globally<br>enabled.                         |
| The number of packets that were dropped by DHCP snooping<br>because the interface and VLAN on which the packet was<br>received does not match the client's interface and VLAN infor-<br>mation stored in the binding database. |
| The number of DHCP server messages ((DHCPOFFER,<br>DHCPACK, DHCPNAK, DHCPRELEASEQUERY) that have<br>been dropped on an untrusted port.                                                                                         |
| To reset the statistics to zero for one or more interfaces, select<br>each interface with the data to reset and click Clear Counters. You<br>must confirm the action before the entry is deleted.                              |
|                                                                                                    |

**Table 178.** *DHCP Snooping Statistics Fields* 

Click **Refresh** to refresh the page with the most current data from the switch.

### **DHCP L2 Relay Global Configuration**

Use this page to control the administrative mode of DHCP Layer 2 Relay on the device. In Layer 2 switched networks, there may be one or more infrastructure devices (for example, a switch) between the client and the L3 Relay agent/DHCP server. In this instance, some of the client device information required by the L3 Relay agent may not be visible to it. When this happens, an L2 Relay agent can be used to add the information that the L3 Relay Agent and DHCP server need to perform their roles in IP address configuration and assignment.

To access the DHCP L2 Relay Global Configuration page, click **Switching > DCHP Snooping > L2 Relay > Global** in the navigation menu.

**Figure 188.** DHCP L2 Relay Global Configuration

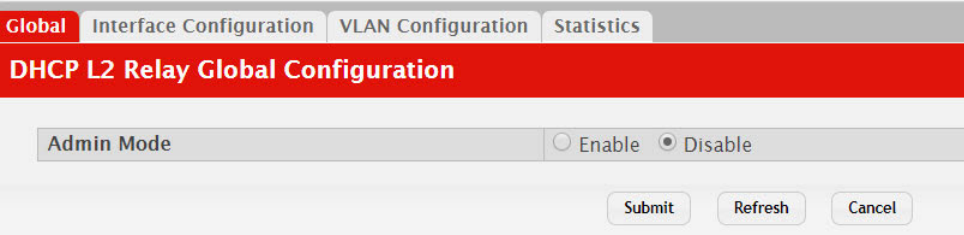

**Table 179.** *DHCP L2 Relay Global Configuration Fields* 

| <b>Field</b> | <b>Description</b>                                                                                                    |
|--------------|----------------------------------------------------------------------------------------------------|
| Admin Mode   | The global mode of DHCP L2 relay on the device. When enabled,<br>the device can act as a DHCP L2 relay agent. This functionality<br>must also be enabled on each port you want this service to<br>operate on. |

Click **Refresh** to refresh the page with the most current data from the switch.
## **DHCP L2 Relay Interface Configuration**

Use this page to enable L2 DHCP relay on individual ports. Note that L2 DHCP relay must also be enabled globally on the device. To change the DHCP L2 relay settings for one or more interfaces, select each entry to modify and click Edit. The same settings are applied to all selected interfaces.

To access the DHCP L2 Relay Interface Configuration page, click **Switching > DCHP Snooping > L2 Relay > Interface Configuration** in the navigation menu.

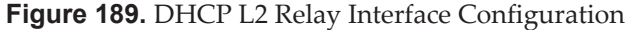

|        | Display 10 v rows |           | Showing 1 to 10 of 92 entries      | Filter:           |
|--------|-------------------|-----------|------------------------------------|-------------------|
| $\Box$ | Interface         | $\hat{c}$ | L2 Relay Mode<br>$\hat{C}$         | <b>Trust Mode</b> |
| $\Box$ | 1/0/1             |           | <b>Disabled</b>                    | <b>Disabled</b>   |
| 0      | 1/0/2             |           | <b>Disabled</b>                    | <b>Disabled</b>   |
| $\Box$ | 1/0/3             |           | <b>Disabled</b>                    | <b>Disabled</b>   |
| □      | 1/0/4             |           | <b>Disabled</b>                    | <b>Disabled</b>   |
| $\Box$ | 1/0/5             |           | <b>Disabled</b>                    | <b>Disabled</b>   |
| 0      | 1/0/6             |           | <b>Disabled</b>                    | <b>Disabled</b>   |
| $\Box$ | 1/0/7             |           | <b>Disabled</b>                    | <b>Disabled</b>   |
| □      | 1/0/8             |           | <b>Disabled</b>                    | <b>Disabled</b>   |
| $\Box$ | 1/0/9             |           | <b>Disabled</b>                    | <b>Disabled</b>   |
| 0      | 1/0/10            |           | <b>Disabled</b>                    | <b>Disabled</b>   |
|        |                   |           | First Previous 1 2 3 4 5 Next Last |                   |

**Table 180.** *DHCP L2 Relay Interface Configuration Fields* 

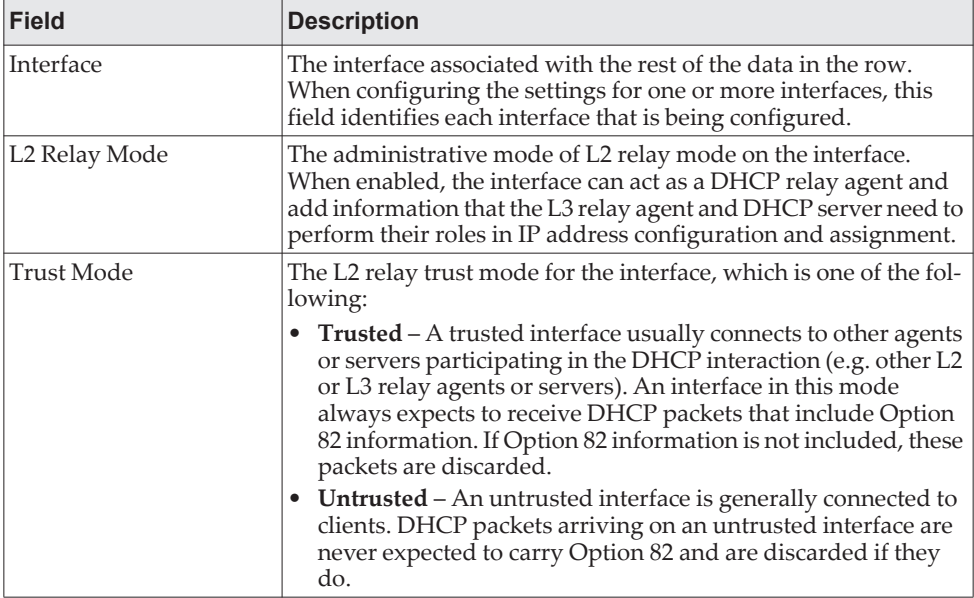

Click **Refresh** to refresh the page with the most current data from the switch.

## **DHCP L2 Relay VLAN Configuration**

Use this page to control the DHCP L2 relay settings on a particular VLAN. The VLAN is identified by a service VLAN ID (S-VID), which a service provider uses to identify a customer's traffic while traversing the provider network to multiple remote sites. The device uses the VLAN membership of the switch port client (the customer VLAN ID, or C-VID) to perform a lookup on a corresponding S-VID.

To access the DHCP L2 Relay VLAN Configuration page, click **Switching > DCHP Snooping > L2 Relay > VLAN Configuration** in the navigation menu.

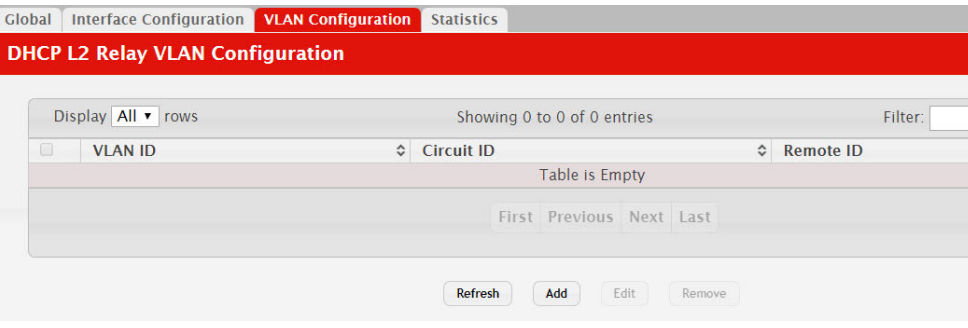

**Figure 190.** DHCP L2 Relay VLAN Configuration

Use the buttons to perform the following tasks:

- To enable a VLAN for DHCP L2 relay, click **Add** and select the VLAN from the available menu.
- To update the DHCP L2 relay settings for one or more VLANs, select each entry to update and click **Edit**. The same settings are applied to all selected VLANs.
- To disable one or more VLANs as DHCP L2 relay agents, select the appropriate VLANs and click **Remove**. You must confirm the action.

**Table 181.** *DHCP L2 Relay VLAN Configuration Fields* 

| <b>Field</b>   | <b>Description</b>                                                                                                    |
|----------------|----------------------------------------------------------------------------------------------------|
| <b>VLAN ID</b> | The VLAN associated with the rest of the data in the row. When<br>configuring the settings for one or more VLANs, this field identi-<br>fies each VLAN that is being configured.                                                                                                    |
| Circuit ID     | The administrative mode of the circuit ID. When enabled, if a<br>client sends a DHCP request to the device and the client is in a<br>VLAN that corresponds to the S-VID, the device adds the client's<br>interface number to the Circuit ID sub-option of Option 82 in the<br>DHCP request packet. This enables the device to reduce the<br>broadcast domain to which the server replies are switched when<br>the broadcast bit is set for DHCP packets. When this bit is set, the<br>server is required to echo Option 82 in replies. Since the circuit-id<br>field contains the client interface number, the L2 relay agent can<br>forward the response to the requesting interface only, rather to<br>all ports in the VLAN). |

| <b>Field</b> | <b>Description</b>                                                                                                    |
|--------------|----------------------------------------------------------------------------------------------------|
| Remote ID    | The DHCP remote identifier string. When a string is entered<br>here, if a client sends a DHCP request to the device and the client<br>is in a VLAN that corresponds to the S-VID, the device adds the<br>string to the Remote-ID sub-option of Option 82 in the DHCP<br>request packet. This sub-option can be used by the server for<br>parameter assignment. The content of this option is vendor-spe-<br>cific. |

**Table 181.** *DHCP L2 Relay VLAN Configuration Fields (continued)*

### **DHCP L2 Relay Interface Statistics**

This page shows statistical information about the L2 DHCP Relay requests received on trusted and untrusted interfaces. An interface is untrusted when the DHCP L2 relay trust mode is disabled.

To access the DHCP L2 Relay Interface Statistics page, click **Switching > DCHP Snooping > L2 Relay > Statistics** in the navigation menu.

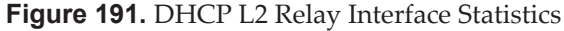

|        | Display 10 v rows    |                                                    | Showing 1 to 10 of 92 entries               | Filter:                                     |                |
|--------|----------------------|----------------------------------------------------|---------------------------------------------|---------------------------------------------|----------------|
| $\Box$ | Interface $\diamond$ | Untrusted Server Messages<br><b>With Option-82</b> | Untrusted Client Messages<br>With Option-82 | Trusted Server Messages 6<br>With Option-82 | Trust<br>With  |
| $\Box$ | 1/0/1                | $\Omega$                                           | $\Omega$                                    | $\Omega$                                    | $\mathbf{0}$   |
| □      | 1/0/2                | $\Omega$                                           | $\mathbf{0}$                                | $\Omega$                                    | $\mathbf{0}$   |
| $\Box$ | 1/0/3                | $\Omega$                                           | $\Omega$                                    | $\Omega$                                    | $\overline{0}$ |
| ⊟      | 1/0/4                | $\overline{0}$                                     | $\overline{0}$                              | $\overline{0}$                              | $\overline{0}$ |
| $\Box$ | 1/0/5                | $\overline{0}$                                     | $\Omega$                                    | $\overline{0}$                              | $\Omega$       |
| ∩      | 1/0/6                | $\Omega$                                           | $\Omega$                                    | $\Omega$                                    | $\Omega$       |
| $\Box$ | 1/0/7                | $\Omega$                                           | $\mathbf{0}$                                | $\Omega$                                    | $\overline{0}$ |
| ⊟      | 1/0/8                | $\overline{0}$                                     | $\overline{0}$                              | $\overline{0}$                              | $\overline{0}$ |
| $\Box$ | 1/0/9                | $\Omega$                                           | $\Omega$                                    | $\Omega$                                    | $\overline{0}$ |
| □      | 1/0/10               | $\Omega$                                           | $\mathbf{0}$                                | $\Omega$                                    | $\mathbf{0}$   |
|        |                      |                                                    |                                             |                                             |                |

**Table 182.** *DHCP L2 Relay Interface Statistics Fields* 

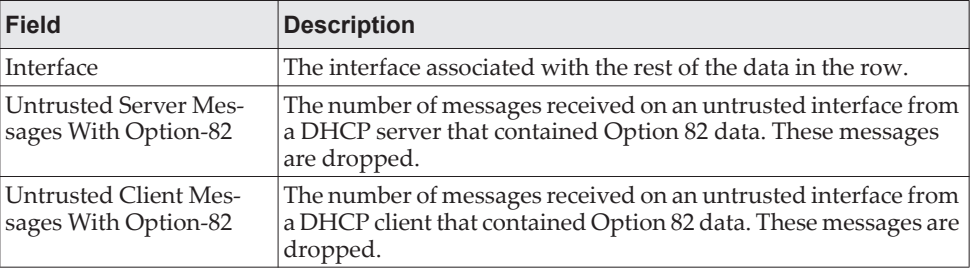

| <b>Field</b>                                     | <b>Description</b>                                                                                                    |
|--------------------------------------------------|----------------------------------------------------------------------------------------------------|
| <b>Trusted Server Messages</b><br>With Option-82 | The number of messages received on a trusted interface from a<br>DHCP server that contained Option 82 data. These messages are<br>forwarded.                                             |
| Untrusted Client Mes-<br>sages With Option-82    | The number of messages received on a trusted interface from a<br>DHCP client that contained Option 82 data. These messages are<br>forwarded.                                             |
| Clear (Button)                                   | To reset the statistics to zero for one or more interfaces, select<br>each interface with the data to reset and click Clear. You must<br>confirm the action before the entry is deleted. |

**Table 182.** *DHCP L2 Relay Interface Statistics Fields (continued)*

#### **DHCP Snooping IP Source Guard Interface Configuration**

Use this page to configure IP Source Guard (IPSG) on each interface. IPSG is a security feature that filters IP packets based on source ID. This feature helps protect the network from attacks that use IP address spoofing to compromise or overwhelm the network. The source ID may be either the source IP address or a {source IP address, source MAC address} pair. The DHCP snooping bindings database, along with IPSG entries in the database, identify authorized source IDs. If you enable IPSG on a port where DHCP snooping is disabled or where DHCP snooping is enabled but the port is trusted, all IP traffic received on that port is dropped depending on the admin-configured IPSG entries. Additionally, IPSG interacts with port security, also known as port MAC locking, to enforce the source MAC address in received packets. Port security controls source MAC address learning in the Layer 2 forwarding database (MAC address table). When a frame is received with a previously unlearned source MAC address, port security queries the IPSG feature to determine whether the MAC address belongs to a valid binding. To change the IPSG configuration on one or more interfaces, select each entry to modify and click **Edit**. The same settings are applied to all selected interfaces.

To access the DHCP Snooping IP Source Guard Interface Configuration page, click **Switching > DCHP Snooping >IP Source Guard > Interface Configuration** in the navigation menu.

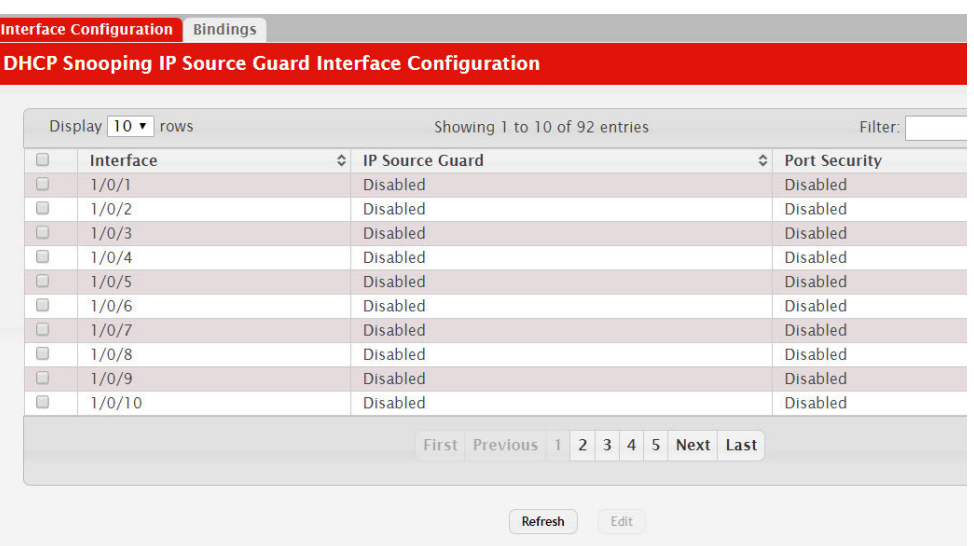

**Figure 192.** DHCP Snooping IP Source Guard Interface Configuration

**Table 183.** *DHCP Snooping IP Source Guard Interface Configuration Fields* 

| <b>Field</b>    | <b>Description</b>                                                                                                    |
|-----------------|----------------------------------------------------------------------------------------------------|
| Interface       | The interface associated with the rest of the data in the row.<br>When configuring the settings for one or more interfaces in the<br>Edit DHCP Snooping IP Source Guard Interface Configuration<br>window, this field identifies each interface that is being config-<br>ured.                                                                                                    |
| IP Source Guard | The administrative mode of IPSG on the interface. When<br>enabled, the source IP address is validated against the DHCP<br>snooping bindings database, and DHCP packets will not be for-<br>warded if the sender's IP address is not in the DHCP snooping<br>bindings database.                                                                                                    |
| Port Security   | The administrative mode of IPSG Port Security on the interface.<br>When IPSG Port Security is enabled, the packets will not be for-<br>warded if the sender MAC address is not the in forwarding data-<br>base table or the DHCP snooping bindings database. To enforce<br>filtering based on MAC address, Port Security must be enabled<br>globally and on the interface. IPSG Port Security cannot be<br>enabled if IPSG is disabled. |

Click **Refresh** to refresh the page with the most current data from the switch.

# **DHCP Snooping IP Source Guard Bindings**

Use this page to view IPSG bindings in the DHCP snooping IP Source Guard bindings database and to add or remove static bindings.

To access the DHCP Snooping IP Source Guard Bindings page, click **Switching > DCHP Snooping >IP Source Guard > Bindings** in the navigation menu.

**Figure 193.** DHCP Snooping IP Source Guard Bindings

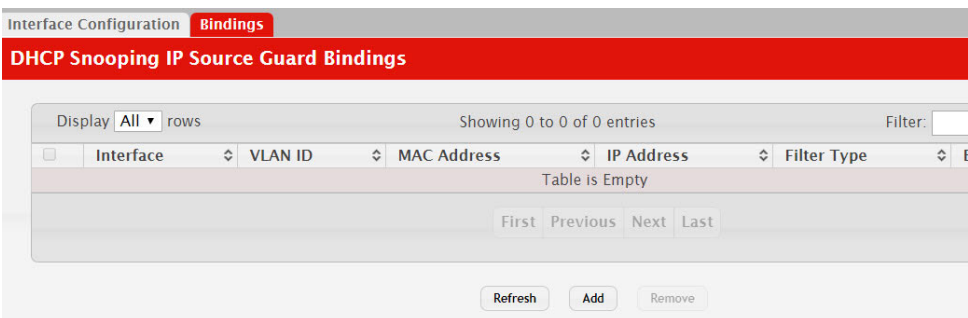

Use the buttons to perform the following tasks:

- To add a static entry to the bindings database, click **Add** and specify the desired settings.
- To remove one or more entries, select each entry to delete and click **Remove**. You must confirm the action before the entry is deleted. Only static entries are selectable.

**Table 184.** *DHCP Snooping IP Source Guard Bindings Fields* 

| <b>Field</b>        | <b>Description</b>                                                                                       |
|---------------------|----------------------------------------------------------------------------------------------------|
| Interface           | The interface on which the sender IP address is authorized.                                              |
| <b>VLAN ID</b>      | The authorized VLAN for the binding rule.                                                                |
| <b>MAC Address</b>  | The authorized sender MAC address for the binding rule.                                                  |
| <b>IP</b> Address   | The authorized source IP address for the binding rule.                                                   |
| Filter Type         | The IPSG filter type.                                                                                    |
| <b>Binding Type</b> | The binding type, which is either dynamically learned or stati-<br>cally configured by an administrator. |

Click **Refresh** to refresh the page with the most current data from the switch.

# **Configuring IGMP Snooping**

Internet Group Management Protocol (IGMP) Snooping is a feature that allows a switch to forward multicast traffic intelligently on the switch. Multicast IP traffic is traffic that is destined to a host group. Host groups are identified by class D IP addresses, which range from 224.0.0.0 to 239.255.255.255. Based on the IGMP query and report messages, the switch forwards traffic only to the ports that request the multicast traffic. This prevents the switch from broadcasting the traffic to all ports and possibly affecting network performance.

A traditional Ethernet network may be separated into different network segments to prevent placing too many devices onto the same shared media. Bridges and switches connect these segments. When a packet with a broadcast or multicast destination address is received, the switch will forward a copy into each of the remaining network segments in accordance with the IEEE MAC Bridge standard. Eventually, the packet is made accessible to all nodes connected to the network.

This approach works well for broadcast packets that are intended to be seen or processed by all connected nodes. In the case of multicast packets, however, this approach could lead to less efficient use of network bandwidth, particularly when the packet is intended for only a small number of nodes. Packets will be flooded into network segments where no node has any interest in receiving the packet. While nodes will rarely incur any processing overhead to filter packets addressed to un-requested group addresses, they are unable to transmit new packets onto the shared media for the period of time that the multicast packet is flooded. The problem of wasting bandwidth is even worse when the LAN segment is not shared, for example in Full Duplex links.

Allowing switches to snoop IGMP packets is a creative effort to solve this problem. The switch uses the information in the IGMP packets as they are being forwarded throughout the network to determine which segments should receive packets directed to the group address.

### **Global Configuration and Status**

Use the IGMP Snooping Global Configuration and Status page to enable IGMP snooping on the switch and view information about the current IGMP configuration.

To access the IGMP Snooping Configuration and Status page, click **Switching > IGMP Snooping > Configuration** in the navigation menu.

**Figure 194.** IGMP Snooping Global Configuration and Status

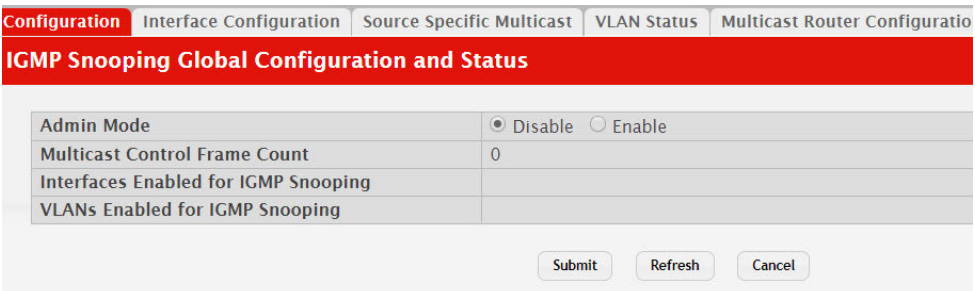

| <b>Field</b>                                   | <b>Description</b>                                                                                                    |
|------------------------------------------------|----------------------------------------------------------------------------------------------------|
| Admin Mode                                     | Select the administrative mode for IGMP Snooping for the switch<br>from the pull-down menu. The default is disable.                                  |
| <b>Multicast Control Frame</b><br>Count        | Shows the number of multicast control frames that have been<br>processed by the CPU.                                                                 |
| Interfaces Enabled for<br><b>IGMP</b> Snooping | Lists the interfaces currently enabled for IGMP Snooping. To<br>enable interfaces for IGMP snooping, see "Interface Configura-<br>tion" on page 296. |
| Data Frames Forwarded<br>by the CPU            | Shows the number of data frames forwarded by the CPU.                                                                                                |

**Table 185.** *IGMP Snooping Global Configuration and Status Fields* 

Select **Enable** or **Disable** the **Admin Mode** field and click **Submit** to turn the feature on or off. Perform a save if you want the changes to remain in effect over a power cycle.

#### <span id="page-295-0"></span>**Interface Configuration**

Use the IGMP Snooping Interface Configuration page to configure IGMP snooping settings on specific interfaces.

To access the IGMP Snooping Interface Configuration page, click **Switching > IGMP Snooping > Interface Configuration** in the navigation menu.

|        | Display 10 v rows    |                                   |                                                         | Showing 1 to 10 of 92 entries      |                                                                | Filter:   |
|--------|----------------------|-----------------------------------|---------------------------------------------------------|------------------------------------|----------------------------------------------------------------|-----------|
| $\Box$ | Interface $\diamond$ | <b>Admin</b><br>$\hat{c}$<br>Mode | <b>Group Membership</b><br>$\hat{c}$<br><b>Interval</b> | <b>Max Response</b><br><b>Time</b> | <b>Multicast Router Expiration</b><br>$\hat{c}$<br><b>Time</b> | $\hat{c}$ |
| $\Box$ | 1/0/1                | <b>Disable</b>                    | 260                                                     | 10                                 | $\overline{0}$                                                 |           |
| □      | 1/0/2                | <b>Disable</b>                    | 260                                                     | 10                                 | $\overline{0}$                                                 |           |
| $\Box$ | 1/0/3                | <b>Disable</b>                    | 260                                                     | 10                                 | $\overline{0}$                                                 |           |
| 0      | 1/0/4                | <b>Disable</b>                    | 260                                                     | 10                                 | $\overline{0}$                                                 |           |
| $\Box$ | 1/0/5                | <b>Disable</b>                    | 260                                                     | 10 <sup>°</sup>                    | $\overline{0}$                                                 |           |
| □      | 1/0/6                | <b>Disable</b>                    | 260                                                     | 10                                 | $\overline{0}$                                                 |           |
| $\Box$ | 1/0/7                | <b>Disable</b>                    | 260                                                     | 10                                 | $\overline{0}$                                                 |           |
| □      | 1/0/8                | <b>Disable</b>                    | 260                                                     | 10                                 | $\overline{0}$                                                 |           |
| $\Box$ | 1/0/9                | <b>Disable</b>                    | 260                                                     | 10                                 | $\overline{0}$                                                 |           |
| □      | 1/0/10               | <b>Disable</b>                    | 260                                                     | 10                                 | $\overline{0}$                                                 |           |
|        |                      |                                   |                                                         |                                    |                                                                |           |

**Figure 195.** IGMP Snooping Interface Configuration

**Table 186.** *IGMP Snooping Interface Configuration Fields* 

| Field      | <b>Description</b>                                                                                                    |
|------------|----------------------------------------------------------------------------------------------------|
| Interface  | Select the physical or LAG interfaces to configure.                                                                                          |
| Admin Mode | Select the interface mode for the selected interface for IGMP<br>Snooping for the switch from the pull-down menu. The default is<br>disable. |

| Field                                                     | <b>Description</b>                                                                                                    |
|-----------------------------------------------------------|----------------------------------------------------------------------------------------------------|
| Group Membership<br>Interval                              | Specify the amount of time you want the switch to wait for a<br>report for a particular group on a particular interface before it<br>deletes that interface from the group. The valid range is from (2<br>to 3600) seconds. The default is 260 seconds.                                                                                                    |
| Max Response Time                                         | Specify the amount of time you want the switch to wait after<br>sending a query on an interface because it did not receive a report<br>for a particular group on that interface. Enter a value greater or<br>equal to 1 and less than the Group Membership Interval in sec-<br>onds. The default is 10 seconds. The configured value must be<br>less than the Group Membership Interval. |
| <b>Multicast Router Present</b><br><b>Expiration Time</b> | Specify the amount of time you want the switch to wait to receive<br>a query on an interface before removing it from the list of inter-<br>faces with multicast routers attached. Enter a value between 0<br>and 3600 seconds. The default is 0 seconds. A value of zero indi-<br>cates an infinite timeout; i.e., no expiration.                                                        |
| Fast Leave Admin Mode                                     | Select the Fast Leave mode for the a particular interface from the<br>pull-down menu. The default is Disable.                                                                                                    |

**Table 186.** *IGMP Snooping Interface Configuration Fields (continued)*

If you make any changes on the page, click **Submit** to apply the new settings to the switch.

## **Source Specific Multicast**

This page displays information about multicast groups discovered by snooping IGMPv3 reports.

To access the Source Specific Multicast page, click **Switching > IGMP Snooping >**  Source Specific Multicast in the navigation menu.

**Figure 196.** IGMP Snooping Source Specific Multicast

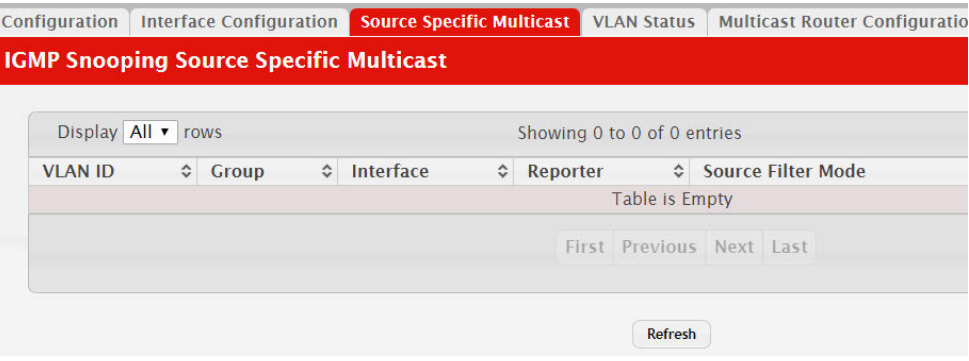

**Table 187.** *IGMP Snooping Source Specific Multicast Fields* 

| <b>Field</b>       | <b>Description</b>                                                |
|--------------------|-------------------------------------------------------------------|
| VLAN ID            | VLAN on which the IGMP v3 report is received.                     |
| Group              | The IPv4 multicast group address.                                 |
| Interface          | The interface on which the IGMP v3 report is received.            |
| Reporter           | The IPv4 address of the host that sent the IGMPv3 report.         |
| Source Filter Mode | The source filter mode (Include/Exclude) for the specified group. |

**Table 187.** *IGMP Snooping Source Specific Multicast Fields (continued)*

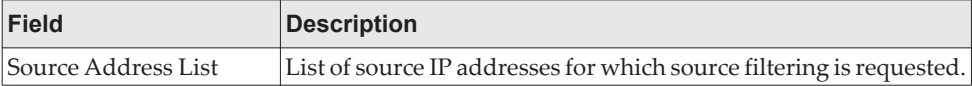

Click **Refresh** to refresh the page with the most current data from the switch.

#### **VLAN Status**

Use this page to enable or disable IGMP snooping on system VLANs and to view and configure per-VLAN IGMP snooping settings. Only VLANS that are enabled for IGMP snooping appear in the table.

To access the VLAN Status page, click **Switching > IGMP Snooping > VLAN Status** in the navigation menu.

**Figure 197.** IGMP Snooping VLAN Status

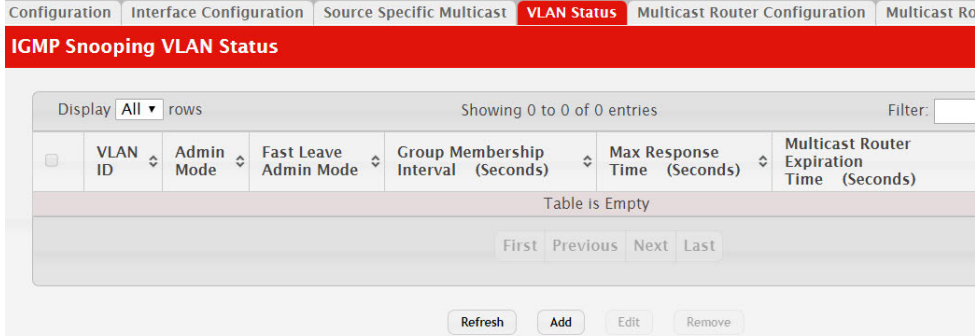

Use the buttons to perform the following tasks:

- To enable IGMP snooping on a VLAN, click **Add** and configure the settings in the available fields.
- To change the IGMP snooping settings for an IGMP-snooping enabled VLAN, select the entry with the settings to change and click **Edit**.
- To disable IGMP snooping on one or more VLANs, select each VLAN to modify and click **Remove**. You must confirm the action before IGMP snooping is disabled on the selected VLANs. When IGMP snooping is disabled, the VLAN entry is removed from the table, but the VLAN itself still exists on the system.

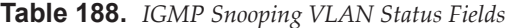

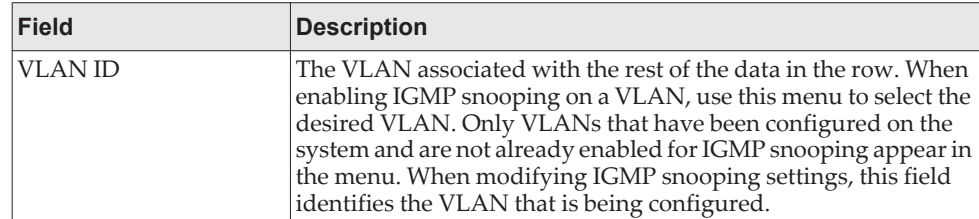

| <b>Field</b>                                    | <b>Description</b>                                                                                                    |
|-------------------------------------------------|----------------------------------------------------------------------------------------------------|
| Admin Mode                                      | The administrative mode of IGMP snooping on the VLAN. IGMP<br>snooping must be enabled globally and on an VLAN for the<br>VLAN to be able to snoop IGMP packets to determine which net-<br>work segments should receive multicast packets directed to the<br>group address.                                                                                                    |
| Fast Leave Admin Mode                           | The administrative mode of Fast Leave on the VLAN. If Fast<br>Leave is enabled, the VLAN can be immediately removed from<br>the layer 2 forwarding table entry upon receiving an IGMP leave<br>message for a multicast group without first sending out<br>MAC-based general queries.                                                                                                    |
| Group Membership<br>Interval (Seconds)          | The number of seconds the VLAN should to wait for a report for<br>a particular group on the VLAN before the IGMP snooping fea-<br>ture deletes the VLAN from the group.                                                                                                    |
| onds)                                           | Max Response Time (Sec- The number of seconds the VLAN should wait after sending a<br>query if does not receive a report for a particular group. The spec-<br>ified value should be less than the Group Membership Interval.                                                                                                    |
| Multicast Router Expira-<br>tion Time (Seconds) | The number of seconds the VLAN should wait to receive a query<br>before it is removed from the list of VLANs with multicast<br>routers attached.                                                                                                    |
| Report Suppression<br>Mode                      | The IGMPv1 and IGMPv2 report suppression mode. The device<br>uses IGMP report suppression to limit the membership report<br>traffic sent to multicast-capable routers. When this mode is<br>enabled, the device does not send duplicate reports to the multi-<br>cast router. Note that this mode is supported only when the mul-<br>ticast query has IGMPv1 and IGMPv2 reports. This feature is not<br>supported when the query includes IGMPv3 reports. The options<br>are as follows: |
|                                                 | • Enabled - Only the first IGMP report from all hosts for a<br>group IGMP report is forwarded to the multicast routers.<br>Disabled - The device forwards all IGMP reports from all<br>hosts in a multicast group to the multicast routers.                                                                                                    |

**Table 188.** *IGMP Snooping VLAN Status Fields (continued)*

#### **Multicast Router Configuration**

If a multicast router is attached to the switch, its existence can be learned dynamically. You can also statically configure a switch port as a multicast router interface. Use the Multicast Snooping Multicast Router Configuration page to manually configure an interface as a static multicast router interface.

To access the IGMP Snooping Multicast Router Configuration page, click **Switching > IGMP Snooping > Multicast Router Configuration** in the navigation menu.

#### **Figure 198.** Multicast Router Configuration

|        | Display 10 v rows |           | Showing 1 to 10 of 92 entries | Filter: |
|--------|-------------------|-----------|-------------------------------|---------|
| 8      | Interface         | $\hat{v}$ | <b>Multicast Router</b>       |         |
| $\Box$ | 1/0/1             |           | <b>Disabled</b>               |         |
| 0      | 1/0/2             |           | <b>Disabled</b>               |         |
| $\Box$ | 1/0/3             |           | <b>Disabled</b>               |         |
| 8      | 1/0/4             |           | <b>Disabled</b>               |         |
| $\Box$ | 1/0/5             |           | <b>Disabled</b>               |         |
| 0      | 1/0/6             |           | <b>Disabled</b>               |         |
| $\Box$ | 1/0/7             |           | <b>Disabled</b>               |         |
| 8      | 1/0/8             |           | <b>Disabled</b>               |         |
| $\Box$ | 1/0/9             |           | <b>Disabled</b>               |         |
| 0      | 1/0/10            |           | <b>Disabled</b>               |         |
|        |                   |           |                               |         |

**Table 189.** *Multicast Router Configuration Fields* 

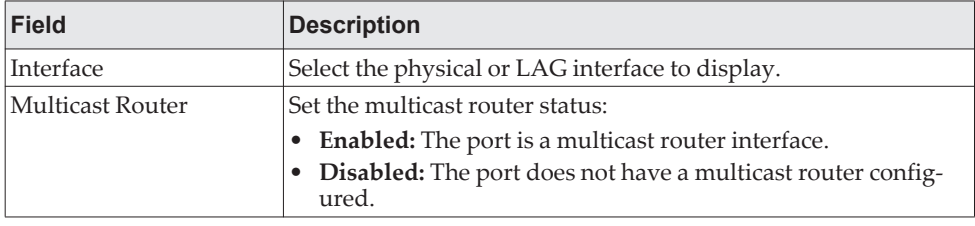

If you enable or disable multicast router configuration on an interface, click **Submit** to apply the new settings to the switch.

#### **Multicast Router VLAN Status**

If a multicast router is attached to the switch, its existence can be learned dynamically. You can also statically configure one or more VLANs on each interface to act as a multicast router interface, which is an interface that faces a multicast router or IGMP querier and receives multicast traffic.

To access the Multicast Router VLAN Status page, click **Switching > IGMP Snooping > Multicast Router VLAN Status** in the navigation menu.

#### **Figure 199.** IGMP Snooping Multicast Router VLAN Status

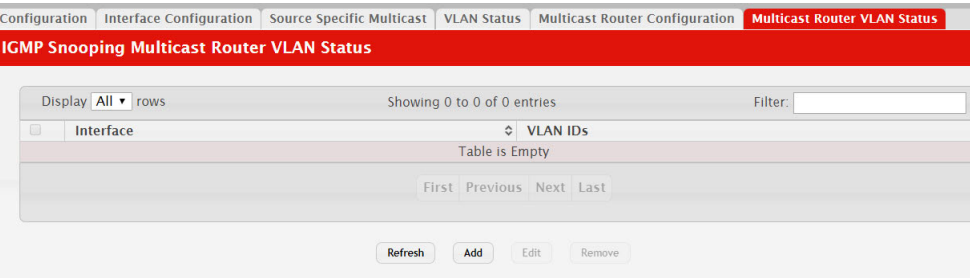

**Table 190.** *IGMP Snooping Multicast Router VLAN Status Fields* 

| Field     | <b>Description</b>                                                                                                    |
|-----------|----------------------------------------------------------------------------------------------------|
| Interface | The interface associated with the rest of the data in the row. Only<br>interfaces that are configured with multicast router VLANs<br>appear in the table. |
| VLAN IDs  | The ID of the VLAN configured as enabled for multicast routing<br>on the associated interface.                                                            |

Use the buttons as follows:

- Click **Refresh** to refresh the page with the most current data from the switch.
- To disable all VLANs as multicast router interfaces for one or more physical ports or LAGs, select each entry to modify and click **Remove**.
- To enable or disable specific VLANs as multicast router interfaces for a physical port or LAG, use the **Add** and **Edit** buttons. A multicast router interface faces a multicast router or IGMP querier and receives multicast traffic.

#### **Multicast Router VLAN Configuration**

Use this page to enable or disable specific VLANs as multicast router interfaces for a physical port or LAG. A multicast router interface faces a multicast router or IGMP querier and receives multicast traffic.

To access the IGMP Snooping Multicast Router VLAN Configuration page, click **Switching** > **IGMP Snooping** > **Multicast Router VLAN Configuration** in the navigation menu.

**Figure 200.** IGMP Snooping Multicast Router VLAN Configuration

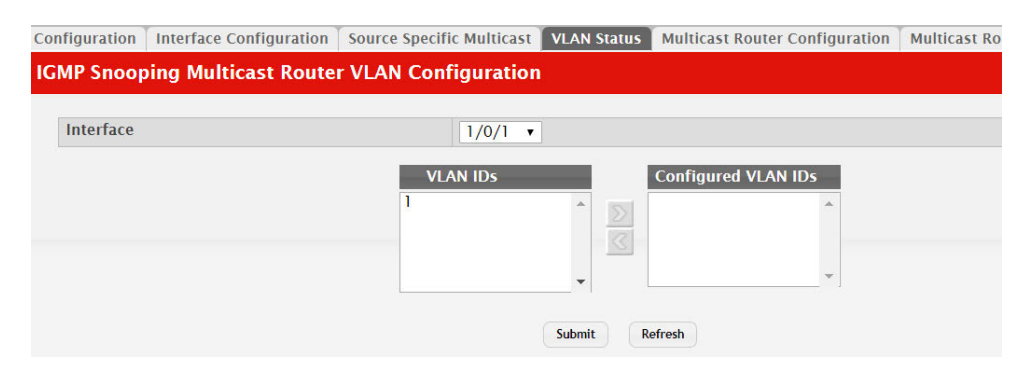

| <b>Field</b>        | <b>Description</b>                                                                                                    |
|---------------------|----------------------------------------------------------------------------------------------------|
| Interface           | Select the port or LAG on which to enable or disable a VLAN<br>multicast routing interface.                                                                                                    |
| <b>VLAN IDs</b>     | The VLANs configured on the system that are not currently<br>enabled as multicast router interfaces on the selected port or<br>LAG. To enable a VLAN as a multicast router interface, click the<br>VLAN ID to select it (or CTRL + click to select multiple VLAN<br>IDs). Then, click the appropriate arrow to move the selected<br>VLAN or VLANs to the Configured VLAN IDs window. |
| Configured VLAN IDs | The VLANs that are enabled as multicast router interfaces on the<br>selected port or LAG. To disable a VLAN as a multicast router<br>interface, click the VLAN ID to select it (or <b>CTRL</b> + click to select<br>multiple VLAN IDs). Then, click the appropriate arrow to move<br>the selected VLAN or VLANs to the VLAN IDs window.                                              |

**Table 191.** *IGMP Snooping Multicast Router VLAN Configuration Fields* 

# **Configuring IGMP Snooping Querier**

Use this page to configure the global IGMP snooping querier settings on the device. IGMP snooping requires that one central switch or router periodically query all end-devices on the network to announce their multicast memberships. This central device is the IGMP querier. When layer 3 IP multicast routing protocols are enabled in a network with IP multicast routing, the IP multicast router acts as the IGMP querier. However, if the IP-multicast traffic in a VLAN needs to be layer 2 switched only, an IP-multicast router is not required. The IGMP snooping querier can perform the IGMP snooping functions on the VLAN.

### **Configuration**

To access the IGMP Snooping Querier Configuration page, click **Switching > IGMP Snooping Querier > Configuration** in the navigation menu.

**Figure 201.** IGMP Snooping Querier Configuration

| <b>VLAN Configuration</b><br><b>VLAN Status</b><br><b>Configuration</b> |                                            |                                       |                        |  |
|-------------------------------------------------------------------------|--------------------------------------------|---------------------------------------|------------------------|--|
|                                                                         | <b>IGMP Snooping Querier Configuration</b> |                                       |                        |  |
| <b>Admin Mode</b>                                                       |                                            | ○ Enable © Disable                    |                        |  |
| <b>IP Address</b>                                                       |                                            | 0.0.0.0                               | (X, X, X, X)           |  |
| <b>IGMP Version</b>                                                     |                                            | $\bigcirc$ IGMP v1<br>$\odot$ IGMP v2 |                        |  |
| <b>Query Interval</b>                                                   | (Seconds)                                  | 60                                    | (1 to 1800)            |  |
|                                                                         | Querier Expiry Interval (Seconds)          | 125                                   | $(60 \text{ to } 300)$ |  |

**Table 192.** *IGMP Snooping Querier Configuration Fields* 

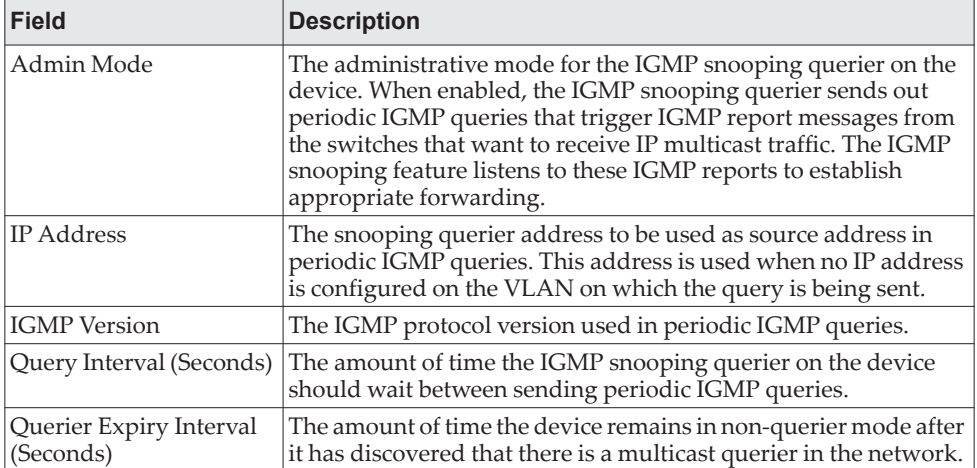

- If you make any changes to this page, click **Submit** to apply the changes to the system.
- Click **Refresh** to refresh the page with the most current data from the switch.

## **VLAN Configuration**

Use this page to enable the IGMP snooping querier feature on one or more VLANs and to configure per-VLAN IGMP snooping querier settings. Only VLANS that have the IGMP snooping querier feature enabled appear in the table.

To access the IGMP Snooping Querier VLAN Configuration page, click **Switching > IGMP Snooping Querier > VLAN Configuration** in the navigation menu.

**Figure 202.** IGMP Snooping Querier VLAN Configuration

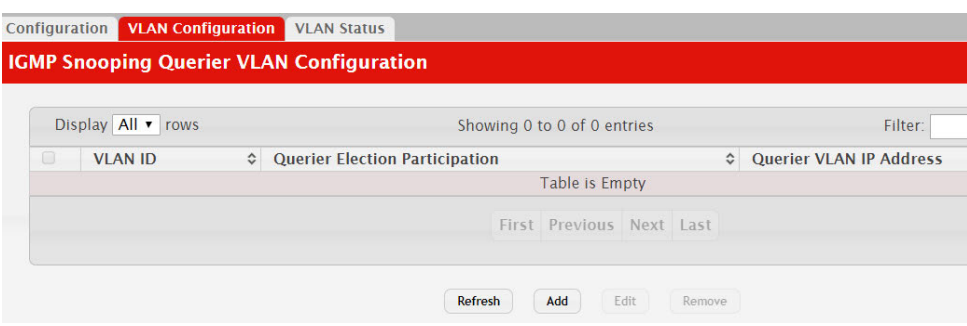

Use the buttons to perform the following tasks:

- To enable the IGMP snooping querier feature on a VLAN, click **Add** and specify the desired settings.
- To change the IGMP snooping querier settings for a VLAN, select the entry to modify and click **Edit**.
- To disable the IGMP snooping querier feature on one or more VLANs, select each entry to change and click **Remove**. You must confirm the action before the entry is deleted. Clicking this button does not remove the VLAN from the system.

| <b>Field</b>                               | <b>Description</b>                                                                                                    |
|--------------------------------------------|----------------------------------------------------------------------------------------------------|
| VLAN ID                                    | The VLAN on which the IGMP snooping querier is enabled.<br>When enabling the IGMP snooping querier on a VLAN, use this<br>menu to select the desired VLAN. Only VLANs that have been<br>configured on the system and are not already enabled for the<br>IGMP snooping querier appear in the menu. When modifying<br>IGMP snooping querier settings, this field identifies the VLAN<br>that is being configured.                                                                                                    |
| <b>Ouerier Election Partici-</b><br>pation | The participation mode for the IGMP snooping querier election<br>process:                                                                                                    |
|                                            | <b>Enabled</b> – The IGMP snooping querier on this VLAN partici-<br>pates in the querier election process when it discovers the<br>presence of another querier in the VLAN. If the snooping que-<br>rier finds that the other querier source IP address is lower than<br>its own address, it stops sending periodic queries. If the<br>snooping querier wins the election (because it has the lowest<br>IP address), then it continues sending periodic queries.<br>Disabled – When the IGMP snooping querier on this VLAN<br>sees other queriers of the same version in the VLAN, the<br>snooping querier moves to the non-querier state and stops<br>sending periodic queries. |

**Table 193.** *IGMP Snooping Querier VLAN Configuration Fields* 

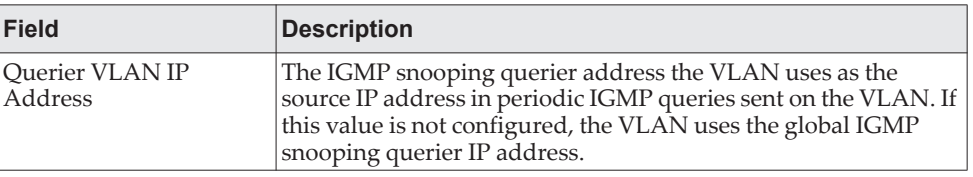

**Table 193.** *IGMP Snooping Querier VLAN Configuration Fields (continued)*

Click **Refresh** to refresh the page with the most current data from the switch.

#### **VLAN Status**

Use this page to view information about the IGMP snooping querier status for all VLANs that have the snooping querier enabled.

To access the IGMP Snooping Querier VLAN Status page, click **Switching > IGMP Snooping Querier > VLAN Status** in the navigation menu.

**Figure 203.** IGMP Snooping Querier VLAN Status

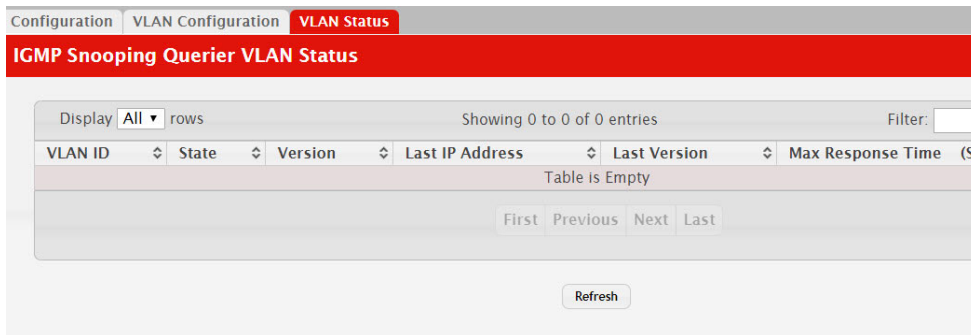

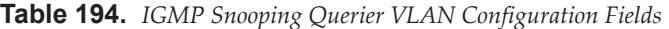

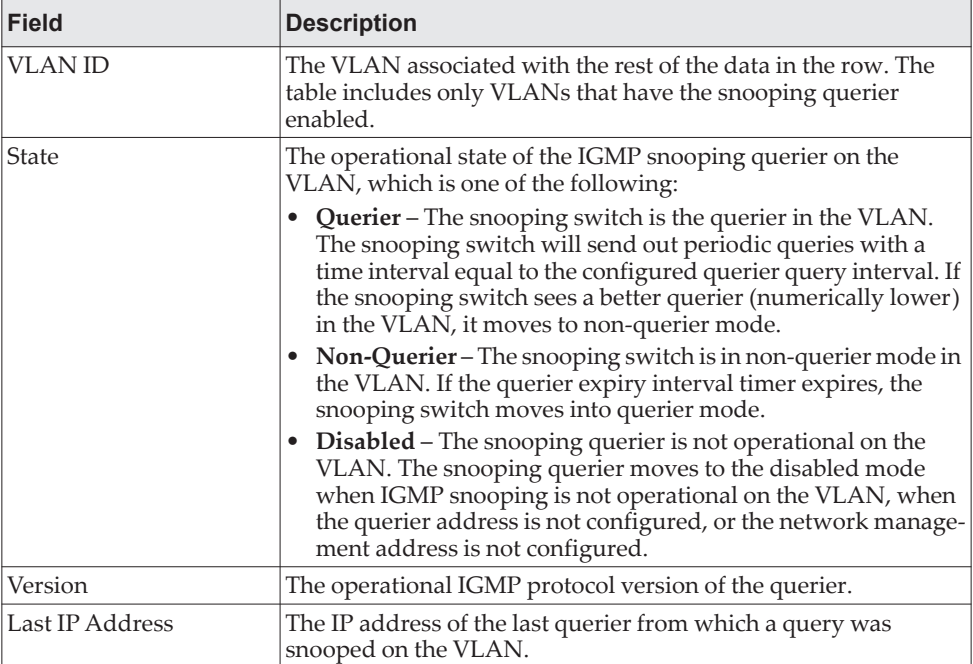

| Field          | <b>Description</b>                                                                                                    |
|----------------|----------------------------------------------------------------------------------------------------|
| Last Version   | The IGMP protocol version of the last querier from which a query<br>was snooped on the VLAN.                          |
| $ onds\rangle$ | Max Response Time (Sec- The maximum response time to be used in the queries that are<br>sent by the snooping querier. |

**Table 194.** *IGMP Snooping Querier VLAN Configuration Fields (continued)*

# **Configuring MLD Snooping**

Use this page to enable Multicast Listener Discovery (MLD) snooping on the device and to view global status information. In IPv4, Layer 2 switches can use IGMP snooping to limit the flooding of multicast traffic by dynamically configuring Layer 2 interfaces so that multicast traffic is forwarded to only those interfaces associated with IP multicast address. In IPv6 networks, MLD snooping performs a similar function. With MLD snooping, IPv6 multicast data is selectively forwarded to a list of ports intended to receive the data (instead of being flooded to all of the ports in a VLAN). This list is constructed by snooping IPv6 multicast control packets.

### **Global Configuration and Status**

To access the MLD Snooping Configuration and Status page, click **Switching > MLD Snooping > Configuration** in the navigation menu.

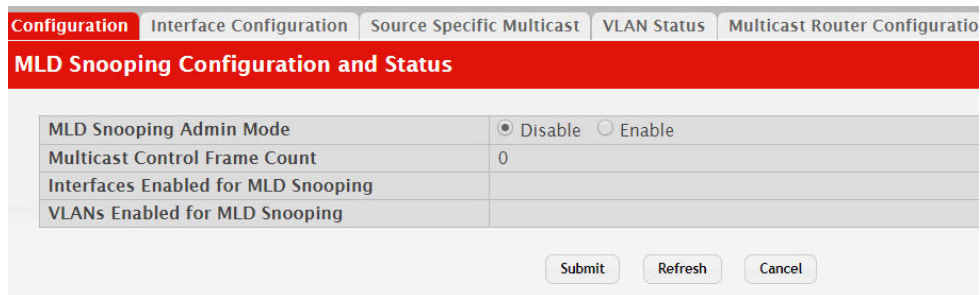

**Figure 204.** MLD Snooping Configuration and Status

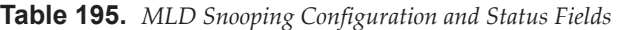

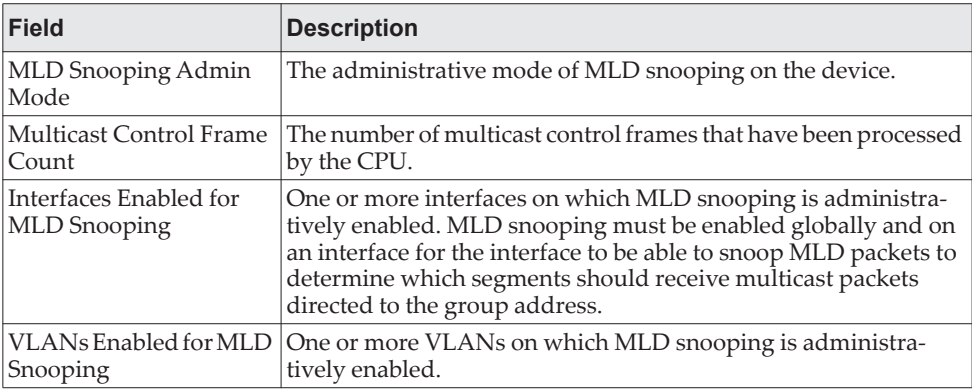

Select **Enable** or **Disable** for the **MLD Snooping Admin Mode** field and click **Submit** to turn the feature on or off. Perform a save if you want the changes to remain in effect over a power cycle.

## **Interface Configuration**

Use this page to configure MLD snooping settings on specific interfaces. To configure the settings for one or more interfaces, select each entry to modify and click **Edit**. The same MLD snooping settings are applied to all selected interfaces.

To access the MLD Snooping Interface Configuration page, click **Switching > MLD Snooping > Interface Configuration** in the navigation menu.

**Figure 205.** MLD Snooping Interface Configuration

|        |                      | Display 10 v rows          |                                                         | Showing 1 to 10 of 92 entries                   | Filter:                                           |                |                                 |
|--------|----------------------|----------------------------|---------------------------------------------------------|-------------------------------------------------|---------------------------------------------------|----------------|---------------------------------|
| $\Box$ | Interface $\diamond$ | Admin<br>$\hat{c}$<br>Mode | <b>Group Membership</b><br>$\hat{c}$<br><b>Interval</b> | <b>Max Response</b><br>$\hat{c}$<br><b>Time</b> | <b>Multicast Router Expiration</b><br><b>Time</b> | $\ddot{\circ}$ | <b>Fast Leave Admin</b><br>Mode |
| $\Box$ | 1/0/1                | <b>Disabled</b>            | 260                                                     | 10                                              | $\mathbf{0}$                                      |                | <b>Disabled</b>                 |
| 0      | 1/0/2                | <b>Disabled</b>            | 260                                                     | 10                                              | $\overline{0}$                                    |                | <b>Disabled</b>                 |
| $\Box$ | 1/0/3                | <b>Disabled</b>            | 260                                                     | 10                                              | $\overline{0}$                                    |                | <b>Disabled</b>                 |
| 0      | 1/0/4                | <b>Disabled</b>            | 260                                                     | 10                                              | $\mathbf{0}$                                      |                | <b>Disabled</b>                 |
| $\Box$ | 1/0/5                | <b>Disabled</b>            | 260                                                     | 10                                              | $\overline{0}$                                    |                | <b>Disabled</b>                 |
| 0      | 1/0/6                | <b>Disabled</b>            | 260                                                     | 10                                              | $\overline{0}$                                    |                | <b>Disabled</b>                 |
| $\Box$ | 1/0/7                | <b>Disabled</b>            | 260                                                     | 10                                              | $\overline{0}$                                    |                | <b>Disabled</b>                 |
| 0      | 1/0/8                | <b>Disabled</b>            | 260                                                     | 10                                              | $\overline{0}$                                    |                | <b>Disabled</b>                 |
| $\Box$ | 1/0/9                | <b>Disabled</b>            | 260                                                     | 10                                              | $\overline{0}$                                    |                | <b>Disabled</b>                 |
| 0      | 1/0/10               | <b>Disabled</b>            | 260                                                     | 10                                              | $\mathbf{0}$                                      |                | <b>Disabled</b>                 |
|        |                      |                            |                                                         |                                                 |                                                   |                |                                 |

**Table 196.** *MLD Snooping Interface Configuration Fields* 

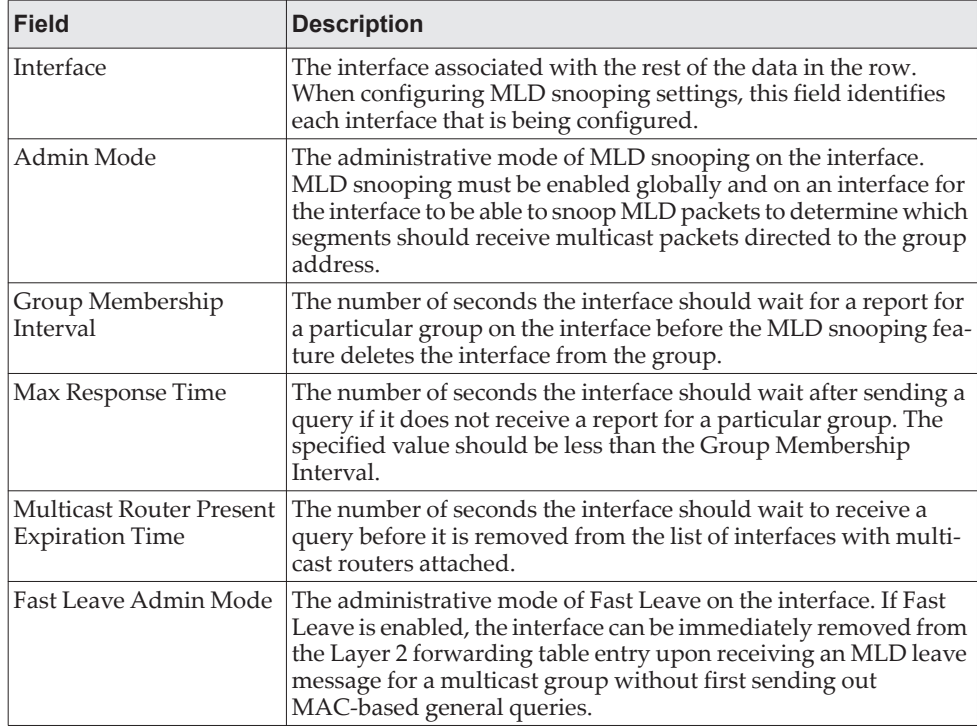

If you make any changes on the page, click **Submit** to apply the new settings to the switch.

#### **Source Specific Multicast**

This page displays Source Specific Multicast (SSM) information learned by snooping MLDv2 reports. MLDv2 includes support for SSM, in which a receiver can request to receive multicast packets from one or more specific source address or from all addresses except one or more specified source addresses. If a host sends an MLDv2 report, the MLD snooping feature records the information and adds an entry to the table on this page.

To access the Source Specific Multicast page, click **Switching > MLD Snooping >**  Source Specific Multicast in the navigation menu.

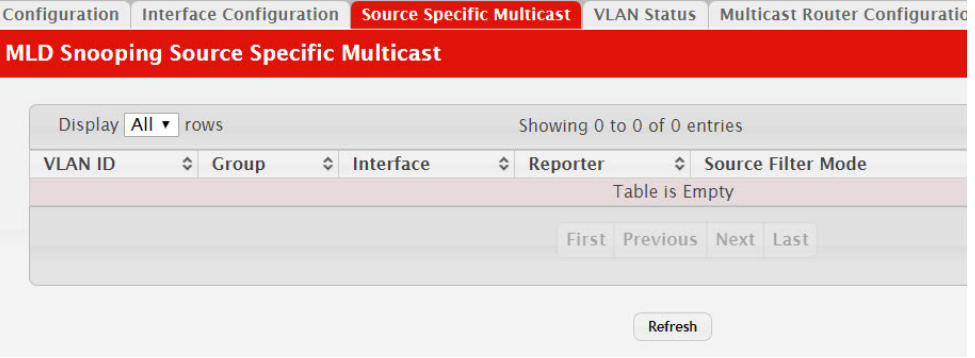

**Figure 206.** MLD Snooping Source Specific Multicast

**Table 197.** *MLD Snooping Source Specific Multicast Fields* 

| Field               | <b>Description</b>                                                                                                    |
|---------------------|----------------------------------------------------------------------------------------------------|
| <b>VLAN ID</b>      | The VLAN on which the MLDv2 report is received.                                                                                                    |
| Group               | The IPv6 multicast group address of the multicast group the host<br>belongs to.                                                                                                    |
| Interface           | The interface on which the MLD v2 report is received.                                                                                                    |
| Reporter            | The IPv6 address of the host that sent the MLDv2 report.                                                                                                    |
| Source Filter Mode  | The source filter mode for the specified group, which is one of the<br>following:                                                                                                    |
|                     | • Include – The receiver has expressed interest in receiving<br>multicast traffic for the multicast group from the source or<br>sources in the Source Address List.                   |
|                     | • Exclude - The receiver has expressed interest in receiving<br>multicast traffic for the multicast group from any source<br>except the source or sources in the Source Address List. |
| Source Address List | The source IPv6 address or addresses for which source filtering is<br>requested.                                                                                                    |

Click **Refresh** to refresh the page with the most current data from the switch.

#### **VLAN Status**

Use this page to enable or disable MLD snooping on system VLANs and to view and configure per-VLAN MLD snooping settings. Only VLANS that are enabled for MLD snooping appear in the table.

To access the VLAN Status page, click **Switching > MLD Snooping > VLAN Status** in the navigation menu.

**Figure 207.** MLD Snooping VLAN Status

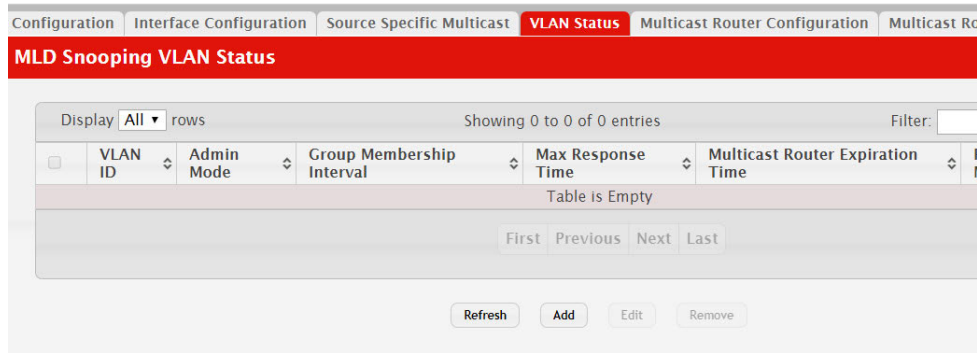

Use the buttons to perform the following tasks:

- To enable MLD snooping on a VLAN, click **Add** and configure the settings in the available fields.
- To change the MLD snooping settings for an MLD-snooping enabled VLAN, select the entry with the settings to change and click **Edit**.
- To disable MLD snooping on one or more VLANs, select each VLAN to modify and click **Remove**. You must confirm the action before MLD snooping is disabled on the selected VLANs. When MLD snooping is disabled, the VLAN entry is removed from the table, but the VLAN itself still exists on the system.

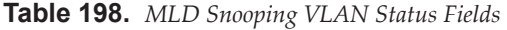

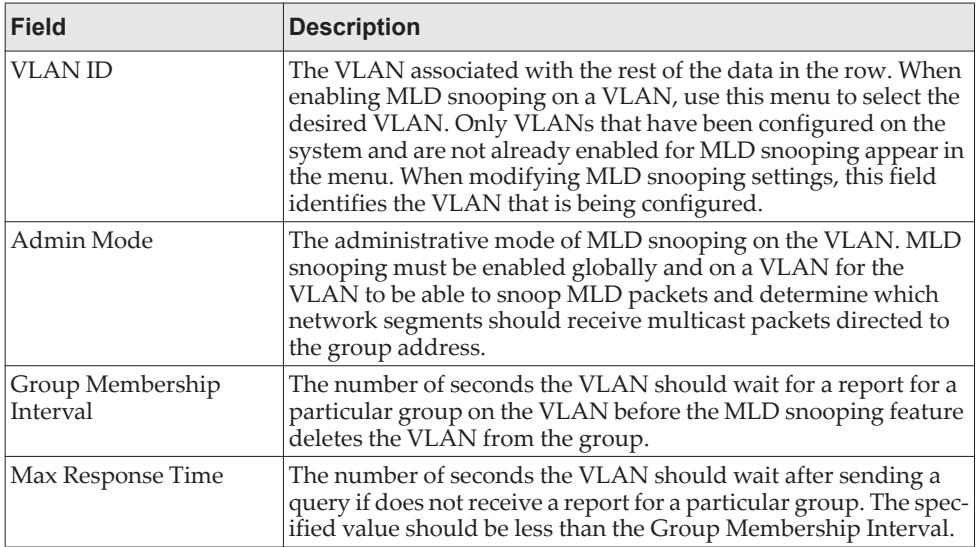

| <b>Field</b>                           | <b>Description</b>                                                                                                    |
|----------------------------------------|----------------------------------------------------------------------------------------------------|
| Multicast Router Expira-<br>ltion Time | The number of seconds the VLAN should wait to receive a query<br>before it is removed from the list of VLANs with multicast<br>routers attached.                                                                                                    |
|                                        | Fast Leave Admin Mode The administrative mode of Fast Leave on the VLAN. If Fast<br>Leave is enabled, the VLAN can be immediately removed from<br>the Layer 2 forwarding table entry upon receiving an MLD leave<br>message for a multicast group without first sending out<br>MAC-based general queries. |

**Table 198.** *MLD Snooping VLAN Status Fields (continued)*

### **Multicast Router Configuration**

Use this page to manually configure an interface as a static MLD snooping multicast router interface. If a multicast router is attached to the switch, its existence can be learned dynamically. You can also statically configure an interface as a multicast router interface, which is an interface that faces a multicast router or MLD querier and receives multicast traffic.

To access the MLD Snooping Multicast Router Configuration page, click **Switching > MLD Snooping > Multicast Router Configuration** in the navigation menu.

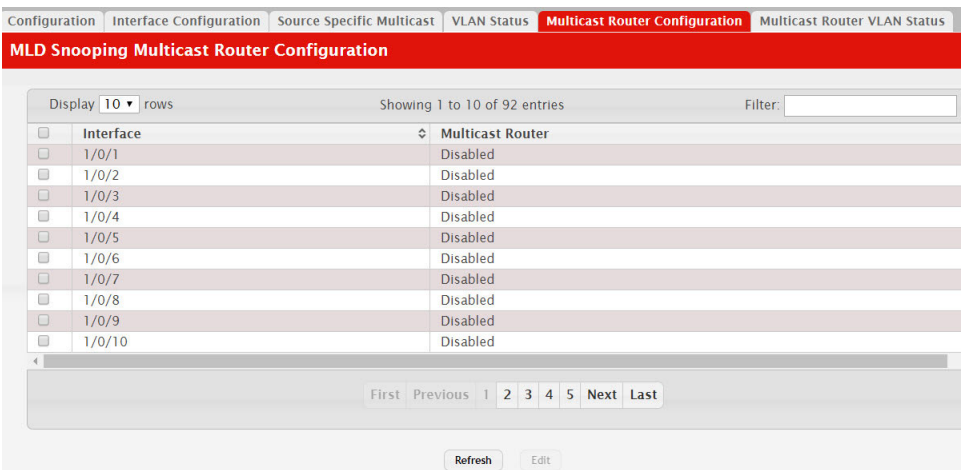

**Figure 208.** Multicast Router Configuration

Use the buttons to perform the following tasks:

 $\bullet$  To change the multicast router mode for one or more interfaces, select each entry to modify and click **Edit**.

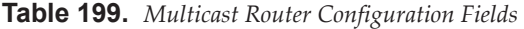

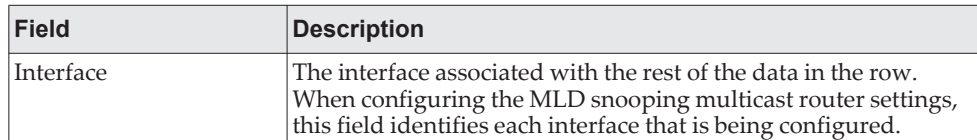

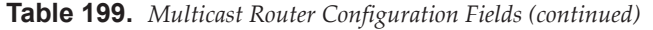

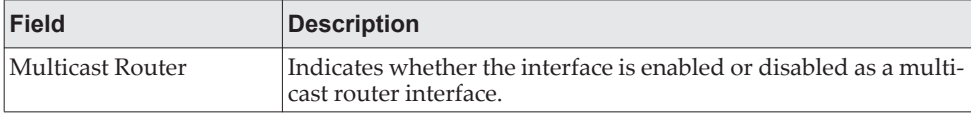

#### **Multicast Router VLAN Status**

Use this page to enable or disable specific VLANs as static multicast router interfaces for a physical port or LAG and to view the multicast router VLAN status for each interface. A multicast router interface faces a multicast router or MLD querier and receives multicast traffic. If a multicast router is attached to the switch, its existence can be learned dynamically. You can also statically configure one or more VLANs on each interface to act as multicast router interfaces.

To access the Multicast Router VLAN Status page, click **Switching > MLD Snooping > Multicast Router VLAN Status** in the navigation menu.

**Figure 209.** MLD Snooping Multicast Router VLAN Status

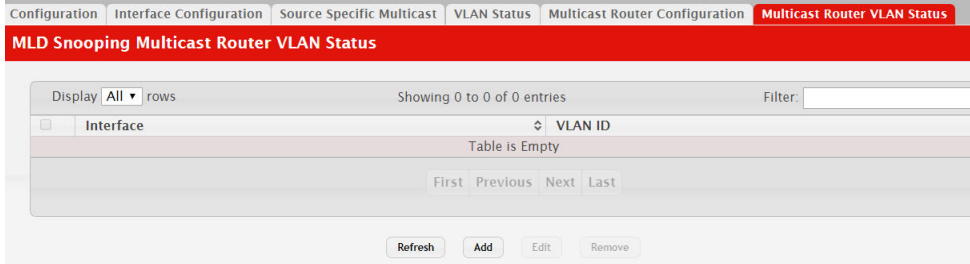

Use the buttons to perform the following tasks:

- To enable one or more VLANs as multicast router interfaces on a port or LAG, click **Add** and configure the settings in the available fields.
- To change the VLANs that are enabled as multicast router interfaces for a port or LAG, select the entry with the settings to change and click **Edit**.
- To disable all VLAN multicast routing interfaces for a port or LAG, select each entry to modify and click **Remove**. You must confirm the action.

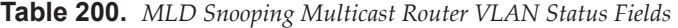

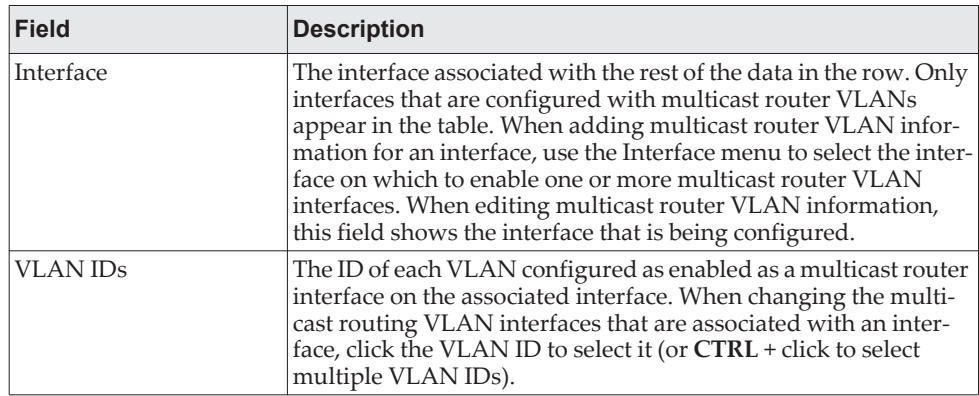

## **Configuring MLD Snooping Querier**

Use this page to configure the global MLD snooping querier settings on the device. MLD snooping requires that one central switch or router periodically query all end-devices on the network to announce their multicast memberships. This central device is the MLD querier. When Layer 3 IP multicast routing protocols are enabled in a network with IP multicast routing, the IP multicast router acts as the MLD querier. However, if the IP-multicast traffic in a VLAN needs to be Layer 2 switched only, an IP-multicast router is not required. The MLD snooping querier can perform the MLD snooping functions on the VLAN.

#### **Configuration**

To access the MLD Snooping Querier Configuration page, click **Switching > MLD Snooping Querier > Configuration** in the navigation menu.

**Figure 210.** MLD Snooping Querier Configuration

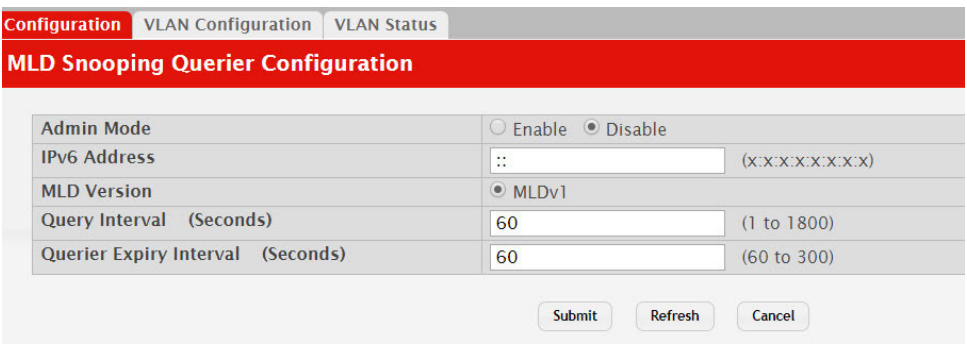

**Table 201.** *MLD Snooping Querier Configuration Fields* 

| <b>Field</b>                         | <b>Description</b>                                                                                                    |
|--------------------------------------|----------------------------------------------------------------------------------------------------|
| Admin Mode                           | The administrative mode for the MLD snooping querier on the<br>device. When enabled, the MLD snooping querier sends out peri-<br>odic MLD queries that trigger MLD report messages from the<br>switches that want to receive IP multicast traffic. The MLD<br>snooping feature listens to these MLD reports to establish appro-<br>priate forwarding. |
| <b>IPv6</b> Address                  | The snooping querier unicast link-local IPv6 address to be used<br>as the source address in periodic MLD queries. This address is<br>used when no IPv6 address is configured on the VLAN on which<br>the query is being sent.                                                                                                    |
| <b>MLD</b> Version                   | The MLD protocol version used in periodic MLD queries.                                                                                                    |
| Query Interval (Seconds)             | The amount of time the MLD snooping querier should wait<br>between sending periodic MLD queries.                                                                                                    |
| Querier Expiry Interval<br>(Seconds) | The amount of time the device remains in non-querier mode after<br>it has discovered that there is a multicast querier in the network.                                                                                                    |

 If you make any changes to this page, click **Submit** to apply the changes to the system.

#### **VLAN Configuration**

Use this page to enable the MLD snooping querier feature on one or more VLANs and to configure per-VLAN MLD snooping querier settings. Only VLANS that have the MLD snooping querier feature enabled appear in the table.

To access the MLD Snooping Querier VLAN Configuration page, click **Switching > MLD Snooping Querier > VLAN Configuration** in the navigation menu.

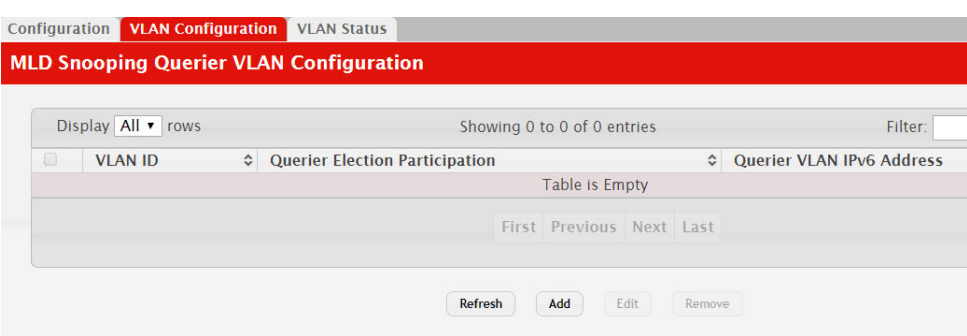

**Figure 211.** MLD Snooping Querier VLAN Configuration

Use the buttons to perform the following tasks:

- To enable the MLD snooping querier feature on a VLAN, click **Add** and specify the desired settings.
- To change the MLD snooping querier settings for a VLAN, select the entry to modify and click **Edit**.
- To disable the MLD snooping querier feature on one or more VLANs, select each entry to change and click **Remove**. You must confirm the action before the entry is deleted. Clicking this button does not remove the VLAN from the system.

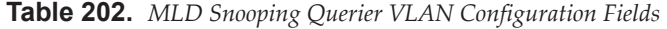

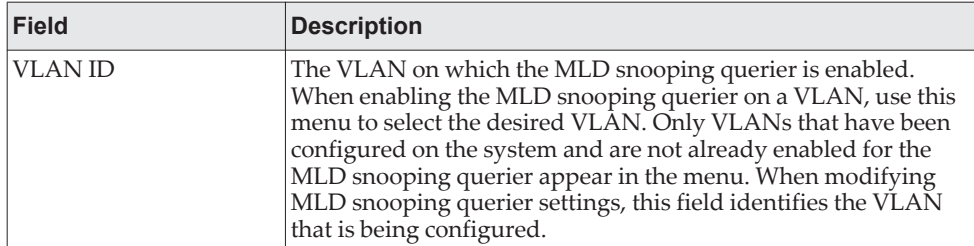

| <b>Field</b>                        | <b>Description</b>                                                                                                    |
|-------------------------------------|----------------------------------------------------------------------------------------------------|
| Ouerier Election Partici-<br>pation | The participation mode for the MLD snooping querier election<br>process:                                                                                                    |
|                                     | Enabled - The MLD snooping querier on this VLAN partici-<br>pates in the querier election process when it discovers the<br>presence of another querier in the VLAN. If the snooping que-<br>rier finds that the other querier source IPv6 address is lower<br>than its own address, it stops sending periodic queries. If the<br>snooping querier wins the election (because it has the lowest<br>IPv6 address), then it continues sending periodic queries.<br>• Disabled - When the MLD snooping querier on this VLAN<br>sees other queriers of the same version in the VLAN, the<br>snooping querier moves to the non-querier state and stops<br>sending periodic queries. |
| <b>Ouerier VLAN IPv6</b><br>Address | The MLD snooping querier unicast link-local IPv6 address the<br>VLAN uses as the source address in periodic MLD queries sent<br>on the VLAN. If this value is not configured, the VLAN uses the<br>global MLD snooping querier IPv6 address.                                                                                                    |

**Table 202.** *MLD Snooping Querier VLAN Configuration Fields (continued)*

#### **VLAN Status**

Use this page to view information about the MLD snooping querier status for all VLANs that have the snooping querier enabled.

To access the MLD Snooping Querier VLAN Status page, click **Switching > MLD Snooping Querier > VLAN Status** in the navigation menu.

#### **Figure 212.** MLD Snooping Querier VLAN Status

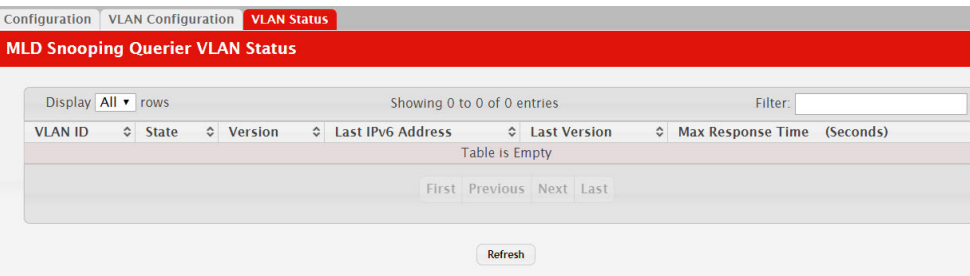

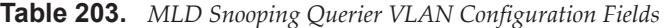

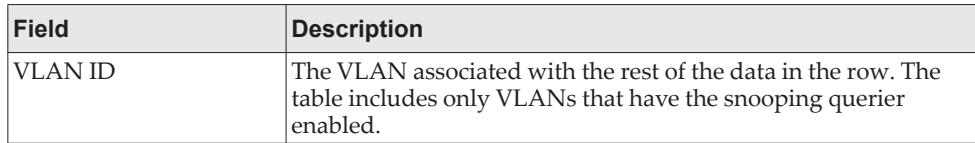

| <b>Field</b>        | <b>Description</b>                                                                                                    |  |  |  |  |  |  |
|---------------------|----------------------------------------------------------------------------------------------------|--|--|--|--|--|--|
| State               | The operational state of the MLD Snooping Querier on a VLAN,<br>which is one of the following:                                                                                                    |  |  |  |  |  |  |
|                     | <b>Querier</b> – The snooping switch is the querier in the VLAN.<br>The snooping switch will send out periodic queries with a<br>time interval equal to the configured querier query interval. If<br>the snooping switch sees a better querier (numerically lower)<br>in the VLAN, it moves to non-querier mode. |  |  |  |  |  |  |
|                     | • Non-Querier - The snooping switch is in non-querier mode in<br>the VLAN. If the querier expiry interval timer expires, the<br>snooping switch moves into querier mode.                                                                                                    |  |  |  |  |  |  |
|                     | <b>Disabled</b> – The snooping querier is not operational on the<br>VLAN. The snooping querier moves to the disabled mode<br>when MLD snooping is not operational on the VLAN, when<br>the querier address is not configured, or the network manage-<br>ment address is not configured.                          |  |  |  |  |  |  |
| Version             | The operational MLD protocol version of the querier.                                                                                                    |  |  |  |  |  |  |
| Last IPv6 Address   | The IPv6 address of the last querier from which a query was<br>snooped on the VLAN.                                                                                                    |  |  |  |  |  |  |
| <b>Last Version</b> | The MLD protocol version of the last querier from which a query<br>was snooped on the VLAN.                                                                                                    |  |  |  |  |  |  |
| onds)               | Max Response Time (Sec- The maximum response time to be used in the queries that are<br>sent by the snooping querier.                                                                                                    |  |  |  |  |  |  |

**Table 203.** *(continued)MLD Snooping Querier VLAN Configuration Fields (continued)*

## **Creating Port Channels**

Port-channels, which are also known as link aggregation groups (LAGs), allow you to combine multiple full-duplex Ethernet links into a single logical link. Network devices treat the aggregation as if it were a single link, which increases fault tolerance and provides load sharing. You assign the port-channel (LAG) VLAN membership after you create a port-channel. The port channel by default becomes a member of the management VLAN.

A port-channel (LAG) interface can be either static or dynamic, but not both. All members of a port channel must participate in the same protocols. A static port-channel interface does not require a partner system to be able to aggregate its member ports.

**Note:** If you configure the maximum number of dynamic port-channels (LAGs) that your platform supports, additional port-channels that you configure are automatically static.

Static LAGs are supported. When a port is added to a LAG as a static member, it neither transmits nor receives LACPDUs.

## **Port Channel Summary**

Use the Port Channel Summary page to group one or more full duplex Ethernet links to be aggregated together to form a port-channel, which is also known as a link aggregation group (LAG). The switch can treat the port-channel as if it were a single link.

To access the Port Channel Summary page, click **Switching > Port Channel > Summary** in the navigation menu.

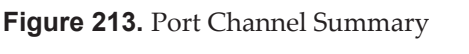

|        | Display 10 v rows      |                        |                                 |                    |                              |                     | Showing 1 to 10 of 64 entries |                | Filter:                       |                                     |
|--------|------------------------|------------------------|---------------------------------|--------------------|------------------------------|---------------------|-------------------------------|----------------|-------------------------------|-------------------------------------|
|        | Name $\Leftrightarrow$ | Type $\Leftrightarrow$ | Admin $\Leftrightarrow$<br>Mode | <b>STP</b><br>Mode | Link $\circ$<br><b>State</b> | Link<br><b>Trap</b> | Local<br>Mode                 | <b>Members</b> | <b>Active</b><br><b>Ports</b> | <b>Load Balance</b>                 |
| $\Box$ | ch <sub>1</sub>        | <b>Static</b>          | Enable                          | Enable             | <b>Down</b>                  | <b>Disable</b>      | <b>Disable</b>                |                |                               | Source/Destination MAC, VLAN, Ether |
| ▣      | ch2                    | <b>Static</b>          | Enable                          | Enable             | Down                         | <b>Disable</b>      | <b>Disable</b>                |                |                               | Source/Destination MAC, VLAN, Ether |
| $\Box$ | ch3                    | <b>Static</b>          | Enable                          | Enable             | Down                         | <b>Disable</b>      | <b>Disable</b>                |                |                               | Source/Destination MAC, VLAN, Ether |
| 0      | ch4                    | <b>Static</b>          | Enable                          | Enable             | Down                         | <b>Disable</b>      | <b>Disable</b>                |                |                               | Source/Destination MAC, VLAN, Ether |
| $\Box$ | ch <sub>5</sub>        | <b>Static</b>          | Enable                          | Enable             | <b>Down</b>                  | <b>Disable</b>      | <b>Disable</b>                |                |                               | Source/Destination MAC, VLAN, Ether |
| 0      | ch6                    | <b>Static</b>          | Enable                          | Enable             | Down                         | <b>Disable</b>      | <b>Disable</b>                |                |                               | Source/Destination MAC, VLAN, Ether |
| $\Box$ | ch7                    | <b>Static</b>          | Enable                          | Enable             | <b>Down</b>                  | <b>Disable</b>      | <b>Disable</b>                |                |                               | Source/Destination MAC, VLAN, Ether |
| $\Box$ | ch8                    | <b>Static</b>          | Enable                          | Enable             | Down                         | <b>Disable</b>      | <b>Disable</b>                |                |                               | Source/Destination MAC, VLAN, Ether |
| $\Box$ | ch9                    | <b>Static</b>          | Enable                          | Enable             | Down                         | <b>Disable</b>      | <b>Disable</b>                |                |                               | Source/Destination MAC, VLAN, Ether |
| 0      | ch10                   | <b>Static</b>          | Enable                          | Enable             | Down                         | <b>Disable</b>      | <b>Disable</b>                |                |                               | Source/Destination MAC, VLAN, Ether |
|        |                        |                        |                                 |                    |                              |                     |                               |                |                               |                                     |

**Table 204.** *Port Channel Summary Fields* 

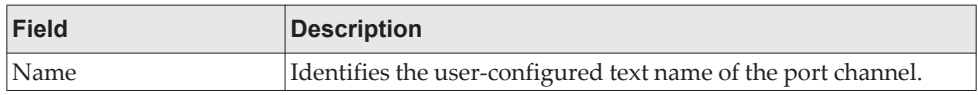

| <b>Field</b>          | <b>Description</b>                                                                                                    |  |  |  |  |  |  |  |
|-----------------------|----------------------------------------------------------------------------------------------------|--|--|--|--|--|--|--|
| Type                  | The type of port channel:<br>• Dynamic - Uses Link Aggregation Control Protocol (LACP)<br>Protocol Data Units (PDUs) to exchange information with the<br>link partners to help maintain the link state. To utilize<br>Dynamic link aggregation on this port channel, the link<br>partner must also support LACP.<br>• Static - Does not require a partner system to be able to aggre-<br>gate its member ports. When a port is added to a port channel<br>as a static member, it neither transmits nor receives LACP<br>PDU <sub>s</sub> .<br>When configuring a port channel, use the Static Mode field to set |  |  |  |  |  |  |  |
|                       | the port channel type. If the Static Mode is disabled, the port<br>channel type is Dynamic.                                                                                                    |  |  |  |  |  |  |  |
| Admin Mode            | Select enable or disable from the pull-down menu. When the Port<br>Channel is disabled no traffic will flow and LACPDUs will be<br>dropped, but the links that form the Port Channel will not be<br>released. The factory default is enable.                                                                                                    |  |  |  |  |  |  |  |
| <b>STP</b> Mode       | Shows whether the Spanning Tree Protocol (STP) Administrative<br>Mode is enabled or disabled on the port channel                                                                                                    |  |  |  |  |  |  |  |
| Link State            | Indicates whether the link is Up or Down.                                                                                                    |  |  |  |  |  |  |  |
| Link Trap             | Shows whether to send traps when link status changes. If the<br>status is Enabled, traps are sent.                                                                                                    |  |  |  |  |  |  |  |
| Local Preference Mode | This field is only on systems that support stacking. Indicates<br>whether the option is enabled or disabled. When this option is<br>enabled, the LAG-destined unicast traffic egresses only out of<br>members of the LAG interface on the local unit. This feature<br>makes sure that the LAG-destined unicast traffic does not cross<br>the external stack link when the LAG has members on the local<br>unit.                                                                                                    |  |  |  |  |  |  |  |
| Members               | Lists the ports that are members of the Port Channel, in Slot/Port<br>notation (Unit/Slot/Port for stackable systems). There can be a<br>maximum of 8 ports assigned to a Port Channel.                                                                                                    |  |  |  |  |  |  |  |
| <b>Active Ports</b>   | Lists the ports that are actively participating members of this Port<br>Channel, in Slot/Port notation (Unit/Slot/Port for stackable sys-<br>tems).                                                                                                    |  |  |  |  |  |  |  |
| Load Balance          | The algorithm used to distribute traffic load among the physical<br>ports of the port channel while preserving the per-flow packet<br>order. The packet attributes the load-balancing algorithm can use<br>to determine the outgoing physical port include the following:                                                                                                    |  |  |  |  |  |  |  |
|                       | • Source MAC, VLAN, EtherType, Incoming Port<br>Destination MAC, VLAN, EtherType, Incoming Port<br>• Source/Destination MAC, VLAN, EtherType, Incoming Port<br>Source IP and Source TCP/UDP Port Fields<br>Destination IP and Destination TCP/UDP Port Fields<br>Source/Destination IP and TCP/UDP Port Fields<br><b>Enhanced Hashing Mode</b>                                                                                                    |  |  |  |  |  |  |  |

**Table 204.** *Port Channel Summary Fields (continued)*

# **Port Channel Configuration**

Use the Port Channel Configuration page to group one or more full duplex Ethernet links to be aggregated together to form a port-channel, which is also known as a link aggregation group (LAG). The switch treats the port-channel as if it were a single link.

To access the Port Channel Configuration page, click **Switching > Port Channel > Summary** in the navigation menu. Select a port and click **Edit**.

**Figure 214.** Port Channel Configuration

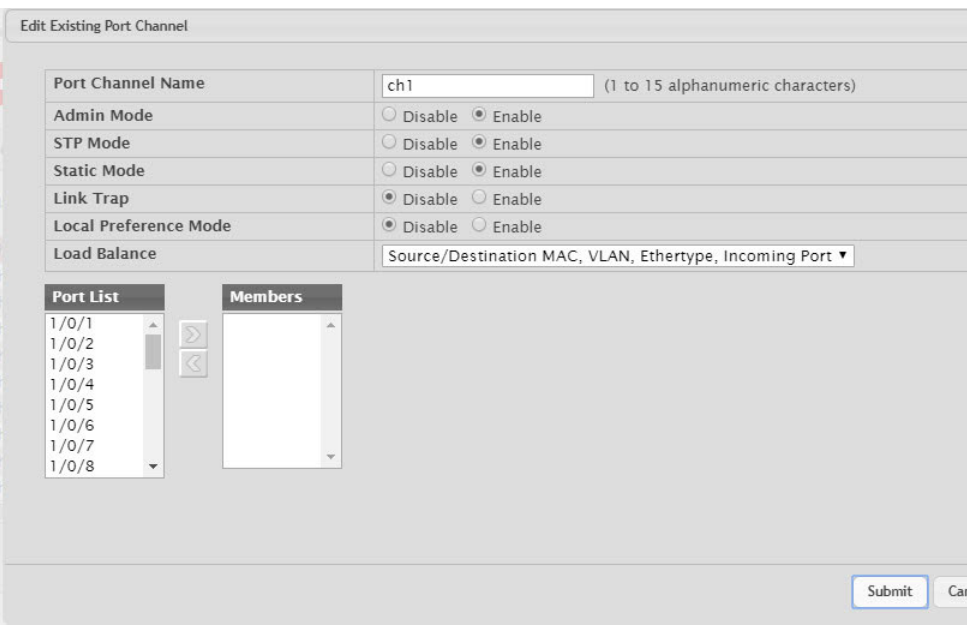

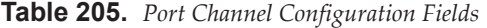

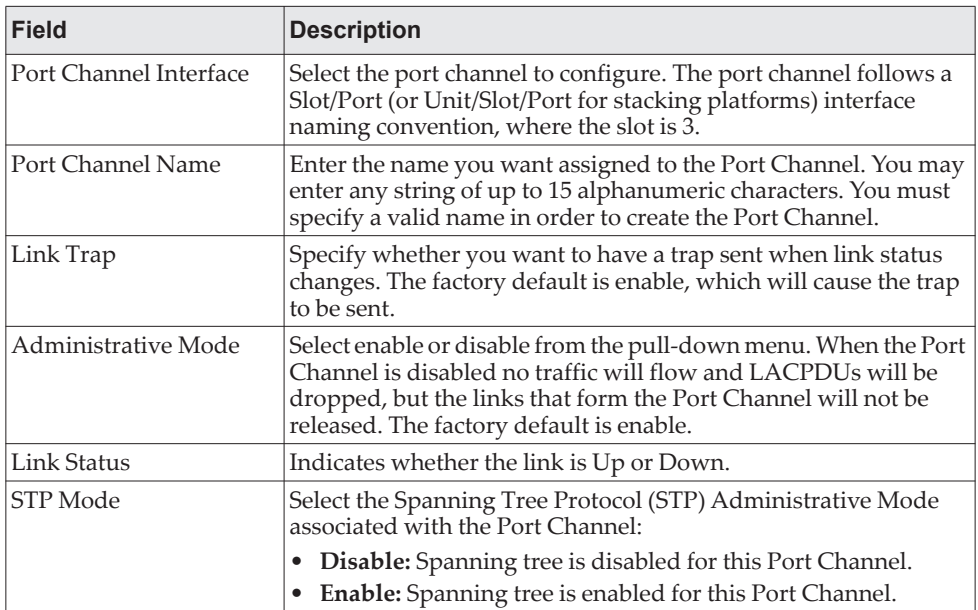

| <b>Field</b>          | <b>Description</b>                                                                                                    |
|-----------------------|----------------------------------------------------------------------------------------------------|
| Static Mode           | Select enable or disable from the pull-down menu. The factory<br>default is Disable.                                                                                                    |
|                       | • Enable: The port channel is statically maintained, which<br>means it does not transmit or process received LAGPDUs. The<br>member ports do not transmit LAGPDUs and all the LAG-<br>PDUs it may receive are dropped. A static port-channel inter-<br>face does not require a partner system to be able to aggregate<br>its member ports.<br>• Disable: The port channel is dynamically maintained. The<br>interface transmits and processes LAGPDUs and requires a<br>partner system.                                                                                                    |
| Local Preference Mode | The local preference mode for the port channel.                                                                                                    |
|                       | <b>Enabled:</b> Known unicast traffic that is destined for a LAG<br>egresses only out of members (if it has any) of the LAG inter-<br>face on the local unit. This ensures that the LAG-destined<br>known unicast traffic does not cross the external stack link<br>when the LAG has members on the local unit. Unknown uni-<br>cast, broadcast and multicast traffic behavior remains<br>unchanged.<br><b>Disabled:</b> Known unicast traffic that is destined for a LAG<br>may egress out of any of the member ports depending upon<br>the traffic pattern and the configured LAG hashing algorithm<br>for the LAG interface. It is possible that this traffic may egress<br>out of a member port on another unit. In this case, the traffic<br>has to cross the external stacking link, which results in unnec-<br>essary bandwidth utilization of the external stack link. |
| Load Balance          | Select the hashing algorithm used to distribute the traffic load<br>among available physical ports in the LAG. The range of possible<br>values may vary with the type of switch. The possible values are:                                                                                                    |
|                       | Source MAC, VLAN, EtherType, and source port<br>٠<br>• Destination MAC, VLAN, EtherType and source port<br>Source/Destination MAC, VLAN, EtherType, and source port<br>Source IP and Source TCP/UDP Port<br>Destination IP and Destination TCP/UDP Port<br>Source/Destination IP and source/destination TCP/UDP Port<br>Enhanced hashing mode                                                                                                    |
| Port Channel Members  | After you create one or more port channel, this field lists the<br>members of the Port Channel. If there are no port channels on the<br>system, this field is not present.                                                                                                    |
| Unit/Slot/Port        | This column lists the physical ports available on the system.                                                                                                    |
| Participation         | Select each port's membership status for the Port Channel you are<br>configuring. There can be a maximum of 8 ports assigned to a<br>Port Channel.<br>Include: The port participates in the port channel.<br>• Exclude: The port does not participate in the port channel,                                                                                                    |
| Membership Conflicts  | which is the default.<br>Shows ports that are already members of other Port Channels. A<br>port may only be a member of one Port Channel at a time. If the<br>entry is blank, the port is not currently a member of any Port<br>Channel.                                                                                                    |

**Table 205.** *Port Channel Configuration Fields (continued)*

 If you make any changes to this page, click **Submit** to apply the changes to the system.

 To remove a port channel, select it from the **Port Channel Name** drop-down menu and click delete. All ports that were members of this Port Channel are removed from the Port Channel and included in the default VLAN. This field will not appear when a new Port Channel is being created.

#### **Port Channel Statistics**

This page displays the flap count for each port channel and their member ports. A flap occurs when a port-channel interface or port-channel member port goes down.

To access the Port Channel Statistics page, click **Switching > Port Channel > Statistics** in the navigation menu.

**Figure 215.** Port Channel Statistics

| Display 10 v rows |           |                                  | Showing 1 to 10 of 64 entries |  |                                    |  |                     |              |  |                     |                | Filter:         |                |
|-------------------|-----------|----------------------------------|-------------------------------|--|------------------------------------|--|---------------------|--------------|--|---------------------|----------------|-----------------|----------------|
|                   | Interface | <b>Channel Name</b><br>$\hat{c}$ |                               |  |                                    |  | $\hat{v}$ Type      |              |  |                     | $\hat{\cdot}$  | <b>Flap Cou</b> |                |
| $\Box$            | 0/3/1     |                                  | ch1                           |  |                                    |  |                     | Port Channel |  | $\mathbf{0}$        |                |                 |                |
| $\Box$            | 0/3/2     |                                  | ch <sub>2</sub>               |  |                                    |  |                     |              |  | <b>Port Channel</b> |                |                 | $\overline{0}$ |
| $\Box$            | 0/3/3     |                                  | ch3                           |  |                                    |  |                     |              |  | Port Channel        |                |                 | $\Omega$       |
| 0                 | 0/3/4     |                                  | ch4                           |  |                                    |  |                     |              |  | <b>Port Channel</b> |                |                 | $\overline{0}$ |
| $\Box$            | 0/3/5     |                                  | ch5                           |  |                                    |  | Port Channel        |              |  |                     | $\overline{0}$ |                 |                |
| $\Box$            | 0/3/6     |                                  | ch6                           |  |                                    |  | Port Channel        |              |  |                     |                | $\overline{0}$  |                |
| $\Box$            | 0/3/7     |                                  | ch7                           |  |                                    |  |                     |              |  | Port Channel        |                |                 | $\overline{0}$ |
| o                 | 0/3/8     |                                  | ch8                           |  |                                    |  | <b>Port Channel</b> |              |  |                     |                | $\mathbf{0}$    |                |
| $\Box$            | 0/3/9     |                                  | ch9                           |  |                                    |  |                     | Port Channel |  |                     |                |                 | $\mathbf{0}$   |
| $\Box$            | 0/3/10    |                                  | ch10                          |  |                                    |  |                     | Port Channel |  |                     |                | $\overline{0}$  |                |
|                   |           |                                  |                               |  | First Previous 1 2 3 4 5 Next Last |  |                     |              |  |                     |                |                 |                |

**Table 206.** *Port Channel Statistics Fields* 

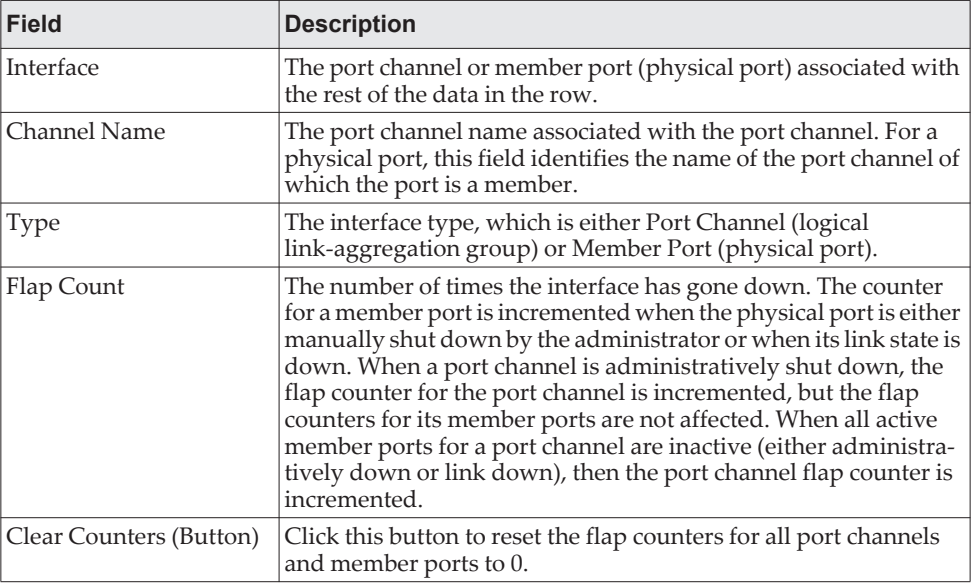

Click **Refresh** to display the latest information from the router.

## **Viewing Multicast Forwarding Database Information**

The Layer 2 Multicast Forwarding Database (MFDB) is used by the switch to make forwarding decisions for packets that arrive with a multicast destination MAC address. By limiting multicasts to only certain ports in the switch, traffic is prevented from going to parts of the network where that traffic is unnecessary.

When a packet enters the switch, the destination MAC address is combined with the VLAN ID and a search is performed in the Layer 2 Multicast Forwarding Database. If no match is found, the packet is either flooded to all ports in the VLAN or discarded, depending on the switch configuration. If a match is found, the packet is forwarded only to the ports that are members of that multicast group.

#### **MFDB Table**

Use the MFDB Table page to view the port membership information for all active multicast address entries. The key for an entry consists of a VLAN ID and MAC address pair. Entries may contain data for more than one protocol.

To access the MFDB Table page, click **Switching > Multicast Forwarding Database > Summary** in the navigation menu.

**Figure 216.** MFDB Table

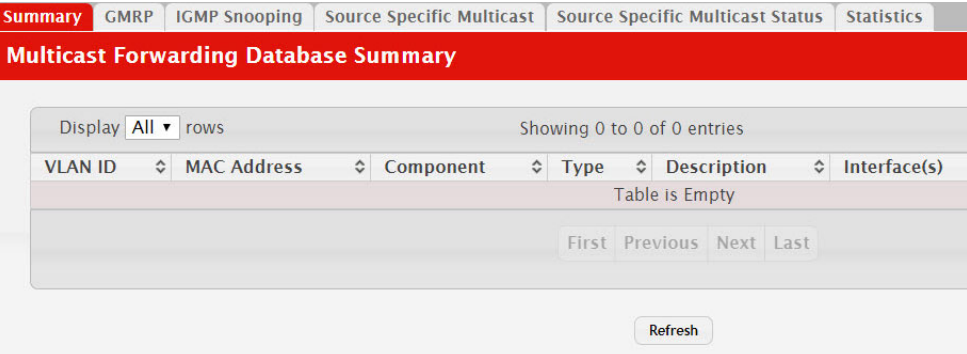

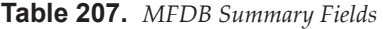

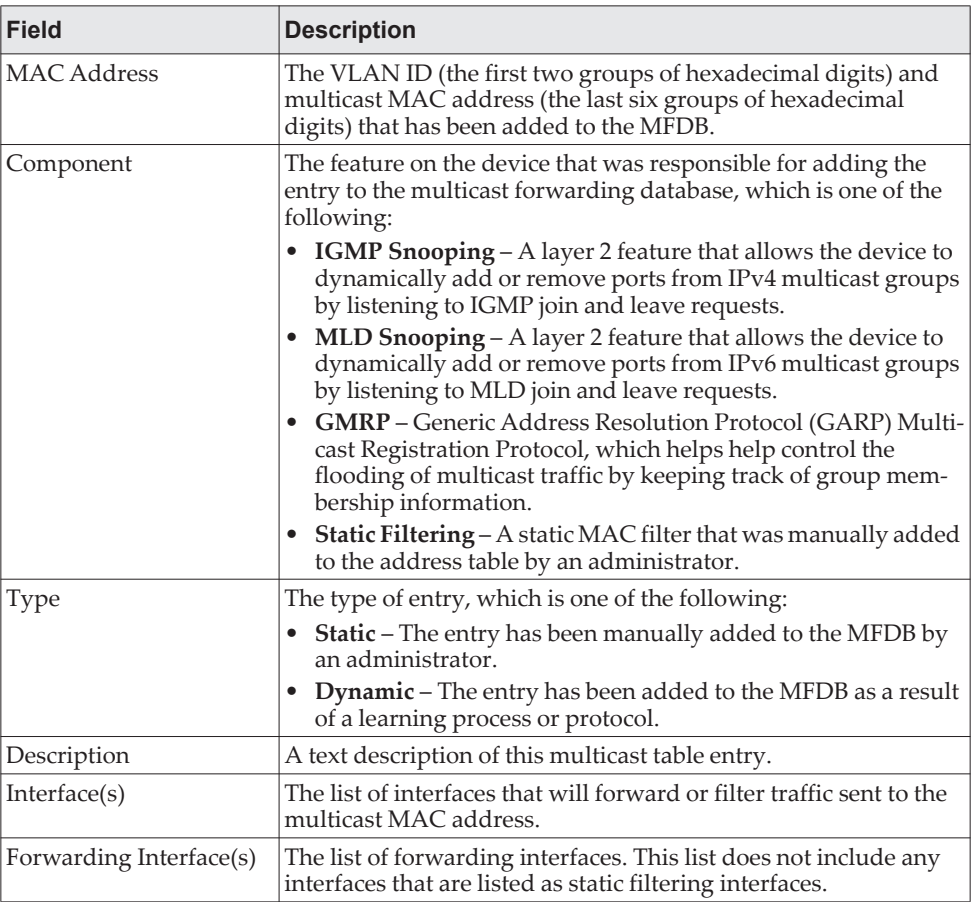

- To search for a MAC address if the list is too long to scan, enter the MAC address in hex format and click **Search**.
- Click **Refresh** to update the information on the screen with the most current data.

#### **GMRP Table**

Use the GMRP Table page to display the entries in the multicast forwarding database (MFDB) that were added by using the GARP Multicast Registration Protocol (GMRP).

To access the MFDB Table page, click **Switching > Multicast Forwarding Database > GMRP** in the navigation menu.

#### **Figure 217.** GMRP Table

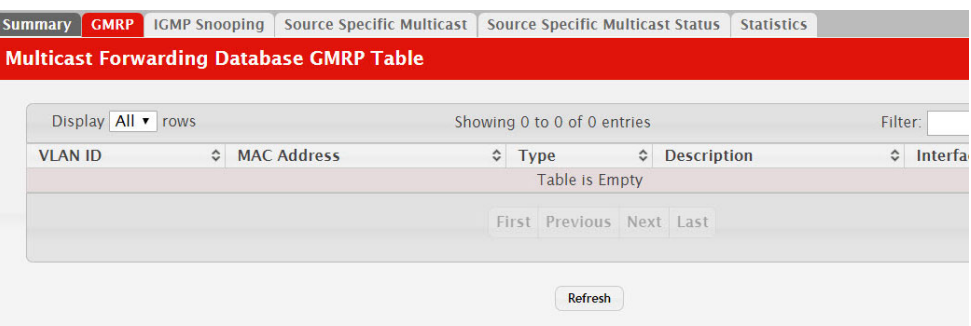

#### **Table 208.** *GMRP Fields*

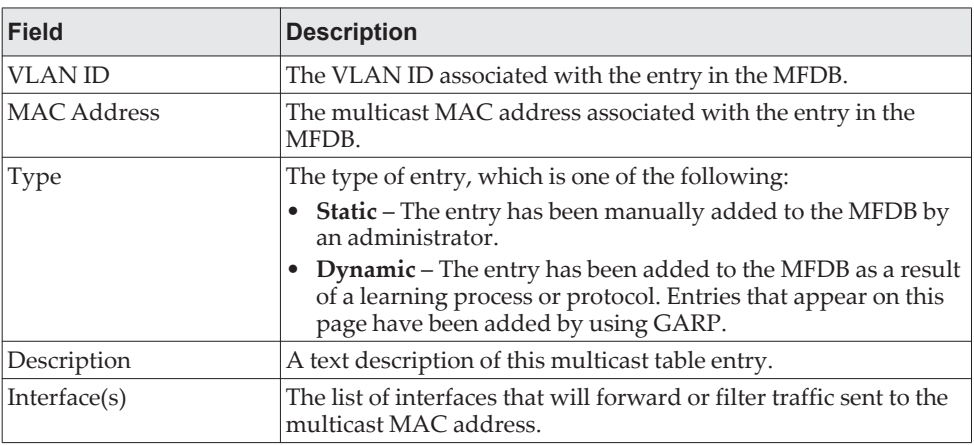

 Click **Refresh** to update the information on the screen with the most current data.

#### **IGMP Snooping Table**

This page displays the entries in the multicast forwarding database (MFDB) that were added because they were discovered by the IGMP snooping feature. IGMP snooping allows the device to dynamically add or remove ports from IPv4 multicast groups by listening to IGMP join and leave requests.

To access the MFDB Table page, click **Switching > Multicast Forwarding Database > IGMP Snooping** in the navigation menu.
#### **Figure 218.** IGMP Snooping Table

| Display All v rows |                    |                    |                    |             | Showing 0 to 0 of 0 entries |                    |                    | Filter:            |         |
|--------------------|--------------------|--------------------|--------------------|-------------|-----------------------------|--------------------|--------------------|--------------------|---------|
| <b>VLAN ID</b>     | $\hat{\mathbf{v}}$ | <b>MAC Address</b> | $\hat{\mathbf{v}}$ | <b>Type</b> |                             | $\hat{\mathbf{v}}$ | <b>Description</b> | $\hat{\mathbf{v}}$ | Interfa |
|                    |                    |                    |                    |             | <b>Table is Empty</b>       |                    |                    |                    |         |
|                    |                    |                    |                    |             | First Previous Next Last    |                    |                    |                    |         |

**Table 209.** *IGMP Snooping Fields* 

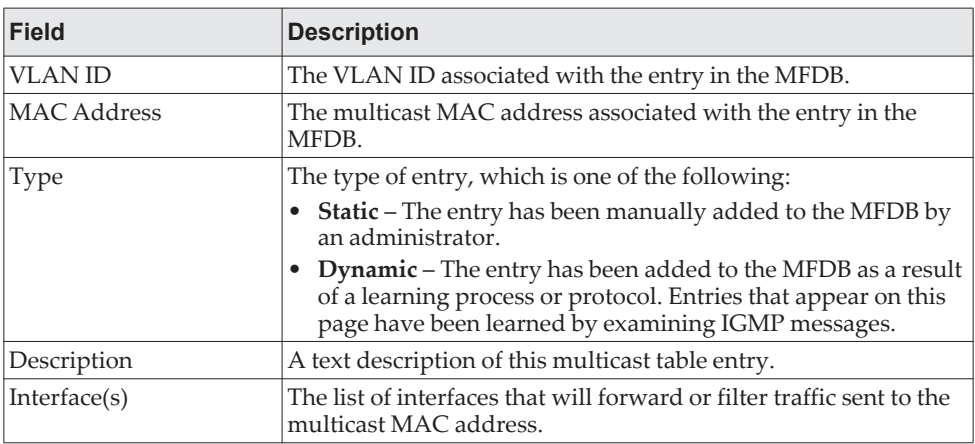

 Click **Refresh** to update the information on the screen with the most current data.

# **Source Specific Multicast**

This page displays the entries in the multicast forwarding database (MFDB) for source specific multicast, those were added because they were discovered by the IGMP Snooping or MLD Snooping feature.

To access the MFDB Table page, click **Switching > Multicast Forwarding Database > Source Specific Multicast** in the navigation menu.

#### **Figure 219.** Source Specific Multicast

| Display All v rows |           |                |                  |                  | Showing 0 to 0 of 0 entries |                      |  |
|--------------------|-----------|----------------|------------------|------------------|-----------------------------|----------------------|--|
| <b>Type</b>        | $\hat{z}$ | <b>VLAN ID</b> | $\Diamond$ Group | $\hat{z}$ Source |                             | ♦ Source Filter Mode |  |
|                    |           |                |                  |                  | Table is Empty              |                      |  |
|                    |           |                |                  |                  | First Previous Next Last    |                      |  |

**Table 210.** *Source Specific Multicast Fields* 

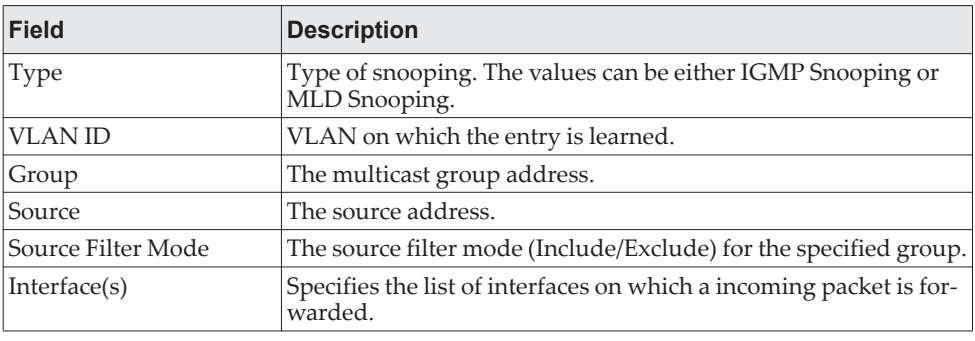

Click **Refresh** to update the information on the screen with the most current data.

## **Source Specific Multicast Status**

This page displays the entries in the multicast forwarding database (MFDB) for source specific multicast, those were added because they were discovered by the IGMP Snooping or MLD Snooping feature.

To access the MFDB Table page, click **Switching > Multicast Forwarding Database > Source Specific Multicast Status** in the navigation menu.

#### **Figure 220.** Source Specific Multicast Status

| <b>IGMP Snooping</b><br><b>GMRP</b><br><b>Summary</b> | Source Specific Multicast | <b>Source Specific Multicast Status</b> | <b>Statistics</b> |
|-------------------------------------------------------|---------------------------|-----------------------------------------|-------------------|
| <b>MFDB Source Specific Multicast Status</b>          |                           |                                         |                   |
|                                                       |                           |                                         |                   |
| <b>IGMP Snooping</b>                                  |                           |                                         |                   |
| <b>Total Entries</b>                                  | 32                        |                                         |                   |
| <b>Peak Entries</b>                                   | $\overline{O}$            |                                         |                   |
| <b>Current Entries</b>                                | 0                         |                                         |                   |
| <b>MLD Snooping</b>                                   |                           |                                         |                   |
| <b>Total Entries</b>                                  | 32                        |                                         |                   |
| <b>Peak Entries</b>                                   | $\overline{0}$            |                                         |                   |
| <b>Current Entries</b>                                | $\overline{0}$            |                                         |                   |
|                                                       |                           | Refresh                                 |                   |

**Table 211.** *Source Specific Multicast Status Fields* 

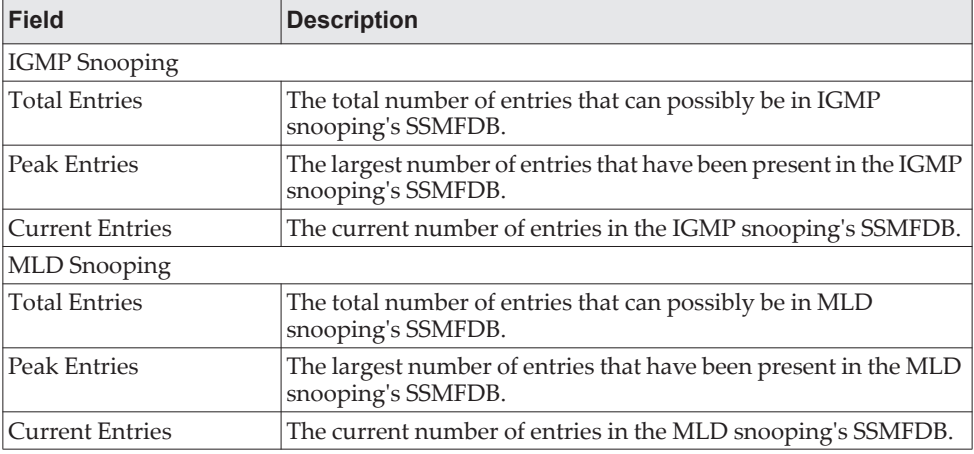

Click **Refresh** to update the information on the screen with the most current data.

# **MFDB Statistics**

Use the multicast forwarding database Stats page to view statistical information about the MFDB table.

To access the Stats page, click **Switching > Multicast Forwarding Database > Statistics** in the navigation menu.

#### **Figure 221.** Multicast Forwarding Database Statistics

| <b>Summary</b>                            | <b>GMRP</b>                 | <b>IGMP Snooping</b>                            | <b>Source Specific Multicast</b> | Source Specific Multicast Status | <b>Statistics</b> |  |  |  |
|-------------------------------------------|-----------------------------|-------------------------------------------------|----------------------------------|----------------------------------|-------------------|--|--|--|
|                                           |                             | <b>Multicast Forwarding Database Statistics</b> |                                  |                                  |                   |  |  |  |
|                                           |                             |                                                 |                                  |                                  |                   |  |  |  |
|                                           |                             | <b>MFDB Max Table Entries</b>                   | 1024                             |                                  |                   |  |  |  |
| <b>MFBD Most Entries Since Last Reset</b> |                             |                                                 | $\overline{0}$                   |                                  |                   |  |  |  |
|                                           | <b>MFDB Current Entries</b> |                                                 | 0                                |                                  |                   |  |  |  |
|                                           |                             |                                                 |                                  |                                  |                   |  |  |  |
|                                           |                             |                                                 |                                  | Refresh                          |                   |  |  |  |

**Table 212.** *Multicast Forwarding Database Statistics Fields* 

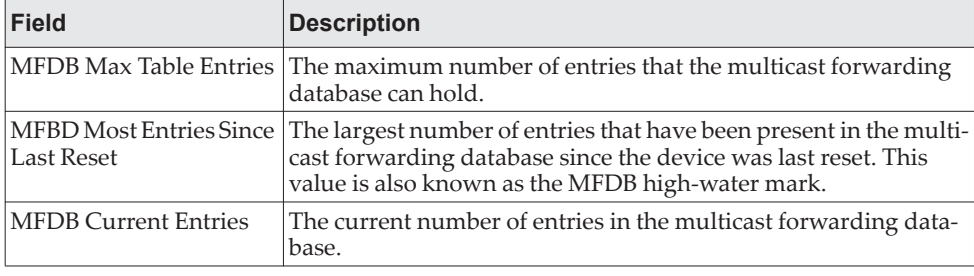

Click **Refresh** to update the information on the screen with the most current data.

# **Multicast VLAN Registration**

Multicast VLAN Registration (MVR) allows the switch to listen to the Internet Group Management Protocol (IGMP) frames. Both protocols operate independently from each other and can be enabled on the switch interfaces. In such case, MVR listens to the Join and Report messages only for the statically configured groups. All other groups are managed by IGMP snooping. MVR uses the multicast VLAN, a dedicated VLAN used to transfer multicast traffic over the network avoiding duplication of multicast streams for clients in different VLANs.

# **MVR Global Configuration**

Use this page to view and configure the global settings for MVR. To access the MVR Global Configuration page, click **Switching > MVR > Global.**

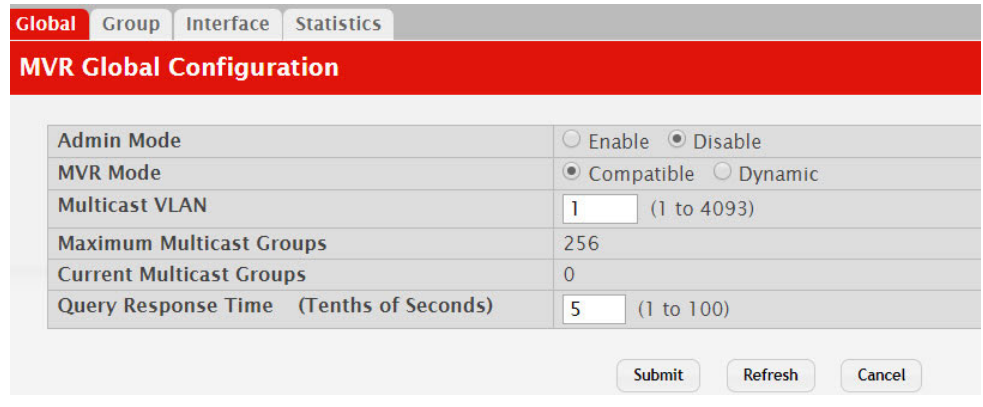

**Figure 222.** MVR Global Configuration

**Table 213.** *MVR Global Configuration Fields* 

| Field                              | <b>Description</b>                                                                                                    |
|------------------------------------|----------------------------------------------------------------------------------------------------|
| Admin Mode                         | The administrative mode of MVR on the device.                                                                                                    |
| MVR Mode                           | The MVR learning mode, which can be one of the following:                                                                                                    |
|                                    | <b>Compatible</b> – MVR does not learn source ports membership;<br>instead, all source ports are members of all groups by default.<br>MVR does not forward IGMP Joins and Leaves from the hosts<br>to the router. |
|                                    | <b>Dynamic</b> – MVR learns source ports membership from IGMP<br>queries. MVR forwards the IGMP Joins and Leaves from the<br>hosts to the router.                                                                 |
|                                    | The multicast traffic is forwarded only to the receiver ports that<br>joined the group, either by IGMP Joins or MVR static configura-<br>tion.                                                                    |
| Multicast VLAN                     | A dedicated VLAN used to transfer multicast traffic over the net-<br>work, avoiding duplication of multicast streams for clients in dif-<br>ferent VLANs.                                                         |
| Maximum Multicast<br>Groups        | The maximum number of membership groups that can be stati-<br>cally configured in the MVR database.                                                                                                    |
| <b>Current Multicast</b><br>Groups | The current number of membership groups that are statically<br>configured in the MVR database.                                                                                                    |

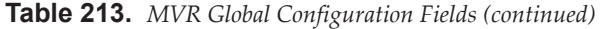

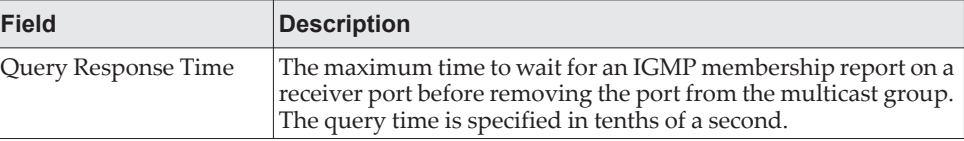

- If you make any configuration changes, click **Submit** to apply the new settings to the switch.
- Click **Refresh** to update the information on the screen with the most current data.

### **MVR Group Status**

Use this page to view or configure MVR groups. MVR maintains two types of group entries in its database, Static and Dynamic. Static entries are configured by the administrator and Dynamic entries are learned by MVR on the source ports. To access the MVR Group Status page, click **Switching > MVR > Group.**

#### **Figure 223.** MVR Group Status

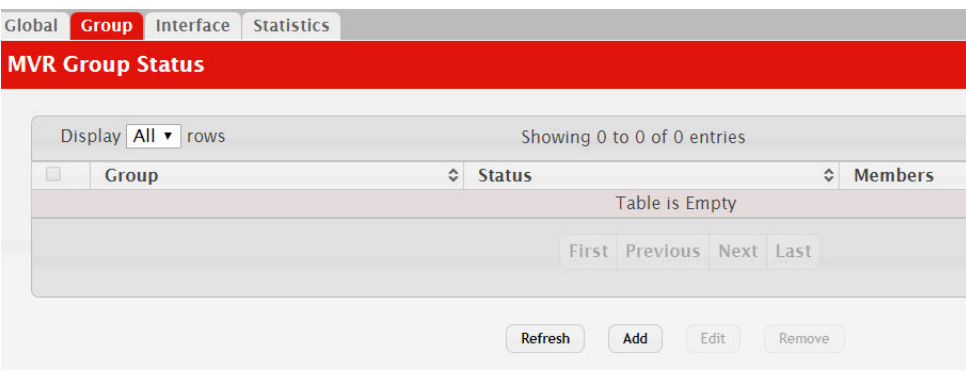

Use the buttons to perform the following tasks:

- To add a group, click **Add** and specify a group address in the available field.
- To edit a configured group, select the entry to modify and click **Edit**. Then, configure which interfaces should be members of that group.
- To remove one or more configured groups, select each entry to delete and click Remove. You must confirm the action before the entry is deleted.

**Table 214.** *MVR Group Status Fields* 

| <b>Field</b>  | <b>Description</b>                                                                                                    |
|---------------|----------------------------------------------------------------------------------------------------|
| Group         | The multicast group address.                                                                                                    |
| <b>Status</b> | The status of the group, which can be one of the following:<br>Active - Group has one or more MVR ports participating.<br>Inactive - Group has no MVR ports participating. |
| Members       | The list of interfaces which participate in the MVR group. In the<br>compatible mode, all source ports are members of all groups by<br>default.                            |

| <b>Field</b>              | <b>Description</b>                                                                                                    |
|---------------------------|----------------------------------------------------------------------------------------------------|
| Contiguous Group<br>Count | This field is available in the Add Group dialog. Specify the<br>desired number of groups to be created starting with the entered<br>group address. The default contiguous group count is 1.                                                                                                    |
| Available Interfaces      | This field is available in the Edit Group Configuration dialog.<br>The interfaces that can be added to the group. To move an inter-<br>face between the Available Interfaces and Group Interfaces<br>fields, click the interface (or CTRL + click to select multiple inter-<br>faces), and then click the appropriate arrow to move the selected<br>interfaces to the desired field. |
| Group Interfaces          | This field is available in the Edit Group Configuration dialog.<br>The interfaces that are members of the MVR group.                                                                                                    |

**Table 214.** *MVR Group Status Fields (continued)*

Click **Refresh** to update the information on the screen with the most current data.

### **MVR Interface Status**

Use this page to configure MVR settings on specific interfaces. To configure the settings for one or more interfaces, select each entry to modify and click **Edit**. The same MVR settings are applied to all selected interfaces. To access the MVR Interface Status page, click **Switching > MVR > Interface.**

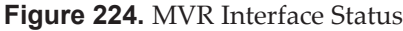

|                      | Display $10 \cdot \text{rows}$ |           |                           | Showing 1 to 10 of 28 entries  |                    |             |                    |               |  |
|----------------------|--------------------------------|-----------|---------------------------|--------------------------------|--------------------|-------------|--------------------|---------------|--|
| $[0]$                | Interface                      | $\hat{C}$ | <b>MVR Interface Mode</b> |                                | $\hat{\mathbf{v}}$ | <b>Type</b> | $\hat{\mathbf{v}}$ | <b>Status</b> |  |
| $\circlearrowright$  | 1/0/1                          |           | <b>Disabled</b>           |                                |                    | None        |                    | Inactive      |  |
| 8                    | 1/0/2                          |           | <b>Disabled</b>           |                                |                    | <b>None</b> |                    | Inactive      |  |
| $\Box$               | 1/0/3                          |           | <b>Disabled</b>           |                                |                    | None        |                    | Inactive      |  |
| 0                    | 1/0/4                          |           | <b>Disabled</b>           |                                |                    | None        |                    | Inactive      |  |
| $\qquad \qquad \Box$ | 1/0/5                          |           | <b>Disabled</b>           |                                |                    | <b>None</b> |                    | Inactive      |  |
| $\Box$               | 1/0/6                          |           | <b>Disabled</b>           |                                |                    | <b>None</b> |                    | Inactive      |  |
| $\Box$               | 1/0/7                          |           | <b>Disabled</b>           |                                |                    | None        |                    | Inactive      |  |
| O                    | 1/0/8                          |           | <b>Disabled</b>           |                                |                    | <b>None</b> |                    | Inactive      |  |
| $\circlearrowright$  | 1/0/9                          |           | <b>Disabled</b>           |                                |                    | <b>None</b> |                    | Inactive      |  |
| 8                    | 1/0/10                         |           | <b>Disabled</b>           |                                |                    | <b>None</b> |                    | Inactive      |  |
|                      |                                |           |                           |                                |                    |             |                    |               |  |
|                      |                                |           |                           | First Previous 1 2 3 Next Last |                    |             |                    |               |  |

**Table 215.** *MVR Interface Status Fields* 

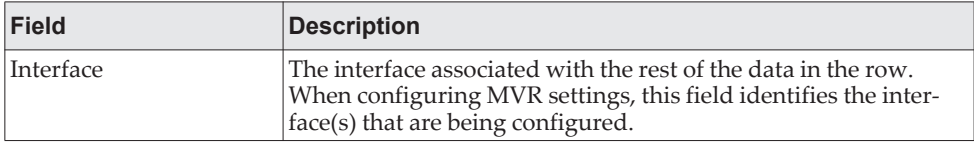

| <b>Field</b>              | <b>Description</b>                                                                                                    |
|---------------------------|----------------------------------------------------------------------------------------------------|
| <b>MVR</b> Interface Mode | The administrative mode of MVR on the interface. MVR must be<br>enabled globally and on an interface in order to listen to the Join<br>and Report messages for the configured groups.                                                                                                    |
| Type                      | The type of interface, which can be one of the following:                                                                                                    |
|                           | <b>Source</b> – The port where multicast traffic is flowing to. It must<br>be a member of the multicast VLAN.                                                                                                    |
|                           | <b>Receiver</b> – The port where listening host is connected to the<br>switch. It must not be a member of the multicast VLAN.                                                                                                    |
|                           | <b>None</b> – The port is not an MVR port.                                                                                                    |
| Status                    | The active state of the interface, which can be one of the fol-<br>lowing:                                                                                                    |
|                           | • Active – The port has link up and is in the forwarding state.                                                                                                    |
|                           | Inactive - The port may not have link up, not be in the for-<br>warding state, or both.                                                                                                    |
| Immediate Leave           | The MVR immediate leave mode on the interface. It can only be<br>configured on the receiver ports. MVR handles IGMP Leaves in<br>Normal or Immediate leave mode. When a Leave message is<br>received, in the normal mode a general IGMP query is sent from<br>the switch to the receiver port, whereas in the immediate leave<br>mode the switch is immediately reconfigured not to forward spe-<br>cific multicast stream to the receiver port. The immediate leave<br>mode is used for ports where only one client may be connected. |

**Table 215.** *MVR Interface Status Fields (continued)*

Click **Refresh** to update the information on the screen with the most current data.

# **MVR Statistics**

Use this page to view statistical information about IGMP packets intercepted by MVR. To access the MVR Statistics page, click **Switching > MVR > Statistics.**

#### **Figure 225.** MVR Statistics

| <b>MVR Statistics</b>  |                 |                |  |  |  |
|------------------------|-----------------|----------------|--|--|--|
| <b>Statistics</b>      | <b>Transmit</b> | Re             |  |  |  |
| <b>IGMP Queries</b>    | $\overline{0}$  | $\overline{0}$ |  |  |  |
| <b>IGMPv1 Reports</b>  | $\overline{0}$  | $\overline{0}$ |  |  |  |
| <b>IGMPv2 Reports</b>  | $\overline{0}$  | 0              |  |  |  |
| <b>IGMP Leaves</b>     | $\overline{0}$  | 0              |  |  |  |
| <b>Packet Failures</b> | $\overline{0}$  | 0              |  |  |  |

**Table 216.** *MVR Statistics Fields* 

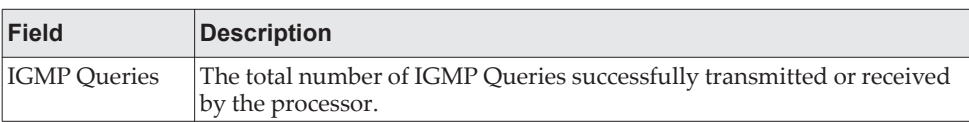

**Table 216.** *MVR Statistics Fields (continued)*

| <b>Field</b>       | <b>Description</b>                                                                                          |
|--------------------|----------------------------------------------------------------------------------------------------|
|                    | IGMPv1 Reports The total number of IGMPv1 Reports successfully transmitted or<br>received by the processor. |
|                    | IGMPv2 Reports The total number of IGMPv2 Reports successfully transmitted or<br>received by the processor. |
| <b>IGMP</b> Leaves | The total number of IGMP Leaves successfully transmitted or received by<br>the processor.                   |
| Packet Failures    | The total number of packets which failed to get transmitted or received<br>by the processor.                |

Click **Refresh** to update the information on the screen with the most current data.

# **Configuring Protected Ports**

Use this page to configure and view protected ports groups. A port that is a member of a protected ports group is a protected port. A port that is not a member of any protected ports group is an unprotected port. Each port can be a member of only one protected ports group. Ports in the same protected ports group cannot forward traffic to other protected ports within the group, even if they are members of the same VLAN. However, a port in a protected ports group can forward traffic to ports that are in a different protected ports group. A protected port can also forward traffic to unprotected ports. Unprotected ports can forward traffic to both protected and unprotected ports.

To access the **Protected Ports Configuration** page, click **Switching > Protected Ports > Configuration** in the navigation menu.

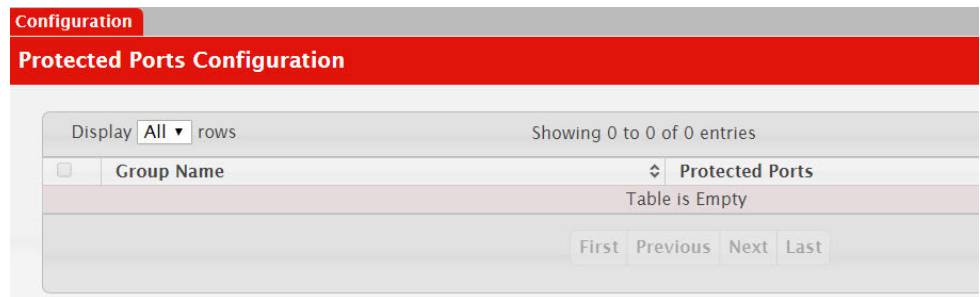

**Figure 226.** Protected Ports Configuration

Use the buttons to perform the following tasks:

- To create a protected ports group and add ports to the group, click **Add** and configure the settings in the available fields.
- To change the name or the port members for an existing group, select the group to update and click **Edit**.
- To remove one or more protected ports groups, select each entry to delete and click **Remove**. You must confirm the action before the entry is deleted.

**Table 217.** *Protected Ports Configuration Fields* 

| <b>Field</b>           | <b>Description</b>                                                                                                    |
|------------------------|----------------------------------------------------------------------------------------------------|
| Group Name             | This is the configured name of the protected ports group.                                                                                                    |
| <b>Protected Ports</b> | The ports that are members of the protected ports group. When<br>adding a port to a protected ports group, the Available Interfaces<br>field lists the ports that are not already members of a protected<br>ports group. To move an interface between the Available Inter-<br>faces and Selected Interfaces fields, click the port (or CTRL + click<br>to select multiple ports), and then click the appropriate arrow to<br>move the port(s) to the desired field. |

Click **Refresh** to update the information on the screen with the most current data.

# **Configuring Spanning Tree Protocol**

The Spanning Tree Protocol (STP) provides a tree topology for any arrangement of bridges. STP also provides one path between end stations on a network, eliminating loops. Spanning tree versions supported include Common STP, Multiple STP, and Rapid STP.

Classic STP provides a single path between end stations, avoiding and eliminating loops. For information on configuring Common STP, see ["CST Port Configuration"](#page-337-0)  [on page 338](#page-337-0).

Multiple Spanning Tree Protocol (MSTP) supports multiple instances of Spanning Tree to efficiently channel VLAN traffic over different interfaces. Each instance of the Spanning Tree behaves in the manner specified in IEEE 802.1w, Rapid Spanning Tree (RSTP), with slight modifications in the working but not the end effect (chief among the effects, is the rapid transitioning of the port to 'Forwarding'). The difference between the RSTP and the traditional STP (IEEE 802.1D) is the ability to configure and recognize full duplex connectivity and ports which are connected to end stations, resulting in rapid transitioning of the port to 'Forwarding' state and the suppression of Topology Change Notification. These features are represented by the parameters 'pointtopoint' and 'edgeport'. MSTP is compatible to both RSTP and STP. It behaves appropriately to STP and RSTP bridges. A MSTP bridge can be configured to behave entirely as a RSTP bridge or a STP bridge.

**Note:** For two bridges to be in the same region, the force version should be 802.1S and their configuration name, digest key, and revision level should match. For more information about regions and their effect on network topology, refer to the IEEE 802.1Q standard.

## **Switch Configuration/Status**

The Spanning Tree Switch Configuration/Status page contains fields for enabling STP on the switch.

To display the Spanning Tree Switch Configuration/Status page, click **Switching > Spanning Tree > Switch** in the navigation menu.

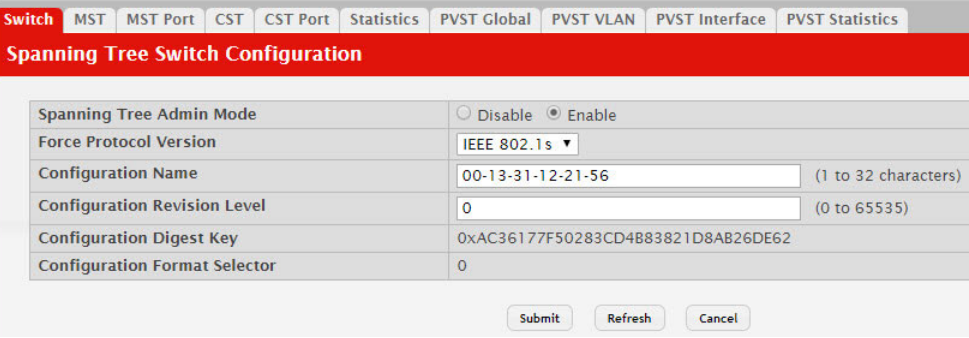

**Figure 227.** Spanning Tree Switch Configuration

| <b>Field</b>                       | <b>Description</b>                                                                                                    |
|------------------------------------|----------------------------------------------------------------------------------------------------|
| Spanning Tree Admin<br>Mode        | The administrative mode of STP on the device. When enabled,<br>the device participates in the root bridge election process and<br>exchanges Bridge Protocol Data Units (BPDUs) with other<br>switches in the spanning tree to determine the root path costs and<br>maintain topology information.                                                   |
| <b>Force Protocol Version</b>      | The STP version the device uses, which is one of the following:                                                                                                    |
|                                    | • IEEE 802.1d – Classic STP provides a single path between end<br>stations, avoiding and eliminating loops.                                                                                                    |
|                                    | • IEEE 802.1w - Rapid Spanning Tree Protocol (RSTP) behaves<br>like classic STP but also has the ability to configure and recog-<br>nize full-duplex connectivity and ports that are connected to<br>end stations, resulting in rapid transitioning of the port to the<br>Forwarding state and the suppression of Topology Change<br>Notifications. |
|                                    | IEEE 802.1s - Multiple Spanning Tree Protocol (MSTP)<br>includes all the advantages of RSTP and also supports mul-<br>tiple spanning tree instances to efficiently channel VLAN<br>traffic over different interfaces. MSTP is compatible with both<br>RSTP and STP.                                                                                 |
|                                    | • PVST - Per-VLAN Spanning Tree (PVST) maintains a span-<br>ning tree instance for each VLAN configured in the network.<br>This is based on IEEE 802.1d standard with additional fea-<br>tures.                                                                                                    |
|                                    | • RPVST – Rapid Per-VLAN Spanning Tree (RPVST) maintains<br>a spanning tree instance for each VLAN configured in the net-<br>work. This is based on IEEE 802.1w standard with additional<br>features.                                                                                                    |
| Configuration Name                 | The name of the MSTP region. Each switch that participates in<br>the same MSTP region must share the same Configuration<br>Name, Configuration Revision Level, and MST-to-VLAN map-<br>pings.                                                                                                    |
| Configuration Revision<br>Level    | The revision number of the MSTP region. This number must be<br>the same on all switches that participate in the MSTP region.                                                                                                    |
| <b>Configuration Digest</b><br>Key | The 16 byte signature of type HMAC-MD5 created from the MST<br>Configuration Table (a VLAN ID-to-MST ID mapping).                                                                                                    |
| Configuration Format<br>Selector   | The version of the configuration format being used in the<br>exchange of BPDUs.                                                                                                    |

**Table 218.** *Spanning Tree Switch Configuration Fields* 

- If you make any configuration changes, click **Submit** to apply the new settings to the switch.
- Click **Refresh** to update the information on the screen with the most current data.

## **CST Configuration**

Use the CST Configuration page to configure the Common Spanning Tree (CST) settings. The settings and information on this page define the device within the spanning tree topology that connects all STP/RSTP bridges and MSTP regions.

To display the CST Configuration page, click **Switching > Spanning Tree > CST** in the navigation menu.

#### **Figure 228.** Spanning Tree CST

|  |                                                               |                                   |  | <b>Spanning Tree CST Configuration</b> |                |                         |  |                         |  |  |  |
|--|---------------------------------------------------------------|-----------------------------------|--|----------------------------------------|----------------|-------------------------|--|-------------------------|--|--|--|
|  |                                                               |                                   |  |                                        |                |                         |  |                         |  |  |  |
|  | <b>Bridge Priority</b>                                        |                                   |  |                                        |                | 8000                    |  | (0 to F000 hex)         |  |  |  |
|  | <b>Bridge Max Age</b>                                         |                                   |  |                                        |                | 20                      |  | (6 to 40)               |  |  |  |
|  |                                                               | <b>Bridge Hello Time</b>          |  |                                        |                | $\overline{2}$          |  |                         |  |  |  |
|  |                                                               | <b>Bridge Forward Delay</b>       |  |                                        |                | 15                      |  | (4 to 30)               |  |  |  |
|  |                                                               | <b>Spanning Tree Maximum Hops</b> |  |                                        |                | 20                      |  | (6 to 40)               |  |  |  |
|  | <b>BPDU Guard</b><br><b>BPDU Filter</b>                       |                                   |  |                                        |                | $\Box$                  |  |                         |  |  |  |
|  |                                                               |                                   |  |                                        |                | □                       |  |                         |  |  |  |
|  | <b>Spanning Tree Tx Hold Count</b>                            |                                   |  |                                        | 6<br>(1 to 10) |                         |  |                         |  |  |  |
|  | <b>Bridge Identifier</b><br><b>Time Since Topology Change</b> |                                   |  |                                        |                | 80:00:80:96:21:F1:01:00 |  |                         |  |  |  |
|  |                                                               |                                   |  |                                        |                | 3d:10:23:51             |  |                         |  |  |  |
|  |                                                               | <b>Topology Change Count</b>      |  |                                        |                | $\Omega$                |  |                         |  |  |  |
|  |                                                               | <b>Topology Change</b>            |  |                                        |                | False                   |  |                         |  |  |  |
|  |                                                               | <b>Designated Root</b>            |  |                                        |                | 80:00:80:96:21:F1:01:00 |  |                         |  |  |  |
|  | <b>Root Path Cost</b>                                         |                                   |  |                                        |                | $\Omega$                |  |                         |  |  |  |
|  | <b>Root Port</b>                                              |                                   |  |                                        |                | 00:00                   |  |                         |  |  |  |
|  | <b>Max Age</b>                                                |                                   |  |                                        |                | 20                      |  |                         |  |  |  |
|  | <b>Forward Delay</b>                                          |                                   |  |                                        |                | 15                      |  |                         |  |  |  |
|  | <b>Hold Time</b>                                              |                                   |  |                                        |                | 6                       |  |                         |  |  |  |
|  |                                                               | <b>CST Regional Root</b>          |  |                                        |                |                         |  | 80:00:80:96:21:F1:01:00 |  |  |  |
|  | <b>CST Path Cost</b>                                          |                                   |  |                                        |                | $\overline{0}$          |  |                         |  |  |  |

**Table 219.** *Spanning Tree CST Fields* 

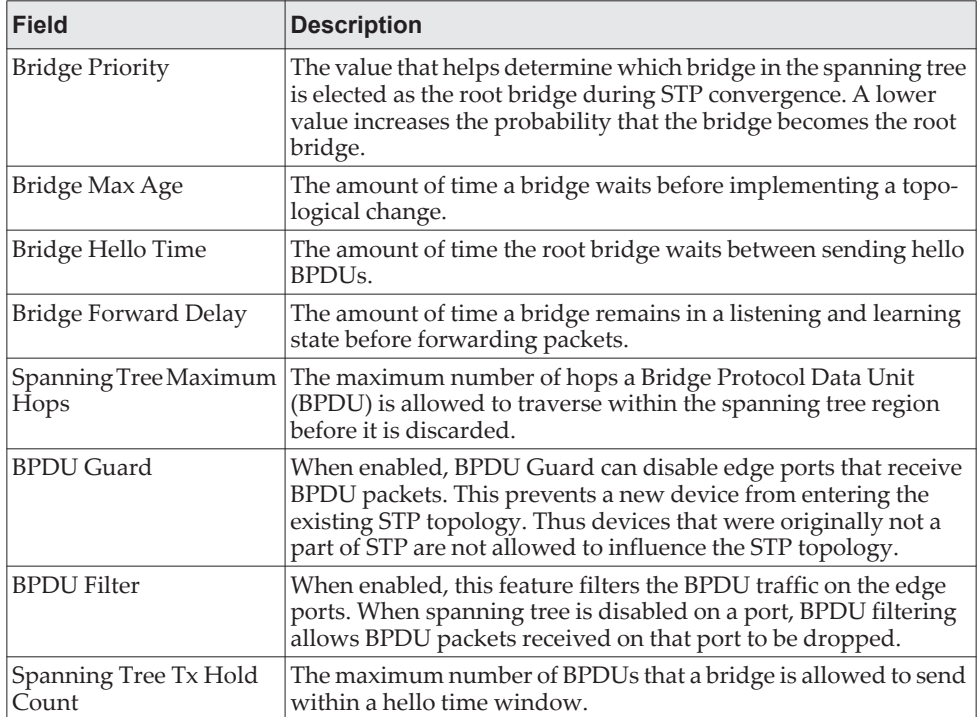

| <b>Field</b>                  | <b>Description</b>                                                                                                    |
|-------------------------------|----------------------------------------------------------------------------------------------------|
| Bridge Identifier             | A unique value that is automatically generated based on the<br>bridge priority value and the base MAC address of the bridge.<br>When electing the root bridge for the spanning tree, if the bridge<br>priorities for multiple bridges are equal, the bridge with the<br>lowest MAC address is elected as the root bridge. |
| Time Since Topology<br>Change | The amount of time that has passed since the topology of the<br>spanning tree has changed since the device was last reset.                                                                                                    |
| Topology Change Count         | The number of times the topology of the spanning tree has<br>changed.                                                                                                    |
| <b>Topology Change</b>        | Indicates whether a topology change is in progress on any port<br>assigned to the CST. If a change is in progress the value is True;<br>otherwise, it is False.                                                                                                    |
| Designated Root               | The bridge identifier of the root bridge for the CST. The identifier<br>is made up of the bridge priority and the base MAC address.                                                                                                    |
| Root Path Cost                | The path cost to the designated root for the CST. Traffic from a<br>connected device to the root bridge takes the least-cost path to<br>the bridge. If the value is 0, the cost is automatically calculated<br>based on port speed.                                                                                       |
| Root Port                     | The port on the bridge with the least-cost path to the designated<br>root for the CST.                                                                                                    |
| Max Age                       | The amount of time a bridge waits before implementing a topo-<br>logical change.                                                                                                    |
| Forward Delay                 | The forward delay value for the root port bridge.                                                                                                    |
| <b>Hold Time</b>              | The minimum amount of time between transmissions of Config-<br>uration BPDUs.                                                                                                    |
| <b>CST Regional Root</b>      | The bridge identifier of the CST regional root. The identifier is<br>made up of the priority value and the base MAC address of the<br>regional root bridge.                                                                                                    |
| <b>CST Path Cost</b>          | The path cost to the CST tree regional root.                                                                                                    |

**Table 219.** *Spanning Tree CST Fields (continued)*

- If you make any configuration changes, click **Submit** to apply the new settings to the switch.
- Click **Force** to force the port to send out 802.1w or 802.1D BPDUs.
- Click **Refresh** to update the screen with most recent data.

### <span id="page-337-0"></span>**CST Port Configuration**

Use the CST Port page to view and configure the Common Spanning Tree (CST) settings for each interface on the device. To configure CST settings for an interface and to view additional information about the interface's role in the CST topology, select the interface to view or configure and click **Edit**.

To display the Spanning Tree CST Port Configuration/Status page, click **Switching > Spanning Tree > CST Port** in the navigation menu.

#### **Figure 229.** Spanning Tree CST Port

|        | Display $10 \cdot$ rows |                    |                  |                    |                              | Showing 1 to 10 of 92 entries |                    |                      |           |                |
|--------|-------------------------|--------------------|------------------|--------------------|------------------------------|-------------------------------|--------------------|----------------------|-----------|----------------|
| $\Box$ | Interface               | $\hat{\mathbf{v}}$ | <b>Port Role</b> | $\hat{\mathbf{v}}$ | <b>Port Forwarding State</b> |                               | $\hat{\mathbf{v}}$ | <b>Port Priority</b> | ≎         | Port Pa        |
| $\Box$ | 1/0/1                   |                    | <b>Disabled</b>  |                    | <b>Disabled</b>              |                               |                    | 0x0080               |           | $\Omega$       |
| 8      | 1/0/2                   |                    | <b>Disabled</b>  |                    | <b>Disabled</b>              |                               |                    | 0x0080               |           | $\mathbf{0}$   |
| $\Box$ | 1/0/3                   |                    | <b>Disabled</b>  |                    | <b>Disabled</b>              |                               |                    | 0x0080               |           | $\mathbf{0}$   |
| □      | 1/0/4                   |                    | <b>Disabled</b>  |                    | <b>Disabled</b>              |                               |                    | 0x0080               |           | $\overline{0}$ |
| $\Box$ | 1/0/5                   |                    | <b>Disabled</b>  |                    | <b>Disabled</b>              |                               |                    | 0x0080               |           | $\overline{0}$ |
| 0      | 1/0/6                   |                    | <b>Disabled</b>  |                    | <b>Disabled</b>              |                               |                    | 0x0080               |           | $\Omega$       |
| $\Box$ | 1/0/7                   |                    | <b>Disabled</b>  |                    | <b>Disabled</b>              |                               |                    | 0x0080               |           | $\overline{0}$ |
| □      | 1/0/8                   |                    | <b>Disabled</b>  |                    | <b>Disabled</b>              |                               |                    | 0x0080               |           | $\mathbf{0}$   |
| $\Box$ | 1/0/9                   |                    | <b>Disabled</b>  |                    | <b>Disabled</b>              |                               |                    | 0x0080               |           | $\overline{0}$ |
| 6      | 1/0/10                  |                    | <b>Disabled</b>  |                    | <b>Disabled</b>              |                               |                    | 0x0080               |           | $\overline{0}$ |
|        |                         |                    |                  |                    |                              | First Previous 1              | $2 \mid 3 \mid$    | $4\overline{5}$      | Next Last |                |

**Table 220.** *Spanning Tree CST Port Fields* 

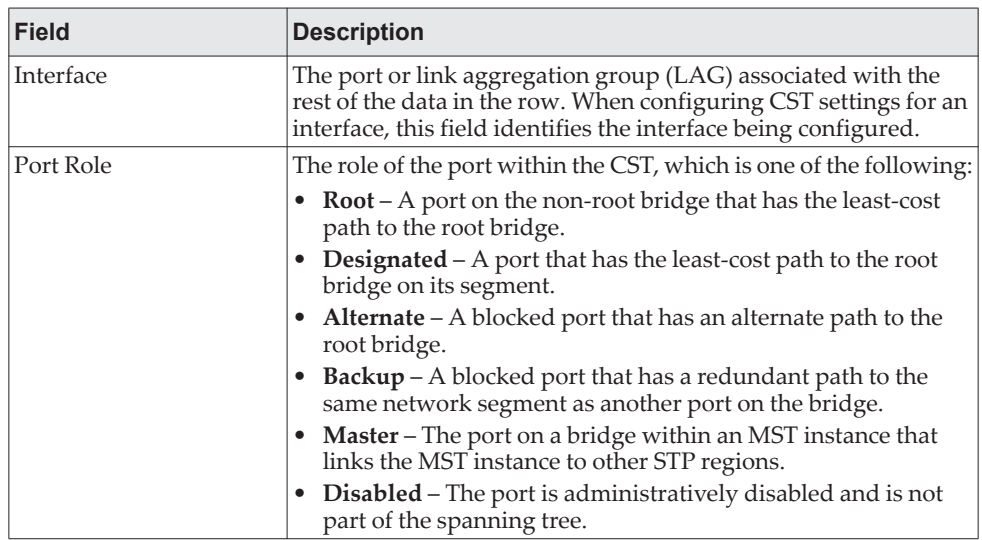

| <b>Field</b>                                | <b>Description</b>                                                                                                    |  |  |  |  |  |
|---------------------------------------------|----------------------------------------------------------------------------------------------------|--|--|--|--|--|
| Port Forwarding State                       | • Blocking – The port discards user traffic and receives, but<br>does not send, BPDUs. During the election process, all ports<br>are in the blocking state. The port is blocked to prevent net-<br>work loops.<br>• Listening – The port sends and receives BPDUs and evaluates<br>information to provide a loop-free topology. This state occurs<br>during network convergence and is the first state in transi-<br>tioning to the forwarding state.<br>• Learning – The port learns the MAC addresses of frames it<br>receives and begins to populate the MAC address table. This<br>state occurs during network convergence and is the second<br>state in transitioning to the forwarding state.<br><b>Forwarding</b> – The port sends and receives user traffic.<br>• Disabled – The port is administratively disabled and is not<br>part of the spanning tree. |  |  |  |  |  |
| Port Priority                               | The priority for the port within the CST. This value is used in<br>determining which port on a switch becomes the root port when<br>two ports have the same least-cost path to the root. The port with<br>the lower priority value becomes the root port. If the priority<br>values are the same, the port with the lower interface index<br>becomes the root port.                                                                                                    |  |  |  |  |  |
| Port Path Cost                              | The path cost from the port to the root bridge.                                                                                                    |  |  |  |  |  |
| Description                                 | A user-configured description of the port. After you select an<br>interface and click Edit, a window opens and allows you to edit<br>the CST port settings and view additional CST information for<br>the interface. The following information describes the additional<br>fields available in the Edit CST Port Entry window.                                                                                                    |  |  |  |  |  |
| Admin Edge Port                             | Select this option administratively configure the interface as an<br>edge port. An edge port is an interface that is directly connected<br>to a host and is not at risk of causing a loop.                                                                                                    |  |  |  |  |  |
| Auto-calculate Port Path<br>Cost            | Shows whether the path cost from the port to the root bridge is<br>automatically determined by the speed of the interface (Enabled)<br>or configured manually (Disabled).                                                                                                    |  |  |  |  |  |
| Hello Timer                                 | The amount of time the port waits between sending hello BPDUs.                                                                                                    |  |  |  |  |  |
| <b>External Port Path Cost</b>              | The cost of the path from the port to the CIST root. This value<br>becomes important when the network includes multiple regions.                                                                                                    |  |  |  |  |  |
| Auto-calculate External<br>Port Path Cost   | Shows whether the path cost from the port to the CIST root is<br>automatically determined by the speed of the interface (Enabled)<br>or configured manually (Disabled).                                                                                                    |  |  |  |  |  |
| <b>BPDU Flood</b>                           | This option determines the behavior of the interface if STP is dis-<br>abled on the port and the port receives a BPDU. If BPDU flooding<br>is enabled, the port will flood the received BPDU to all the ports<br>on the switch that are similarly disabled for spanning tree.                                                                                                    |  |  |  |  |  |
| <b>BPDU Guard Effect</b>                    | Shows the status of BPDU Guard Effect on the interface. When<br>enabled, BPDU Guard Effect can disable edge ports that receive<br>BPDU packets. This prevents a new device from entering the<br>existing STP topology. Thus devices that were originally not a<br>part of STP are not allowed to influence the STP topology.                                                                                                    |  |  |  |  |  |
| Port ID                                     | A unique value that is automatically generated based on the port<br>priority value and the interface index.                                                                                                    |  |  |  |  |  |
| Port Up Time Since<br>Counters Last Cleared | The amount of time that the port has been up since the counters<br>were cleared.                                                                                                    |  |  |  |  |  |
| Port Mode                                   | The administrative mode of spanning tree on the port.                                                                                                    |  |  |  |  |  |
| Designated Root                             | The bridge ID of the root bridge for the CST.                                                                                                    |  |  |  |  |  |

**Table 220.** *Spanning Tree CST Port Fields (continued)*

| <b>Field</b>                                          | <b>Description</b>                                                                                                    |  |  |  |  |  |
|-------------------------------------------------------|----------------------------------------------------------------------------------------------------|--|--|--|--|--|
| Designated Cost                                       | The path cost offered to the LAN by the designated port.                                                                                                    |  |  |  |  |  |
| Designated Bridge                                     | The bridge ID of the bridge with the designated port.                                                                                                    |  |  |  |  |  |
| Designated Port                                       | The port ID of the designated port.                                                                                                    |  |  |  |  |  |
| <b>Topology Change</b><br>Acknowledge                 | Indicates whether the next BPDU to be transmitted for this port<br>will have the topology change acknowledgment flag set.                                                                                                    |  |  |  |  |  |
| Auto Edge                                             | When enabled, Auto Edge allows the interface to become an edge<br>port if it does not receive any BPDUs within a given amount of<br>time.                                                                                                    |  |  |  |  |  |
| Edge Port                                             | Indicates whether the interface is configured as an edge port<br>(Enabled).                                                                                                    |  |  |  |  |  |
| Point-to-point MAC                                    | Indicates whether the link type for the interface is a<br>point-to-point link.                                                                                                    |  |  |  |  |  |
| Root Guard                                            | When enabled, Root Guard allows the interface to discard any<br>superior information it receives to protect the root of the device<br>from changing. The port gets put into discarding state and does<br>not forward any frames.                                                        |  |  |  |  |  |
| Loop Guard                                            | When enabled, Loop Guard prevents an interface from errone-<br>ously transitioning from blocking state to forwarding when the<br>interface stops receiving BPDUs. The port is marked as being in<br>loop-inconsistent state. In this state, the interface does not for-<br>ward frames. |  |  |  |  |  |
| <b>TCN Guard</b>                                      | When enabled, TCN Guard restricts the interface from propa-<br>gating any topology change information received through that<br>interface.                                                                                                    |  |  |  |  |  |
| <b>CST Regional Root</b>                              | The bridge ID of the bridge that has been elected as the root<br>bridge of the CST region.                                                                                                    |  |  |  |  |  |
| <b>CST Path Cost</b>                                  | The path cost from the interface to the CST regional root.                                                                                                    |  |  |  |  |  |
| Loop Inconsistent State                               | Identifies whether the interface is currently in a loop inconsistent<br>state. An interface transitions to a loop inconsistent state if loop<br>guard is enabled and the port stops receiving BPDUs. In this<br>state, the interface does not transmit frames.                          |  |  |  |  |  |
| Transitions Into LoopIn-<br>consistent State          | The number of times this interface has transitioned into loop<br>inconsistent state.                                                                                                    |  |  |  |  |  |
| Transitions Out Of Loop-<br><b>Inconsistent State</b> | The number of times this interface has transitioned out of loop<br>inconsistent state.                                                                                                    |  |  |  |  |  |

**Table 220.** *Spanning Tree CST Port Fields (continued)*

- If you make any configuration changes, click **Submit** to apply the new settings to the switch.
- Click **Cancel** to cancel the change.
- Click **Refresh** to update the screen with most recent data.

## **MST Configuration**

Use the MST Configuration page to view and configure the Multiple Spanning Tree Instances (MSTIs) on the device. Multiple Spanning Tree Protocol (MSTP) allows the creation of MSTIs based upon a VLAN or groups of VLANs. Configuring MSTIs creates an active topology with a better distribution of network traffic and an increase in available bandwidth when compared to classic STP.

Use the buttons to perform the following tasks:

- To configure a new MSTI, click **Add** and specify the desired settings.
- To change the Priority or the VLAN associations for an existing MSTI, select the entry to modify and click **Edit**.
- To remove one or more MSTIs, select each entry to delete and click **Remove**. You must confirm the action before the entry is deleted.

To display the Spanning Tree MST Summary page, click **Switching > Spanning Tree > MST** in the navigation menu.

**Figure 230.** Spanning Tree MST Summary

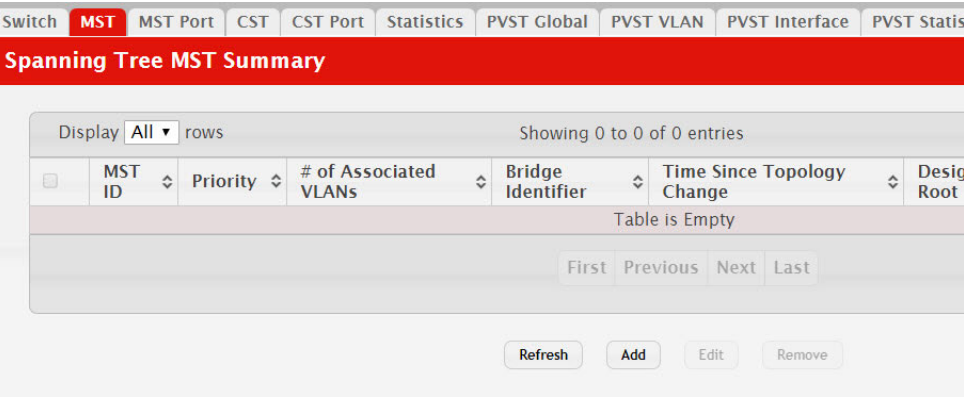

**Table 221.** *Spanning Tree MST Summary Fields* 

| <b>Field</b>                         | <b>Description</b>                                                                                                    |
|--------------------------------------|----------------------------------------------------------------------------------------------------|
| <b>MST ID</b>                        | The number that identifies the MST instance.                                                                                                    |
| Priority                             | The bridge priority for the spanning-tree instance. This value<br>affects the likelihood that the bridge is selected as the root bridge.<br>A lower value increases the probability that the bridge is selected<br>as the root bridge.                                                                                              |
| # of Associated VLANs                | The number of VLANs that are mapped to the MSTI. This<br>number does not contain any information about the VLAN IDs<br>that are mapped to the instance.                                                                                                    |
| Bridge Identifier                    | A unique value that is automatically generated based on the<br>bridge priority value of the MSTI and the base MAC address of<br>the bridge. When electing the root bridge for an MST instance, if<br>the bridge priorities for multiple bridges are equal, the bridge<br>with the lowest MAC address is elected as the root bridge. |
| <b>Time Since Topology</b><br>Change | The amount of time that has passed since the topology of the<br>MSTI has changed.                                                                                                    |
| Designated Root                      | The bridge identifier of the root bridge for the MST instance. The<br>identifier is made up of the bridge priority and the base MAC<br>address.                                                                                                    |
| Root Path Cost                       | The path cost to the designated root for this MST instance. Traffic<br>from a connected device to the root bridge takes the least-cost<br>path to the bridge. If the value is 0, the cost is automatically calcu-<br>lated based on port speed.                                                                                     |
| Root Port                            | The port on the bridge with the least-cost path to the designated<br>root for the MST instance.                                                                                                    |

- If you make any configuration changes, click **Submit** to apply the new settings to the switch.
- Click **Refresh** to update the screen with most recent data.

### **MST Port Configuration**

Use this page to view and configure the Multiple Spanning Tree (MST) settings for each interface on the device. To configure MST settings for an interface and to view additional information about the interface's role in the MST topology, first select the appropriate MST instance from the MST ID menu. Then, select the interface to view or configure and click **Edit**.

To display the Spanning Tree MST Port Summary page, click **Switching > Spanning Tree > MST Port** in the navigation menu.

**Note:** If no MST instances have been configured on the switch, the page displays a *No MSTs Available* message and does not display the fields shown in [Figure 231.](#page-342-0)

#### <span id="page-342-0"></span>**Figure 231.** Spanning Tree MST Port Configuration

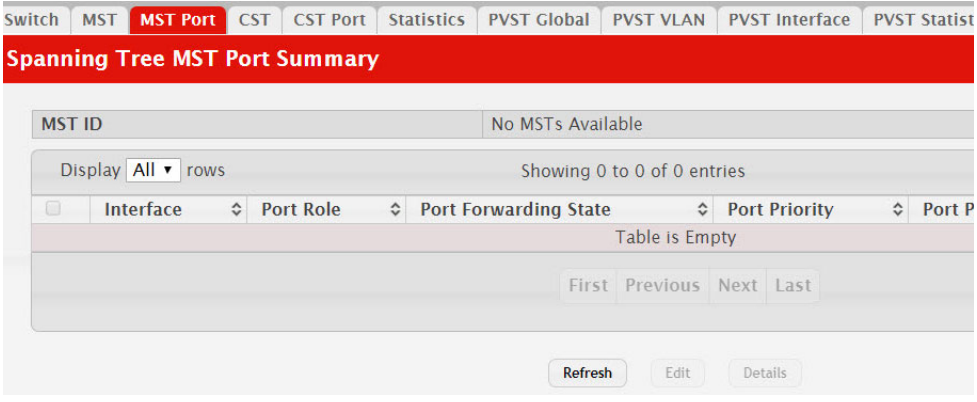

**Table 222.** *Spanning Tree MST Port Configuration Fields* 

| <b>Field</b> | <b>Description</b>                                                                                                    |
|--------------|----------------------------------------------------------------------------------------------------|
| MST ID       | The menu contains the ID of each MST instance that has been cre-<br>ated on the device.                                                                                                    |
| Interface    | The port or link aggregation group (LAG) associated with the<br>rest of the data in the row. When configuring MST settings for an<br>interface, this field identifies the interface being configured. |

| <b>Field</b>                                | <b>Description</b>                                                                                                    |
|---------------------------------------------|----------------------------------------------------------------------------------------------------|
| Port Role                                   | The role of the port within the MST, which is one of the fol-                                                                                                    |
|                                             | lowing:<br>• Root - A port on the non-root bridge that has the least-cost<br>path to the root bridge.<br>• Designated – A port that has the least-cost path to the root                                                                                                    |
|                                             | bridge on its segment.                                                                                                    |
|                                             | <b>Alternate</b> – A blocked port that has an alternate path to the<br>root bridge.                                                                                                    |
|                                             | <b>Backup</b> – A blocked port that has a redundant path to the<br>٠<br>same network segment as another port on the bridge.                                                                                                    |
|                                             | • Master - The port on a bridge within an MST instance that<br>links the MST instance to other STP regions.                                                                                                    |
|                                             | • Disabled - The port is administratively disabled and is not<br>part of the spanning tree.                                                                                                    |
| Port Forwarding State                       | • Blocking – The port discards user traffic and receives, but<br>does not send, BPDUs. During the election process, all ports<br>are in the blocking state. The port is blocked to prevent net-<br>work loops.                                                                                                    |
|                                             | • Listening – The port sends and receives BPDUs and evaluates<br>information to provide a loop-free topology. This state occurs<br>during network convergence and is the first state in transi-<br>tioning to the forwarding state.                                                                                                    |
|                                             | • Learning – The port learns the MAC addresses of frames it<br>receives and begins to populate the MAC address table. This<br>state occurs during network convergence and is the second<br>state in transitioning to the forwarding state.                                                                                                    |
|                                             | • Forwarding – The port sends and receives user traffic.                                                                                                    |
|                                             | • Disabled – The port is administratively disabled and is not<br>part of the spanning tree.                                                                                                    |
| Port Priority                               | The priority for the port within the MSTI. This value is used in<br>determining which port on a switch becomes the root port when<br>two ports have the same least-cost path to the root. The port with<br>the lower priority value becomes the root port. If the priority<br>values are the same, the port with the lower interface index<br>becomes the root port. |
| Port Path Cost                              | The path cost from the port to the root bridge.                                                                                                    |
| Description                                 | A user-configured description of the port.                                                                                                    |
|                                             | After you select an interface and click <b>Edit</b> , a window opens and<br>allows you to edit the MST port settings and view additional<br>MST information for the interface. The following information<br>describes the additional fields available in this window.                                                                                                |
| Auto-calculate Port Path<br>Cost            | Shows whether the path cost from the port to the root bridge is<br>automatically determined by the speed of the interface (Enabled)<br>or configured manually (Disabled).                                                                                                    |
| Port ID                                     | A unique value that is automatically generated based on the port<br>priority value and the interface index.                                                                                                    |
| Port Up Time Since<br>Counters Last Cleared | The amount of time that the port has been up since the counters<br>were cleared.                                                                                                    |
| Port Mode                                   | The administrative mode of spanning tree on the port.                                                                                                    |
| Designated Root                             | The bridge ID of the root bridge for the MST instance.                                                                                                    |
| Designated Cost                             | The path cost offered to the LAN by the designated port.                                                                                                    |
| Designated Bridge                           | The bridge ID of the bridge with the designated port.                                                                                                    |
| Designated Port                             | The port ID of the designated port.                                                                                                    |

**Table 222.** *Spanning Tree MST Port Configuration Fields (continued)*

| Field                                        | <b>Description</b>                                                                                                    |
|----------------------------------------------|----------------------------------------------------------------------------------------------------|
| Loop Inconsistent State                      | Identifies whether the interface is currently in a loop inconsistent<br>state. An interface transitions to a loop inconsistent state if loop<br>guard is enabled and the port stops receiving BPDUs. In this<br>state, the interface does not transmit frames. |
| Transitions Into LoopIn-<br>consistent State | The number of times this interface has transitioned into loop<br>inconsistent state.                                                                                                    |
| Inconsistent State                           | Transitions Out Of Loop- The number of times this interface has transitioned out of loop<br>inconsistent state.                                                                                                    |

**Table 222.** *Spanning Tree MST Port Configuration Fields (continued)*

- If you make any configuration changes, click **Submit** to apply the new settings to the switch.
- Click **Refresh** to update the screen with most recent data.

## **Spanning Tree Statistics**

Use the Spanning Tree Statistics page to view information about the number and type of bridge protocol data units (BPDUs) transmitted and received on each port.

To display the Spanning Tree Statistics page, click **Switching > Spanning Tree > Statistics** in the navigation menu.

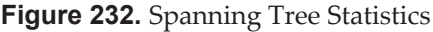

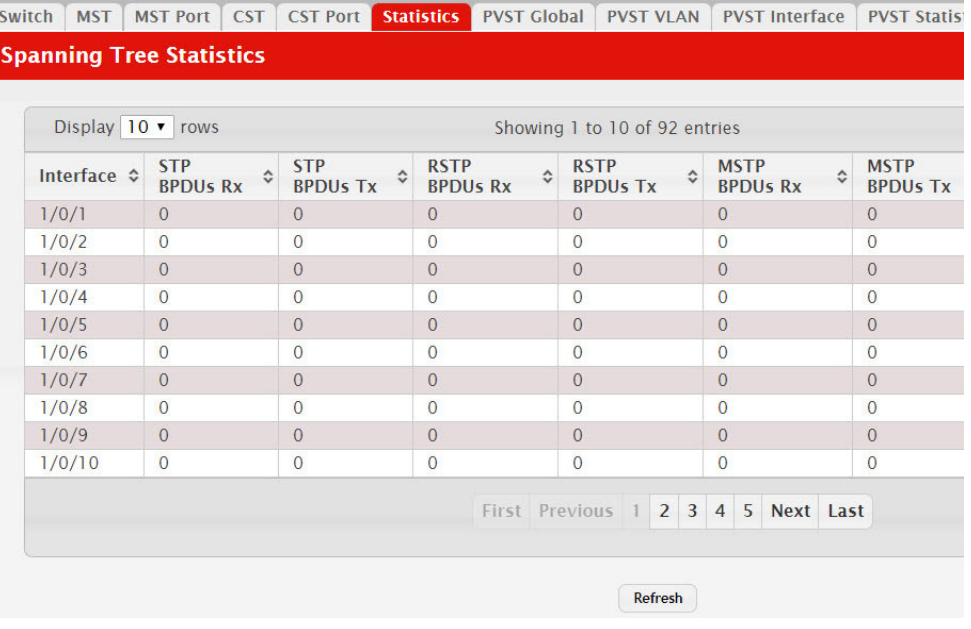

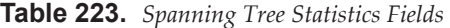

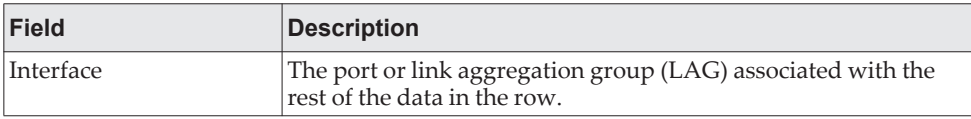

| <b>Field</b>         | <b>Description</b>                                                          |
|----------------------|-----------------------------------------------------------------------------|
| STP BPDUs Rx         | The number of classic STP (IEEE 802.1d) BPDUs received by the<br>interface. |
| <b>STP BPDUs Tx</b>  | The number of classic STP BPDUs sent by the interface.                      |
| RSTP BPDUs Rx        | The number of RSTP (IEEE 802.1w) BPDUs received by the inter-<br>face.      |
| RSTP BPDUs Tx        | The number of RSTP BPDUs sent by the interface.                             |
| <b>MSTP BPDUs Rx</b> | The number of MSTP (IEEE 802.1s) BPDUs received by the inter-<br>face.      |
| <b>MSTP BPDUs Tx</b> | The number of MSTP BPDUs sent by the interface.                             |

**Table 223.** *Spanning Tree Statistics Fields (continued)*

Click **Refresh** to update the screen with most recent data.

### **PVST Global**

Use this page to view and configure Per VLAN Spanning Tree Protocol (PVSTP)/Per VLAN Rapid Spanning Tree Protocol (PVRSTP) Global settings for the device.

To display the PVST Global page, click **Switching > Spanning Tree > PVST Global**  in the navigation menu.

**Figure 233.** PVST Global

| Switch | <b>MST</b>             | <b>MST Port</b>                        |       | <b>CST</b> CST Port | Statistics | <b>PVST Global</b>                     | <b>PVST VLAN</b> | <b>PVST</b> Interface | <b>PVST Statis</b> |  |  |  |
|--------|------------------------|----------------------------------------|-------|---------------------|------------|----------------------------------------|------------------|-----------------------|--------------------|--|--|--|
|        |                        | <b>PVST/RPVST Global Configuration</b> |       |                     |            |                                        |                  |                       |                    |  |  |  |
|        |                        |                                        |       |                     |            |                                        |                  |                       |                    |  |  |  |
|        | <b>Status</b>          |                                        |       |                     |            | Neither PVST nor Rapid-PVST is enabled |                  |                       |                    |  |  |  |
|        | <b>Fast Backbone</b>   |                                        |       |                     |            | $\bullet$ Disable $\circ$ Enable       |                  |                       |                    |  |  |  |
|        | <b>Fast Uplink</b>     |                                        |       |                     |            | O Disable C Enable                     |                  |                       |                    |  |  |  |
|        | <b>Max Update Rate</b> |                                        | (pps) |                     |            | 150<br>(0 to 32000)                    |                  |                       |                    |  |  |  |
|        |                        |                                        |       |                     |            |                                        |                  |                       |                    |  |  |  |
|        |                        |                                        |       |                     |            | <b>Submit</b>                          | Refresh          | Cancel                |                    |  |  |  |

**Table 224.** *PVSTP/PVRSTP Global Fields* 

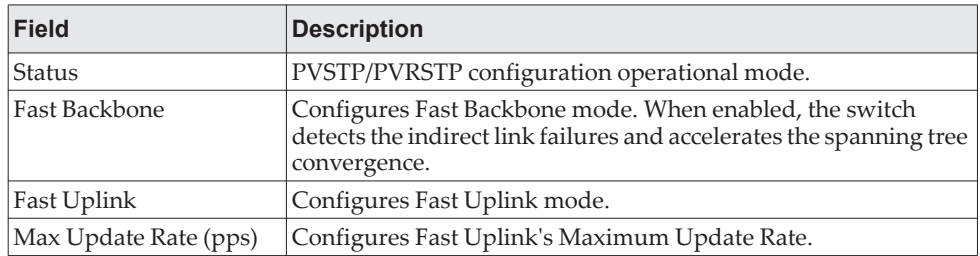

- If you make any configuration changes, click **Submit** to apply the new settings to the switch.
- Click **Refresh** to update the screen with most recent data.

# **PVST VLAN**

Use this page to view and configure Per VLAN Spanning Tree Protocol (PVSTP)/Per VLAN Rapid Spanning Tree Protocol (PVRSTP) VLAN settings for the device.

To display the PVST VLAN page, click **Switching > Spanning Tree > PVST VLAN**  in the navigation menu.

**Figure 234.** PVST VLAN

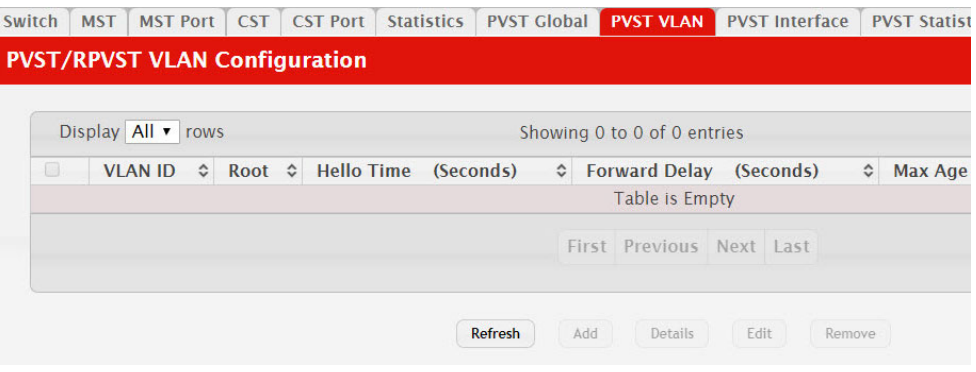

#### **Table 225.** *PVSTP/PVRSTP VLAN Details Fields*

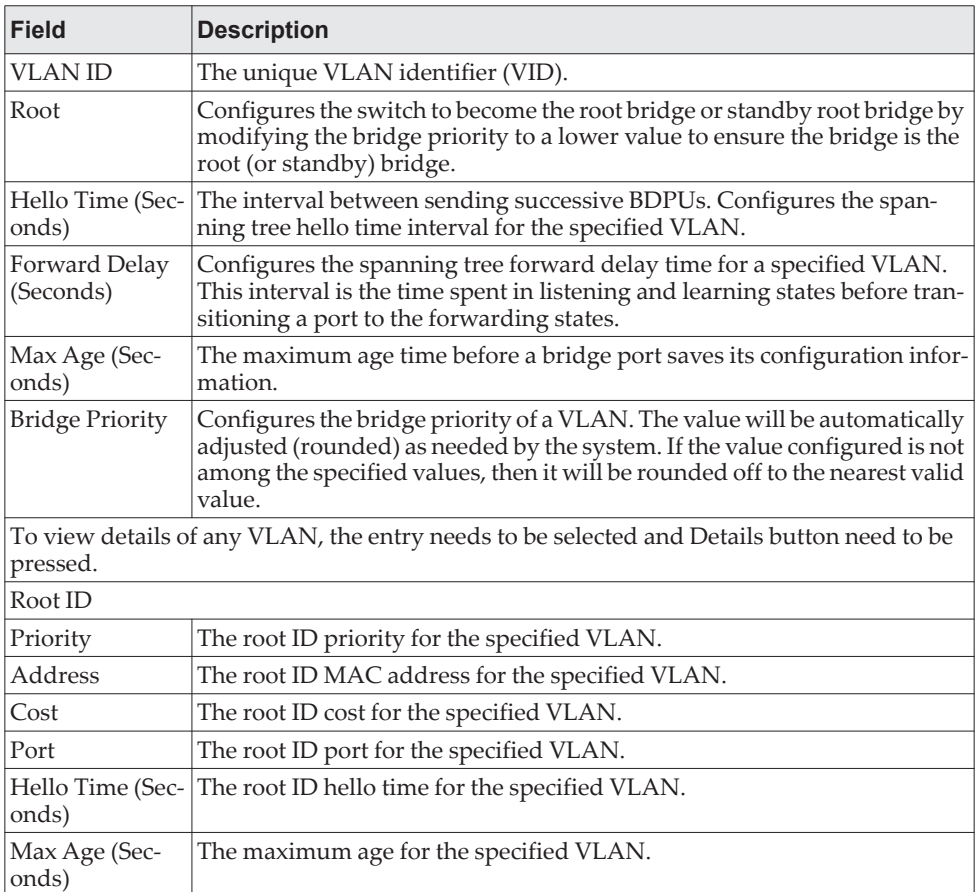

| <b>Field</b>               | <b>Description</b>                                  |
|----------------------------|-----------------------------------------------------|
| Forward Delay<br>(Seconds) | The root ID forward delay for the specified VLAN.   |
| Bridge ID                  |                                                     |
| Priority                   | The bridge ID priority for the specified VLAN.      |
| Address                    | The bridge ID MAC address for the specified VLAN.   |
| Hello Time (Sec-<br>onds)  | The bridge ID hello time for the specified VLAN.    |
| Max Age (Sec-<br>onds)     | The bridge ID maximum age for the specified VLAN.   |
| Forward Delay<br>(Seconds) | The bridge ID forward delay for the specified VLAN. |
| Aging Time<br>(Seconds)    | The bridge ID aging time for the specified VLAN.    |
| <b>Interface Details</b>   |                                                     |
| Interface                  | Interface which participates in the specified VLAN. |
| Role                       | The role of the interface.                          |
| <b>Status</b>              | The status of the interface.                        |
| Cost                       | The cost value of the interface.                    |
| Prio.Nbr                   | The priority and neighbor of the interface.         |

**Table 225.** *PVSTP/PVRSTP VLAN Details Fields (continued)*

**Table 226.** *PVSTP/PVRSTP VLAN Add/Edit Fields* 

| <b>Field</b>               | <b>Description</b>                                                                                                    |
|----------------------------|----------------------------------------------------------------------------------------------------|
| Root                       | Configures the switch to become the root bridge or standby root bridge by<br>modifying the bridge priority to a lower value to ensure the bridge is the<br>root (or standby) bridge.                                                              |
| Hello Time (Sec-<br>onds)  | The interval between sending successive BDPUs. Configures the span-<br>ning tree hello time interval for the specified VLAN.                                                                                                    |
| Forward Delay<br>(Seconds) | Configures the spanning tree forward delay time for a specified VLAN.<br>This interval is the time spent in listening and learning states before tran-<br>sitioning a port to the forwarding states.                                              |
| Max Age (Sec-<br>onds)     | The maximum age time before a bridge port saves its configuration infor-<br>mation.                                                                                                    |
| <b>Bridge Priority</b>     | Configures the bridge priority of a VLAN. The value will be automatically<br>adjusted (rounded) as needed by the system. If the value configured is not<br>among the specified values, then it will be rounded off to the nearest valid<br>value. |

- Click **Refresh** to update the screen with most recent data.
- Click **Add** to add a new row to the VLAN configuration
- Select an entry and then click **Edit** to change the PVST configuration on the VLAN.
- Select an entry and then click **Remove** to remove the PVST row from the VLAN configuration.

# **PVST Interface**

Use this page to view and configure Per VLAN Spanning Tree Protocol (PVSTP)/Per VLAN Rapid Spanning Tree Protocol (PVRSTP) Interface settings for the device.

To display the PVST Interface page, click **Switching > Spanning Tree > PVST Interface** in the navigation menu.

**Figure 235.** PVST Interface

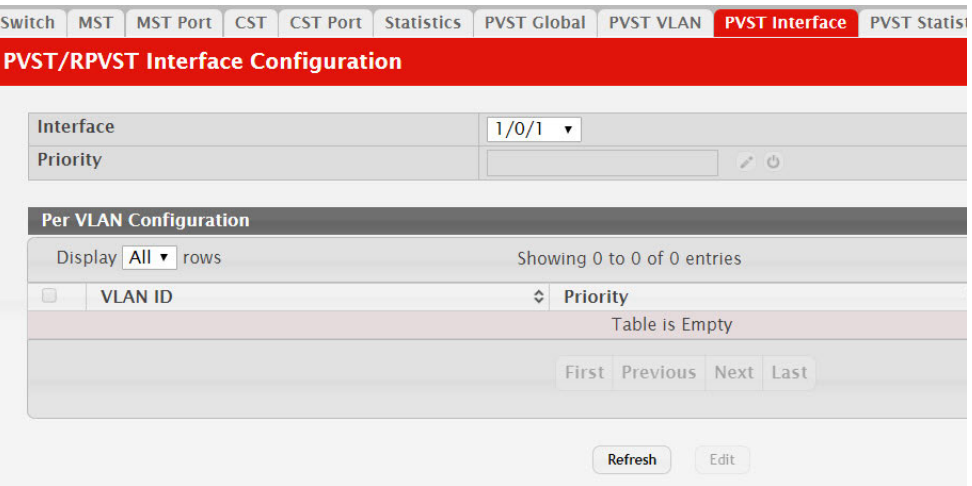

**Table 227.** *PVSTP/PVRSTP Interface Fields* 

| <b>Field</b>                | <b>Description</b>                                                                                                    |
|-----------------------------|----------------------------------------------------------------------------------------------------|
| Interface                   | List of physical interfaces and LAGs.                                                                                                    |
| Priority                    | The port priority configuration is used to allow the operator to select the<br>relative importance of the port in the selection process for forwarding. Set<br>this value to a lower number to prefer a port for forwarding of frames.<br>This field is available for configuration only when PVSTP/PVRSTP is<br>enabled.                                                      |
| Per VLAN Con-<br>figuration | Configuration of each VLAN.                                                                                                    |
| <b>VLAN ID</b>              | The unique VLAN identifier (VID).                                                                                                    |
| Priority                    | The per VLAN priority value configuration of the port is the priority used<br>to allow the operator to select the relative importance of the port in the<br>selection process for forwarding. Set this value to a lower number to<br>prefer a port for forwarding of frames. This priority configuration is used<br>when the port is configured as a point-to-point link type. |
| Cost                        | The path cost from the port to the root bridge.                                                                                                    |

| <b>Field</b> | <b>Description</b>                                                                                                    |
|--------------|----------------------------------------------------------------------------------------------------|
| Interface    | List of physical interfaces and LAGs.                                                                                                    |
| Priority     | The port priority configuration is used to allow the operator to select the<br>relative importance of the port in the selection process for forwarding. Set<br>this value to a lower number to prefer a port for forwarding of frames.<br>This field is available for configuration only when PVSTP/PVRSTP is<br>enabled. |
| Cost         | The path cost from the port to the root bridge.                                                                                                    |

**Table 228.** *PVSTP/PVRSTP Interface Edit Fields* 

- Click **Refresh** to update the screen with most recent data.
- Select an entry and then click **Edit** to change the PVST interface configuration.

# **PVST Statistics**

Use this page to view and configure Per VLAN Spanning Tree Protocol (PVSTP)/Per VLAN Rapid Spanning Tree Protocol (PVRSTP) Statistics settings for the device.

To display the PVST Statistics page, click **Switching > Spanning Tree > PVST Statistics** in the navigation menu.

**Figure 236.** PVST Statistics

| Switch                         | <b>MST</b><br><b>MST Port</b>                | <b>CST</b><br><b>CST Port</b> | <b>Statistics</b> | <b>PVST Global</b> | <b>PVST VLAN</b> | <b>PVST Interface</b> | <b>PVST Statistics</b> |  |
|--------------------------------|----------------------------------------------|-------------------------------|-------------------|--------------------|------------------|-----------------------|------------------------|--|
|                                | <b>PVST/RPVST Statistics</b>                 |                               |                   |                    |                  |                       |                        |  |
|                                |                                              |                               |                   |                    |                  |                       |                        |  |
|                                | <b>Fast Backbone</b>                         |                               |                   |                    |                  |                       |                        |  |
|                                | <b>Transition via Fast Backbone</b>          |                               |                   | $\overline{0}$     |                  |                       |                        |  |
| <b>Inferior BPDUs Received</b> |                                              |                               |                   | $\mathbf{0}$       |                  |                       |                        |  |
|                                | <b>RLQ Request PDUs Received</b>             |                               |                   | $\overline{0}$     |                  |                       |                        |  |
|                                | <b>RLQ Response PDUs Received</b>            |                               |                   | $\overline{0}$     |                  |                       |                        |  |
|                                | <b>RLQ Request PDUs Sent</b>                 |                               |                   | $\overline{0}$     |                  |                       |                        |  |
|                                | <b>RLQ Response PDUs Sent</b>                |                               |                   | $\overline{0}$     |                  |                       |                        |  |
|                                | <b>Fast Uplink</b>                           |                               |                   |                    |                  |                       |                        |  |
|                                | <b>Fast Uplink Transitions</b>               |                               |                   | $\overline{0}$     |                  |                       |                        |  |
|                                | <b>Proxy Multicast Addresses Transmitted</b> |                               |                   | $\mathbf{0}$       |                  |                       |                        |  |

**Table 229.** *PVSTP/PVRSTP Statistics Fields* 

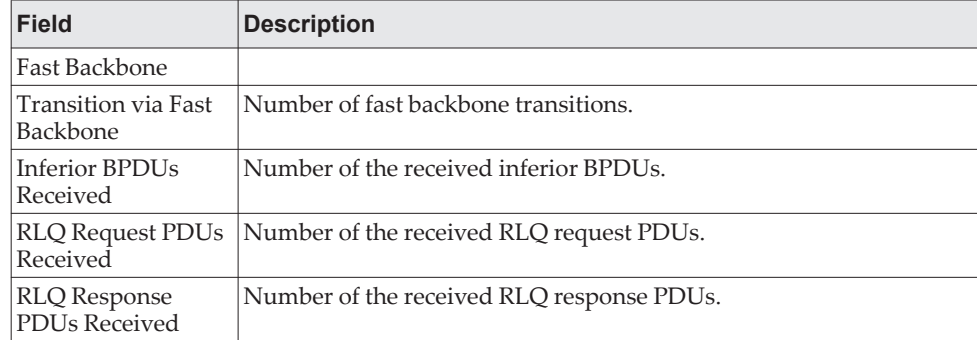

| <b>Field</b>                                         | <b>Description</b>                                   |
|------------------------------------------------------|------------------------------------------------------|
| <b>RLQ Request PDUs</b><br>Sent                      | Number of the sent RLQ request PDUs.                 |
| <b>RLQ</b> Response<br>PDU <sub>s</sub> Sent         | Number of the sent RLQ response PDUs.                |
| Fast Uplink                                          |                                                      |
| Fast Uplink Transi-<br>tions                         | Number of the fast uplink transitions.               |
| Proxy Multicast<br><b>Addresses Trans-</b><br>mitted | Number of the transmitted proxy multicast addresses. |

**Table 229.** *PVSTP/PVRSTP Statistics Fields (continued)*

Click **Refresh** to update the screen with most recent data.

# **Mapping 802.1p Priority**

The IEEE 802.1p feature allows traffic prioritization at the MAC level. The switch can prioritize traffic based on the 802.1p tag attached to the L2 frame. Each port on the switch has multiple queues to give preference to certain packets over others based on the class of service (CoS) criteria you specify. When a packet is queued for transmission in a port, the rate at which it is serviced depends on how the queue is configured and possibly the amount of traffic present in the other queues of the port. If a delay is necessary, packets get held in the queue until the scheduler authorizes the queue for transmission.

Use the 802.1p Priority Mapping page in the Class of Service folder to assign 802.1p priority values to various traffic classes on one or more interfaces.

To display the page, click **Switching > Class of Service > 802.1p** in the navigation menu.

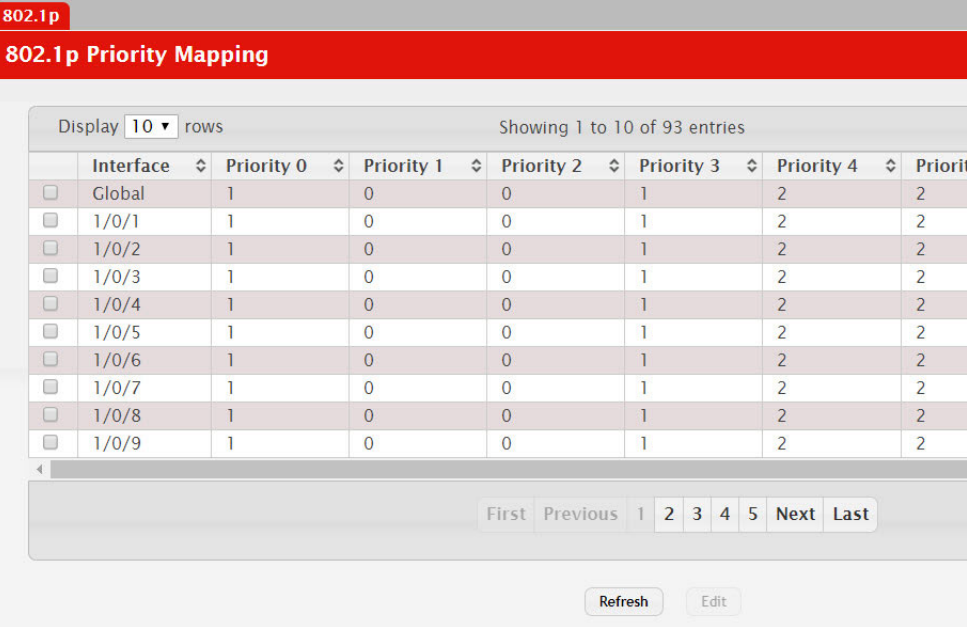

#### **Figure 237.** 802.1p Priority Mapping

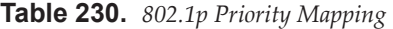

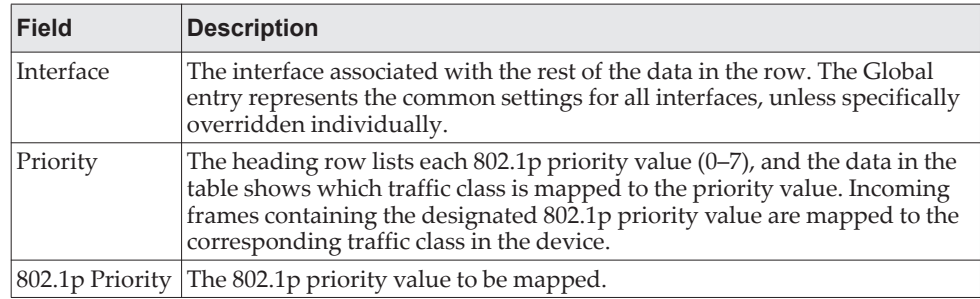

**Table 230.** *802.1p Priority Mapping (continued)*

| Field         | <b>Description</b>                                                                                                    |
|---------------|----------------------------------------------------------------------------------------------------|
| Traffic Class | The internal traffic class to which the corresponding 802.1p priority value is<br>mapped. The default value for each 802.1p priority level is displayed for<br>reference. |

# **Configuring Port Security**

Port Security can be enabled on a per-port basis. When a port is locked, only packets with allowable source MAC addresses can be forwarded. All other packets are discarded. A MAC address can be defined as allowable by one of two methods: dynamically or statically.

**Note:** Both methods are used concurrently when a port is locked.

Dynamic locking implements a *first arrival* mechanism for Port Security. You specify how many addresses can be learned on the locked port. If the limit has not been reached, a packet with an unknown source MAC address is learned and forwarded normally. Once the limit is reached, no more addresses are learned on the port. Any packets with source MAC addresses that were not already learned are discarded. Note that you can effectively disable dynamic locking by setting the number of allowable dynamic entries to zero.

Static locking allows you to specify a list of MAC addresses that are allowed on a port. The behavior of packets is the same as for dynamic locking: only packets with an allowable source MAC address can be forwarded.

To see the MAC addresses learned on a specific port, see ["Managing Logs" on](#page-112-0)  [page 113.](#page-112-0)

Disabled ports can only be activated from the **Configuring Ports** page.

#### **Port Security Administration**

Use the Port Security Administration page to enable or disable the port security feature on your switch.

To access the Port Security Administration page, click **Switching > Port Security > Global** in the navigation menu.

**Figure 238.** Port Security Administration

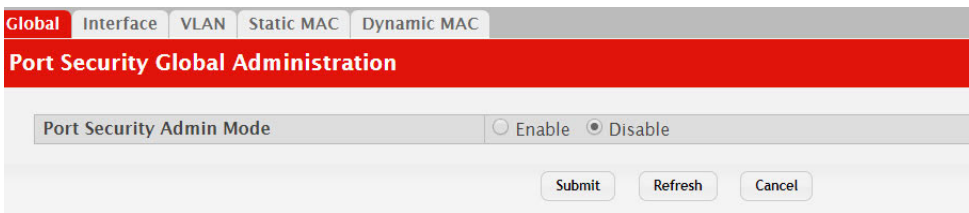

Select **Enable** or **Disable** from the **Port Security Mode** list and click **Submit**.

### **Port Security Interface Configuration**

Use this page to configure the port security feature on a selected interface.

To access the Port Security Interface Configuration page, click **Switching > Port Security > Interface** in the navigation menu.

|        | Display 10 v rows      |                                              |                                                | Showing 1 to 10 of 92 entries                                        |                                    |                                      |
|--------|------------------------|----------------------------------------------|------------------------------------------------|----------------------------------------------------------------------|------------------------------------|--------------------------------------|
|        | Interface<br>$\hat{C}$ | Port<br>$\hat{c}$<br><b>Security</b><br>Mode | <b>Max Dynamic</b><br><b>Addresses Allowed</b> | <b>Max Static</b><br>$\hat{c}$<br><b>Addresses</b><br><b>Allowed</b> | <b>Sticky</b><br>$\hat{v}$<br>Mode | <b>Violation</b><br><b>Trap Mode</b> |
| 0      | 1/0/1                  | <b>Disable</b>                               | 600                                            | 40                                                                   | <b>Disable</b>                     | <b>Disable</b>                       |
| □      | 1/0/2                  | <b>Disable</b>                               | 600                                            | 40                                                                   | <b>Disable</b>                     | <b>Disable</b>                       |
| $\Box$ | 1/0/3                  | <b>Disable</b>                               | 600                                            | 40                                                                   | <b>Disable</b>                     | <b>Disable</b>                       |
| 8      | 1/0/4                  | <b>Disable</b>                               | 600                                            | 40                                                                   | <b>Disable</b>                     | <b>Disable</b>                       |
| $\Box$ | 1/0/5                  | <b>Disable</b>                               | 600                                            | 40                                                                   | <b>Disable</b>                     | <b>Disable</b>                       |
| ∩      | 1/0/6                  | <b>Disable</b>                               | 600                                            | 40                                                                   | <b>Disable</b>                     | <b>Disable</b>                       |
| $\Box$ | 1/0/7                  | <b>Disable</b>                               | 600                                            | 40                                                                   | <b>Disable</b>                     | <b>Disable</b>                       |
| 8      | 1/0/8                  | <b>Disable</b>                               | 600                                            | 40                                                                   | <b>Disable</b>                     | <b>Disable</b>                       |
| 0      | 1/0/9                  | <b>Disable</b>                               | 600                                            | 40                                                                   | <b>Disable</b>                     | <b>Disable</b>                       |
| □      | 1/0/10                 | <b>Disable</b>                               | 600                                            | 40                                                                   | <b>Disable</b>                     | <b>Disable</b>                       |
|        |                        |                                              |                                                |                                                                      |                                    |                                      |
|        |                        |                                              |                                                | First Previous 1 2 3 4 5 Next Last                                   |                                    |                                      |

**Figure 239.** Port Security Interface Configuration

**Table 231.** *Port Security Interface Configuration Fields* 

| Field                                                                       | <b>Description</b>                                                                                                    |
|-----------------------------------------------------------------------------|----------------------------------------------------------------------------------------------------|
| Interface                                                                   | Select the physical interface or the LAG on which to configure<br>port security information.                                                                                                    |
| Port Security                                                               | Determines whether port security is enabled. The default mode is<br>Disable.                                                                                                    |
|                                                                             | <b>Enable:</b> Locks the port so that only packets with allowable<br>source MAC addresses can be forwarded. All other packets<br>are discarded.                                                                                                    |
|                                                                             | Disable: The port is not locked, so no port security restrictions<br>are applied.                                                                                                    |
| Maximum Number of<br>Dynamically Learned<br><b>MAC Addresses</b><br>Allowed | Sets the maximum number of dynamically learned MAC<br>addresses on the selected interface. Once the limit is reached, no<br>more addresses are learned on the port. Any packets with source<br>MAC addresses that were not already learned are discarded. You<br>can effectively disable dynamic locking by setting the number of<br>allowable dynamic entries to zero. |
| Maximum Number of<br><b>Statically Locked MAC</b><br>Addresses Allowed      | Sets the maximum number of statically locked MAC addresses<br>on the selected interface.                                                                                                    |
| Add a Static MAC<br>Address                                                 | Adds a MAC address to the list of statically locked MAC<br>addresses for the selected interface. Only packets with an allow-<br>able source MAC address can be forwarded.                                                                                                    |
| <b>VLAN ID</b>                                                              | Adds a corresponding VLAN ID for the MAC Address being<br>added to the list of statically locked MAC addresses for the<br>selected interface.                                                                                                    |
| Enable Violation Traps                                                      | Enables or disables the sending of new violation traps desig-<br>nating when a packet with a disallowed MAC address is received<br>on a locked port. Value is No by default.                                                                                                    |

| Field                                                      | <b>Description</b>                                                                                                    |
|------------------------------------------------------------|----------------------------------------------------------------------------------------------------|
| Convert dynamically<br>learned address to static<br>locked | When you click Move, all the dynamically learned entries on this<br>interface are added to the static MAC address list for this inter-<br>face. After moving them, you can view them in the Port Security<br>Static page. |

**Table 231.** *Port Security Interface Configuration Fields (continued)*

If you make any changes to the page, click **Submit** to apply the new settings to the system.

# **VLAN MAC Locking**

Use this page to configure VLAN MAC Locking. VLAN MAC locking allows you to secure the network by locking down allowable MAC addresses on a given VLAN. Packets with a matching source MAC address can be forwarded normally. All other packets will be discarded. VLAN MAC locking will lock the dynamic MAC entries.

If VLAN and port MAC locking are enabled, VLAN MAC locking will be given precedence over port MAC locking.

To access the VLAN MAC Locking Status page, click **Switching > Port Security > VLAN** in the navigation menu.

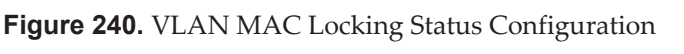

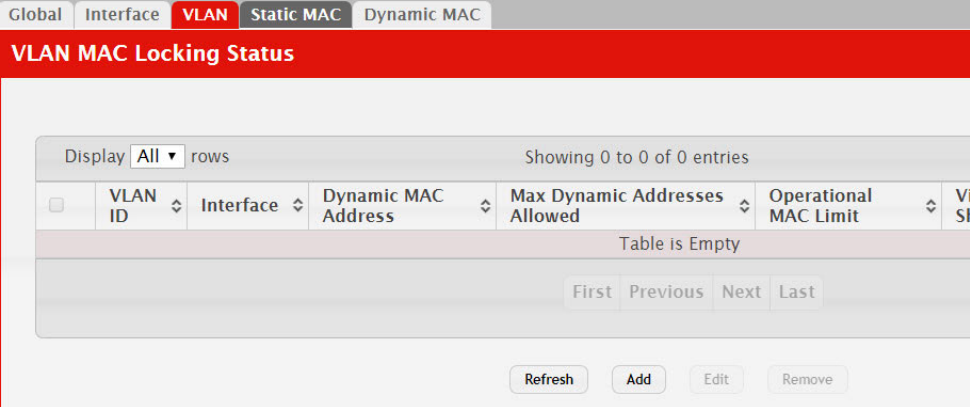

**Table 232.** *Port Security Interface Configuration Fields* 

| <b>Field</b>        | <b>Description</b>                                                                                                    |
|---------------------|----------------------------------------------------------------------------------------------------|
| <b>VLAN ID</b>      | The VLAN ID specified in the Ethernet frame received by the<br>interface.                                                                                                    |
| Interface           | The interface associated with the rest of the data in the row.                                                                                                    |
| Dynamic MAC Address | The MAC address that was learned on the device. An address is<br>dynamically learned when a frame arrives on the interface and<br>the source MAC address in the frame is added to the MAC<br>address table. |

| <b>Field</b>               | <b>Description</b>                                                                                                    |  |  |
|----------------------------|----------------------------------------------------------------------------------------------------|--|--|
| Allowed                    | Max Dynamic Addresses The number of source MAC addresses that can be dynamically<br>learned on an interface. If an interface reaches the configured<br>limit, any other addresses beyond that limit are not learned, and<br>the frames are discarded. Frames with a source MAC address<br>that has already been learned will be forwarded. A dynami-<br>cally-learned MAC address is removed from the MAC address<br>table if the entry ages out, the link goes down, or the system<br>resets. Note that the behavior of a dynamically-learned address<br>changes if the sticky mode for the interface is enabled or the<br>address is converted to a static MAC address. |  |  |
| Operational MAC Limit      | The number of source MAC addresses that are dynamically cur-<br>rently reached to that of Maximum Configured MAC Limit.                                                                                                    |  |  |
| Violation Shutdown<br>Mode | After MAC limit has reached, action will shut down the ports<br>participating in the VLAN.                                                                                                    |  |  |
| Violation Trap Mode        | After MAC limit has reached, a log message will be generated<br>with violation MAC address details.                                                                                                    |  |  |

**Table 232.** *Port Security Interface Configuration Fields (continued)*

To configure The VLAN MAC Locking, use the following buttons to perform the tasks:

- Use **Submit** to enable or disable VLAN MAC Locking Admin Mode.
- Use **Add** to configure VLAN MAC Locking.
- Use **Edit** to modify configuration parameters of VLAN MAC Locking.
- Use **Remove** to remove configured VLANs.

### **Port Security Statically Configured MAC Addresses**

Use the Port Security Statically Configured MAC Addresses page to view static MAC addresses configured on an interface. From this page, you can delete statically configured MAC addresses.

To access the Port Security Static page, click **Switching > Port Security > Static MAC** in the navigation menu.

**Figure 241.** Port Security Statically Configured MAC Addresses

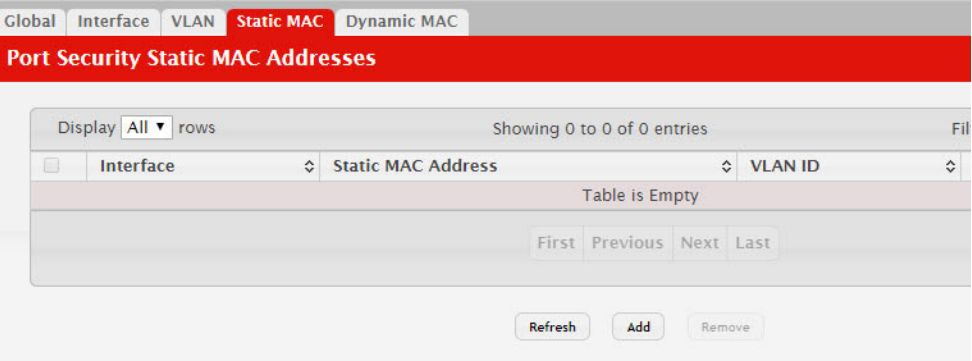

| <b>Field</b>          | <b>Description</b>                                                                                                    |
|-----------------------|----------------------------------------------------------------------------------------------------|
| Interface             | The interface associated with the rest of the data on the row. When<br>adding a static MAC address, use the interface menu to select the inter-<br>face to associate with the permitted MAC address.                                                                                                    |
| Static MAC<br>Address | The MAC address of the host that is allowed to forward packets on the<br>associated interface.                                                                                                    |
| VLAN ID               | Displays the ID of the VLAN that includes the host with the specified<br>MAC address.                                                                                                    |
| Sticky Mode           | Indicates whether the static MAC address entry is added in sticky<br>mode. When adding a static MAC address entry, the Sticky Mode field<br>can be selected only if it is enabled on the interface. If a static MAC<br>address is added in sticky mode, and sticky mode is disabled on the<br>interface, the MAC address entry is converted to a dynamic entry and<br>will age out and be removed from the running (and saved) configura-<br>tion if it is not relearned. |

**Table 233.** *Port Security Statically Configured MAC Address Fields* 

After you enter the MAC address and VLAN ID of the statically configured MAC address to delete, click **Submit** to remove the MAC address from the port and apply the new settings to the system. The screen refreshes, and the MAC address no longer appears in the table on the page.

### **Port Security Dynamically Learned MAC Addresses**

Use the Port Security Dynamically Learned MAC Addresses page to view a table with the dynamically learned MAC addresses on an interface. With dynamic locking, MAC addresses are learned on a *first arrival* basis. You specify how many addresses can be learned on the locked port.

To access the Port Security Dynamic page, click **Switching > Port Security > Dynamic MAC** in the navigation menu.

**Figure 242.** Port Security Dynamic MAC Address

| Display All v rows |                    |                            | Showing 0 to 0 of 0 entries |  | Fil                |  |
|--------------------|--------------------|----------------------------|-----------------------------|--|--------------------|--|
| Interface          | $\hat{\mathbf{v}}$ | <b>Dynamic MAC Address</b> |                             |  | $\hat{\mathbf{v}}$ |  |
|                    |                    |                            | Table is Empty              |  |                    |  |
|                    |                    |                            | First Previous Next Last    |  |                    |  |

**Table 234.** *Port Security Dynamic Fields* 

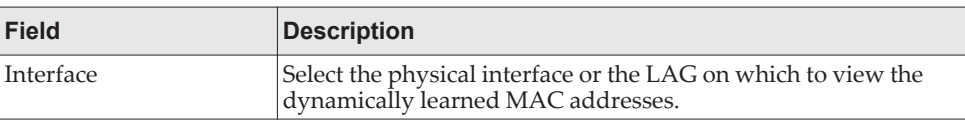

| <b>Field</b>        | <b>Description</b>                                                                                                    |
|---------------------|----------------------------------------------------------------------------------------------------|
| Dynamic MAC Address | The MAC address that was learned on the device. An address is<br>dynamically learned when a frame arrives on the interface and<br>the source MAC address in the frame is added to the MAC<br>address table. The MAC addresses can be converted to static<br>which allows them to be saved in the startup configuration.                                      |
| <b>VLAN ID</b>      | Displays the VLAN ID corresponding to the dynamically learned<br>MAC address.                                                                                                    |
|                     | Convert to Static (Button) Converts all MAC addresses learned on an interface to static<br>MAC address entries. After you click the button, a window<br>opens and allows you to select the interface associated with the<br>MAC address entries to convert. A static MAC address entry is<br>written to the running configuration file and does not age out. |

**Table 234.** *Port Security Dynamic Fields (continued)*

# **Managing LLDP**

The IEEE 802.1AB defined standard, Link Layer Discovery Protocol (LLDP), allows stations residing on an 802 LAN to advertise major capabilities and physical descriptions. This information is viewed by a network manager to identify system topology and detect bad configurations on the LAN.

LLDP is a one-way protocol; there are no request/response sequences. Information is advertised by stations implementing the transmit function, and is received and processed by stations implementing the receive function. The transmit and receive functions can be enabled/disabled separately per port. By default, both transmit and receive are disabled on all ports. The application is responsible for starting each transmit and receive state machine appropriately, based on the configured status and operational state of the port.

CE0128XB/CE0152XB allows LLDP to have multiple LLDP neighbors per interface. The number of such neighbors is limited by the memory constraints. A product-specific constant defines the maximum number of neighbors supported by the switch. There is no restriction on the number of neighbors supported on a per LLDP port. If all the remote entries on the switch are filled up, the new neighbors are ignored. In case of multiple VOIP devices on a single interface, the 802.1ab component sends the Voice VLAN configuration to all the VoIP devices.

## **Global Configuration**

Use the LLDP Global Configuration page to specify LLDP parameters that are applied to the switch.

To display the LLDP Global Configuration page, click **Switching > LLDP > Global**  in the navigation menu.

**Figure 243.** LLDP Global Configuration

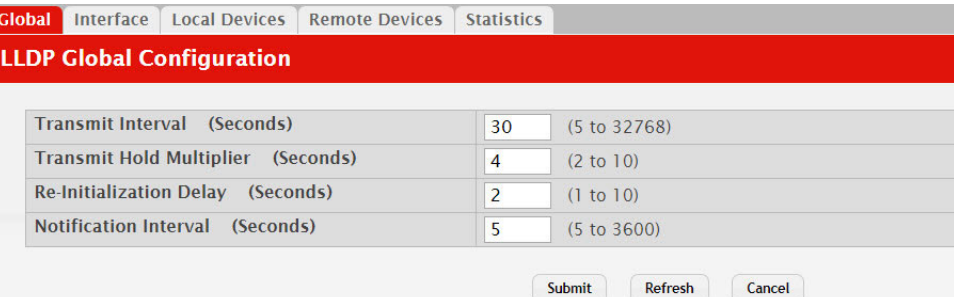

**Table 235.** *LLDP Global Configuration Fields* 

| <b>Field</b>      | <b>Description</b>                                                                                                    |
|-------------------|----------------------------------------------------------------------------------------------------|
| Transmit Interval | Specifies the interval at which LLDP frames are transmitted. The<br>default is 30 seconds, and the valid range is 1-32768 seconds.   |
|                   | Transmit Hold Multiplier Specifies multiplier on the transmit interval to assign to TTL. The<br>default is 4, and the range is 2-10. |
| <b>Field</b>            | <b>Description</b>                                                                                            |
|-------------------------|----------------------------------------------------------------------------------------------------|
| Re-Initialization Delay | Specifies the delay before a re-initialization. The default is 2 sec-<br>onds, and the range is 1-10 seconds. |
| Notification Interval   | Limits the transmission of notifications. The default is 5 seconds,<br>and the range is 5-3600 seconds.       |

**Table 235.** *LLDP Global Configuration Fields (continued)*

If you make any changes to the page, click **Submit** to apply the new settings to the system.

# **LLDP Interface Configuration**

Use the LLDP Interface Configuration page to specify LLDP parameters that are applied to a specific interface.

To display the LLDP Interface Configuration page, click **Switching > LLDP > Interface** in the navigation menu.

**Figure 244.** LLDP Interface Summary

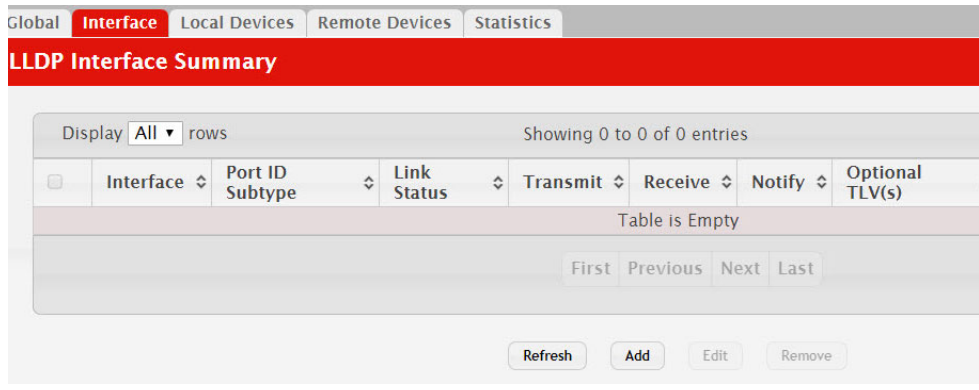

**Note:** When adding or editing LLDP settings on an interface, select the appropriate check box to enable a feature, or clear the check box to disable a feature.

<span id="page-360-0"></span>**Table 236.** *LLDP Interface Summary Fields* 

| <b>Field</b>    | <b>Description</b>                                                                                                    |
|-----------------|----------------------------------------------------------------------------------------------------|
| Interface       | The interface associated with the rest of the data in the row. Only<br>interfaces that have at least one LLDP setting enabled appear in<br>the table. In the Add LLDP Interface window, use this field to<br>select the interface with the LLDP settings to configure. In the<br>Edit LLDP Interface window, this field identifies the interface<br>that is being configured. |
| Port ID Subtype | The LLDP Port ID subtype of the interface, which is either MAC<br>Address or Interface Name.                                                                                                    |
| Link Status     | The link status of the interface, which is either Up or Down. An<br>interface that is down does not forward traffic.                                                                                                    |
| Transmit        | The LLDP advertise (transmit) mode on the interface. If the<br>transmit mode is enabled, the interface sends LLDP Data Units<br>(LLDPDUs) that advertise the mandatory TLVs and any optional<br>TLVs that are enabled.                                                                                                    |

| <b>Field</b>                       | <b>Description</b>                                                                                                    |
|------------------------------------|----------------------------------------------------------------------------------------------------|
| Receive                            | The LLDP receive mode on the interface. If the receive mode is<br>enabled, the device can receive LLDPDUs from other devices.                                                                   |
| Notify                             | The LLDP remote data change notification status on the inter-<br>face. If the notify mode is enabled, the interface sends SNMP<br>notifications when a link partner device is added or removed. |
| Optional TLV(s)                    | Select each check box next to the type-length value (TLV) infor-<br>mation to transmit. Choices include:                                                                                        |
|                                    | System Name. To include system name TLV in LLDP frames.<br>To configure the System Name, see "System Description" on<br>page 62.                                                                |
|                                    | • System Description. To include system description TLV in<br>LLDP frames.                                                                                                    |
|                                    | • System Capabilities. To include system capability TLV in<br>LLDP frames.                                                                                                    |
|                                    | • Port Description. To include port description TLV in LLDP<br>frames. To configure the Port Description, see "Port Descrip-<br>tion" on page 139.                                              |
| Transmit Management<br>Information | Select the check box to enable the transmission of management<br>address instance. Clear the check box to disable management<br>information transmission. The default is disabled.              |

**Table 236.** *LLDP Interface Summary Fields (continued)*

Use the buttons to perform the following tasks:

- To configure LLDP settings on an interface that does not have any LLDP settings enabled, click **Add**.
- To change the LLDP settings for an interface in the table, select the entry to update and click **Edit**. If you clear (disable) all LLDP settings, the entry is removed from the table.
- To clear (disable) all LLDP settings from one or more interfaces, select each entry to clear and click **Remove**.

After you click **Add** or **Edit**, a window opens and allows you to configure the LLDP settings for an interface. The following information describes the additional fields that appear in the windows used for adding or editing per-interface LLDP settings.

#### **Figure 245.** LLDP Interface Add

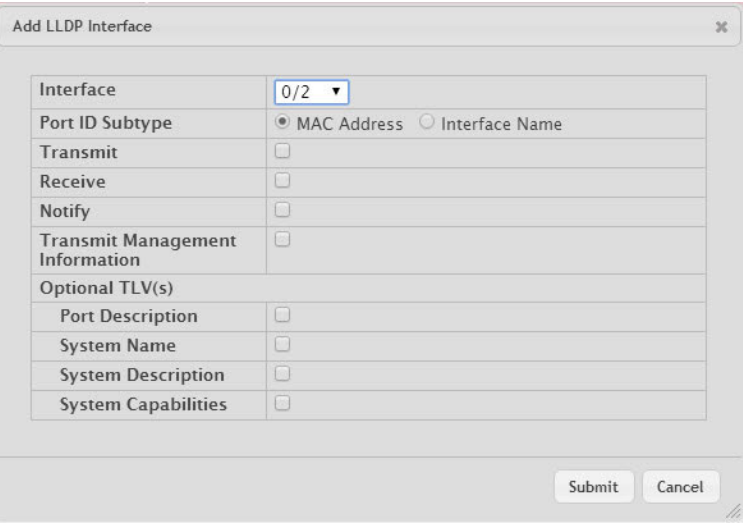

In addition to some of the fields that [Table 236, "LLDP Interface Summary Fields,"](#page-360-0)  [on page 361](#page-360-0) describes, [Table 237](#page-362-0) shows the additional fields available on the Add LLDP Interface window.

<span id="page-362-0"></span>**Table 237.** *LLDP Interface Add Fields* 

| <b>Field</b>               | <b>Description</b>                                                                                                    |
|----------------------------|----------------------------------------------------------------------------------------------------|
| System Name                | Select this option to include the user-configured system name in<br>the LLDPDU the interface transmits. The system name is config-<br>ured on the System Description page and is the SNMP server<br>name for the device. |
| <b>System Description</b>  | Select this option to include a description of the device in the<br>LLDPDU the interface transmits. The description includes infor-<br>mation about the product model and platform.                                      |
| <b>System Capabilities</b> | Select this option to advertise the primary function(s) of the<br>device in the LLDPDU the interface transmits.                                                                                                    |
| Port Description           | Select this option to include the user-configured port description<br>in the LLDPDU the interface transmits.                                                                                                    |

If you make any changes to the page, click **Submit** to apply the new settings to the system.

### **Local Devices**

Use the LLDP Local Device page to view information about all interfaces on the device that are enabled to transmit LLDP information.

To display the LLDP Local Device Summary page, click **Switching > LLDP > Local Devices** in the navigation menu.

### **Figure 246.** LLDP Local Devices

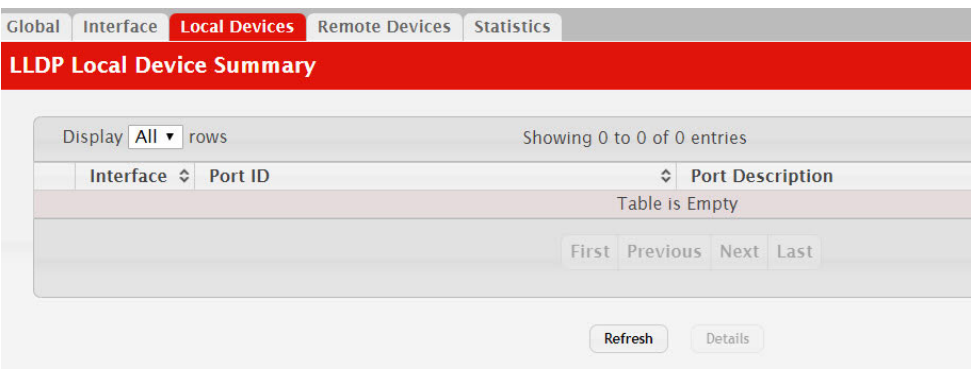

**Table 238.** *LLDP Local Devices Columns*

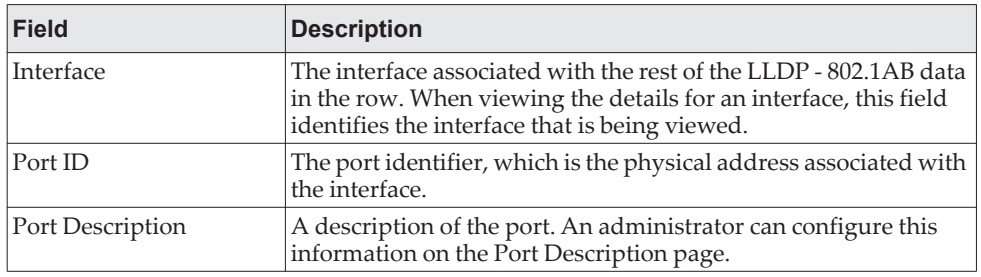

Click **Refresh** to update the information on the screen with the most current data.

After you click **Details**, a window opens and displays additional information about the data the interface transmits in its LLDPDUs. The following information describes the additional fields that appear in the LLDP Local Device Information window.

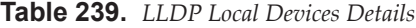

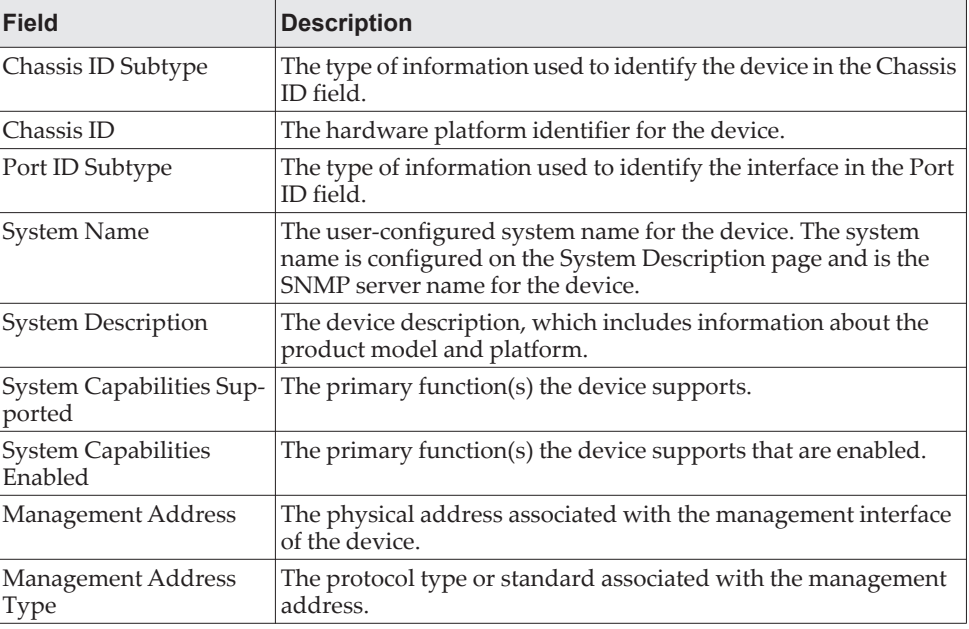

### **Remote Devices**

Use the LLDP Remote Device Summary page to view information about all interfaces on the device that are enabled to transmit LLDP information.

To display the LLDP Remote Device Summary page, click **Switching > LLDP > Remote Devices** in the navigation menu.

**Figure 247.** LLDP Remote Device Summary

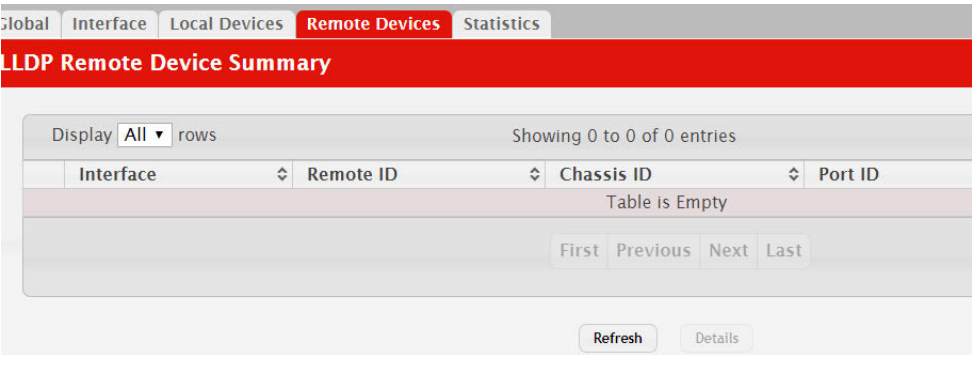

**Table 240.** *LLDP Remote Device Summary Columns*

| <b>Field</b>       | <b>Description</b>                                                                                                    |
|--------------------|----------------------------------------------------------------------------------------------------|
| Interface          | The local interface that is enabled to receive LLDPDUs from<br>remote devices.                                                |
| Remote ID          | The client identifier assigned to the remote system that sent the<br>LLDPDU.                                                  |
| Chassis ID         | The information the remote device sent as the Chassis ID TVL.<br>This identifies the hardware platform for the remote system. |
| Port ID            | The port on the remote system that transmitted the LLDP data.                                                                 |
| <b>System Name</b> | The system name configured on the remote device.                                                                              |

Click **Refresh** to update the information on the screen with the most current data.

After you click **Details**, a window opens and displays additional information. If the interface has received LLDP data from a remote device, the window displays detailed information about the device. If the interface has not received any LLDPDUs from remote devices, the window displays a message indicating that no LLDP data has been received. The following information describes the additional fields that appear in the LLDP Remote Device Information window when LLDP data has been received on the selected interface.

**Table 241.** *LLDP Remote Device Summary Columns*

| <b>Field</b>              | <b>Description</b>                                                                          |
|---------------------------|---------------------------------------------------------------------------------------------|
| Chassis ID Subtype        | The type of information used to identify the device in the Chassis<br>ID field.             |
| Port ID Subtype           | The type of information used to identify the interface in the Port<br>ID field.             |
| <b>System Description</b> | The device description, which includes information about the<br>product model and platform. |

| <b>Field</b>                       | <b>Description</b>                                                                                                    |
|------------------------------------|----------------------------------------------------------------------------------------------------|
| Port Description                   | The description of the port on the remote device that transmitted<br>the LLDP data.                                                                                                    |
| System Capabilities Sup-<br>ported | The primary function(s) the remote system supports. The pos-<br>sible capabilities include Other, Repeater, Bridge, WLAN AP,<br>Router, Telephone, DOCSIS cable device, and Station.                                  |
| System Capabilities<br>Enabled     | The primary function(s) of the remote system that are both sup-<br>ported and enabled. The possible capabilities include Other,<br>Repeater, Bridge, WLAN AP, Router, Telephone, DOCSIS cable<br>device, and Station. |
| Time To Live                       | The number of seconds the local device should consider the<br>LLDP data it received from the remote system to be valid.                                                                                               |

**Table 241.** *LLDP Remote Device Summary Columns*

## **Statistics**

Use the LLDP Statistics page to view the global and interface LLDP statistics.

To display the LLDP Statistics page, click **Switching > LLDP > Statistics** in the navigation menu.

**Figure 248.** LLDP Statistics

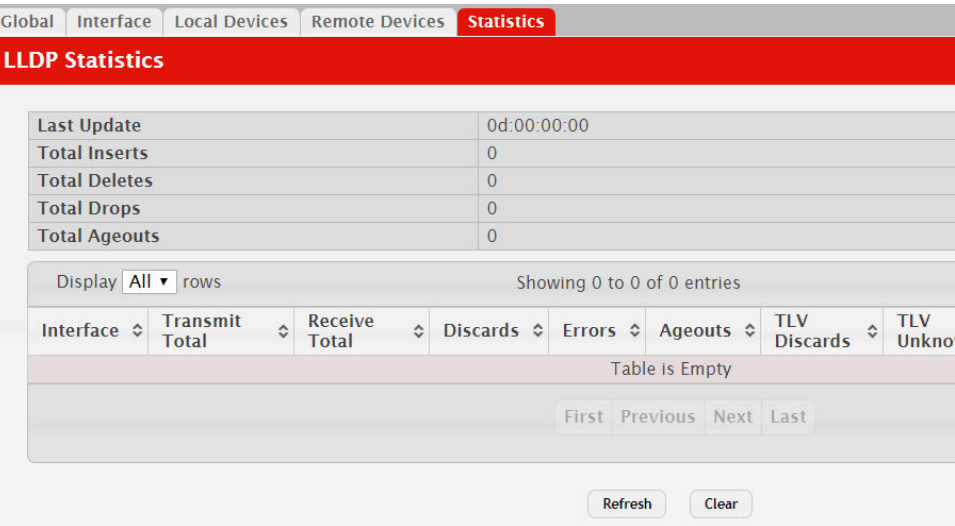

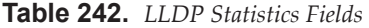

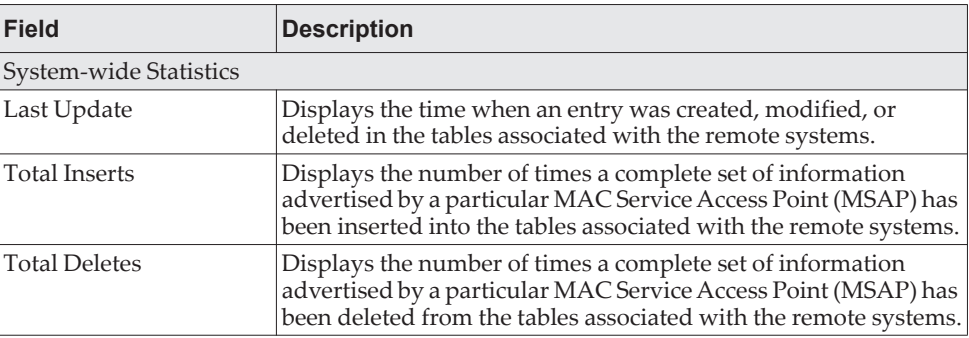

| <b>Field</b>           | <b>Description</b>                                                                                                    |
|------------------------|----------------------------------------------------------------------------------------------------|
| <b>Total Drops</b>     | Displays the number of times a complete set of information<br>advertised by a particular MAC Service Access Point (MSAP)<br>could not be entered into tables associated with the remote sys-<br>tems because of insufficient resources.                                                                                        |
| <b>Total Ageouts</b>   | Displays the number of times a complete set of information<br>advertised by a particular MAC Service Access Point (MSAP) has<br>been deleted from tables associated with the remote systems<br>because the information timelines interval has expired.                                                                         |
| <b>Port Statistics</b> |                                                                                                    |
| Interface              | Identifies the interfaces.                                                                                                    |
| Transmit Total         | Displays the total number of LLDP frames transmitted by the<br>LLDP agent on the corresponding port.                                                                                                    |
| Receive Total          | Displays the total number of valid LLDP frames received by the<br>LLDP agent on the corresponding port, while the LLDP agent is<br>enabled.                                                                                                    |
| <b>Discards</b>        | Displays the number of LLDP TLVs discarded for any reason by<br>the LLDP agent on the corresponding port.                                                                                                    |
| Errors                 | Displays the number of invalid LLDP frames received by the<br>LLDP agent on the corresponding port, while the LLDP agent is<br>enabled.                                                                                                    |
| Ageouts                | Displays the number of age-outs that occurred on a given port.<br>An age-out is the number of times the complete set of informa-<br>tion advertised by a particular MAC Service Access Point<br>(MSAP) has been deleted from tables associated with remote<br>entries because the information timeliness interval had expired. |
| <b>TLV Discards</b>    | Displays the number of LLDP TLVs (Type, Length, Value sets)<br>discarded for any reason by the LLDP agent on the corre-<br>sponding port.                                                                                                    |
| <b>TLV Unknowns</b>    | Displays the number of LLDP TLVs received on the local ports<br>which were not recognized by the LLDP agent on the corre-<br>sponding port.                                                                                                    |
| <b>TLV MED</b>         | Displays the total number of LLDP-MED TLVs received on the<br>local ports.                                                                                                    |
| <b>TLV 802.1</b>       | Displays the total number of LLDP TLVs received on the local<br>ports which are of type 802.1.                                                                                                    |
| <b>TLV 802.3</b>       | Displays the total number of LLDP TLVs received on the local<br>ports which are of type 802.3.                                                                                                    |

**Table 242.** *LLDP Statistics Fields (continued)*

- Click **Refresh** to update the page with the most current information.
- Click **Clear** to clear the LLDP statistics of all the interfaces.

### **LLDP-MED**

The Link Layer Discovery Protocol-Media Endpoint Discovery (LLDP-MED) is an enhancement to LLDP that features:

- Auto-discovery of LAN policies (such as VLAN, Layer 2 Priority and DiffServ settings), enabling plug and play networking.
- Device location discovery for creation of location databases.
- Extended and automated power management of Power over Ethernet endpoints.

 Inventory management, enabling network administrators to track their network devices and determine their characteristics (manufacturer, software and hardware versions, serial/asset number).

## *LLDP-MED Global Configuration*

Use this page to set global parameters for LLDP-MED operation. To display this page, click **Switching > LLDP-MED > Global** in the navigation menu.

**Figure 249.** LLDP-MED Global Configuration

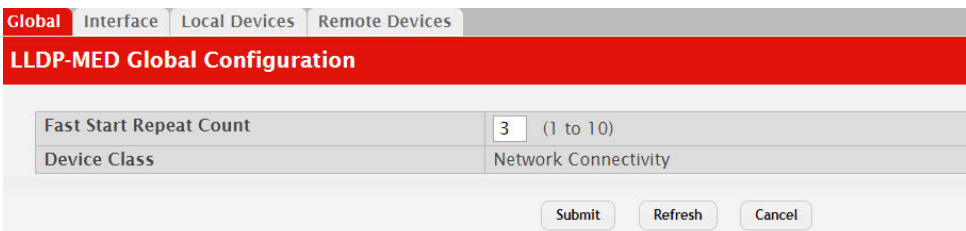

**Table 243.** *LLDP Global Configuration Fields*

| <b>Field</b>                      | <b>Description</b>                                                                                                    |
|-----------------------------------|----------------------------------------------------------------------------------------------------|
| <b>Fast Start Repeat</b><br>Count | Specifies the number of LLDP PDUs that will be transmitted when the<br>protocol is enabled. The range is from (1 to 10). The default value s 3.            |
| Device Class                      | Specifies local device's MED Classification. The following three repre-<br>sent the actual endpoints:                                                      |
|                                   | • Class I Generic [IP Communication Controller etc.]                                                                                                    |
|                                   | • Class II Media [Conference Bridge etc.]                                                                                                    |
|                                   | • Class III Communication [IP Telephone etc.])                                                                                                    |
|                                   | The fourth device is Network Connectivity Device, which is typically a<br>LAN switch/router, IEEE 802.1 bridge, IEEE 802.11 wireless access<br>point, etc. |

Click **Submit** to updated the switch. The changes take effect but will not be retained across a power cycle unless a save is performed.

## *LLDP-MED Interface Configuration*

Use this page to enable LLDP-MED mode on an interface and to configure its properties. To configure the settings for one or more interfaces, select each entry to modify and click **Edit**. The same LLDP-MED settings are applied to all selected interfaces.

To display this page, click **Switching > LLDP-MED > Interface** in the navigation menu.

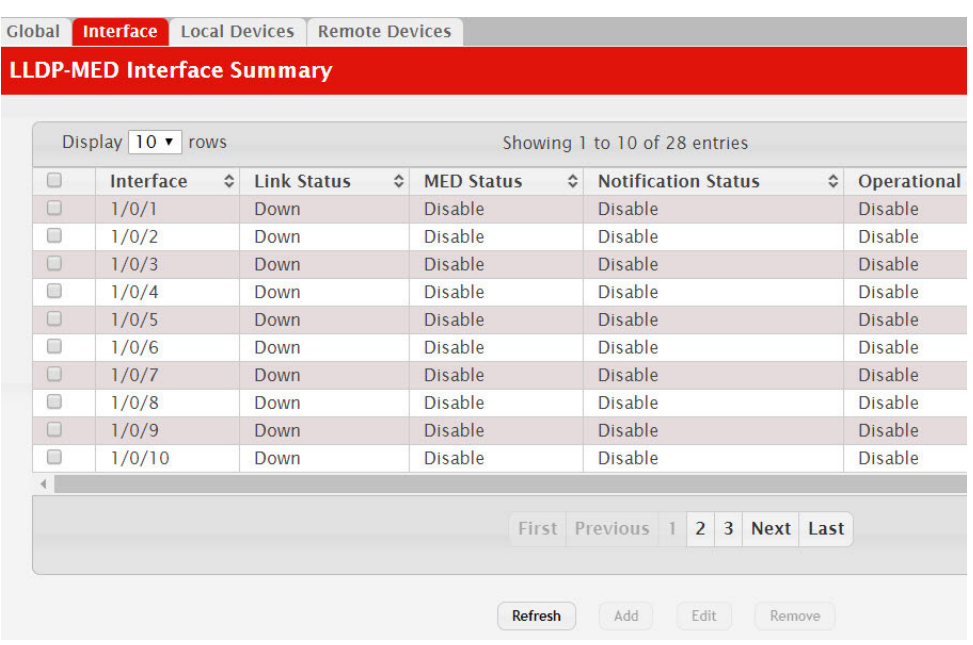

### **Figure 250.** LLDP-MED Interface Summary

**Table 244.** *LLDP-MED Interface Configuration Fields*

| <b>Field</b>                                              | <b>Description</b>                                                                                                    |
|-----------------------------------------------------------|----------------------------------------------------------------------------------------------------|
| Interface                                                 | Selects the port that you want to configure LLDP-MED-802.1AB on.<br>You can select All to configure all interfaces on the DUT with the<br>same properties. The Interface Configuration page will not be able<br>to display the summary of 'All' interfaces. The summary of indi-<br>vidual interfaces is visible from the Interface Configuration page.<br>The Interface Configuration page for the 'All' option will always<br>display the LLDP-MED mode and notification mode as 'disabled'<br>and check boxes for 'Transmit TLVs' will always be unchecked. |
| Link Status                                               | The link status of the interface, which is either Up or Down. An<br>interface that is down does not forward traffic.                                                                                                    |
| <b>MED</b><br>Status/LLDP-MED<br>Mode                     | The administrative status of LLDP-MED on the interface. When<br>LLDP-MED is enabled, the transmit and receive function of LLDP is<br>effectively enabled on the interface.                                                                                                    |
| Notification<br>Status/Configuration<br>Notification Mode | Indicates whether LLDP-MED topology change notifications are<br>enabled or disabled on the interface.                                                                                                    |
| Operational Status                                        | Indicates whether the interface will transmit TLVs.                                                                                                    |
| <b>Transmit TLVs</b>                                      | The LLDP-MED $TLV(s)$ that the interface transmits:<br>MED Capabilities: 0                                                                                                    |
|                                                           | Network Policy: 1                                                                                                    |

Click **Submit** to send the updated configuration to the switch. These changes take effect immediately but will not be retained across a power cycle unless a save is performed.

## *LLDP Local Device Information*

This page displays information on LLPD-MED information advertised on the selected local interface. To display this page, click **Switching > LLDP-MED > Local Devices** in the navigation menu.

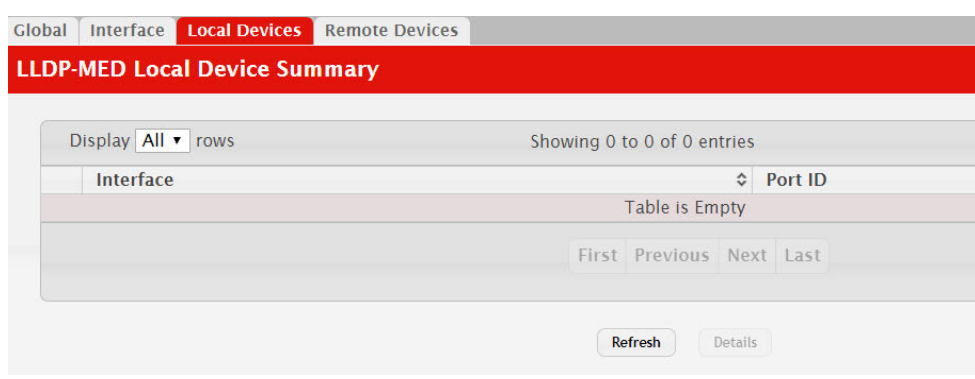

**Figure 251.** LLPD-MED Local Device Summary

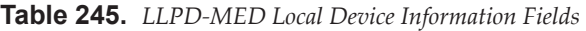

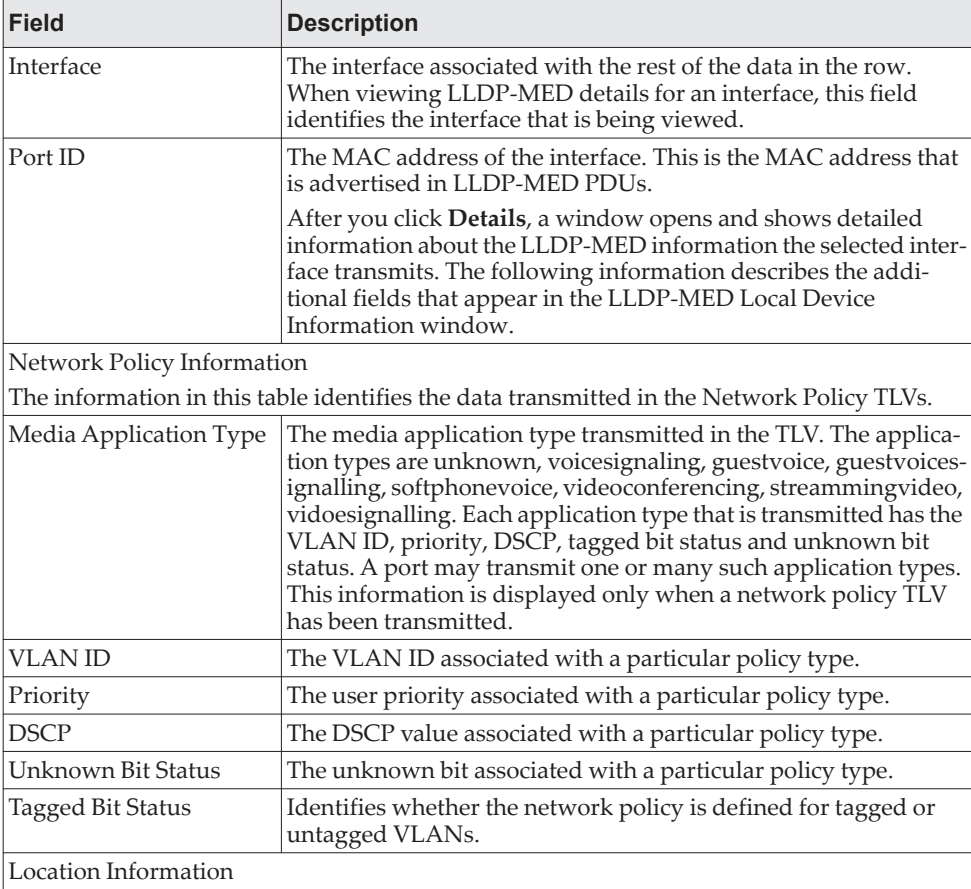

| <b>Field</b> | <b>Description</b>                                                                                            |
|--------------|----------------------------------------------------------------------------------------------------|
| Sub Type     | The type of location information:                                                                             |
|              | • Coordinate Based - The location map coordinates (latitude,<br>longitude and altitude) of the device.        |
|              | • Civic Address – The civic or street address location of the<br>device.                                      |
|              | • ELIN - The Emergency Call Service (ECS) Emergency Loca-<br>tion Identification Number (ELIN) of the device. |
| Information  | This column displays the information related to the coordinates,<br>civic address, and ELIN for the device.   |

**Table 245.** *LLPD-MED Local Device Information Fields (continued)*

Click **Refresh** to update the page with the latest information from the router.

### *LLDP-MED Remote Device Information*

This page displays information about the remote devices the local system has learned about through the LLDP-MED data units received on its interfaces. Information is available about remote devices only if an interface receives an LLDP-MED data unit from a device. To view additional information about a remote device, select the interface that received the LLDP-MED data and click **Details**. The information below is organized according to the order in which the fields appear in the LLDP-MED Remote Device Information window.

To display this page, click **Switching > LLDP-MED > Remote Devices** in the navigation menu.

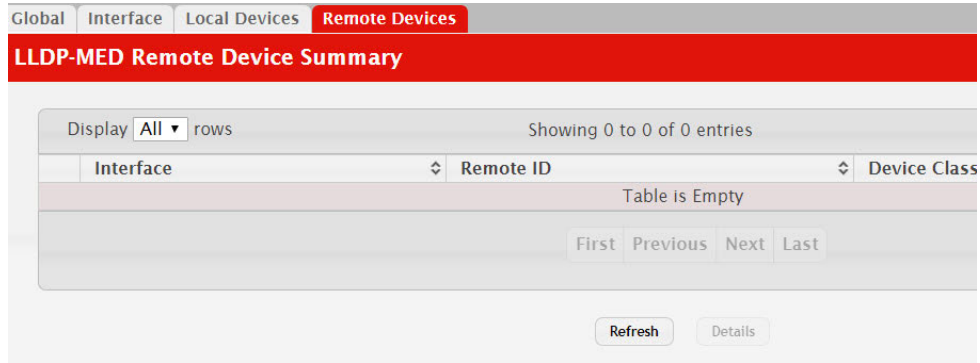

#### **Figure 252.** LLDP Remote Device Summary

**Table 246.** *LLPD-MED Remote Device Information Fields* 

| Field                  | <b>Description</b>                                                                                      |  |
|------------------------|----------------------------------------------------------------------------------------------------|--|
| Interface              | The local interface that has received LLDP-MED data units from<br>remote devices.                       |  |
| Remote ID              | The client identifier assigned to the remote system that sent the<br>LLDP-MED data unit.                |  |
| Capability Information |                                                                                                    |  |
| lities                 | Supported Capabil-   The supported capabilities that were received in the MED TLV on this<br>interface. |  |

| <b>Field</b>                       | <b>Description</b>                                                                                                    |
|------------------------------------|----------------------------------------------------------------------------------------------------|
| Enabled Capabili-<br>ties          | The supported capabilities on the remote device that are also enabled.                                                                                                    |
| <b>Device Class</b>                | The MED Classification advertised by the TLV from the remote<br>device. The following three classifications represent the actual end-<br>points:<br>• Class I Generic (for example, IP Communication Controller)<br>• Class II Media (for example, Conference Bridge)<br>• Class III Communication (for example, IP Telephone)<br>The fourth device is Network Connectivity Device, which is typically<br>a device such as a LAN switch or router, IEEE 802.1 bridge, or IEEE<br>802.11 wireless access point.                                |
| Network Policy Information         |                                                                                                    |
| LLDP-MED frames on this interface. | This section describes the information in the network policy TLVs received in the                                                                                                    |
| Media Application<br>Type          | The media application type received in the TLV from the remote<br>device. The application types are unknown, voicesignaling, guest-<br>voice, guestvoicesignalling, softphonevoice, videoconferencing,<br>streammingvideo, vidoesignalling. Each application type that is trans-<br>mitted has the VLAN ID, priority, DSCP, tagged bit status and<br>unknown bit status. The port on the remote device may transmit one<br>or many such application types. This information is displayed only<br>when a network policy TLV has been received. |
| <b>VLAN ID</b>                     | The VLAN ID associated with a particular policy type.                                                                                                    |
| Priority                           | The user priority associated with a particular policy type.                                                                                                    |
| <b>DSCP</b>                        | The DSCP value associated with a particular policy type.                                                                                                    |
| Unknown Bit Status                 | The unknown bit associated with a particular policy type.                                                                                                    |
| <b>Tagged Bit Status</b>           | Identifies whether the network policy is defined for tagged or<br>untagged VLANs.                                                                                                    |
| Inventory Information              |                                                                                                    |
| frames on this interface.          | This section describes the information in the inventory TLVs received in the LLDP-MED                                                                                                    |
| Hardware Revision                  | The hardware version advertised by the remote device.                                                                                                    |
| <b>Firmware Revision</b>           | The firmware version advertised by the remote device.                                                                                                    |
| Software Revision                  | The software version advertised by the remote device.                                                                                                    |
| Serial Number                      | The serial number advertised by the remote device.                                                                                                    |
| Manufacturer<br>Name               | The name of the system manufacturer advertised by the remote<br>device.                                                                                                    |
| Model Name                         | The name of the system model advertised by the remote device.                                                                                                    |
| Asset ID                           | The system asset ID advertised by the remote device.                                                                                                    |
| Location Information               |                                                                                                    |
| frames on this interface.          | This section describes the information in the location TLVs received in the LLDP-MED                                                                                                    |
| Sub Type                           | The type of location information advertised by the remote device.                                                                                                    |
| Information                        | The text description of the location information included in the sub-<br>type.                                                                                                    |
| <b>Extended PoE</b>                | Indicates whether the remote device is advertised as a PoE device.                                                                                                    |
| Device Type                        | If the remote device is a PoE device, this field identifies the PoE device<br>type of the remote device connected to this port.                                                                                                    |

**Table 246.** *LLPD-MED Remote Device Information Fields (continued)*

Click **Refresh** to update the page with the latest information from the router.

# **Loop Protection**

L2 Loop Protection feature allows loop detection in downstream switches that do not run spanning tree. It can optionally disable the associated port on loop detection.

The Loop Protection feature is not intended for ports that serve as uplinks between spanning tree aware switches. Loop Protection feature is designed for unmanaged switches which drop spanning Tree BPDUs. This feature detects physical and logical loops between Ethernet ports on a device. The feature needs to be enabled globally before enabling it at the interface level for the system policy filter to be installed.

### **Loop Protection Configuration**

Use this page to configure the Loop Protection feature. Loops on a network consume resources and can impact network performance. When loop protection is enabled on the switch and on one or more interfaces (ports and trunks), the interfaces send loop protection protocol data units (PDUs) to the multicast destination address 01:80:C2:00:00:08. When an interface receives a loop protection PDU, it compares the source MAC address with its own. If the MAC addresses match, a loop is detected and a configured action is taken, which may include shutting down the port for a specified period. An interface can also be configured to receive and take action in response to loop protection PDUs, but not to send out the PDUs itself.

To display this page, click **Switching > Loop Protection> Configuration** in the navigation menu.

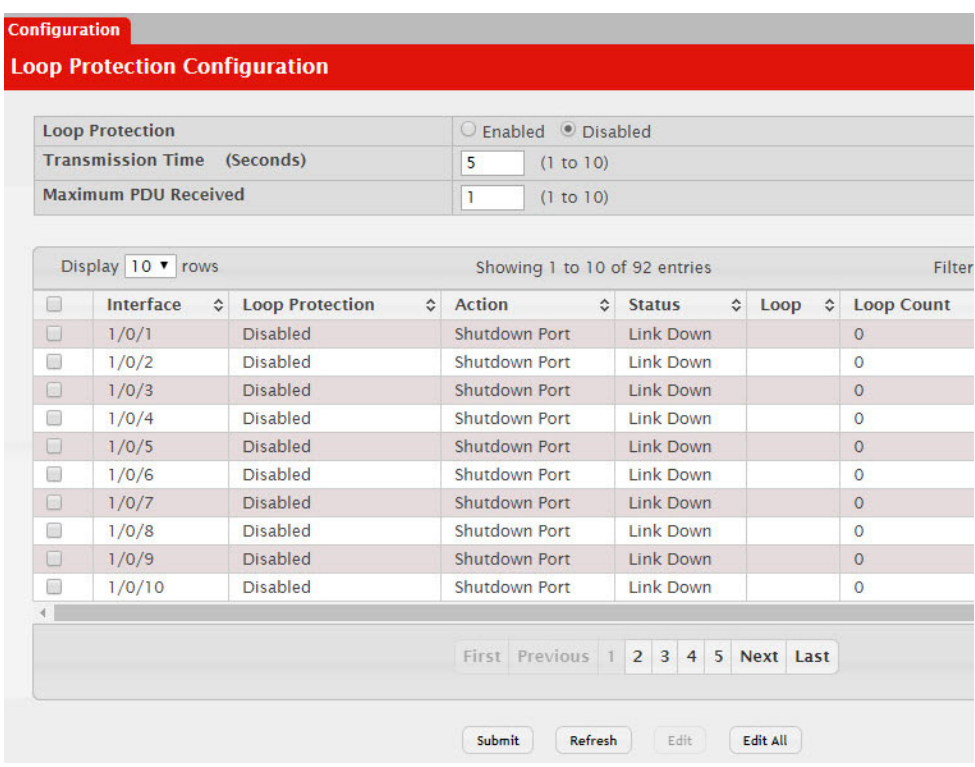

### **Figure 253.** Loop Protection Configuration

**Table 247.** *Loop Protection Configuration Fields*

| <b>Field</b>                          | <b>Description</b>                                                                                                    |
|---------------------------------------|----------------------------------------------------------------------------------------------------|
| Loop Protection                       | Enables or disables the loop protection feature globally on the switch.                                                                                                    |
|                                       | <b>Note:</b> The loop protection feature is not supported on dynamic<br>trunks. The loop protection feature will be automatically<br>disabled if it was previously enabled on a static trunk that is<br>now configured as dynamic. |
| <b>Transmission Time</b><br>(Seconds) | The interval at which the switch sends loop protection PDUs on inter-<br>faces that are enabled to send them.                                                                                                    |
| Maximum PDU<br>Received               | This configures the count of loop protection packets received by the<br>switch after which the interface will be err-disabled.                                                                                                    |
| Interface                             | The port or trunk ID.                                                                                                    |
| Action                                | The action to be taken when a loop is detected on the port:                                                                                                    |
|                                       | <b>Shutdown Port:</b> Shut down the port for the configured Transmis-<br>٠<br>sion Time.                                                                                                    |
|                                       | • Shutdown Port and Log: Shut down the port for the configured<br>Transmission Time and send a message to the system log.                                                                                                    |
|                                       | • Log Only: Send a message to the system log but do not shut down<br>the port.                                                                                                    |
| <b>Status</b>                         | The current status of the interface. Link Up indicates the interface is<br>operating normally. Link Down indicates that the port has been shut<br>down due to the detection of a loop.                                             |
| Loop                                  | Indicates whether a loop is currently detected on the interface. If blank,<br>then no loop is detected.                                                                                                    |
| Loop Count                            | The number of times a loop has occurred on the interface.                                                                                                    |

**Table 247.** *Loop Protection Configuration Fields*

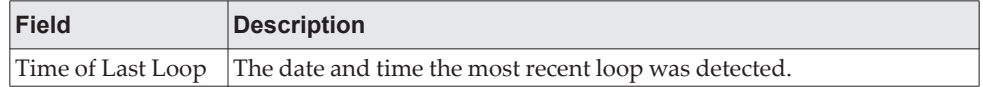

# *Edit Loop Protection Port Configuration*

Select an interface to and click **Edit** to edit the Loop Protection Port Configuration. Click **Edit All** to apply the same configuration to all interfaces.

**Figure 254.** Edit Loop Protection Port Configuration

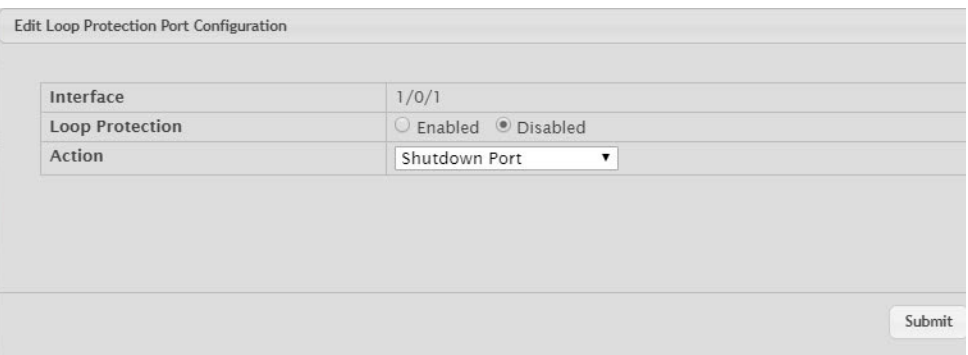

Click **Submit** to updated the switch. The changes take effect but will not be retained across a power cycle unless a save is performed.

# **Chapter 6. Configuring Routing**

CE0128XB/CE0152XB supports IP routing. Use the links in the Routing navigation menu folder to manage routing on the system.

When a packet enters the switch, the destination MAC address is checked to see if it matches any of the configured routing interfaces. If it does, then the silicon searches the host table for a matching destination IP address. If an entry is found, then the packet is routed to the host. If there is not a matching entry, then the switch performs a longest prefix match on the destination IP address. If an entry is found, then the packet is routed to the next hop. If there is no match, then the packet is routed to the next hop specified in the default route. If there is no default route configured, then the packet is passed to the 6200 series software to be handled appropriately.

The routing table can have entries added either statically by the administrator or dynamically via a routing protocol. The host table can have entries added either statically by the administrator or dynamically via ARP.

# **Configuring ARP**

The ARP protocol associates a layer 2 MAC address with a layer 3 IPv4 address. CE0128XB/CE0152XB software features both dynamic and manual ARP configuration. With manual ARP configuration, you can statically add entries into the ARP table.

ARP is a necessary part of the Internet protocol (IP) and is used to translate an IP address to a media (MAC) address, defined by a local area network (LAN) such as Ethernet. A station needing to send an IP packet must learn the MAC address of the IP destination, or of the next hop router, if the destination is not on the same subnet. This is achieved by broadcasting an ARP request packet, to which the intended recipient responds by unicasting an ARP reply containing its MAC address. Once learned, the MAC address is used in the destination address field of the layer 2 header prepended to the IP packet.

The ARP cache is a table maintained locally in each station on a network. ARP cache entries are learned by examining the source information in the ARP packet payload fields, regardless of whether it is an ARP request or response. Thus, when an ARP request is broadcast to all stations on a LAN segment or virtual LAN (VLAN), every recipient has the opportunity to store the sender's IP and MAC address in their respective ARP cache. The ARP response, being unicast, is normally seen only by the requester, who stores the sender information in its ARP cache. Newer information always replaces existing content in the ARP cache.

The number of supported ARP entries is platform-dependent.

Devices can be moved in a network, which means the IP address that was at one time associated with a certain MAC address is now found using a different MAC, or may have disappeared from the network altogether (i.e., it has been reconfigured, disconnected, or powered off). This leads to stale information in the ARP cache unless entries are updated in reaction to new information seen on the network, periodically refreshed to determine if an address still exists, or removed from the cache if the entry has not been identified as a sender of an ARP packet during the course of an ageout interval, usually specified via configuration.

### **ARP Create**

Use the ARP Create page to add an entry to the Address Resolution Protocol table.

To display the page, click **Routing > ARP Table > Summary** in the navigation menu.

### **Figure 255.** ARP Table

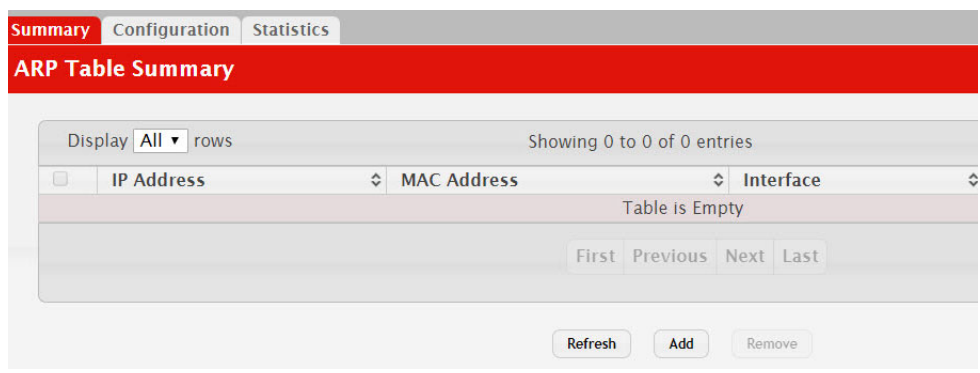

The ARP Table displays at the bottom of the page, and contains the following fields:

Use the buttons to perform the following tasks:

- To add a static ARP entry, click **Add**. The Add Static ARP Entry dialog box opens. Specify the new entry information in the available fields.
- To delete one or more ARP entries, select each entry to delete and click **Remove**. Note that ARP entries designated as Local cannot be removed.

**Table 248.** *ARP Create Fields* 

| <b>Field</b>       | <b>Description</b>                                                                                                    |
|--------------------|----------------------------------------------------------------------------------------------------|
| IP Address         | The IP address of a network host on a subnet attached to one of<br>the device's routing interfaces. When adding a static ARP entry,<br>specify the IP address for the entry after you click Add. |
| <b>MAC Address</b> | The unicast MAC address (hardware address) associated with<br>the network host. When adding a static ARP entry, specify the<br>MAC address to associate with the IP address in the entry.        |
| Interface          | The routing interface associated with the ARP entry. The net-<br>work host is associated with the device through this interface.                                                                 |
| Type               | The ARP entry type:                                                                                                    |
|                    | <b>Dynamic</b> – An ARP entry that has been learned by the router                                                                                                    |
|                    | Gateway – A dynamic ARP entry that has the IP address of a<br>routing interface                                                                                                    |
|                    | <b>Local</b> – An ARP entry associated with the MAC address of a<br>routing interface on the device                                                                                              |
|                    | <b>Static</b> – An ARP entry configured by the user                                                                                                    |
| Age                | The age of the entry since it was last learned or refreshed. This<br>value is specified for Dynamic or Gateway entries only (it is left<br>blank for all other entry types).                     |

After you enter an IP address and the associated MAC address, click **Submit** to apply the changes to the system and create the entry in the ARP table.

### **ARP Table Configuration**

Use this page to change the configuration parameters for the Address Resolution Protocol Table. You can also use this screen to display the contents of the table.

To display the page, click **Routing > ARP Table> Configuration** in the navigation menu.

**Figure 256.** ARP Table Configuration

| <b>ARP Table Configuration</b> |      |                          |
|--------------------------------|------|--------------------------|
| Age Time (Seconds)             | 1200 | (15 to 21600)            |
| <b>Response Time (Seconds)</b> | 1    | (1 to 10)                |
| <b>Retries</b>                 | 4    | (0 to 10)                |
| Cache Size                     | 512  | $(1216 \text{ to } 512)$ |
| <b>Dynamic Renew</b>           | u    |                          |

**Table 249.** *ARP Table Configuration Fields* 

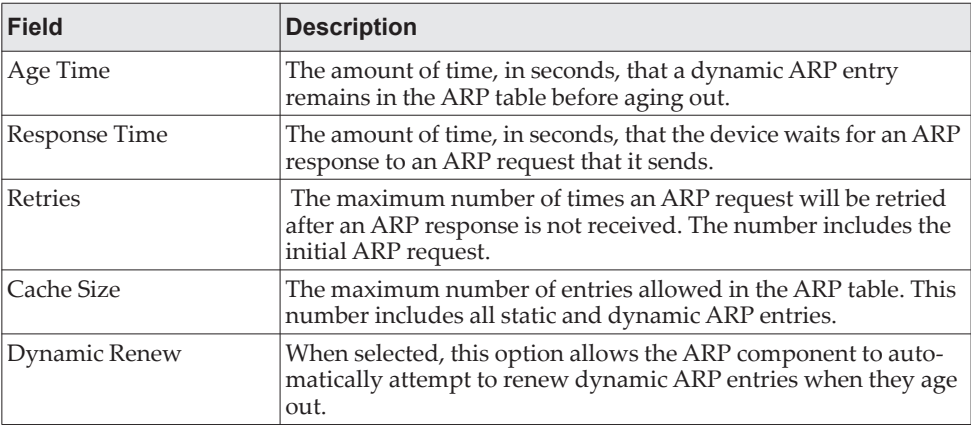

If you make any changes to the page, click **Submit** to apply the changes to the system.

# **Configuring Global IP Settings**

The **Routing > IP** folder contains links to web pages that configure and display IP routing data.

### **Configuration**

Use the Configuration page to configure global routing settings on the device. Routing provides a means of transmitting IP packets between subnets on the network. Routing configuration is necessary only if the device is used as a Layer 3 device that routes packets between subnets. If the device is used as a Layer 2 device that handles switching only, it typically connects to an external Layer 3 device that handles the routing functions; therefore, routing configuration is not required on the Layer 2 device.

To display the page, click **Routing > IP > Configuration** in the navigation menu.

### **Figure 257.** Configuration

| <b>Routing Mode</b>               | $\circ$ Disable $\circ$ Enable |                   |  |  |  |
|-----------------------------------|--------------------------------|-------------------|--|--|--|
| <b>ICMP Echo Replies</b>          | $\blacktriangledown$           |                   |  |  |  |
| <b>ICMP Redirects</b>             | $\overline{\mathcal{C}}$       |                   |  |  |  |
| <b>ICMP Rate Limit Interval</b>   | 1000                           | (0 to 2147483647) |  |  |  |
| <b>ICMP Rate Limit Burst Size</b> | 100                            | (1 to 200)        |  |  |  |
| <b>Static Route Preference</b>    | 1                              | (1 to 255)        |  |  |  |
| <b>Local Route Preference</b>     | $\overline{0}$                 |                   |  |  |  |
| <b>Maximum Next Hops</b>          | ı                              |                   |  |  |  |
| <b>Maximum Routes</b>             | 512                            |                   |  |  |  |
| <b>Global Default Gateway</b>     |                                | 10                |  |  |  |

**Table 250.** *Configuration Fields* 

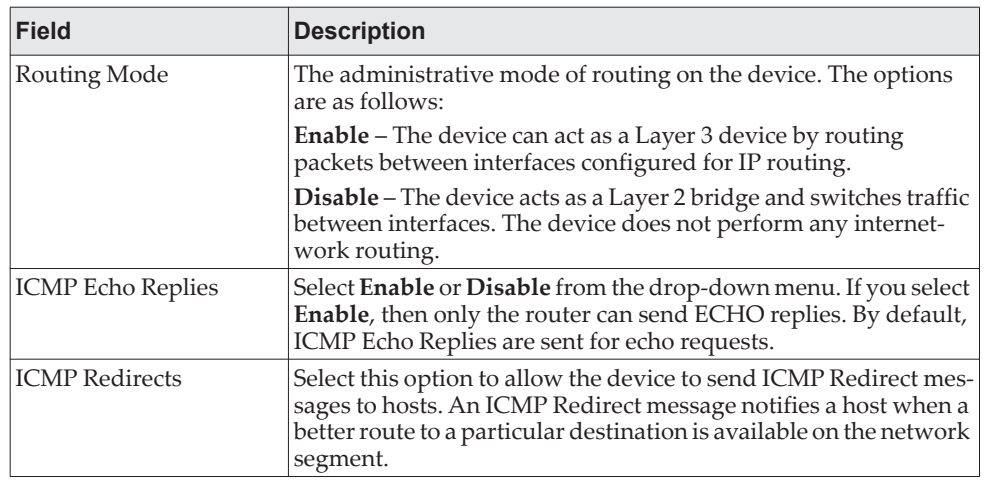

| <b>Field</b>                                | <b>Description</b>                                                                                                    |
|---------------------------------------------|----------------------------------------------------------------------------------------------------|
|                                             | ICMP Rate Limit Interval   To control the ICMP error packets, you can specify the number of<br>ICMP error packets that are allowed per burst interval. By<br>default, the rate limit is 100 packets per second, i.e. the burst<br>interval is 1000 milliseconds. To disable ICMP rate limiting, set<br>this field to zero. The valid rate interval range is $0$ to $2147483647$<br>milliseconds. |
| <b>ICMP Rate Limit Burst</b><br><b>Size</b> | To control the ICMP error packets, you can specify the number of<br>ICMP error packets that are allowed per burst interval. By<br>default, the burst size is 100 packets. When the burst interval is<br>zero, then configuring this field is not a valid option. The valid<br>burst size range is 1 to 200.                                                                                      |
| <b>Static Route Preference</b>              | The default distance (preference) for static routes. Lower<br>route-distance values are preferred when determining the best<br>route. The value configured for Static Route Preference is used<br>when using the CLI to configure a static route and no preference<br>is specified. Changing the Static Route Preference does not<br>update the preference of existing static routes.            |
| Local Route Preference                      | The default distance (preference) for local routes.                                                                                                    |
| Maximum Next Hops                           | The maximum number of hops supported by the switch. This is a<br>read-only value.                                                                                                    |
| <b>Maximum Routes</b>                       | The maximum number of routes (routing table size) supported<br>by the switch.                                                                                                    |
| Global Default Gateway                      | The IP address of the default gateway for the device. If the desti-<br>nation IP address in a packet does not match any routes in the<br>routing table, the packet is sent to the default gateway. The<br>gateway specified in this field is more preferred than a default<br>gateway learned from a DHCP server. Use the icons associated<br>with this field to perform the following tasks:    |
|                                             | • To configure the default gateway, click the Edit icon and<br>specify the IP address of the default gateway in the available<br>field.                                                                                                    |
|                                             | To reset the IP address of the default gateway to the factory<br>default value, click the Reset icon associated with this field.                                                                                                    |

**Table 250.** *Configuration Fields (continued)*

If you make any changes to the page, click **Submit** to apply the changes to the system.

## **Interface Summary**

This page shows summary information about the routing configuration for all interfaces. To view additional routing configuration information for an interface, select the interface with the settings to view and click **Details**.

To display the page, click **Routing > IP > Interface Summary** in the navigation menu.

### **Figure 258.** Interface Summary

|        | Display $10 \cdot$ rows |                            |              |                | Showing 1 to 10 of 28 entries  |                           |                |
|--------|-------------------------|----------------------------|--------------|----------------|--------------------------------|---------------------------|----------------|
|        | Interface<br>$\hat{c}$  | $\hat{c}$<br><b>Status</b> | IP Address ≎ | Subnet Mask ↓  | <b>Admin Mode</b><br>$\hat{c}$ | $\hat{c}$<br><b>State</b> | <b>MAC Add</b> |
| $\Box$ | 1/0/1                   | Down                       | 0.0.0.0      | 0.0.0.0        | Enabled                        | Inactive                  | 80:96:21:      |
| 0      | 1/0/2                   | Down                       | 0.0.0.0      | 0.0.0.0        | Enabled                        | Inactive                  | 80:96:21:      |
| 0      | 1/0/3                   | Down                       | 0.0.0.0      | 0.0.0.0        | <b>Fnabled</b>                 | Inactive                  | 80:96:21:      |
| □      | 1/0/4                   | Down                       | 0.0.0.0      | 0.0.0.0        | <b>Fnabled</b>                 | Inactive                  | 80:96:21:      |
| $\Box$ | 1/0/5                   | Down                       | 0.0.0.0      | 0.0.0.0        | Enabled                        | Inactive                  | 80:96:21:      |
| 8      | 1/0/6                   | Down                       | 0.0.0.0      | 0.0.0.0        | Enabled                        | Inactive                  | 80:96:21:      |
| $\Box$ | 1/0/7                   | Down                       | 0.0.0.0      | 0.0.0.0        | <b>Fnabled</b>                 | Inactive                  | 80:96:21:      |
| □      | 1/0/8                   | Down                       | 0.0.0.0      | 0.0.0.0        | Enabled                        | Inactive                  | 80:96:21:      |
| $\Box$ | 1/0/9                   | Down                       | 0.0.0.0      | 0.0.0.0        | Enabled                        | Inactive                  | 80:96:21:      |
| o      | 1/0/10                  | Down                       | 0.0.0.0      | 0.0.0.0        | Enabled                        | Inactive                  | 80:96:21:      |
|        |                         |                            |              | First Previous | $2 \mid 3 \mid$                | Next Last                 |                |

**Table 251.** *Interface Summary Fields* 

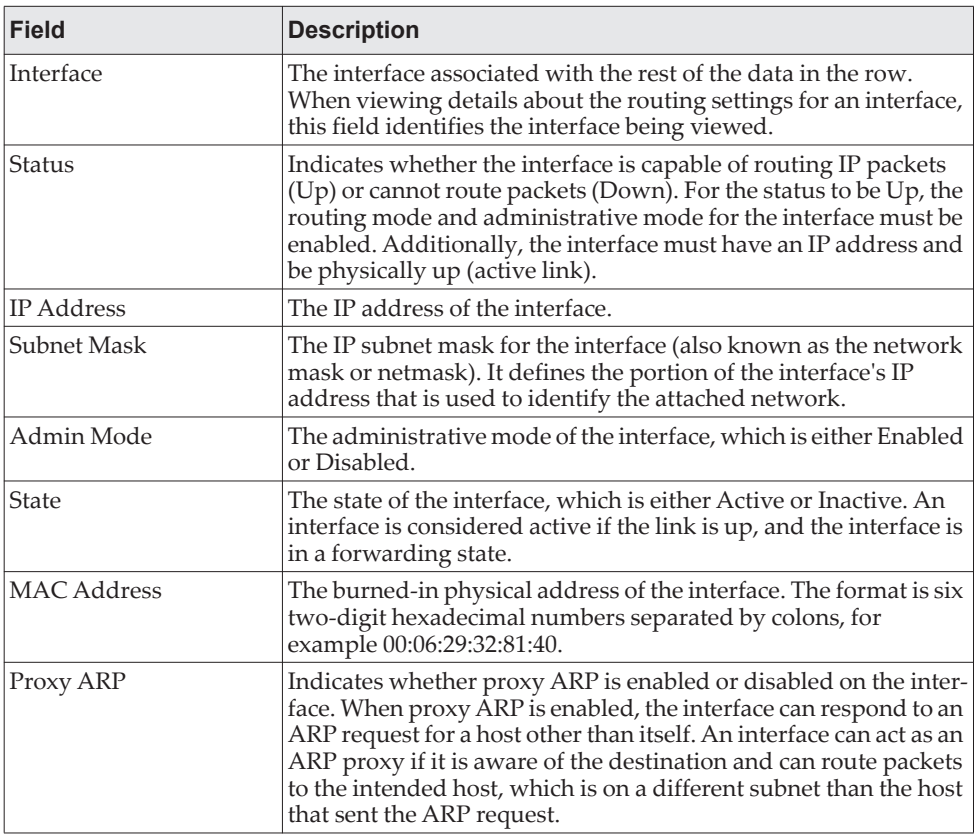

**Table 251.** *Interface Summary Fields (continued)*

| Field         | <b>Description</b>                                                                                                    |
|---------------|----------------------------------------------------------------------------------------------------|
| <b>IP MTU</b> | The largest IP packet size the interface can transmit, in bytes. The<br>IP Maximum Transmission Unit (MTU) is the maximum frame<br>size minus the length of the Layer 2 header. |

After you click **Details**, the **Details** window opens and displays detailed routing information for the selected interface. The following information describes the fields in this window that are not displayed on the summary page.

| <b>Field</b>                              | <b>Description</b>                                                                                                    |
|-------------------------------------------|----------------------------------------------------------------------------------------------------|
| Routing Mode                              | Indicates whether routing is administratively enabled or dis-<br>abled on the interface.                                                                                                    |
| Link Speed Data Rate                      | The physical link data rate of the interface.                                                                                                    |
| IP Address Configura-                     | The source of the IP address, which is one of the following:                                                                                                    |
| tion Method                               | <b>None</b> – The interface does not have an IP address.                                                                                                    |
|                                           | • Manual - The IP address has been statically configured by an<br>administrator.                                                                                                    |
|                                           | DHCP - The IP address has been learned dynamically<br>through DHCP. If the method is DHCP but the interface does<br>not have an IP address, the interface is unable to acquire an<br>address from a network DHCP server.                                                                                                    |
| Bandwidth                                 | The configured bandwidth on this interface. This setting commu-<br>nicates the speed of the interface to higher-level protocols.                                                                                                    |
| <b>Encapsulation Type</b>                 | The link layer encapsulation type for packets transmitted from<br>the interface, which can be either Ethernet or SNAP.                                                                                                    |
| Forward Net Directed<br><b>Broadcasts</b> | Indicates how the interface handles network-directed broadcast<br>packets. A network-directed broadcast is a broadcast directed to<br>a specific subnet. The possible values are as follows:                                                                                                    |
|                                           | • Enabled - Network directed broadcasts are forwarded.                                                                                                    |
|                                           | · Disabled - Network directed broadcasts are dropped.                                                                                                    |
| Local Proxy ARP                           | Indicates whether local proxy ARP is enabled or disabled on the<br>interface. When local proxy ARP is enabled, the interface can<br>respond to an ARP request for a host other than itself. Unlike<br>proxy ARP, local proxy ARP allows the interface to respond to<br>ARP requests for a host that is on the same subnet as the host that<br>sent the ARP request. This feature is useful when a host is not<br>permitted to reply to an ARP request from another host in the<br>same subnet, for example when using the protected ports fea-<br>ture. |
| <b>Destination Unreach-</b><br>ables      | Indicates whether the interface is allowed to send ICMP Destina-<br>tion Unreachable message to a host if the intended destination<br>cannot be reached for some reason. If the status of this field is<br>Disabled, this interface will not send ICMP Destination Unreach-<br>able messages to inform the host about the error in reaching the<br>intended destination.                                                                                                    |
| <b>ICMP</b> Redirects                     | Indicates whether the interface is allowed to send ICMP Redirect<br>messages. The device sends an ICMP Redirect message on an<br>interface only if ICMP Redirects are enabled both globally and on<br>the interface. An ICMP Redirect message notifies a host when a<br>better route to a particular destination is available on the network<br>segment.                                                                                                    |

**Table 252.** *Interface Summary Details Fields* 

# **Interface Configuration**

Use the Interface Configuration page to configure the IP routing settings for each interface.

To display the page, click **Routing > IP > Interface Configuration** in the navigation menu.

**Figure 259.** Interface Configuration

| Interface Summary Interface Configuration   Loopback Configuration<br>Configuration |                                           |                             |                                          |                                | <b>Statistics</b> |       |  |
|-------------------------------------------------------------------------------------|-------------------------------------------|-----------------------------|------------------------------------------|--------------------------------|-------------------|-------|--|
|                                                                                     | <b>Routing IP Interface Configuration</b> |                             |                                          |                                |                   |       |  |
|                                                                                     |                                           |                             |                                          |                                |                   |       |  |
| <b>Type</b>                                                                         |                                           |                             |                                          | VLAN Interface                 |                   |       |  |
| <b>VLAN</b>                                                                         |                                           |                             | VLAN 1 v                                 |                                |                   |       |  |
| Interface                                                                           |                                           |                             | $1/0/1$ $\sqrt{ }$                       |                                |                   |       |  |
| <b>Status</b>                                                                       |                                           |                             |                                          | Down                           |                   |       |  |
|                                                                                     | <b>Routing Mode</b>                       |                             |                                          | $\odot$ Disable $\odot$ Enable |                   |       |  |
|                                                                                     | <b>Admin Mode</b>                         |                             | © Disable ○ Enable                       |                                |                   |       |  |
| <b>State</b>                                                                        |                                           |                             |                                          |                                |                   |       |  |
| <b>Link Speed Data Rate</b>                                                         |                                           |                             |                                          |                                |                   |       |  |
|                                                                                     | <b>IP Address Configuration Method</b>    |                             | $\odot$ None $\odot$ Manual $\odot$ DHCP |                                |                   |       |  |
|                                                                                     | <b>DHCP Client Identifier</b>             |                             |                                          |                                |                   |       |  |
|                                                                                     | <b>IP Address</b>                         |                             |                                          | (x.x.x.x)                      |                   |       |  |
| <b>Subnet Mask</b>                                                                  |                                           |                             |                                          | (X.X.X.X)                      |                   |       |  |
| <b>MAC Address</b>                                                                  |                                           |                             |                                          |                                |                   |       |  |
| <b>IP MTU</b>                                                                       |                                           |                             | (68 to 1500) (b)                         |                                |                   |       |  |
|                                                                                     | <b>Bandwidth</b>                          |                             | 10000<br>(1 to 10000000)                 |                                |                   |       |  |
| <b>Encapsulation Type</b>                                                           |                                           |                             | ◎ Ethernet ○ SNAP                        |                                |                   |       |  |
|                                                                                     | <b>Forward Net Directed Broadcasts</b>    | $\Box$                      |                                          |                                |                   |       |  |
| <b>Proxy ARP</b>                                                                    |                                           |                             | $\Box$                                   |                                |                   |       |  |
| <b>Local Proxy ARP</b>                                                              |                                           | $\Box$                      |                                          |                                |                   |       |  |
|                                                                                     | <b>Destination Unreachables</b>           | $\Box$                      |                                          |                                |                   |       |  |
|                                                                                     | <b>ICMP Redirects</b>                     |                             |                                          |                                |                   |       |  |
|                                                                                     |                                           | <b>Secondary IP Address</b> |                                          | <b>Secondary Subnet Mask</b>   |                   | $+ -$ |  |
|                                                                                     |                                           |                             |                                          | Table is Empty                 |                   |       |  |
|                                                                                     |                                           |                             |                                          |                                |                   |       |  |
|                                                                                     |                                           |                             | <b>Submit</b>                            | <b>Refresh</b>                 | Cancel            |       |  |

**Table 253.** *Interface Configuration Fields* 

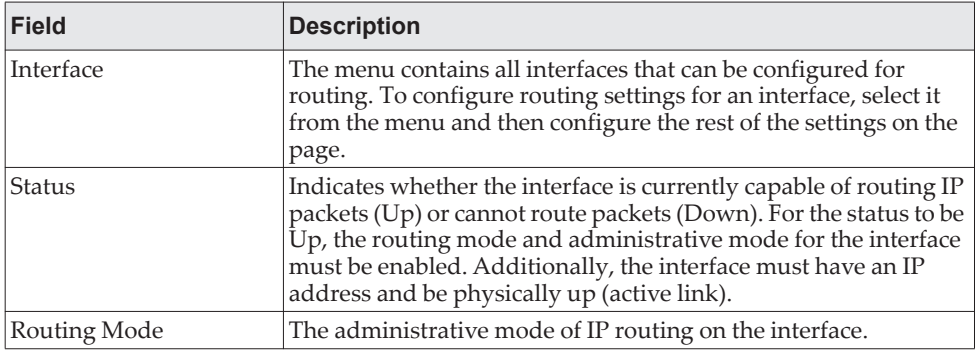

| <b>Field</b>                                     | <b>Description</b>                                                                                                    |
|--------------------------------------------------|----------------------------------------------------------------------------------------------------|
| Admin Mode                                       | The administrative mode of the interface. If an interface is admin-<br>istratively disabled, it cannot forward traffic.                                                                                                    |
| State                                            | The state of the interface, which is either Active or Inactive. An<br>interface is considered active if the link is up, and the interface is<br>in a forwarding state.                                                                                                    |
| Link Speed Data Rate                             | The physical link data rate of the interface.                                                                                                    |
| IP Address Configura-<br>tion Method             | The method to use for configuring an IP address on the interface,<br>which can be one of the following:<br><b>None</b> – No address is to be configured.<br><b>Manual</b> – The address is to be statically configured. When this                                                                                                    |
|                                                  | option is selected you can specify the IP address and subnet<br>mask in the available fields.<br><b>DHCP</b> – The interface will attempt to acquire an IP address<br>from a network DHCP server.                                                                                                    |
| <b>IP</b> Address                                | The IP address of the interface. This field can be configured only<br>when the selected IP Address Configuration Method is Manual.<br>If the method is DHCP, the interface attempts to lease an IP<br>address from a DHCP server on the network, and the IP address<br>appears in this field (read-only) after it is acquired. If this field is<br>blank, the IP Address Configuration Method might be None, or<br>the method might be DHCP and the interface is unable to lease<br>an address.      |
| Subnet Mask                                      | The IP subnet mask for the interface (also known as the network<br>mask or netmask). This field can be configured only when the<br>selected IP Address Configuration Method is Manual.                                                                                                    |
| <b>MAC Address</b>                               | The burned-in physical address of the interface. The format is six<br>two-digit hexadecimal numbers separated by colons, for<br>example 00:06:29:32:81:40.                                                                                                    |
| <b>IP MTU</b>                                    | The largest IP packet size the interface can transmit, in bytes. The<br>IP Maximum Transmission Unit (MTU) is the maximum frame<br>size minus the length of the Layer 2 header.                                                                                                    |
| Bandwidth                                        | The configured bandwidth on this interface. This setting commu-<br>nicates the speed of the interface to higher-level protocols.                                                                                                    |
| <b>Encapsulation Type</b>                        | The link layer encapsulation type for packets transmitted from<br>the interface, which can be either Ethernet or SNAP.                                                                                                    |
| <b>Forward Net Directed</b><br><b>Broadcasts</b> | Determines how the interface handles network-directed broad-<br>cast packets. A network-directed broadcast is a broadcast<br>directed to a specific subnet. If this option is selected, network<br>directed broadcasts are forwarded. If this option is clear, network<br>directed broadcasts are dropped.                                                                                                    |
| Proxy ARP                                        | When this option is selected, proxy ARP is enabled, and the inter-<br>face can respond to an ARP request for a host other than itself. An<br>interface can act as an ARP proxy if it is aware of the destination<br>and can route packets to the intended host, which is on a dif-<br>ferent subnet than the host that sent the ARP request.                                                                                                    |
| Local Proxy ARP                                  | When this option is selected, local proxy ARP is enabled, and the<br>interface can respond to an ARP request for a host other than<br>itself. Unlike proxy ARP, local proxy ARP allows the interface to<br>respond to ARP requests for a host that is on the same subnet as<br>the host that sent the ARP request. This feature is useful when a<br>host is not permitted to reply to an ARP request from another<br>host in the same subnet, for example when using the protected<br>ports feature. |

**Table 253.** *Interface Configuration Fields (continued)*

| Field                                | <b>Description</b>                                                                                                    |
|--------------------------------------|----------------------------------------------------------------------------------------------------|
| <b>Destination Unreach-</b><br>ables | When this option is selected, the interface is allowed to send<br>ICMP Destination Unreachable message to a host if the intended<br>destination cannot be reached for some reason. If this option is<br>clear, the interface will not send ICMP Destination Unreachable<br>messages to inform the host about the error in reaching the<br>intended destination.                                                                                                    |
| <b>ICMP</b> Redirects                | When this option is selected, the interface is allowed to send<br>ICMP Redirect messages. The device sends an ICMP Redirect<br>message on an interface only if ICMP Redirects are enabled both<br>globally and on the interface. An ICMP Redirect message notifies<br>a host when a better route to a particular destination is available<br>on the network segment.                                                                                                    |
| Secondary IP Address                 | To add a secondary IP address on the interface, click the $+$ (plus)<br>symbol in the header row and enter the address in the appro-<br>priate field in the Secondary IP Address Configuration window.<br>You can add one or more secondary IP addresses to an interface<br>only if the interface already has a primary IP address. To remove<br>a configured secondary IP address, click the - (minus) symbol<br>associated with the entry to remove. To remove all configured<br>secondary IP addresses, click the - (minus) symbol in the header<br>row. |
| Secondary Subnet Mask                | The subnet mask associated with the secondary IP address. You<br>configure this field in the Secondary IP Address Configuration<br>window.                                                                                                    |

**Table 253.** *Interface Configuration Fields (continued)*

## **IP Loopback Configuration**

Use this page to configure the IP routing settings for each loopback interface.

To display the IP Loopback Configuration page, click **Routing > IP > Loopback Configuration** in the navigation menu.

**Figure 260.** IP Loopback Configuration

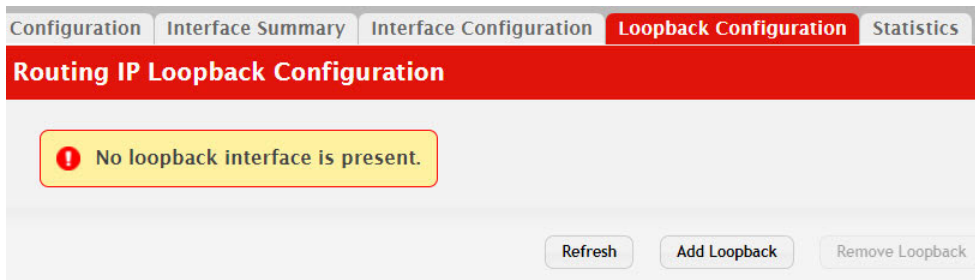

**Table 254.** *IP Loopback Configuration Fields* 

| <b>Field</b> | <b>Description</b>                                                                                                    |
|--------------|----------------------------------------------------------------------------------------------------|
| Interface    | The menu contains all loopback interfaces that can be configured<br>for routing. To configure routing settings for an interface, select it<br>from the menu and then configure the rest of the settings on the<br>page. |
| IP Address   | The IP address of the loopback interface.                                                                                                    |

| <b>Field</b>          | <b>Description</b>                                                                                                    |
|-----------------------|----------------------------------------------------------------------------------------------------|
| Subnet Mask           | The IP subnet mask for the interface (also known as the network<br>mask or netmask).                                                                                                    |
| Secondary IP Address  | To add a secondary IP address on the interface, click the $+$ (plus)<br>symbol in the header row and enter the address in the appro-<br>priate field in the Secondary IP Address Configuration window.<br>You can add one or more secondary IP addresses to an interface<br>only if the interface already has a primary IP address. To remove<br>a configured secondary IP address, click the - (minus) symbol<br>associated with the entry to remove. To remove all configured<br>secondary IP addresses, click the - (minus) symbol in the header<br>row. |
| Secondary Subnet Mask | The subnet mask associated with the secondary IP address. You<br>configure this field in the Secondary IP Address Configuration<br>window.                                                                                                    |

**Table 254.** *IP Loopback Configuration Fields (continued)*

Click **Refresh** to update the information on the screen.

### **IP Statistics**

The statistics reported on the IP Statistics page are as specified in RFC 1213.

To display the page, click **Routing > IP > Statistics** in the navigation menu. A partial page is shown.

**Note:** [Figure 261](#page-386-0) does not show all of the fields on the page.

<span id="page-386-0"></span>**Figure 261.** IP Statistics

| Configuration<br><b>Interface Summary</b> | <b>Loopback Configuration</b><br><b>Interface Configuration</b><br><b>Statistics</b> |
|-------------------------------------------|--------------------------------------------------------------------------------------|
| <b>Routing IP Statistics</b>              |                                                                                      |
|                                           |                                                                                      |
| <b>IpInReceives</b>                       | 218613                                                                               |
| <b>IpInHdrErrors</b>                      | $\overline{0}$                                                                       |
| <b>IpAddrErrors</b>                       | $\Omega$                                                                             |
| <b>IpFwdDatagrams</b>                     | 71                                                                                   |
| <b>IpInUnknownProtos</b>                  | $\overline{0}$                                                                       |
| <b>IpInDiscards</b>                       | $\overline{0}$                                                                       |
| <b>IpInDelivers</b>                       | 153598                                                                               |
| <b>IpOutRequests</b>                      | 137204                                                                               |
| <b>IpOutDiscards</b>                      | $\overline{0}$                                                                       |
| <b>IpOutNoRoutes</b>                      | $\overline{0}$                                                                       |

**Table 255.** *IP Statistics Fields* 

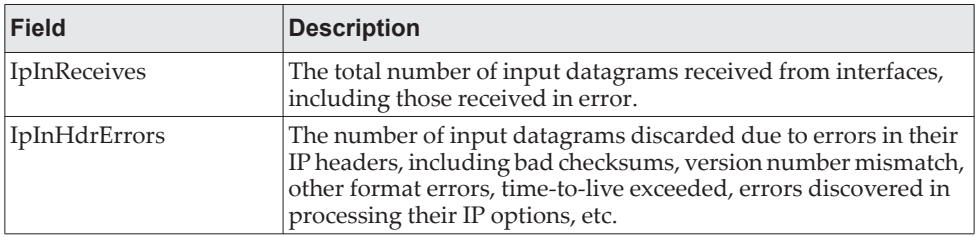

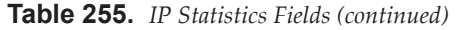

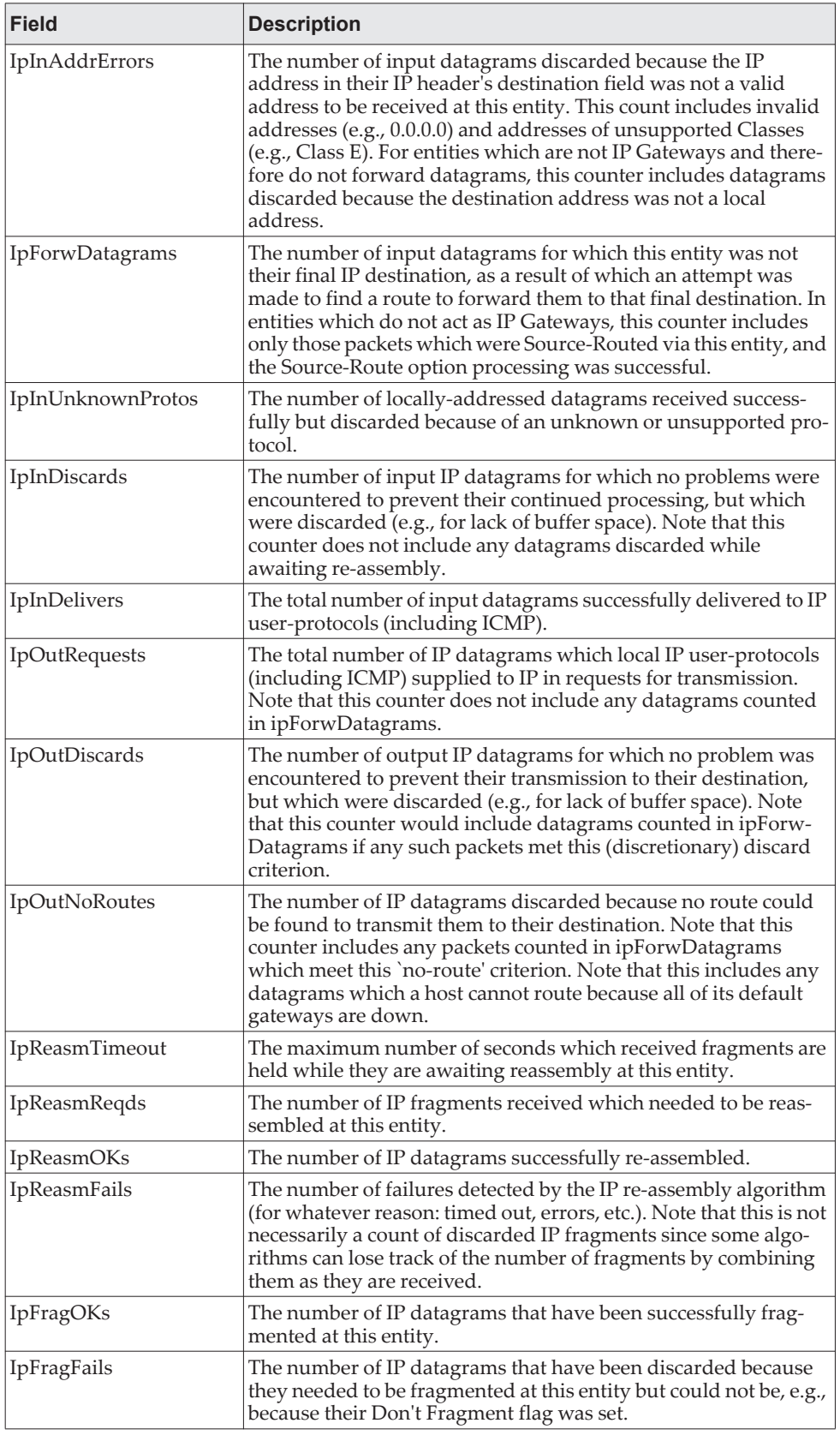

| <b>Field</b>         | <b>Description</b>                                                                                                    |  |
|----------------------|----------------------------------------------------------------------------------------------------|--|
| IpFragCreates        | The number of IP datagram fragments that have been generated<br>as a result of fragmentation at this entity.                                                                                                    |  |
| IpRoutingDiscards    | The number of routing entries which were chosen to be dis-<br>carded even though they are valid. One possible reason for dis-<br>carding such an entry could be to free-up buffer space for other<br>routing entries.                                                                                                    |  |
| IcmpInMsgs           | The total number of ICMP messages which the entity received.<br>Note that this counter includes all those counted by icmpInEr-<br>rors.                                                                                                    |  |
| IcmpInErrors         | The number of ICMP messages which the entity received but<br>determined as having ICMP-specific errors (bad ICMP check-<br>sums, bad length, etc.).                                                                                                    |  |
| IcmpInDestUnreachs   | The number of ICMP Destination Unreachable messages<br>received.                                                                                                    |  |
| IcmpInTimeExcds      | The number of ICMP Time Exceeded messages received.                                                                                                    |  |
| IcmpInParmProbs      | The number of ICMP Parameter Problem messages received.                                                                                                    |  |
| IcmpInSrcQuenchs     | The number of ICMP Source Quench messages received.                                                                                                    |  |
| IcmpInRedirects      | The number of ICMP Redirect messages received.                                                                                                    |  |
| IcmpInEchos          | The number of ICMP Echo (request) messages received.                                                                                                    |  |
| IcmpInEchoReps       | The number of ICMP Echo Reply messages received.                                                                                                    |  |
| IcmpInTimestamps     | The number of ICMP Timestamp (request) messages received.                                                                                                    |  |
| IcmpInTimestampReps  | The number of ICMP Timestamp Reply messages received.                                                                                                    |  |
| IcmpInAddrMasks      | The number of ICMP Address Mask Request messages received.                                                                                                    |  |
| IcmpInAddrMaskReps   | The number of ICMP Address Mask Reply messages received.                                                                                                    |  |
| IcmpOutMsgs          | The total number of ICMP messages which this entity attempted<br>to send. Note that this counter includes all those counted by icm-<br>pOutErrors.                                                                                                    |  |
| IcmpOutErrors        | The number of ICMP messages which this entity did not send<br>due to problems discovered within ICMP such as a lack of buf-<br>fers. This value should not include errors discovered outside the<br>ICMP layer such as the inability of IP to route the resultant data-<br>gram. In some implementations there may be no types of error<br>which contribute to this counter's value. |  |
| IcmpOutDestUnreachs  | The number of ICMP Destination Unreachable messages sent.                                                                                                    |  |
| IcmpOutTimeExcds     | The number of ICMP Time Exceeded messages sent.                                                                                                    |  |
| IcmpOutParmProbs     | The number of ICMP Parameter Problem messages sent.                                                                                                    |  |
| IcmpOutSrcQuenchs    | The number of ICMP Source Quench messages sent.                                                                                                    |  |
| IcmpOutRedirects     | The number of ICMP Redirect messages sent. For a host, this<br>object is always zero, since hosts do not send redirects.                                                                                                    |  |
| IcmpOutEchos         | The number of ICMP Echo (request) messages sent.                                                                                                    |  |
| IcmpOutEchoReps      | The number of ICMP Echo Reply messages sent.                                                                                                    |  |
| IcmpOutTimestamps    | The number of ICMP Timestamp (request) messages.                                                                                                    |  |
| IcmpOutTimestampReps | The number of ICMP Timestamp Reply messages sent.                                                                                                    |  |
| IcmpOutAddrMasks     | The number of ICMP Address Mask Request messages sent.                                                                                                    |  |
| IcmpOutAddrMaskReps  | The number of ICMP Address Mask Reply messages sent.                                                                                                    |  |

**Table 255.** *IP Statistics Fields (continued)*

# **Router**

The **Routing > Router** menu contains links to web pages that configure and display route tables.

### **Route Table**

The route table manager collects routes from multiple sources: static routes, RIP routes, OSPF routes, local routes. The route table manager may learn multiple routes to the same destination from multiple sources. The route table lists all routes. The best routes table displays only the most preferred route to each destination.

To display the page, click **Routing > Router > Route Table** in the navigation menu.

#### **Figure 262.** Route Table

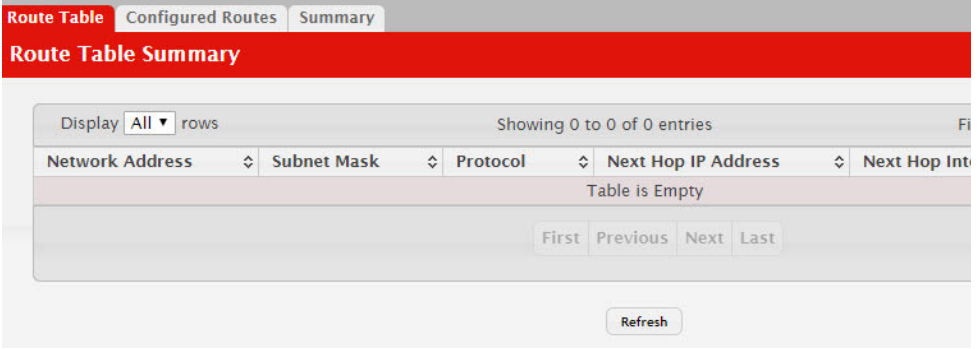

**Table 256.** *Route Table Fields* 

| <b>Field</b>        | <b>Description</b>                                                                                                    |
|---------------------|----------------------------------------------------------------------------------------------------|
| Network Address     | The IP route prefix for the destination.                                                                                                    |
| Subnet Mask         | Also referred to as the subnet/network mask, this indicates the<br>portion of the IP interface address that identifies the attached net-<br>work.                                                                                                    |
| Protocol            | This field tells which protocol created the specified route. The<br>possibilities are one of the following:                                                                                                    |
|                     | Local                                                                                                    |
|                     | <b>Static</b>                                                                                                    |
|                     | Default                                                                                                    |
|                     | OSPF Intra                                                                                                    |
|                     | <b>OSPF</b> Inter                                                                                                    |
|                     | OSPF Type-1<br>٠                                                                                                    |
|                     | OSPF Type-2<br>٠                                                                                                    |
|                     | <b>RIP</b><br>$\bullet$                                                                                                    |
| Next Hop IP Address | The outgoing router IP address to use when forwarding traffic to<br>the next router (if any) in the path towards the destination. The<br>next router is always one of the adjacent neighbors or the IP<br>address of the local interface for a directly-attached network. |
| Next Hop Interface  | The outgoing interface to use when forwarding traffic to the des-<br>tination. For a static reject route, the next hop is Null.                                                                                                    |

**Table 256.** *Route Table Fields (continued)*

| <b>Field</b> | <b>Description</b>                                                                                                    |
|--------------|----------------------------------------------------------------------------------------------------|
| Best Route   | Indicates whether the route is the preferred route to the network.<br>If the field is blank, a better route to the same network exists in<br>the routing table. |

Click **Refresh** to update the information on the screen.

# **Configured Routes**

Use the Configured Routes page to create and display static routes.

To display the page, click **Routing > Router > Configured Routes** in the navigation menu.

**Figure 263.** Configured Routes

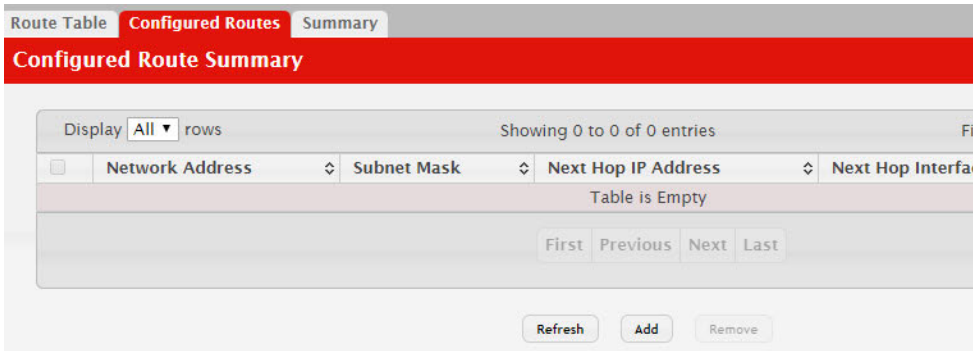

Use the buttons to perform the following tasks:

- To configure a route, click **Add** and specify the desired settings in the available fields.
- To remove a configured route, select each entry to delete and click **Remove**. You must confirm the action before the entry is deleted.

**Table 257.** *Configured Routes Fields* 

| <b>Field</b>            | <b>Description</b>                                                                                                    |  |
|-------------------------|----------------------------------------------------------------------------------------------------|--|
| Network Address         | The IP route prefix for the destination.                                                                                                    |  |
| Subnet Mask             | Also referred to as the subnet/network mask, this indicates the<br>portion of the IP interface address that identifies the attached net-<br>work. |  |
| Next Hop IP             | The next hop router address to use when forwarding traffic to the<br>destination.                                                                 |  |
| Next Hop Unit/Slot Port | The outgoing interface to use when forwarding traffic to the des-<br>tination. For static reject routes it would be Null0.                        |  |
| Preference              | The preferences configured for the added routes.                                                                                                  |  |

### *Adding a Static Route*

- 1. Open the Configured Routes page.
- 2. Click **Add**.

The **Router Route Entry Configuration** page displays:

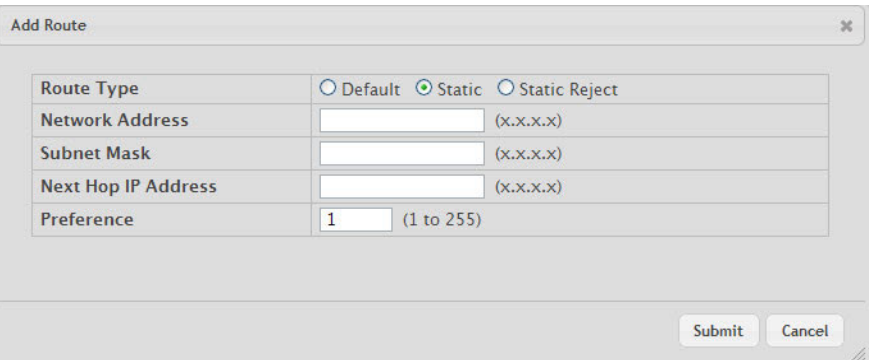

3. Next to **Route Type,** select **Default** route, **Static** or **Static Reject** from the menu.

**Default:** Enter the default gateway address in the **Next Hop IP Address** field.

**Static:** Enter values for **Network Address**, **Subnet Mask**, **Next Hop IP Address**, and **Preference**.

**Static Reject**: Packets to these destinations will be dropped.

**Note:** The route type you select determines the fields available on the page. Some of the fields that [Table 258](#page-391-0) describes are not available when configuring certain types of routes.

| <b>Field</b>       | <b>Description</b>                                                                                                    |  |  |  |
|--------------------|----------------------------------------------------------------------------------------------------|--|--|--|
| Network Address    | Specify the IP route prefix for the destination from the<br>drop-down menu. In order to create a route, a valid routing inter-<br>face must exist and the next hop IP Address must be on the same<br>network as the routing interface. Routing interfaces are created<br>on the IP Interface Configuration page. Valid next hop IP<br>Addresses can be viewed on the Route Table page. |  |  |  |
| Subnet Mask        | Also referred to as the subnet/network mask, this indicates the<br>portion of the IP interface address that identifies the attached net-<br>work.                                                                                                    |  |  |  |
| Protocol           | This field tells which protocol created the specified route. Pos-<br>sible values are:                                                                                                    |  |  |  |
|                    | Local                                                                                                    |  |  |  |
|                    | <b>Static</b>                                                                                                    |  |  |  |
|                    | <b>Default</b>                                                                                                    |  |  |  |
|                    | OSPF Intra                                                                                                    |  |  |  |
|                    | <b>OSPF</b> Inter                                                                                                    |  |  |  |
|                    | OSPF Type-1                                                                                                    |  |  |  |
|                    | OSPF Type-2                                                                                                    |  |  |  |
|                    | $\bullet$ RIP                                                                                                    |  |  |  |
| Next Hop Slot/Port | The outgoing router interface to use when forwarding traffic to<br>the destination.                                                                                                    |  |  |  |

<span id="page-391-0"></span>**Table 258.** *Route Entry Create Fields* 

| <b>Field</b>        | <b>Description</b>                                                                                                    |  |
|---------------------|----------------------------------------------------------------------------------------------------|--|
| Next Hop IP Address | The outgoing router IP address to use when forwarding traffic to<br>the next router (if any) in the path towards the destination. The<br>next router is always one of the adjacent neighbors or the IP<br>address of the local interface for a directly attached network.<br>When creating a route, the next hop IP must be on the same net-<br>work as the routing interface. Valid next hop IP Addresses can be<br>seen on the 'Route Table' page. |  |
| Metric              | Administrative cost of the path to the destination. If no value is<br>entered, default is 1. The range is 0 to 255. This field is present<br>only when creating a static route.                                                                                                    |  |
| Preference          | Specifies a preference value for the configured next hop.                                                                                                    |  |
| Route Type          | Specifies whether the route is to be a Default route or a Static<br>route.                                                                                                    |  |

**Table 258.** *Route Entry Create Fields (continued)*

4. Click **Submit**. The new route is added, and you are returned to the Configured Routes page.

### *Deleting a Route*

Click **Delete** to remove a configured route.

### **Summary**

The Summary page displays summary information about the entries in the IP routing table.

To display the page, click **Routing > Router > Summary** in the navigation menu.

### **Figure 264.** Summary

|                         | Route Table   Configured Routes | <b>Summary</b> |          |
|-------------------------|---------------------------------|----------------|----------|
|                         | <b>IP Route Summary</b>         |                |          |
|                         |                                 |                |          |
| <b>Route Types</b>      |                                 |                |          |
|                         | <b>Connected Routes</b>         |                | $\circ$  |
| <b>Static Routes</b>    |                                 |                | $\circ$  |
| <b>RIP Routes</b>       |                                 |                | $\circ$  |
| <b>OSPF Routes</b>      |                                 |                | $\circ$  |
|                         | <b>Intra Area Routes</b>        |                | $\circ$  |
|                         | <b>Inter Area Routes</b>        |                | $\Omega$ |
|                         | <b>External Type-1 Routes</b>   |                | $\circ$  |
|                         | <b>External Type-2 Routes</b>   |                | $\circ$  |
| <b>Reject Routes</b>    |                                 |                | $\circ$  |
| <b>Total Routes</b>     |                                 |                | $\circ$  |
|                         | <b>Route Table Counters</b>     |                |          |
|                         | <b>Best Routes (High)</b>       |                | O(0)     |
| <b>Alternate Routes</b> |                                 |                | $\circ$  |
| <b>Route Adds</b>       |                                 |                | $\circ$  |
| <b>Route Modifies</b>   |                                 |                | $\circ$  |
| <b>Route Deletes</b>    |                                 |                | $\circ$  |
|                         | <b>Unresolved Route Adds</b>    |                | $\Omega$ |
|                         | <b>Invalid Route Adds</b>       |                | $\circ$  |
|                         | <b>Failed Route Adds</b>        |                | $\circ$  |
| <b>Reserved Locals</b>  |                                 |                | $\circ$  |
|                         | <b>Unique Next Hops (High)</b>  |                | O(0)     |

**Table 259.** *Summary Fields* 

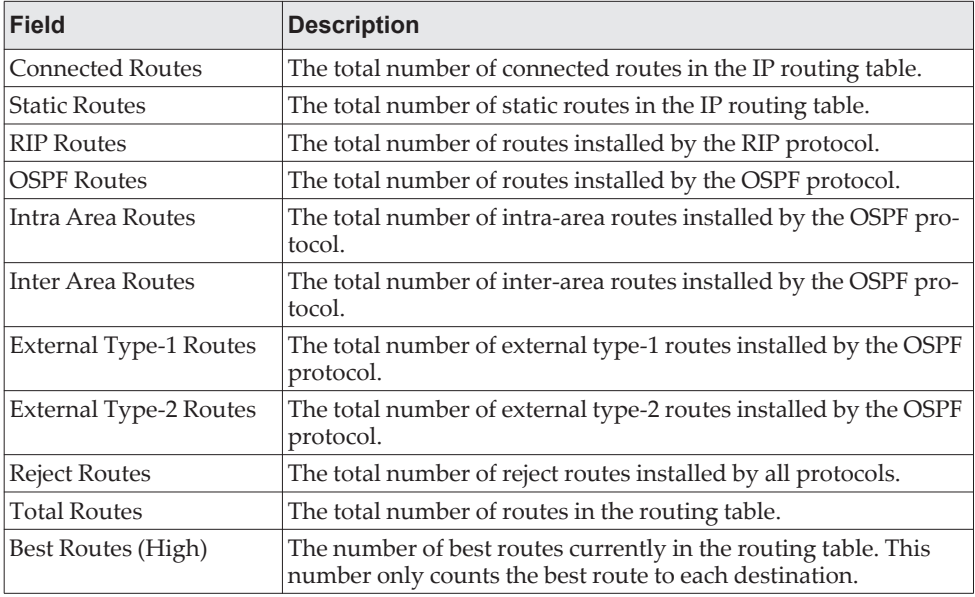

| <b>Field</b>               | <b>Description</b>                                                                                                    |  |
|----------------------------|----------------------------------------------------------------------------------------------------|--|
| <b>Alternate Routes</b>    | The number of alternate routes currently in the routing table. An<br>alternate route is a route that was not selected as the best route to<br>its destination.                                                                                                    |  |
| Route Adds                 | The number of routes that have been added to the routing table.                                                                                                    |  |
| Route Modifies             | The number of routes that have been changed after they were ini-<br>tially added to the routing table.                                                                                                    |  |
| <b>Route Deletes</b>       | The number of routes that have been deleted from the routing<br>table.                                                                                                    |  |
| Unresolved Route Adds      | The number of route adds that failed because none of the route's<br>next hops were on a local subnet. Note that static routes can fail<br>to be added to the routing table at startup because the routing<br>interfaces are not yet up. This counter gets incremented in this<br>case. The static routes are added to the routing table when the<br>routing interfaces come up. |  |
| <b>Invalid Route Adds</b>  | The number of routes that failed to be added to the routing table<br>because the route was invalid. A log message is written for each<br>of these failures.                                                                                                    |  |
| <b>Failed Route Adds</b>   | The number of routes that failed to be added to the routing table<br>because of a resource limitation in the routing table.                                                                                                    |  |
| Reserved Locals            | The number of routing table entries reserved for a local subnet on<br>a routing interface that is down. Space for local routes is always<br>reserved so that local routes can be installed when a routing<br>interface bounces.                                                                                                    |  |
| Unique Next Hops<br>(High) | The number of distinct next hops used among all routes currently<br>in the routing table. These include local interfaces for local routes<br>and neighbors for indirect routes.                                                                                                    |  |
| <b>Clear Counters</b>      | This button resets to zero IPv4 routing table counters reported in<br>this page. This only resets event counters. Counters that report<br>the current state of the routing table, such as the number of<br>routes of each type, are not reset.                                                                                                    |  |

**Table 259.** *Summary Fields (continued)*

Click **Refresh** to update the information on the screen.

# **Configuring IPv6 Settings**

The **Routing > IPv6** folder contains links to web pages that configure and display IP routing data.

## **IPv6 Global Configuration**

Use this page to configure global IPv6 routing settings on the device. IPv6 routing provides a means of transmitting IPv6 packets between subnets on the network. IPv6 routing configuration is necessary only if the device is used as a Layer 3 device that routes IPv6 packets between subnets. IPv6 is the next generation of the Internet Protocol. With 128-bit addresses, versus 32-bit addresses for IPv4, IPv6 solves the address depletion issues seen with IPv4 and removes the requirement for Network Address Translation (NAT), which is used in IPv4 networks to reduce the number of globally unique IP addresses required for a given network.

To display the IPv6 Global Configuration page, click **Routing > IPv6 > Configuration** in the navigation menu.

### **Figure 265.** Configuration

| <b>IPv6 Global Configuration</b>          |         |                    |                   |
|-------------------------------------------|---------|--------------------|-------------------|
| <b>IPv6 Unicast Routing Mode</b>          |         | O Disable C Enable |                   |
| <b>IPv6 Neighbors Dynamic Renew</b>       |         | $\Box$             |                   |
| <b>IPv6 Hop Limit</b>                     |         | 64                 | (1 to 255)        |
| <b>IPv6 Unresolved Packets Rate Limit</b> | (pps)   | 1024               | (5 to 1024)       |
| <b>NUD Maximum Unicast Solicits</b>       |         | 3                  | (3 to 10)         |
| <b>NUD Maximum Multicast Solicits</b>     |         | 3                  | (3 to 255)        |
| <b>NUD Back-off Multiple</b>              |         |                    | (1 to 5)          |
| <b>ICMPv6 Rate Limit Error Interval</b>   | (Msecs) | 1000               | (0 to 2147483647) |
| <b>ICMPv6 Rate Limit Burst Size</b>       |         | 100                | (1 to 200)        |
| <b>Static Route Preference</b>            |         | 1                  | (1 to 255)        |
| <b>Local Route Preference</b>             |         | 0                  |                   |

**Table 260.** *Configuration Fields* 

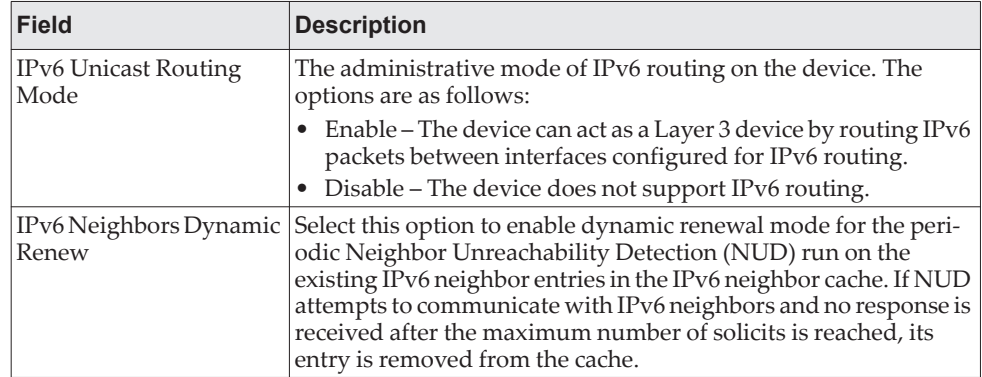
| <b>Field</b>                                 | <b>Description</b>                                                                                                    |
|----------------------------------------------|----------------------------------------------------------------------------------------------------|
| IPv6 Hop Limit                               | The unicast hop count used in IPv6 packets originated by the<br>device. This value is also included in router advertisements.                                                                                                    |
| <b>IPv6 Unresolved Packets</b><br>Rate Limit | The rate in packets-per-second for the number of IPv6 data<br>packets trapped to the CPU when the packet fails to be for-<br>warded in the hardware due to the unresolved hardware address<br>of the destined IPv6 node.                                                                                                    |
| NUD Maximum Unicast<br>Solicits              | The maximum number of unicast neighbor solicitations sent<br>during NUD before switching to multicast neighbor solicitations.                                                                                                    |
| NUD Maximum Multi-<br>cast Solicits          | The maximum number of multicast neighbor solicitations sent<br>during NUD when a neighbor is in the UNREACHABLE state.                                                                                                    |
| NUD Back-off Multiple                        | The exponential backoff multiplier to be used in the calculation<br>of the next timeout value for neighbor solicitation transmission<br>during NUD following the exponential backoff algorithm.                                                                                                    |
| <b>ICMPv6 Rate Limit Error</b><br>Interval   | The maximum burst interval for ICMPv6 error messages trans-<br>mitted by the device. The rate limit for ICMPv6 error messages is<br>configured as a token bucket. The ICMPv6 Rate Limit Error<br>Interval specifies how often the token bucket is initialized with<br>tokens of the size configured in the ICMPv6 Rate Limit Burst Size<br>field.                                          |
| Size                                         | ICMPv6 Rate Limit Burst   The number of ICMPv6 error messages that can be sent during<br>the burst interval configured in the ICMPv6 Rate Limit Error<br>Interval field.                                                                                                    |
| <b>Static Route Preference</b>               | The default distance (preference) for static IPv6 routes. Lower<br>route-distance values are preferred when determining the best<br>route. The value configured for Static Route Preference is used<br>when using the CLI to configure a static route and no preference<br>is specified. Changing the Static Route Preference does not<br>update the preference of existing static routes. |
| Local Route Preference                       | The default distance (preference) for local IPv6 routes.                                                                                                    |

**Table 260.** *Configuration Fields (continued)*

If you make any changes to the page, click **Submit** to apply the changes to the system.

### **IPv6 Interface Summary**

This page shows summary information about the IPv6 routing configuration for all interfaces.

To display the IPv6 Interface Summary page, click **Routing > IPv6 > Interface Summary** in the navigation menu.

|        | Display 10 v           | rows                                   |                 | Showing 1 to 10 of 28 entries     |                        |         |
|--------|------------------------|----------------------------------------|-----------------|-----------------------------------|------------------------|---------|
|        | Interface <del>↓</del> | <b>Operational Status</b><br>$\hat{C}$ | IPv6 Mode ≎     | <b>Routing Mode</b><br>$\hat{v}$  | <b>Admin Mode</b><br>≎ | IPv6 Pr |
| $\Box$ | 1/0/1                  | <b>Disabled</b>                        | <b>Disabled</b> | <b>Disabled</b>                   | Enabled                |         |
| 8      | 1/0/2                  | <b>Disabled</b>                        | <b>Disabled</b> | <b>Disabled</b>                   | <b>Fnabled</b>         |         |
| $\Box$ | 1/0/3                  | <b>Disabled</b>                        | <b>Disabled</b> | <b>Disabled</b>                   | Enabled                |         |
| 0      | 1/0/4                  | <b>Disabled</b>                        | <b>Disabled</b> | <b>Disabled</b>                   | Enabled                |         |
| $\Box$ | 1/0/5                  | <b>Disabled</b>                        | <b>Disabled</b> | <b>Disabled</b>                   | <b>Fnabled</b>         |         |
| 8      | 1/0/6                  | <b>Disabled</b>                        | <b>Disabled</b> | <b>Disabled</b>                   | <b>Fnabled</b>         |         |
| $\Box$ | 1/0/7                  | <b>Disabled</b>                        | <b>Disabled</b> | <b>Disabled</b>                   | Enabled                |         |
| 0      | 1/0/8                  | <b>Disabled</b>                        | <b>Disabled</b> | <b>Disabled</b>                   | Enabled                |         |
| $\Box$ | 1/0/9                  | <b>Disabled</b>                        | <b>Disabled</b> | <b>Disabled</b>                   | Enabled                |         |
| 0      | 1/0/10                 | <b>Disabled</b>                        | <b>Disabled</b> | <b>Disabled</b>                   | Enabled                |         |
|        |                        |                                        |                 | First Previous<br>$2 \mid 3 \mid$ | Next Last              |         |

**Figure 266.** IPv6 Interface Summary

Use the buttons to perform the following tasks:

- To edit any interface, select the interface and click **Edit**. You are redirected to the IPv6 Interface Configuration or IPv6 Loopback Configuration page for the selected interface.
- To view additional routing configuration information for an interface, select the interface with the settings to view and click **Details**.
- To add the next available loopback interface, click **Add Loopback**. You are redirected to the IPv6 Loopback Configuration page.

**Table 261.** *IPv6 Interface Summary Fields* 

| <b>Field</b>       | <b>Description</b>                                                                                                    |
|--------------------|----------------------------------------------------------------------------------------------------|
| Interface          | The interface associated with the rest of the data in the row.<br>When viewing details about the routing settings for an interface,<br>this field identifies the interface being viewed.        |
| Operational Status | The IPv6 routing operational mode on the interface. The opera-<br>tional mode is enabled under the conditions in the following list;<br>otherwise, the mode is disabled:                        |
|                    | The IPv6 mode is enabled on the interface.                                                                                                    |
|                    | The routing mode is enabled on the interface.                                                                                                    |
|                    | The administrative mode is enabled on the interface.                                                                                                    |
|                    | The link is up.                                                                                                    |
| IPv6 Mode          | The IPv6 mode on the interface. When IPv6 mode is enabled, the<br>interface is capable of IPv6 operation without a global address. In<br>this case, an EUI-64 based link-local address is used. |
| Routing Mode       | The IPv6 mode on the interface. When IPv6 mode is enabled, the<br>interface is capable of IPv6 operation without a global address. In<br>this case, an EUI-64 based link-local address is used. |
| Admin Mode         | The administrative mode on the interface.                                                                                                    |

| <b>Field</b>                                                                                                    | <b>Description</b>                                                                                                    |
|----------------------------------------------------------------------------------------------------|----------------------------------------------------------------------------------------------------|
| IPv6 Prefix                                                                                                    | The IPv6 routing prefix dynamically or manually configured on<br>the interface.                                                                                                    |
| Prefix Length                                                                                                    | The number of bits used for the IPv6 prefix.                                                                                                    |
| State                                                                                                    | The state of the IPV6 address. The state is TENT if routing is dis-<br>abled or Duplicate Address Detection (DAD) fails. The state is<br>Active if the interface is active and DAD is successful. Otherwise,<br>the state is Inactive.                                                                          |
| After you click Details, the Details window opens and displays detailed IPv6 routing infor-<br>mation for the selected interface. The following information describes the fields in this<br>window that are not displayed on the summary page. |                                                                                                    |
| Link Local Prefix                                                                                                    | The autoconfigured link-local address which is:                                                                                                    |
|                                                                                                    | Allocated from part of the IPv6 unicast address space<br>Not visible off the local link<br>Not globally unique                                                                                                    |
| Link Local Prefix Length                                                                                                    | The number of bits used for the prefix of the link-local IPv6<br>address.                                                                                                    |
| <b>Link Local Status</b>                                                                                                    | The status of the IPV6 link local address. The status is TENT if<br>routing is disabled or Duplicate Address Detection (DAD) fails.<br>The state is Active if the interface is active and DAD is successful.<br>Otherwise, the state is Inactive.                                                               |
| DHCPv6 Client Mode                                                                                                    | The administrative mode of the DHCPv6 client on the interface.<br>An interface can acquire an IPv6 address by communicating with<br>a network DHCPv6 server (stateful configuration). An interface<br>can also obtain an IPv6 address through stateless address auto-<br>configuration or static configuration. |
| Stateless Address Auto-<br>Config                                                                                                    | The administrative mode of stateless address autoconfiguration<br>on the interface. When enabled, the interface can configure itself<br>by using the Neighbor Discovery Protocol.                                                                                                    |
| Interface Maximum<br><b>Transmit Unit</b>                                                                                                    | The largest IPv6 packet size the interface can transmit, in bytes.<br>To change the MTU value, click the Edit icon to the right of the<br>field. To reset the MTU to the default value, click the Reset icon.                                                                                                   |
| Router Duplicate<br><b>Address Detection Trans-</b><br>mits                                                                                                    | The number of duplicate address detection probes the interface<br>transmits while doing neighbor discovery.                                                                                                    |
| Router Advertisement<br>NS Interval                                                                                                    | The interval between router advertisements for advertised<br>neighbor solicitations. To change the interval, click the Edit icon<br>to the right of the field. To reset the interval to the default value,<br>click the Reset icon.                                                                             |
| Router Lifetime Interval                                                                                                    | The value that is placed in the Router Lifetime field of the router<br>advertisements sent from the interface.                                                                                                    |
| Router Advertisement<br>Reachable Time                                                                                                    | The value that is placed in the Reachable Time field of the router<br>advertisements The amount of time to consider a neighbor reach-<br>able after neighbor discovery confirmation.                                                                                                    |
| Router Advertisement<br>Interval                                                                                                    | The transmission interval between router advertisements mes-<br>sages sent by the interface.                                                                                                    |
| Router Advertisement<br>Managed Config                                                                                                    | The mode of the Managed Address Configuration flag in router<br>advertisements sent from the interface. When enabled, the Man-<br>aged Address Configuration flag is set in router advertisements,<br>indicating that the interface should use stateful autoconfigura-<br>tion (DHCPv6) to obtain addresses.    |

**Table 261.** *IPv6 Interface Summary Fields (continued)*

| <b>Field</b>                                    | <b>Description</b>                                                                                                    |
|-------------------------------------------------|----------------------------------------------------------------------------------------------------|
| Router Advertisement<br>Other Config            | The mode of the Other Stateful Configuration flag in router<br>advertisements sent from the interface. When enabled, the Other<br>Stateful Configuration flag is set in router advertisements, indi-<br>cating that the interface should use stateful autoconfiguration for<br>information other than addresses. |
| Router Advertisement<br>Suppress                | The mode of router advertisement transmission suppression on<br>an interface. When enabled, the interface does not transmit<br>router advertisements.                                                                                                    |
| <b>IPv6</b> Destination<br>Unreachable Messages | The mode for ICMPv6 Destination Unreachable messages. When<br>enabled, the interface can send ICMPv6 Destination Unreachable<br>messages back to the source device if a datagram is undeliver-<br>able.                                                                                                    |
| IPv6 Hop Limit Unspeci-<br>fied                 | The mode that controls whether the interface transmits the hop<br>limit value as 0 in Router Advertisements (Enabled) or transmits<br>the global hop limit value (Disabled).                                                                                                    |

**Table 261.** *IPv6 Interface Summary Fields (continued)*

# **IPv6 Interface Configuration**

Use this page to configure the IPv6 routing settings for each non-loopback interface.

To display the IPv6 Interface Configuration page, click **Routing > IPv6 > Interface Configuration** in the navigation menu.

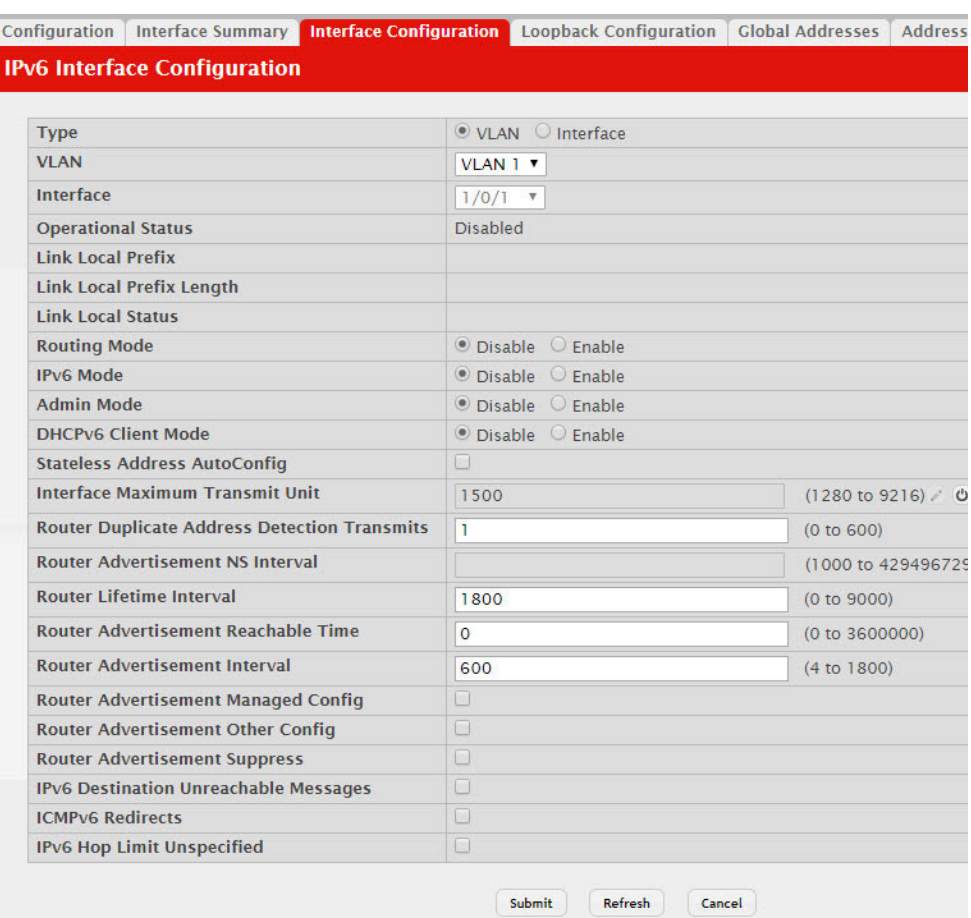

#### **Figure 267.** IPv6 Interface Configuration

**Table 262.** *IPv6 Interface Configuration Fields* 

| <b>Field</b>              | <b>Description</b>                                                                                                    |
|---------------------------|----------------------------------------------------------------------------------------------------|
| <b>Type</b>               | The type of interface that can be configured for IPv6 routing:                                                                                                    |
|                           | • Interface - Enables a list of all non-loopback interfaces that can<br>be configured for IPv6 routing.                                                                                                    |
|                           | VLAN - Enables a list of all VLANs that can be configured for<br>IP <sub>v</sub> 6 routing.                                                                                                    |
| VLAN                      | The menu contains all VLANs that can be configured for IPv6<br>routing. To configure routing settings for a VLAN, select it from<br>the menu and then configure the rest of the settings on the page.                              |
| Interface                 | The menu contains all non-loopback interfaces that can be con-<br>figured for IPv6 routing. To configure routing settings for an<br>interface, select it from the menu and then configure the rest of<br>the settings on the page. |
| <b>Operational Status</b> | The IPv6 routing operational mode on the interface. The opera-<br>tional mode is enabled under the conditions in the following list;<br>otherwise, the mode is disabled:                                                           |
|                           | The IPv6 mode is enabled on the interface.                                                                                                    |
|                           | The routing mode is enabled on the interface.                                                                                                    |
|                           | The administrative mode is enabled on the interface.                                                                                                    |
|                           | The link is up.                                                                                                    |

| <b>Field</b>                                                | <b>Description</b>                                                                                                    |
|-------------------------------------------------------------|----------------------------------------------------------------------------------------------------|
| Link Local Prefix                                           | The autoconfigured link-local address which is:<br>Allocated from part of the IPv6 unicast address space<br>Not visible off the local link<br>Not globally unique                                                                                                    |
| Link Local Prefix Length                                    | The number of bits used for the prefix of the link-local IPv6<br>address.                                                                                                    |
| Link Local Status                                           | The status of the IPV6 link local address. The status is TENT if<br>routing is disabled or Duplicate Address Detection (DAD) fails.<br>The state is Active if the interface is active and DAD is successful.<br>Otherwise, the state is Inactive.                                                               |
| Routing Mode                                                | The administrative mode for Layer 3 routing on the interface.                                                                                                    |
| IPv6 Mode                                                   | The administrative mode for IPv6 on the interface. When IPv6<br>mode is enabled, the interface is capable of IPv6 operation<br>without a global address. In this case, an EUI-64 based link-local<br>address is used.                                                                                           |
| Admin Mode                                                  | The administrative mode of the interface. If an interface is admin-<br>istratively disabled, it will not forward traffic.                                                                                                    |
| DHCPv6 Client Mode                                          | The administrative mode of the DHCPv6 client on the interface.<br>An interface can acquire an IPv6 address by communicating with<br>a network DHCPv6 server (stateful configuration). An interface<br>can also obtain an IPv6 address through stateless address auto-<br>configuration or static configuration. |
| Stateless Address Auto-<br>Config                           | When this option is selected, the interface can generate its own<br>IPv6 address by using local interface information and prefix<br>information advertised by routers.                                                                                                    |
| Interface Maximum<br>Transmit Unit                          | The largest IPv6 packet size the interface can transmit, in bytes.<br>To change the MTU value, click the Edit icon to the right of the<br>field. To reset the MTU to the default value, click the Reset icon.                                                                                                   |
| Router Duplicate<br><b>Address Detection Trans-</b><br>mits | The number of duplicate address detection probes the interface<br>transmits while doing neighbor discovery.                                                                                                    |
| Router Advertisement<br>NS Interval                         | The interval between router advertisements for advertised<br>neighbor solicitations. To change the interval, click the Edit icon<br>to the right of the field. To reset the interval to the default value,<br>click the Reset icon.                                                                             |
| Router Lifetime Interval                                    | The value that is placed in the Router Lifetime field of the router<br>advertisements sent from the interface.                                                                                                    |
| Router Advertisement<br>Reachable Time                      | The value that is placed in the Reachable Time field of the router<br>advertisements The amount of time to consider a neighbor reach-<br>able after neighbor discovery confirmation.                                                                                                    |
| Router Advertisement<br>Interval                            | The transmission interval between router advertisements mes-<br>sages sent by the interface.                                                                                                    |
| Router Advertisement<br>Managed Config                      | When this option is selected, the Managed Address Configura-<br>tion flag is set in router advertisements, indicating that the inter-<br>face should use stateful autoconfiguration (DHCPv6) to obtain<br>addresses.                                                                                            |
| Router Advertisement<br>Other Config                        | When this option is selected, the Other Stateful Configuration<br>flag is set in router advertisements, indicating that the interface<br>should use stateful autoconfiguration for information other than<br>addresses.                                                                                         |
| Router Advertisement<br>Suppress                            | When this option is selected, the interface does not transmit<br>router advertisements.                                                                                                    |

**Table 262.** *IPv6 Interface Configuration Fields (continued)*

| <b>Field</b>                                    | <b>Description</b>                                                                                                    |
|-------------------------------------------------|----------------------------------------------------------------------------------------------------|
| <b>IPv6</b> Destination<br>Unreachable Messages | When this option is selected, the interface can send ICMPv6 Des-<br>tination Unreachable messages back to the source device if a<br>datagram is undeliverable.                                                                        |
| <b>ICMPv6</b> Redirects                         | When this option is selected, the interface is allowed to send<br>ICMPv6 Redirect messages. An ICMPv6 Redirect message noti-<br>fies a host when a better route to a particular destination is avail-<br>able on the network segment. |
| IPv6 Hop Limit Unspeci-<br>fied                 | When this option is selected, the device can send Router Adver-<br>tisements on this interface with an unspecified (0) current hop<br>limit value. This will tell the hosts on the link to ignore the hop<br>limit from this device.  |

**Table 262.** *IPv6 Interface Configuration Fields (continued)*

### **IPv6 Loopback Configuration**

Use this page to configure the IPv6 routing settings for each loopback interface. A loopback interface is a logical interface that is always up (as long as it is administratively enabled) and, because it cannot go down, allows the device to have a stable IPv6 address that other network nodes and protocols can use to reach the device. The loopback can provide the source address for sent packets. The loopback interface does not behave like a network switching port. Specifically, there are no neighbors on a loopback interface; it is a pseudo device for assigning local addresses so that the other Layer 3 hosts can communicate with the device by using the loopback IPv6 address.

To display the IPv6 Loopback Configuration page, click **Routing > IPv6 > Loopback Configuration** in the navigation menu.

**Figure 268.** IPv6 Loopback Configuration

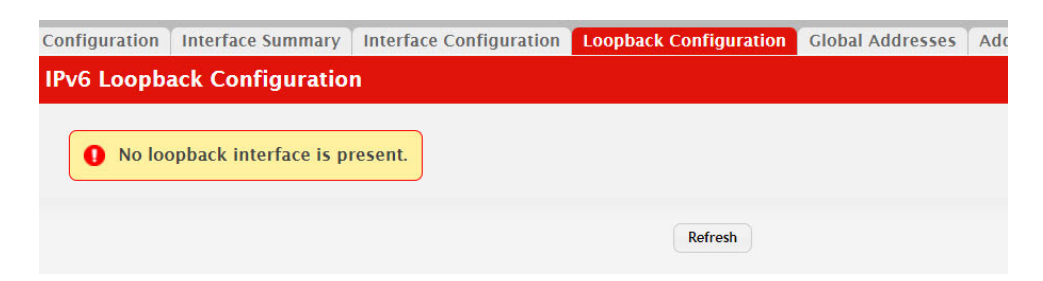

**Table 263.** *IPv6 Loopback Configuration Fields* 

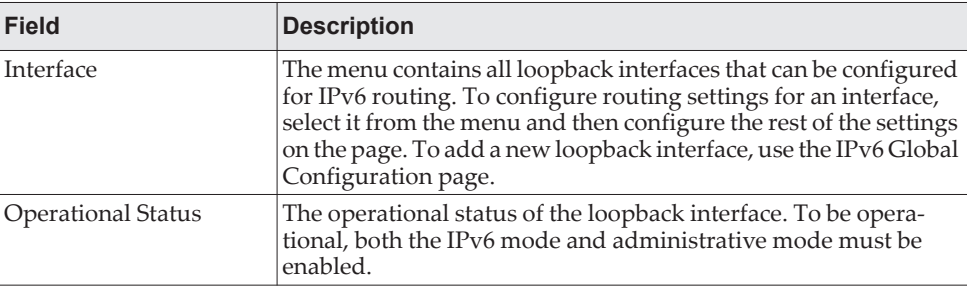

| <b>Field</b>             | <b>Description</b>                                                                                                    |  |
|--------------------------|----------------------------------------------------------------------------------------------------|--|
| Link Local Prefix        | The autoconfigured link-local address which is:                                                                                                    |  |
|                          | Allocated from part of the IPv6 unicast address space                                                                                                    |  |
|                          | Not visible off the local link                                                                                                    |  |
|                          | Not globally unique                                                                                                    |  |
| Link Local Prefix Length | The number of bits used for the prefix of the link-local IPv6<br>address.                                                                                                    |  |
| IPv6 Mode                | The IPv6 mode on the loopback interface. When IPv6 mode is<br>enabled, the interface is capable of IPv6 operation without a<br>global address. In this case, an EUI-64 based link-local address is<br>used. |  |
| Admin Mode               | The administrative mode of the loopback interface.                                                                                                    |  |

**Table 263.** *IPv6 Loopback Configuration Fields (continued)*

#### **IPv6 Global Address Table**

This page shows information about all global IPv6 addresses configured on all interfaces on the device. From this page, you can also remove a configured IPv6 address from an interface.

To display the IPv6 Global Address Table page, click **Routing > IPv6 > Global Addresses** in the navigation menu.

**Figure 269.** IPv6 Global Address Table

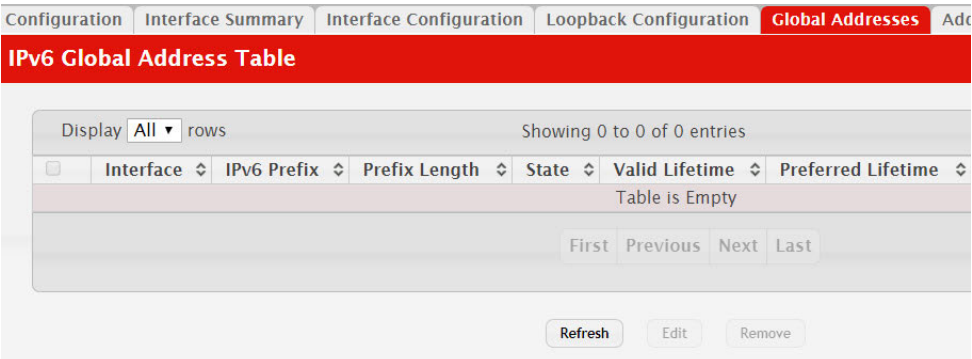

Use the buttons to perform the following tasks:

- To edit any interface, select the interface and click **Edit**. You are redirected to the IPv6 Global Address Configuration page for the selected interface.
- To delete the IPv6 address configuration from one or more interfaces, select each entry to remove and click **Remove**. You must confirm the action.

**Table 264.** *IPv6 Global Address Table Fields* 

| <b>Field</b> | <b>Description</b>                                                                                                    |
|--------------|----------------------------------------------------------------------------------------------------|
| Interface    | The interface associated with the rest of the data in the row.                                                                                      |
| IPv6 Prefix  | The IPv6 routing prefix dynamically or manually configured on<br>the interface. This page does not show information about<br>llink-local addresses. |

| <b>Field</b>       | <b>Description</b>                                                                                                    |
|--------------------|----------------------------------------------------------------------------------------------------|
| Prefix Length      | The number of bits used for the IPv6 prefix.                                                                                                    |
| State              | The link state, which is either Active or Inactive.                                                                                                    |
| Valid Lifetime     | The value, in seconds, to be placed in the Valid Lifetime field of<br>the Prefix Information option in a router advertisement. The<br>prefix is valid for on-link determination for this length of time.<br>Hosts that generate an address from this prefix using stateless<br>address auto-configuration can use those addresses for this<br>length of time. An auto-configured address older than the pre-<br>ferred lifetime but younger than the valid lifetime are considered<br>deprecated addresses. As defined by RFC 2462, a deprecated<br>address is "An address assigned to an interface whose use is dis-<br>couraged, but not forbidden. A deprecated address should no<br>longer be used as a source address in new communications, but<br>packets sent from or to deprecated addresses are delivered as<br>expected. A deprecated address may continue to be used as a<br>source address in communications where switching to a pre-<br>ferred address causes hardship to a specific upper-layer activity<br>(e.g., an existing TCP connection)." If you specify the maximum<br>value, an autoconfigured address may remain preferred indefi-<br>nitely. |
| Preferred Lifetime | The value, in seconds, to be placed in the Preferred Lifetime in<br>the Prefix Information option in a router advertisement.<br>Addresses generated from a prefix using stateless address auto-<br>configuration remain preferred for this length of time. As<br>defined by RFC 2462, a preferred address is "an address assigned<br>to an interface whose use by upper layer protocols is unre-<br>stricted. Preferred addresses may be used as the source (or desti-<br>nation) address of packets sent from (or to) the interface." If you<br>specify the maximum value, an autoconfigured address may<br>remain preferred indefinitely.                                                                                                    |
| Onlink Flag        | The state of the on-link flag in the IPv6 prefix. When enabled, the<br>prefix can be used for on-link determination by other hosts with<br>IPv6 addresses within this prefix.                                                                                                    |
| Autonomous Flag    | The state of the autonomous flag in the IPv6 prefix. When<br>enabled, the prefix can be used for autonomous address configu-<br>ration by other hosts (in combination with an interface identifier<br>on the other hosts).                                                                                                    |

**Table 264.** *IPv6 Global Address Table Fields (continued)*

#### **IPv6 Global Address Configuration**

This page shows information about all global IPv6 addresses configured on all interfaces on the device. From this page, you can also remove a configured IPv6 address from an interface.

To display the IPv6 Global Address Configuration page, click **Routing > IPv6 > Address Configuration** in the navigation menu.

#### **Figure 270.** IPv6 Global Address Configuration

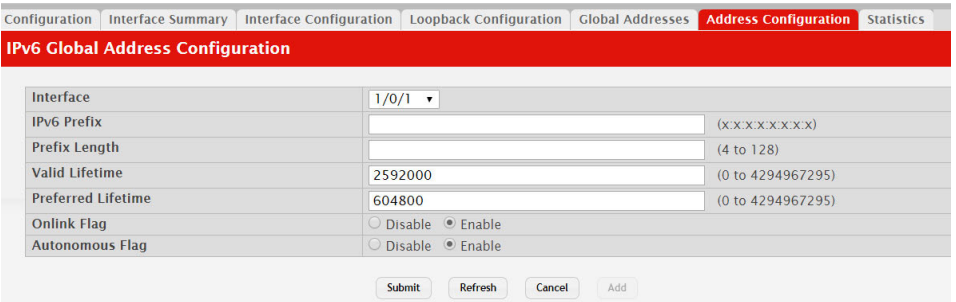

To configure an IPv6 address on an interface that already has an IPv6 address, click **Add**.

| <b>Field</b>       | <b>Description</b>                                                                                                    |
|--------------------|----------------------------------------------------------------------------------------------------|
| Interface          | The interface associated with the rest of the data in the row.                                                                                                    |
| IPv6 Prefix        | The IPv6 routing prefix dynamically or manually configured on<br>the interface. This page does not show information about<br>link-local addresses.                                                                                                    |
| Prefix Length      | The number of bits used for the IPv6 prefix.                                                                                                    |
| Valid Lifetime     | The value, in seconds, to be placed in the Valid Lifetime field of<br>the Prefix Information option in a router advertisement. The<br>prefix is valid for on-link determination for this length of time.<br>Hosts that generate an address from this prefix using stateless<br>address auto-configuration can use those addresses for this<br>length of time. An auto-configured address older than the pre-<br>ferred lifetime but younger than the valid lifetime are considered<br>deprecated addresses. As defined by RFC 2462, a deprecated<br>address is "An address assigned to an interface whose use is dis-<br>couraged, but not forbidden. A deprecated address should no<br>longer be used as a source address in new communications, but<br>packets sent from or to deprecated addresses are delivered as<br>expected. A deprecated address may continue to be used as a<br>source address in communications where switching to a pre-<br>ferred address causes hardship to a specific upper-layer activity<br>(e.g., an existing TCP connection)." If you specify the maximum<br>value, an autoconfigured address may remain preferred indefi-<br>nitely. |
| Preferred Lifetime | The value, in seconds, to be placed in the Preferred Lifetime in<br>the Prefix Information option in a router advertisement.<br>Addresses generated from a prefix using stateless address auto-<br>configuration remain preferred for this length of time. As defined<br>by RFC 2462, a preferred address is "an address assigned to an<br>interface whose use by upper layer protocols is unrestricted. Pre-<br>ferred addresses may be used as the source (or destination)<br>address of packets sent from (or to) the interface." If you specify<br>the maximum value, an autoconfigured address may remain pre-<br>ferred indefinitely.                                                                                                    |
| Onlink Flag        | The state of the on-link flag in the IPv6 prefix. When enabled, the<br>prefix can be used for on-link determination by other hosts with<br>IPv6 addresses within this prefix.                                                                                                    |

**Table 265.** *IPv6 Global Address Configuration Fields* 

| Field           | <b>Description</b>                                                                                                    |
|-----------------|----------------------------------------------------------------------------------------------------|
| Autonomous Flag | The state of the autonomous flag in the IPv6 prefix. When<br>enabled, the prefix can be used for autonomous address configu-<br>  ration by other hosts (in combination with an interface identifier<br>on the other hosts). |

**Table 265.** *IPv6 Global Address Configuration Fields (continued)*

#### **IPv6 Statistics**

This page displays summary statistics about the IPv6 datagrams each interface sends and receives, successfully or unsuccessfully. It also displays summary statistics about the ICMPv6 messages each interface sends and receives. To view more information about the types of datagrams and IPv6 messages an interface has sent and received, select the interface with the information to view and click Details. You are redirected to the IPv6 Detailed Statistics page for the selected interface.

To display the IPv6 Statistics page, click **Routing > IPv6 > Statistics** in the navigation menu.

#### **Figure 271.** IPv6 Statistics

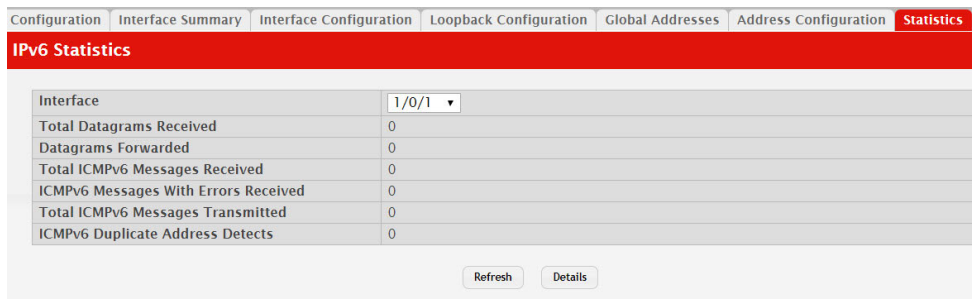

To configure an IPv6 address on an interface that already has an IPv6 address, click **Add**.

**Table 266.** *IPvIPv6 Statistics* 

| <b>Field</b>                       | <b>Description</b>                                                                                                    |  |
|------------------------------------|----------------------------------------------------------------------------------------------------|--|
| Interface                          | The menu contains all physical interfaces that exist on the<br>system. Select an interface to view its IPv6 statistics.                                                                                                    |  |
| <b>Total Datagrams</b><br>Received | The total number of input datagrams received by the interface,<br>including those received in error.                                                                                                    |  |
| Datagrams Forwarded                | The number of output datagrams that this entity received and<br>forwarded toward their final destinations. In entities that do not<br>act as IPv6 routers, this counter will include only those packets<br>which were source-routed via this entity, and the source-route<br>processing was successful. Note that for a successfully for-<br>warded datagram, the counter of the outgoing interface is incre-<br>mented. |  |

| <b>Field</b>                                      | <b>Description</b>                                                                                                    |
|---------------------------------------------------|----------------------------------------------------------------------------------------------------|
| <b>Total ICMPv6 Messages</b><br>Received          | The total number of ICMPv6 messages received by the interface,<br>which includes all those counted by ipv6IfIcmpInErrors. Note<br>that this interface is the interface to which the ICMPv6 messages<br>were addressed, which may not be necessarily the input interface<br>for the messages. |
| <b>ICMPv6</b> Messages With<br>Errors Received    | The total number of ICMPv6 messages received by the interface,<br>which includes all those counted by ipv6IfIcmpInErrors. Note<br>that this interface is the interface to which the ICMPv6 messages<br>were addressed, which may not be necessarily the input interface<br>for the messages. |
| <b>Total ICMPv6 Messages</b><br>Transmitted       | The total number of ICMPv6 messages that this interface<br>attempted to send. Note that this counter includes all those<br>counted by icmpOutErrors.                                                                                                    |
| <b>ICMPv6</b> Duplicate<br><b>Address Detects</b> | The number of duplicate IPv6 addresses detected by the inter-<br>face.                                                                                                    |

**Table 266.** *IPvIPv6 Statistics (continued)*

## **IPv6 Detailed Statistics**

This page displays detailed statistics about the IPv6 datagrams each interface sends and receives, successfully or unsuccessfully. It also displays detailed statistics about the ICMPv6 messages each interface sends and receives.

To display the IPv6 Detailed Statistics page, click **Routing > IPv6 > Statistics** in the navigation menu.

**Figure 272.** IPv6 Detailed Statistics

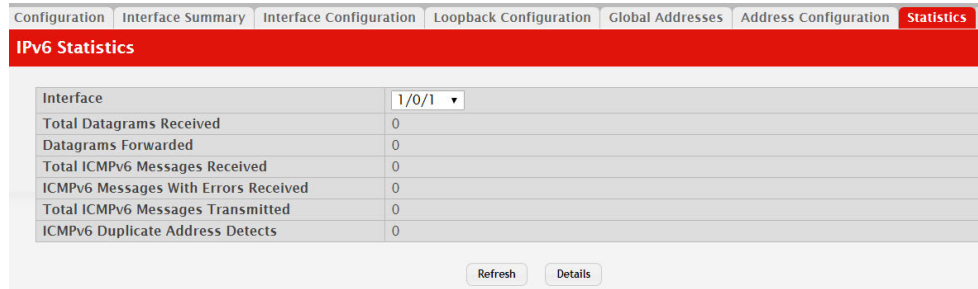

To configure an IPv6 address on an interface that already has an IPv6 address, click **Add**.

**Table 267.** *IPv6 Detailed Statistics* 

| Field                       | <b>Description</b>                                                                                                    |
|-----------------------------|----------------------------------------------------------------------------------------------------|
| Interface                   | The menu contains all physical interfaces that exist on the<br>system. Select an interface to view its IPv6 statistics. |
| Total Datagrams<br>Received | The total number of input datagrams received by the interface,<br>including those received in error.                    |

| <b>Field</b>                                                | <b>Description</b>                                                                                                    |  |
|-------------------------------------------------------------|----------------------------------------------------------------------------------------------------|--|
| Received Datagrams<br>Locally Delivered                     | The total number of datagrams successfully delivered to IPv6<br>user-protocols (including ICMP). This counter is incremented at<br>the interface to which these datagrams were addressed which<br>might not be necessarily the input interface for some of the data-<br>grams.                                                                                                    |  |
| Received Datagrams Dis-<br>carded Due To Header<br>Errors   | The number of input datagrams discarded due to errors in their<br>IPv6 headers, including version number mismatch, other format<br>errors, hop count exceeded, errors discovered in processing their<br>IPv6 options, etc.                                                                                                    |  |
| Received Datagrams Dis-<br>carded Due To MTU                | The number of input datagrams that could not be forwarded<br>because their size exceeded the link MTU of outgoing interface.                                                                                                    |  |
| Received Datagrams Dis-<br>carded Due To No Route           | The number of input datagrams discarded because no route<br>could be found to transmit them to their destination.                                                                                                    |  |
| Received Datagrams<br>With Unknown Protocol                 | The number of locally-addressed datagrams received success-<br>fully but discarded because of an unknown or unsupported pro-<br>tocol. This counter is incremented at the interface to which these<br>datagrams were addressed which might not be necessarily the<br>input interface for some of the datagrams.                                                                                                    |  |
| Received Datagrams Dis-<br>carded Due To Invalid<br>Address | The number of input datagrams discarded because the IPv6<br>address in their IPv6 header's destination field was not a valid<br>address to be received at this entity. This count includes invalid<br>addresses, e.g., :: 0, and unsupported addresses, e.g., addresses<br>with unallocated prefixes. For entities which are not IPv6 routers<br>and therefore do not forward datagrams, this counter includes<br>datagrams discarded because the destination address was not a<br>local address.                           |  |
| Received Datagrams Dis-<br>carded Due To Truncated<br>Data  | The number of input datagrams discarded because datagram<br>frame didn't carry enough data.                                                                                                    |  |
| Received Datagrams Dis-<br>carded Other                     | The number of input IPv6 datagrams for which no problems<br>were encountered to prevent their continued processing, but<br>which were discarded (e.g., for lack of buffer space). Note that<br>this counter does not include any datagrams discarded while<br>awaiting re-assembly.                                                                                                    |  |
| Received Datagrams<br>Reassembly Required                   | The number of IPv6 fragments received which needed to be reas-<br>sembled at this interface. Note that this counter is incremented at<br>the interface to which these fragments were addressed which<br>might not be necessarily the input interface for some of the frag-<br>ments.                                                                                                    |  |
| Datagrams Successfully<br>Reassembled                       | The number of IPv6 datagrams successfully reassembled. Note<br>that this counter is incremented at the interface to which these<br>datagrams were addressed which might not be necessarily the<br>input interface for some of the fragments.                                                                                                    |  |
| Datagrams Failed To<br>Reassemble                           | The number of failures detected by the IPv6 reassembly algo-<br>rithm (for whatever reason: timed out, errors, etc.). Note that this<br>is not necessarily a count of discarded IPv6 fragments since some<br>algorithms (notably the algorithm in RFC 815) can lose track of<br>the number of fragments by combining them as they are<br>received. This counter is incremented at the interface to which<br>these fragments were addressed which might not be necessarily<br>the input interface for some of the fragments. |  |

**Table 267.** *IPv6 Detailed Statistics (continued)*

| <b>Field</b>                                                   | <b>Description</b>                                                                                                    |  |
|----------------------------------------------------------------|----------------------------------------------------------------------------------------------------|--|
| Datagrams Forwarded                                            | The number of output datagrams that this entity received and<br>forwarded toward their final destinations. In entities that do not<br>act as IPv6 routers, this counter will include only those packets<br>which were source-routed via this entity, and the source-route<br>processing was successful. Note that for a successfully for-<br>warded datagram, the counter of the outgoing interface is incre-<br>mented. |  |
| Datagrams Locally                                              | The number of datagrams which this entity has successfully                                                                                                    |  |
| Transmitted                                                    | transmitted from this output interface.                                                                                                    |  |
| Datagrams Transmit                                             | The number of datagrams which this entity failed to transmit                                                                                                    |  |
| Failed                                                         | successfully.                                                                                                    |  |
| Datagrams Fragments                                            | The number of IPv6 datagrams that have been successfully frag-                                                                                                    |  |
| Created                                                        | mented at this output interface.                                                                                                    |  |
| Datagrams Failed To                                            | The number of output datagrams that could not be fragmented at                                                                                                    |  |
| Fragment                                                       | this interface.                                                                                                    |  |
| Datagrams Successfully                                         | The number of output datagram fragments that have been gener-                                                                                                    |  |
| Fragmented                                                     | ated as a result of fragmentation at this output interface.                                                                                                    |  |
| <b>Multicast Datagrams</b><br>Received                         | The number of multicast packets received by the interface.                                                                                                    |  |
| Multicast Datagrams<br>Transmitted                             | The number of multicast packets transmitted by the interface.                                                                                                    |  |
| <b>Total ICMPv6 Messages</b><br>Received                       | The total number of ICMPv6 messages received by the interface,<br>which includes all those counted by ipv6IfIcmpInErrors. Note<br>that this interface is the interface to which the ICMPv6 messages<br>were addressed, which may not be necessarily the input interface<br>for the messages.                                                                                                    |  |
| <b>ICMPv6</b> Messages With<br><b>Errors Received</b>          | The number of ICMPv6 messages that the interface received but<br>were determined to have ICMPv6-specific errors (bad ICMPv6<br>checksums, bad length, etc.)                                                                                                    |  |
| ICMPv6 Destination<br>Unreachable Messages<br>Received         | The number of ICMPv6 Destination Unreachable messages<br>received by the interface.                                                                                                    |  |
| ICMPv6 Messages Pro-<br>hibited Administratively<br>Received   | The number of ICMPv6 destination unreachable/communication<br>administratively prohibited messages received by the interface.                                                                                                    |  |
| <b>ICMPv6 Time Exceeded</b>                                    | The number of ICMPv6 Time Exceeded messages received by the                                                                                                    |  |
| Messages Received                                              | interface.                                                                                                    |  |
| <b>ICMPv6 Parameter</b><br><b>Problem Messages</b><br>Received | The number of ICMPv6 Parameter Problem messages received<br>by the interface.                                                                                                    |  |
| <b>ICMPv6 Packet Too Big</b>                                   | The number of ICMPv6 Packet Too Big messages received by the                                                                                                    |  |
| Messages Received                                              | interface.                                                                                                    |  |
| ICMPv6 Echo Request                                            | The number of ICMPv6 Echo (request) messages received by the                                                                                                    |  |
| Messages Received                                              | interface.                                                                                                    |  |
| ICMPv6 Echo Reply                                              | The number of ICMPv6 Echo Reply messages received by the                                                                                                    |  |
| Messages Received                                              | interface.                                                                                                    |  |
| <b>ICMPv6 Router Solicit</b>                                   | The number of ICMPv6 Neighbor Solicitation messages received                                                                                                    |  |
| Messages Received                                              | by the interface.                                                                                                    |  |
| ICMPv6 Router Adver-<br>tisement Messages<br>Received          | The number of ICMPv6 Router Advertisement messages<br>received by the interface.                                                                                                    |  |
| ICMPv6 Neighbor Solicit                                        | The number of ICMPv6 Neighbor Solicitation messages received                                                                                                    |  |
| Messages Received                                              | by the interface.                                                                                                    |  |

**Table 267.** *IPv6 Detailed Statistics (continued)*

| <b>Field</b>                                                             | <b>Description</b>                                                                                                    |  |
|--------------------------------------------------------------------------|----------------------------------------------------------------------------------------------------|--|
| <b>ICMPv6</b> Neighbor<br><b>Advertisement Mes-</b><br>sages Received    | The number of ICMPv6 Neighbor Advertisement messages<br>received by the interface.                                                                                                    |  |
| <b>ICMPv6</b> Redirect Mes-<br>sages Received                            | The number of Redirect messages received.                                                                                                    |  |
| ICMPv6 Group Member-<br>ship Query Messages<br>Received                  | The number of ICMPv6 Group Membership Query messages<br>received.                                                                                                    |  |
| ICMPv6 Group Member-<br>ship Response Messages<br>Received               | The number of ICMPv6 Group Membership Response messages<br>received.                                                                                                    |  |
| ICMPv6 Group Member-<br>ship Reduction Messages<br>Received              | The number of ICMPv6 Group Membership Reduction messages<br>received.                                                                                                    |  |
| Total ICMPv6 Messages<br>Transmitted                                     | The total number of ICMPv6 messages which this interface<br>attempted to send. Note that this counter includes all those<br>counted by icmpOutErrors.                                                                                                    |  |
| <b>ICMPv6</b> Messages Not<br>Transmitted Due To<br>Error                | The number of ICMPv6 messages which this interface did not<br>send due to problems discovered within ICMPv6 such as a lack<br>of buffers. This value should not include errors discovered out-<br>side the ICMPv6 layer such as the inability of IPv6 to route the<br>resultant datagram. In some implementations there may be no<br>types of error which contribute to this counter's value. |  |
| <b>ICMPv6</b> Destination<br>Unreachable Messages<br>Transmitted         | The number of ICMPv6 Destination Unreachable Messages sent<br>by the interface.                                                                                                    |  |
| ICMPv6 Messages Pro-<br>hibited Administratively<br>Transmitted          | The number of ICMPv6 destination unreachable/communication<br>administratively prohibited messages sent.                                                                                                    |  |
| <b>ICMPv6 Time Exceeded</b><br>Messages Transmitted                      | The number of ICMPv6 Time Exceeded messages sent by the<br>interface.                                                                                                    |  |
| <b>ICMP</b> v6 Parameter<br>Problem Messages Trans- interface.<br>mitted | The number of ICMPv6 Parameter Problem messages sent by the                                                                                                    |  |
| <b>ICMPv6 Packet Too Big</b><br>Messages Transmitted                     | The number of ICMPv6 Packet Too Big messages sent by the<br>interface.                                                                                                    |  |
| <b>ICMPv6</b> Echo Request<br>Messages Transmitted                       | The number of ICMPv6 Echo (request) messages sent by the<br>interface.                                                                                                    |  |
| <b>ICMPv6 Router Solicit</b><br>Messages Transmitted                     | The number of ICMPv6 Router Solicitation messages sent by the<br>interface.                                                                                                    |  |
| ICMPv6 Router Adver-<br>tisement Messages<br>Transmitted                 | The number of ICMPv6 Router Advertisement messages sent by<br>the interface.                                                                                                    |  |
| ICMPv6 Neighbor Solicit<br>Messages Transmitted                          | The number of ICMPv6 Neighbor Solicitation messages sent by<br>the interface.                                                                                                    |  |
| <b>ICMPv6</b> Neighbor<br>Advertisement Mes-<br>sages Transmitted        | The number of ICMPv6 Neighbor Advertisement messages sent<br>by the interface.                                                                                                    |  |
| <b>ICMPv6</b> Redirect Mes-<br>sages Transmitted                         | The number of Redirect messages sent.                                                                                                    |  |
| ICMPv6 Group Member-<br>ship Query Messages<br>Transmitted               | The number of ICMPv6 Group Membership Query messages<br>sent.                                                                                                    |  |

**Table 267.** *IPv6 Detailed Statistics (continued)*

| <b>Field</b>                                   | <b>Description</b>                                                            |
|------------------------------------------------|-------------------------------------------------------------------------------|
| ship Response Messages                         | ICMPv6 Group Member- The number of ICMPv6 Group Membership Response messages  |
| Transmitted                                    | sent.                                                                         |
| ship Reduction Messages   sent.<br>Transmitted | ICMPv6 Group Member- The number of ICMPv6 Group Membership Reduction messages |
| <b>ICMPv6</b> Duplicate                        | The number of duplicate IPv6 addresses detected by the inter-                 |
| <b>Address Detects</b>                         | face.                                                                         |

**Table 267.** *IPv6 Detailed Statistics (continued)*

## **IPv6 Neighbor Table**

This page displays the IPv6 neighbor entries in the local IPv6 neighbor cache. Neighbors are discovered by using the Neighbor Discovery Protocol via ICMPv6 messages on active IPv6 interfaces.

To display the IPv6 Neighbor Table page, click **Routing > IPv6 > Neighbor Table**  in the navigation menu.

**Figure 273.** IPv6 Neighbor Table

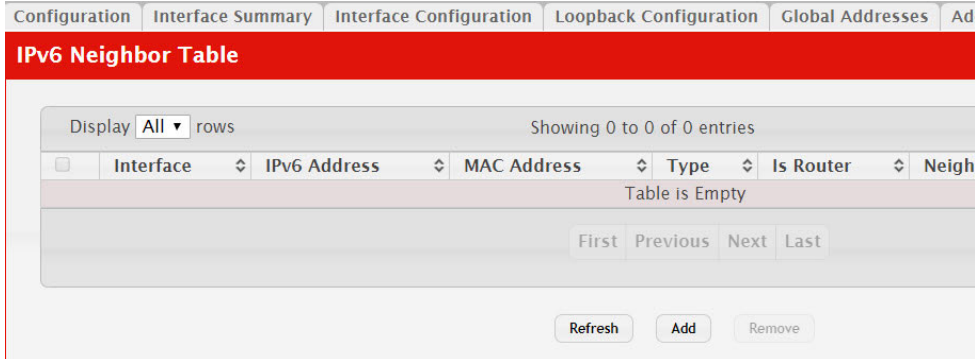

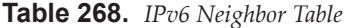

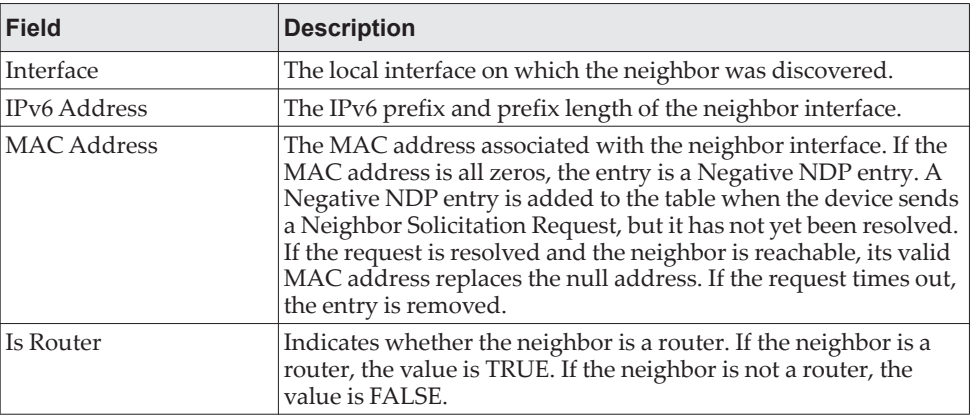

| <b>Field</b>   | <b>Description</b>                                                                                                    |  |
|----------------|----------------------------------------------------------------------------------------------------|--|
| Neighbor State | Specifies the state of the neighbor cache entry. Dynamic entries in<br>the IPv6 neighbor discovery cache can be one of the following:                                                                                                    |  |
|                | • Incmp - Address resolution is being performed on the entry.<br>A neighbor solicitation message has been sent to the solic-<br>ited-node multicast address of the target, but the corre-<br>sponding neighbor advertisement message has not yet been<br>received.                                                                                                    |  |
|                | <b>Reach</b> - Positive confirmation was received within the last<br>Reachable Time milliseconds that the forward path to the<br>neighbor was functioning properly. While in REACH state,<br>the device takes no special action as packets are sent.                                                                                                    |  |
|                | Stale - More than ReachableTime milliseconds have elapsed<br>since the last positive confirmation was received that the for-<br>ward path was functioning properly. While in STALE state,<br>the device takes no action until a packet is sent.                                                                                                    |  |
|                | Delay - More than ReachableTime milliseconds have elapsed<br>since the last positive confirmation was received that the for-<br>ward path was functioning properly. A packet was sent<br>within the last DELAY_FIRST_PROBE_TIME seconds. If no<br>reachability confirmation is received within DELAY_-<br>FIRST_PROBE_TIME seconds of entering the DELAY state,<br>send a neighbor solicitation message and change the state to<br>PROBE. |  |
|                | • Probe - A reachability confirmation is actively sought by<br>resending neighbor solicitation messages every RetransTimer<br>milliseconds until a reachability confirmation is received.                                                                                                    |  |
| Last Updated   | The amount of time that has passed since the address was con-<br>firmed to be reachable.                                                                                                    |  |
| Clear (Button) | Click this button to clear all entries from the table. The table is<br>repopulated with IPv6 neighbor entries as the neighbors are dis-<br>covered.                                                                                                    |  |

**Table 268.** *IPv6 Neighbor Table (continued)*

# **Configuring IPv6 Routes**

The **Routing > IPv6 Routes** folder contains links to web pages that configure and display IP routing data.

#### **IPv6 Route Table**

This page displays the entries in the IPv6 routing table, including all dynamically learned and statically configured entries. The device uses the routing table to determine how to forward IPv6 packets. A statically-configured route does not appear in the table until it is reachable.

To display the IPv6 Global Configuration page, click **Routing > IPv6 Routes > IPv6 Route Table** in the navigation menu.

#### **Figure 274.** IPv6 Route Table

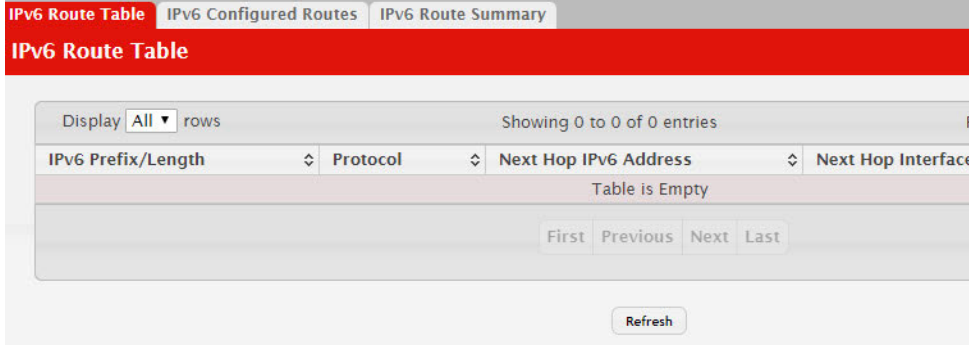

**Table 269.** *IPv6 Route Table Fields* 

| <b>Field</b>          | <b>Description</b>                                                                                                    |
|-----------------------|----------------------------------------------------------------------------------------------------|
| IPv6 Prefix/Length    | The IPv6 address, including the prefix and prefix length, for the<br>destination network.                                                                                                    |
| Protocol              | Identifies which protocol created the route. A route can be cre-<br>ated one of the following ways:                                                                                                    |
|                       | Dynamically learned through a supported routing protocol                                                                                                    |
|                       | Dynamically learned by being a directly-attached local route                                                                                                    |
|                       | Statically configured by an administrator                                                                                                    |
| Next Hop IPv6 Address | The outgoing router IPv6 address to use when forwarding traffic<br>to the next router (if any) in the path towards the destination. The<br>next router is always one of the adjacent neighbors or the IPv6<br>address of the local interface for a directly-attached network. |
| Next Hop Interface    | The outgoing interface to use when forwarding traffic to the des-<br>tination. For a static reject route, the next hop is Null.                                                                                                    |
| <b>Best Route</b>     | Indicates whether the route is the preferred route to the network.<br>If the field is blank, a better route to the same network exists in<br>the IPv6 routing table.                                                                                                    |

Click **Refresh** to update the information on the screen.

## **IPv6 Configured Routes**

Use this page to configure static IPv6 global, link local, and static reject routes in the routing table. The page shows the routes that have been manually added to the routing table. To configure a new IPv6 route, click **Add**.

To display the IPv6 Configured Routes page, click **Routing > IPv6 Routes > IPv6 Configured Routes** in the navigation menu.

**Figure 275.** IPv6 Configured Routes

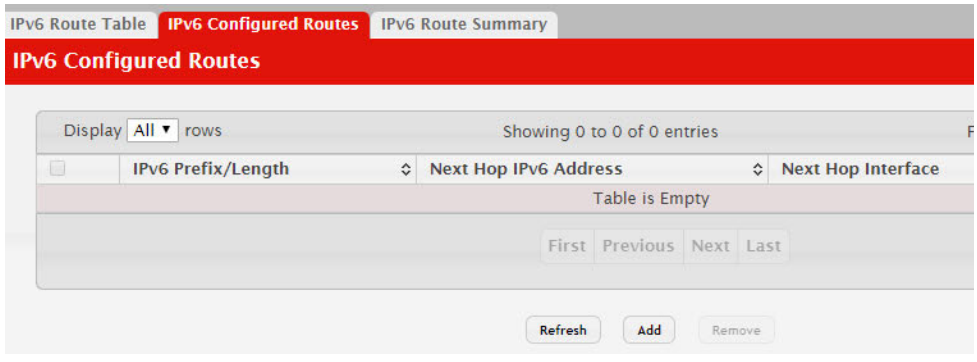

**Table 270.** *IPv6 Configured Routes Fields* 

| <b>Field</b>        | <b>Description</b>                                                                                                    |  |
|---------------------|----------------------------------------------------------------------------------------------------|--|
| IPv6 Prefix/Length  | The IPv6 address, including the prefix and prefix length, for the<br>destination network.                                                                                                    |  |
| Next Hop IP Address | The outgoing router IPv6 address to use when forwarding traffic<br>to the next router (if any) in the path towards the destination. The<br>next router is always one of the adjacent neighbors or the IPv6<br>address of the local interface for a directly-attached network. |  |
| Next Hop Interface  | The outgoing interface to use when forwarding traffic to the des-<br>tination. For a static reject route, the next hop is Null. The next<br>hop is Unresolved until the device is able to reach the interface.                                                                |  |
| Preference          | The preference of the route. A lower preference value indicates a<br>more preferred route. When the routing table has more than one<br>route to the same network, the device selects the route with the<br>best (lowest) route preference.                                    |  |
|                     | After you click Add, a window opens and displays the configuration options for the new<br>route. The following information describes the additional field in the Add Route window.                                                                                            |  |
| Route Type          | The type of route to configure, which is one of the following:                                                                                                    |  |
|                     | • Global – A route with an address that is globally routable and<br>is recognized outside of the local network.                                                                                                    |  |
|                     | Link Local – A route with an address that is allocated from<br>$\bullet$<br>part of the IPv6 unicast address space. it is not visible off the<br>local link and is not globally unique.                                                                                       |  |
|                     | Static Reject - A route where packets that match the route are<br>discarded instead of forwarded. The device might send an<br>ICMPv6 Destination Unreachable message.                                                                                                    |  |

If you make any changes to the page, click **Submit** to apply the changes to the system.

### **IPv6 Route Summary**

This page displays summary information about the entries in the IPv6 routing table.

To display the IPv6 Route Summary page, click **Routing > IPv6 Routes > IPv6 Route Summary** in the navigation menu.

**Figure 276.** IPv6 Route Summary

| <b>IPv6 Route Summary</b>      |                |
|--------------------------------|----------------|
| <b>Route Types</b>             |                |
| <b>Connected Routes</b>        | $\overline{0}$ |
| <b>Static Routes</b>           | $\circ$        |
| <b>6To4 Routes</b>             | $\Omega$       |
| <b>OSPF Routes</b>             | $\overline{0}$ |
| <b>Intra Area Routes</b>       | $\circ$        |
| <b>Inter Area Routes</b>       | $\overline{O}$ |
| <b>External Type-1 Routes</b>  | $\overline{O}$ |
| <b>External Type-2 Routes</b>  | $\circ$        |
| <b>Total Routes</b>            | $\circ$        |
| <b>Route Table Counters</b>    |                |
| <b>Best Routes (High)</b>      | O(0)           |
| <b>Alternate Routes</b>        | $\overline{O}$ |
| <b>Route Adds</b>              | $\overline{O}$ |
| <b>Route Deletes</b>           | $\circ$        |
| <b>Unresolved Route Adds</b>   | $\Omega$       |
| <b>Invalid Route Adds</b>      | $\Omega$       |
| <b>Failed Route Adds</b>       | $\circ$        |
| <b>Reserved Locals</b>         | $\circ$        |
| <b>Unique Next Hops (High)</b> | 0(0)           |
| <b>Number of Prefixes</b>      |                |

**Table 271.** *IPv6 Route Summary Fields* 

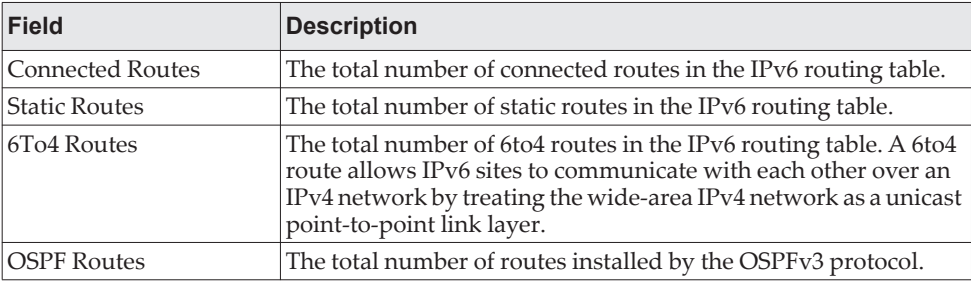

| <b>Field</b>                      | <b>Description</b>                                                                                                    |
|-----------------------------------|----------------------------------------------------------------------------------------------------|
| Intra Area Routes                 | The total number of intra-area routes installed by the OSPFv3<br>protocol.                                                                                                    |
| Inter Area Routes                 | The total number of inter-area routes installed by the OSPFv3<br>protocol.                                                                                                    |
| <b>External Type-1 Routes</b>     | The total number of external type-1 routes installed by the<br>OSPFv3 protocol.                                                                                                    |
| <b>External Type-2 Routes</b>     | The total number of external type-2 routes installed by the<br>OSPFv3 protocol.                                                                                                    |
| <b>Reject Routes</b>              | The total number of reject routes installed by all protocols.                                                                                                    |
| Total Routes                      | The total number of routes in the routing table.                                                                                                    |
| Best Routes (High)                | The number of best routes currently in the routing table. This<br>number counts only the best route to each destination.                                                                                                    |
| Alternate Routes                  | The number of alternate routes currently in the routing table. An<br>alternate route is a route that was not selected as the best route to<br>its destination.                                                                                                    |
| Route Adds                        | The number of routes that have been added to the routing table.                                                                                                    |
| <b>Route Deletes</b>              | The number of routes that have been deleted from the routing<br>table.                                                                                                    |
| <b>Unresolved Route Adds</b>      | The number of route adds that failed because none of the route's<br>next hops were on a local subnet. Note that static routes can fail<br>to be added to the routing table at startup because the routing<br>interfaces are not yet up. This counter gets incremented in this<br>case. The static routes are added to the routing table when the<br>routing interfaces come up. |
| <b>Invalid Route Adds</b>         | The number of routes that failed to be added to the routing table<br>because the route was invalid. A log message is written for each<br>of these failures.                                                                                                    |
| <b>Failed Route Adds</b>          | The number of routes that failed to be added to the routing table<br>because of a resource limitation in the routing table.                                                                                                    |
| Reserved Locals                   | The number of routing table entries reserved for a local subnet on<br>a routing interface that is down. Space for local routes is always<br>reserved so that local routes can be installed when a routing<br>interface bounces.                                                                                                    |
| <b>Unique Next Hops</b><br>(High) | The number of distinct next hops used among all routes currently<br>in the routing table. These include local interfaces for local routes<br>and neighbors for indirect routes.                                                                                                    |
| Number of Prefixes                | The unique IPv6 prefixes in the IPv6 routing table.                                                                                                    |
| Clear Counters (Button)           | This button resets all IPv6 routing table event counters on this<br>page to zero. Not that only event counters are reset; counters that<br>report the current state of the routing table, such as the number of<br>routes of each type, are not reset.                                                                                                    |

**Table 271.** *IPv6 Route Summary Fields (continued)*

# **Configuring DHCPv6**

The **Routing > DHCPv6** folder contains links to web pages that configure and display IP routing data.

### **DHCPv6 Global Configuration**

Use this page to configure the global Dynamic Host Configuration Protocol for IPv6 (DHCPv6) server settings on the device. The device can act as a DHCPv6 server or DHCPv6 relay agent to help assign network configuration information to IPv6 clients.

To display the DHCPv6 Global Configuration page, click **Routing > DHCPv6 > Global** in the navigation menu.

#### **Global** Pool Summary | Pool Configuration | Interface | Interface Configuration | Bindings | Statisti **DHCPv6 Global Configuration DHCPv6 Admin Mode** O Disable O Enable **Conflict Logging Mode** O Disable <sup>O</sup> Enable **DHCPv6 Server DUID** Submit Refresh

#### **Figure 277.** DHCPv6 Global Configuration

**Table 272.** *DHCPv6 Global Configuration Fields* 

| <b>Field</b>          | <b>Description</b>                                                                                                    |
|-----------------------|----------------------------------------------------------------------------------------------------|
| DHCPv6 Admin Mode_    | The administrative mode of the DHCPv6 server.                                                                            |
| Conflict Logging Mode | The conflict logging mode of the bindings reported to be con-<br>flicting by the DHCPv6 Clients via the DECLINE messages |
| DHCPv6 Server DUID    | The DHCP Unique Identifier (DUID) of the DHCPv6 server.                                                                  |

Click **Refresh** to update the information on the screen.

#### **DHCPv6 Pool Summary**

Use this page to view the currently configured DHCPv6 server pools and to add and remove pools. A DHCPv6 server pool is a set of network configuration information available to DHCPv6 clients that request the information.

To display the DHCPv6 Pool Summary page, click **Routing > DHCPv6 > Pool Summary** in the navigation menu.

#### **Figure 278.** DHCPv6 Pool Summary

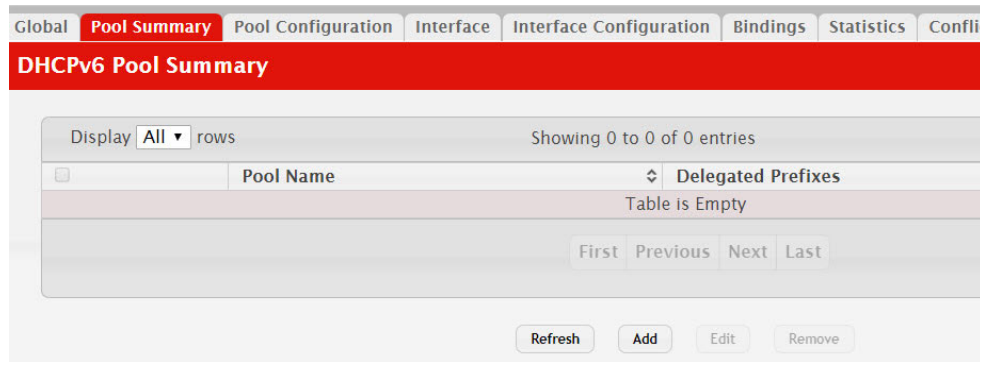

Use the buttons to perform the following tasks:

- To add a pool, click **Add** and configure the pool information in the available fields.
- To remove a pool, select each entry to delete and click **Remove**. You must confirm the action before the pool is deleted.
- To change the settings for a pool, select the entry to update and click **Edit**. You are redirected to the DHCPv6 Pool Configuration page for the selected pool. From this page, you can configure additional bindings within the pool.

**Table 273.** *DHCPv6 Pool Summary Fields* 

| <b>Field</b>              | <b>Description</b>                                                                                                    |
|---------------------------|----------------------------------------------------------------------------------------------------|
| Pool Name                 | The name that identifies the DHCPv6 server pool.                                                                                                    |
| <b>Delegated Prefixes</b> | The general prefix in the pool for use in allocating and assigning<br>addresses to hosts that may be utilizing IPv6 auto-address con-<br>figuration or acting as DHCPv6 clients. |
|                           | After you click <b>Add</b> , the DHCPv6 Pool Configuration window opens. The following infor-<br>mation describes the additional field available in the window.                  |
| DHCPv6 Client DUID        | The DHCP Unique Identifier (DUID) of the client. The DUID is a<br>combination of the client's hardware address and client identi-<br>fier.                                       |

Click **Refresh** to update the information on the screen.

### **DHCPv6 Pool Configuration**

Use this page to edit pool settings or to configure additional settings for existing DHCPv6 pools.

To display the DHCPv6 Pool Configuration page, click **Routing > DHCPv6 > Pool Configuration** in the navigation menu.

#### **Figure 279.** DHCPv6 Pool Configuration

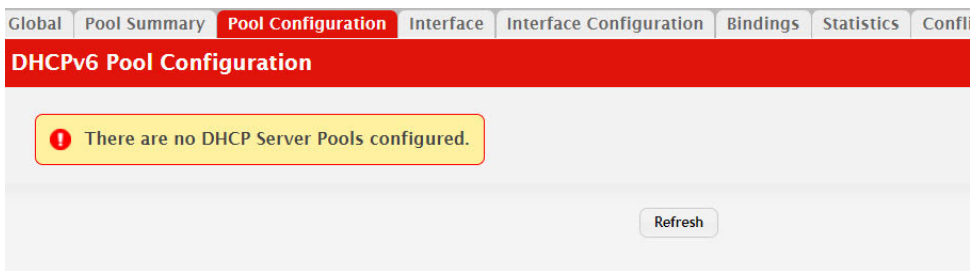

To add, remove, or update binding entries within a pool or update other pool configuration information, you must first select the DHCPv6 pool from the Pool Name menu. After you select the pool to configure, use the icons on the page to perform the following tasks:

- To add a new binding to the selected DHCPv6 pool, click the + (plus) icon in the header row above the binding entries.
- To remove all bindings from the selected pool, click the (minus) icon in the header row above the binding entries.
- To update the information for a binding, click the **Edit** icon associated with the binding.
- To remove a binding from the selected pool, click the (minus) icon associated with the binding.
- To add DNS server or domain name information to a pool, click the + (plus) icon in the header row of the DNS Server or Domain Name field.
- To remove all configured DNS server or domain name entries from the selected pool, click the – (minus) icon in the header row of the DNS Server or Domain Name field.
- To remove a single DNS or domain name entry, click the (minus) icon associated with the entry to remove.

| <b>Field</b>       | <b>Description</b>                                                                                                    |
|--------------------|----------------------------------------------------------------------------------------------------|
| Pool Name          | The menu includes all DHCPv6 server pools that have been con-<br>figured on the device.                                                                                    |
| Delegated Prefixes | The IPv6 prefix and prefix length to assign the requesting client.                                                                                                    |
| DUID               | The DHCP Unique Identifier (DUID) of the client. The DUID is a<br>combination of the client's hardware address and client identi-<br>fier.                                 |
| Client Name        | The optional system name associated with the client.                                                                                                    |
| Valid Lifetime     | The maximum amount of time the requesting client is allowed to<br>use the prefix.                                                                                          |
| Prefer Lifetime    | The preferred amount of time the requesting client is allowed to<br>use the prefix. The value of the Prefer Lifetime must be less than<br>the value of the Valid Lifetime. |
| <b>DNS</b> Server  | The IPv6 prefix of each DNS server each client in the pool can<br>contact to perform address resolution.                                                                   |
| Domain Name        | The domain name configured for each client in the pool.                                                                                                    |

**Table 274.** *DHCPv6 Pool Configuration Fields* 

### **DHCPv6 Interface Summary**

Use this page to view the per-interface settings for DHCPv6. To configure the settings, select the interface to configure and click **Edit**. You are redirected to the DHCPv6 Interface Configuration page for the selected interface.

Global | Pool Summary | Pool Configuration | Interface | Interface Configuration | Bindings | Statistics | Confli

To display the DHCPv6 Interface Summary page, click **Routing > DHCPv6 > Interface** in the navigation menu.

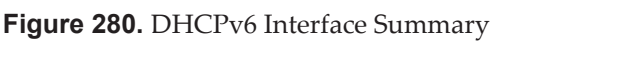

|        | Display $10 \cdot$ rows         |                       |   |                  | Showing 1 to 10 of 28 entries           |                       |
|--------|---------------------------------|-----------------------|---|------------------|-----------------------------------------|-----------------------|
|        | Interface<br>$\hat{\mathbf{v}}$ | <b>Interface Mode</b> | ≎ | <b>Pool Name</b> | ↓ Relay Interface<br>$\hat{\mathbf{v}}$ | <b>Destination IP</b> |
| $\Box$ | 1/0/1                           | <b>None</b>           |   | N/A              | N/A                                     | N/A                   |
| 8      | 1/0/2                           | <b>None</b>           |   | N/A              | N/A                                     | N/A                   |
| $\Box$ | 1/0/3                           | None                  |   | N/A              | N/A                                     | N/A                   |
| □      | 1/0/4                           | None                  |   | N/A              | N/A                                     | N/A                   |
| $\Box$ | 1/0/5                           | <b>None</b>           |   | N/A              | N/A                                     | N/A                   |
| ⊟      | 1/0/6                           | <b>None</b>           |   | N/A              | N/A                                     | N/A                   |
| $\Box$ | 1/0/7                           | None                  |   | N/A              | N/A                                     | N/A                   |
| □      | 1/0/8                           | None                  |   | N/A              | N/A                                     | N/A                   |
| $\Box$ | 1/0/9                           | <b>None</b>           |   | N/A              | N/A                                     | N/A                   |
| 8      | 1/0/10                          | None                  |   | N/A              | N/A                                     | N/A                   |

**Table 275.** *DHCPv6 Interface Summary Fields* 

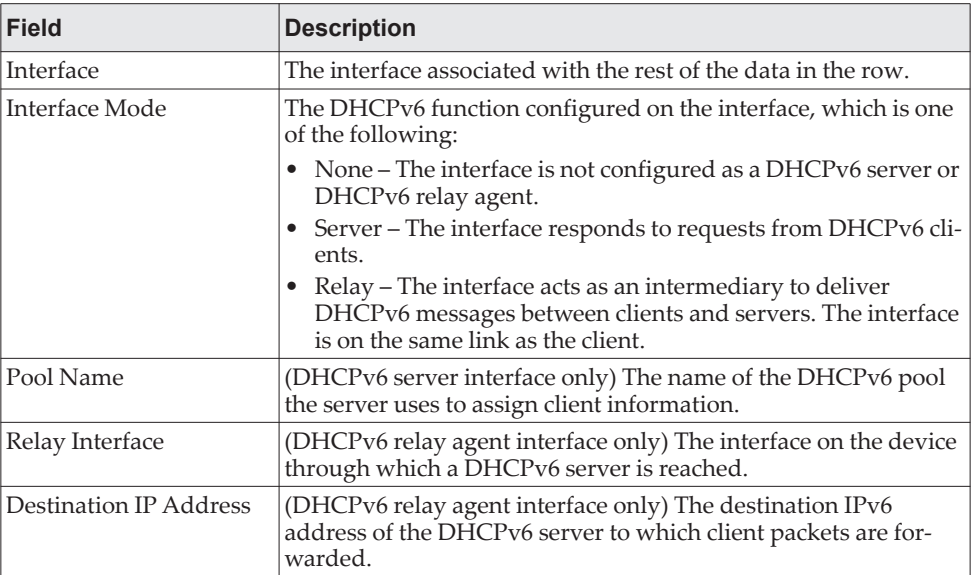

| Field     | <b>Description</b>                                                                                                    |
|-----------|----------------------------------------------------------------------------------------------------|
| Remote ID | (DHCPv6 relay agent interface only) The relay agent information<br>option remote-ID sub-option to be added to relayed messages.<br>This value is derived from the DHCPv6 server DUID and the<br>relay interface number, or it can be specified as a user-defined<br>string. |

**Table 275.** *DHCPv6 Interface Summary Fields (continued)*

## **DHCPv6 Interface Configuration**

Use this page to configure the per-interface settings for DHCPv6. The DHCPv6 interface modes are mutually exclusive. The fields that can be configured on this page depend on the selected mode for the interface.

To display the Interface Configuration page, click **Routing > DHCPv6 > Interface Configuration** in the navigation menu.

**Figure 281.** DHCPv6 Interface Configuration

| <b>Pool Summary</b><br>Global         | <b>Pool Configuration</b> | Interface |                                        | <b>Interface Configuration</b>                             | <b>Bindings</b> | <b>Statistics</b> | Confli |
|---------------------------------------|---------------------------|-----------|----------------------------------------|------------------------------------------------------------|-----------------|-------------------|--------|
| <b>DHCPv6 Interface Configuration</b> |                           |           |                                        |                                                            |                 |                   |        |
|                                       |                           |           |                                        |                                                            |                 |                   |        |
| Interface                             |                           |           | $1/0/1$ $\sqrt{ }$                     |                                                            |                 |                   |        |
| <b>Interface Mode</b>                 |                           |           |                                        | $\bullet$ None $\circ$ Server $\circ$ Client $\circ$ Relay |                 |                   |        |
| <b>Server Options</b>                 |                           |           |                                        |                                                            |                 |                   |        |
| Pool Name                             |                           |           | Automatic v                            |                                                            |                 |                   |        |
| <b>Rapid Commit</b>                   |                           |           | · Disable                              | <b>Fnable</b>                                              |                 |                   |        |
| Preference                            |                           |           | $\overline{0}$                         | (0 to 4294967295)                                          |                 |                   |        |
| <b>Client Options</b>                 |                           |           |                                        |                                                            |                 |                   |        |
| <b>Prefix Delegation Client</b>       |                           |           | · Disable<br>$\circlearrowright$       | Fnable                                                     |                 |                   |        |
| <b>Rapid Commit</b>                   |                           |           | C Disable                              | <b>Fnable</b>                                              |                 |                   |        |
| <b>Relay Options</b>                  |                           |           |                                        |                                                            |                 |                   |        |
| <b>Relay Interface</b>                |                           |           | <b>None</b><br>$\overline{\mathbf{v}}$ |                                                            |                 |                   |        |
| <b>Destination IP Address</b>         |                           |           |                                        | (X;X;X;X;X;X;X;X)                                          |                 |                   |        |
| <b>Remote ID</b>                      |                           |           |                                        | (0 to 64 characters)                                       |                 |                   |        |

**Table 276.** *Interface Configuration Fields* 

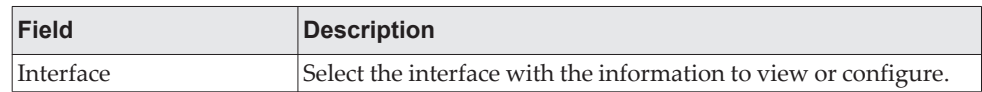

| <b>Field</b>                  | <b>Description</b>                                                                                                    |
|-------------------------------|----------------------------------------------------------------------------------------------------|
| <b>Interface Mode</b>         | The DHCPv6 function configured on the interface, which is one<br>of the following:                                                                                                    |
|                               | None - The interface is not configured as a DHCPv6 server or<br>DHCPv6 relay agent.                                                                                                    |
|                               | • Server-The interface responds to requests from DHCPv6 cli-<br>ents.                                                                                                    |
|                               | • Client - The interface initiates requests on a link to obtain<br>configuration parameters from one or more DHCPv6 servers.                                                                                                    |
|                               | • Relay - The interface acts as an intermediary to deliver<br>DHCPv6 messages between clients and servers. The interface<br>is on the same link as the client.                                                                       |
| Server Options                | (DHCPv6 server interface only) The name of the DHCPv6 pool<br>the server uses to assign client information.                                                                                                    |
| Pool Name                     | The name of the DHCPv6 pool the server can use to assign client<br>information.                                                                                                    |
| Rapid Commit                  | When enabled, this option allows the DHCPv6 client to obtain<br>configuration information by exchanging two messages with the<br>DHCPv6 server instead of the standard four messages.                                                |
| Preference                    | The preference value to include in DHCPv6 Advertise messages.<br>If a DHCPv6 client receives Advertise messages from multiple<br>DHCPv6 servers, it responds to the server with the highest pref-<br>erence value.                   |
| Relay Options                 | The information in this section can be configured only if the<br>selected Interface Mode is Relay.                                                                                                    |
| Relay Interface               | The interface on the device through which a DHCPv6 server is<br>reached.                                                                                                    |
| <b>Destination IP Address</b> | The destination IPv6 address of the DHCPv6 server to which<br>client packets are forwarded.                                                                                                    |
| Remote ID                     | The relay agent information option remote-ID sub-option to be<br>added to relayed messages. This value is derived from the<br>DHCPv6 server DUID and the relay interface number, or it can<br>be specified as a user-defined string. |

**Table 276.** *Interface Configuration Fields (continued)*

#### **DHCPv6 Binding Summary**

Use this page to view entries in the DHCP Bindings table. After a client acquires IPv6 configuration information from the DHCPv6 server, the server adds an entry to its database. The entry is called a binding.

To display the Binding Summary page, click **Routing > DHCPv6 > Bindings** in the navigation menu.

#### **Figure 282.** DHCPv6 Binding Summary

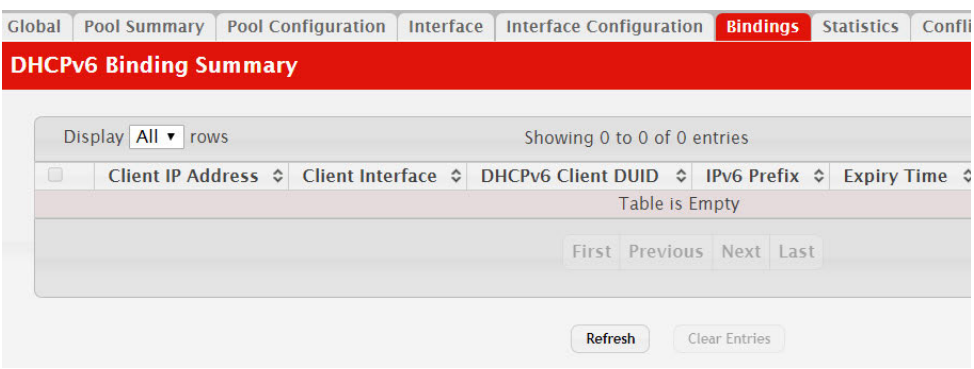

**Table 277.** *Binding Summary Fields* 

| <b>Field</b>       | <b>Description</b>                                                                                                    |
|--------------------|----------------------------------------------------------------------------------------------------|
| Client IP Address  | The IPv6 address associated with the client.                                                                                               |
| Client Interface   | The interface number where the client binding occurred.                                                                                    |
| DHCPv6 Client DUID | The DHCP Unique Identifier (DUID) of the client. The DUID is<br>a combination of the client's hardware address and client iden-<br>tifier. |
| <b>IPv6 Prefix</b> | The type of prefix associated with this binding.                                                                                           |
| Expiry Time        | The number of seconds until the prefix associated with a<br>binding expires.                                                               |
| Valid Lifetime     | The maximum amount of time the client is allowed to use the<br>prefix.                                                                     |
| Prefer Lifetime    | The preferred amount of time the client is allowed to use the<br>prefix.                                                                   |

Click **Refresh** to update the information on the screen.

## **DHCPv6 Statistics**

This page displays the DHCPv6 server statistics for the device, including information about the DHCPv6 messages sent, received, and discarded globally and on each interface. The values on this page indicate the various counts that have accumulated since they were last cleared.

To display the DHCPv6 Statistics page, click **Routing > DHCPv6 > Statistics** in the navigation menu.

#### **Figure 283.** DHCPv6 Statistics

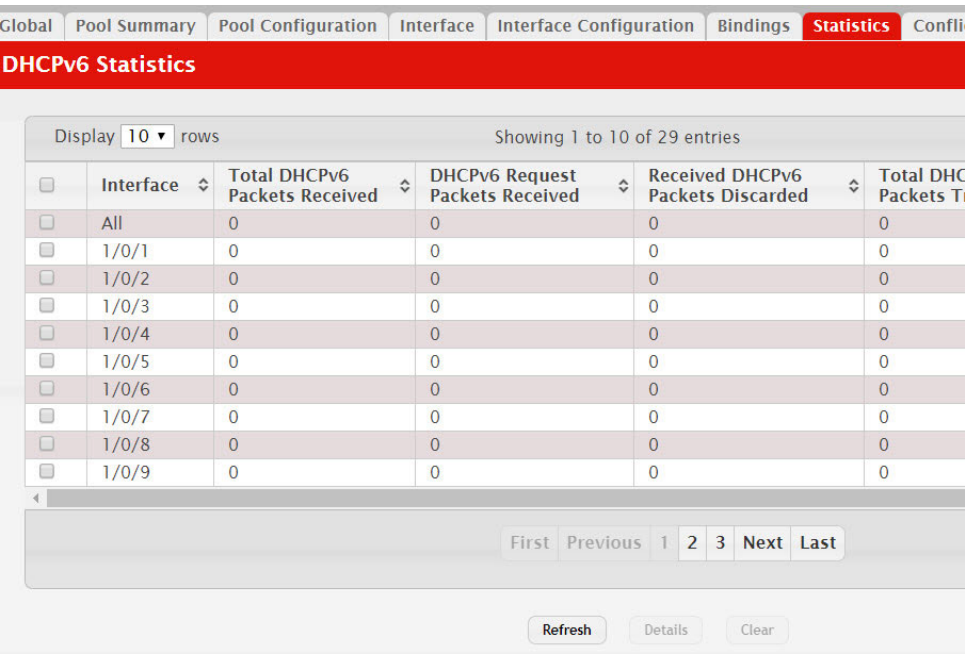

Use the buttons to perform the following tasks:

- To view detailed DHCPv6 statistics for an interface, select the entry with the information to view and click **Details**.
- To reset the DHCPv6 counters for one or more interfaces, select each interface with the statistics to reset and click **Clear**.

**Table 278.** *DHCPv6 Statistics Fields* 

| <b>Field</b>                            | <b>Description</b>                                                                                                    |
|-----------------------------------------|----------------------------------------------------------------------------------------------------|
| Interface                               | The interface associated with the rest of the data in the row. The<br>row at the top of the table (All) contains cumulative statistics for<br>all interfaces.                                                                                                    |
| <b>Total DHCPv6 Packets</b><br>Received | The number of DHCPv6 messages received on the interface. The<br>DHCPv6 messages sent from a DHCPv6 client to a DHCPv6<br>server include Solicit, Request, Confirm, Renew, Rebind,<br>Release, Decline, and Information-Request messages. Addition-<br>ally, a DHCPv6 relay agent can forward Relay-Forward mes-<br>sages to a DHCPv6 server. |
| DHCPv6 Request Packets<br>Received      | The number of DHCPv6 Request messages received on the<br>interface. DHCPv6 Request messages are sent by a client to<br>request IPv6 configuration information from the server.                                                                                                    |
| Received DHCPv6<br>Packets Discarded    | The number of DHCPv6 messages received on the interface that<br>were discarded due to errors or because they were invalid.                                                                                                    |
| <b>Total DHCPv6 Packets</b><br>Sent     | The number of DHCPv6 messages sent by the interface. The<br>DHCPv6 messages sent from a DHCPv6 server to a DHCPv6<br>client include Advertise, Reply, Reconfigure, and Relay-Reply<br>messages.                                                                                                    |
| DHCPv6 Reply Packets<br>Transmitted     | The number of DHCPv6 Reply messages sent from the interface<br>to a DHCPv6 client in response to a Solicit, Request, Renew,<br>Rebind, Information-Request, Confirm, Release, or Decline mes-<br>sage.                                                                                                    |

| Field                                       | <b>Description</b>                                                                                                    |
|---------------------------------------------|----------------------------------------------------------------------------------------------------|
| the Details window.                         | After you click Details, a window opens and shows detailed DHCPv6 statistics for the<br>selected interface. The following information describes the additional fields that appear in                                                                                                    |
| <b>DHCPv6 Solicit Packets</b><br>Received   | The number of DHCPv6 Solicit messages received on the inter-<br>face. This type of message is sent by a client to locate DHCPv6<br>servers.                                                                                                    |
| DHCPv6 Confirm Packets<br>Received          | The number of DHCPv6 Confirm messages received on the<br>interface. This type of message is sent by a client to all DHCPv6<br>servers to determine whether its configuration is valid for the<br>connected link.                                                                                                    |
| <b>DHCPv6 Renew Packets</b><br>Received     | The number of DHCPv6 Renew messages received on the inter-<br>face. This type of message is sent by a client to extend and<br>update the configuration information provided by the DHCPv6<br>server.                                                                                                    |
| DHCPv6 Rebind Packets<br>Received           | The number of DHCPv6 Rebind messages received on the inter-<br>face. This type of message is sent by a client to any DHCPv6<br>server when it does not receive a response to a Renew message.                                                                                                    |
| <b>DHCPv6 Release Packets</b><br>Received   | The number of DHCPv6 Release messages received on the inter-<br>face. This type of message is sent by a client to indicate that it no<br>longer needs the assigned address.                                                                                                    |
| <b>DHCPv6 Decline Packets</b><br>Received   | The number of DHCPv6 Decline messages received on the inter-<br>face. This type of message is sent by a client to the DHCPv6<br>server to indicate that an assigned address is already in use on<br>the link.                                                                                                    |
| <b>DHCPv6</b> Inform Packets<br>Received    | The number of DHCPv6 Information-Request messages<br>received on the interface. This type of message is sent by a client<br>to request configuration information other than IP address<br>assignment.                                                                                                    |
| DHCPv6 Relay-forward<br>Packets Received    | The number of DHCPv6 Relay-Forward messages received on<br>the interface. This type of message is sent by a relay agent to for-<br>ward messages to servers.                                                                                                    |
| DHCPv6 Relay-reply<br>Packets Received      | The number of DHCPv6 Relay-Reply messages received on the<br>interface. This type of message is sent by a server to a DHCPv6<br>relay agent and contains the message for the relay agent to<br>deliver to the client.                                                                                                    |
| DHCPv6 Malformed<br>Packets Received        | The number of DHCPv6 messages that were received on the<br>interface but were dropped because they were malformed.                                                                                                    |
| DHCPv6 Advertisement<br>Packets Transmitted | The number of DHCPv6 Advertise messages sent by the inter-<br>face. This type of message is sent by a server to a DHCPv6 client<br>in response to a Solicit message and indicates that it is available<br>for service.                                                                                                    |
| DHCPv6 Reconfig<br>Packets Transmitted      | The number of DHCPv6 Reconfigure messages sent by the inter-<br>face. This type of message is sent by a server to a DHCPv6 client<br>to inform the client that the server has new or updated informa-<br>tion. The client then typically initiates a Renew/Reply or Infor-<br>mation-request/Reply transaction with the server to receive the<br>updated information. |
| DHCPv6 Relay-forward<br>Packets Transmitted | The number of DHCPv6 Relay-Forward messages sent by the<br>interface. This type of message is sent by a relay agent to for-<br>ward messages to servers.                                                                                                    |
| DHCPv6 Relay-reply<br>Packets Transmitted   | The number of DHCPv6 Relay-Reply messages sent by the inter-<br>face. This type of message is sent by a server to a DHCPv6 relay<br>agent and contains the message for the relay agent to deliver to<br>the client.                                                                                                    |

**Table 278.** *DHCPv6 Statistics Fields (continued)*

### **DHCPv6 Server Conflicts Information**

This page displays information about IPv6 address conflicts detected during the DHCPv6 message exchange process between the server and client. An address conflict is created when a leased binding is declined by the DHCPv6 client.

To display the DHCPv6 Server Conflicts Information page, click **Routing > DHCPv6 > Conflicts** in the navigation menu.

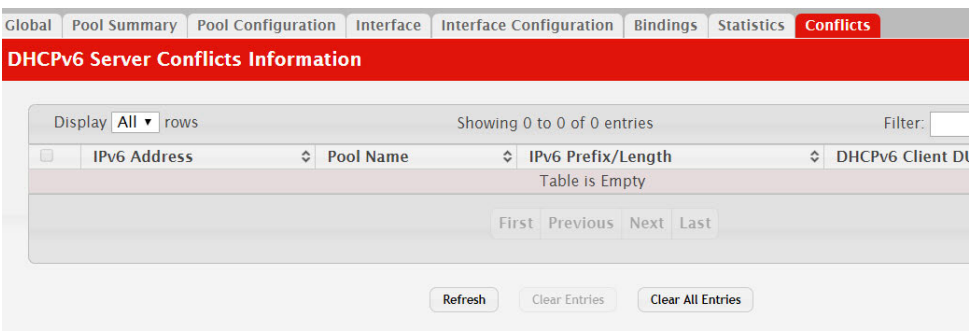

**Figure 284.** DHCPv6 Server Conflicts Information

**Table 279.** *DHCPv6 Server Conflicts Information Fields* 

| <b>Field</b>       | <b>Description</b>                                                                                                    |
|--------------------|----------------------------------------------------------------------------------------------------|
| IPv6 Address       | The conflicting IPv6 address.                                                                                                    |
| Pool Name          | The name of the DHCPv6 pool the server uses to assign client<br>information.                                                                                     |
| IPv6 Prefix/Length | The IPv6 address, including the prefix and prefix length, as a<br>general prefix in the pool for use in allocating and assigning<br>addresses to DHCPv6 clients. |
| DHCPv6 Client DUID | The DHCP Unique Identifier (DUID) of the client. The DUID is<br>a combination of the client's hardware address and client iden-<br>tifier.                       |

Use the buttons to perform the following tasks:

- To remove an entry from the table, select each entry to delete and click **Clear Entries**. You must confirm the action before the binding is deleted.
- To remove all entries from the table, click **Clear All Entries**. You must confirm the action before all bindings are deleted.
- To update the information on the screen, click **Refresh**.

# **Configuring Policy Based Routing**

Policy based routing (PBR) enhances/modifies existing features in CE0128XB/CE0152XB. These features are route maps and access-control lists. Route maps are part of routing (see ["Router" on page 390](#page-389-0)) and access control lists are part of QOS (see ["Configuring Access Control Lists" on page 464\)](#page-463-0). As policy based routing feature utilizes services of both features mentioned above, the CE0128XB/CE0152XB software with a combination of Routing and QOS packages is required to have PBR functional.

Normally, routers take forwarding decision based on routing tables in order to forward packets to destination addresses. Policy Based Routing is a feature that enables network administrator to define forwarding behavior based on packet contents. In brief, Policy Based Routing overrides traditional destination-based routing behavior.

The CE0128XB/CE0152XB policy-based routing feature match the following packet entities and overrides traditional forwarding behavior accomplished through destination-based routing:

- The size of the packet
- Protocol of the payload
- Source MAC address
- Destination MAC address
- Source IP address
- Destination IP address
- VLAN tag
- Priority

# **Chapter 7. Managing Device Security**

Use the features in the Security folder on the navigation menu to set management security parameters for port, user, and server security.

# **Port Access Control**

In port-based authentication mode, when 802.1x is enabled globally and on the port, successful authentication of any one supplicant attached to the port results in all users being able to use the port without restrictions. At any given time, only one supplicant is allowed to attempt authentication on a port in this mode. Ports in this mode are under bidirectional control. This is the default authentication mode.

The 802.1X network has three components:

- **Authenticators:** Specifies the port that is authenticated before permitting system access.
- **Supplicants:** Specifies host connected to the authenticated port requesting access to the system services.

**Authentication Server:** Specifies the external server, for example, the RADIUS server that performs the authentication on behalf of the authenticator, and indicates whether the user is authorized to access system services.

The Port Access Control folder contains links to the following pages that allow you to view and configure 802.1X features on the system.

### **Global Port Access Control Configuration**

Use the Port Based Access Control Configuration page to enable or disable port access control on the system.

To display the Port Based Authentication page, click **Security > Port Access Control > Configuration** in the navigation menu.

**Figure 285.** Port Access Control—Port Configuration

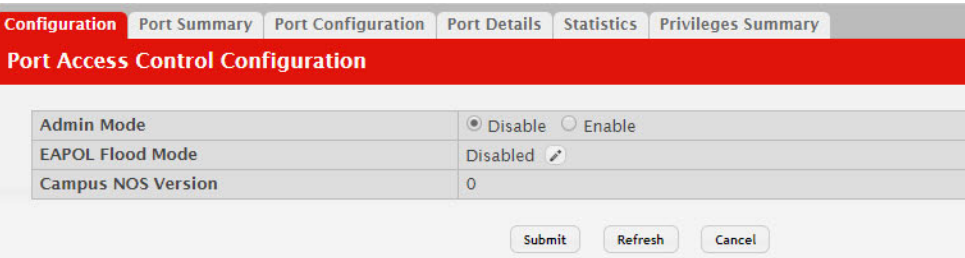

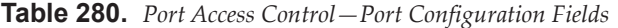

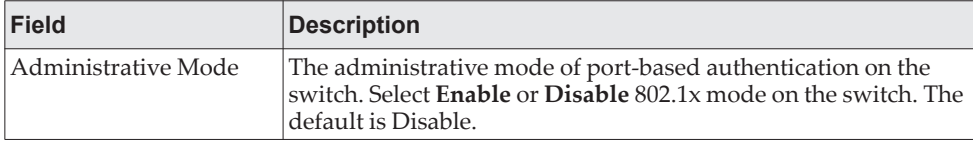

| <b>Field</b>            | <b>Description</b>                                                                                                    |
|-------------------------|----------------------------------------------------------------------------------------------------|
| <b>EAPOL Flood Mode</b> | The administrative mode of the Extensible Authentication Pro-<br>tocol (EAP) over LAN (EAPOL) flood support on the device.<br>EAPOL Flood Mode can be enabled when Admin Mode and<br>Monitor Mode are disabled.                                                                                                    |
| Campus NOS Version      | The version of 802.1x software running on the switch. It is not the<br>802.1x protocol version, but the software implementation ver-<br>sion. The software version field consists of four decimal numbers<br>separated by periods as follows: Major release number, minor<br>release number, support release number, build number. For<br>example, Version 8.4.3.1 indicates major release 8, minor release<br>4, support release 3, build number 1. The software version is set<br>when the Admin Mode is enabled. |

**Table 280.** *Port Access Control—Port Configuration Fields (continued)*

If you change the mode, click **Submit** to apply the new settings to the system.

### **Port Access Control Port Summary**

Use this page to view summary information about the port-based authentication settings for each port.

To display the Port Access Control Port Summary page, click **Security > Port Access Control > Port Summary** in the navigation menu.

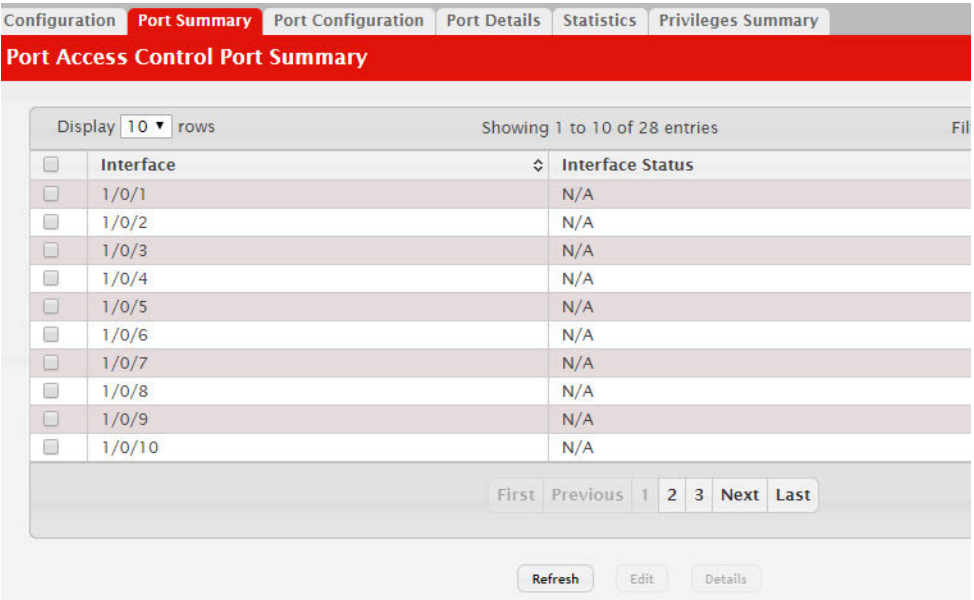

**Figure 286.** Port Access Control—Port Summary

Use the buttons to perform the following tasks:

 To change the port-based access control settings for a port, select the port to configure and click **Edit**. You are automatically redirected to the Port Access Control Port Configuration page for the selected port. [See "Port Configuration"](#page-430-0)  [on page 431.](#page-430-0)

 To view additional information about the port-based access control settings for a port, select the port with the information to view and click **Details**. You are automatically redirected to the Port Access Control Port Details page for the selected port. [See "Port Details" on page 433.](#page-432-0)

| <b>Field</b>     | <b>Description</b>                                                                                             |
|------------------|----------------------------------------------------------------------------------------------------|
| Interface        | The interface associated with the rest of the data in the row.                                                 |
| Interface Status | The authorization status of the port, which is one of the fol-<br>lowing:<br>Unauthorized<br>Authorized<br>N/A |

**Table 281.** *Port Access Control—Port Summary Fields* 

Use the **Refresh** button to refresh the page with the most current data from the switch.

### <span id="page-430-0"></span>**Port Configuration**

Use the Port Access Control Port Configuration page to enable and configure port access control on one or more ports.

To access the Port Based Access Control Port Configuration page, click **Security > Port Access Control > Port Configuration** in the navigation menu.

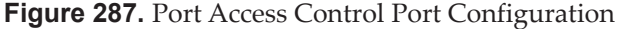

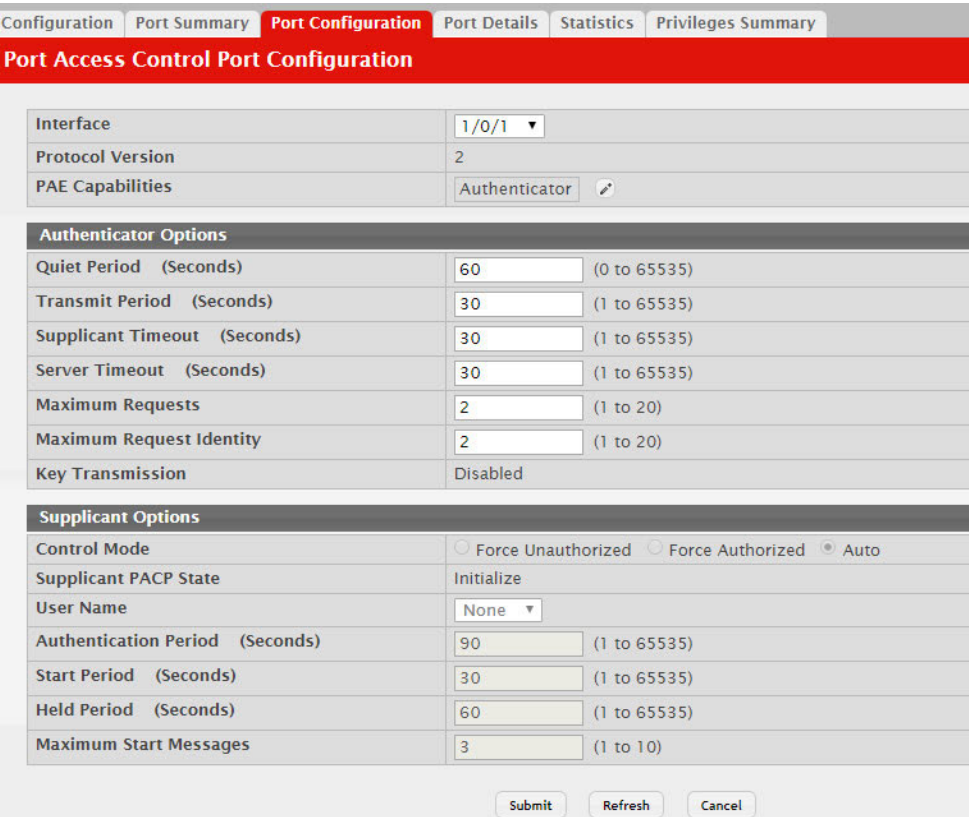

| <b>Field</b>                  | <b>Description</b>                                                                                                    |
|-------------------------------|----------------------------------------------------------------------------------------------------|
| Interface                     | The interface with the settings to view or configure. If you have<br>been redirected to this page, this field is read-only and displays<br>the interface that was selected on the Port Access Control Port<br>Summary page.                                                                                                    |
| Protocol Version              | The protocol version associated with this port. The only possible<br>value is 1, corresponding to the first version of the Dot1x specifi-<br>cation.                                                                                                    |
| <b>PAE Capabilities</b>       | The Port Access Entity (PAE) role, which is one of the following:                                                                                                    |
|                               | <b>Authenticator</b> – The port enforces authentication and passes<br>authentication information from a remote supplicant (client or<br>host) to the authentication server. If the server successfully<br>authenticates the supplicant, the port allows access.<br>• Supplicant – The port is connected to an authenticator port |
|                               | and must be granted permission by the authentication server<br>before it can send and receive traffic through the remote port.                                                                                                    |
|                               | To change the PAE capabilities of a port, click the <b>Edit</b> icon asso-<br>ciated with the field and select the desired setting from the menu<br>in the Set PAE Capabilities window.                                                                                                    |
| Authenticator Options         | The fields in this section can be changed only when the selected<br>port is configured as an authenticator port (that is, the PAE Capa-<br>bilities field is set to Authenticator).                                                                                                    |
| Quiet Period                  | The number of seconds that the port remains in the quiet state<br>following a failed authentication exchange.                                                                                                    |
| Transmit Period               | The value, in seconds, of the timer used by the authenticator state<br>machine on the port to determine when to send an EAPOL EAP<br>Request/Identity frame to the supplicant.                                                                                                    |
| Supplicant Timeout            | The amount of time that the port waits for a response before<br>retransmitting an EAP request frame to the client.                                                                                                    |
| Server Timeout                | The amount of time the port waits for a response from the<br>authentication server.                                                                                                    |
| Maximum Requests              | The maximum number of times that the port sends an EAP<br>request frame (assuming that no response is received) to the<br>client before restarting the authentication process.                                                                                                    |
| Maximum Request Iden-<br>tity | The maximum number of times the port will transmit an EAP<br>Request-Identity frame before timing out the supplicant.                                                                                                    |
| Key Transmission              | Indicates if the key is transmitted to the supplicant for the speci-<br>fied port.                                                                                                    |
| <b>Supplicant Options</b>     | The fields in this section can be changed only when the selected<br>port is configured as a supplicant port (that is, the PAE Capabili-<br>ties field is set to Supplicant).                                                                                                    |
| Control Mode                  | The port-based access control mode on the port, which is one of<br>the following:                                                                                                    |
|                               | <b>Auto</b> – The port is unauthorized until a successful authentica-<br>٠<br>tion exchange has taken place.                                                                                                    |
|                               | • Force Unauthorized – The port ignores supplicant authentica-<br>tion attempts and does not provide authentication services to<br>the client.                                                                                                    |
|                               | • Force Authorized – The port sends and receives normal traffic<br>without client port-based authentication.                                                                                                    |

**Table 282.** *Port Access Control Port Configuration Fields*
| <b>Field</b>                 | <b>Description</b>                                                                                                    |
|------------------------------|----------------------------------------------------------------------------------------------------|
| Supplicant PACP State        | Current state of the supplicant PACP state machine, which is one<br>of the following:                                                                                                    |
|                              | Initialize                                                                                                    |
|                              | Logoff                                                                                                    |
|                              | Held                                                                                                    |
|                              | Unauthenticated                                                                                                    |
|                              | Authenticating                                                                                                    |
|                              | Authenticated                                                                                                    |
| <b>Authentication Period</b> | The amount of time the supplicant port waits to receive a chal-<br>lenge from the authentication server. If the configured Authenti-<br>cation Period expires, the supplicant retransmits the<br>authentication request until it is authenticated or has sent the<br>number of messages configured in the Maximum Start Messages<br>field. |
| <b>Start Period</b>          | The amount of time the supplicant port waits for a response from<br>the authenticator port after sending a Start packet. If no response<br>is received, the supplicant retransmits the Start packet.                                                                                                    |
| <b>Held Period</b>           | The amount of time the supplicant port waits before contacting<br>the authenticator port after an active 802.1X session fails.                                                                                                    |
| Maximum Start Mes-<br>sages  | The maximum number of Start packets the supplicant port sends<br>to the authenticator port without receiving a response before it<br>considers the authenticator to be 802.1X-unaware.                                                                                                    |

**Table 282.** *Port Access Control Port Configuration Fields (continued)*

#### **Command Buttons**

- Click **Refresh** to update the information on the screen with the most current information from the device.
- If you make changes to the page, click **Submit** to apply the changes to the system.

## **Port Details**

Use this page to view 802.1X information for a specific port.

To access the Port Access Control Port Details page, click **Security > Port Access Control > Port Details** in the navigation menu.

#### **Figure 288.** Port Access Control Port Details

| Interface                           | $1/0/1$ $\tau$  |  |  |  |
|-------------------------------------|-----------------|--|--|--|
| <b>PAE Capabilities</b>             | Authenticator   |  |  |  |
| <b>Authenticator Options</b>        |                 |  |  |  |
| Quiet Period (Seconds)              | 60              |  |  |  |
| <b>Transmit Period (Seconds)</b>    | 30              |  |  |  |
| <b>Supplicant Timeout</b> (Seconds) | 30              |  |  |  |
| Server Timeout (Seconds)            | 30              |  |  |  |
| <b>Maximum Requests</b>             | $\overline{2}$  |  |  |  |
| <b>Maximum Request Identity</b>     | $\overline{2}$  |  |  |  |
| <b>Key Transmission</b>             | <b>Disabled</b> |  |  |  |

**Table 283.** *Port Access Control Port Details Fields* 

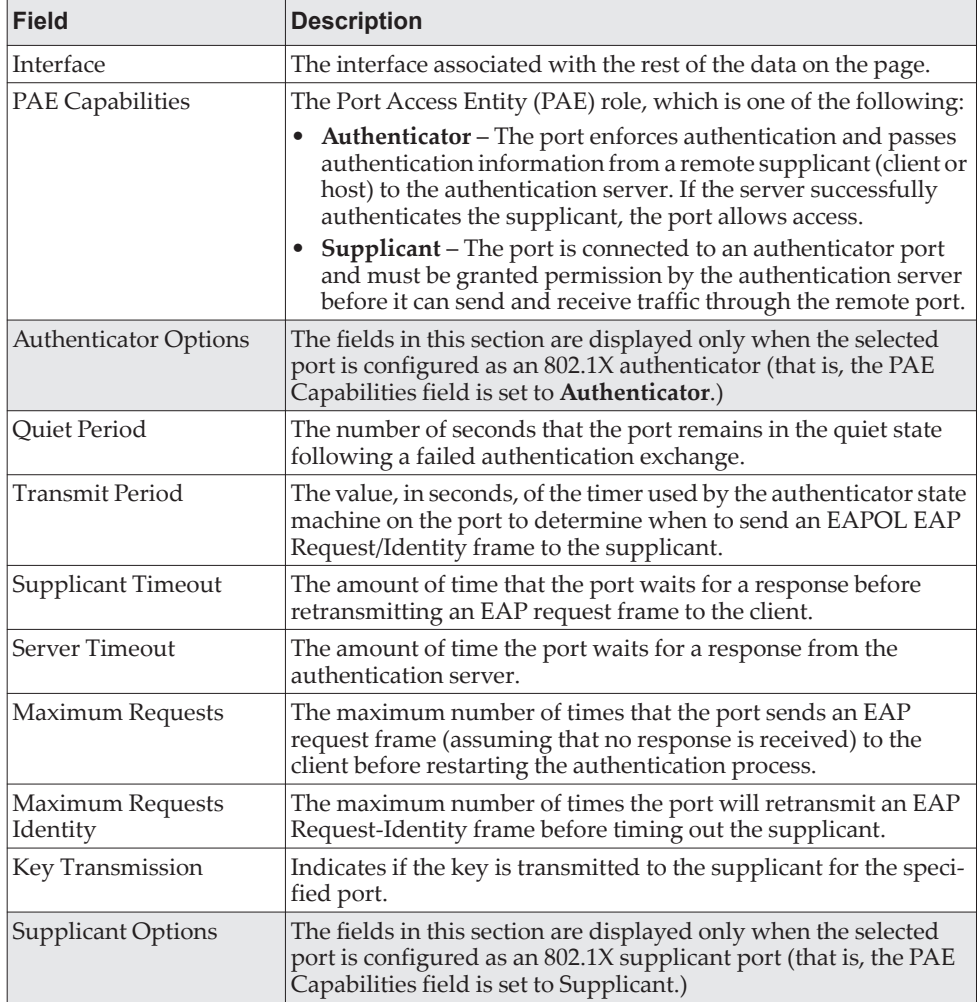

| <b>Field</b>                 | <b>Description</b>                                                                                                    |
|------------------------------|----------------------------------------------------------------------------------------------------|
| Control Mode                 | The port-based access control mode on the port, which is one of<br>the following:                                                                                                    |
|                              | • Auto - The port is unauthorized until a successful authentica-<br>tion exchange has taken place.                                                                                                    |
|                              | • Force Unauthorized - The port ignores supplicant authentica-<br>tion attempts and does not provide authentication services to<br>the client.                                                                                                    |
|                              | • Force Authorized – The port sends and receives normal traffic<br>without client port-based authentication.                                                                                                    |
| Supplicant PACP State        | Current state of the supplicant PACP state machine, which is one<br>of the following:                                                                                                    |
|                              | <b>Initialize</b>                                                                                                    |
|                              | Logoff                                                                                                    |
|                              | Held                                                                                                    |
|                              | Unauthenticated                                                                                                    |
|                              | Authenticating                                                                                                    |
|                              | Authenticated                                                                                                    |
| <b>Authentication Period</b> | The amount of time the supplicant port waits to receive a chal-<br>lenge from the authentication server. If the configured Authenti-<br>cation Period expires, the supplicant retransmits the<br>authentication request until it is authenticated or has sent the<br>number of messages configured in the Maximum Start Messages<br>field. |
| <b>Start Period</b>          | The amount of time the supplicant port waits for a response from<br>the authenticator port after sending a Start packet. If no response<br>is received, the supplicant retransmits the Start packet.                                                                                                    |
| <b>Held Period</b>           | The amount of time the supplicant port waits before contacting<br>the authenticator port after an active 802.1X session fails.                                                                                                    |
| Maximum Start Mes-<br>sages  | The maximum number of Start packets the supplicant port sends<br>to the authenticator port without receiving a response before it<br>considers the authenticator to be 802.1X-unaware.                                                                                                    |

**Table 283.** *Port Access Control Port Details Fields (continued)*

#### **Command Buttons**

Click **Refresh** to update the information on the screen.

## **Statistics**

Use this page to view information about the Extensible Authentication Protocol over LAN (EAPOL) frames and EAP messages sent and received by the local interfaces. To view additional per-interface EAPOL and EAP message statistics, select the interface with the information to view and click **Details**.

To access the Port Access Control Statistics page, click **Security > Port Access Control > Statistics** in the navigation menu.

|        | Display 10 v rows      |                                 |                                        |           | Showing 1 to 10 of 28 entries             |                                            |
|--------|------------------------|---------------------------------|----------------------------------------|-----------|-------------------------------------------|--------------------------------------------|
| $\Box$ | Interface<br>$\hat{c}$ | PAE<br>≎<br><b>Capabilities</b> | <b>EAPOL Frames</b><br><b>Received</b> | $\hat{c}$ | <b>EAPOL Frames</b><br><b>Transmitted</b> | <b>Last EAPOL F</b><br>ć<br><b>Version</b> |
| $\Box$ | 1/0/1                  | Authenticator                   | $\mathbf{0}$                           |           | $\overline{0}$                            | $\overline{0}$                             |
| ∩      | 1/0/2                  | Authenticator                   | $\overline{0}$                         |           | $\overline{0}$                            | $\overline{0}$                             |
| $\Box$ | 1/0/3                  | Authenticator                   | $\overline{0}$                         |           | $\overline{0}$                            | $\overline{0}$                             |
| $\Box$ | 1/0/4                  | Authenticator                   | $\mathbf{0}$                           |           | $\overline{0}$                            | $\Omega$                                   |
| $\Box$ | 1/0/5                  | Authenticator                   | $\overline{0}$                         |           | $\overline{0}$                            | $\overline{0}$                             |
| □      | 1/0/6                  | Authenticator                   | $\mathbf{0}$                           |           | $\overline{0}$                            | $\overline{0}$                             |
| $\Box$ | 1/0/7                  | Authenticator                   | $\overline{0}$                         |           | $\overline{0}$                            | $\overline{0}$                             |
| ⊟      | 1/0/8                  | Authenticator                   | $\Omega$                               |           | $\overline{0}$                            | $\Omega$                                   |
| $\Box$ | 1/0/9                  | Authenticator                   | $\overline{0}$                         |           | $\overline{0}$                            | $\overline{0}$                             |
| □      | 1/0/10                 | Authenticator                   | $\mathbf{0}$                           |           | $\overline{0}$                            | $\overline{0}$                             |

**Figure 289.** Port Access Control Statistics

**Table 284.** *Port Access Control Statistics Fields* 

| <b>Field</b>                                | <b>Description</b>                                                                                                    |
|---------------------------------------------|----------------------------------------------------------------------------------------------------|
| Interface                                   | The interface associated with the rest of the data in the row.<br>When viewing detailed information for an interface, this field<br>identifies the interface being viewed.                                                                                                    |
| <b>PAE Capabilities</b>                     | The Port Access Entity (PAE) role, which is one of the following:<br>• Authenticator – The port enforces authentication and passes<br>authentication information from a remote supplicant (similar<br>to a client or host) to the authentication server. If the server<br>successfully authenticates the supplicant, the port allows<br>access.<br>• Supplicant – The port must be granted permission by the<br>authentication server before it can access the remote authenti-<br>cator port. |
|                                             | EAPOL Frames Received   The total number of valid EAPOL frames received on the inter-<br>face.                                                                                                    |
| Last EAPOL Frame Ver-<br>sion               | The total number of EAPOL frames sent by the interface.                                                                                                    |
| Last EAPOL Frame<br>Source                  | The source MAC address attached to the most recently received<br>EAPOL frame.                                                                                                    |
| noted in the applicable field descriptions. | After you click Details, a window opens and displays additional information about the<br>EAPOL and EAP messages the interface sends and receives. The following information<br>describes the additional fields that appear in the Details window. The fields this window<br>displays depend on whether the interface is configured as an authenticator or supplicant, as                                                                                                    |
| <b>EAPOL Start Frames</b><br>Received       | The total number of EAPOL-Start frames received on the inter-<br>face. EAPOL-Start frames are sent by a supplicant to initiate the<br>802.1X authentication process when it connects to the interface.<br>This field is displayed only if the interface is configured as an<br>authenticator.                                                                                                    |

| <b>Field</b>                              | <b>Description</b>                                                                                                    |
|-------------------------------------------|----------------------------------------------------------------------------------------------------|
| <b>EAPOL Logoff Frames</b><br>Received    | The total number of EAPOL-Logoff frames received on the inter-<br>face. EAPOL-Logoff frames are sent by a supplicant to indicate<br>that it is disconnecting from the network, and the interface can<br>return to the unauthorized state. This field is displayed only if<br>the interface is configured as an authenticator.                  |
| EAP Response/ID<br>Frames Received        | The total number of EAP-Response Identity frames the interface<br>has received. EAP-Response Identity frames are sent by a suppli-<br>cant to provide user information that is used to for authentica-<br>tion. This field is displayed only if the interface is configured as<br>an authenticator.                                            |
| <b>EAP Response Frames</b><br>Received    | The total number of EAP-Response frames the interface has<br>received. EAP-Response frames are sent from a supplicant to an<br>authentication server during the authentication process. This<br>field is displayed only if the interface is configured as an authen-<br>ticator.                                                               |
| EAP Request/ID Frames<br>Transmitted      | The total number of EAP-Request Identity frames the interface<br>has sent. EAP-Request Identity frames are sent from an authenti-<br>cator to a supplicant to request user information that is used to<br>for authentication. This field is displayed only if the interface is<br>configured as an authenticator.                              |
| <b>EAPOL Start Frames</b><br>Transmitted  | The total number of EAPOL-Start frames the interface has sent to<br>a remote authenticator. EAPOL-Start frames are sent by a suppli-<br>cant to initiate the 802.1X authentication process when it con-<br>nects to the interface. This field is displayed only if the interface is<br>configured as a supplicant.                             |
| <b>EAPOL Logoff Frames</b><br>Transmitted | The total number of EAPOL-Logoff frames the interface has sent<br>to a remote authenticator. EAPOL-Logoff frames are sent by a<br>supplicant to indicate that it is disconnecting from the network,<br>and the interface can return to the unauthorized state. This field<br>is displayed only if the interface is configured as a supplicant. |
| EAP Response/ID<br>Frames Transmitted     | The total number of EAP-Response Identity frames the interface<br>has sent. EAP-Response Identity frames are sent by a supplicant<br>to provide user information that is used to for authentication.<br>This field is displayed only if the interface is configured as a sup-<br>plicant.                                                      |
| EAP Request/ID Frames<br>Received         | The total number of EAP-Request Identity frames the interface<br>has received. EAP-Request Identity frames are sent from an<br>authenticator to a supplicant to request user information that is<br>used to for authentication. This field is displayed only if the inter-<br>face is configured as a supplicant.                              |
| <b>EAP Request Frames</b><br>Received     | The total number of EAP-Request frames the interface has<br>received. EAP-Request frames are sent from the authentication<br>server to the supplicant during the authentication process. This<br>field is displayed only if the interface is configured as a suppli-<br>cant.                                                                  |
| <b>Invalid EAPOL Frames</b><br>Received   | The number of unrecognized EAPOL frames received on the<br>interface.                                                                                                    |
| EAPOL Length Error<br>Frames Received     | The number of EAPOL frames with an invalid packet body<br>length received on the interface.                                                                                                    |
| Clear (Button)                            | Resets all statistics counters to 0 for the selected interface or inter-<br>faces.                                                                                                    |

**Table 284.** *Port Access Control Statistics Fields (continued)*

#### **Command Buttons**

Click **Refresh** to update the information on the screen.

## **Privileges Summary**

Use this page to grant or deny port access to users configured on the system. To change the access control privileges for one or more ports, select each interface to configure and click **Edit**. The same settings are applied to all selected interfaces.

To access the Port Access Control Privileges Summary page, click **Security > Port Access Control > Privileges Summary** in the navigation menu.

**Figure 290.** Port Access Control Privileges Summary

|         | Display 10 v rows | Showing 1 to 10 of 28 entries |                                |              |              |  |  |
|---------|-------------------|-------------------------------|--------------------------------|--------------|--------------|--|--|
| [0]     | Interface         |                               | $\hat{c}$                      | <b>Users</b> |              |  |  |
| $\Box$  | 1/0/1             |                               |                                |              | admin, quest |  |  |
| n       | 1/0/2             |                               |                                |              | admin, quest |  |  |
| $\Box$  | 1/0/3             |                               |                                |              | admin, guest |  |  |
| €       | 1/0/4             |                               |                                |              | admin, guest |  |  |
| $\Box$  | 1/0/5             |                               |                                |              | admin, guest |  |  |
| $\Box$  | 1/0/6             |                               |                                |              | admin, guest |  |  |
| $\Box$  | 1/0/7             |                               |                                |              | admin, guest |  |  |
| $\odot$ | 1/0/8             |                               |                                |              | admin, guest |  |  |
| $\Box$  | 1/0/9             |                               |                                |              | admin, guest |  |  |
| $\Box$  | 1/0/10            |                               |                                |              | admin, quest |  |  |
|         |                   |                               | First Previous 1 2 3 Next Last |              |              |  |  |

**Table 285.** *Port Access Control Privileges Summary Fields* 

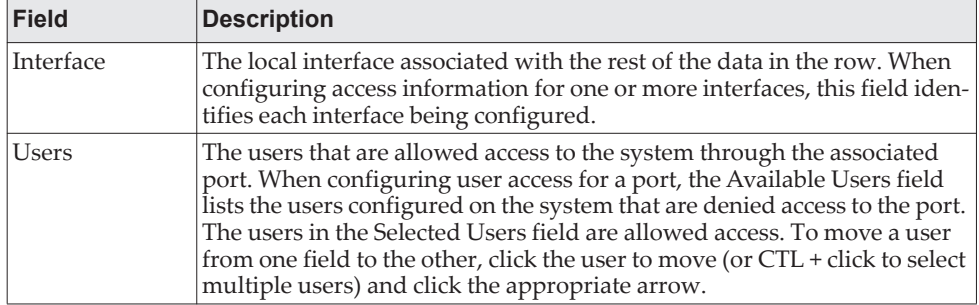

#### **Command Buttons**

Click **Refresh** to update the information on the screen.

## **RADIUS Settings**

Remote Authorization Dial-In User Service (RADIUS) servers provide additional security for networks. The RADIUS server maintains a user database, which contains per-user authentication information. RADIUS servers provide a centralized authentication method for:

- Telnet Access
- Web Access
- Console to Switch Access
- Port Access Control (802.1X)

The RADIUS folder contains links to pages that help you view and configure system RADIUS settings.

## **RADIUS Configuration**

Use the RADIUS Configuration page to view and configure various settings for the RADIUS servers configured on the system.

To access the RADIUS **Configuration** page, click **Security > RADIUS > Configuration** in the navigation menu.

**Figure 291.** RADIUS Configuration

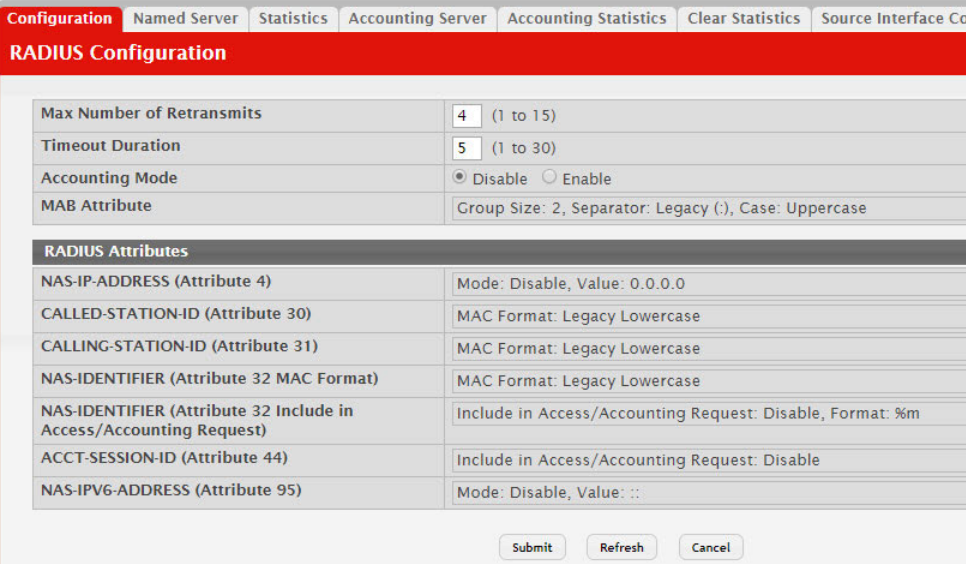

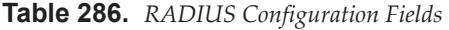

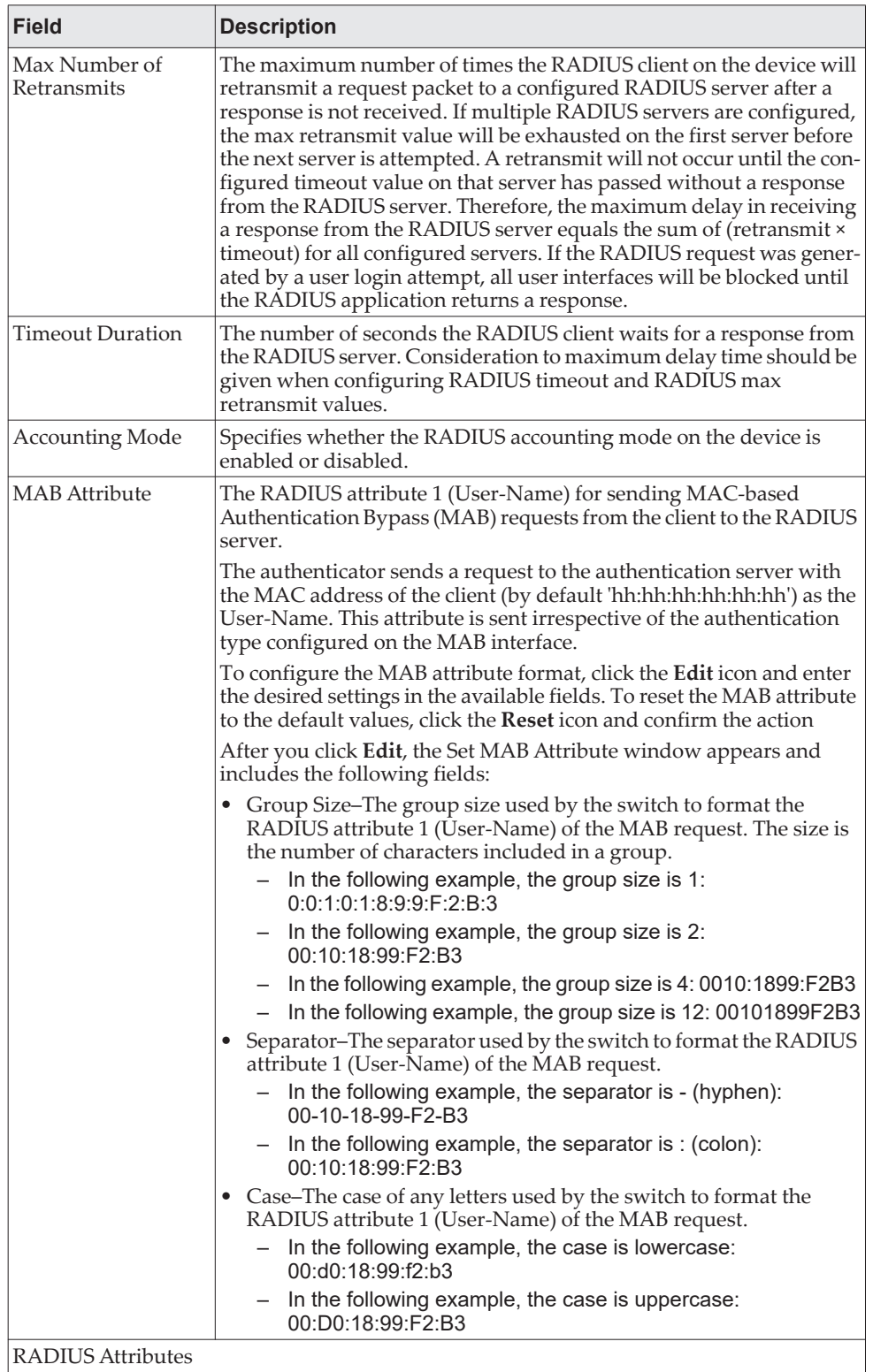

| <b>Field</b>                                          | <b>Description</b>                                                                                                    |
|-------------------------------------------------------|----------------------------------------------------------------------------------------------------|
| NAS-IP-ADDRESS<br>(Attribute 4)                       | The network access server (NAS) IP address for the RADIUS server.<br>To specify an address, click the Edit icon and enter the IP address of<br>the NAS in the available field. The address should be unique to the<br>NAS within the scope of the RADIUS server. The NAS IP address is<br>used only in Access-Request packets. To reset the NAS IP address to<br>the default value, click the Reset icon and confirm the action.                                                                                                    |
| CALLED-STA-<br>TION-ID (Attribute<br>30)              | Specifies the format in which the MAC address is sent to the RADIUS<br>server in attribute 30. To specify a format, click the Edit icon and<br>select one of the following:<br>Legacy Lowercase - Format the MAC address as xx:xx:xx:xx:xx:xx<br>• Legacy Uppercase - Format the MAC address as<br>XX:XX:XX:XX:XX:XX<br>IETF Lowercase – Format the MAC address as xx-xx-xx-xx-xx-xx<br>$\bullet$<br>• IETF Uppercase - Format the MAC address as<br>XX-XX-XX-XX-XX-XX<br>• Unformatted Lowercase – Format the MAC address as aaaabbbb-<br>cccc<br>• Unformatted Uppercase - Format the MAC address as<br>AAAABBBBCCCC                            |
| CALLING-STA-<br>TION-ID (Attribute<br>31)             | Specifies the format in which the MAC address is sent to the RADIUS<br>server in attribute 31 (Calling-Station-ID). To specify a format, click<br>the Edit icon and select one of the following:<br>Legacy Lowercase - Format the MAC address as xx:xx:xx:xx:xx:xx<br>٠<br>Legacy Uppercase - Format the MAC address as<br>$\bullet$<br>XX:XX:XX:XX:XX:XX<br>IETF Lowercase – Format the MAC address as xx-xx-xx-xx-xx-xx<br>٠<br>IETF Uppercase - Format the MAC address as<br>XX-XX-XX-XX-XX-XX<br>• Unformatted Lowercase - Format the MAC address as aaaabbbb-<br>cccc<br>• Unformatted Uppercase - Format the MAC address as<br>AAAABBBBCCCC |
| <b>NAS-IDENTIFIER</b><br>(Attribute 32 MAC<br>Format) | Specifies the format in which the MAC address is sent to the RADIUS<br>server in attribute 32 (NAS-Identifier). To specify a format, click the<br>Edit icon and select one of the following:<br>Legacy Lowercase – Format the MAC address as xx:xx:xx:xx:xx:xx<br>٠<br>• Legacy Uppercase – Format the MAC address as<br>XX:XX:XX:XX:XX:XX<br>IETF Lowercase - Format the MAC address as xx-xx-xx-xx-xx-xx<br>٠<br>• IETF Uppercase - Format the MAC address as<br>XX-XX-XX-XX-XX-XX<br>• Unformatted Lowercase – Format the MAC address as aaaabbbb-<br>cccc<br>• Unformatted Uppercase - Format the MAC address as<br>AAAABBBBCCCC              |

**Table 286.** *RADIUS Configuration Fields (continued)*

| <b>Field</b>                                         | <b>Description</b>                                                                                                    |
|------------------------------------------------------|----------------------------------------------------------------------------------------------------|
| <b>NAS-IDENTIFIER</b><br>(Attribute 32 Include<br>in | Determines whether the RADIUS attribute 32 (NAS-Identifier) is sent<br>to the RADIUS server in access-request and accounting-request mes-<br>sages and in which format.                                                                                                    |
| Access/Accounting<br>Request)                        | To configure the settings, click the Edit icon and configure the fol-<br>lowing:                                                                                                    |
|                                                      | • Include in Access/Accounting Request-When selected, the attri-<br>bute is sent to the RADIUS server in access-request and<br>accounting-request messages.                                                                                                    |
|                                                      | • Format-Configures the format of an optional string sent in<br>access-request and accounting-request messages in attribute 32<br>(NAS-Identifier). The format can be one of the following:<br>$-$ %m $-$ MAC address                                                           |
|                                                      | $-$ %i – IP address                                                                                                    |
|                                                      | - %h - Host name                                                                                                    |
|                                                      | - %d - Domain name                                                                                                    |
|                                                      | - Any String - A string including any or all of the above<br>formatting options                                                                                                    |
|                                                      | If you configure the format, the string sent in attribute 32 (NAS-Iden-<br>tifier) includes a MAC address, an IP address, a Host name or a<br>Domain name based on the configured format.                                                                                       |
| <b>ACCT-SESSION-ID</b><br>(Attribute 44)             | Determines whether the RADIUS attribute 44 (ACCT-SESSION-ID is<br>sent to the RADIUS server in access-request and accounting-request<br>messages.                                                                                                    |
|                                                      | To configure the settings, click the Edit icon and select the option to<br>indicate that the attribute should be included in the messages. Clear<br>the option to prevent the attribute from being sent.                                                                        |
| NAS-IPV6-ADDRES<br>S (Attribute 95)                  | The network access server (NAS) IPv6 address for the RADIUS<br>server.                                                                                                    |
|                                                      | If the specific IPv6 address is configured while enabling this attribute,<br>the RADIUS client uses that IPv6 address while sending<br>NAS-IPV6-Address attribute in RADIUS communication. The<br>address should be unique to the NAS within the scope of the RADIUS<br>server. |

**Table 286.** *RADIUS Configuration Fields (continued)*

- Click **Refresh** to update the page with the most current information.
- If you make changes to the page, click **Submit** to apply the changes to the system.

## *Named Server Status*

The RADIUS Named Server Status page shows summary information about the RADIUS servers configured on the system.

To access the RADIUS Named Server Status page, click **Security > RADIUS > Named Server** in the navigation menu.

#### **Figure 292.** Named Server Status

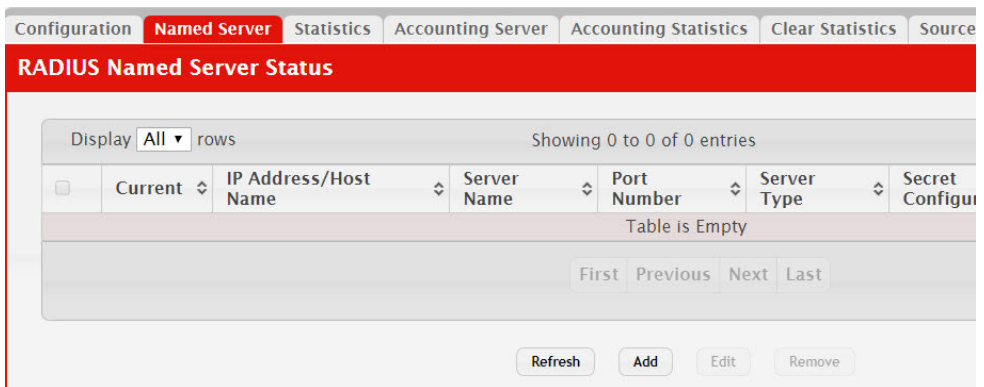

Use the buttons to perform the following tasks:

- To add a RADIUS authentication server to the list of servers the RADIUS client can contact, click **Add**.
- To change the settings for a configured RADIUS server, select the entry to modify and click **Edit**. You cannot change the IP address or host name for a server after it has been added.
- To remove a configured RADIUS server from the list, select the entry to delete and click **Remove**. You must confirm the action before the entry is deleted.

**Table 287.** *RADIUS Server Status Fields* 

| <b>Field</b>                                | <b>Description</b>                                                                                                    |
|---------------------------------------------|----------------------------------------------------------------------------------------------------|
| Current                                     | An asterisk $(*)$ in the column Indicates that the server is the current server<br>for the authentication server group. If no asterisk is present, the server is a<br>backup server.                                                                                                    |
|                                             | If more than one RADIUS server is configured with the same name, the<br>switch selects one of the servers to be the current server from the group of<br>servers with the same name.                                                                                                    |
|                                             | When the switch sends a RADIUS request to the named server, the request<br>is directed to the server selected as the current server. Initially the primary<br>server is selected as the current server. If the primary server fails, one of<br>the other servers becomes the current server. |
| <b>RADIUS Server</b><br><b>Host Address</b> | Shows the IP address of the RADIUS server.                                                                                                    |
| RADIUS Server<br>Name                       | Shows the RADIUS server name. Multiple RADIUS servers can have the<br>same name. In this case, RADIUS clients can use RADIUS servers with the<br>same name as backups for each other.                                                                                                    |
| Port Number                                 | Identifies the authentication port the server uses to verify the RADIUS<br>server authentication. The port is a UDP port.                                                                                                    |
| Server Type                                 | Shows whether the server is a Primary or Secondary server.                                                                                                    |
| Secret Config-<br>ured                      | Indicates whether the shared secret for this server has been configured.                                                                                                    |
| Message<br>Authenticator                    | Shows whether the message authenticator attribute for the selected server<br>is enabled or disabled.                                                                                                    |

Click **Refresh** to update the page with the most current information.

## **Server Statistics**

Use the RADIUS Server Statistics page to view statistical information for each RADIUS server configured on the system.

To access the RADIUS Server Statistics page, click **Security > RADIUS > Statistics** in the navigation menu.

**Figure 293.** RADIUS Server Statistics

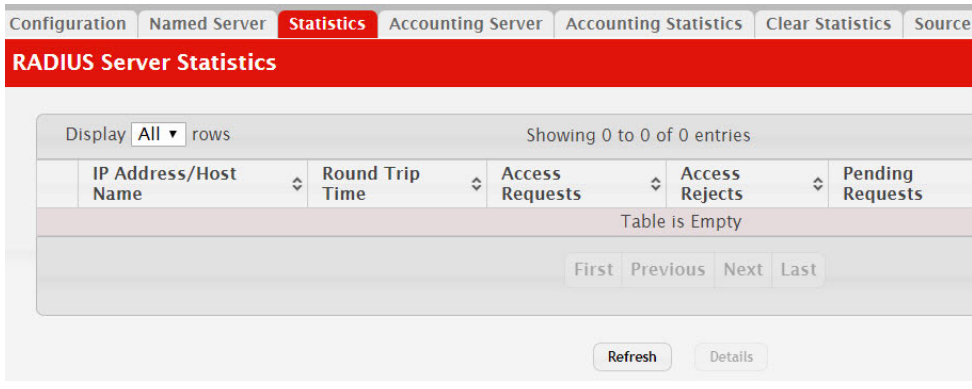

**Table 288.** *RADIUS Server Statistics Fields* 

| <b>Field</b>             | <b>Description</b>                                                                                                    |
|--------------------------|----------------------------------------------------------------------------------------------------|
| IP Address/Host Name     | The IP address or host name of the RADIUS server associated<br>with the rest of the data in the row. When viewing the detailed<br>statistics for a RADIUS server, this field identifies the RADIUS<br>server. |
| Round Trip Time          | The time interval, in hundredths of a second, between the most<br>recent Access-Reply/Access-Challenge and the Access-Request<br>that matched it from the RADIUS authentication server.                       |
| <b>Access Requests</b>   | The number of RADIUS Access-Request packets sent to the<br>server. This number does not include retransmissions.                                                                                              |
| Access Rejects           | The number of RADIUS Access-Reject packets, including both<br>valid and invalid packets, that were received from the server.                                                                                  |
| Pending Requests         | The number of RADIUS Access-Request packets destined for the<br>server that have not yet timed out or received a response.                                                                                    |
| Timeouts                 | The number of times a response was not received from the server<br>within the configured timeout value.                                                                                                    |
| Packets Dropped          | The number of RADIUS packets received from the server on the<br>authentication port and dropped for some other reason.                                                                                        |
| Access Retransmissions   | The number of RADIUS Access-Request packets that had to be<br>retransmitted to the server because the initial Access-Request<br>packet failed to be successfully delivered.                                   |
| Access Accepts           | The number of RADIUS Access-Accept packets, including both<br>valid and invalid packets, that were received from the server.                                                                                  |
| <b>Access Challenges</b> | The number of RADIUS Access-Challenge packets, including<br>both valid and invalid packets, that were received from the<br>server.                                                                            |

| Field                         | <b>Description</b>                                                                                                    |
|-------------------------------|----------------------------------------------------------------------------------------------------|
| Malformed Access<br>Responses | The number of malformed RADIUS Access-Response packets<br>received from the server. Malformed packets include packets<br>with an invalid length. Bad authenticators, signature attributes,<br>and unknown types are not included as malformed access<br>responses. |
| Bad Authenticators            | The number of RADIUS Access-Response packets containing<br>invalid authenticators or signature attributes received from the<br>server.                                                                                                    |
| Unknown Types                 | The number of RADIUS packets of unknown type which were<br>received from the server on the authentication port.                                                                                                    |

**Table 288.** *RADIUS Server Statistics Fields (continued)*

## **Named Accounting Server Status**

The RADIUS Named Accounting Server Status page shows summary information about the accounting servers configured on the system.

To access the RADIUS Accounting Server Status page, click **Security > RADIUS > Accounting Server** in the navigation menu.

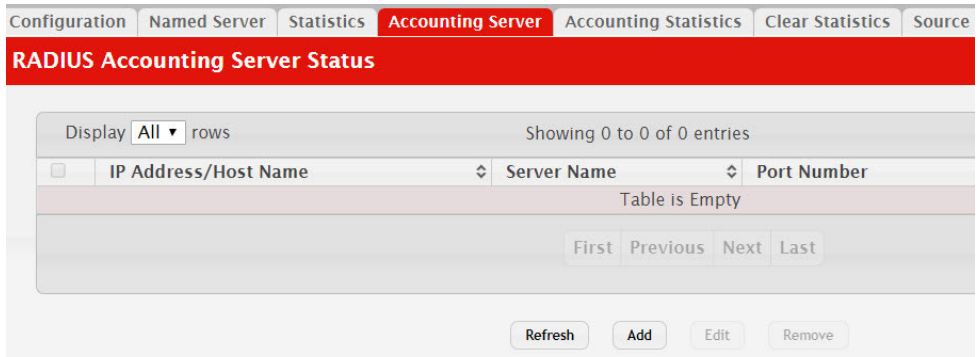

**Figure 294.** RADIUS Accounting Server Status

Use the buttons to perform the following tasks:

- To add a RADIUS accounting server to the list of servers the RADIUS client can contact, click **Add**.
- To change the settings for a configured RADIUS accounting server, select the entry to modify and click **Edit**. You cannot change the IP address or host name for a server after it has been added.
- To remove a configured RADIUS accounting server from the list, select the entry to delete and click **Remove**. You must confirm the action before the entry is deleted.

| Field                | <b>Description</b>                                                                                                    |
|----------------------|----------------------------------------------------------------------------------------------------|
| IP Address/Host Name | The IP address or host name of the RADIUS accounting server.<br>Host names must be resolvable by DNS and are composed of a<br>series of labels separated by dots.                                                                                                    |
| Server Name          | The name of the RADIUS accounting server. RADIUS servers<br>that are configured with the same name are members of the same<br>named RADIUS server group. RADIUS accounting servers in the<br>same group serve as backups for each other.                                                           |
| Port Number          | The UDP port on the RAIDUS accounting server to which the<br>local RADIUS client sends request packets.                                                                                                    |
| Secret Configured    | Indicates whether the shared secret for this server has been con-<br>figured.                                                                                                    |
| Secret               | The shared secret text string used for authenticating and<br>encrypting all RADIUS communications between the RADIUS<br>client on the device and the RADIUS accounting server. The<br>secret specified in this field must match the shared secret config-<br>ured on the RADIUS accounting server. |

**Table 289.** *RADIUS Accounting Server Status Fields* 

## **Accounting Statistics**

Use the RADIUS Accounting Statistics page to view statistical information for each RADIUS server configured on the system.

To access the RADIUS Accounting Statistics page, click **Security > RADIUS > Accounting Statistics** in the navigation menu.

**Figure 295.** RADIUS Accounting Statistics

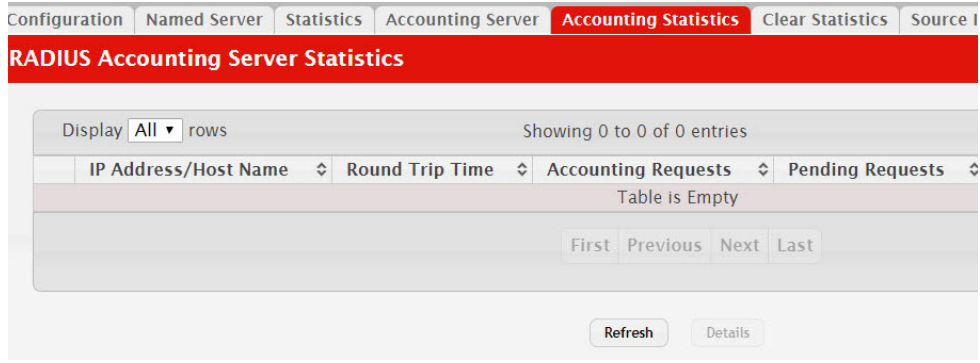

**Table 290.** *RADIUS Accounting Statistics Fields* 

| Field                | <b>Description</b>                                                                                                    |
|----------------------|----------------------------------------------------------------------------------------------------|
| IP Address/Host Name | The IP address or host name of the RADIUS accounting server<br>associated with the rest of the data in the row. When viewing the<br>detailed statistics for a RADIUS accounting server, this field<br> identifies the server. |

| Field                                  | <b>Description</b>                                                                                                    |
|----------------------------------------|----------------------------------------------------------------------------------------------------|
| Round Trip Time                        | Displays the time interval, in hundredths of a second, between<br>the most recent Accounting-Response and the<br>Accounting-Request that matched it from this RADIUS<br>accounting server.                                                       |
| <b>Accounting Requests</b>             | The number of RADIUS Accounting-Request packets sent to this<br>server. This number does not include retransmissions.                                                                                                    |
| <b>Pending Requests</b>                | The number of RADIUS Accounting-Request packets destined<br>for the server that have not yet timed out or received a response.                                                                                                    |
| Timeouts                               | The number of times a response was not received from the server<br>within the configured timeout value.                                                                                                    |
| Packets Dropped                        | The number of RADIUS packets received from the server on the<br>accounting port and dropped for some other reason.                                                                                                    |
| <b>Accounting Retransmis-</b><br>sions | The number of RADIUS Accounting-Request packets retrans-<br>mitted to the server.                                                                                                    |
| <b>Accounting Responses</b>            | The number of RADIUS packets received on the accounting port<br>from the server.                                                                                                    |
| Timeouts                               | The number of accounting timeouts to this server.                                                                                                    |
| Malformed Access<br>Responses          | The number of malformed RADIUS Accounting-Response<br>packets received from the server. Malformed packets include<br>packets with an invalid length. Bad authenticators and unknown<br>types are not included as malformed accounting responses. |
| <b>Bad Authenticators</b>              | The number of RADIUS Accounting-Response packets that con-<br>tained invalid authenticators received from the accounting<br>server.                                                                                                    |
| Unknown Types                          | The number of RADIUS packets of unknown type which were<br>received from the server on the accounting port.                                                                                                    |

**Table 290.** *RADIUS Accounting Statistics Fields (continued)*

## **Clear Statistics**

Use the RADIUS Clear Statistics page to reset all RADIUS authentication and accounting statistics to zero.

To access the RADIUS Clear Statistics page, click **Security > RADIUS > Clear Statistics** in the navigation menu.

**Figure 296.** RADIUS Clear Statistics

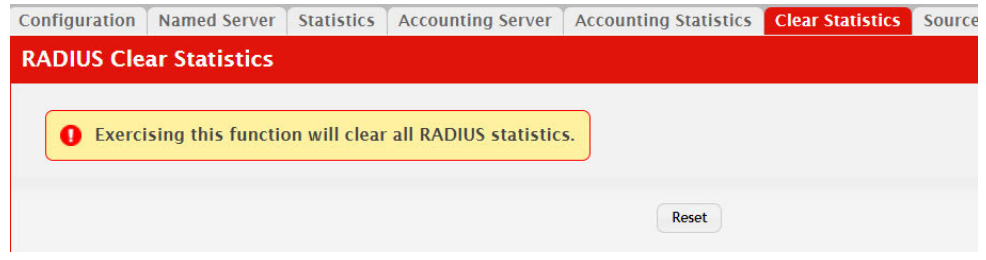

To clear all statistics for the RADIUS authentication and accounting server, click **Reset**. After you confirm the action, the statistics on both the **RADIUS Server Statistics** and **RADIUS Accounting Server Statistics** pages are reset.

## **Source Interface Configuration**

Use this page to specify the physical or logical interface to use as the RADIUS client source interface. When an IP address is configured on the source interface, this address is used for all RADIUS communications between the local RADIUS client and the remote RADIUS server. The IP address of the designated source interface is used in the IP header of RADIUS management protocol packets. This allows security devices, such as firewalls, to identify all source packets coming from a specific device.

To access the RADIUS Source Interface Configuration page, click **Security > RADIUS > Source Interface Configuration** in the navigation menu.

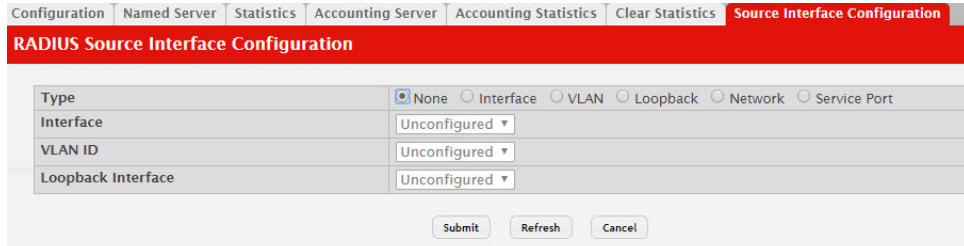

**Figure 297.** RADIUS Source Interface Configuration

**Table 291.** *RADIUS Source Interface Configuration Fields* 

| <b>Field</b>       | <b>Description</b>                                                                                                    |
|--------------------|----------------------------------------------------------------------------------------------------|
| Type               | The type of interface to use as the source interface:                                                                                                    |
|                    | • None – The primary IP address of the originating (outbound)<br>interface is used as the source address.                                                                  |
|                    | <b>Interface</b> – The primary IP address of a physical port is used<br>as the source address.                                                                             |
|                    | • VLAN – The primary IP address of a VLAN routing interface<br>is used as the source address.                                                                              |
|                    | • Loopback – The primary IP address of the loopback interface<br>is used as the source address. A loopback is always reachable,<br>as long as any routing interface is up. |
|                    | <b>Network – The network source IP is used as the source</b><br>address.                                                                                                   |
|                    | • Service Port – The management port source IP is used as the<br>source address.                                                                                           |
| Interface          | When the selected Type is Interface, select the physical port to<br>use as the source interface.                                                                           |
| <b>VLAN ID</b>     | When the selected Type is VLAN, select the VLAN to use as the<br>source interface. The menu contains only the VLAN IDs for<br>VLAN routing interfaces.                     |
| Loopback Interface | When the selected Type is Loopback, select the loopback inter-<br>face to use as the source interface.                                                                     |

Click **Refresh** to update the page with the most current information.

## **TACACS+ Settings**

To access the TACACS+ Configuration page, click **Security > TACACS+ > Configuration** in the navigation menu.

**Figure 298.** TACACS+ Configuration

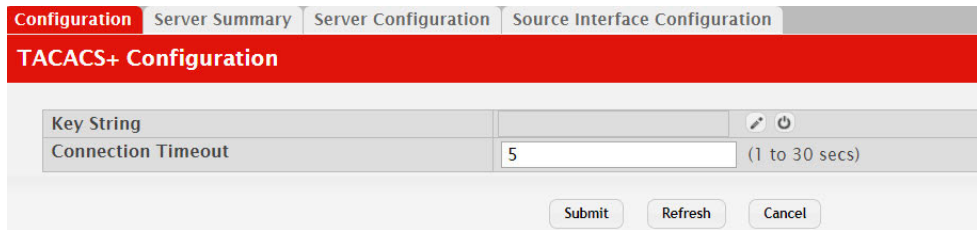

**Table 292.** *TACACS+ Configuration Fields* 

| Field              | <b>Description</b>                                                                                                    |
|--------------------|----------------------------------------------------------------------------------------------------|
| Key String         | Specifies the authentication and encryption key for TACACS+<br>communications between the device and the TACACS+ server.<br>The key must match the key configured on the TACACS+ server. |
| Connection Timeout | The maximum number of seconds allowed to establish a TCP<br>connection between the device and the TACACS+ server.                                                                        |

Click **Refresh** to update the page with the most current information.

If you make any changes to the page, click **Submit** to apply the changes to the system.

### **TACACS+ Server Summary**

Use this page to view and configure information about the TACACS+ Server(s).

To access the TACACS+ Server Summary page, click **Security > TACACS+ > Server Summary** in the navigation menu.

**Figure 299.** TACACS+ Server Summary

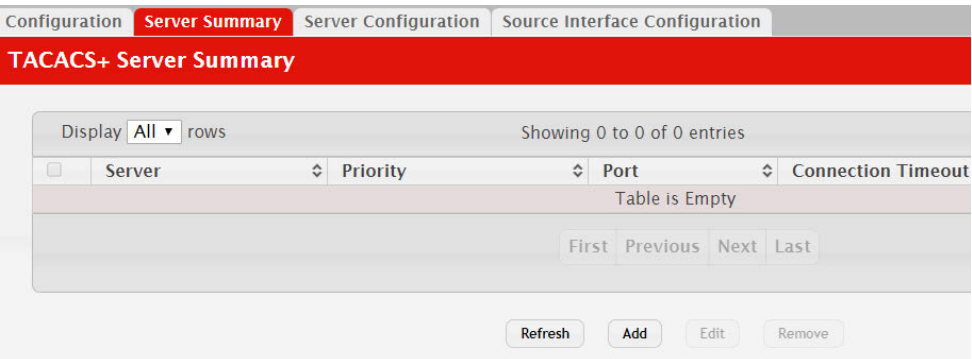

Use the buttons to perform the following tasks:

- To add a TACACS+ Server to the list of servers the TACACS+ client can contact, click **Add**. If maximum number of server is added, the button will be disabled
- To edit a configured TACACS+ server from the list, select the entry and click **Edit**.
- To remove a configured TACACS+ server from the list, select the entry to delete and click **Remove**. You must confirm the action before the entry is deleted.

| <b>Field</b>              | <b>Description</b>                                                                                                    |
|---------------------------|----------------------------------------------------------------------------------------------------|
| Server                    | Specifies the TACACS+ Server IP address or Hostname.                                                                                                    |
| Priority                  | Specifies the order in which the TACACS+ servers are used.                                                                                                    |
| Port                      | Specifies the authentication port.                                                                                                    |
| Key String                | Specifies the authentication and encryption key for TACACS+<br>communications between the device and the TACACS+ server.<br>The key must match the encryption used on the TACACS+<br>server. |
| <b>Connection Timeout</b> | The amount of time that passes before the connection between<br>the device and the TACACS+ server time out.                                                                                  |

**Table 293.** *TACACS+ Server Summary Fields* 

## **TACACS+ Server Configuration**

Use this page to view and configure information about the TACACS+ Server(s).

To access the TACACS+ Server Configuration page, click **Security > TACACS+ > Server Configuration** in the navigation menu.

**Figure 300.** TACACS+ Server Configuration

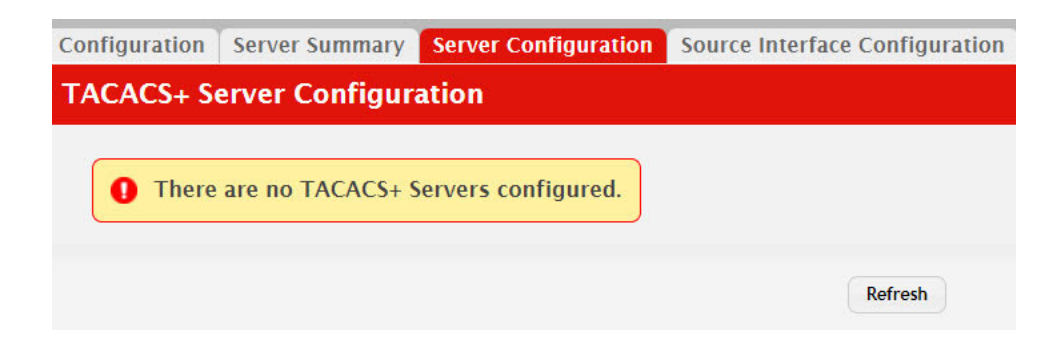

**Table 294.** *TACACS+ Server Configuration Fields* 

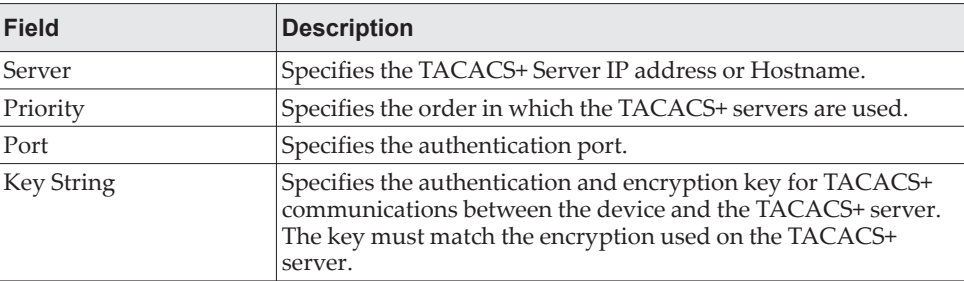

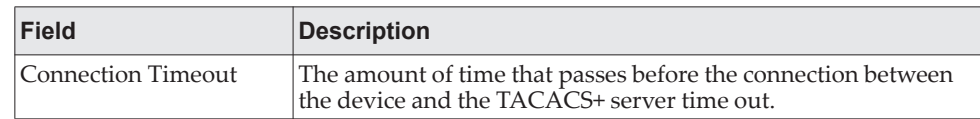

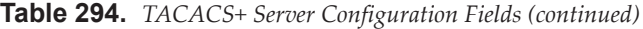

If you make any changes to the page, click **Submit** to apply the changes to the system.

## **TACACS+ Source Interface Configuration**

Use this page to specify the physical or logical interface to use as the TACACS+ client source interface. When an IP address is configured on the source interface, this address is used for all TACACS+ communications between the local TACACS+ client and the remote TACACS+ server. The IP address of the designated source interface is used in the IP header of TACACS+ management protocol packets. This allows security devices, such as firewalls, to identify all source packets coming from a specific device.

To access the TACACS+ Source Interface Configuration page, click **Security > TACACS+ > Source Interface Configuration** in the navigation menu.

| Server Configuration Source Interface Configuration                      |
|--------------------------------------------------------------------------|
| <b>TACACS+ Source Interface Configuration</b>                            |
|                                                                          |
| O None O Interface O VLAN O Loopback O Network O Servi<br>Unconfigured ▼ |
| Unconfigured v                                                           |
| Unconfigured v                                                           |
| Submit<br>Refresh<br>Cancel                                              |
|                                                                          |

**Figure 301.** TACACS+ Source Interface Configuration

**Table 295.** *TACACS+ Source Interface Configuration Fields* 

| <b>Field</b> | <b>Description</b>                                                                                                    |
|--------------|----------------------------------------------------------------------------------------------------|
| Type         | The type of interface to use as the source interface:                                                                                                    |
|              | • None – The primary IP address of the originating (outbound)<br>interface is used as the source address.                                                                  |
|              | • Interface – The primary IP address of a physical port is used<br>as the source address.                                                                                  |
|              | • VLAN – The primary IP address of a VLAN routing interface<br>is used as the source address.                                                                              |
|              | • Loopback - The primary IP address of the loopback interface<br>is used as the source address. A loopback is always reachable,<br>as long as any routing interface is up. |
|              | • Network – The network source IP is used as the source<br>address.                                                                                                    |
|              | • Service Port – The management port source IP is used as the<br>source address.                                                                                           |

| <b>Field</b>       | <b>Description</b>                                                                                                    |
|--------------------|----------------------------------------------------------------------------------------------------|
| Interface          | When the selected Type is Interface, select the physical port to<br>use as the source interface.                                                       |
| <b>VLAN ID</b>     | When the selected Type is VLAN, select the VLAN to use as the<br>source interface. The menu contains only the VLAN IDs for<br>VLAN routing interfaces. |
| Loopback Interface | When the selected Type is Loopback, select the loopback inter-<br>face to use as the source interface.                                                 |

**Table 295.** *TACACS+ Source Interface Configuration Fields (continued)*

If you make any changes to the page, click **Submit** to apply the changes to the system. These changes will not be retained across a power cycle unless a Save Configuration is performed.

## **Authentication Manager**

The Authentication Manager feature allows you to configure the authentication methods used on the individual interface.

## **Authentication Manager Configuration**

Use this page to control the administrative mode of the Authentication Manager feature, which enables configuration of the sequence and priority of the authentication methods per interface.

To access the **Authentication Manager Configuration** page, click **Security > Authentication Manager> Configuration** in the navigation menu.

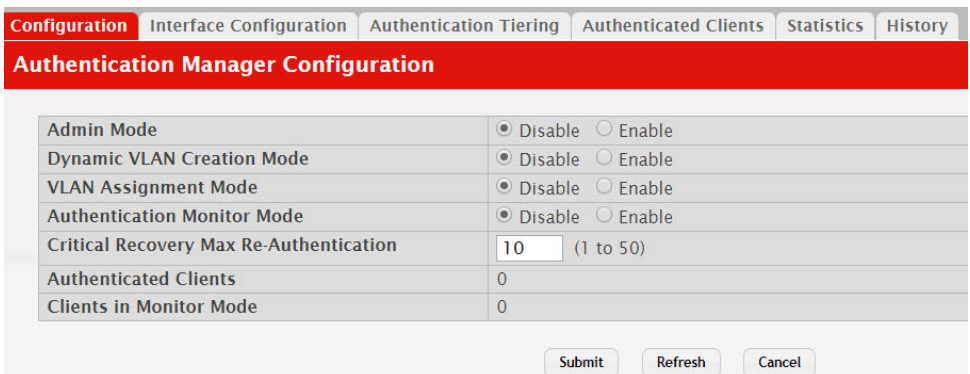

**Figure 302.** Authentication Manager Configuration

**Table 296.** *Authentication Manager Configuration Fields* 

| <b>Field</b>                    | <b>Description</b>                                                                                                    |
|---------------------------------|----------------------------------------------------------------------------------------------------|
| Admin Mode                      | The administrative mode of the Authentication Manager<br>feature. When Authentication Manager is enabled<br>globally, the authentication methods configured on an<br>interface are executed in the order configured as the<br>device attempts to authenticate clients on that interface.                                                                                                    |
| Dynamic VLAN Cre-<br>ation Mode | The administrative mode of dynamic VLAN creation on<br>the device. If RADIUS-assigned VLANs are enabled, the<br>RADIUS server is expected to include the VLAN ID in the<br>802.1X tunnel attributes of its response message to the<br>device. If dynamic VLAN creation is enabled on the<br>device and the RADIUS-assigned VLAN does not exist,<br>then the assigned VLAN is dynamically created. This<br>implies that the client can connect from any port and can<br>get assigned to the appropriate VLAN. This feature gives<br>flexibility for clients to move around the network without<br>much additional configuration required. |

| <b>Field</b>                               | <b>Description</b>                                                                                                    |
|--------------------------------------------|----------------------------------------------------------------------------------------------------|
| <b>VLAN</b> Assignment<br>Mode             | The administrative mode of RADIUS-based VLAN<br>assignment on the device. When enabled, this feature<br>allows a port to be placed into a particular VLAN based<br>on the result of the authentication or type of 802.1X<br>authentication a client uses when it accesses the device.<br>The authentication server can provide information to the<br>device about which VLAN to assign the client.                                                                                                    |
| <b>Authentication Monitor</b><br>Mode      | The administrative mode of the Monitor Mode feature on<br>the device. Monitor mode is a special mode that can be<br>enabled in conjunction with port-based access control.<br>Monitor mode provides a way for network administrators<br>to identify possible issues with the port-based access<br>control configuration on the device without affecting the<br>network access to the users of the device. It allows<br>network access even in cases where there is a failure to<br>authenticate, but it logs the results of the authentication<br>process for diagnostic purposes. If the device fails to<br>authenticate a client for any reason (for example, RADIUS<br>access reject from the RADIUS server, RADIUS timeout,<br>or the client itself is 802.1X unaware), the client is<br>authenticated and is undisturbed by the failure<br>condition(s). The reasons for failure are logged and<br>buffered into the local logging database for tracking<br>purposes. |
| Critical Recovery Max<br>Re-Authentication | The number of critical recovery maximum client<br>re-authentications per second.                                                                                                    |
| <b>Authenticated Clients</b>               | The total number of clients authenticated on the switch<br>except the ones in the Monitor mode.                                                                                                    |
| Clients in Monitor Mode                    | The number of clients authorized by the Monitor mode on<br>the switch.                                                                                                    |

**Table 296.** *Authentication Manager Configuration Fields (continued)*

- Click **Submit** to apply the settings to the running configuration and cause the change to take effect. These changes will not be retained across a power cycle unless a **Save configuration** is performed.
- Click **Refresh** to display the latest information from the switch.
- Click **Cancel** to cancel the change.

### **Authentication Manager Interface Configuration**

Use this page to configure the Authentication Manager interface.

To access the **Authentication Manager Interface Configuration** page, click **Security > Authentication Manager > Interface Configuration** in the navigation menu.

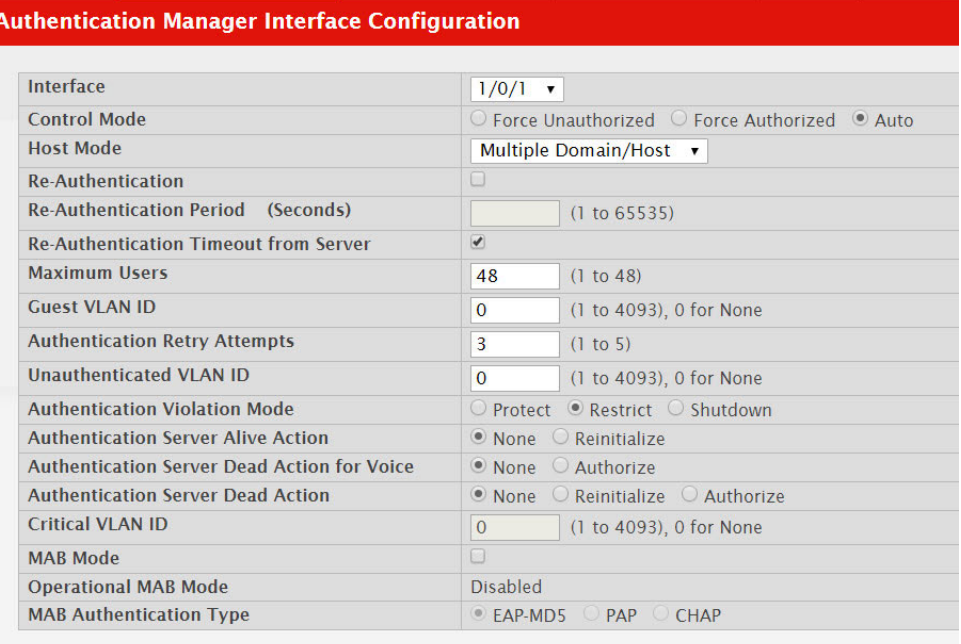

Configuration Interface Configuration | Authentication Tiering | Authenticated Clients | Statistics | History

**Figure 303.** Authentication Manager Interface Configuration

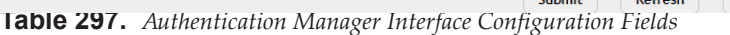

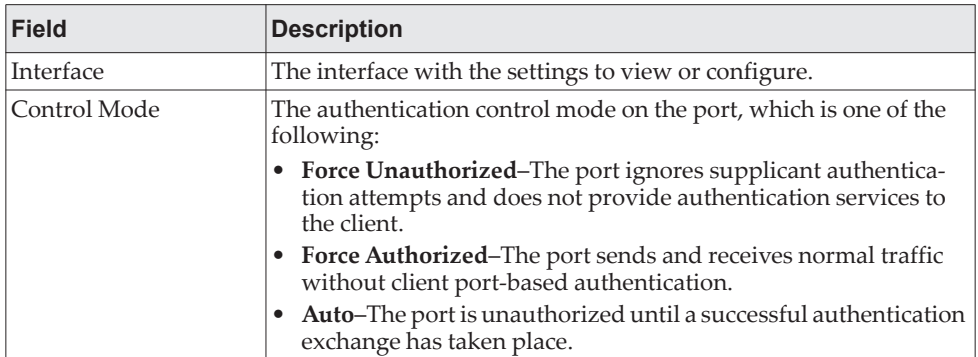

| <b>Field</b>                             | <b>Description</b>                                                                                                    |
|------------------------------------------|----------------------------------------------------------------------------------------------------|
| Host Mode                                | The authentication host mode on the port determines the number<br>and type of clients that can be authenticated and authorized on the<br>port. The port host mode can be one of the following:                                                                                                    |
|                                          | <b>Single Authentication–Only one data client can be authenti-</b><br>cated on a port and the client is granted access to the port.                                                                                                    |
|                                          | Multiple Host-Only one data client can be authenticated on a<br>port. However, once authentication succeeds, access is granted<br>to all clients connected to the port.                                                                                                    |
|                                          | • Multiple Domain–One data client and one voice client can be<br>authenticated on a port and both clients are granted access to<br>the port.                                                                                                    |
|                                          | <b>Multiple Authentication–One</b> voice client and multiple data<br>٠<br>clients can be authenticated on a port and these clients are<br>granted access to the port.                                                                                                    |
|                                          | Multiple Domain/Host-One voice client and one data client<br>can be authenticated on a port and these clients are granted<br>access to the port. However, once a data client is authenticated,<br>access is granted to all clients connected to the port and they are<br>considered data clients.                                                   |
| Re-Authentication                        | Indicates if the connected clients can re-authenticate periodically.                                                                                                    |
| Re-Authentication<br>Period (Seconds)    | The amount of time that clients can be connected to the port<br>without being re-authenticated. If Re-Authentication is disabled,<br>connected clients are not forced to re-authenticate periodically.                                                                                                    |
| Re-Authentication<br>Timeout from Server | The amount of time, obtained from the RADIUS server, that clients<br>can be connected to the port without being re-authenticated.                                                                                                    |
| Maximum Users                            | The maximum number of clients supported on the port.                                                                                                    |
| <b>Guest VLAN ID</b>                     | The VLAN ID for the guest VLAN. The guest VLAN allows the<br>port to provide a distinguished service to unauthenticated users.<br>This feature provides a mechanism to allow users access to hosts<br>on the guest VLAN.                                                                                                    |
| Authentication Retry<br>Attempts         | The maximum number of failed client authentication attempts on<br>the port.                                                                                                    |
| Unauthenticated<br>VLAN ID               | The VLAN ID of the unauthenticated VLAN. Hosts that fail the<br>authentication might be denied access to the network or placed on<br>a VLAN created for unauthenticated clients. This VLAN might be<br>configured with limited network access and is used for 802.1X<br>aware clients only.                                                         |
| Authentication Viola-<br>tion Mode       | The authentication violation mode on the port. The authentication<br>violation can occur when a device tries to connect to a port on<br>which the maximum number of devices has exceeded. Action<br>taken on the port when a security violation occurs can be one of the<br>following:<br>Protect<br>$\bullet$<br>Restrict<br>$\bullet$<br>Shutdown |
| Authentication Server<br>Alive Action    | The action configured on the RADIUS server that is alive after all<br>are dead. The alive-server action can be one of the following:<br><b>Reinitialize-Dot1x triggers the re-authentication of clients</b><br>authenticated on the critical VLAN.<br><b>None–No action is configured.</b>                                                          |

**Table 297.** *Authentication Manager Interface Configuration Fields (continued)*

| <b>Field</b>                                   | <b>Description</b>                                                                                                    |
|------------------------------------------------|----------------------------------------------------------------------------------------------------|
| Authentication Server<br>Dead Action for Voice | The action configured to allow critical voice VLAN support on the<br>port when all the RADIUS servers are marked dead. The<br>dead-server action can be one of the following:                                                                                                    |
|                                                | • <b>Authorize–Allows port access on the voice VLAN when all</b><br>RADIUS servers are dead.                                                                                                    |
|                                                | None-No action is configured.                                                                                                    |
| Authentication Server<br>Dead Action           | The action configured on the RADIUS server that is marked dead.<br>The dead-server action can be one of the following:                                                                                                    |
|                                                | • Reinitialize–Authentication Manager triggers re-authentica-<br>tion of all authenticated clients on the port. Supplicants on voice<br>VLAN, unauthenticated VLAN, and guest VLAN are not dis-<br>turbed. During re-authentication if all the servers are still dead,<br>the client is authenticated successfully and placed on the critical<br>VLAN. |
|                                                | • <b>Authorize</b> Dot1x authorizes the authenticated clients to the<br>critical VLAN. Clients on the RADIUS assigned VLAN, voice<br>VLAN, unauthenticated VLAN, and guest VLAN are not dis-<br>turbed. Clients authorized on the port PVID are re-authorized<br>on the critical VLAN.                                                                 |
|                                                | • None-No action is configured.                                                                                                    |
| Critical VLAN ID                               | The VLAN ID of the critical VLAN. Critical VLAN allows suppli-<br>cants to authenticate on the VLAN when all RADIUS servers are<br>dead.                                                                                                    |
| MAB Mode                                       | The MAC-based Authentication Bypass (MAB) mode on the port,<br>which can be enabled or disabled.                                                                                                    |
| Operational MAB<br>Mode                        | The operational MAB mode on the port.                                                                                                    |
| <b>MAB</b> Authentication<br>Type              | The authentication type to be used for MAB access requests sent to<br>the RADIUS server, which is one of the following:                                                                                                    |
|                                                | • CHAP-The port uses CHAP authentication and sends a ran-<br>domly generated 16-octet challenge as the CHAP-Challenge<br>(RADIUS attribute 60) along with the CHAP-Password<br>(RADIUS attribute 3) to the authentication server.                                                                                                    |
|                                                | • EAP-MD5-The port uses EAP-MD5 authentication and sends<br>the MD5 hash of the MAC address as the password in the<br>EAP-Message (RADIUS attribute 79) to the authentication<br>server.                                                                                                    |
|                                                | <b>PAP–The port uses PAP authentication and sends the MAC</b><br>address of the client as the password (clear text) in the<br>User-Password (RADIUS attribute 2) to the authentication<br>server.                                                                                                    |

**Table 297.** *Authentication Manager Interface Configuration Fields (continued)*

- Click **Submit** to apply the settings to the running configuration and cause the change to take effect. These changes will not be retained across a power cycle unless a **Save configuration** is performed.
- Click **Refresh** to display the latest information from the switch.
- Click **Cancel** to cancel the change.

## **Authentication Tiering**

Use this page to configure the sequence and priority of the authentication methods for the interfaces on the device. When Authentication Manager is enabled globally, the authentication methods configured on an interface are executed in the order configured as the device attempts to authenticate clients on that interface. The default method order is Dot1x, MAC Authentication Bypass (MAB), and Captive Portal.

To access the **Authentication Tiering** page, click **Security > Authentication Manager> Authentication Tiering** in the navigation menu.

**Figure 304.** Authentication Tiering

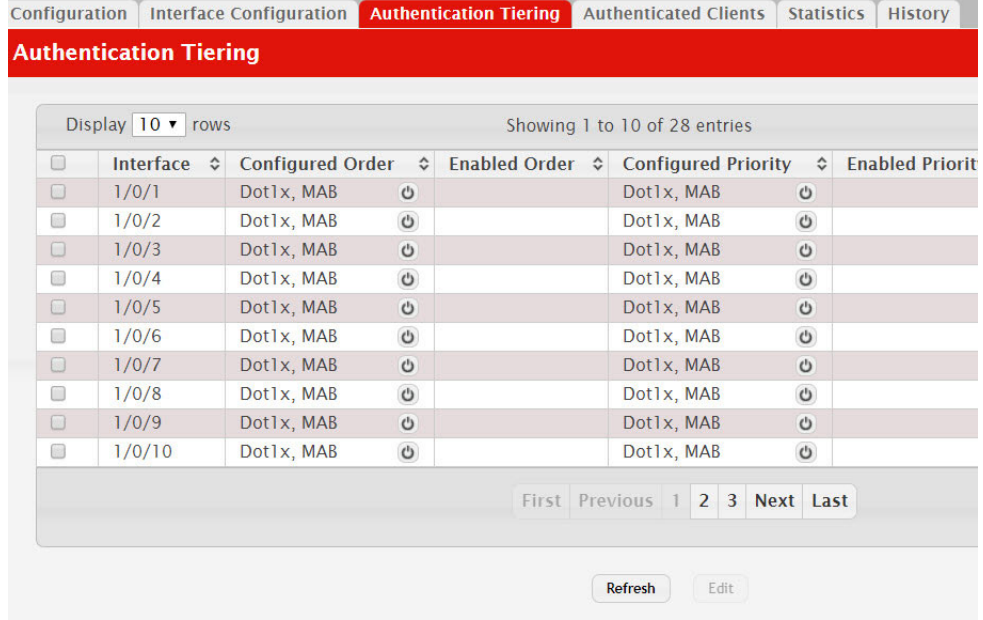

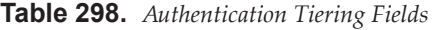

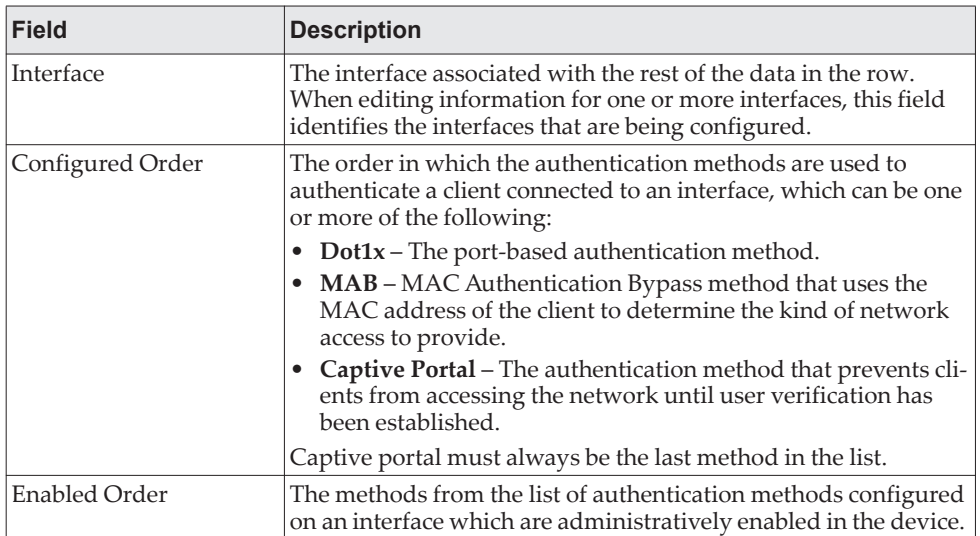

| <b>Field</b>                 | <b>Description</b>                                                                                                    |
|------------------------------|----------------------------------------------------------------------------------------------------|
| Configured Priority          | The priority of the authentication methods. The default priority<br>of a method is equivalent to its position in the order of the<br>authentication list configured per interface. If the priority of the<br>methods is changed, all clients authenticated using a lower pri-<br>ority method are forced to re-authenticate. |
| <b>Enabled Priority</b>      | The methods from the list of authentication method priorities<br>configured on an interface which are administratively enabled in<br>the device.                                                                                                    |
| <b>Authenticated Clients</b> | Number of clients authenticated on an interface.                                                                                                    |
| Re-Authentication Timer      | Interval, in seconds, after which an attempt is made to authenti-<br>cate an unauthorized port.                                                                                                    |

**Table 298.** *Authentication Tiering Fields (continued)*

- Click **Refresh** to display the latest information from the switch.
- Click **Edit** to configure the settings for one or more interfaces, select each entry to modify. The settings are applied to all selected interfaces.

## **Authenticated Clients**

Use this page to view information about the clients connected on the interfaces. If there are no clients connected, the table is empty.

To access the **Authentication Clients** page, click **Security > Authentication Manager> Authenticated Clients** in the navigation menu.

**Figure 305.** Authenticated Clients

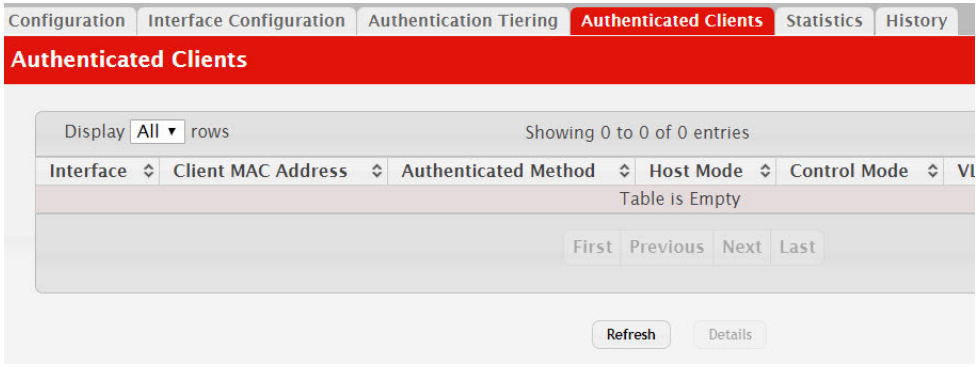

**Table 299.** *Authenticated Clients Fields* 

| Field              | <b>Description</b>                                                                     |
|--------------------|----------------------------------------------------------------------------------------|
| Interface          | The local interface associated with the rest of the data in the row.                   |
| Logical Interface  | The logical port number associated with the client that is con-<br>nected to the port. |
| Client MAC Address | The MAC address of the client that is connected to the port.                           |

| <b>Field</b>                 | <b>Description</b>                                                                                                    |
|------------------------------|----------------------------------------------------------------------------------------------------|
| Authenticated Method         | The authentication method used to authenticate a client con-<br>nected to an interface, which can be one of the following:                        |
|                              | $Dot 1x$ – The port-based authentication method.                                                                                                  |
|                              | MAB - MAC Authentication Bypass method that uses the<br>MAC address of the client to determine the kind of network<br>access to provide.          |
|                              | Captive Portal – The authentication method that prevents cli-<br>ents from accessing the network until user verification has<br>been established. |
| <b>Authentication State</b>  | The current client authentication state, which can be one of the<br>following:                                                                    |
|                              | • Success – Indicates authentication succeeded.                                                                                                   |
|                              | Failure – Indicated authentication failed.                                                                                                    |
| <b>Authentication Status</b> | The client authentication status, which can be one of the fol-<br>lowing:                                                                         |
|                              | Authorized - Indicates client is authorized on the port.                                                                                          |
|                              | <b>Unauthorized</b> – Indicates client is not authorized on the port.                                                                             |

**Table 299.** *Authenticated Clients Fields (continued)*

Click **Refresh** to display the latest information from the switch.

## **Authenticated Statistics**

Use this page to view information about the Authentication Manager client authentication attempts and failures per interface.

To access the **Authentication Statistics** page, click **Security > Authentication Manager> Statistics** in the navigation menu.

**Figure 306.** Authentication Statistics

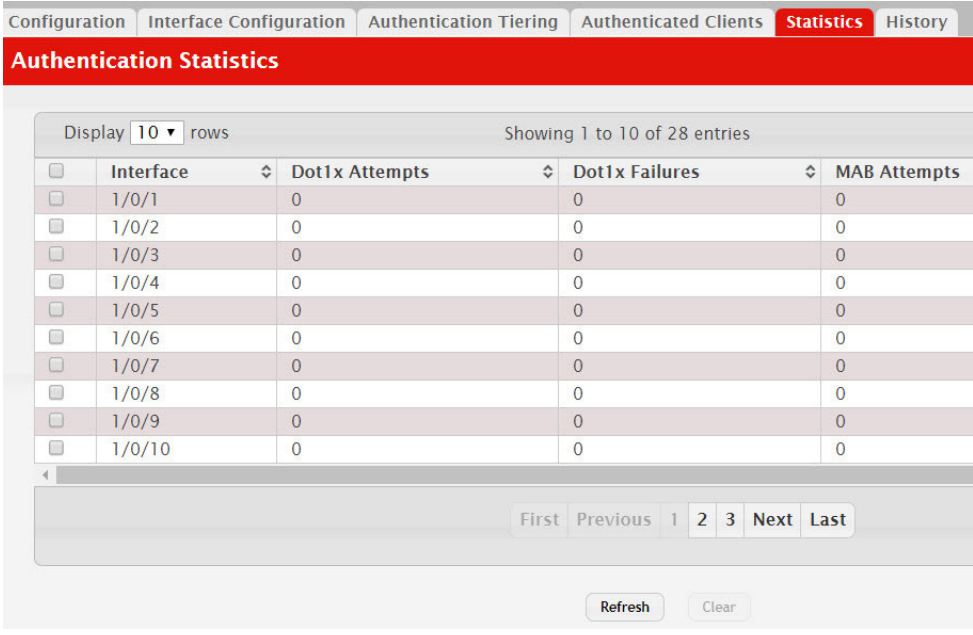

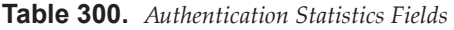

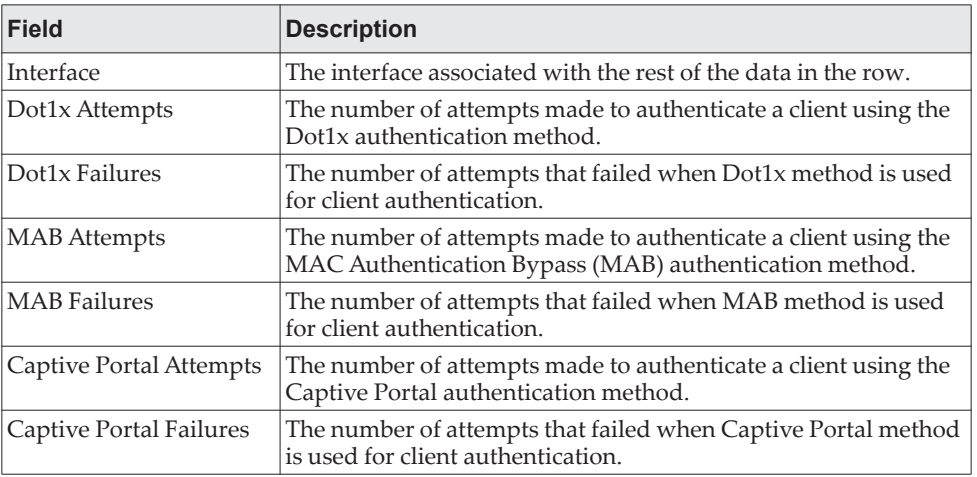

- Click **Refresh** to display the latest information from the switch.
- Click **Clear** to reset all statistics counters to 0 for the selected interfaces.

## **Authenticated History**

Use this page to view the Authentication Manager history log per interface.

To access the **Authentication History** page, click **Security > Authentication Manager> History** in the navigation menu.

**Figure 307.** Authentication History

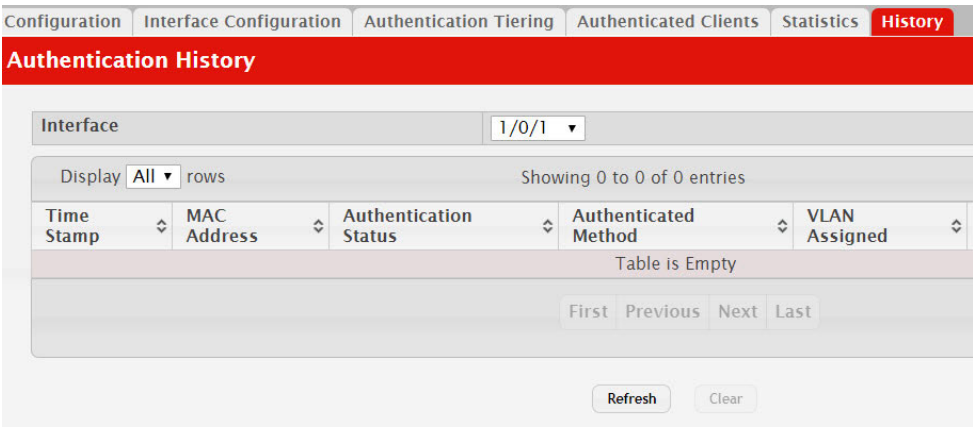

**Table 301.** *Authentication History Fields* 

| Field       | <b>Description</b>                                                                                                    |
|-------------|----------------------------------------------------------------------------------------------------|
| Interface   | The menu contains all interfaces in the device. To view the his-<br>tory log on a specific interface, select the interface from the menu. |
| Time Stamp  | The absolute time when the authentication event took place.                                                                               |
| MAC Address | The MAC address of the client that is connected to the port.                                                                              |

| <b>Field</b>          | <b>Description</b>                                                                                                    |
|-----------------------|----------------------------------------------------------------------------------------------------|
| Authentication Status | The client authentication status, which can be one of the fol-<br>lowing:                                                                         |
|                       | <b>Authorized</b> – Indicates client is authorized on the port.                                                                                   |
|                       | <b>Unauthorized</b> – Indicates client is not authorized on the port.                                                                             |
| Authenticated Method  | The authentication method used to authenticate a client con-<br>nected to an interface, which can be one of the following:                        |
|                       | <b>Dot1x</b> – The port-based authentication method.                                                                                              |
|                       | <b>MAB</b> – MAC Authentication Bypass method that uses the<br>MAC address of the client to determine the kind of network<br>access to provide.   |
|                       | Captive Portal - The authentication method that prevents cli-<br>ents from accessing the network until user verification has<br>been established. |

**Table 301.** *Authentication History Fields (continued)*

- Click **Refresh** to display the latest information from the switch.
- Click **Clear** to clear the Authentication Manager history log on the selected interface.

# **Chapter 8. Configuring Quality of Service**

This section gives an overview of Quality of Service (QoS) and explains the QoS features available from the Quality of Service navigation menu.

In a typical switch, each physical port consists of one or more queues for transmitting packets on the attached network. Multiple queues per port are often provided to give preference to certain packets over others based on user-defined criteria. When a packet is queued for transmission in a port, the rate at which it is serviced depends on how the queue is configured and possibly the amount of traffic present in the other queues of the port. If a delay is necessary, packets get held in the queue until the scheduler authorizes the queue for transmission. As queues become full, packets have no place to be held for transmission and get dropped by the switch.

QoS is a means of providing consistent, predictable data delivery by distinguishing between packets that have strict timing requirements from those that are more tolerant of delay. Packets with strict timing requirements are given *special treatment* in a QoS capable network. With this in mind, all elements of the network must be QoS-capable. The presence of at least one node which is not QoS-capable creates a deficiency in the network path and the performance of the entire packet flow is compromised.

**Note:** Some of the features described in this section may not be supported in CE0128XB/CE0152XB software releases for particular hardware platforms.

## **Configuring Access Control Lists**

Access Control Lists (ACLs) ensure that only authorized users have access to specific resources while blocking off any unwarranted attempts to reach network resources. ACLs are used to provide traffic flow control, restrict contents of routing updates, decide which types of traffic are forwarded or blocked, and above all provide security for the network. CE0128XB/CE0152XB software supports IPv4, IPv6, and MAC ACLs. The total number of MAC and IP ACLs supported by CE0128XB/CE0152XB software is platform-specific.

You first create an IPv4-based, IPv6-based, or MAC-based rule and assign a unique ACL ID. Then, you define the rules, which can identify protocols, source and destination IP and MAC addresses, and other packet-matching criteria. Finally, you use the ID number to assign the ACL to a port or to a VLAN interface.

## **IP Access Control Lists**

IP access control lists (ACL) allow network managers to define classification actions and rules for specific ports. ACLs are composed of access control entries (ACE), or rules, that consist of the filters that determine traffic classifications. The total number of rules that can be defined for each ACL is platform-specific. These rules are matched sequentially against a packet. When a packet meets the match criteria of a rule, the specified rule action (Permit/Deny) is taken, including dropping the packet or disabling the port, and the additional rules are not checked for a match. For example, a network administrator defines an ACL rule that says port number 20 can receive TCP packets. However, if a UDP packet is received the packet is dropped.

The IP Access Control List folder contains links to web pages that allow you to configure and view IP ACLs.

To configure an IP ACL:

- 1. Use the page ["IP ACL Configuration" on page 464](#page-463-0) to define the IP ACL type and assign an ID to it.
- 2. Use the page ["Access Control List Interface Summary" on page 475](#page-474-0) to create rules for the ACL.
- 3. Use the page ["Access Control List Configuration" on page 466](#page-465-0) to view the configuration.

### <span id="page-463-0"></span>*IP ACL Configuration*

Use the IP ACL Configuration page to add or remove IP-based ACLs and to enable or disable the ACL counters. On this menu the interfaces to which an IP ACL applies must be specified, as well as whether it applies to inbound or outbound traffic. Rules for the IP ACL are specified/created using the page ["Access Control](#page-474-0)  [List Interface Summary" on page 475.](#page-474-0)

To display the Access List Summary page, click **QoS > Access Control Lists > Summary** in the navigation menu.

#### **Figure 308.** Access Control List Summary

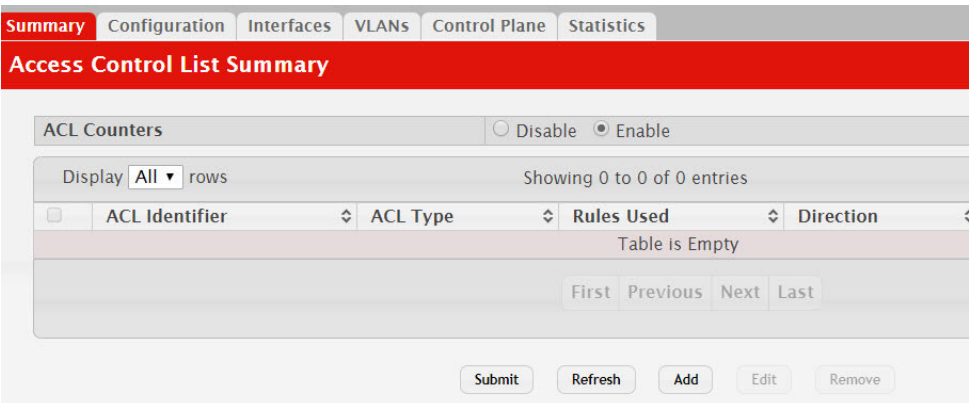

Use the buttons at the bottom of the page to perform the following tasks:

- To add an ACL, click **Add** and configure the ACL type and ID.
- To remove one or more configured ACLs, select each entry to delete and click **Remove**. You must confirm the action before the entry is deleted.
- To configure rules for an ACL, select the ACL to configure and click **Edit**. You are redirected to the Access Control List Configuration page for the selected ACL.

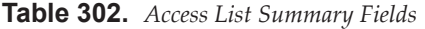

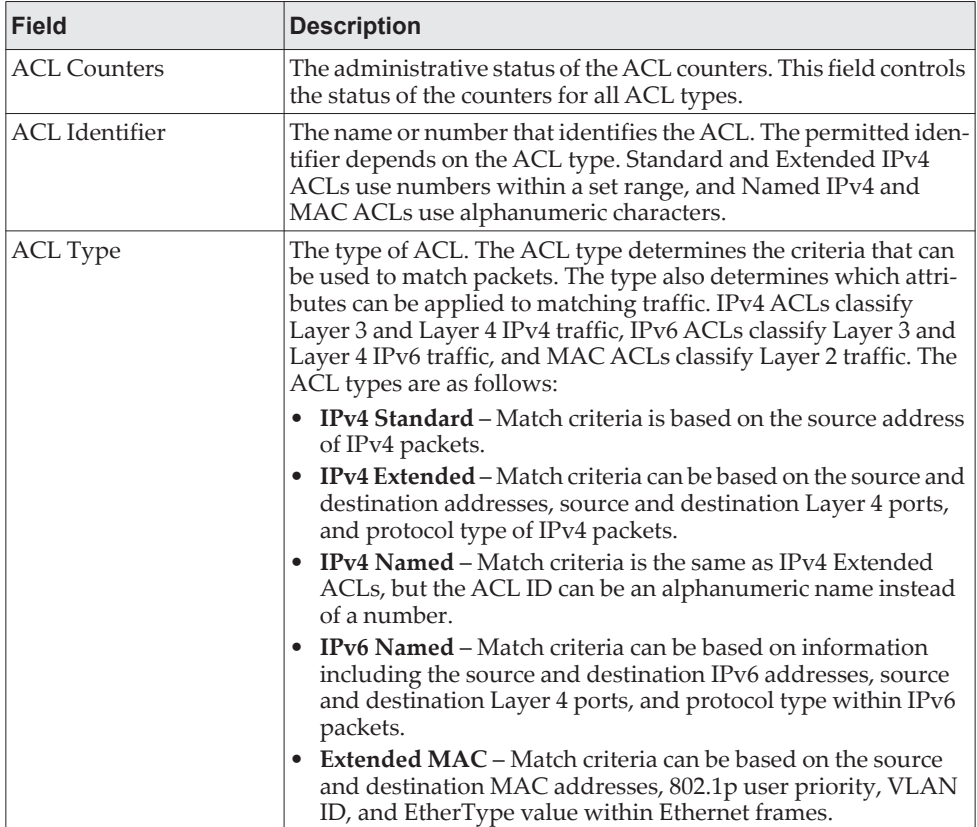

| <b>Field</b> | <b>Description</b>                                                                                                    |
|--------------|----------------------------------------------------------------------------------------------------|
| Rules Used   | The number of rules currently configured for the ACL.                                                                                                    |
| Direction    | Indicates whether the packet is checked against the rules in an<br>ACL when it is received on an interface (Inbound) or after it has<br>been received, routed, and is ready to exit an interface (Out-<br>bound). |
| Interface    | The interface(s) to which the ACL has been applied.                                                                                                    |
| <b>VLAN</b>  | Each VLAN to which the ACL has been applied.                                                                                                    |

**Table 302.** *Access List Summary Fields (continued)*

## <span id="page-465-0"></span>*Access Control List Configuration*

Use this page to configure rules for the existing Access Control Lists (ACLs) on the system and to view summary information about the rules that have been added to an ACL. Each ACL rule is configured to match one or more aspects of traffic on the network. When a packet matches the conditions in a rule, it is handled according to the configured action (permit or deny) and attributes. Each ACL can have multiple rules, but the final rule for every ACL is an implicit deny all rule. For each rule, a packet must match all the specified criteria in order for the specified rule action (Permit/Deny) to take place.

To display the Access Control List Configuration page, click **QoS > Access Control Lists > Configuration** in the navigation menu.

**Figure 309.** Access Control List Configuration

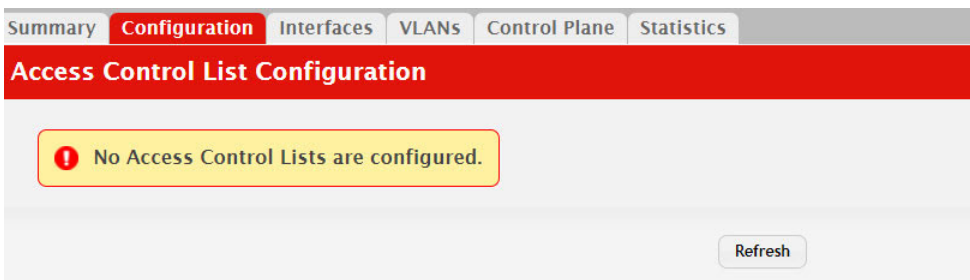

Use the buttons to perform the following tasks:

- To add an Access List Rule entry, select the ID of the ACL that will include the rule from the ACL Identifier menu. Then, click **Add Rule** and configure the rule criteria and attributes. New rules cannot be created if the maximum number of rules has been reached.
- To remove the most recently configured rule for an ACL, select the ID of the appropriate ACL from the ACL Identifier menu and click **Remove Last Rule**. You must confirm the action before the entry is deleted.
- To resequence rules for an ACL, select the ID of the appropriate ACL from the ACL Identifier menu and click **Resequence Rules**.

### **Figure 310.** Edit Access Control List

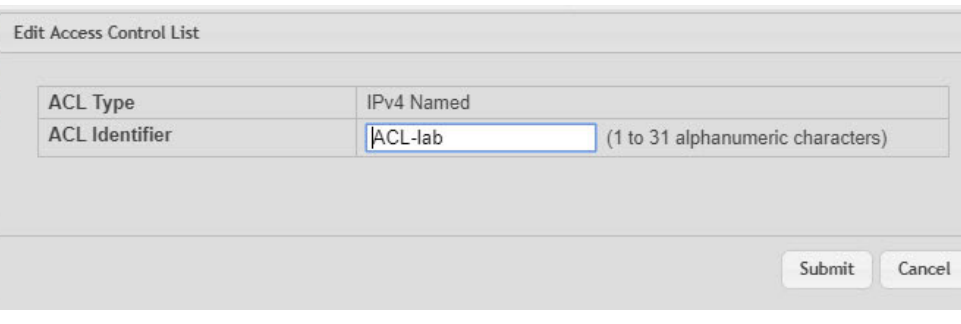

**Table 303.** *IP ACL Summary Fields* 

| <b>Field</b>          | <b>Description</b>                                                                                                    |  |
|-----------------------|----------------------------------------------------------------------------------------------------|--|
| <b>ACL</b> Identifier | The menu contains the ID for each ACL that exists on the<br>system. Before you add or remove a rule, you must select the ID<br>of the ACL from the menu. For ACLs with alphanumeric names,<br>click the Edit icon to change the ACL ID.<br>The ID of a Named IPv4 ACL must begin with a letter, and not a<br>number. The ACL identifier for IPv4 Standard and IPv4                                                                                                    |  |
| Sequence Number       | Extended ACLs cannot be changed.<br>The number that indicates the position of a rule within the ACL.<br>If the sequence number is not specified during rule creation, the<br>rule is automatically assigned a sequence number after it is suc-<br>cessfully added to the ACL. The rules are displayed based on<br>their position within the ACL, but can also be renumbered.<br>Packets are checked against the rule criteria in order, from the<br>lowest-numbered rule to the highest. When the packet matches<br>the criteria in a rule, it is handled according to the rule action<br>and attributes. If no rule matches a packet, the packet is dis-<br>carded based on the implicit deny all rule, which is the final rule<br>in every ACL.                                                                          |  |
| <b>ACL Type</b>       | The type of ACL. The ACL type determines the criteria that can<br>be used to match packets. The type also determines which attri-<br>butes can be applied to matching traffic. IPv4 ACLs classify<br>Layer 3 and Layer 4 IPv4 traffic, IPv6 ACLs classify Layer 3 and<br>Layer 4 IPv6 traffic, and MAC ACLs classify Layer 2 traffic. The<br>ACL types are as follows:                                                                                                    |  |
|                       | • IPv4 Standard – Match criteria is based on the source address<br>of IPv4 packets.<br><b>IPv4 Extended – Match criteria can be based on the source</b><br>and destination addresses, source and destination Layer 4<br>ports, and protocol type of IPv4 packets.<br><b>IPv4 Named</b> – Match criteria is the same as IPv4 Extended<br>ACLs, but the ACL ID can be an alphanumeric name instead<br>of a number.<br><b>IPv6 Named</b> – Match criteria can be based on information<br>٠<br>including the source and destination IPv6 addresses, source<br>and destination Layer 4 ports, and protocol type within IPv6<br>packets.<br><b>Extended MAC</b> – Match criteria can be based on the source<br>٠<br>and destination MAC addresses, 802.1p user priority, VLAN<br>ID, and EtherType value within Ethernet frames. |  |

| <b>Field</b>            | <b>Description</b>                                                                                                    |
|-------------------------|----------------------------------------------------------------------------------------------------|
| Status                  | Indicates whether the ACL is active. If the ACL is a time-based<br>ACL that includes a time range, the ACL is active only during<br>the periods specified within the time range. If an ACL does not<br>include a time range, the status is always active.                                |
| Action                  | The action to take when a packet or frame matches the criteria in<br>the rule:                                                                                                    |
|                         | • Permit – The packet or frame is forwarded.                                                                                                    |
|                         | <b>Deny</b> – The packet or frame is dropped.<br>$\bullet$                                                                                                    |
|                         | <b>Note:</b> When configuring ACL rules in the Add Access<br>Control List Rule window, the selected action determines<br>which fields can be configured. Not all fields are<br>available for both Permit and Deny actions.                                                               |
| <b>Match Conditions</b> | The criteria used to determine whether a packet or frame<br>matches the ACL rule.                                                                                                    |
| Rule Attributes         | Each action (beyond the basic Permit and Deny actions) to per-<br>form on the traffic that matches the rule.                                                                                                    |
| Remarks                 | One or more remarks configured for the selected ACL and asso-<br>ciated with the rule during rule creation. To delete a remark<br>associated with the rule, click the - (minus) button preceding<br>remark. You must confirm the action before the rule associated<br>remark is removed. |

**Table 303.** *IP ACL Summary Fields (continued)*

Use the buttons available in the ACL Remarks table to perform the following tasks:

- To add a remark, click the **+** (plus) button and enter the remark to add.
- To delete a remark from the list, click the **–** (minus) button associated with the entry to remove. You must confirm the action before the entry is removed.

**Figure 311.** ACL Remarks

| <b>Field</b>       | <b>Description</b>                                                                                                    |
|--------------------|----------------------------------------------------------------------------------------------------|
| <b>ACL Remarks</b> | Lists the configured remarks for the selected ACL. All<br>remarks present in this table are applied to the next<br>rule created with the <b>Add Rule</b> button. |

After you click **Add Rule**, the Add Access Control List Rule window opens and allows you to add a rule to the ACL that was selected from the ACL Identifier field. The fields available in the window depend on the ACL Type. The following information describes the fields in this window. The Match Criteria tables that apply to IPv4 ACLs, IPv6 ACLs, and MAC ACLs are described separately.
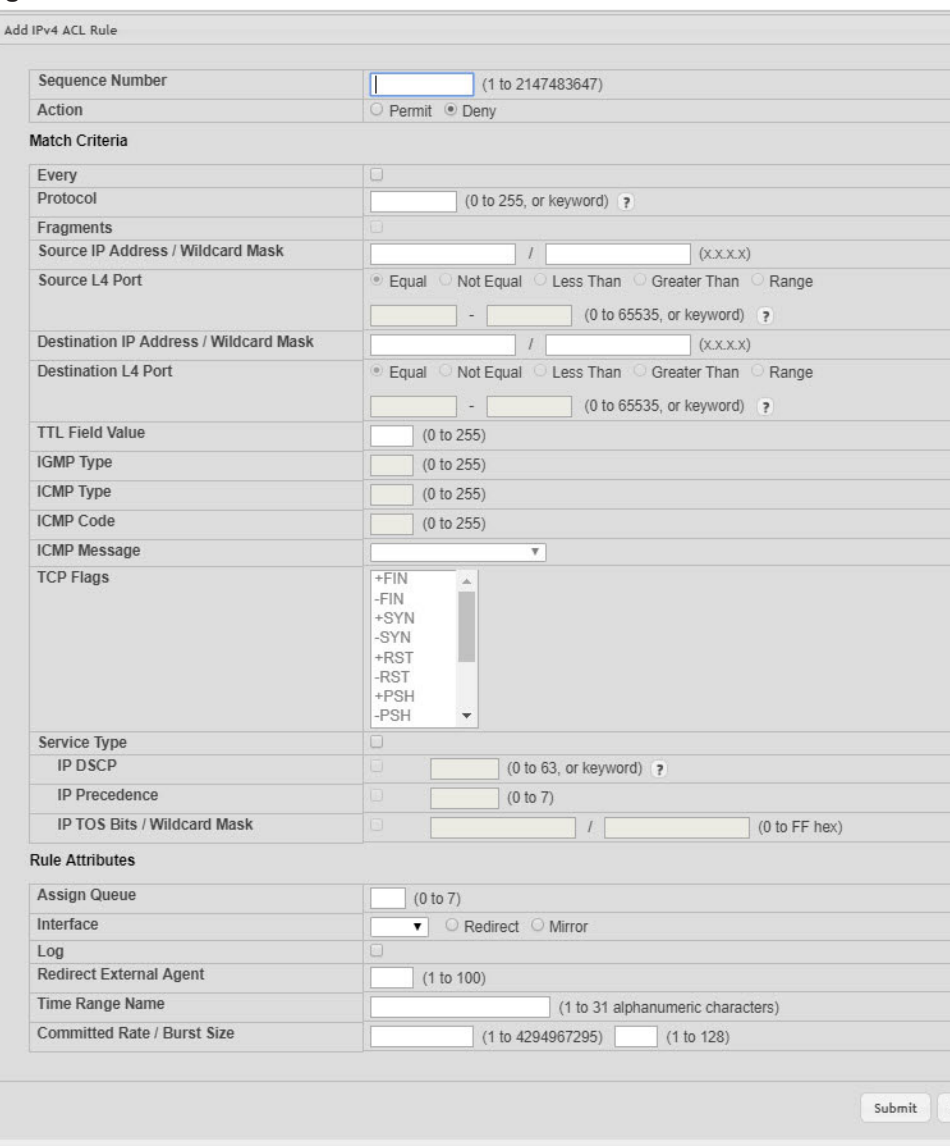

#### **Figure 312.** Add ACL Rule

#### **Table 304.** *Add ACL Rule*

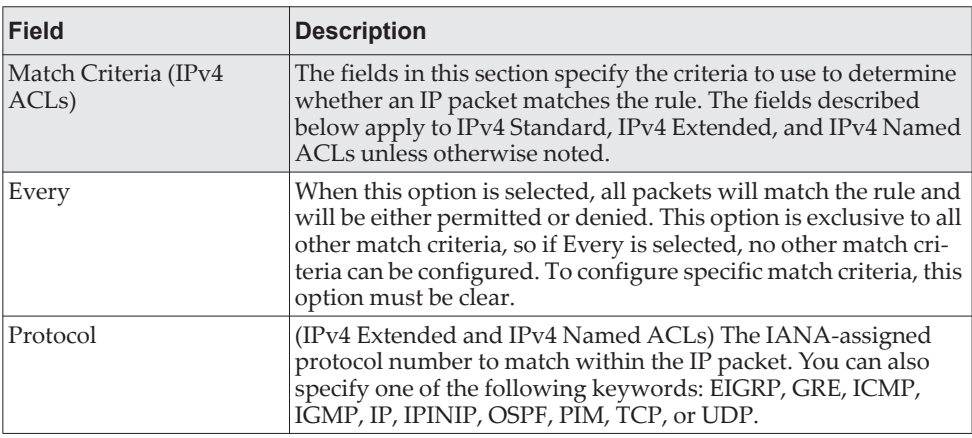

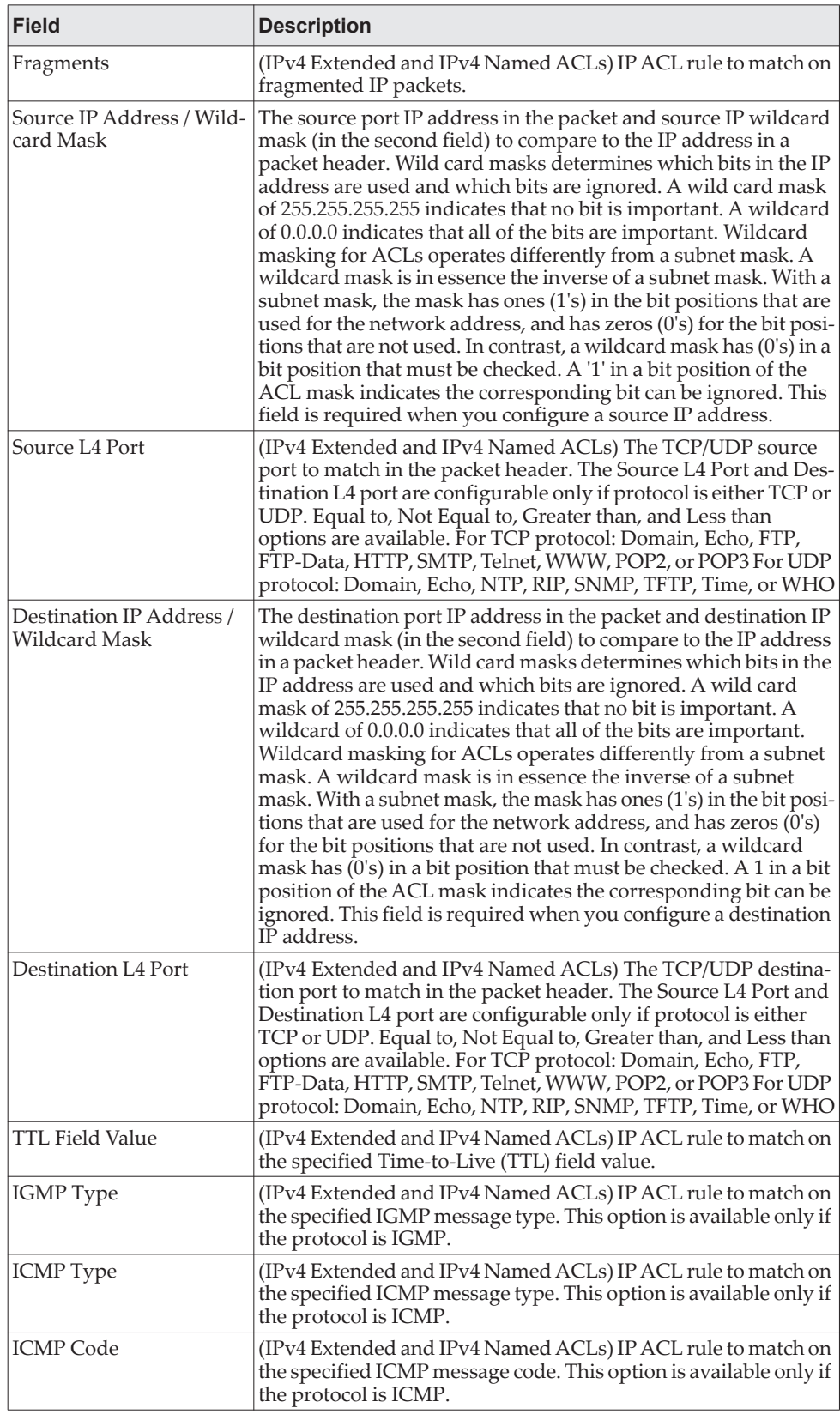

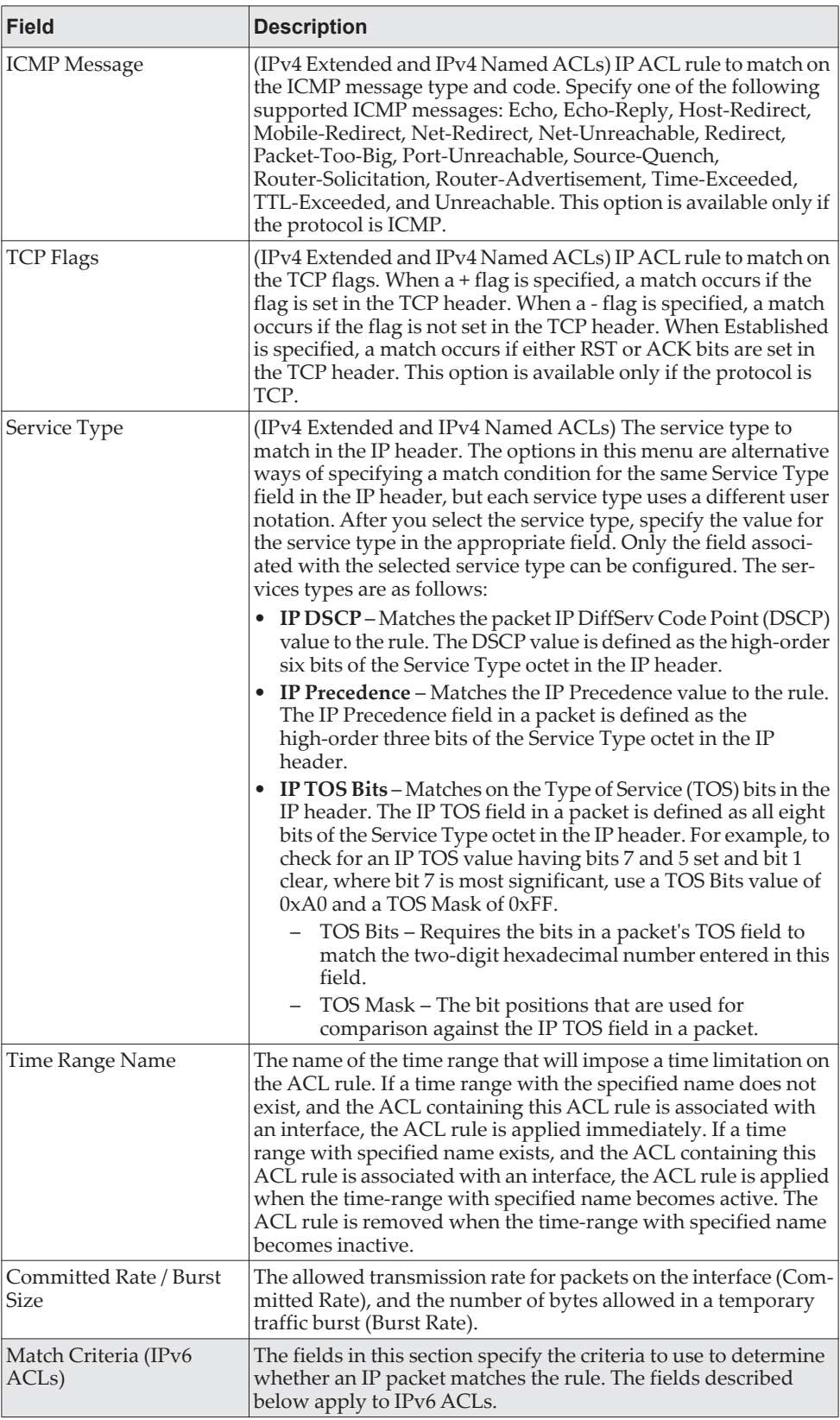

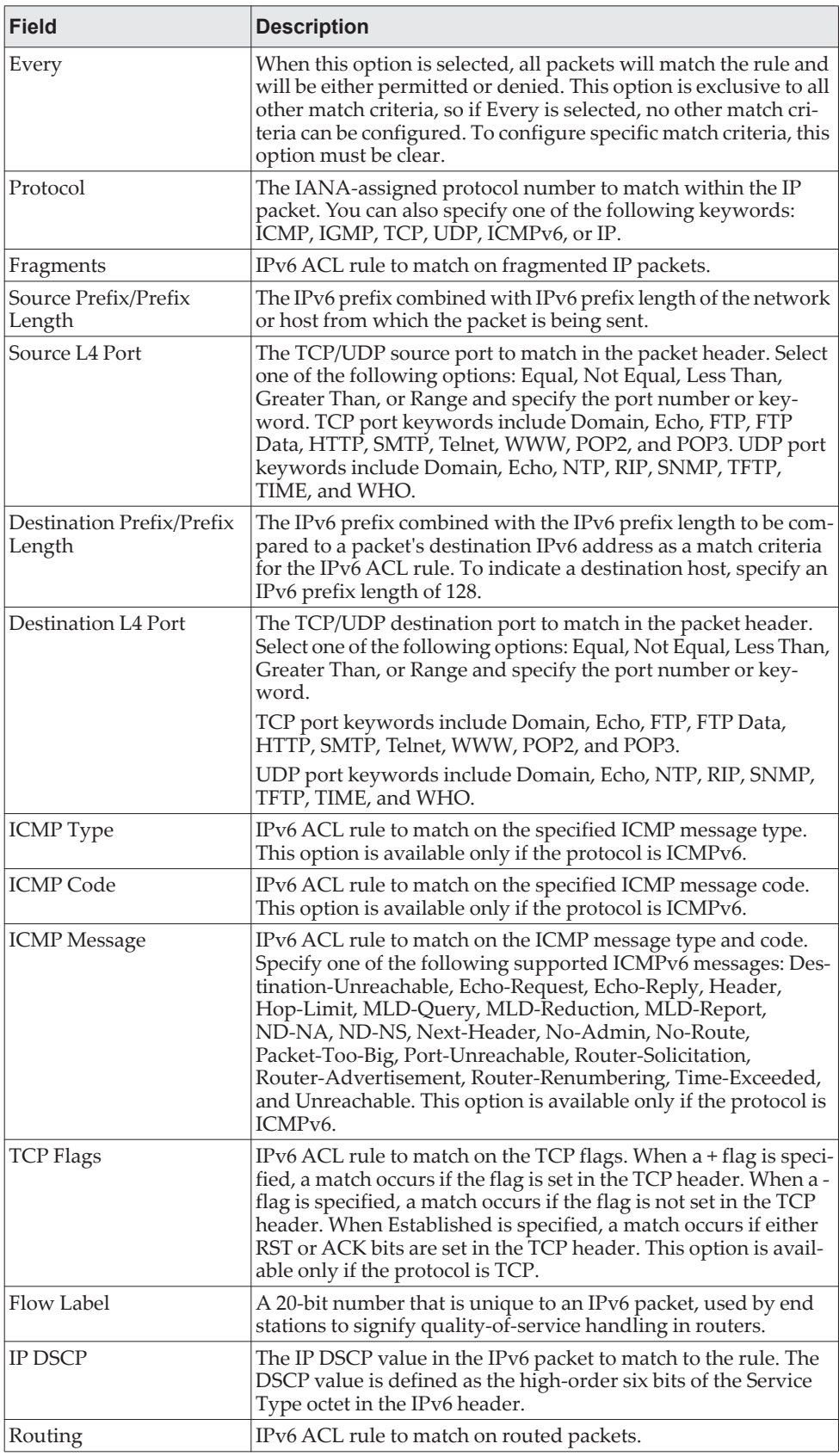

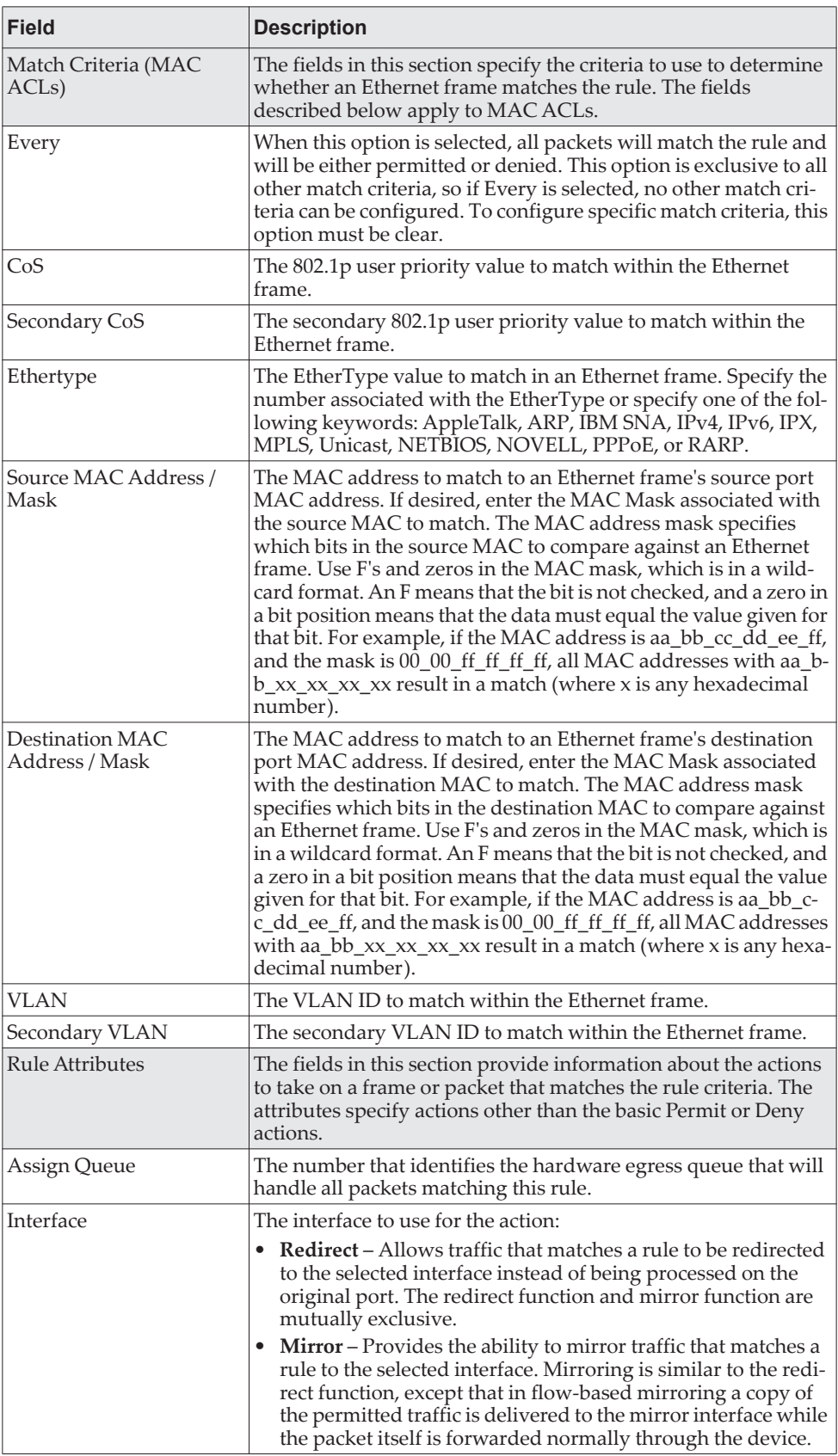

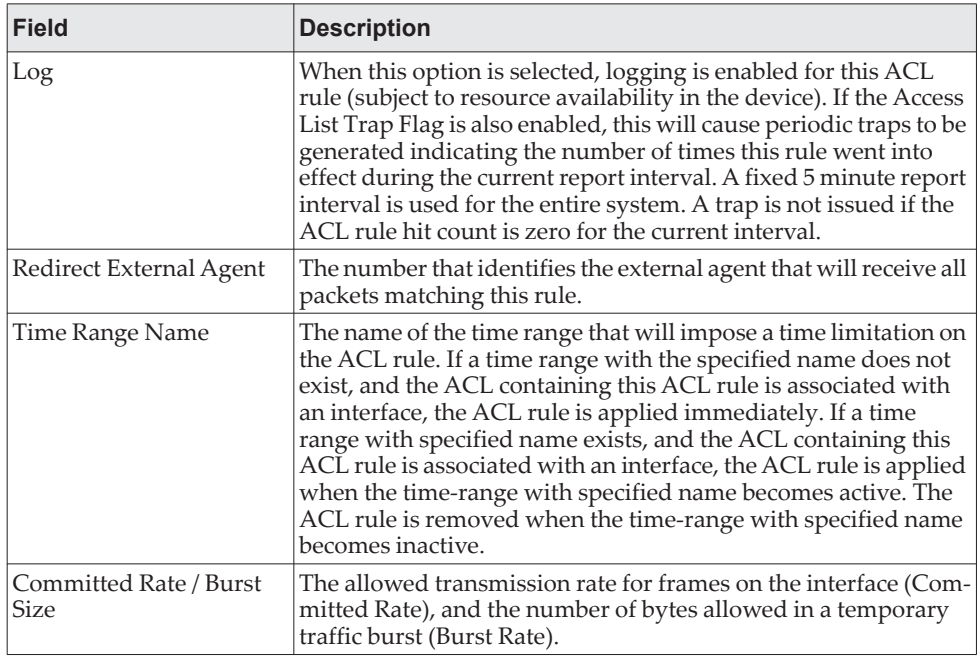

After you click the **Resequence Rules** button, the **Resequence ACL Rules** window opens and allows you to resequence rules of the ACL selected from the **ACL Identifier** field. The following information describes the fields in this window.

**Table 305.** *Resequence ACL Rules* 

| Field          | <b>Description</b>                                                        |
|----------------|---------------------------------------------------------------------------|
| Sequence Start | The starting sequence number for resequencing the existing<br>rules.      |
| Sequence Step  | The increment of sequence numbers for resequencing the<br>existing rules. |

Click **Refresh** to update the information on the screen.

After you click the **+** (plus) button next to **ACL Remarks**, the Add ACL Remark window opens and allows you to add a remark.

**Figure 313.** Add ACL Remark

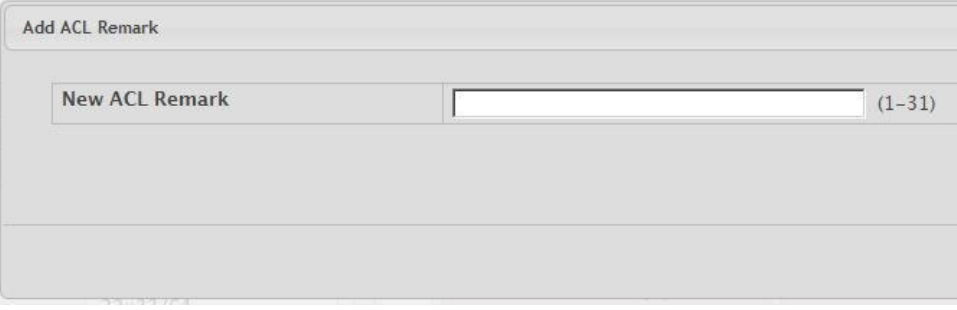

## *Access Control List Interface Summary*

Use this page to associate one or more ACLs with one or more interfaces on the device. When an ACL is associated with an interface, traffic on the port is checked against the rules defined within the ACL until a match is found. If the traffic does not match any rules within an ACL, it is dropped because of the implicit deny all rule at the end of each ACL.

To display the Access Control List Interface Summary page, click **QoS > Access Control Lists > Interfaces** in the navigation menu.

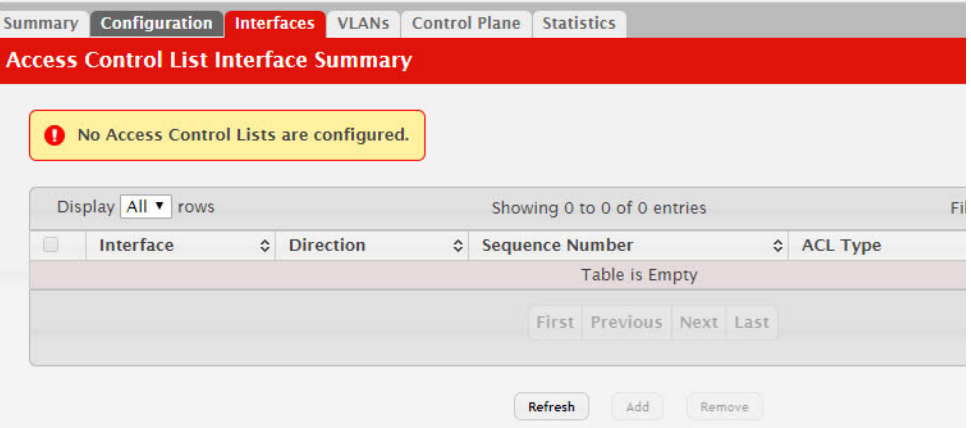

**Figure 314.** Access Control List Interface Summary

- To apply an ACL to an interface, click **Add** and configure the settings in the available fields.
- To remove the association between an interface and an ACL, select each entry to delete and click **Remove**. You must confirm the action before the entry is deleted.

**Table 306.** *Access Control List Interface Summary Fields* 

| <b>Field</b>    | <b>Description</b>                                                                                                    |
|-----------------|----------------------------------------------------------------------------------------------------|
| Interface       | The interface that has an associated ACL.                                                                                                    |
| Direction       | Indicates whether the packet is checked against the rules in an<br>ACL when it is received on an interface (Inbound) or after it has<br>been received, routed, and is ready to exit an interface (Out-<br>bound).                                                                                                    |
| Sequence Number | The order the ACL is applied to traffic on the interface relative to<br>other ACLs associated with the interface in the same direction.<br>When multiple ACLs are applied to the same interface in the<br>same direction, the ACL with the lowest sequence number is<br>applied first, and the other ACLs are applied in ascending<br>numerical order. |

| <b>Field</b>   | <b>Description</b>                                                                                                    |
|----------------|----------------------------------------------------------------------------------------------------|
| ACL Type       | The type of ACL. The ACL type determines the criteria that can<br>be used to match packets. The type also determines which attri-<br>butes can be applied to matching traffic. IPv4 ACLs classify<br>Layer 3 and Layer 4 IPv4 traffic, IPv6 ACLs classify Layer 3 and<br>Layer 4 IPv6 traffic, and MAC ACLs classify Layer 2 traffic. The<br>ACL types are as follows: |
|                | • IPv4 Standard – Match criteria is based on the source address<br>of IPv4 packets.                                                                                                    |
|                | • IPv4 Extended – Match criteria can be based on the source and<br>destination addresses, source and destination Layer 4 ports,<br>and protocol type of IPv4 packets.                                                                                                    |
|                | • IPv4 Named – Match criteria is the same as IPv4 Extended<br>ACLs, but the ACL ID can be an alphanumeric name instead<br>of a number.                                                                                                    |
|                | • IPv6 Named – Match criteria can be based on information<br>including the source and destination IPv6 addresses, source<br>and destination Layer 4 ports, and protocol type within IPv6<br>packets.                                                                                                    |
|                | • Extended MAC – Match criteria can be based on the source<br>and destination MAC addresses, 802.1p user priority, VLAN<br>ID, and EtherType value within Ethernet frames.                                                                                                    |
| ACL Identifier | The name or number that identifies the ACL. When applying an<br>ACL to an interface, the ACL Identifier menu includes only the<br>ACLs within the selected ACL Type.                                                                                                    |

**Table 306.** *Access Control List Interface Summary Fields (continued)*

## *Access Control List VLAN Summary*

Use this page to associate one or more ACLs with one or more VLANs on the device.

**Note:** You can also associate an ACL with a VLAN routing interface.

To display the Access Control List VLAN Summary page, click **QoS > Access Control Lists > VLANs** in the navigation menu.

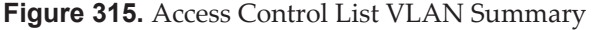

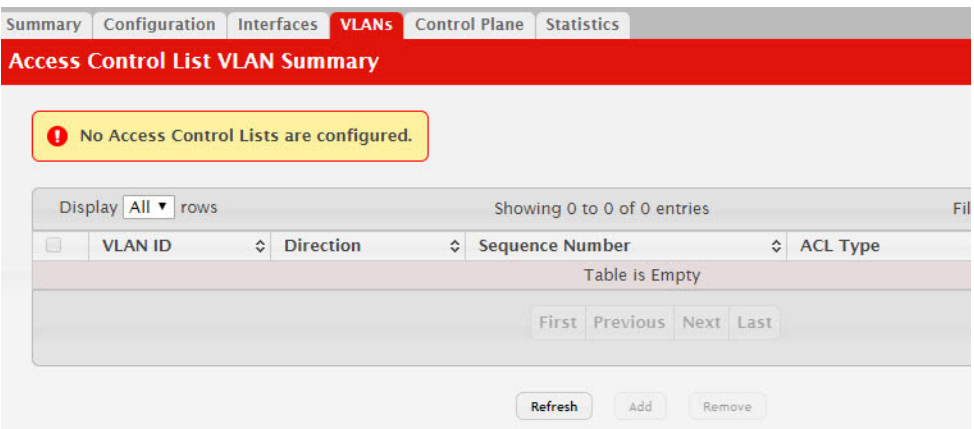

- To associate an ACL with a VLAN, click **Add** and configure the settings in the available fields.
- To remove the association between a VLAN and an ACL, select each entry to delete and click **Remove**. You must confirm the action before the entry is deleted.

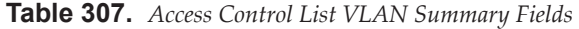

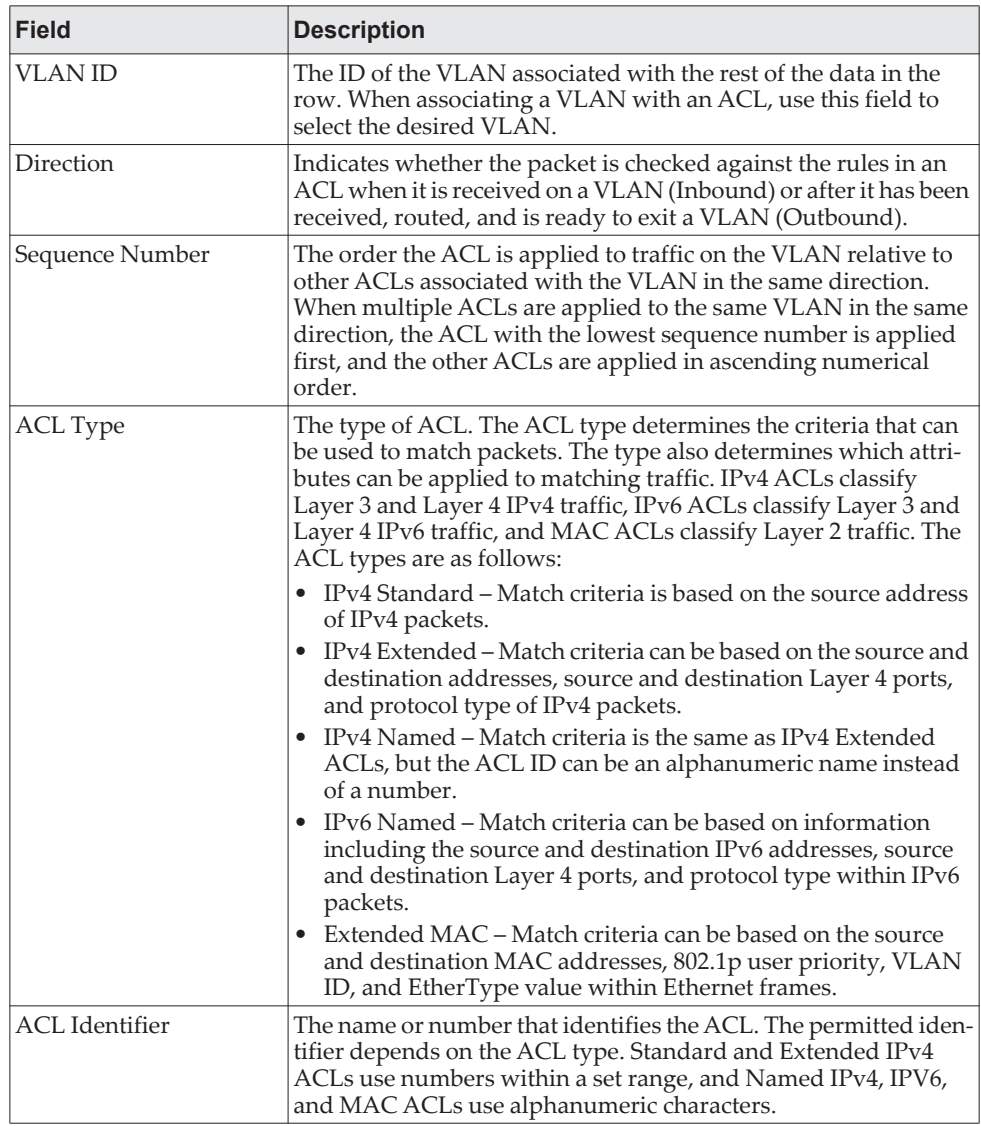

## *Access Control List Control Plane Configuration*

Use this page to define controlled management access to the device. Control plane ACLs allow you to determine which addresses or protocols are allowed to access the management interface on the device. The control plane ACLs are applied to management access through the in-band (production network) ports only. Inbound traffic on the CPU port is checked against the rules defined within the ACL until a match is found. If the traffic does not match any rules within an ACL, it is dropped because of the implicit deny all rule at the end of each ACL.

To display the Access Control List Control Plane Configuration Page, click **QoS > Access Control Lists > Control Plane** in the navigation menu.

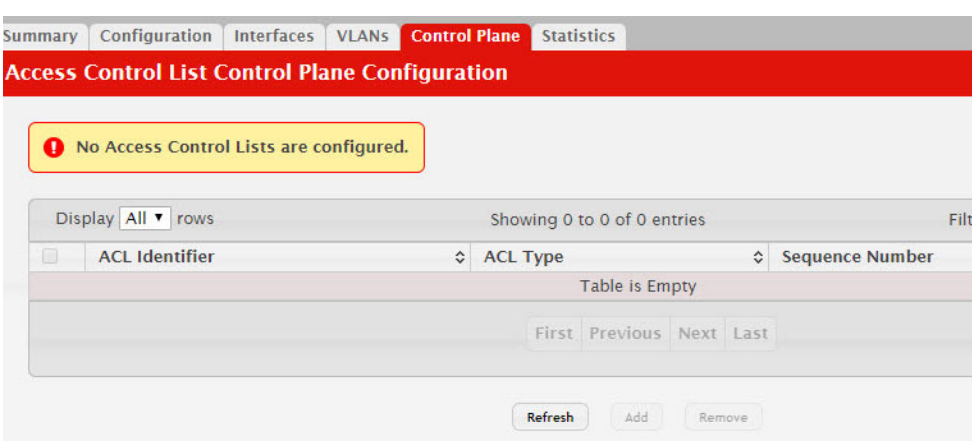

**Figure 316.** Access Control List Control Plane Configuration

- To apply an ACL to the CPU interface, click **Add** and configure the settings in the available fields.
- To remove the association between the CPU interface and an ACL, select each entry to delete and click **Remove**. You must confirm the action before the entry is deleted.

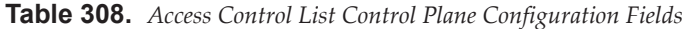

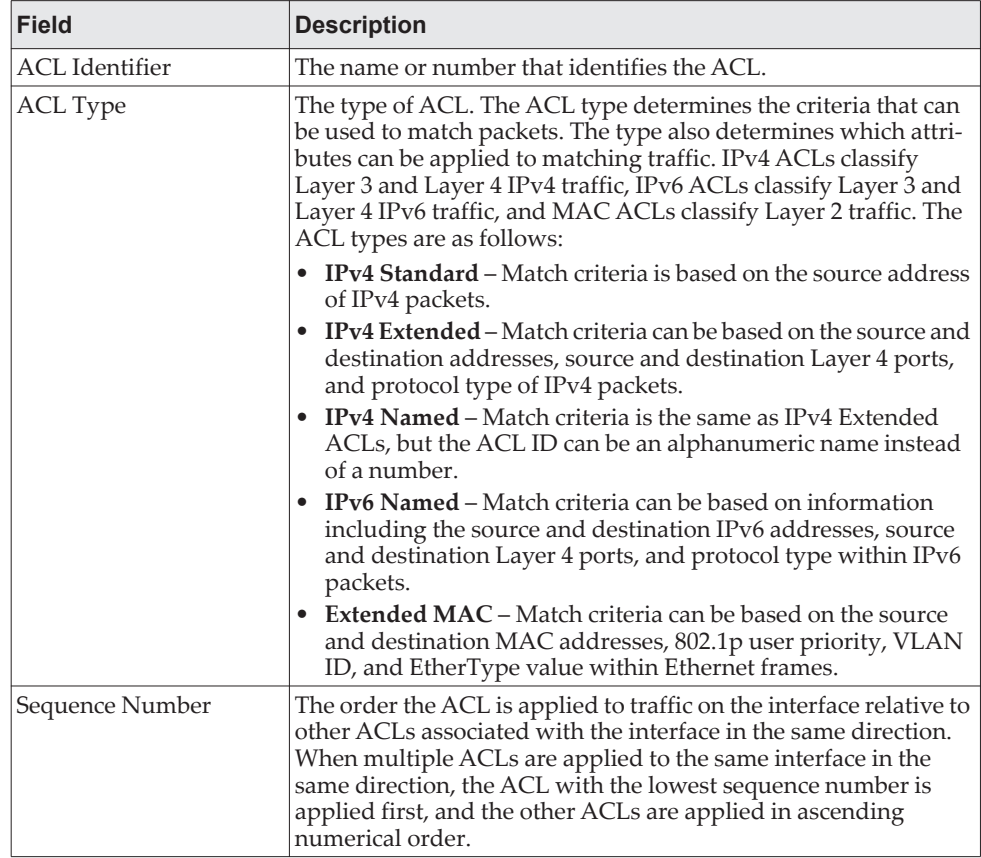

## **IPv6 ACL Rules**

The maximum number of IPv6 rules depends on the following factors:

- If both SRC IPv6 and DST IPv6 are part of the ACL rule, then the maximum number of rules is one quarter the possible number for that device type.
- If DSCP is part of the rule along with any other qualifier, then the maximum number of rules possible are one quarter the possible number for that device type.
- In all other cases, the maximum number of rules are equal to half the maximum possible for that device type or 1021, whichever is smaller.

#### *Scenarios*

In the following scenarios, the BCM56334 device is used (1789 rules maximum).

- Scenario #1: If the rules have both SRC IPv6 and DST IPv6, then maximum rules possible are 1789/4 = 447.
- $\bullet$  Scenario #2: If the rules have DSCP along with any other qualifier, then the maximum number of rules possible are 1789/4 = 447.
- Scenario #3: In all the other cases, 894 rules can be accommodated.

#### *Access Control List Statistics*

Use this page to display the statistical information about the packets forwarded or discarded by the port that matches the configured rules within an Access Control List (ACL). Each ACL rule is configured to match one or more aspects of traffic on the network. When a packet matches the conditions in a rule, the counter associated with the rule gets incremented, until it reaches the rollover value of the counter. ACL counters do not interact with DiffServ policies or Policy-based Routing counters.

To display the Access Control List Statistics page, click **QoS > Access Control Lists > Statistics** in the navigation menu.

**Figure 317.** Access Control List Statistics

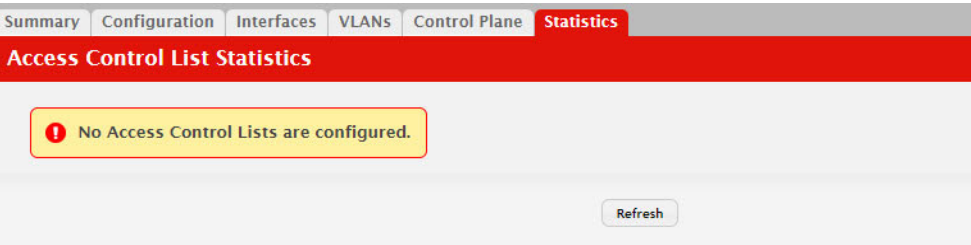

- To clear the hit count for one or more configured rules within an ACL, select the rule entry and click **Clear Rule Counter**. You must confirm the action before the hit count is cleared for the selected rule(s).
- To clear the hit count for an ACL, select the ACL ID from the ACL Identifier menu and click **Clear ACL Counters**. You must confirm the action before the hit count is cleared for the selected ACL.

• To clear the hit count for an ACL type, select the type from the ACL Type menu and select **All** from the ACL Identifier menu and then click **Clear ACL Counters**. You must confirm the action before the hit count is cleared for the selected ACL type.

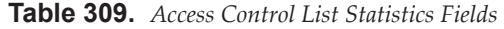

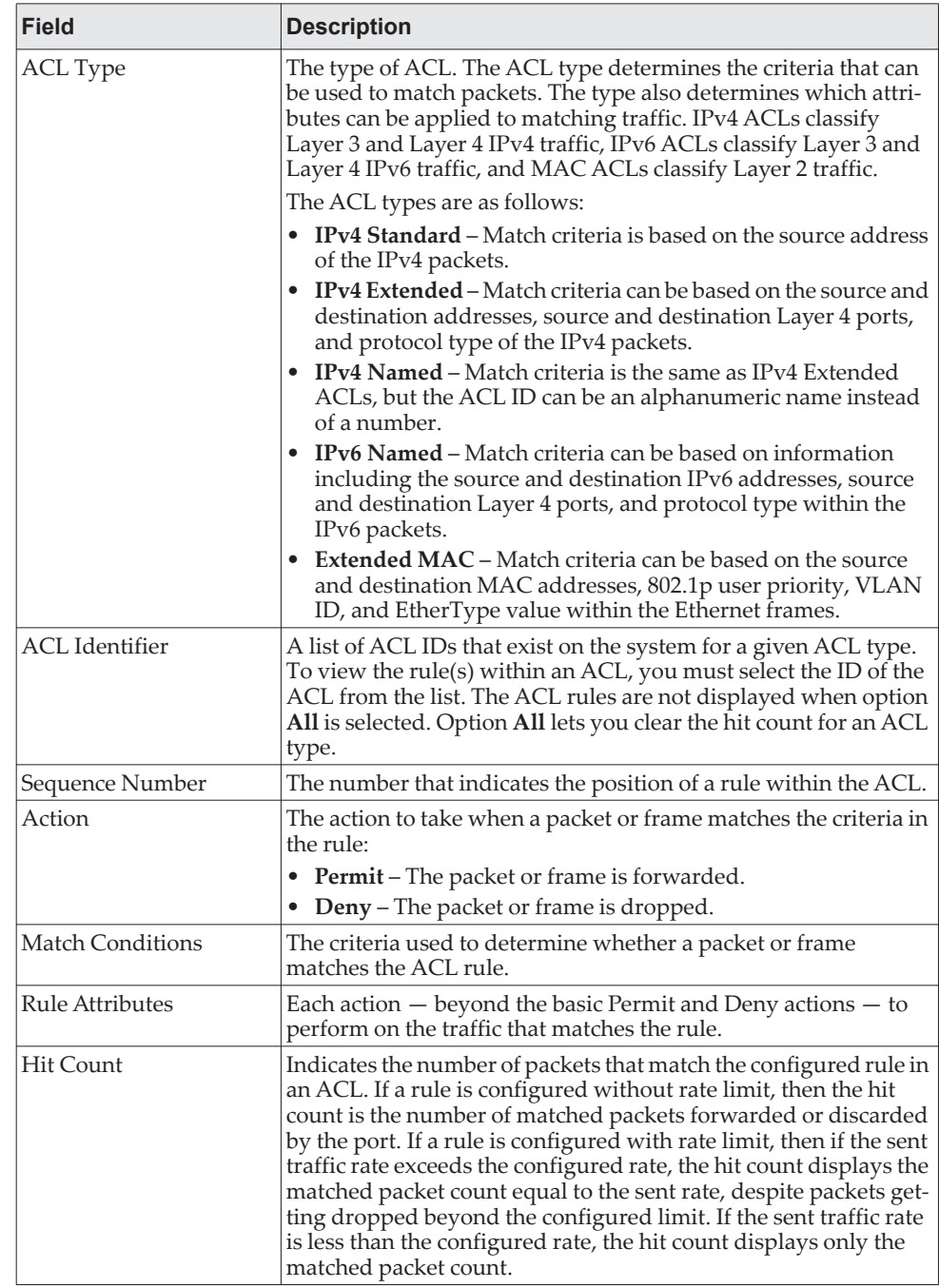

# **Configuring Class of Service**

The Class of Service (CoS) queuing feature lets you directly configure certain aspects of switch queuing. This provides the desired QoS behavior for different types of network traffic when the complexities of DiffServ are not required. The priority of a packet arriving at an interface can be used to steer the packet to the appropriate outbound CoS queue through a mapping table. CoS queue characteristics that affect queue mapping, such as minimum guaranteed bandwidth, transmission rate shaping, etc., are user-configurable at the queue (or port) level.

Seven queues per port are supported. Although the hardware supports eight queues, one queue is always reserved for internal use by the stacking subsystem.

## **IP DSCP Mapping Configuration**

Use the IP DSCP Mapping Configuration page to map an IP DSCP value to an internal traffic class.

To display the IP DSCP Mapping Configuration page, click **QoS > Class of Service > IP DSCP** in the navigation menu.

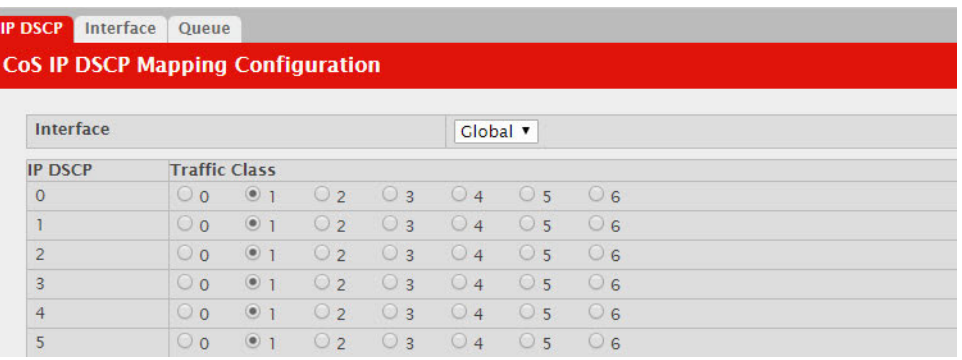

**Figure 318.** CoS IP DSCP Mapping Configuration

**Table 310.** *IP DSCP Mapping Configuration Fields* 

| <b>Field</b>          | <b>Description</b>                                                                                                    |
|-----------------------|----------------------------------------------------------------------------------------------------|
| Interface             | The menu contains all CoS configurable interfaces. The only<br>option is Global, which means that the IP DSCP mapping config-<br>uration applies to all interfaces and cannot be applied on a<br>per-interface basis.                            |
| <b>IP DSCP Values</b> | Lists the IP DSCP values to which you can map an internal traffic<br>class. The values range from 0-63.                                                                                                    |
| Traffic Class         | The traffic class is the hardware queue for a port. Higher traffic<br>class values indicate a higher queue position. Before traffic in a<br>lower queue is sent, it must wait for traffic in higher queues to be<br>sent. Valid range is 0 to 6. |

If you make changes to the page, click **Submit** to apply the changes to the system. Click Restore Defaults to reset all interfaces to the default trust value.

## **Interface Configuration**

Use the Interface Configuration page to apply an interface shaping rate to all ports or to a specific port.

To display the Interface Configuration page, click **QoS > Class of Service > Interface** in the navigation menu.

**Figure 319.** Interface Configuration

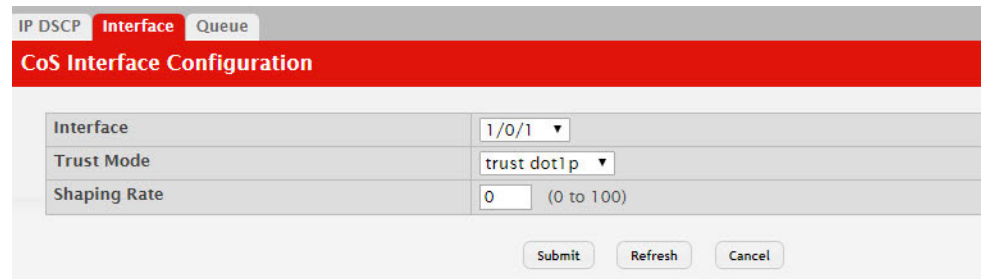

**Table 311.** *Interface Configuration Fields* 

| <b>Field</b>                  | <b>Description</b>                                                                                                    |
|-------------------------------|----------------------------------------------------------------------------------------------------|
| Interface                     | Selects the CoS configurable interface to be affected by the Inter-<br>face Shaping Rate. Select Global to apply a rate to all interfaces.<br>Select an individual port to override the global setting.                                                                                                    |
| Trust Mode                    | The trust mode for ingress traffic on the interface, which is one of<br>the following:                                                                                                    |
|                               | • untrusted – The interface ignores any priority designations<br>encoded in incoming packets, and instead sends the packets to<br>a traffic queue based on the ingress port's default priority.                                                                                                    |
|                               | trust dot1p - The port accepts at face value the 802.1p priority<br>designation encoded within packets arriving on the port.                                                                                                    |
|                               | trust ip dscp - The port accepts at face value the IP DSCP pri-<br>ority designation encoded within packets arriving on the port.                                                                                                    |
| <b>Interface Shaping Rate</b> | Sets the limit on how much traffic can leave a port. The limit on<br>maximum transmission bandwidth has the effect of smoothing<br>temporary traffic bursts over time so that the transmitted traffic<br>rate is bounded. The specified value represents a percentage of<br>the maximum negotiated bandwidth. The default value is zero<br>(0). Valid values are 0 to 100, in increments of 1. A value of 0<br>means the maximum is unlimited. |

If you make changes to the page, click **Submit** to apply the changes to the system. Click **Restore Defaults** to reset all interfaces to the default trust value.

#### **Interface Queue Configuration**

Use the Interface Queue Configuration page to define what a particular queue does by configuring switch egress queues. User-configurable parameters control the amount of bandwidth used by the queue, the queue depth during times of congestion, and the scheduling of packet transmission from the set of all queues on a port. Each port has its own CoS queue-related configuration.

The configuration process is simplified by allowing each CoS queue parameter to be configured globally or per-port. A global configuration change is automatically applied to all ports in the system.

To display the Interface Queue Configuration page, click **QoS > Class of Service > Queue** in the navigation menu.

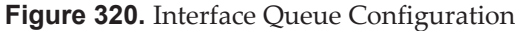

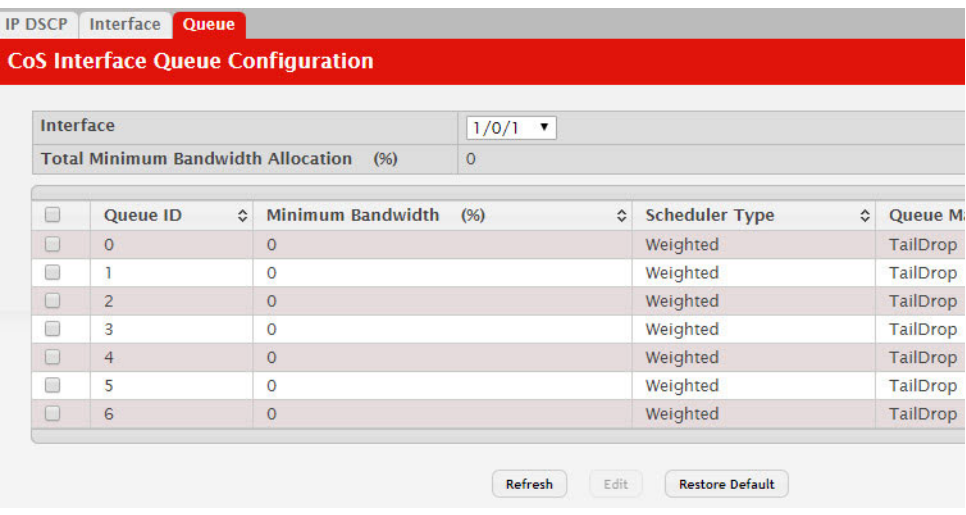

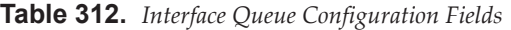

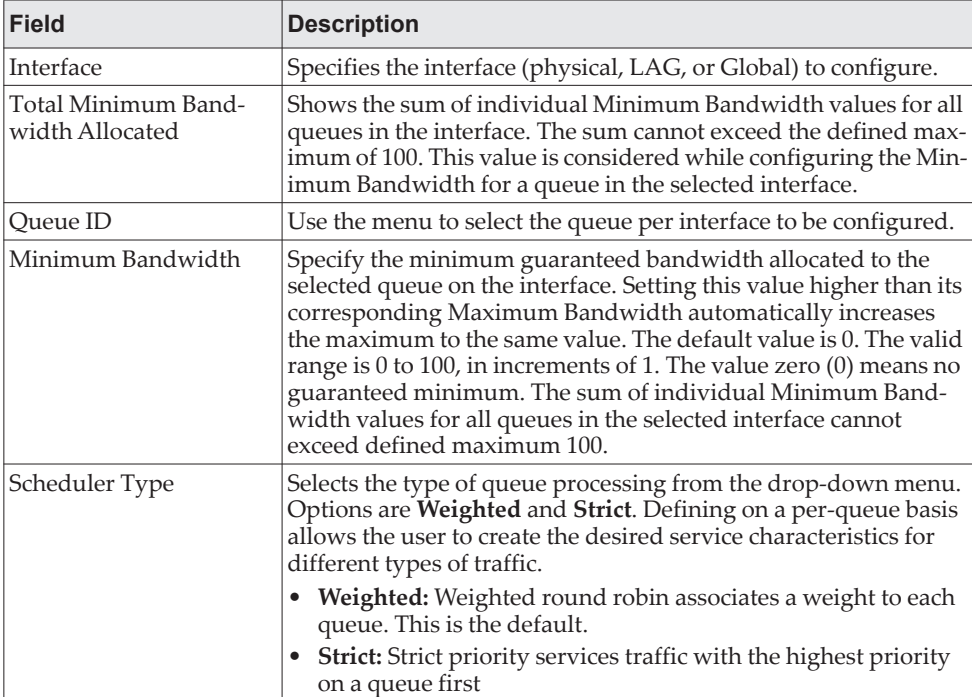

| Field                    | <b>Description</b>                                                                                                    |
|--------------------------|----------------------------------------------------------------------------------------------------|
| Queue Management<br>Type | Displays the type of queue depth management techniques used<br>for all queues on this interface. This is only used if the device sup-<br>ports independent settings per-queue. Queue Management Type<br>can only be Taildrop. The default value is Taildrop - All packets<br>on a queue are safe until congestion occurs. At this point, any<br>additional packets queued are dropped. |

**Table 312.** *Interface Queue Configuration Fields (continued)*

- If you make changes to the page, click **Submit** to apply the changes to the system.
- Click **Restore Default** to restore all CoS queue settings on the selected interface to the default values. If Global is selected from the interface menu, all default settings for all interfaces are restored.
- To reset the defaults for all interfaces, select Global from the **Slot/Port** menu before you click the button.

## **Configuring DiffServ**

Use this page to configure the administrative mode of Differentiated Services (DiffServ) support on the device and to view the current and maximum number of entries in each of the main DiffServ private MIB tables. DiffServ allows traffic to be classified into streams and given certain QoS treatment in accordance with defined per-hop behaviors.

Packets are classified and processed based on defined criteria. The classification criteria is defined by a class. The processing is defined by a policy's attributes. Policy attributes may be defined on a per-class instance basis, and it is these attributes that are applied when a match occurs. A policy can contain multiples classes. When the policy is active, the actions taken depend on which class matches the packet.

## **DiffServ Global Configuration and Status**

Use this page to configure the Global DiffServ settings on the device.

To display the DiffServ Global Configuration and Status page, click **QoS > Diffserv > Global** in the navigation menu.

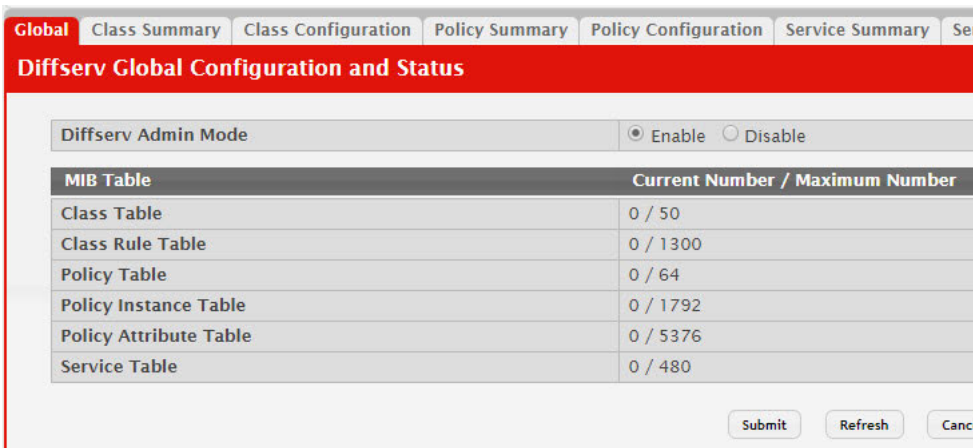

**Figure 321.** DiffServ Global Configuration and Status

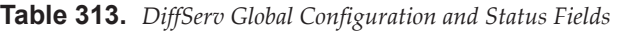

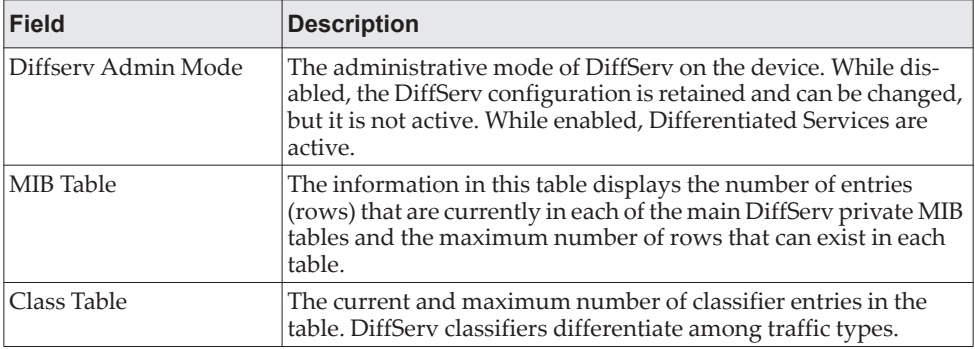

| <b>Field</b>           | <b>Description</b>                                                                                                    |
|------------------------|----------------------------------------------------------------------------------------------------|
| Class Rule Table       | The current and maximum number of class rule entries in the<br>table. Class rules specify the match criteria that belong to a class<br>definition.                                |
| Policy Table           | The current and maximum number of policy entries in the table.<br>The policy determines the traffic conditioning or service provi-<br>sioning actions applied to a traffic class. |
| Policy Instance Table  | The current and maximum number of policy-class instance<br>entries in the table. A policy-class instance is a policy that is asso-<br>ciated with an existing DiffServ class.     |
| Policy Attribute Table | The current and maximum number of policy attribute entries in<br>the table. A policy attribute entry attaches various policy attri-<br>butes to a policy-class instance.          |
| Service Table          | The current and maximum number of service entries in the table.<br>A service entry associates a DiffServ policy with an interface and<br>inbound or outbound direction.           |

**Table 313.** *DiffServ Global Configuration and Status Fields (continued)*

- If you make changes to the page, click **Submit** to apply the changes to the system. Click Restore Defaults to reset all interfaces to the default trust value.
- Click **Refresh** to update the page with the most current data from the switch.

#### **DiffServ Class Summary**

Use this page to create or remove DiffServ classes and to view summary information about the classes that exist on the device. Creating a class is the first step in using DiffServ to provide Quality of Service. After a class is created, you can define the match criteria for the class.

To display the Diffserv Class Summary and Status page, click **QoS > Diffserv > Class Summary** in the navigation menu.

**Figure 322.** DiffServ Class Summary

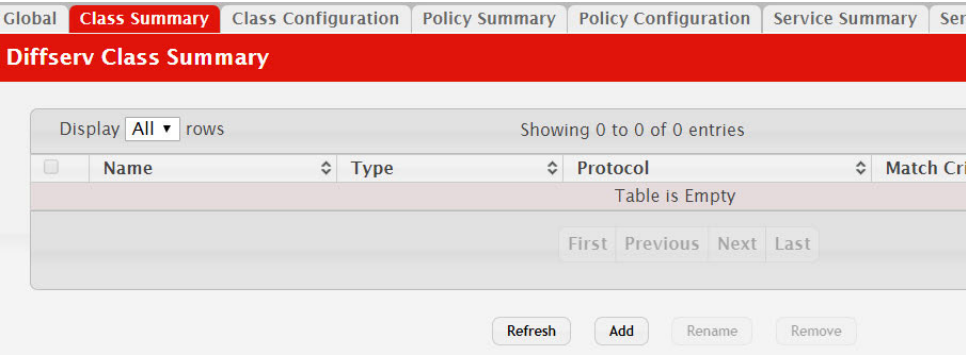

- To add a DiffServ class, click **Add** and complete the fields in the **Add Class** window.
- To change the name of an existing class, select the entry to modify and click **Rename**.

 To remove one or more configured classes, select each entry to delete and click **Remove**. You must confirm the action before the entry is deleted.

| <b>Field</b>   | <b>Description</b>                                                                                                    |
|----------------|----------------------------------------------------------------------------------------------------|
| Name           | The name of the DiffServ class. When adding a new class or<br>renaming an existing class, the name of the class is specified in<br>the Class field of the dialog window. |
| Type           | The class type, which is one of the following:                                                                                                    |
|                | • All-All the various match criteria defined for the class should<br>be satisfied for a packet match. All signifies the logical AND of<br>all the match criteria.        |
|                | • Any-Any of various match criteria defined for the class can be<br>satisfied for a packet match.                                                                        |
| Protocol       | The Layer 3 protocol to use for filtering class types, which is<br>either IPv4 or IPv6.                                                                                  |
| Match Criteria | The criteria used to match packets.                                                                                                    |

**Table 314.** *DiffServ Class Summary Fields* 

Click **Refresh** to update the page with the most current data from the switch.

## **DiffServ Class Configuration**

Use this page to define the criteria to associate with a DiffServ class. As packets are received or transmitted, these DiffServ classes are used to classify and prioritize packets. Each class can contain multiple match criteria.

After you select the class to configure from the Class menu, use the buttons to perform the following tasks:

- To define criteria for matching packets within a class, click **Add Match Criteria**. Once you add a match criteria entry to a class, you cannot edit or remove the entry. However, you can add more match criteria entries to a class until the maximum number of entries has been reached for the class.
- To remove the associated reference class from the selected class, click **Remove Reference Class**. Note that unless the reference class is the last entry in the list of match criteria, the Reference Class match type remains in the list as a placeholder, but the associated value is N/A, and the previously referenced class is removed.

To display the Diffserv Class Configuration and Status page, click **QoS > Diffserv > Class Configuration** in the navigation menu.

#### **Figure 323.** DiffServ Class Configuration

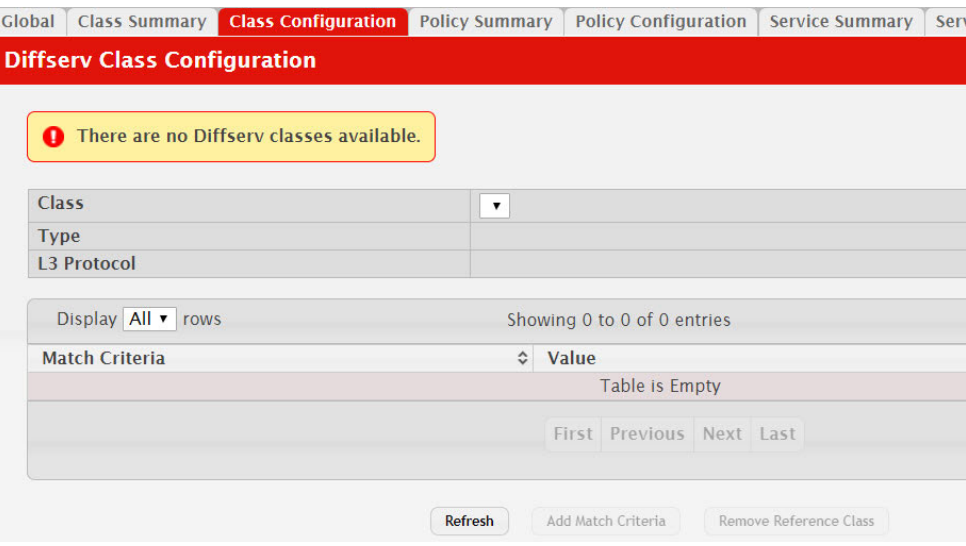

**Table 315.** *DiffServ Class Configuration Fields* 

| <b>Field</b>   | <b>Description</b>                                                                                                    |
|----------------|----------------------------------------------------------------------------------------------------|
| Class          | The name of the class. To configure match criteria for a class,<br>select its name from the menu.                                                                                                    |
| <b>Type</b>    | The class type, which is one of the following:                                                                                                    |
|                | All – All the various match criteria defined for the class should<br>be satisfied for a packet match. All signifies the logical AND of<br>all the match criteria.                                                            |
|                | $Any - Any of various match criteria defined for the class can$<br>be satisfied for a packet match.                                                                                                    |
| L3 Protocol    | The Layer 3 protocol to use for filtering class types, which is<br>either IPv4 or IPv6.                                                                                                    |
| Match Criteria | The type of match criteria defined for the selected class. If the<br>Type is ACL, no information about the match criteria is available<br>on this page.                                                                      |
| Value          | The configured value of the match criteria that corresponds to<br>the match type.                                                                                                    |
| Any            | Select this option to specify that all packets are considered to<br>match the specified class. There is no need to configure addi-<br>tional match criteria if Any is selected because a match will occur<br>on all packets. |

| <b>Field</b>                    | <b>Description</b>                                                                                                    |
|---------------------------------|----------------------------------------------------------------------------------------------------|
| Reference ACL                   | Select this option to require packets to match the criteria defined<br>in the associated ACL. When associating an ACL, the ACL (IP or<br>MAC) options are available only if at least one IP or MAC ACL<br>exists on the device.                                                                                                    |
|                                 | After you select this option, the <b>ACL Identifier</b> field appears.<br>Use this field to associate an ACL for the match criteria. The <b>ACL</b><br><b>Identifier</b> field has the following guidelines:                                                                                                    |
|                                 | • The drop-down menu lists the name or number that identifies<br>the ACL for all configured ACLs that are valid for the class<br>type and protocol.<br>• Standard and Extended IPv4 ACLs use numbers in the range 1                                                                                                    |
|                                 | to 199. All other ACL types use names.<br>• If you select an IP ACL, you cannot select the No Protocol<br>option to configure the Class as a non-IP L2 match DiffServ<br>class.                                                                                                    |
| Reference Class                 | Select this option to reference another class for criteria. The<br>match criteria defined in the referenced class is as match criteria<br>in addition to the match criteria you define for the selected class.<br>After selecting this option, the classes that can be referenced are<br>displayed. Select the class to reference. A class can reference at<br>most one other class of the same type. |
| <b>Class of Service</b>         | Select this option to require the Class of Service (CoS) value in an<br>Ethernet frame header to match the specified CoS value.                                                                                                    |
| Secondary Class of Ser-<br>vice | Select this option to require the secondary CoS value in an<br>Ethernet frame header to match the specified secondary CoS<br>value.                                                                                                    |
| Ethertype                       | Select this option to require the EtherType value in the Ethernet<br>frame header to match the specified EtherType value. After you<br>select this option, specify the EtherType value in one of the fol-<br>lowing two fields:                                                                                                    |
|                                 | <b>Ethertype Keyword – The menu includes several common</b><br>$\bullet$<br>protocols that are mapped to their EtherType values.<br>Ethertype Value - This field accepts custom EtherType values.                                                                                                    |
| VLAN                            | Select this option to require a packet's VLAN ID to match a<br>VLAN ID or a VLAN ID within a continuous range. If you con-<br>figure a range, a match occurs if a packet's VLAN ID is the same<br>as any VLAN ID within the range. After you select this option,<br>use the following fields to configure the VLAN match criteria:                                                                    |
|                                 | • VLAN ID Start - The VLAN ID to match or the VLAN ID with<br>the lowest value within a range of VLANs.                                                                                                    |
|                                 | <b>VLAN ID End</b> – The VLAN ID with the highest value within<br>the range of VLANs. This field is not required if the match cri-<br>teria is a single VLAN ID.                                                                                                    |
| Secondary VLAN                  | Select this option to require a packet's VLAN ID to match a sec-<br>ondary VLAN ID or a secondary VLAN ID within a continuous<br>range. If you configure a range, a match occurs if a packet's sec-<br>ondary VLAN ID is the same as any secondary VLAN ID within<br>the range. After you select this option, use the following fields to<br>configure the secondary VLAN match criteria:             |
|                                 | • Secondary VLAN ID Start – The secondary VLAN ID to<br>match or the secondary VLAN ID with the lowest value<br>within a range of VLANs.                                                                                                    |
|                                 | • Secondary VLAN ID End – The secondary VLAN ID with the<br>highest value within the range of VLANs. This field is not<br>required if the match criteria is a single VLAN ID.                                                                                                    |

**Table 315.** *DiffServ Class Configuration Fields (continued)*

| <b>Field</b>                | <b>Description</b>                                                                                                    |
|-----------------------------|----------------------------------------------------------------------------------------------------|
| Source MAC Address          | Select this option to require a packet's source MAC address to<br>match the specified MAC address. After you select this option,<br>use the following fields to configure the source MAC address<br>match criteria:<br>• MAC Address – The source MAC address to match.<br>MAC Mask - The MAC mask, which specifies the bits in the<br>source MAC address to compare against an Ethernet frame.<br>Use F's and zeros to configure the MAC mask. An F means<br>that the bit is checked, and a zero in a bit position means that<br>the data is not significant. For example, if the MAC address is<br>aa:bb:cc:dd:ee:ff, and the mask is ff:ff:00:00:00:00, all MAC<br>addresses with aa:bb:xx:xx:xx:xx result in a match (where x is<br>any hexadecimal number). Note that this is not a wildcard<br>mask, which ACLs use.                                                                                                    |
| Destination MAC<br>Address  | Select this option to require a packet's destination MAC address<br>to match the specified MAC address. After you select this option,<br>use the following fields to configure the destination MAC<br>address match criteria:<br><b>MAC Address</b> – The destination MAC address to match.<br><b>MAC Mask</b> – The MAC mask, which specifies the bits in the<br>destination MAC address to compare against an Ethernet<br>frame. Use F's and zeros to configure the MAC mask. An F<br>means that the bit is checked, and a zero in a bit position<br>means that the data is not significant. For example, if the MAC<br>address is aa:bb:cc:dd:ee:ff, and the mask is ff:ff:00:00:00:00, all<br>MAC addresses with aa:bb:xx:xx:xx:xx result in a match<br>(where x is any hexadecimal number). Note that this is not a<br>wildcard mask, which ACLs use.                                                                                                    |
| Source IPv6 Address         | Select this option to require the source IPv6 address in a packet<br>header to match the specified values. After you select this option,<br>use the following fields to configure the source IPv6 address<br>match criteria:<br><b>Source Prefix</b> – The source IPv6 prefix to match.<br>Source Prefix Length - The IPv6 prefix length.                                                                                                    |
| Destination IPv6<br>Address | Select this option to require the destination IPv6 address in a<br>packet header to match the specified values. After you select this<br>option, use the following fields to configure the destination IPv6<br>address match criteria:<br>• Destination Prefix - The destination IPv6 prefix to match.<br>Destination Prefix Length - The IPv6 prefix length.                                                                                                    |
| Source L4 Port              | Select this option to require a packet's TCP/UDP source port to<br>match the specified port or the port number within a range of<br>port numbers. If you configure a range, a match occurs if a<br>packet's source port number is the same as any source port<br>number within the range. After you select this option, use the fol-<br>lowing fields to configure a source port keyword, source port<br>number, or source port range for the match criteria:<br>• Protocol - Select the desired L4 keyword from the list on<br>which the match is based. If you select a keyword, the other<br>source port configuration fields are not available.<br>• Port End $-$ A user-defined L4 source port number to match or<br>the source port number with the lowest value within a range<br>of ports.<br>• Port Start – The source port with the highest value within the<br>range of ports. This field is not required if the match criteria is<br>a single port. |

**Table 315.** *DiffServ Class Configuration Fields (continued)*

| <b>Field</b>        | <b>Description</b>                                                                                                    |
|---------------------|----------------------------------------------------------------------------------------------------|
| Destination L4 Port | Select this option to require a packet's TCP/UDP destination port<br>to match the specified port or the port number within a range of<br>port numbers. If you configure a range, a match occurs if a<br>packet's destination port number is the same as any destination<br>port number within the range. After you select this option, use<br>the following fields to configure a destination port keyword, des-<br>tination port number, or destination port range for the match cri-<br>teria:<br>• Protocol – Select the desired L4 keyword from the list on |
|                     | which the match is based. If you select a keyword, the other<br>destination port configuration fields are not available.<br><b>Port End</b> – A user-defined L4 destination port number to<br>٠<br>match or the destination port number with the lowest value<br>within a range of ports.                                                                                                    |
|                     | • Port Start - The destination port with the highest value within<br>the range of ports. This field is not required if the match cri-<br>teria is a single port.                                                                                                    |
| IP DSCP             | Select this option to require the packet's IP DiffServ Code Point<br>(DSCP) value to match the specified value. The DSCP value is<br>defined as the high-order six bits of the Service Type octet in the<br>IP header. After you select this option, use one of the following<br>fields to configure the IP DSCP match criteria:                                                                                                    |
|                     | • IP DSCP Keyword - The IP DSCP keyword code that corre-<br>sponds to the IP DSCP value to match. If you select a keyword,<br>you cannot configure an IP DSCP Value.<br>IP DSCP Value - The IP DSCP value to match.                                                                                                    |
| IP Precedence       | Select this option to require the packet's IP Precedence value to<br>match the number configured in the IP Precedence Value field.<br>The IP Precedence field in a packet is defined as the high-order<br>three bits of the Service Type octet in the IP header.                                                                                                    |
| IP TOS              | Select this option to require the packet's Type of Service (ToS) bits<br>in the IP header to match the specified value. The IP ToS field in a<br>packet is defined as all eight bits of the Service Type octet in the<br>IP header. After you select this option, use the following fields to<br>configure the ToS match criteria:                                                                                                    |
|                     | • IP TOS Bits – Enter a two-digit hexadecimal number to match<br>the bits in a packet's ToS field.<br>• IP TOS Mask - Specify the bit positions that are used for com-<br>parison against the IP ToS field in a packet.                                                                                                    |
| Protocol            | Select this option to require a packet header's Layer 4 protocol to<br>match the specified value. After you select this option, use one of<br>the following fields to configure the protocol match criteria:                                                                                                    |
|                     | • No Protocol – A non-IP L2 match DiffServ class. If you select<br>this option, you cannot select a protocol keyword or con-<br>figure a protocol value.                                                                                                    |
|                     | • Protocol - The L4 keyword that corresponds to value of the<br>IANA protocol number to match. If you select a keyword, you<br>cannot configure a Protocol Value.<br>• Protocol Value – The IANA L4 protocol number value to<br>match.                                                                                                    |
| Flow Label          | Select this option to require an IPv6 packet's flow label to match<br>the configured value. The flow label is a 20-bit number that is<br>unique to an IPv6 packet, used by end stations to signify<br>quality-of-service handling in routers.                                                                                                    |

**Table 315.** *DiffServ Class Configuration Fields (continued)*

Click **Refresh** to update the page with the most current data from the switch.

#### *DiffServ Add Match Criteria*

After you click **Add Match Criteria**, the Add Match Criteria window opens and allows you to define the match criteria for the selected class. The window lists the match criteria that are available for the class.

**Figure 324.** DiffServ Add Match Criteria

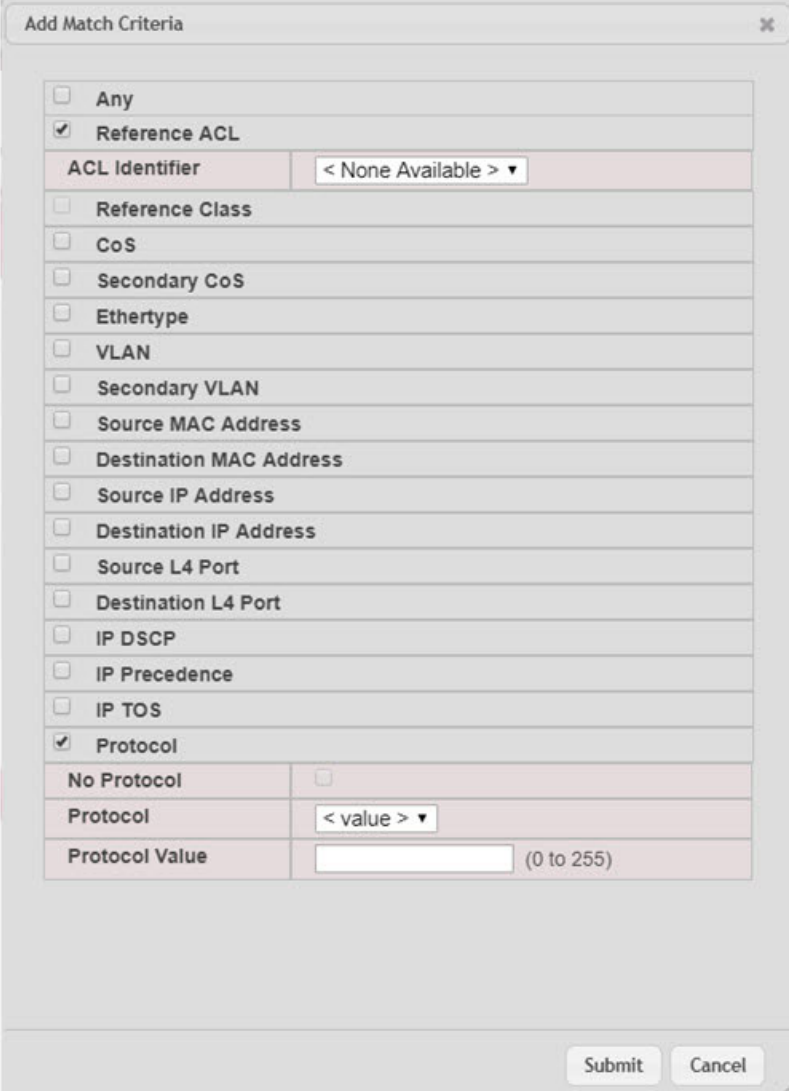

To add match criteria, select the check box associated with the criteria type. The fields to configure the match values appear after you select the match type. Each match criteria type can be used only once within a class. If a reference class includes the match criteria type, it cannot be used as an additional match type within the class, and the match criteria type cannot be selected or configured.

**Note:** Each match type (other than Reference Class and Reference ACL) includes an option to match any value within the match criteria type except the configured value. This is the Exclude option, which indicates a logical NOT for a match criteria type.

#### **DiffServ Policy Summary**

Use this page to create or remove DiffServ policies and to view summary information about the policies that exist on the device. A policy defines the QoS attributes for one or more traffic classes. A policy attribute identifies the action taken when a packet matches a class rule. A policy is applied to a packet when a class match within that policy is found.

To display the Diffserv Policy Summary page, click **QoS > Diffserv > Policy Summary** in the navigation menu.

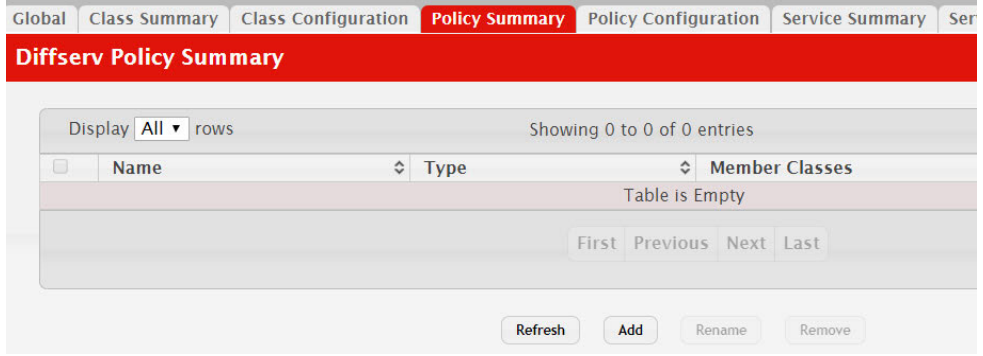

**Figure 325.** DiffServ Policy Summary

Use the buttons to perform the following tasks:

- To add a DiffServ policy, click **Add**.
- To change the name of an existing policy, select the entry to modify and click **Rename**.
- To remove one or more configured policies, select each entry to delete and click **Remove**. You must confirm the action before the entry is deleted.

**Table 316.** *DiffServ Policy Summary Fields* 

| <b>Field</b>   | <b>Description</b>                                                                                                    |
|----------------|----------------------------------------------------------------------------------------------------|
| Name           | The name of the DiffServ policy. When adding a new policy or<br>renaming an existing policy, the name of the policy is specified in<br>the Policy field of the dialog window. |
| Type           | The traffic flow direction to which the policy is applied:                                                                                                    |
|                | $\bullet$ In – The policy is specific to inbound traffic.                                                                                                    |
|                | • Out – The policy is specific to outbound traffic direction.                                                                                                    |
| Member Classes | The DiffServ class or classes that have been added to the policy.                                                                                                    |

Click **Refresh** to update the page with the most current data from the switch.

## **DiffServ Policy Configuration**

Use this page to add or remove a DiffServ policy-class association and to configure the policy attributes. The policy attributes identify the action or actions taken when a packet matches a class rule.

After you select the policy to configure from the Policy menu, use the buttons to perform the following tasks:

- To add a class to the policy, click **Add Class**.
- To add attributes to a policy or to change the policy attributes, select the policy with the attributes to configure and click **Add Attribute**.
- To remove the most recently associated class from the selected policy, click **Remove Last Class**.

To display the Diffserv Policy Configuration page, click **QoS > Diffserv > Policy Configuration** in the navigation menu.

**Figure 326.** DiffServ Policy Configuration

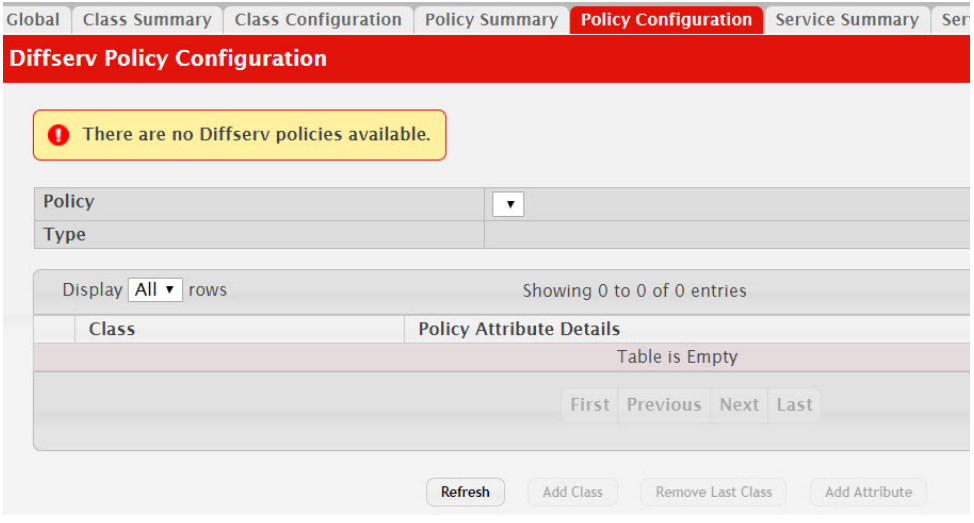

**Table 317.** *DiffServ Policy Configuration Fields* 

| <b>Field</b>                    | <b>Description</b>                                                                                                    |
|---------------------------------|----------------------------------------------------------------------------------------------------|
| Policy                          | The name of the policy. To add a class to the policy, remove a<br>class from the policy, or configure the policy attributes, you must<br>first select its name from the menu.    |
| <b>Type</b>                     | The traffic flow direction to which the policy is applied.                                                                                                    |
| Class                           | The DiffServ class or classes associated with the policy. The<br>policy is applied to a packet when a class match within that<br>policy-class is found.                          |
| <b>Policy Attribute Details</b> | The policy attribute types and their associated values that are<br>configured for the policy.                                                                                    |
| Assign Queue                    | Select this option to assign matching packets to a traffic queue.<br>Use the Queue ID Value field to select the queue to which the<br>packets of this policy-class are assigned. |
| Drop                            | Select this option to drop packets that match the policy-class.                                                                                                    |

| <b>Field</b>       | <b>Description</b>                                                                                                    |  |  |  |
|--------------------|----------------------------------------------------------------------------------------------------|--|--|--|
| Mark CoS           | Select this option to mark all packets in a traffic stream with the<br>specified Class of Service (CoS) queue value. Use the Class of Ser-<br>vice field to select the CoS value to mark in the priority field of<br>the 802.1p header (the only tag in a single tagged packet or the<br>first or outer 802.1Q tag of a double VLAN tagged packet). If the<br>packet does not already contain this header, one is inserted.                                                                                                    |  |  |  |
| Mark Secondary CoS | Select this option to mark all packets in a traffic steam with the<br>specified secondary CoS queue number. Use the Class of Service<br>field to select the CoS value to mark in the priority field of the<br>802.1p header in the secondary (inner) 802.1Q tag of a double<br>VLAN tagged packet. If the packet does not already contain this<br>header, one is inserted.                                                                                                    |  |  |  |
| Mark IP DSCP       | Select this option to mark all packets in the associated traffic<br>stream with the specified IP DSCP value. After you select this<br>option, use one of the following fields to configure the IP DSCP<br>value to mark in packets that match the policy-class:                                                                                                    |  |  |  |
|                    | • IP DSCP Keyword - The IP DSCP keyword code that corre-<br>sponds to the IP DSCP value. If you select a keyword, you<br>cannot configure an IP DSCP Value.<br>IP DSCP Value - The IP DSCP value.                                                                                                    |  |  |  |
| Mark IP Precedence | Select this option to mark all packets in the associated traffic<br>stream with the specified IP Precedence value. After you select<br>this option, use the IP Precedence Value field to select the IP Pre-<br>cedence value to mark in packets that match the policy-class.                                                                                                    |  |  |  |
| Mirror Interface   | Select this option to copy the traffic stream to a specified egress<br>port (physical or LAG) without bypassing normal packet for-<br>warding. This action can occur in addition to any marking or<br>policing action. It may also be specified along with a QoS queue<br>assignment. Use the Interface menu to select the interface to<br>which traffic is mirrored.                                                                                                    |  |  |  |
| Police Simple      | Select this option to enable the simple traffic policing style for the<br>policy-class. The simple form of the police attribute uses a single<br>data rate and burst size, resulting in two outcomes (conform and<br>violate). After you select this option, configure the following<br>policing criteria:                                                                                                    |  |  |  |
|                    | <b>Color Mode – The type of color policing used in DiffServ</b><br>traffic conditioning.<br>Color Conform Class - For color-aware policing, packets in<br>this class are metered against both the committed information<br>rate (CIR) and the peak information rate (PIR). The class defi-<br>nition used for policing color awareness is only allowed to<br>contain a single, non-excluded class match condition identi-<br>fying one of the supported comparison fields: CoS, IP DSCP,<br>IP Precedence, or Secondary COS.<br><b>Committed Rate (Kbps)</b> – The maximum allowed arrival rate<br>of incoming packets for this class.<br><b>Committed Burst Size (Kbytes)</b> – The amount of conforming<br>traffic allowed in a burst.<br><b>Conform Action - The action taken on packets that are con-</b><br>sidered conforming (below the police rate).<br>• Violate Action - The action taken on packets that are consid- |  |  |  |
|                    | ered non-conforming (above the police rate).                                                                                                    |  |  |  |

**Table 317.** *DiffServ Policy Configuration Fields (continued)*

| <b>Field</b>       | <b>Description</b>                                                                                                    |
|--------------------|----------------------------------------------------------------------------------------------------|
| Police Single Rate | Select this option to enable the single-rate traffic policing style for<br>the policy-class. The single-rate form of the police attribute uses a<br>single data rate and two burst sizes, resulting in three outcomes<br>(conform, exceed, and violate). After you select this option, con-<br>figure the following policing criteria:                                                                                                    |
|                    | • Color Mode – The type of color policing used in DiffServ<br>traffic conditioning.                                                                                                    |
|                    | • Color Conform Class - For color-aware policing, packets are<br>metered against the committed information rate (CIR) and the<br>peak information rate (PIR). The class definition used for<br>policing color awareness is only allowed to contain a single,<br>non-excluded class match condition identifying one of the<br>supported comparison fields: CoS, IP DSCP, IP Precedence, or<br>Secondary COS. This field is available only if one or more<br>classes that meets the color-awareness criteria exist. |
|                    | • Color Exceed Class – For color-aware policing, packets are<br>metered against the PIR only.                                                                                                    |
|                    | • Committed Rate (Kbps) – The maximum allowed arrival rate<br>of incoming packets for this class.                                                                                                    |
|                    | • Committed Burst Size (Kbytes) - The amount of conforming<br>traffic allowed in a burst.                                                                                                    |
|                    | • Excess Burst Size (Kbytes) – The amount of conforming<br>traffic allowed to accumulate beyond the Committed Burst<br>Size (Kbytes) value during longer-than-normal idle times.<br>This value allows for occasional bursting.                                                                                                    |
|                    | • Conform Action – The action taken on packets that are con-<br>sidered conforming (below the police rate).                                                                                                    |
|                    | • Exceed Action – The action taken on packets that are consid-<br>ered to exceed the committed burst size but are within the<br>excessive burst size.                                                                                                    |
|                    | • Violate Action – The action taken on packets that are consid-<br>ered non-conforming (above the police rate).                                                                                                    |

**Table 317.** *DiffServ Policy Configuration Fields (continued)*

| <b>Field</b>       | <b>Description</b>                                                                                                    |  |  |
|--------------------|----------------------------------------------------------------------------------------------------|--|--|
| Police Two Rate    | Select this option to enable the two-rate traffic policing style for<br>the policy-class. The two-rate form of the police attribute uses<br>two data rates and two burst sizes. Only the smaller of the two<br>data rates is intended to be guaranteed. After you select this<br>option, configure the following policing criteria:                                   |  |  |
|                    | • Color Mode – The type of color policing used in DiffServ<br>traffic conditioning.<br><b>Color Conform Class - For color-aware policing, packets are</b><br>$\bullet$<br>metered against the committed information rate (CIR) and the<br>peak information rate (PIR). The class definition used for<br>policing color awareness is only allowed to contain a single, |  |  |
|                    | non-excluded class match condition identifying one of the<br>supported comparison fields: CoS, IP DSCP, IP Precedence, or<br>Secondary COS. This field is available only if one or more<br>classes that meets the color-awareness criteria exist.                                                                                                    |  |  |
|                    | • Color Exceed Class – For color-aware policing, packets are<br>metered against the PIR.                                                                                                    |  |  |
|                    | • Committed Rate (Kbps) - The maximum allowed arrival rate<br>of incoming packets for this class.                                                                                                    |  |  |
|                    | • Committed Burst Size (Kbytes) - The amount of conforming<br>traffic allowed in a burst.                                                                                                    |  |  |
|                    | • Peak Rate (Kbps) – The maximum peak information rate for<br>the arrival of incoming packets for this class.                                                                                                    |  |  |
|                    | • Excess Burst Size (Kbytes) – The maximum size of the packet<br>burst that can be accepted to maintain the Peak Rate (Kbps).                                                                                                    |  |  |
|                    | • Conform Action – The action taken on packets that are con-<br>sidered conforming (below the police rate).                                                                                                    |  |  |
|                    | • Exceed Action - The action taken on packets that are consid-<br>ered to exceed the committed burst size but are within the<br>excessive burst size.                                                                                                    |  |  |
|                    | • Violate Action - The action taken on packets that are consid-<br>ered non-conforming (above the police rate).                                                                                                    |  |  |
| Redirect Interface | Select this option to force a classified traffic stream to the speci-<br>fied egress port (physical port or LAG). Use the Interface field to<br>select the interface to which traffic is redirected.                                                                                                    |  |  |

**Table 317.** *DiffServ Policy Configuration Fields (continued)*

Click **Refresh** to update the page with the most current data from the switch.

# **DiffServ Service Summary**

Use this page to add DiffServ policies to interfaces, remove policies from interfaces, and edit policy-interface mappings.

To display the DiffServ Service Summary page, click **QoS > Diffserv > Service Summary** in the navigation menu.

#### **Figure 327.** DiffServ Service Summary

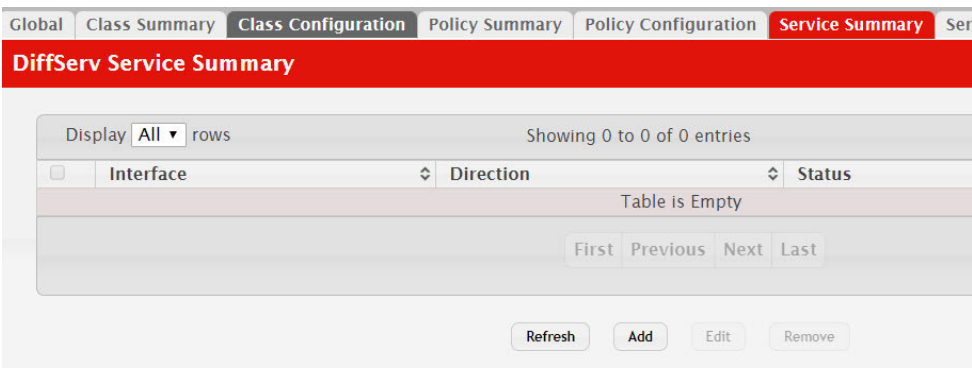

Use the buttons to perform the following tasks:

- To add a policy to an interface, click **Add**.
- To edit a configured interface-policy association, select the entry to modify and click **Edit**.
- To remove one or more configured interface-policy associations, select each entry to delete and click **Remove**. You must confirm the action before the entry is deleted.

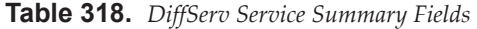

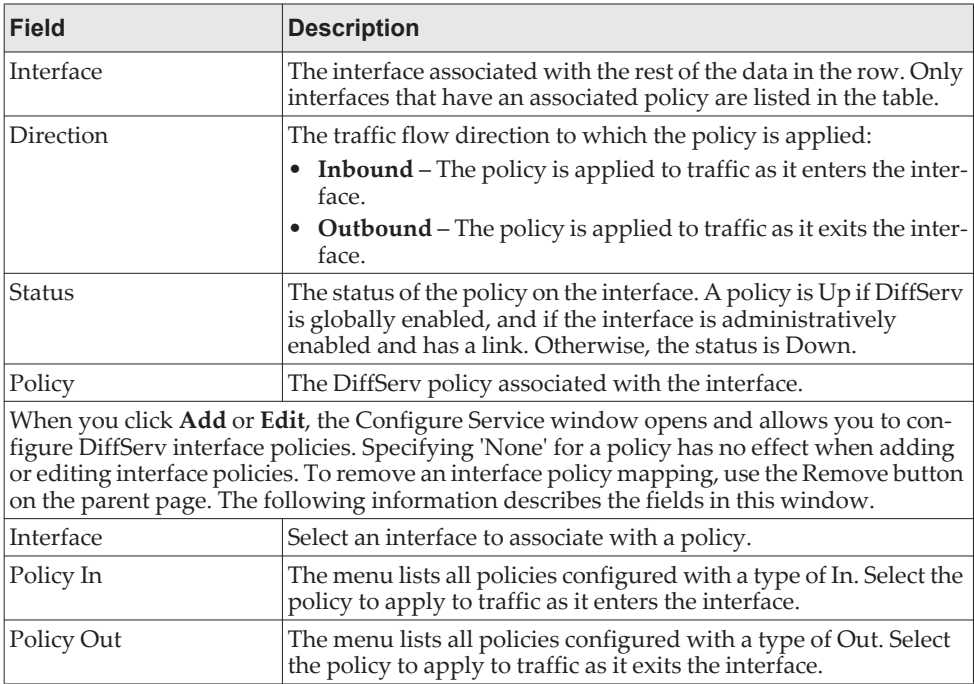

Click **Refresh** to update the page with the most current data from the switch.

## **DiffServ Service Statistics**

This page displays service-level statistical information for all interfaces in the system to which a DiffServ policy has been attached.

To display the Diffserv Service Statistics page, click **QoS > Diffserv > Service Statistics** in the navigation menu.

**Figure 328.** DiffServ Service Performance Statistics

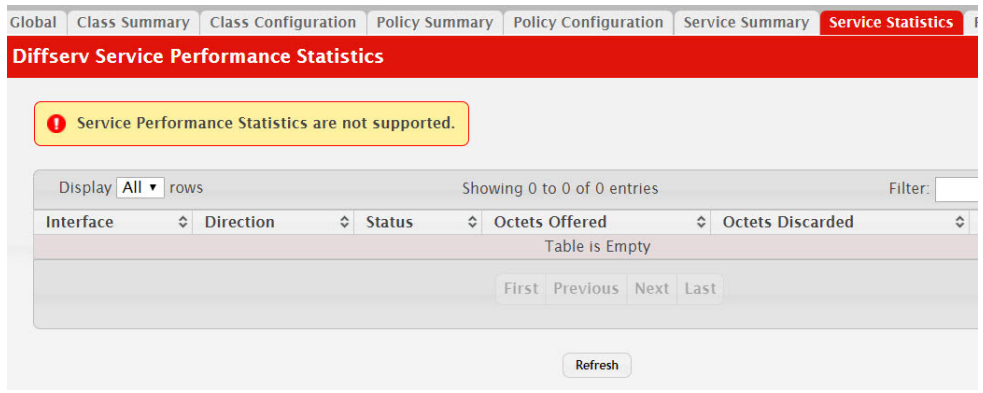

**Table 319.** *DiffServ Service Statistics Fields* 

| Field            | <b>Description</b>                                                                                                    |
|------------------|----------------------------------------------------------------------------------------------------|
| Interface        | The interface associated with the rest of the data in the row. The<br>table displays all interfaces that have a DiffServ policy currently<br>attached in a traffic flow direction.                                                                                                    |
| Direction        | The traffic flow direction to which the policy is applied:                                                                                                    |
|                  | $In$ – The policy is applied to traffic as it enters the interface.<br>$\bullet$<br>Out - The policy is applied to traffic as it exits the interface.<br>٠                                                                                                    |
| Status           | The operational status of this service interface, either Up or<br>Down.                                                                                                    |
| Octets Offered   | The total number of octets offered to all class instances in this ser-<br>vice policy before their defined DiffServ treatment is applied.<br>This is the overall count per-interface, per-direction.                                                                                                    |
| Octets Discarded | The total number of octets discarded for all class instances in this<br>service policy for any reason due to DiffServ treatment. This is<br>the overall count per-interface, per-direction.                                                                                                    |
| Octets Sent      | The total number of octets forwarded for all class instances in this<br>service policy after their defined DiffServ treatments were<br>applied. In this case, forwarding means the traffic stream was<br>passed to the next functional element in the data path, such as the<br>switching or routing function of an outbound link transmission<br>element. This is the overall count per-interface, per-direction. |

Click **Refresh** to update the page with the most current data from the switch.

## **DiffServ Service Policy Statistics**

This page displays class-oriented statistical information for the policy, which is specified by the interface and direction.

To display the Diffserv Service Policy Statistics page, click **QoS > Diffserv > Policy Statistics** in the navigation menu.

**Figure 329.** DiffServ Service Policy Statistics

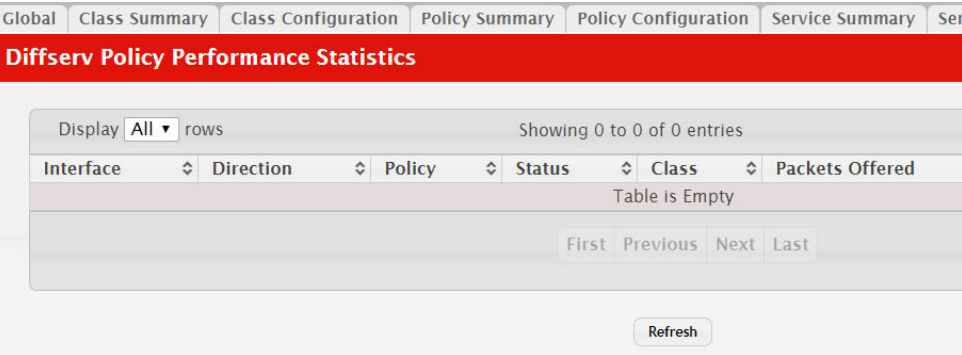

**Table 320.** *DiffServ Service Policy Statistics Fields* 

| <b>Field</b>      | <b>Description</b>                                                                                                    |
|-------------------|----------------------------------------------------------------------------------------------------|
| Interface         | The interface associated with the rest of the data in the row. The<br>table displays all interfaces that have a DiffServ policy currently<br>attached in a traffic flow direction.                   |
| Direction         | The traffic flow direction to which the policy is applied:<br>$In$ – The policy is applied to traffic as it enters the interface.                                                                    |
| Policy            | Out - The policy is applied to traffic as it exits the interface.<br>The name of the policy currently attached to the interface.                                                                     |
| <b>Status</b>     | The operational status of the policy currently attached to the<br>interface.                                                                                                    |
| Class             | The DiffServ class currently defined for the attached policy.                                                                                                    |
| Octets Offered    | The total number of octets offered to all class instances in this ser-<br>vice policy before their defined DiffServ treatment is applied.<br>This is the overall count per-interface, per-direction. |
| Octets Discarded  | The total number of octets discarded for all class instances in this<br>service policy for any reason due to DiffServ treatment. This is<br>the overall count per-interface, per-direction.          |
| Packets Offered   | The total number of packets offered to all class instances in this<br>service policy before their defined DiffServ treatment is applied.<br>This is the overall count per-interface, per-direction.  |
| Packets Discarded | The total number of packets discarded for all class instances in<br>this service policy for any reason due to DiffServ treatment. This<br>is the overall count per-interface, per-direction.         |

Click **Refresh** to update the page with the most current data from the switch.

# **Chapter 9. Configuring Stacking**

CE0128XB/CE0152XB supports stacking. Use the links in the Stacking navigation menu folder to manage stacking on the system.

## **Managing Stack Summary**

Use the Stacking Summary page to view summary information about each unit in the stack and to add or remove stack units. A stack is a set of multiple devices that are connected through their stacking ports. One of the devices controls the operation of the stack and is called the stack manager. All other devices in the stack are stack members. The stack members use stacking technology to behave and work together as a unified system. Layer 2 and Layer 3 protocols present the entire stack as a single entity to the network.

To display the Stacking Summary page, click **Stacking > Base > Stack Summary** in the navigation menu.

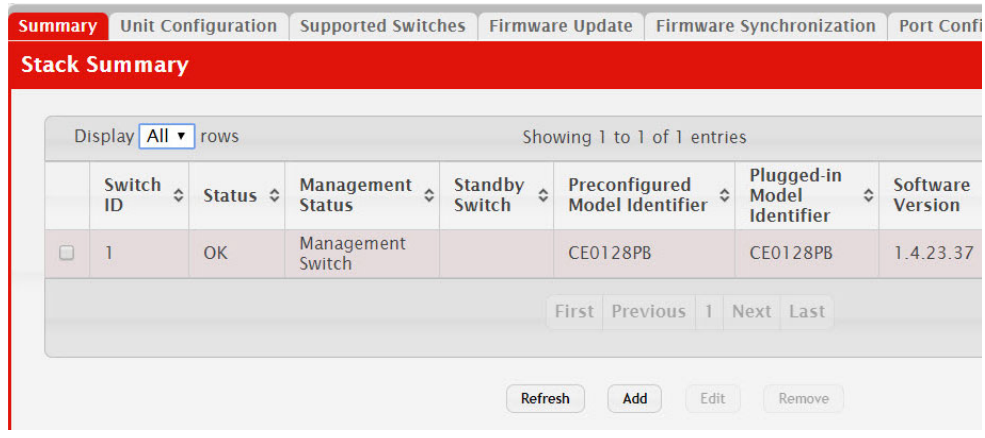

- To preconfigure a unit before physically adding it to the stack, click **Add**. When a unit is physically connected to the stack and powered on, it is automatically added to the stack and its entry will appear in the table. A preconfigured unit allows for the adjustment of certain settings which will be applied to the unit when it is physically connected and powered on.
- To change the settings for a unit, select the entry to update and click **Edit**.
- To remove one or more preconfigured units from the stack before it is connected, select each preconfigured entry to remove and click **Remove**. A unit that is physically connected to the stack and powered on cannot be manually removed from the table.

**Table 321: Stacking Summary Fields** 

| <b>Field</b>                       | <b>Description</b>                                                                                                    |
|------------------------------------|----------------------------------------------------------------------------------------------------|
| Switch ID                          | The ID of the unit in the stack. The Switch ID does not impact<br>whether the unit is the stack manager or a stack member. The max-<br>imum number of units allowed in the stack is 8. A new,<br>out-of-the-box switch (one that has not joined a switch stack or has<br>not been manually assigned a stack member number) ships with a<br>default stack member number of 1. When it joins a switch stack, its<br>default stack member number changes to the lowest available<br>member number in the stack. The stack manager cannot be<br>removed. |
| Status                             | The unit status:                                                                                                    |
|                                    | • $OK$ – The unit is operating within the stack. It is physically con-<br>nected to the stack and is powered on.                                                                                                    |
|                                    | Not Present – The unit is not operating within the stack.<br>٠                                                                                                    |
| Management Status                  | The role of the unit within the stack:                                                                                                    |
|                                    | <b>Management Unit – The unit is performing the stack manager</b><br>functions for the stack and is the single point of stack-wide man-<br>agement. The stack manager maintains the saved and running<br>configuration files for the switch stack.                                                                                                    |
|                                    | • Stack Member - The unit is not a stack manager, but it has con-<br>nectivity to the stack manager.                                                                                                    |
|                                    | • Unassigned – The management status of the unit has not been<br>assigned. This status might occur because the maximum number<br>of units already exist in the stack or the unit is not present.                                                                                                    |
| <b>Standby Switch</b>              | The standby status of the unit. The standby unit in the stack takes<br>over as the stack manager if the current stack manager fails.                                                                                                    |
|                                    | • Operational Standby - The unit has connectivity to the stack<br>manager and has been nominated to take over as manager<br>should the current manager fail.                                                                                                    |
|                                    | • Configured Standby - The unit has been manually configured<br>to take over as manager should the current manager fail. The<br>unit does not need to be connected to the stack to be configured<br>as the standby unit.                                                                                                    |
|                                    | • If the field is blank, the unit has not been auto-selected or config-<br>ured as the standby unit for the stack.                                                                                                    |
| Preconfigured Model<br>Identifier  | The value assigned by the device manufacturer to identify the<br>device.                                                                                                    |
| Plugged-in Model<br>Identifier     | The value assigned by the device manufacturer to identify the<br>plugged-in device.                                                                                                    |
| Software Version                   | The detected software version of code on this unit.                                                                                                    |
| Nonstop Forwarding<br>Unit Support | The nonstop forwarding (NSF) support status of the unit. NSF<br>allows the forwarding plane of stack units to continue to forward<br>packets while the control and management planes restart as a result<br>of a power failure, hardware failure, or software fault on the stack<br>manager and allows the standby unit to quickly take over as the<br>stack manager.                                                                                                    |
| <b>SFS Last Attempt</b><br>Status  | The status of the last attempt to synchronize the firmware of the<br>unit. Stack Firmware Synchronization (SFS) is performed when the<br>feature is enabled and the unit added to the stack has a firmware<br>version different from the master.                                                                                                    |

Click **Submit** to apply the settings to the running configuration and cause the change to take effect. These changes will not be retained across a power cycle unless a **Save Configuration** is performed.

Click **Refresh** to display the latest information from the switch.

# **Configuring Stacking Unit**

Use the Stacking Unit Configuration page to view information about each stack unit, renumber a unit, change which unit is the stack manager, configure the standby switch, or select the administrative management preference of a unit.

To display the Stacking Unit Configuration page, click **Stacking > Base > Unit Configuration** in the navigation menu.

| Summary                               | <b>Unit Configuration</b>          | <b>Supported Switches</b> | <b>Firmware Update</b>                  | <b>Firmware Synchronization</b> | <b>Port Confi</b> |
|---------------------------------------|------------------------------------|---------------------------|-----------------------------------------|---------------------------------|-------------------|
|                                       | <b>Unit Configuration</b>          |                           |                                         |                                 |                   |
|                                       |                                    |                           |                                         |                                 |                   |
| Switch ID                             |                                    |                           | $1 \cdot \frac{1}{2}$                   |                                 |                   |
|                                       | <b>Serial Number</b>               |                           |                                         |                                 |                   |
| <b>Status</b>                         |                                    |                           | OK                                      |                                 |                   |
| <b>Description</b>                    |                                    | Lenovo CE0128PB Switch    |                                         |                                 |                   |
| <b>Management Status</b>              |                                    |                           | Management Switch                       |                                 |                   |
| Hardware Management Preference        |                                    |                           | Unassigned                              |                                 |                   |
| <b>Operational Standby Status</b>     |                                    |                           | <b>No</b>                               |                                 |                   |
| <b>Standby Switch</b>                 |                                    |                           | $\Box$                                  |                                 |                   |
|                                       | <b>Admin Management Preference</b> |                           | <b>Unassigned</b><br>$\pmb{\mathrm{v}}$ |                                 |                   |
| <b>Switch Type</b>                    |                                    |                           | 0xb1500004                              |                                 |                   |
| <b>Preconfigured Model Identifier</b> |                                    |                           | <b>CF0128PB</b>                         |                                 |                   |
| Plugged-in Model Identifier           |                                    |                           | <b>CE0128PB</b>                         |                                 |                   |
| <b>Detected Software Version</b>      |                                    |                           | 1.4.23.37                               |                                 |                   |
| Detected Software Version in Flash    |                                    |                           | 1.4.23.37                               |                                 |                   |
| <b>System Up Time</b>                 |                                    |                           | 2 days, 13 hours, 52 mins, 40 secs      |                                 |                   |

**Table 322: Stacking Unit Configuration Fields** 

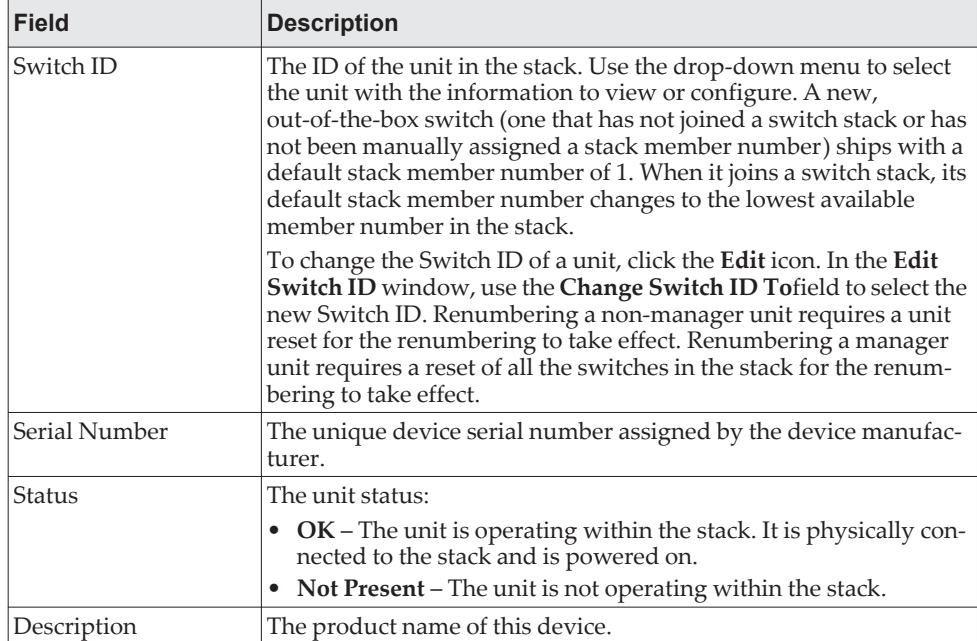
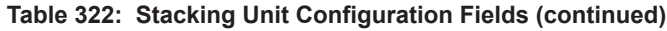

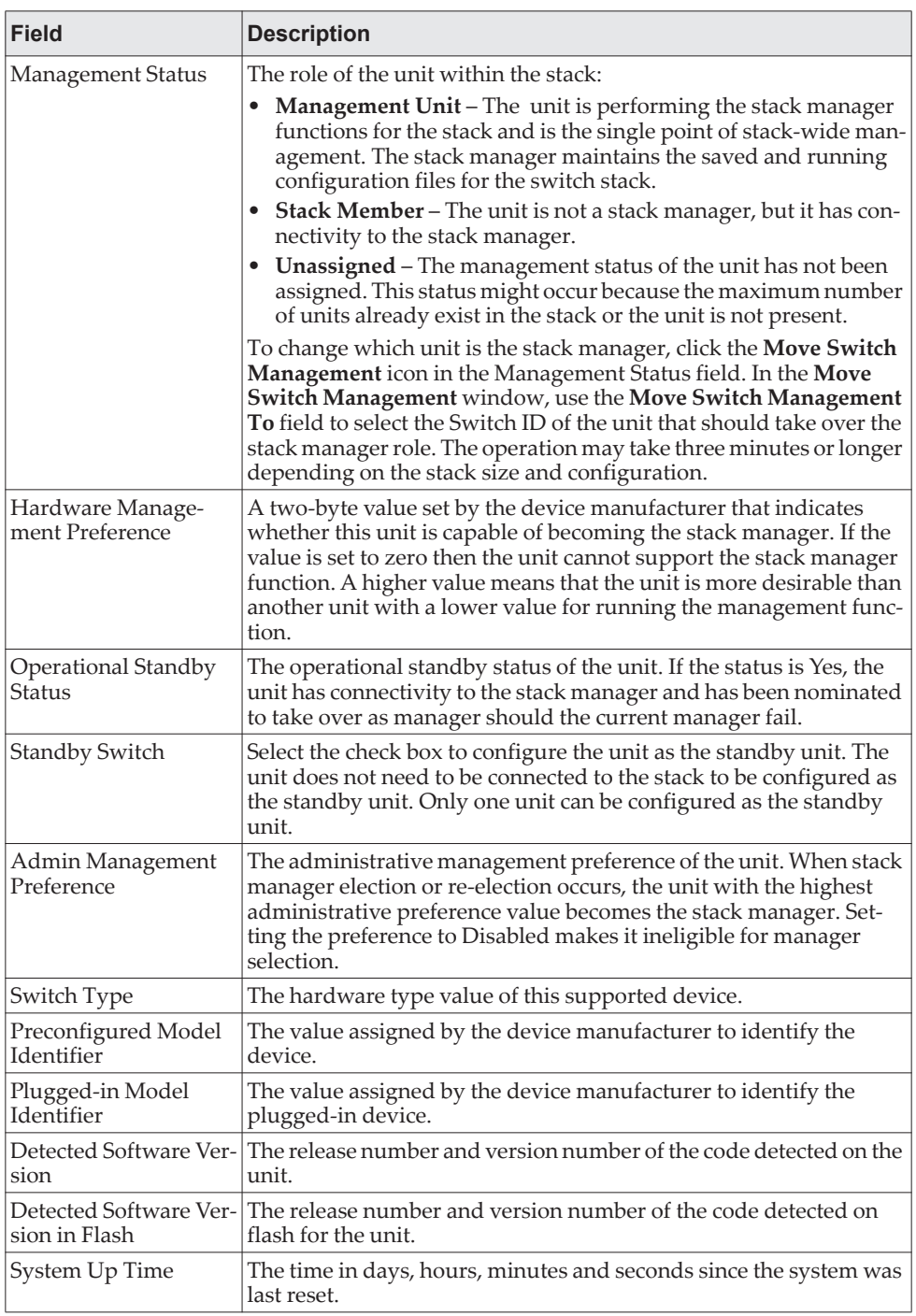

Click **Submit** to apply the settings to the running configuration and cause the change to take effect. These changes will not be retained across a power cycle unless a **Save Configuration** is performed.

Click **Refresh** to display the latest information from the switch.

## **Viewing Supported Switches**

Use the Supported Switches page to view information about the devices that can be combined to form a stack. To view additional information about a supported device, select the entry and click **Details**.

To display the Supported Switches page, click **Stacking > Base > Supported Switches** in the navigation menu.

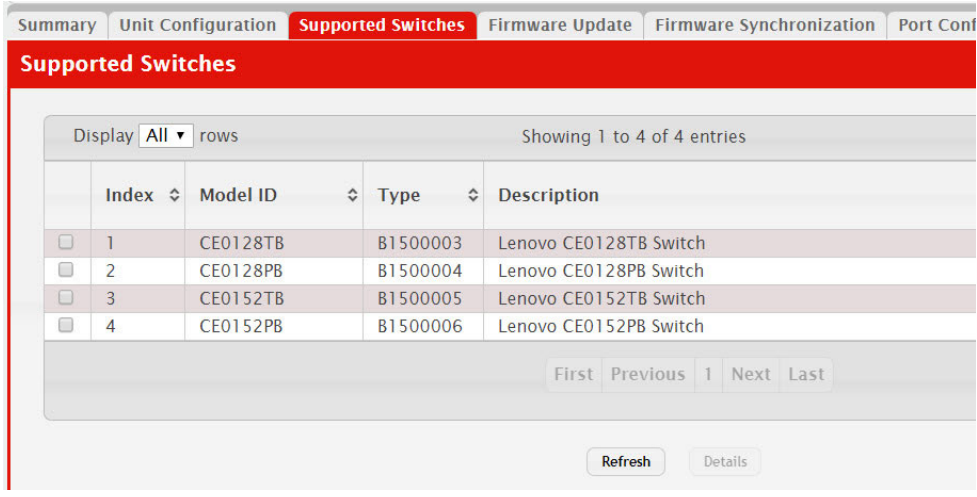

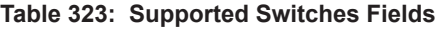

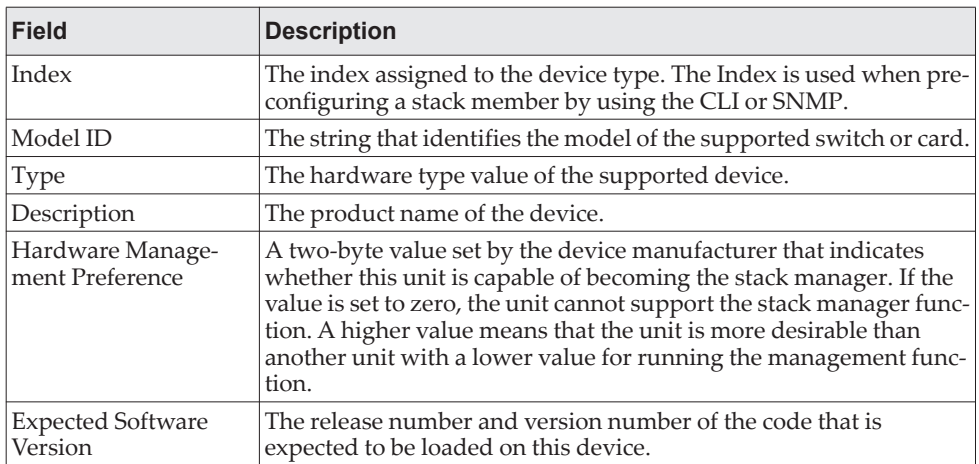

After you select an entry in the table and click **Details**, the **Supported Switch Details** window opens. The following information describes the additional fields that appear in this window.

**Table 324: Supported Switch Details Fields** 

| Field      | <b>Description</b>                                                                                                    |
|------------|----------------------------------------------------------------------------------------------------|
| Slot Index | A possible slot index for the supported switch. Support for<br>changing the slot configuration is platform dependent. This value is<br>helpful when configuring the system by using SNMP or the CLI. |

| <b>Field</b> | <b>Description</b>                                                                                                    |
|--------------|----------------------------------------------------------------------------------------------------|
| Card Index   | A possible card index that can be inserted into the associated slot.<br>Support for adding cards to a slot is platform dependent. This value<br>is helpful when configuring the system by using SNMP or the CLI. |

**Table 324: Supported Switch Details Fields (continued)**

Applied changes update the running configuration and cause the change to take effect. These changes will not be retained across a power cycle unless a **Save Configuration** is performed.

Click **Refresh** to display the latest information from the switch.

## **Updating Firmware**

Use the Firmware Update page to update the firmware on one or more units in the stack. The image from the stack manager is copied to the selected stack member as either the active or backup image on the stack member.

To display the Firmware Update page, click **Stacking > Base > Firmware Update**  in the navigation menu.

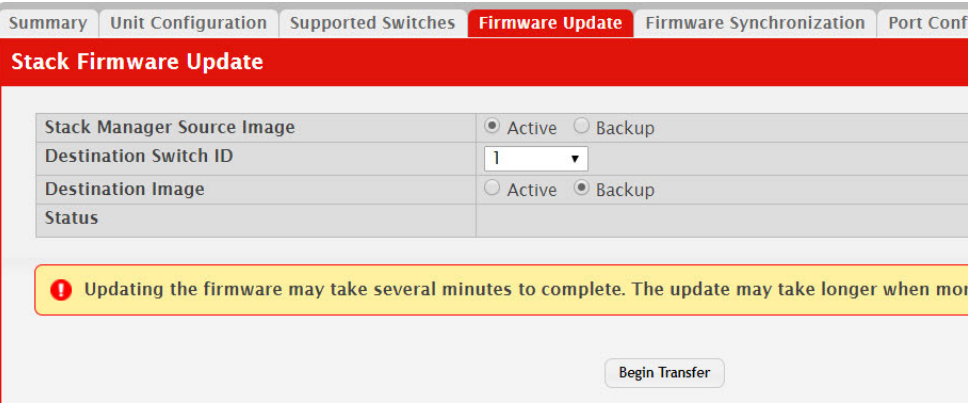

**Table 325: Firmware Update Fields** 

| <b>Field</b>                         | <b>Description</b>                                                                                                    |
|--------------------------------------|----------------------------------------------------------------------------------------------------|
| <b>Stack Manager Source</b><br>Image | The list of available images on the stack manager that can be trans-<br>ferred to other units.                                                   |
| Destination Switch ID                | Select the unit to which to transfer the stack manager firmware<br>image. The menu lists all units of the stack, including the stack<br>manager. |
| Destination Image                    | Select the image on the destination unit to overwrite.                                                                                           |
| Status                               | The firmware update status after initiating the update. The status is<br>one of the following:                                                   |
|                                      | Transfer in progress. Please wait                                                                                                    |
|                                      | <b>Transfer completed</b>                                                                                                    |
|                                      | <b>Transfer failed</b>                                                                                                    |
|                                      | If the field is blank, a firmware update has not been initiated on<br>the selected unit.                                                         |

Click **Begin Transfer** to initiate the transfer. Updating the firmware may take several minutes to complete. The update may take longer when more devices are in the stack.

Applied changes update the running configuration and cause the change to take effect. These changes will not be retained across a power cycle unless a **Save Configuration** is performed.

# **Synchronizing Firmware**

Use this page to configure the Stack Firmware Synchronization (SFS) settings on the stack. SFS provides the ability to automatically synchronize firmware for all stack members. If a unit joins the stack and its firmware version is different from the version running on the stack manager, the SFS feature can either upgrade or downgrade the firmware on the mismatched stack member. There is no attempt to synchronize the stack to the latest firmware of a member that joins the stack.

To display the Firmware Synchronization page, click **Stacking > Base > Firmware Synchronization** in the navigation menu.

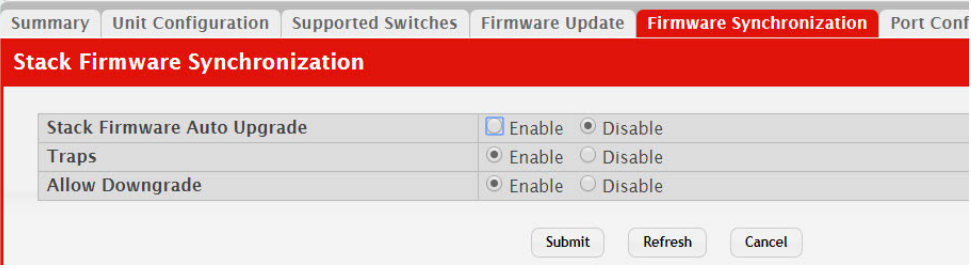

#### **Table 326: Stack Firmware Synchronization Fields**

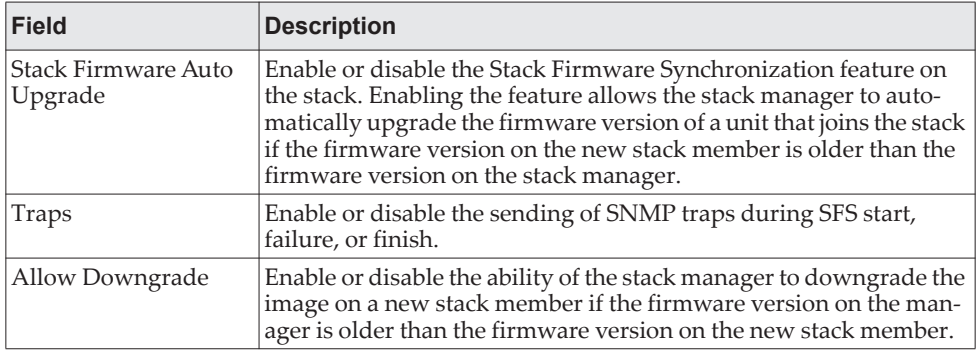

If you make any changes to the page, click **Submit** to apply the changes to the system.

If you want the device to retain these changes across a reset, you must first save the configuration by clicking **Save Configuration**.

Click **Refresh** to redisplay the page with the current data from the switch.

## **Configuring Stack Ports**

Use Port Configuration page to view and configure stacking functionality on ports that support stacking. For these ports, you can administratively enable stacking mode or Ethernet mode. In Ethernet mode, the port functions like other non-stacking ports. To change the stack mode on a port, select the port to configure and click **Edit**.

Stacks should always be configured in a ring topology in order to support robust failover to the standby unit.

The 10G ports may be configured as stacking or as Ethernet in pairs. Configuring a 10G Ethernet port as stacking will also configure the paired link as stacking. Likewise, configuring a 10G stack port as Ethernet will configure the paired link as Ethernet. On the CE0152XB, ports 49/50 and 51/52 are paired. On the CE0128XB, ports 25/26 and 27/28 are paired.

To display the Port Configuration page, click **Stacking > Base > Port Configuration** in the navigation menu.

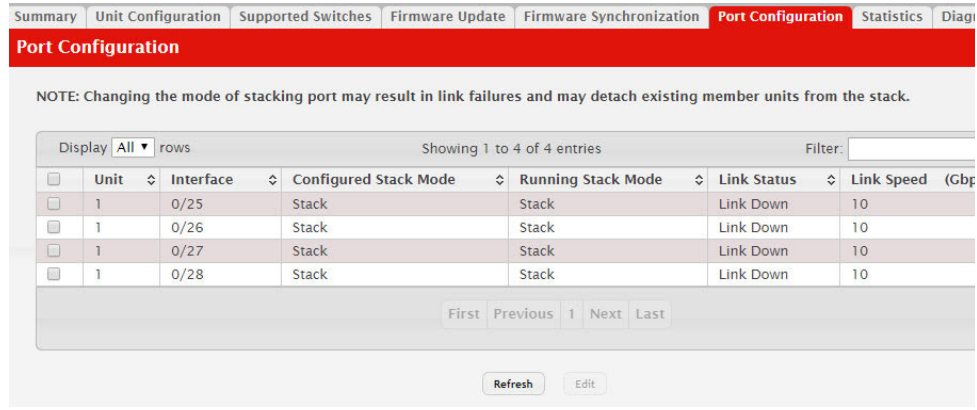

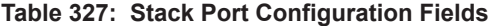

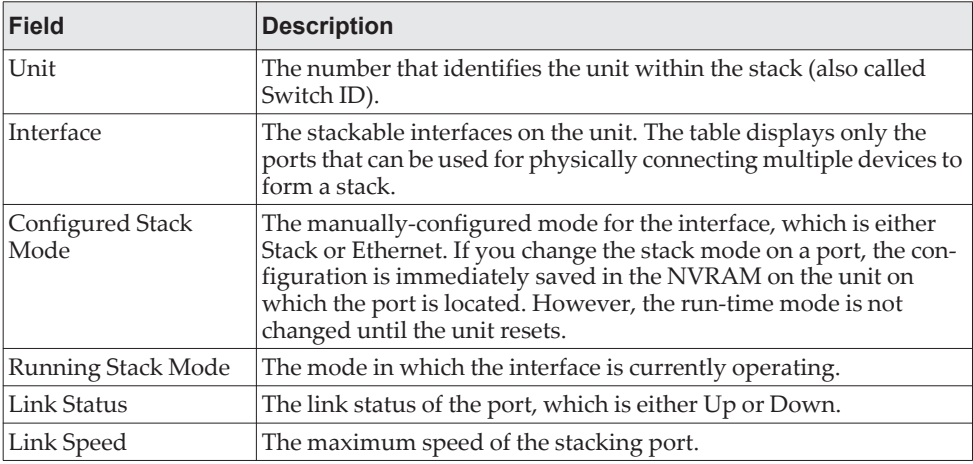

After you select a port and click **Edit**, a window opens and allows you to configure the stack port mode. The additional field available in the window is described below.

| <b>Field</b>   | <b>Description</b>                                                                                                    |
|----------------|----------------------------------------------------------------------------------------------------|
| Interface Mode | The stack mode to configure on the port. The options are:                                                                                                    |
|                | Ethernet - Configure the port to operate as an Ethernet port that<br>connects to other network devices, such as servers or end-user<br>hosts.                                                                     |
|                | • Stack – Configure the port to operate as a stacking port that con-<br>nects to other units within the stack.                                                                                                    |
|                | If you change the stack mode on a port, the configuration is imme-<br>diately saved in the NVRAM on the unit on which the port is<br>located. However, the run-time mode is not changed until the unit<br>resets. |

**Table 328: Stack Port Configuration Fields** 

Applied changes update the device running configuration. If you want the device to retain these changes across a reset, you must first save the configuration by clicking **Save Configuration**.

Click **Refresh** to redisplay the page with the current data from the switch.

# **Viewing Port Statistics**

Use the Statistics page to view data transmission information for the stacking ports on each stack unit.

To display the Statistics page, click **Stacking > Base > Statistics** in the navigation menu.

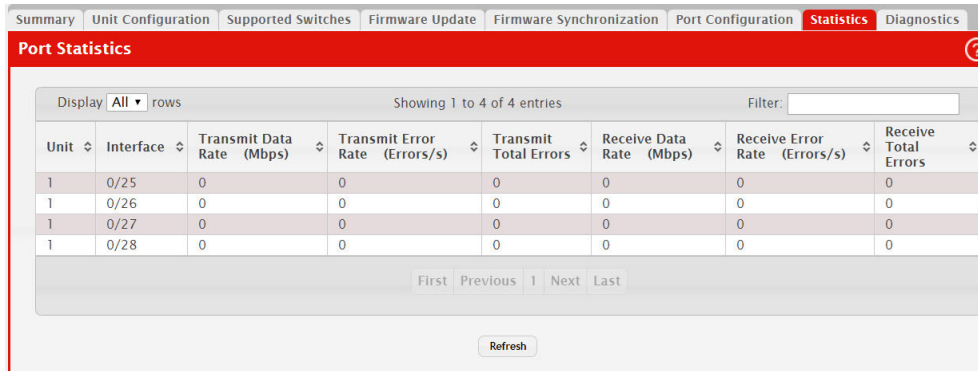

#### **Table 329: Port Statistics Fields**

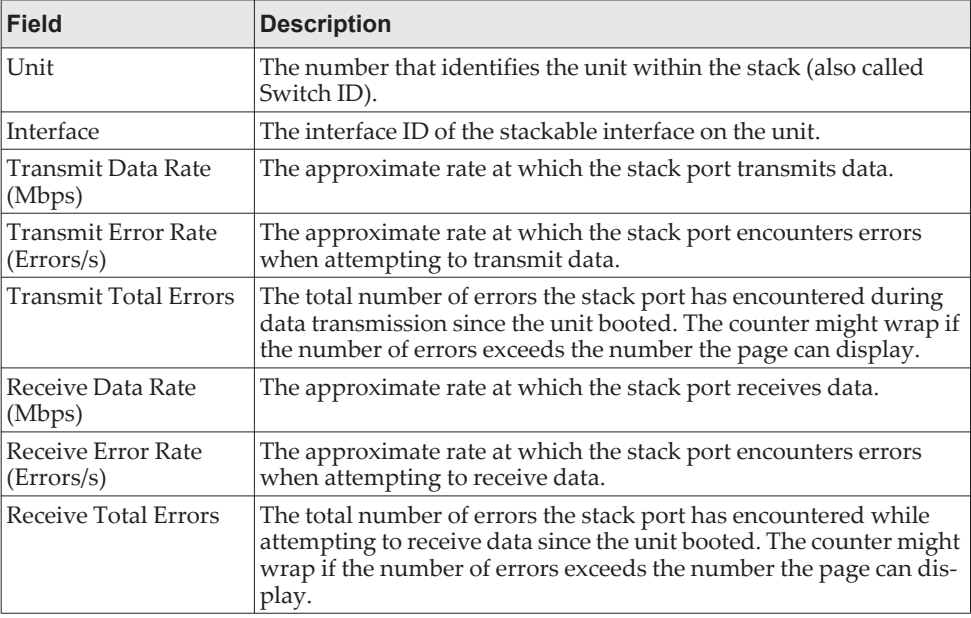

Click **Refresh** to redisplay the page with the current data from the switch.

## **Viewing Port Diagnostics**

Use the Diagnostics page to view diagnostic information about stack ports. The page displays three text fields that are populated by the driver and contain debug and status information. Each text field supports a string of up to 80 characters. The following abbreviations are used in the information messages:

- RBYT: Received bytes (including CRC)
- **RPKT: Received packets**
- TBYT: Transmit bytes
- TPKT: Transmit packets
- RFCS: Receive FCS (CRC) error packet counter
- RFRG: Fragmented packets received (undersized packets with invalid CRC)
- RJBR: Oversized packets with invalid CRC
- RUND: Undersized packets (contains a valid CRC)
- ROVR: Oversized packets with no errors
- RUNT: Frames that are less than the IEEE 802.3 minimum length of 64 octets
- TFCS: Frames transmitted with an FCS error (CRC checks failed)
- TERR: Frames transmitted with any error

To display the Diagnostics page, click **Stacking > Base > Diagnostics** in the navigation menu.

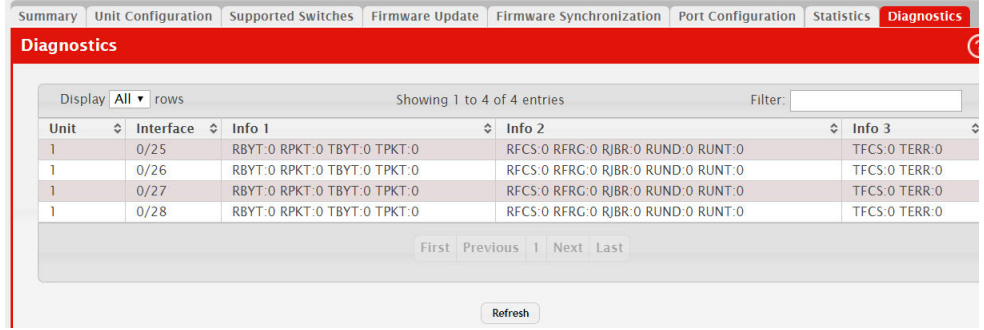

#### **Table 330: Diagnostics Fields**

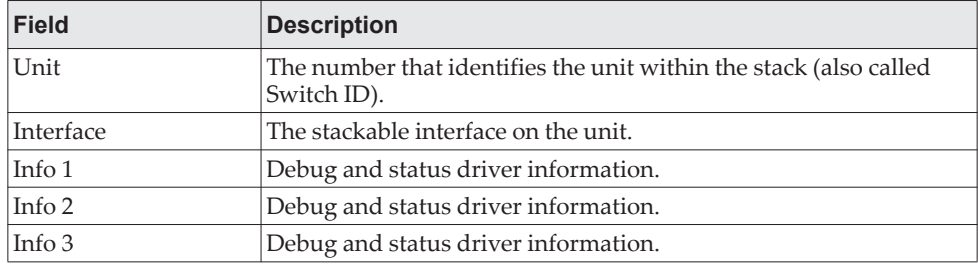

Applied changes update the device running configuration. If you want the device to retain these changes across a reset, you must first save the configuration by clicking **Save Configuration**.

Click **Refresh** to redisplay the page with the current data from the switch.

# **Configuring Nonstop Forwarding**

Use the Nonstop Forwarding Summary page to configure the administrative mode of the nonstop forwarding (NSF) feature on the system, view NSF status information, or initiate a failover from the stack manager to the standby unit. NSF allows the forwarding plane of stack units to continue to forward packets while the control and management planes restart as a result of a power failure, hardware failure, or software fault on the stack manager and allows the standby unit to quickly take over as the stack manager.

To display the Nonstop Forwarding Summary page, click **Stacking > NSF > Summary** in the navigation menu.

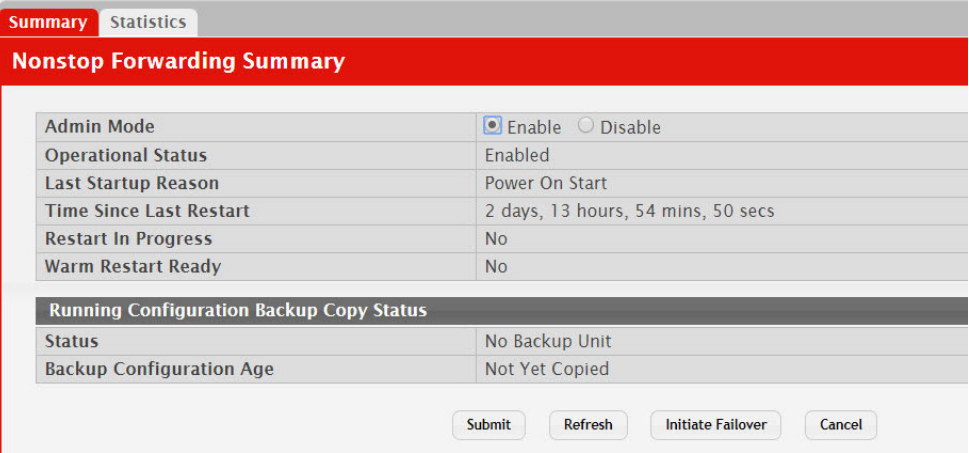

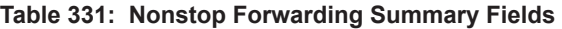

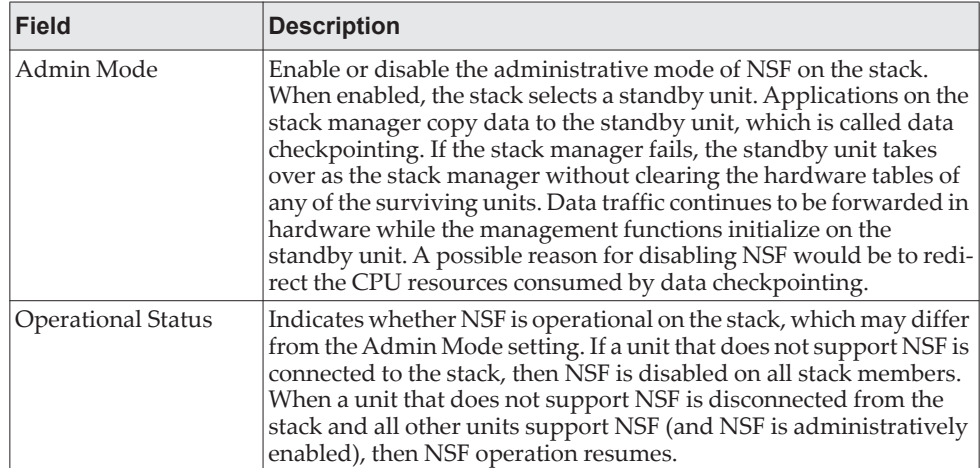

| <b>Field</b>                       | <b>Description</b>                                                                                                    |
|------------------------------------|----------------------------------------------------------------------------------------------------|
| Last Startup Reason                | The type of activation that caused the software to start the last time.<br>The possible values are:                                                                                                    |
|                                    | • Power On Start – The switch rebooted, caused by a power cycle<br>or an administrative reload command.                                                                                                    |
|                                    | <b>Administrative Move</b> – The administrator issued a command to<br>move the management functions to a different unit within the<br>stack.                                                                                                    |
|                                    | • Warm Admin Move – The administrator initiated a failover.                                                                                                    |
|                                    | • Warm - The primary management card restarted due to a<br>failure, and the system executed a nonstop forwarding failover<br>to a standby management unit.                                                                                                    |
|                                    | • Auto Cold - The system switched from the stack manager to the<br>standby unit and was unable to maintain user data traffic. This is<br>usually caused by multiple failures occurring close together.                                                                                                    |
| <b>Time Since Last</b><br>Restart  | Time since the current management card became the active man-<br>agement card.                                                                                                    |
| Restart In Progress                | Identifies whether a restart is in progress. A restart is not consid-<br>ered complete until all hardware tables have been fully reconciled.                                                                                                    |
| Warm Restart Ready                 | Indicates whether a failover can currently be initiated on the stack<br>master. The stack manager might not be ready for a warm restart if,<br>for example, no standby unit has been elected, one or more stack<br>members do not support nonstop forwarding, or the initial full<br>checkpoint has not finished. |
| <b>Status</b>                      | The status of copying the running configuration to the standby<br>unit.                                                                                                    |
| <b>Backup Configuration</b><br>Age | The time since the running configuration was last copied from the<br>stack manager to the standby unit.                                                                                                    |

**Table 331: Nonstop Forwarding Summary Fields (continued)**

Click **Initiate Failover** to start a warm restart. On a warm restart, the standby unit becomes the stack manager without clearing its hardware tables (on a cold restart, hardware tables are cleared). Applications apply checkpointed data from the former stack manager to the standby unit as the original stack manager reboots. If the stack manager is not ready for a warm restart the command fails with a warning message.

Click **Submit** to apply the settings to the running configuration and cause the change to take effect. These changes will not be retained across a power cycle unless a **Save Configuration** is performed.

Click **Refresh** to display the latest information from the switch.

# **Viewing Nonstop Forwarding Checkpoint Statistics**

Use the Nonstop Forwarding Checkpoint Statistics page to view information about the checkpoint data that is copied from the stack manager to the standby unit.

To display the Nonstop Forwarding Summary page, click **Stacking > NSF > Statistics** in the navigation menu.

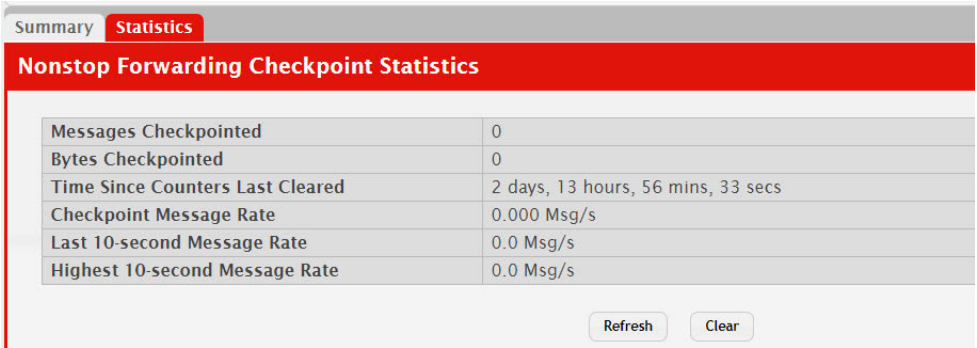

#### **Table 332: Nonstop Forwarding Statistics Fields**

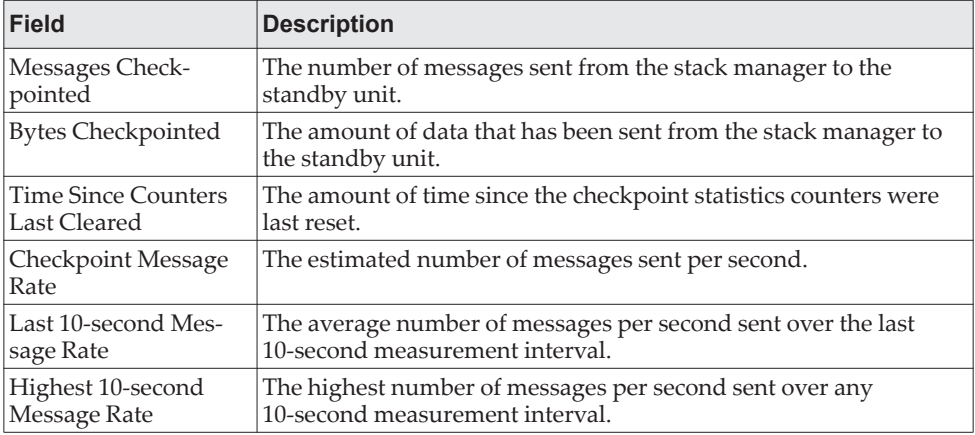

Click **Clear** to reset all nonstop forwarding checkpoint statistics values on this page.

Applied changes update the device running configuration. If you want the device to retain these changes across a reset, you must first save the configuration by clicking **Save Configuration**.

Click **Refresh** to display the latest information from the switch.

# **Appendix A. Getting Help and Technical Assistance**

If you need help, service, or technical assistance or just want more information about Lenovo products, you will find a wide variety of sources available from Lenovo to assist you.

Use this information to obtain additional information about Lenovo and Lenovo products, and determine what to do if you experience a problem with your Lenovo system or optional device.

Before you call, make sure that you have taken these steps to try to solve the problem yourself.

If you believe that you require warranty service for your Lenovo product, the service technicians will be able to assist you more efficiently if you prepare before you call.

- Check all cables to make sure that they are connected.
- Check the power switches to make sure that the system and any optional devices are turned on.
- Check for updated software, firmware, and operating-system device drivers for your Lenovo product. The Lenovo Warranty terms and conditions state that you, the owner of the Lenovo product, are responsible for maintaining and updating all software and firmware for the product (unless it is covered by an additional maintenance contract). Your service technician will request that you upgrade your software and firmware if the problem has a documented solution within a software upgrade.

Go to the Lenovo Support portal at https://datacentersupport.lenovo.com/us/en/ to check the product service information.

- Gather the following information to provide to the service technician. This data will help the service technician quickly provide a solution to your problem and ensure that you receive the level of service for which you might have contracted.
	- Hardware and Software Maintenance agreement contract numbers, if applicable
	- Machine type number
	- Model number
	- Serial number
	- Current firmware levels
	- Other pertinent information such as error messages and logs
- Start the process of determining a solution to your problem by making the pertinent information available to the service technicians. The Lenovo service technicians can start working on your solution as soon as you have completed and submitted an Electronic Service Request.

You can solve many problems without outside assistance by following the troubleshooting procedures that Lenovo provides in the online help or in the Lenovo product documentation. The Lenovo product documentation also describes the diagnostic tests that you can perform. The documentation for most systems, operating systems, and programs contains troubleshooting procedures and explanations of error messages and error codes. If you suspect a software problem, see the documentation for the operating system or program.

## **Appendix B. Notices**

Lenovo may not offer the products, services, or features discussed in this document in all countries. Consult your local Lenovo representative for information on the products and services currently available in your area.

Any reference to a Lenovo product, program, or service is not intended to state or imply that only that Lenovo product, program, or service may be used. Any functionally equivalent product, program, or service that does not infringe any Lenovo intellectual property right may be used instead. However, it is the user's responsibility to evaluate and verify the operation of any other product, program, or service.

Lenovo may have patents or pending patent applications covering subject matter described in this document. The furnishing of this document does not give you any license to these patents. You can send license inquiries, in writing, to:

Lenovo (United States), Inc. 1009 Think Place - Building One Morrisville, NC 27560 U.S.A.

Attention: Lenovo Director of Licensing

LENOVO PROVIDES THIS PUBLICATION "AS IS" WITHOUT WARRANTY OF ANY KIND, EITHER EXPRESS OR IMPLIED, INCLUDING, BUT NOT LIMITED TO, THE IMPLIED WARRANTIES OF NON-INFRINGEMENT, MERCHANTABILITY OR FITNESS FOR A PARTICULAR PURPOSE. Some jurisdictions do not allow disclaimer of express or implied warranties in certain transactions, therefore, this statement may not apply to you.

This information could include technical inaccuracies or typographical errors. Changes are periodically made to the information herein; these changes will be incorporated in new editions of the publication. Lenovo may make improvements and/or changes in the product(s) and/or the program(s) described in this publication at any time without notice.

The products described in this document are not intended for use in implantation or other life support applications where malfunction may result in injury or death to persons. The information contained in this document does not affect or change Lenovo product specifications or warranties.

Nothing in this document shall operate as an express or implied license or indemnity under the intellectual property rights of Lenovo or third parties. All information contained in this document was obtained in specific environments and is presented as an illustration. The result obtained in other operating environments may vary.

Lenovo may use or distribute any of the information you supply in any way it believes appropriate without incurring any obligation to you.

Any references in this publication to non-Lenovo Web sites are provided for convenience only and do not in any manner serve as an endorsement of those Web sites. The materials at those Web sites are not part of the materials for this Lenovo product, and use of those Web sites is at your own risk.

Any performance data contained herein was determined in a controlled environment. Therefore, the result obtained in other operating environments may vary significantly. Some measurements may have been made on development-level systems and there is no guarantee that these measurements will be the same on generally available systems. Furthermore, some measurements may have been estimated through extrapolation. Actual results may vary. Users of this document should verify the applicable data for their specific environment.

## **Trademarks**

Lenovo, the Lenovo logo, Flex System, System x, NeXtScale System, and X-Architecture are trademarks of Lenovo in the United States, other countries, or both.

Intel and Intel Xeon are trademarks of Intel Corporation in the United States, other countries, or both.

Internet Explorer, Microsoft, and Windows are trademarks of the Microsoft group of companies.

Linux is a registered trademark of Linus Torvalds.

Other company, product, or service names may be trademarks or service marks of others.

### **Important Notes**

Processor speed indicates the internal clock speed of the microprocessor; other factors also affect application performance.

CD or DVD drive speed is the variable read rate. Actual speeds vary and are often less than the possible maximum.

When referring to processor storage, real and virtual storage, or channel volume, KB stands for 1 024 bytes, MB stands for 1 048 576 bytes, and GB stands for 1 073 741 824 bytes.

When referring to hard disk drive capacity or communications volume, MB stands for 1 000 000 bytes, and GB stands for 1 000 000 000 bytes. Total user-accessible capacity can vary depending on operating environments.

Maximum internal hard disk drive capacities assume the replacement of any standard hard disk drives and population of all hard-disk-drive bays with the largest currently supported drives that are available from Lenovo.

Maximum memory might require replacement of the standard memory with an optional memory module.

Each solid-state memory cell has an intrinsic, finite number of write cycles that the cell can incur. Therefore, a solid-state device has a maximum number of write cycles that it can be subjected to, expressed as total bytes written (TBW). A device that has exceeded this limit might fail to respond to system-generated commands or might be incapable of being written to. Lenovo is not responsible for replacement of a device that has exceeded its maximum guaranteed number of program/erase cycles, as documented in the Official Published Specifications for the device.

Lenovo makes no representations or warranties with respect to non-Lenovo products. Support (if any) for the non-Lenovo products is provided by the third party, not Lenovo.

Some software might differ from its retail version (if available) and might not include user manuals or all program functionality.

## **Open Source Information**

This Lenovo Switch may include software made publicly available by Lenovo, including software licensed under the General Public License and/or the Lesser General Public License (the "open source software").

You may obtain the corresponding machine-readable copy for any such open source software licensed under the General Public License and/or the Lesser General Public License (or any other license requiring us to make a written offer to provide corresponding source code to you) from Lenovo for a period of three years without charge except for the cost of media, shipping, and handling, upon written request to Lenovo. This offer is valid to anyone in receipt of this Lenovo Switch. You may send your request in writing to the address below accompanied by a check or money order for \$5 to:

Lenovo Legal Department

Attn: Open Source Team / Source Code Requests

8001 Development Dr.

Morrisville, NC 27560

Please include both a "NOS" Release version and model number or Machine Type (MT) of your Lenovo Switch as part of your request. Be sure to provide a return address.

The open source software is distributed in hope it will be useful, but WITHOUT ANY WARRANTY; without even the implied warranty of MERCHANTABILITY or FITNESS FOR A PARTICULAR PURPOSE. See for example the GNU General Public License and/or the Lesser General Public License for more information.

Visit https://datacentersupport.lenovo.com/us/en/ and enter the model number or Machine Type (MT) for your Switch to view additional information regarding licenses, acknowledgments and required copyright notices for the open source software used on your Switch.

# **Recycling Information**

Lenovo encourages owners of information technology (IT) equipment to responsibly recycle their equipment when it is no longer needed. Lenovo offers a variety of programs and services to assist equipment owners in recycling their IT products. For information on recycling Lenovo products, go to:

<http://www.lenovo.com/recycling>

## **Particulate Contamination**

**Attention:** Airborne particulates (including metal flakes or particles) and reactive gases acting alone or in combination with other environmental factors such as humidity or temperature might pose a risk to the device that is described in this document.

Risks that are posed by the presence of excessive particulate levels or concentrations of harmful gases include damage that might cause the device to malfunction or cease functioning altogether. This specification sets forth limits for particulates and gases that are intended to avoid such damage. The limits must not be viewed or used as definitive limits, because numerous other factors, such as temperature or moisture content of the air, can influence the impact of particulates or environmental corrosives and gaseous contaminant transfer. In the absence of specific limits that are set forth in this document, you must implement practices that maintain particulate and gas levels that are consistent with the protection of human health and safety. If Lenovo determines that the levels of particulates or gases in your environment have caused damage to the device, Lenovo may condition provision of repair or replacement of devices or parts on implementation of appropriate remedial measures to mitigate such environmental contamination. Implementation of such remedial measures is a customer responsibility..

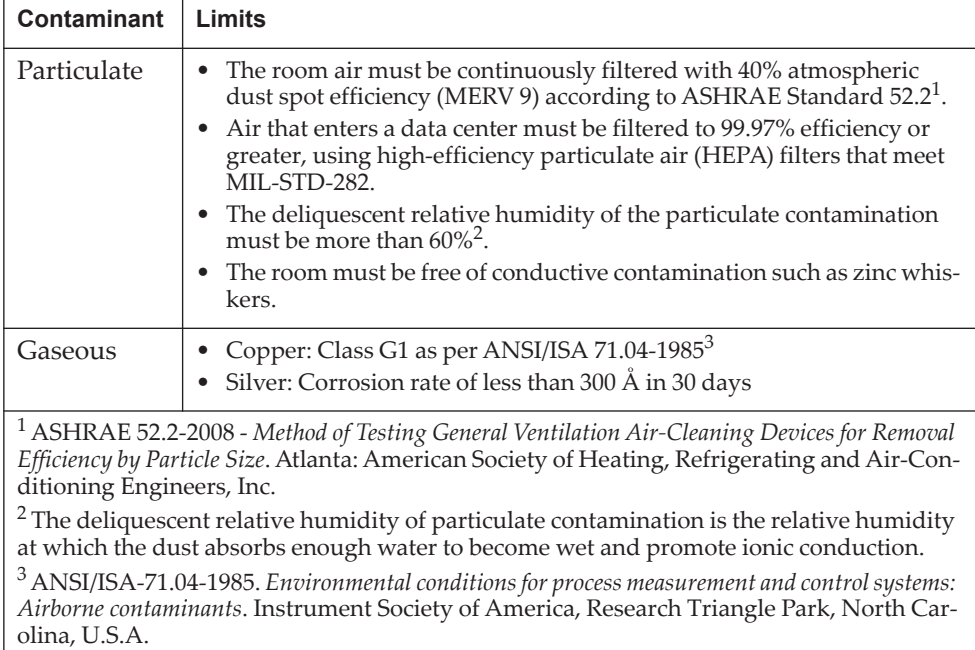

## **Telecommunication Regulatory Statement**

This product may not be certified in your country for connection by any means whatsoever to interfaces of public telecommunications networks. Further certification may be required by law prior to making any such connection. Contact a Lenovo representative or reseller for any questions.

## **Electronic Emission Notices**

When you attach a monitor to the equipment, you must use the designated monitor cable and any interference suppression devices that are supplied with the monitor.

#### **Federal Communications Commission (FCC) Statement**

**Note:** This equipment has been tested and found to comply with the limits for a Class A digital device, pursuant to Part 15 of the FCC Rules. These limits are designed to provide reasonable protection against harmful interference when the equipment is operated in a commercial environment. This equipment generates, uses, and can radiate radio frequency energy and, if not installed and used in accordance with the instruction manual, may cause harmful interference to radio communications. Operation of this equipment in a residential area is likely to cause harmful interference, in which case the user will be required to correct the interference at his own expense.

Properly shielded and grounded cables and connectors must be used to meet FCC emission limits. Lenovo is not responsible for any radio or television interference caused by using other than recommended cables and connectors or by unauthorized changes or modifications to this equipment. Unauthorized changes or modifications could void the user's authority to operate the equipment.

This device complies with Part 15 of the FCC Rules. Operation is subject to the following two conditions: (1) this device may not cause harmful interference, and (2) this device must accept any interference received, including interference that might cause undesired operation.

#### **Industry Canada Class A Emission Compliance Statement**

This Class A digital apparatus complies with Canadian ICES-003.

#### **Avis de Conformité à la Réglementation d'Industrie Canada**

Cet appareil numérique de la classe A est conforme à la norme NMB-003 du Canada.

#### **Australia and New Zealand Class A Statement**

**Attention:** This is a Class A product. In a domestic environment this product may cause radio interference in which case the user may be required to take adequate measures.

### **European Union - Compliance to the Electromagnetic Compatibility Directive**

This product is in conformity with the protection requirements of EU Council Directive 2004/108/EC (until April 19, 2016) and EU Council Directive 2014/30/EU (from April 20, 2016) on the approximation of the laws of the Member States relating to electromagnetic compatibility. Lenovo cannot accept responsibility for any failure to satisfy the protection requirements resulting from a non-recommended modification of the product, including the installation of option cards from other manufacturers.

This product has been tested and found to comply with the limits for Class A equipment according to European Standards harmonized in the Directives in compliance. The limits for Class A equipment were derived for commercial and industrial environments to provide reasonable protection against interference with licensed communication equipment.

Lenovo, Einsteinova 21, 851 01 Bratislava, Slovakia

**Warning:** This is a Class A product. In a domestic environment this product may cause radio interference in which case the user may be required to take adequate measures.

#### **Germany Class A Statement**

**Zulassungsbescheinigung laut dem Deutschen Gesetz über die elektromagnetische Verträglichkeit von Betriebsmitteln, EMVG vom 20. Juli 2007 (früher Gesetz über die elektromagnetische Verträglichkeit von Geräten), bzw. der EMV EG Richtlinie 2004/108/EC (früher 89/336/EWG), für Geräte der Klasse A.**

Dieses Gerät ist berechtigt, in übereinstimmung mit dem Deutschen EMVG das EG-Konformitätszeichen - CE - zu führen. Verantwortlich für die Konformitätserklärung nach Paragraf 5 des EMVG ist die Lenovo (Deutschland) GmbH, Gropiusplatz 10, D-70563 Stuttgart.

Informationen in Hinsicht EMVG Paragraf 4 Abs. (1) 4:

**Das Gerät erfüllt die Schutzanforderungen nach EN 55024 und EN 55022 Klasse A.**

Nach der EN 55022: "Dies ist eine Einrichtung der Klasse A. Diese Einrichtung kann im Wohnbereich Funkstörungen verursachen; in diesem Fall kann vom Betreiber verlangt werden, angemessene Maßnahmen durchzuführen und dafür aufzukommen."

Nach dem EMVG: Dieses Produkt entspricht den Schutzanforderungen der EU-Richtlinie 2004/108/EG (früher 89/336/EWG) zur Angleichung der Rechtsvorschriften über die elektromagnetische Verträglichkeit in den EU-Mitgliedsstaaten und hält die Grenzwerte der EN 55022 Klasse A ein.

Um dieses sicherzustellen, sind die Geräte wie in den Handbüchern beschrieben zu installieren und zu betreiben. Des Weiteren dürfen auch nur von der Lenovo empfohlene Kabel angeschlossen werden. Lenovo übernimmt keine Verantwortung für die Einhaltung der Schutzanforderungen, wenn das Produkt ohne Zustimmung der Lenovo verändert bzw. wenn Erweiterungskomponenten von Fremdherstellern ohne Empfehlung der Lenovo gesteckt/eingebaut werden.

#### **Deutschland:**

#### **Einhaltung des Gesetzes über die elektromagnetische Verträglichkeit von Betriebsmittein**

Dieses Produkt entspricht dem "Gesetz über die elektromagnetische Verträglichkeit von Betriebsmitteln" EMVG (früher "Gesetz über die elektromagnetische Verträglichkeit von Geräten"). Dies ist die Umsetzung der EU-Richtlinie 2004/108/EG (früher 89/336/EWG) in der Bundesrepublik Deutschland.

**Zulassungsbescheinigung laut dem Deutschen Gesetz über die elektromagnetische Verträglichkeit von Betriebsmitteln, EMVG vom 20. Juli 2007 (früher Gesetz über die elektromagnetische Verträglichkeit von Geräten), bzw. der EMV EG Richtlinie 2004/108/EC (früher 89/336/EWG), für Geräte der Klasse A.**

Dieses Gerät ist berechtigt, in übereinstimmung mit dem Deutschen EMVG das EG-Konformitätszeichen - CE - zu führen. Verantwortlich für die Konformitätserklärung nach Paragraf 5 des EMVG ist die Lenovo (Deutschland) GmbH, Gropiusplatz 10, D-70563 Stuttgart.

Informationen in Hinsicht EMVG Paragraf 4 Abs. (1) 4: **Das Gerät erfüllt die Schutzanforderungen nach EN 55024 und EN 55022 Klasse A.**

Nach der EN 55022: "Dies ist eine Einrichtung der Klasse A. Diese Einrichtung kann im Wohnbereich Funkstörungen verursachen; in diesem Fall kann vom Betreiber verlangt werden, angemessene Maßnahmen durchzuführen und dafür aufzukommen."

Nach dem EMVG: "Geräte dürfen an Orten, für die sie nicht ausreichend entstört sind, nur mit besonderer Genehmigung des Bundesministers für Post und Telekommunikation oder des Bundesamtes für Post und Telekommunikation betrieben werden. Die Genehmigung wird erteilt, wenn keine elektromagnetischen Störungen zu erwarten sind." (Auszug aus dem EMVG, Paragraph 3, Abs. 4). Dieses Genehmigungsverfahren ist nach Paragraph 9 EMVG in Verbindung mit der entsprechenden Kostenverordnung (Amtsblatt 14/93) kostenpflichtig.

Anmerkung: Um die Einhaltung des EMVG sicherzustellen sind die Geräte, wie in den Handbüchern angegeben, zu installieren und zu betreiben.

#### **Japan VCCI Class A Statement**

この装置は、クラス A 情報技術装置です。この装置を家庭環境で使用する と電波妨害を引き起こすことがあります。この場合には使用者が適切な対策 を講ずるよう要求されることがあります。 VCCI-A

This is a Class A product based on the standard of the Voluntary Control Council for Interference (VCCI). If this equipment is used in a domestic environment, radio interference may occur, in which case the user may be required to take corrective actions.

### **Japan Electronics and Information Technology Industries Association (JEITA) Statement**

高調波ガイドライン適合品

Japan Electronics and Information Technology Industries Association (JEITA) Confirmed Harmonics Guidelines (products less than or equal to 20 A per phase)

高調波ガイドライン準用品

Japan Electronics and Information Technology Industries Association (JEITA) Confirmed Harmonics Guidelines with Modifications (products greater than 20 A per phase).

#### **Korea Communications Commission (KCC) Statement**

이 기기는 업무용(A급)으로 전자파적합기기로 서 판매자 또는 사용자는 이 점을 주의하시기 바라며, 가정외의 지역에서 사용하는 것을 목 적으로 합니다.

This is electromagnetic wave compatibility equipment for business (Type A). Sellers and users need to pay attention to it. This is for any areas other than home.

### **Russia Electromagnetic Interference (EMI) Class A statement**

ВНИМАНИЕ! Настоящее изделие относится к классу А. В жилых помещениях оно может создавать радиопомехи, для снижения которых необходимы дополнительные меры

## **People's Republic of China Class A electronic emission statement**

中华人民共和国"A类"警告声明

声明 此为A级产品,在生活环境中,该产品可能会造成无线电干扰。在这种情况下,<br>可能需要用户对其干扰采取切实可行的措施。

#### **Taiwan Class A compliance statement**

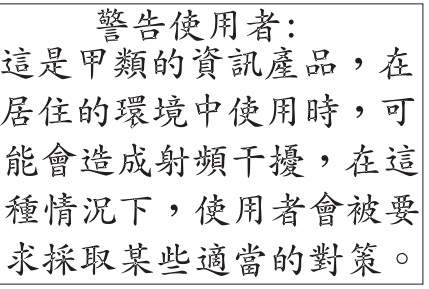